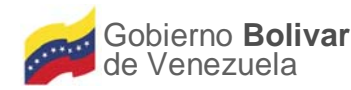

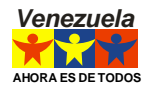

# **INSTRUCTIVO N° 2**

NORMAS PARA LA FORMULACION DEL PRESUPUESTO DE LOS ORGANOS DEL PODER NACIONAL

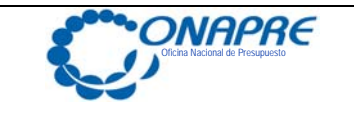

**INSTRUCTIVO N° 2 NORMAS PARA LA FORMULACIÓN DEL PRESUPUESTO DE LOS ÓRGANOS DEL PODER NACIONAL DISCUSSIONAL DISCUSSION OF A PODER NACIONAL DISCUSSION OF A PODER OF A PODER OF A PODER OF A PO** 

**FECHA DE ACTUALIZACIÓN PAGINA 2010** 1

### **APROBACIÓN**

El Jefe de la Oficina Nacional de Presupuesto, en Punto de Cuenta N° DGPPE – DPO – 002–2010 de fecha 27 de julio de 2010 aprobó la información contenida en el Manual del Instructivo N° 2, *"NORMAS PARA LA FORMULACIÓN DEL PRESUPUESTO DE LOS ÓRGANOS DEL PODER NACIONAL"*, el cual contiene las normas y orientaciones necesarias para el llenado de los formatos necesarios para la formulación de su presupuesto.

En consecuencia a partir de la presente fecha entra en vigencia el manual, quedando bajo la responsabilidad de la Dirección de Planificación y Organización adscrita a la Dirección General de Planificación, Programación y Evaluación, de la ONAPRE, la coordinación de las revisiones anuales y/o eventuales necesarias para mantener actualizada la información descrita en el presente documento.

Caracas, a los 27 días del mes de julio de 2010.

**Alfredo R. Pardo Acosta** Jefe de la Oficina Nacional de Presupuesto

**\_\_\_\_\_\_\_\_\_\_\_\_\_\_\_\_\_** 

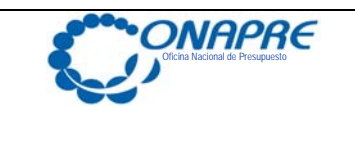

### **INSTRUCTIVO N° 2 NORMAS PARA LA FORMULACIÓN DEL PRESUPUESTO DE LOS ÓRGANOS DEL PODER NACIONAL DISCUSSION DUELO**

### **INDICE DE CONTENIDO**

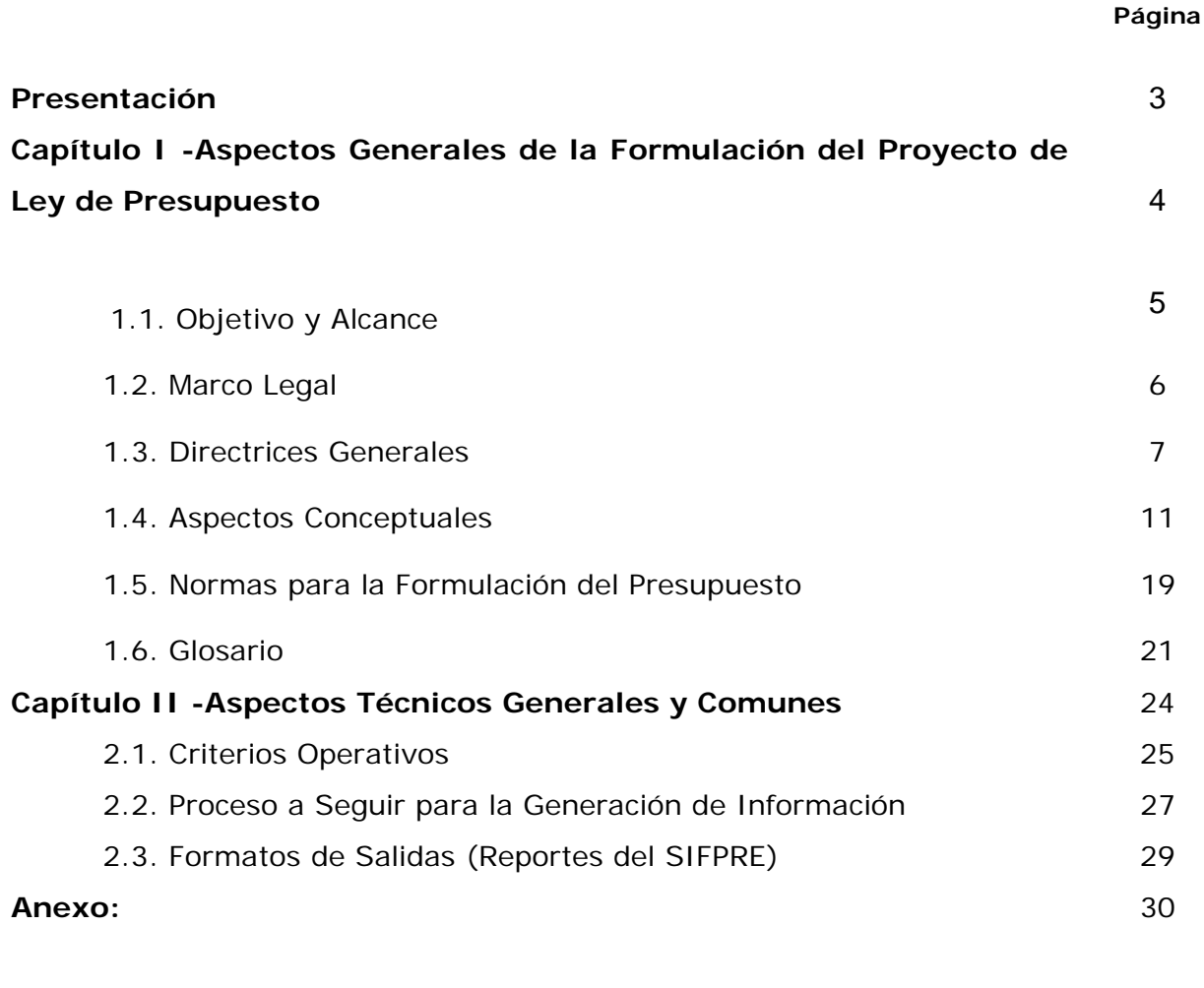

1. Partidas Válidas por Acciones Específicas de las Acciones Centralizadas

Manual de Referencia del Sistema de Formulación Presupuestaria SISPRE para los Órganos de la República

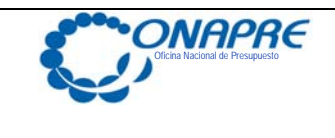

### **PRESENTACIÓN**

La Oficina Nacional de Presupuesto (ONAPRE), como ente rector del sistema presupuestario público en Venezuela, cumpliendo con lo establecido en la Ley Orgánica de la Administración Financiera del Sector Público (LOAFSP) en su artículo 21, numeral 7°, ha elaborado bajo un enfoque metodológico uniforme el siguiente documento, el cual contiene las instrucciones, normas y orientaciones que permitirán a los Órganos del Poder Público Nacional formular sus respectivos presupuestos, de acuerdo a la técnica de elaboración del presupuesto por Proyecto.

A los fines de apoyar a los Órganos en la recolección, procesamiento y presentación de la información, la Oficina Nacional de Presupuesto ha desarrollado un sistema automatizado para la captura y la consolidación de la información presupuestaria denominado Sistema de Formulación Presupuestaria (SIFPRE); el cual contribuye a que se disponga de manera óptima la información en forma oportuna y con mayores detalles de todas las Estructuras Presupuestarias y unidades que integran su órgano, facilitando la toma de decisiones y la realización de los ajustes correspondientes.

Es de hacer notar que en este sistema existen dos variables las cuales las podemos enunciar de la manera siguiente:

1° La facultad que tendrán los órganos de formular sus proyectos de presupuesto por proyectos asociando los recursos presupuestarios de gastos a estas.

2° Poder asignar los Créditos Presupuestarios por Fuente de Financiamiento.

Con el propósito de garantizar una correcta formulación del presupuesto, los funcionarios de la Oficina Nacional de Presupuesto (ONAPRE), prestarán la asistencia técnica debida y aclararán cualquier duda que se presente con motivo de la interpretación de las normas establecidas en este manual; así como el manejo del sistema automatizado de Formulación Presupuestaria.

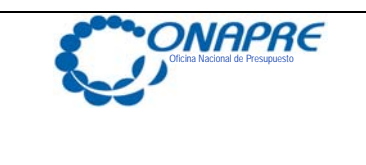

**INSTRUCTIVO N° 2 NORMAS PARA LA FORMULACIÓN DEL PRESUPUESTO DE LOS ÓRGANOS DEL PODER NACIONAL DISCUSSION DUELO** 

**FECHA DE ACTUALIZACIÓN PAGINA 2010**  $4$ 

## **CAPITULO I: ASPECTOS GENERALES DE LA FORMULACIÓN DEL PROYECTO DE LEY DE PRESUPUESTO**

- **1.1. OBJETIVO Y ALCANCE**
- **1.2. MARCO LEGAL**
- **1.3. DIRECTRICES GENERALES**
- **1.4. ASPECTOS CONCEPTUALES**
- **1.5. NORMAS PARA LA FORMULACIÓN DEL PRESUPUESTO**
- **1.6. GLOSARIO**

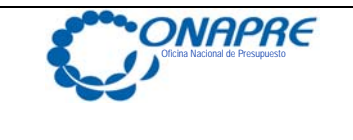

**INSTRUCTIVO N° 2 NORMAS PARA LA FORMULACIÓN DEL PRESUPUESTO DE LOS ÓRGANOS DEL PODER NACIONAL DISPUTE AND SUBJECT OF A PODER NACIONAL DISPUTE ASSAULT** 

**FECHA DE ACTUALIZACIÓN PAGINA 2010**  $\frac{1}{5}$ 

### **1.1. OBJETIVO Y ALCANCE**

### **OBJETIVO**

Este instructivo tiene como objetivo establecer los aspectos técnicos, normas y lineamientos que permitirán a los Órganos del Poder Nacional, formular su proyecto de Presupuesto bajo un enfoque metodológico uniforme.

### **ALCANCE**

Este manual está dirigido a todos los usuarios y usuarias en el desempeño de las actividades asociadas al proceso de formulación del Presupuesto de los Órganos del Poder Nacional.

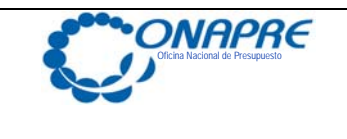

**INSTRUCTIVO N° 2 NORMAS PARA LA FORMULACIÓN DEL PRESUPUESTO DE LOS ÓRGANOS DEL PODER NACIONAL DISCUSSION DUELO** 

### **1.2. MARCO LEGAL**

Con el fin de dar a conocer el ordenamiento jurídico por el cual se debe regir la formulación de presupuesto de los Órganos del Poder Nacional a continuación enumeramos algunos artículos esenciales para este proceso.

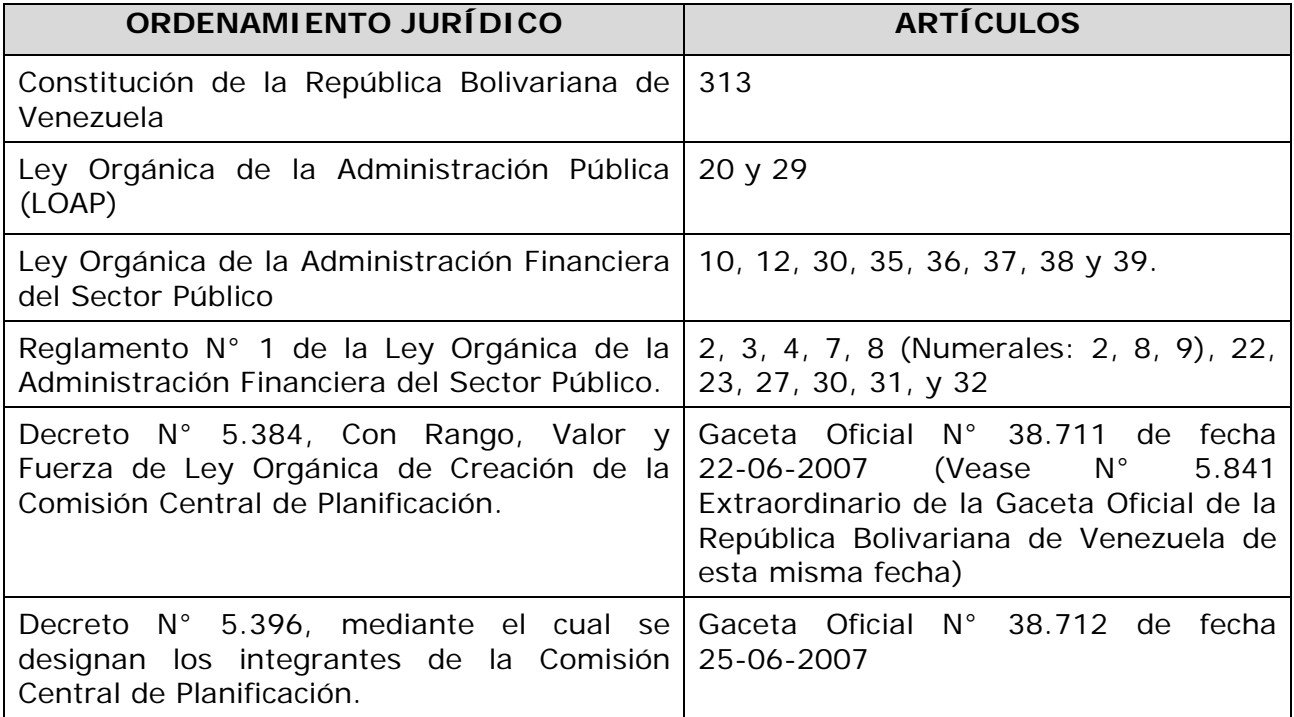

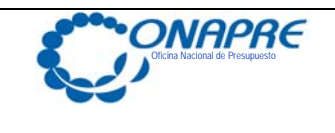

### **1.3. DIRECTRICES GENERALES**

El Presupuesto deberá responder a los criterios de disciplina, calidad, eficiencia, optimización, productividad del gasto y estará estrechamente vinculado a los lineamientos de la Comisión Central de Planificación.

### **Gastos de Personal**

Se procurará que los gastos en materia de personal, sean semejantes a las que deben ser ejecutadas en el año, incorporando los ajustes de sueldos y salarios acordados en el año precedente. La incorporación de personal por necesidades de servicios, deberá ser cubierta mediante la reasignación de recursos de otras áreas de funcionamiento y a través de una utilización racional del recurso humano disponible.

Los proyectos de presupuesto contendrán toda la información relativa a las Convenciones Colectivas y todo incremento en las escalas de sueldos y salarios deberá estar debidamente aprobados por el Ministerio del Poder Popular de Planificación y Finanzas y contar con las disponibilidades presupuestarias para su implementación.

### **Impuesto al Valor Agregado (IVA)**

Se debe prever en el documento presupuestario, las erogaciones que se originen por la aplicación de la Ley de Impuesto al Valor Agregado

### **Asignaciones para Proyectos de Obras**

En materia de construcción de obras asignadas a proyectos, con los recursos disponibles se debe garantizar en primer lugar la continuación de las obras en ejecución y mantenimiento de las existentes.

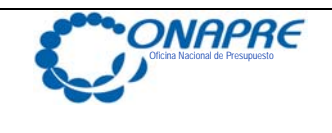

## **Líneas Generales del Plan de Desarrollo Econónimo y Social de la Nación 2008 – 2013:**

### **1. Desarrollo de la Nueva Ética Socialista.**

La Nueva Ética Socialista es la refundación ética y moral de la nación, hundiendo sus raíces en la fusión de los valores y principios de lo más avanzado de las corrientes humanistas del socialismo y de la herencia histórica del pensamiento de Simón Bolívar. La Nueva Ética Socialista es la superación de la ética del capital para crear la conciencia revolucionaria bajo una nueva moral colectiva, que sólo puede ser alcanzada mediante la dialéctica de la lucha por la transformación material de la sociedad y el desarrollo de la espiritualidad.

### **2. Construcción de la Suprema Felicidad Social**.

 La Suprema Felicidad Social es la visión de largo plazo que tiene como punto de partida la construcción de una estructura social incluyente, formando una nueva sociedad de incluidos, un nuevo modelo social, productivo, socialista, humanista, endógeno, donde todos vivamos en similares condiciones rumbo a lo que decía Simón Bolívar: la suprema felicidad social.

## **3. Profundización de la Democracia Protagónica Revolucionaria.**

Es la expresión genuina y auténtica de la verdadera democracia. Es la soberanía popular que se hace tangible en el ejercicio de la voluntad popular, donde los ciudadanos personificarán y ejercerán siempre los mecanismos sustantivos del poder político la cual está siempre orientada al bienestar de todos Los cambios deben estar orientados a la construcción de una comunidad, dejando de lado el individualismo y el egoísmo, en ese sentido el poder debe ser ejercido bajo el sustento moral y colectivo obligando que las acciones de sus asociados estén guiadas por la justicia y por principios de igualdad.

### **4. Establecimiento de un Modelo Productivo Socialista**.

Es el nuevo modelo productivo social orientado hacia la eliminación de la división social del trabajo y su estructura jerárquica actual, que permita la satisfacción de necesidades

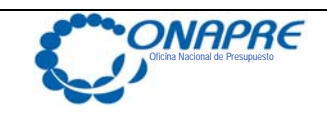

**INSTRUCTIVO N° 2 NORMAS PARA LA FORMULACIÓN DEL PRESUPUESTO DE LOS ÓRGANOS DEL PODER NACIONAL DISCUSSION AND ALL PROPER DESCRIPTION OF A LIBRARY CONTROL** 

básicas y no la producción y acumulación de riquezas. El modelo productivo responderá primordialmente a las necesidades humanas y estará menos subordinada a la reproducción de capitales. El Estado conservará el control total de las actividades productivas que sean de valor estratégico para el desarrollo del país y el desarrollo multilateral de las necesidades y capacidades productivas del individuo social.

### **5. Construcción de una Nueva Geopolítica Nacional.**

Es una nueva organización socio territorial del Estado la cual se inscribe en un horizonte temporal de mediano y largo plazos, requiriéndose esfuerzos sostenidos y coherentes de gestión pública, planificación estratégica y movilización de actores políticos y fuerzas sociales con una visión geoestratégica compartida, en función de logar un nuevo sistema económico productivo, diversificado e integrado, tanto funcionalmente como territorialmente, así como la inclusión social bajo regímenes de producción social, cooperativos, asociativos y solidarios donde la participación protagónica y corresponsable asigne las nuevas relaciones de producción cuyos resultados sean acumulables y favorezcan la modificación de nuevos patrones de asentamiento.

### **6. Convertir a Venezuela en una Potencia Energética Mundial.**

Tomando en cuenta las enormes riquezas de hidrocarburos fósiles líquidos y gaseosos que posee Venezuela y considerando que es mucho más fácil sustituir el petróleo crudo o el gas natural que los derivados finales o los productos petroquímicos, la política de Estado es convertir a Venezuela en un centro mundial de refinación y en una potencia petroquímica bajo un esquema de explotación del recurso de manera sustentable garantizando la preservación del ambiente.

### **7. Avanzar hacia la Nueva Etapa en la Geopolítica Internacional.**

Es la estrategia de conducción multipolar de la política mundial, que se aplica mediante la diversificación de las relaciones políticas, económicas y culturales, para la creación de nuevos bloques de poder atendiendo las particularidades, de acuerdo al establecimiento de áreas de interés geoestratégicas. Contribuir a la construcción de un mundo multipolar y el surgimiento de nuevos polos de poder que representen el quiebre del imperialismo

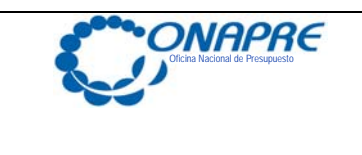

**INSTRUCTIVO N° 2 NORMAS PARA LA FORMULACIÓN DEL PRESUPUESTO DE LOS ÓRGANOS DEL PODER NACIONAL DISPUTE BUILION CONTRACT AND ALL PROPER DISPUTE A LIMIT OF A LIMIT OF A LIMIT OF A LIMIT OF A LIMIT OF A LIMIT OF A LIMIT OF A LIMIT OF A LIMIT OF A LIMIT OF A LIMIT OF A LIMIT OF A LIMIT OF A LIMIT OF A LI** 

norteamericano, en la búsqueda de la justicia social, la solidaridad y las garantías de paz bajo la profundización del diálogo fraterno entre los pueblos, el respeto de las libertades de pensamiento, religión y autodeterminación de los pueblos.

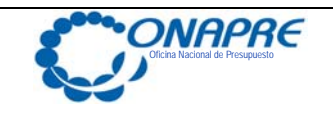

**FECHA DE ACTUALIZACIÓN PAGINA 2010** 11

### **1.4. ASPECTOS CONCEPTUALES**

### **- Presupuesto por Proyectos**

Es un instrumento para asignar y distribuir los recursos públicos a través de proyectos a organismos nacionales y sus entes adscritos, Entidades Estadales y Municipales en función de las políticas y objetivos estratégicos de la Nación, expresados en los respectivos Planes anuales; además coordinar, controlar y evaluar su ejecución. Esta técnica se empezó a usar en Venezuela a partir del año 2006.

### **- Proyecto Presupuestario**

Es la expresión sistematizada de un conjunto delimitado de acciones y recursos que permiten, en un tiempo determinado, el logro de un resultado específico para el cual fue concebido. Este resultado puede estar dirigido a satisfacer las necesidades y demandas de la población o mejorar los procesos y sistemas de trabajo de la Institución o del sector público en su conjunto.

Representará la categoría presupuestaria de mayor nivel en la asignación de los recursos financieros públicos.

### **Objetivo Específico del Proyecto:**

 Es la situación objetivo a alcanzar como consecuencia de su ejecución (creación, transformación o mejora de la situación inicial).

### **Resultado del Proyecto:**

Es el producto, bien o servicio que se materializa con su ejecución.

### **Meta del Proyecto:**

Es la determinación cualitativa y cuantitativa del bien, servicio o indicador que se espera obtener.

### **- Acciones Centralizadas:**

Son aquellas que no es posible definir en términos de proyectos, pero necesarias para garantizar el funcionamiento de las Instituciones Públicas, así como el cumplimiento de

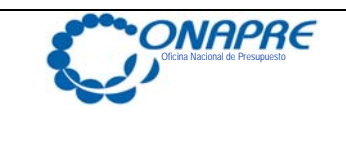

**INSTRUCTIVO N° 2 NORMAS PARA LA FORMULACIÓN DEL PRESUPUESTO DE LOS ÓRGANOS DEL PODER NACIONAL DISCUSSION AND ALL PROPER DESCRIPTION OF A LIBRARY CONTROL** 

otros compromisos del Estado. Sus recursos no son directamente asociables a un único proyecto.

Se constituye como una categoría presupuestaria al mismo nivel de los proyectos.

### **Acciones Específicas**

**En el Proyecto,** son aquellas operaciones concretas, suficientes, medibles y cuantificables anualmente, necesarias para lograr el resultado esperado.

**En la Acción Centralizada,** detallan las actividades que realiza la Institución en pro de su funcionamiento, así como el cumplimiento de otros compromisos del Estado.

Los créditos presupuestarios de las acciones específicas, suman a la categoría presupuestaria de mayor nivel a la cual están asociadas.

### **Metas de las Acciones Específicas:**

Es la determinación cualitativa y cuantitativa del bien, servicio o indicador que se espera obtener.

### **Tipos de Acciones Centralizadas:**

## **1. Acción Centralizada: "Dirección y Coordinación de los Gastos de los Trabajadores"**

Son aquellas acciones que permiten la administración de los recursos asignados a los gastos de los trabajadores y trabajadoras, de conformidad con el ordenamiento jurídico vigente y las convenciones colectivas de trabajo.

**Acción Específica:** Asignación y control de los recursos para gastos de los trabajadores Ejecución de los créditos presupuestarios para sufragar los gastos de los trabajadores, de los órganos o Entes de la administración pública.

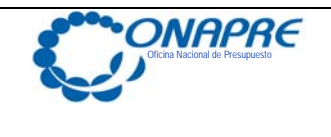

**INSTRUCTIVO N° 2 NORMAS PARA LA FORMULACIÓN DEL PRESUPUESTO DE LOS ÓRGANOS DEL PODER NACIONAL DISCUSSION AND ALL PROPER DESCRIPTION OF A LIBRARY CONTROL** 

### **Imputación Presupuestaria.**

Monto de los créditos asignados en la Ley de Presupuesto y su Distribución General en las partidas 4.01 "Gastos de Personal", 4.03 "Servicios no Personales" en lo correspondiente al adiestramiento y el IVA. **(Ver anexo de Partidas Válidas por Acciones Especificas de las Acciones Centralizadas)**

### **2. Acción Centralizada:** "**Gestión Administrativa".**

Son aquellas acciones relacionadas con el funcionamiento institucional, excepto las que corresponden a la Dirección y Coordinación de los gastos de los trabajadores. Estas incluyen acciones, entre otras, las transferencias a Entes públicos no relacionadas con los proyectos, a instituciones y personas naturales privadas y a organismos internacionales en cumplimiento de los acuerdos suscritos.

**Acción Específica:** Apoyo institucional a las acciones específicas de los proyectos del Ente. Ejecución de los créditos presupuestarios para sufragar los gastos de funcionamiento conformados, entre otros, por la adquisición de bienes y servicios, apoyo jurídico, informático, organización y sistema, reclutamiento y selección de personal, registro y auditoria interna.

**Acción Específica**: Apoyo institucional al sector privado y al sector externo.

Aportes, donaciones y transferencias de recursos presupuestarios a personas jurídicas y naturales como asistencia económicas para sufragar sus gastos. Así como, las cumplir con las obligaciones con organismos internacionales.

**Acción Específica:** Apoyo institucional al sector público.

Aportes, donaciones y transferencias de recursos presupuestarios a los Entes descentralizados de la administración pública, para sufragar sus gastos de funcionamiento no vinculados a los proyectos del ente receptor del aporte.

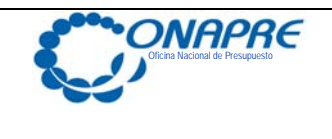

### **Imputación Presupuestaria.**

Monto de los créditos asignados en la Ley de Presupuesto y su Distribución General, en las partidas 4.02 "Materiales, Suministros y Mercancías", y 4.03 "Servicios no Personales", 4.04 "Activos Reales", 405 "Activos Financieros", 4.07 "Transferencias y Donaciones", relacionando a los Entes o Instituciones receptoras, 411 "Disminución de Pasivos" y 412 "Disminución de Patrimonio" **(Ver anexo de Partidas Válidas por Acciones Especificas de las Acciones Centralizadas)**

### **3. Acción Centralizada: "Previsión y Protección Social".**

Son aquellas acciones que permiten la administración de los recursos asignados a los gastos de los pensionados, pensionadas, jubilados y jubiladas, de conformidad con el ordenamiento jurídico vigente y las convenciones colectivas de trabajo.

**Acción Específica:** Asignación y control de los recursos para gastos de los pensionados, pensionadas, jubilados y jubiladas.

Ejecución de los créditos presupuestarios para sufragar los gastos de los pensionados, pensionadas, jubilados y jubiladas, adscritos a los órganos o Ente de la Administración Pública.

### **Imputación Presupuestaria.**

Monto de los créditos asignados en la Ley de Presupuesto y su Distribución General en las partidas 4.07. "Transferencias y Donaciones" **(Ver anexo de Partidas Válidas por Acciones Especificas de las Acciones Centralizadas)** 

### **4. Acciones Centralizadas: "Asignaciones Predeterminadas".**

 Son aquellas que implican transferencia que debe realizar los órganos, de conformidad con la Constitución y el ordenamiento jurídico vigente.

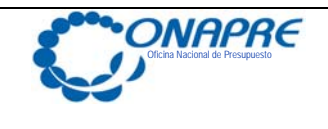

**Acción Específica: "**Asignación y control de los aportes Constitucionales y legales"

Ejecución de los créditos presupuestarios para transferir los aportes constitucionales y legales. En el caso del aporte al Sistema de Justicia, debe considerarse que la inclusión y el financiamiento de las acciones de los Órganos involucrados, se discriminarán en cada una de las Acciones Centralizadas y Específicas señaladas en el presente documento, según corresponda.

### **Imputación presupuestaria.**

Monto de los créditos asignados en la Ley de Presupuesto y su Distribución General en las partidas 4.07. "Transferencias y Donaciones". Se debe señalar la relación de los órganos y entes receptores.

### **Responsable /Ejecutor**

Dependencia Administrativa señalada en la estructura presupuestaria.

### **Responsable operativo**

Unidad ejecutora local y unidad administradora central o desconcentrada, señalada en la estructura financiera del presupuesto.

## **5. Acción Centralizada: "Dirección y Coordinación del Servicio de la Deuda Pública Nacional".**

Son aquellas que permiten la administración de los recursos asignados a la cancelación de la deuda pública, adquirida de acuerdo con la Ley Orgánica de la Administración Financiera del Sector Público; así como, lo correspondiente a la disminución de otros pasivos de conformidad con el ordenamiento jurídico vigente.

### **Acción Específica.**

Asignación y control de los recursos para el servicio de la deuda pública nacional.

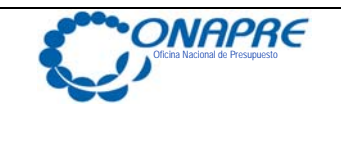

Ejecución de los créditos presupuestarios para cancelar la deuda pública.

### **Imputación presupuestaria.**

Monto de los créditos asignados en la Ley de Presupuesto y su Distribución General en las partidas 4.10. "Servicio de la Deuda Pública", 4.05 "Activos financieros" y 4.07 "Transferencias y Donaciones" y 4.11 "Disminución de Pasivos".

### **Responsable /Ejecutor**

Dependencia Administrativa señalada en la estructura presupuestaria.

### **Responsable operativo**

Unidad ejecutora local y unidad administradora central o desconcentrada, señalada en la estructura financiera del presupuesto.

### **6. Acciones Centralizadas: "Otras"**

Son todas aquellas acciones que responden al cumplimiento de la misión y funciones asignadas en la Ley Orgánica de la Administración Pública Nacional y otras disposiciones legales. Así como, aquellas para apoyar las acciones específicas de los proyectos asignados por la autoridad con competencia para ello.

También incluye las relacionadas con las de Defensa y Seguridad del Estado, cuyos gastos los tipifica la Ley Orgánica de la Contraloría General de la República y del Sistema Nacional de Control Fiscal.

Nota: En caso de que el Ente cree tal acción, debe solicitar autorización ante la ONAPRE, así como ofrecer una explicación del motivo de tal solicitud.

### **Acciones Específicas**

Las determinadas según el propósito de las acciones centralizadas.

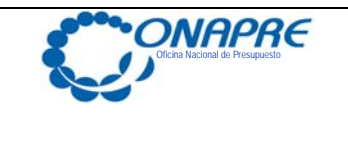

**FECHA DE ACTUALIZACIÓN PAGINA 2010** 17

### **Imputación Presupuestaria**

La que aplique a esta.

### **TIPOS DE PROYECTOS**

### **1. Proyectos Sociales**

Son aquellos cuyos recursos presupuestarios están asignados al logro de un mayor bienestar de la población, expresados a través de la implementación, ampliación y mejoramiento de las redes de acceso a los servicios de salud, asistencia social, seguridad social, educación, cultura, deportes, comunicación, ciencia y tecnología, entre otros.

Se excluyen en esta categoría los proyectos cuyos recursos sean asignados en 100% a Gastos de Capital o Capitalizables, aún cuando los mismos sean destinados al ámbito social.

### **2. Proyectos Sociales por Gastos de Capital**

Son aquellos cuyos recursos presupuestarios están asignados a la adquisición, construcción, reparaciones o mantenimientos mayores de infraestructuras y equipos, que poseen una vida útil superior a un año y cuyo uso esté enmarcado en la prestación de los servicios de salud, asistencia social, seguridad social, educación, cultura, deporte, comunicación, ciencia y tecnología, entre otros. Se incluyen los recursos asignados para la adquisición de tierras, terrenos y activos intangibles; así como los gastos corrientes capitalizables.

Solo se incluyen en esta categoría los proyectos cuyos recursos sean asignados en 100% a Gastos de Capital o Capitalizables, aún cuando los mismos sean destinados al ámbito social. Los Proyectos Sociales que tengan componentes que puedan ser considerados en ambas categorías, se asociarán a la tipología de "Proyectos Sociales".

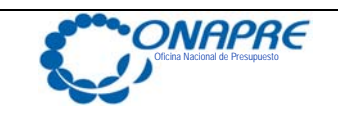

**INSTRUCTIVO N° 2 NORMAS PARA LA FORMULACIÓN DEL PRESUPUESTO DE LOS ÓRGANOS DEL PODER NACIONAL DISPUTE BUILTING** 

### **3. Otros Proyectos**

Son aquellos cuyos recursos presupuestarios están asignados al logro de los resultados y metas del correspondiente proyecto. Sean del ámbito productivo, dirección y coordinación superior del estado, entre otras.

Se excluyen en esta categoría los proyectos cuyos recursos sean asignados en 100% a Gastos de Capital o Capitalizables. Igualmente se excluyen, los recursos asignados para los Proyectos Sociales y para Proyectos de Inversión Militar.

### **4. Otros Proyectos por Gastos de Capital**

Son aquellos cuyos recursos presupuestarios están asignados a la adquisición, construcción, reparaciones o mantenimientos mayores de infraestructuras y equipos, que poseen una vida superior a un año, coadyuvando al logro de los resultados y metas del correspondiente proyecto. Se incluyen las ampliaciones, modificaciones, mantenimiento, reparaciones que prolonguen la vida útil de los bienes. También se incluyen los recursos asignados para la adquisición de tierras, terrenos y activos intangibles.

Se excluyen los recursos asignados para los Proyectos Sociales y para Proyectos de Inversión Militar.

### **5. Proyectos de Inversión Militar**

Son aquellos cuyos recursos presupuestarios asignados a la adquisición, construcción, reparaciones o mantenimientos mayores de infraestructuras y equipos, que poseen una vida útil superior a un año y su uso es exclusivo del ámbito militar. Se incluyen los recursos asignados para la adquisición de tierras, terrenos y activos intangibles cuyo uso sea exclusivamente militar.

Se contemplan como Inversiones Militares las Construcciones, Conservaciones o Ampliaciones Mayores de los Fuertes Militares, entre otros, así como las compras de armamentos, y equipos mayores para los componentes de la Fuerza Armada Nacional.

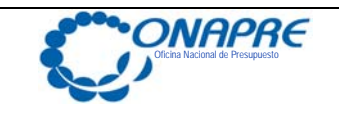

**INSTRUCTIVO N° 2 NORMAS PARA LA FORMULACIÓN DEL PRESUPUESTO DE LOS ÓRGANOS DEL PODER NACIONAL DISCUSSION OF A LIBRARY SUBSET OF A LIBRARY SUBSET OF A LIBRARY SUBSET OF A LIBRARY SUBSET OF A** 

### **1.5. NORMAS PARA LA FORMULACIÓN DEL PRESUPUESTO**

Se destacan a continuación algunos aspectos de carácter especial, que se deberán tomar en cuenta en el momento de elaborar el Proyecto de Ley de Presupuesto para los Órganos del Poder Nacional.

- a) Las reestructuraciones administrativas previstas, deberán programarlas, de tal forma que las mismas no impliquen incremento en las asignaciones presupuestarias. En todo caso, la ONAPRE debe recibir notificación de la aprobación de cada reestructuración que autorice Ministerio del Poder Popular Planificación y Finanzas.
- b) Se debe solicitar a las empresas productoras de los servicios básicos, en especial las de electricidad, agua, teléfono y gas, las estimaciones de los precios y/o tarifas que estarán vigentes durante el año que se presupuesta, con base a las cuales determinarán el monto total de los créditos presupuestarios a incluir en sus respectivos Proyectos de Presupuesto que permitan financiar totalmente estos servicios.
- c) Se deben darle prioridad a la asignación de recursos para los proyectos u acciones centralizadas de carácter social.
- d) En materia de construcción de proyectos de inversión deben contemplarse los recursos necesarios para terminar los proyectos ya iniciados, así como dar prioridad al mantenimiento y conservación de la infraestructura existente.
- e) Los Órganos que realicen obras deberán registrar las mismas bajo la Estructura Presupuestaria de Proyectos, los estudios e inspecciones de obras deberán registrarse en actividades asociadas a proyectos o en su defecto directamente a proyectos.
- f) Para la formulación, ejecución, control y evaluación del presupuesto se utilizará el Clasificador Presupuestario de Recursos y Egresos vigente elaborado por la Oficina Nacional de Presupuesto por mandato expreso de la vigente Ley.

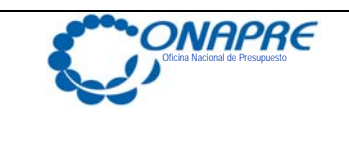

**INSTRUCTIVO N° 2 NORMAS PARA LA FORMULACIÓN DEL PRESUPUESTO DE LOS ÓRGANOS DEL PODER NACIONAL DISCUSSION DUELO** 

- g) Las solicitudes de recursos para subsidios, por parte de los Órganos, deben contener los objetivos bien definidos, el tipo de financiamiento y su respectivo monto, así como el número de personas y hogares beneficiados
- h) La obligación de los funcionarios con responsabilidad presupuestaria en los Órganos, de analizar cuidadosamente la información que suministren para que la misma sea completa y adecuada a la política presupuestaria señalada por el Gobierno Nacional.

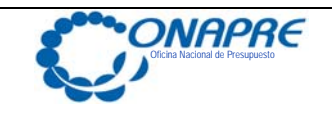

### **1.6. GLOSARIO**

Este glosario tiene por finalidad definir al lector usuario, los términos presupuestarios más usados en los instructivos de formulación presupuestaria.

**Administración Pública**: Conjunto de Órganos y Entes que conforman el sector público: La República, Los Estados, El Distrito Metropolitano, Los Distritos, Los Municipios, Los Institutos Autónomos, Las Sociedades Mercantiles donde la República tenga participación igual o mayor al 50%, Las Fundaciones y asociaciones civiles y demás instituciones constituidas con fondos públicos o dirigidas por personas con competencia otorgada por el sector público.

**Clasificador Internacional Industrial Uniforme (CIIU):** es una norma de referencia elaborada por las Naciones Unidas, con la finalidad de uniformizar criterios de clasificación de todas las actividades económicas a nivel mundial. Las Actividades económicas se encuentran clasificadas en Divisiones y éstas a su vez se ramifican en otras más detalladas.

**Clasificador Presupuestario de Recursos y Egresos:** se constituye en un clasificador de las asignaciones presupuestarias de los distintos conceptos de ingresos, gastos y operaciones financieras , así como el ordenamiento de los datos estadísticos mediante los cuales se resumen, consolidan y organizan las estadísticas presupuestarias con el fin de generar elementos de juicio para la planificación de las políticas económicas y presupuestarias, facilitar el análisis de los efectos económicos y sociales de las actividades del sector público y su impacto en la economía o en sectores particulares de la misma, y hacer posible la formulación y ejecución financiera del presupuesto.

 Dentro de sus principales objetivos se encuentran: Identificar y registrar la totalidad de los flujos de origen y aplicación de los recursos financieros. Interrelacionar y presentar la información presupuestaria sobre bases homogéneas y confiables, facilitando la integración de los sistemas de administración financiera del Estado.

**Entes Descentralizados Funcionalmente Sin Fines Empresariales**: Organismos del Gobierno que funcionan en forma descentralizada y tienen competencia especial en

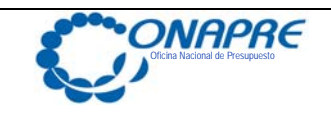

**INSTRUCTIVO N° 2 NORMAS PARA LA FORMULACIÓN DEL PRESUPUESTO DE LOS ÓRGANOS DEL PODER NACIONAL DISCUSSION OF A LIBRARY SUBSET OF A LIBRARY SUBSET OF A LIBRARY SUBSET OF A LIBRARY SUBSET OF A** 

determinado ámbito jurisdiccional, producen bienes o servicios, generalmente de carácter indivisible y orientados al consumo colectivo y por lo tanto no destinados al mercado, no percibiendo por los mismos un precio o tarifa indemnizatorio de sus costos de producción.

**Instituciones Públicas Financieras:** Entes Descentralizados en los que el estado posee 50% o más de participación accionaria o composición patrimonial, que desarrollan una actividad de intermediación financiera (captación de recursos, otorgamiento y recuperación de préstamos, financiamiento y programas especiales, etc), sea con carácter empresarial o no.

**Política Presupuestaria:** Debe referirse a aquellos aspectos que trascienden la esfera interna del Órgano, y trata sobre las cuestiones básicas de la sociedad; en virtud, que la existencia de un Órgano se fundamenta en la contribución que hacen al logro de los objetivos que rebasa su quehacer interno, para satisfacer necesidades de la colectividad. Como por ejemplo: La Política de Precios y Abastecimiento, la Política Educativa, entre otras.

**Objetivo Estratégico:** Logros que el Ejecutivo (Nacional, Estadal o Municipal) se propone alcanzar en relación con el desarrollo del país para atender los problemas o demandas de la sociedad, en un tiempo determinado.

**Objetivo:** Es un enunciado de carácter general que da idea de lo que se estima alcanzar en un período determinado, siempre expresado en función de lograr una política pública.

Es la expresión cualitativa de los propósitos establecidos por la institución en su política presupuestaria.

**Plan:** Es el instrumento donde se fija los objetivos de desarrollo económico y social que ha decidido lograr el Estado, con el consenso de todos los sectores representativos del país, en el largo, mediano y corto plazo.

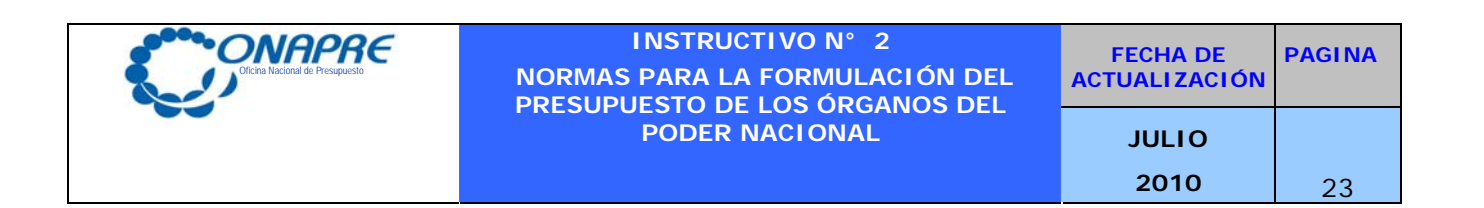

**Plan Operativo Anual:** Es el instrumento donde se fija los objetivos de desarrollo económico y social que ha decidido lograr el Estado, con el consenso de todos los sectores representativos del país, en el largo, mediano y corto plazo.

**Unidad Ejecutora Local:** Unidad administrativa responsable en forma total o parcial de la gestión a nivel de una acción presupuestaria. Por tanto, es una unidad administrativa responsable de combinar insumos en función de productos.

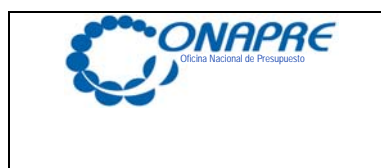

**INSTRUCTIVO N° 2 NORMAS PARA LA FORMULACIÓN DEL PRESUPUESTO DE LOS ÓRGANOS DEL PODER NACIONAL DISCUSSION DUELO** 

**FECHA DE ACTUALIZACIÓN PAGINA 2010** 24

### **CAPITULO II: ASPECTOS TÉCNICOS GENERALES Y COMUNES**

**2.1. CRITERIOS OPERATIVOS** 

### **2.2. PROCESO A SEGUIR PARA LA GENERACIÓN DE INFORMACIÓN**

### **2.3. FORMATOS DE SALIDAS**

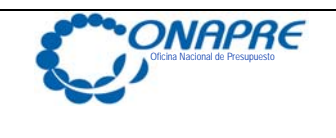

**INSTRUCTIVO N° 2 NORMAS PARA LA FORMULACIÓN DEL PRESUPUESTO DE LOS ÓRGANOS DEL PODER NACIONAL DISPUTE AND SUBJECT OF A PODER NACIONAL DISPUTE ASSAULT** 

### **2.1. Criterios Operativos**

- Para el registro y transmisión de la data correspondiente al proyecto de presupuesto, los Órganos del Poder Nacional deberán utilizar la herramienta informática SISPRE que la Oficina Nacional de Presupuesto ha puesto a su disposición.
- Los créditos presupuestarios han de ser imputados a nivel de la Unidad Ejecutora Local, de la acción específica correspondiente vinculada al proyecto o acción centralizada en la cual esta dependencia administrativa prestes sus servicios.
- Cuando existan Proyectos o Acciones Centralizadas, en la respectiva denominación debe señalarse "Total de Acciones especificas de los proyectos. (Código de los Proyectos o de las Acciones Centralizadas que son condicionados por dichas Acciones Especificas)".
- Los créditos presupuestarios para asociados con los gastos de los trabajadores según su contratación colectiva, deben ser asignados, en todos los casos, a las categorías presupuestarias donde presta servicio el personal.
- Los créditos presupuestarios para Servicios Básicos deben ser asignados, en la medida de lo posible a las categorías presupuestaria que corresponda.
- Los créditos presupuestarios para atender las transferencias y donaciones deben ser asignados a la unidad ejecutora de la categoría presupuestaria donde son definidas, administradas y evaluadas.
- Las imputaciones presupuestarias en las acciones específicas de las Acciones Centralizadas predeterminadas por la Oficina Nacional de Presupuesto, se encuentran restringidas en uso según la naturaleza del gasto de las partidas y el espíritu de la Acción Centralizada – acción específica que se trate **(Ver anexo de Partidas Válidas por Acciones Especificas de las Acciones Centralizadas)**

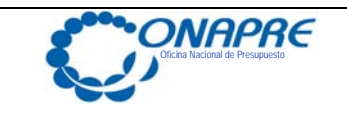

### **2.2. Proceso a seguir para la generación de información**

### **Unidad Ejecutora Local**

- Genera información a ser utilizada en el proceso de Formulación del Proyecto de Presupuesto.
- Envía la información solicitada al responsable de la acción específica.

### **Acción Específica**

El responsable de la Acción Específica:

- Revisa, ajusta (de ser necesario), consolida y aprueba la información a ser utilizada en el proceso de Formulación del Proyecto de Presupuesto.
- Envía la información solicitada al responsable del Proyecto/Acción Centralizada

### **Proyecto/Acción Centralizada**

El responsable del Proyecto/Acción Centralizada:

- Recibe, revisa y propone los ajustes correspondientes a la información recibida de la acción específica.
- Consolida la información pertinente, carga la información (o instruye la carga de la información) en el SISPRE y genera las salidas que le corresponde.
- Envía la información anterior a la unidad de presupuesto del órgano.

### **Unidad de Presupuesto del Órgano**

El responsable de la unidad de presupuesto del órgano:

- Recibe, revisa y propone los ajustes correspondientes a la información recibida.
- Valida la información cargada en el SISPRE por los delegados de los proyectos o acciones centralizadas.
- Consolida la información pertinente y la presenta a las autoridades del órgano. Obtiene las firmas correspondientes en señal de conformidad.

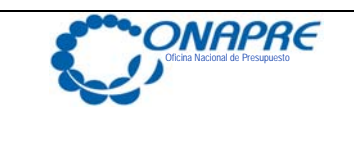

**INSTRUCTIVO N° 2 NORMAS PARA LA FORMULACIÓN DEL PRESUPUESTO DE LOS ÓRGANOS DEL PODER NACIONAL DISCUSSION DUELO** 

• Envía la información del Módulo de Formulación Presupuestaria, a la Oficina Nacional de Presupuesto por medio de transferencia electrónica de datos vía Internet. Esta Información debe ser enviada debidamente impresa y firmada por la máxima autoridad del órgano o su delegado.

El nuevo Sistema de Formulación Presupuestaria esta basado en tecnología Web, es decir todos los datos serán enviados y recibidos vía Internet.

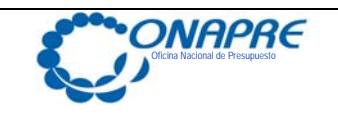

**INSTRUCTIVO N° 2 NORMAS PARA LA FORMULACIÓN DEL PRESUPUESTO DE LOS ÓRGANOS DEL PODER NACIONAL DISCUSSION AND ALL PROPER DESCRIPTION OF A LIBRARY CONTROL** 

### **2.3. Formatos de Salida (Reportes del SISPRE)**

### **A Nivel Institucional**

Muestran la información presupuestaria que resulta de la consolidación o agregación de los datos de los proyectos que integran el presupuesto los Órganos. Los formularios que genera el sistema son los que se señalan a continuación:

- Resumen Institucional de Fuentes por Estructura Presupuestaria
- Unidades Organizacionales y Unidades Ejecutoras Locales
- Estructura Presupuestaria por Organismo
- Imputaciones a Nivel del Organismo
- Leyes Especiales de Endeudamiento por Fuente de Financiamiento
- Detalle de Acciones Centralizadas
- Detalle de proyectos
- Distribución del Gasto a Nivel de Acciones Centralizadas
- Distribución del Gasto a Nivel de Acciones Especificas por Acciones Centralizadas
- Distribución del Gasto a Nivel de Acciones Especificas por Proyectos
- Distribución del Gasto a Nivel de Proyectos
- Distribución del Gasto a Nivel del Organismo
- Distribución del Gasto a Nivel de Unidades Ejecutoras Locales
- Relación de Transferencias por Acciones Centralizadas
- Relación de Transferencias por Proyectos
- Transferencias a Órganos Externos a Nivel del Organismo
- Transferencias a Órganos Externos a Nivel de Acciones Centralizadas
- Transferencias a Órganos Externos a Nivel de Proyectos

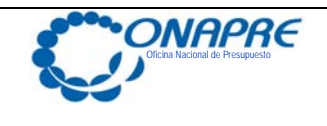

### **INSTRUCTIVO N° 2 NORMAS PARA LA FORMULACIÓN DEL PRESUPUESTO DE LOS ÓRGANOS DEL PODER NACIONAL DISPUTE AND SUBJECT OF A PODER NACIONAL DISPUTE ASSAULT**

- Transferencias al Sector Público a Nivel del Organismo
- Transferencias al Sector Público a Nivel de Acciones Centralizadas
- Transferencias al Sector Público a Nivel de Proyectos
- Subsidios a Nivel del Organismo
- Subsidios a Nivel de Acciones Centralizadas
- Subsidios a Nivel de Proyectos
- Resumen de Créditos Presupuestarios del Organismo
- Resumen de Créditos Presupuestarios por proyectos
- Resumen de Créditos Presupuestarios por acciones centralizadas
- Resumen de Proyectos del Organismo (asignación presupuestaria)
- Resumen de Acciones Centralizadas del Organismo (asignación presupuestaria)
- Proyectos que la Ejecución Excede al Ejercicio Presupuestario (obras)
- Resumen de Créditos Presupuestarios por Unidad Ejecutora
- Clasificación Económica
- Clasificación Sectorial
- **Separata**

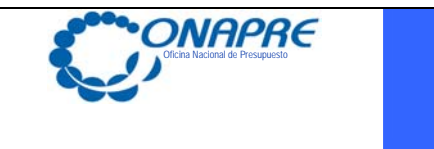

**INSTRUCTIVO N° 2 NORMAS PARA LA FORMULACIÓN DEL PRESUPUESTO DE LOS ÓRGANOS DEL PODER NACIONAL DISCUSSION DUELO** 

**FECHA DE ACTUALIZACIÓN PAGINA 2010**  $30$ 

### **ANEXOS**

- **1. Partidas Válidas por Acciones Específicas de las Acciones Centralizadas**
- **2. Manual de Referencia del Sistema de Formulación Presupuestaria SISPRE para los Órganos de la República**

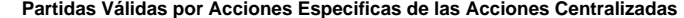

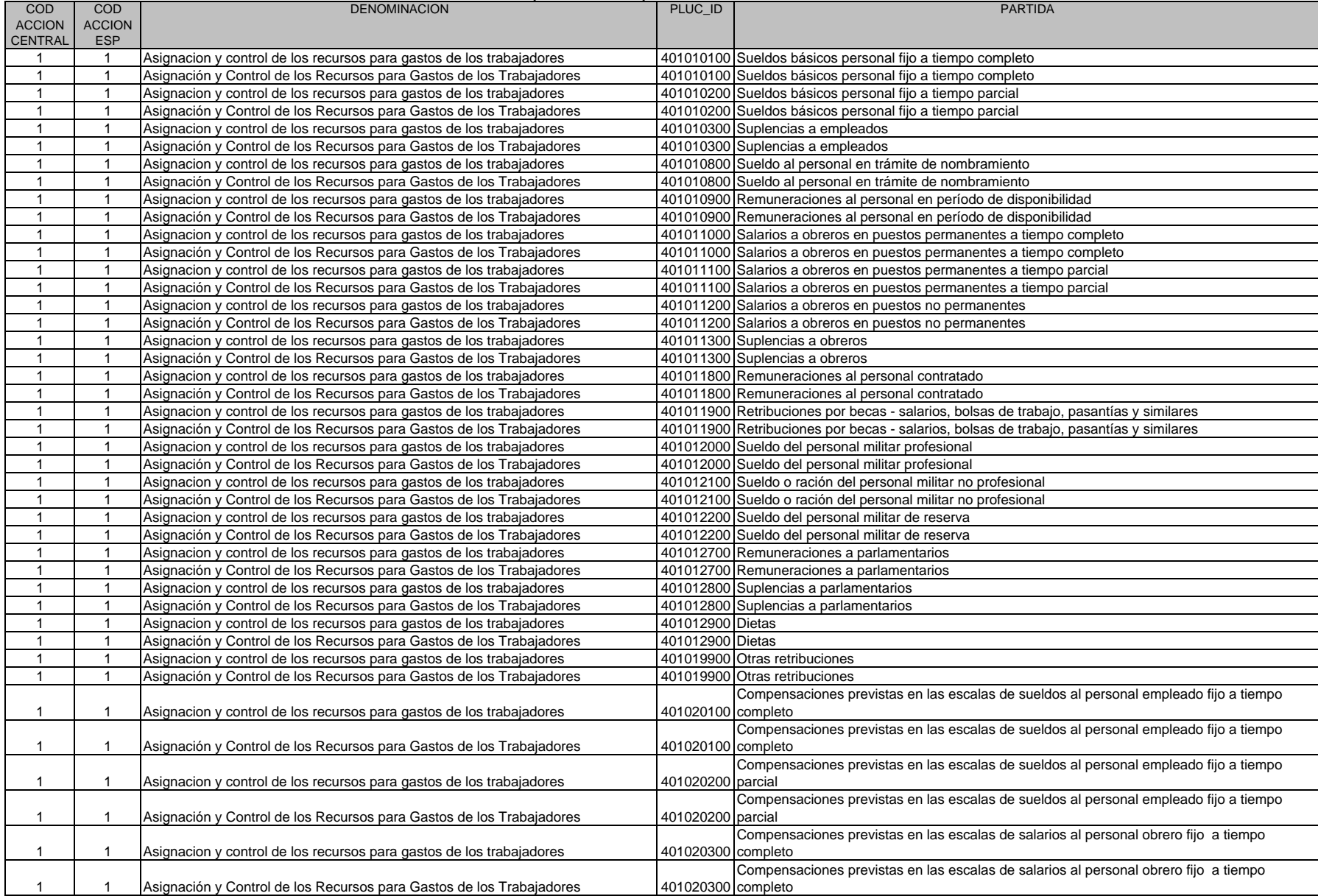

**Partidas Válidas por Acciones Especificas de las Acciones Centralizadas**

| <b>COD</b>     | <b>COD</b>    | <b>DENOMINACION</b>                                                                                                    | PLUC_ID | <b>PARTIDA</b>                                                                                         |
|----------------|---------------|----------------------------------------------------------------------------------------------------|---------|----------------------------------------------------------------------------------------------------|
| <b>ACCION</b>  | <b>ACCION</b> |                                                                                                    |         |                                                                                                    |
| CENTRAL        | <b>ESP</b>    |                                                                                                    |         |                                                                                                    |
|                |               |                                                                                                    |         |                                                                                                    |
| $\mathbf{1}$   | $\mathbf{1}$  | Asignacion y control de los recursos para gastos de los trabajadores                                                                         |         | 401020400 Compensaciones previstas en las escalas de salarios al personal obrero fijo a tiempo parcial |
|                |               |                                                                                                    |         |                                                                                                    |
| $\mathbf{1}$   | $\mathbf{1}$  | Asignación y Control de los Recursos para Gastos de los Trabajadores                                                                         |         | 401020400 Compensaciones previstas en las escalas de salarios al personal obrero fijo a tiempo parcial |
| $\mathbf{1}$   | $\mathbf{1}$  | Asignacion y control de los recursos para gastos de los trabajadores                                                                         |         | 401020500 Compensaciones previstas en las escalas de sueldos al personal militar                       |
| $\mathbf{1}$   | $\mathbf{1}$  | Asignación y Control de los Recursos para Gastos de los Trabajadores                                                                         |         | 401020500 Compensaciones previstas en las escalas de sueldos al personal militar                       |
| $\mathbf{1}$   | $\mathbf{1}$  | Asignacion y control de los recursos para gastos de los trabajadores                                                                         |         | 401030100 Primas por mérito a empleados                                                                |
| $\mathbf{1}$   | $\mathbf{1}$  | Asignación y Control de los Recursos para Gastos de los Trabajadores                                                                         |         | 401030100 Primas por mérito a empleados                                                                |
| $\mathbf{1}$   | $\mathbf{1}$  | Asignacion y control de los recursos para gastos de los trabajadores                                                                         |         | 401030200 Primas de transporte a empleados                                                             |
| $\mathbf{1}$   | $\mathbf{1}$  | Asignación y Control de los Recursos para Gastos de los Trabajadores                                                                         |         | 401030200 Primas de transporte a empleados                                                             |
| $\mathbf{1}$   | $\mathbf{1}$  | Asignacion y control de los recursos para gastos de los trabajadores                                                                         |         | 401030300 Primas por hogar a empleados                                                                 |
| $\mathbf{1}$   | $\mathbf{1}$  | Asignación y Control de los Recursos para Gastos de los Trabajadores                                                                         |         | 401030300 Primas por hogar a empleados                                                                 |
| $\mathbf{1}$   | $\mathbf{1}$  | Asignacion y control de los recursos para gastos de los trabajadores                                                                         |         | 401030400 Primas por hijos a empleados                                                                 |
| $\mathbf{1}$   | $\mathbf{1}$  | Asignación y Control de los Recursos para Gastos de los Trabajadores                                                                         |         | 401030400 Primas por hijos a empleados                                                                 |
| $\mathbf{1}$   | $\mathbf{1}$  | Asignacion y control de los recursos para gastos de los trabajadores                                                                         |         | 401030500 Primas por alguileres a empleados                                                            |
| $\mathbf{1}$   | $\mathbf{1}$  | Asignación y Control de los Recursos para Gastos de los Trabajadores                                                                         |         | 401030500 Primas por alguileres a empleados                                                            |
| $\mathbf{1}$   | $\mathbf{1}$  | Asignacion y control de los recursos para gastos de los trabajadores                                                                         |         | 401030600 Primas por residencia a empleados                                                            |
| $\mathbf{1}$   | $\mathbf{1}$  | Asignación y Control de los Recursos para Gastos de los Trabajadores                                                                         |         | 401030600 Primas por residencia a empleados                                                            |
| $\overline{1}$ | $\mathbf{1}$  | Asignacion y control de los recursos para gastos de los trabajadores                                                                         |         | 401030700 Primas por categoría de escuelas a empleados                                                 |
| $\mathbf{1}$   | $\mathbf{1}$  | Asignación y Control de los Recursos para Gastos de los Trabajadores                                                                         |         | 401030700 Primas por categoría de escuelas a empleados                                                 |
| $\mathbf{1}$   | $\mathbf{1}$  | Asignacion y control de los recursos para gastos de los trabajadores                                                                         |         | 401030800 Primas de profesionalización a empleados                                                     |
| $\mathbf{1}$   | $\mathbf{1}$  | Asignación y Control de los Recursos para Gastos de los Trabajadores                                                                         |         | 401030800 Primas de profesionalización a empleados                                                     |
| $\mathbf{1}$   | $\mathbf{1}$  | Asignacion y control de los recursos para gastos de los trabajadores                                                                         |         | 401030900 Primas por antigüedad a empleados                                                            |
| $\mathbf{1}$   | $\mathbf{1}$  | Asignación y Control de los Recursos para Gastos de los Trabajadores                                                                         |         | 401030900 Primas por antiquedad a empleados                                                            |
| $\mathbf{1}$   | $\mathbf{1}$  | Asignacion y control de los recursos para gastos de los trabajadores                                                                         |         | 401031000 Primas por jerarquía o responsabilidad en el cargo                                           |
| $\mathbf{1}$   | $\mathbf{1}$  | Asignación y Control de los Recursos para Gastos de los Trabajadores                                                                         |         | 401031000 Primas por jerarquía o responsabilidad en el cargo                                           |
| $\mathbf{1}$   | $\mathbf{1}$  | Asignacion y control de los recursos para gastos de los trabajadores                                                                         |         | 401031100 Primas al personal en servicio en el exterior                                                |
| $\mathbf{1}$   | $\mathbf{1}$  | Asignación y Control de los Recursos para Gastos de los Trabajadores                                                                         |         | 401031100 Primas al personal en servicio en el exterior                                                |
| 1              | $\mathbf{1}$  | Asignacion y control de los recursos para gastos de los trabajadores                                                                         |         | 401031600 Primas por mérito a obreros                                                                  |
| $\mathbf{1}$   | $\mathbf{1}$  | Asignación y Control de los Recursos para Gastos de los Trabajadores                                                                         |         | 401031600 Primas por mérito a obreros                                                                  |
| $\mathbf{1}$   | $\mathbf{1}$  | Asignacion y control de los recursos para gastos de los trabajadores                                                                         |         | 401031700 Primas de transporte a obreros                                                               |
| $\mathbf{1}$   | $\mathbf{1}$  | Asignación y Control de los Recursos para Gastos de los Trabajadores                                                                         |         | 401031700 Primas de transporte a obreros                                                               |
| $\mathbf{1}$   | $\mathbf{1}$  | Asignacion y control de los recursos para gastos de los trabajadores                                                                         |         | 401031800 Primas por hogar a obreros                                                                   |
| $\mathbf{1}$   | $\mathbf{1}$  | Asignación y Control de los Recursos para Gastos de los Trabajadores                                                                         |         | 401031800 Primas por hogar a obreros                                                                   |
| $\mathbf{1}$   | $\mathbf{1}$  | Asignacion y control de los recursos para gastos de los trabajadores                                                                         |         | 401031900 Primas por hijos de obreros                                                                  |
| $\mathbf{1}$   | $\mathbf{1}$  | Asignación y Control de los Recursos para Gastos de los Trabajadores                                                                         |         | 401031900 Primas por hijos de obreros                                                                  |
| $\mathbf{1}$   | $\mathbf{1}$  | Asignacion y control de los recursos para gastos de los trabajadores                                                                         |         | 401032000 Primas por residencia a obreros                                                              |
| $\overline{1}$ | $\mathbf{1}$  | Asignación y Control de los Recursos para Gastos de los Trabajadores                                                                         |         | 401032000 Primas por residencia a obreros                                                              |
| $\mathbf{1}$   | $\mathbf{1}$  |                                                                                                    |         | 401032100 Primas por antigüedad a obreros                                                              |
|                |               | Asignacion y control de los recursos para gastos de los trabajadores<br>Asignación y Control de los Recursos para Gastos de los Trabajadores |         |                                                                                                    |
| $\overline{1}$ | $\mathbf{1}$  |                                                                                                    |         | 401032100 Primas por antigüedad a obreros                                                              |
| $\mathbf{1}$   | $\mathbf{1}$  | Asignacion y control de los recursos para gastos de los trabajadores                                                                         |         | 401032200 Primas de profesionalización a obreros                                                       |
| $\mathbf{1}$   | $\mathbf{1}$  | Asignación y Control de los Recursos para Gastos de los Trabajadores                                                                         |         | 401032200 Primas de profesionalización a obreros                                                       |
| $\mathbf{1}$   | $\mathbf{1}$  | Asignacion y control de los recursos para gastos de los trabajadores                                                                         |         | 401032600 Primas por hijos al personal militar                                                         |
| $\mathbf{1}$   | $\mathbf{1}$  | Asignación y Control de los Recursos para Gastos de los Trabajadores                                                                         |         | 401032600 Primas por hijos al personal militar                                                         |
| $\mathbf{1}$   | $\mathbf{1}$  | Asignacion y control de los recursos para gastos de los trabajadores                                                                         |         | 401032700 Primas de profesionalización al personal militar                                             |
| $\mathbf{1}$   | $\mathbf{1}$  | Asignación y Control de los Recursos para Gastos de los Trabajadores                                                                         |         | 401032700 Primas de profesionalización al personal militar                                             |
| $\mathbf{1}$   | $\mathbf{1}$  | Asignacion y control de los recursos para gastos de los trabajadores                                                                         |         | 401032800 Primas por antigüedad al personal militar                                                    |
|                | $\mathbf{1}$  | Asignación y Control de los Recursos para Gastos de los Trabajadores                                                                         |         | 401032800 Primas por antigüedad al personal militar                                                    |

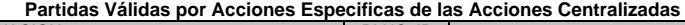

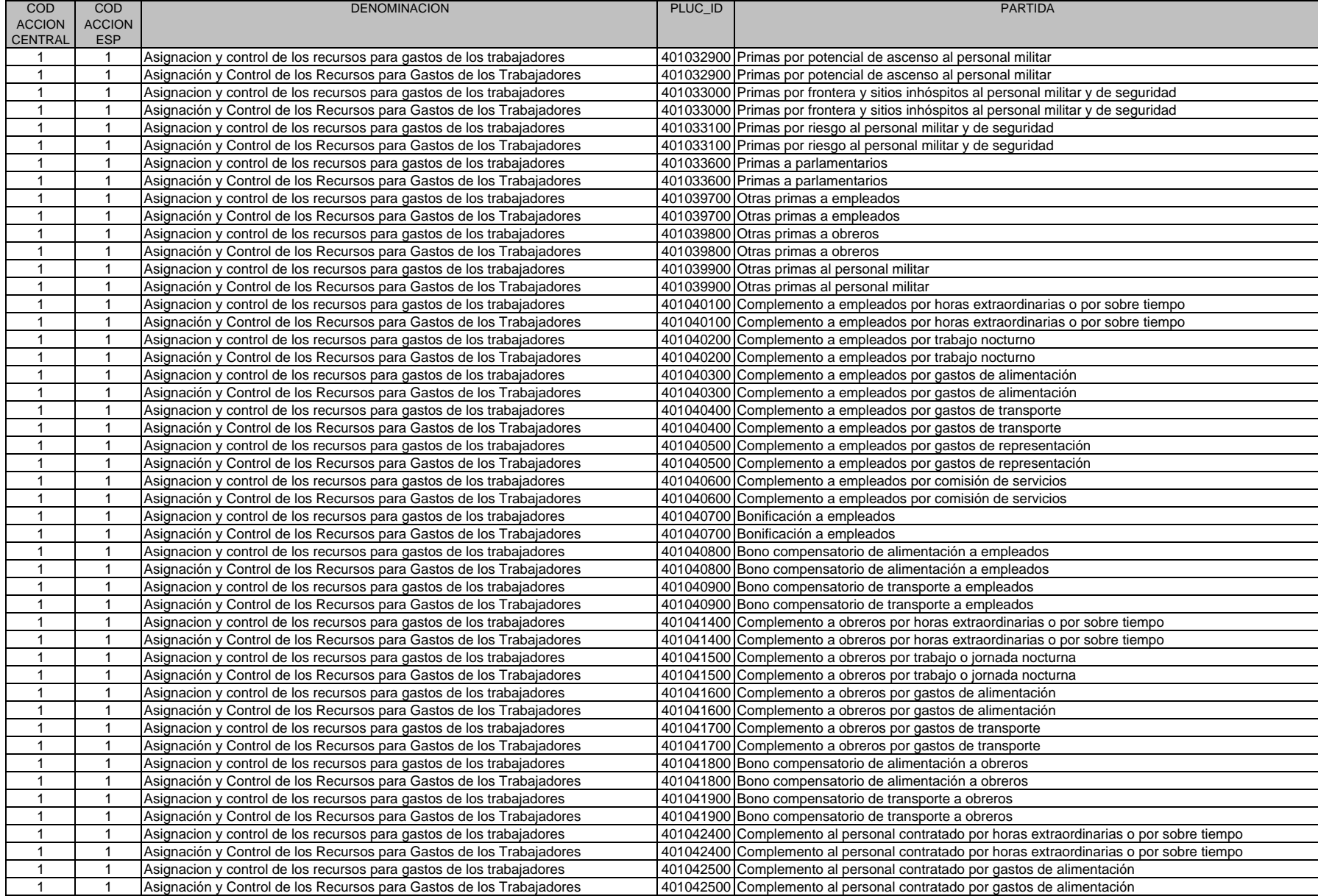

#### **Partidas Válidas por Acciones Especificas de las Acciones Centralizadas**

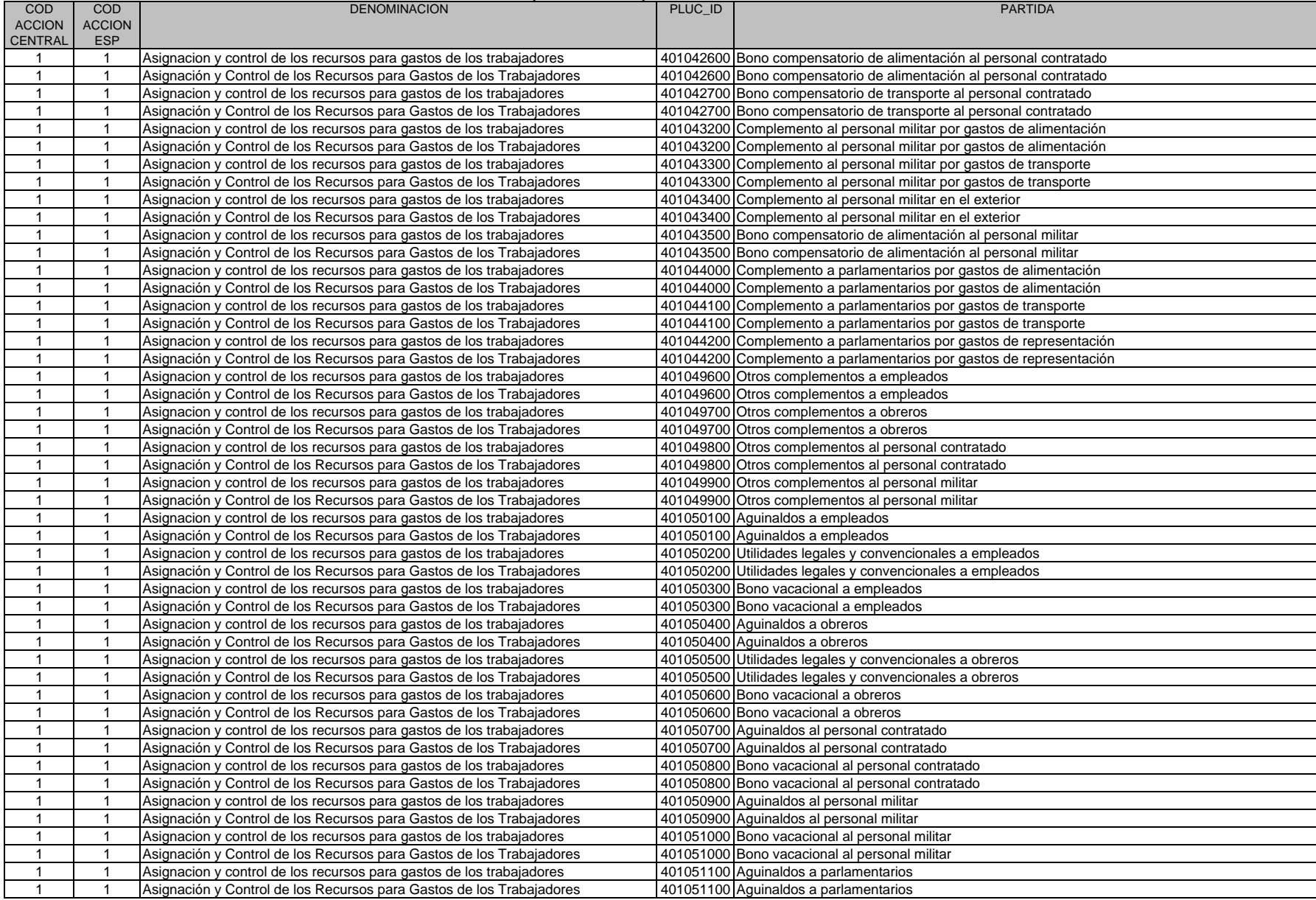

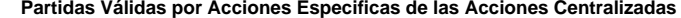

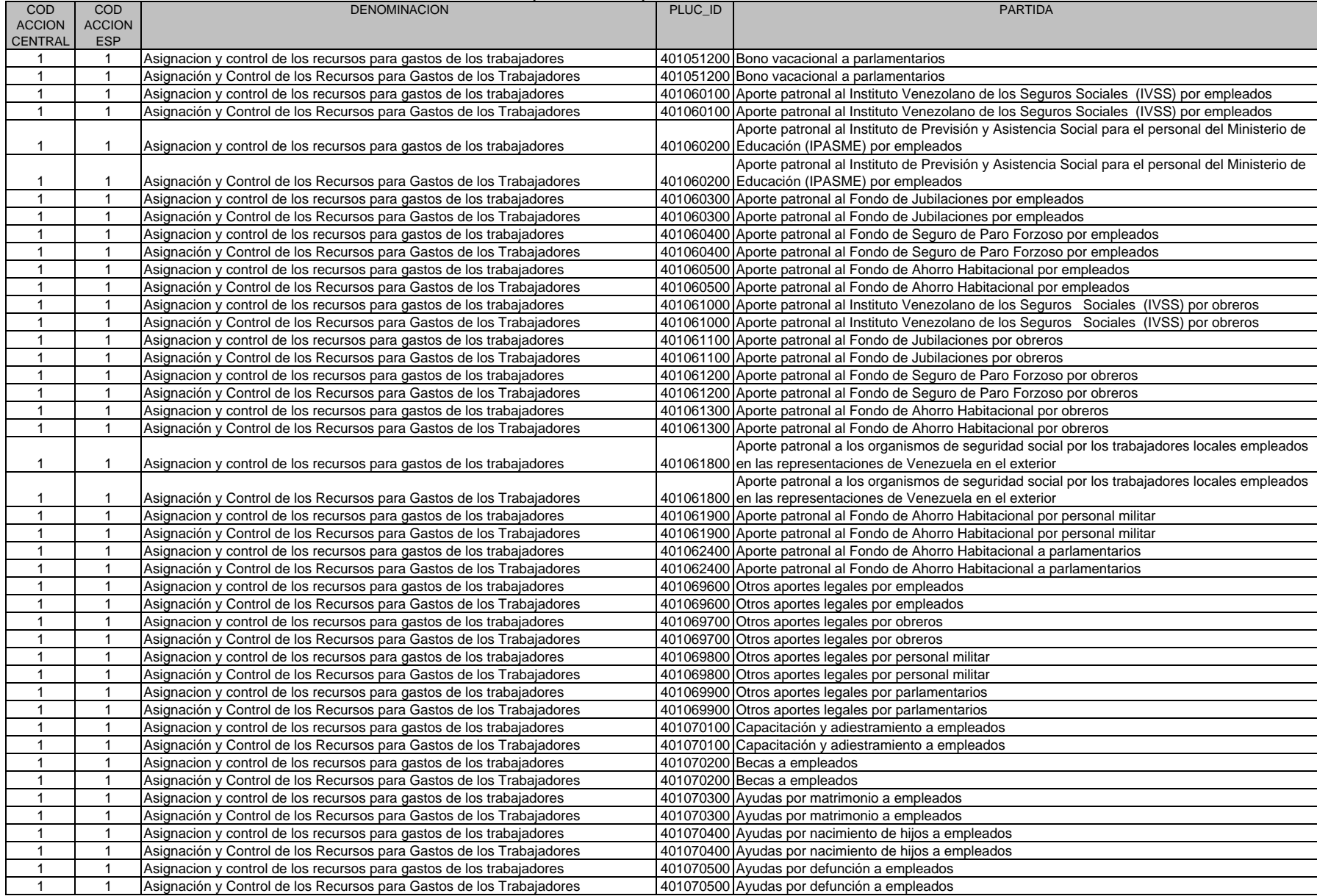
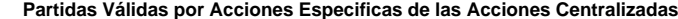

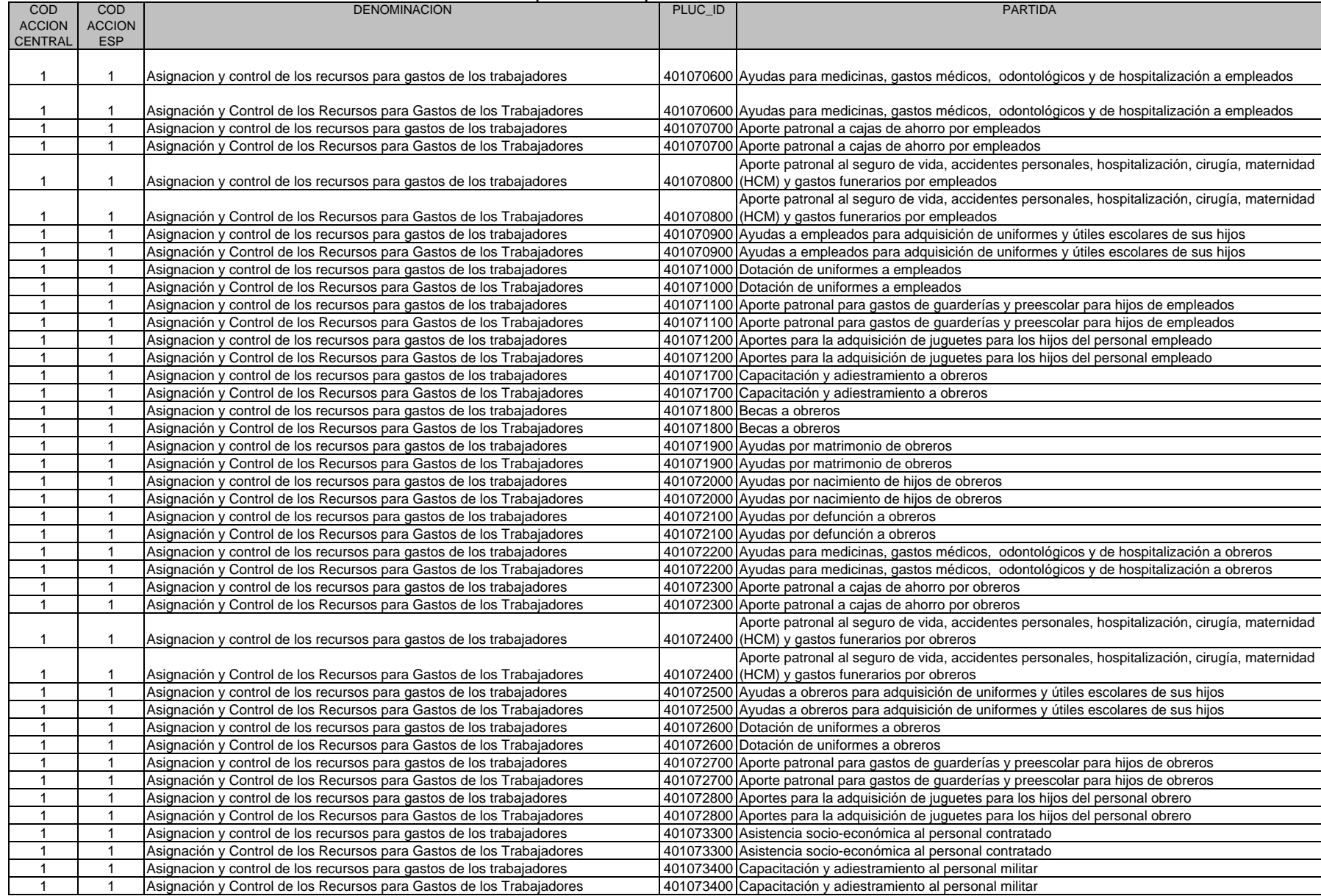

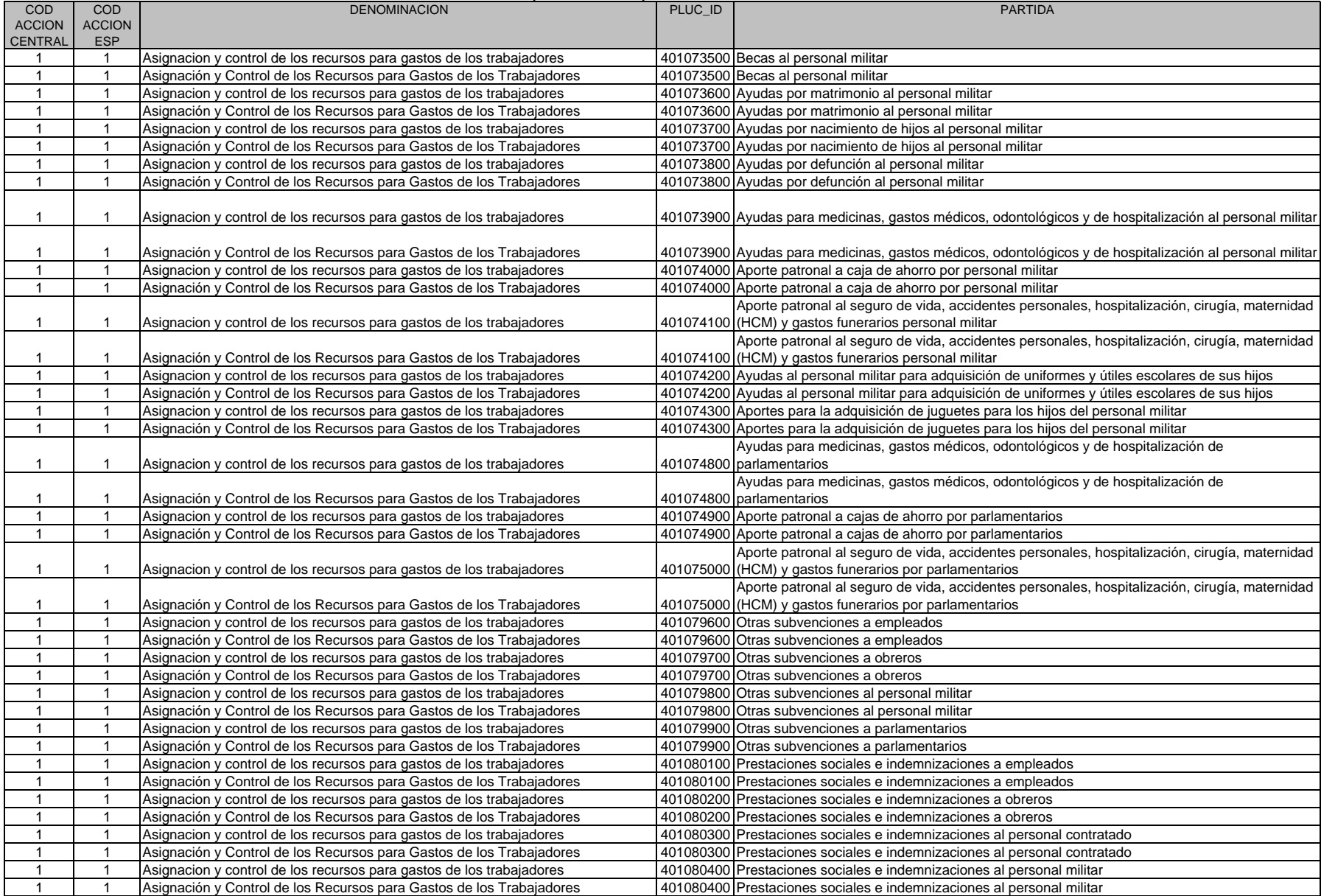

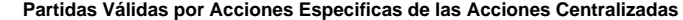

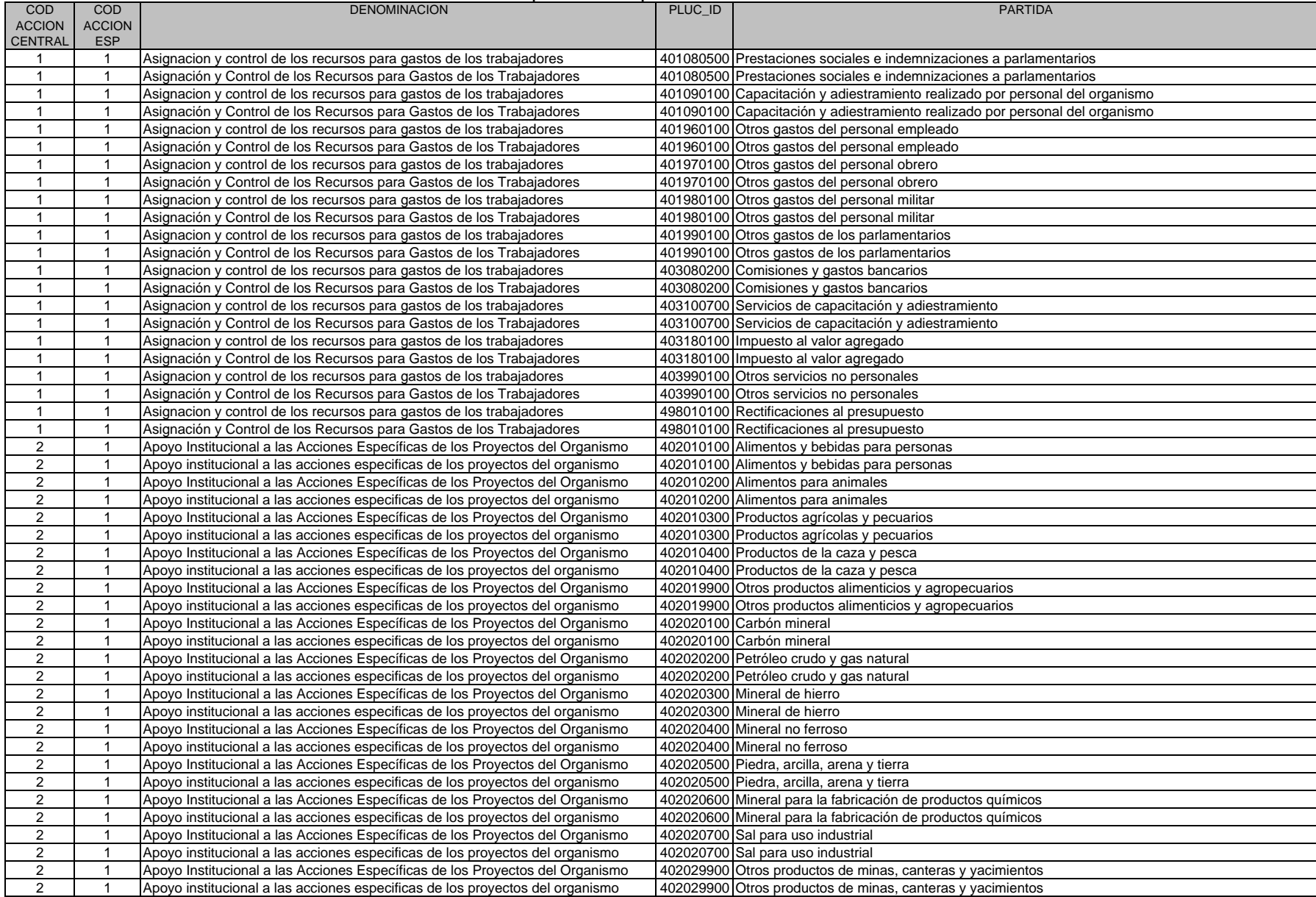

**Partidas Válidas por Acciones Especificas de las Acciones Centralizadas**

| <b>COD</b>              | <b>COD</b>     | <b>DENOMINACION</b>                                                           | PLUC_ID            | <b>PARTIDA</b>                                                        |
|-------------------------|----------------|-------------------------------------------------------------------------------|--------------------|-----------------------------------------------------------------------|
| <b>ACCION</b>           | <b>ACCION</b>  |                                                                               |                    |                                                                       |
| <b>CENTRAL</b>          | <b>ESP</b>     |                                                                               |                    |                                                                       |
| $\overline{2}$          | $\mathbf{1}$   | Apoyo Institucional a las Acciones Específicas de los Proyectos del Organismo | 402030100 Textiles |                                                                       |
| $\overline{2}$          | $\mathbf{1}$   | Apoyo institucional a las acciones especificas de los proyectos del organismo | 402030100 Textiles |                                                                       |
| $\overline{2}$          | $\mathbf{1}$   | Apoyo Institucional a las Acciones Específicas de los Proyectos del Organismo |                    | 402030200 Prendas de vestir                                           |
| $\overline{2}$          | 1              | Apoyo institucional a las acciones especificas de los proyectos del organismo |                    | 402030200 Prendas de vestir                                           |
| $\overline{2}$          | 1              | Apoyo Institucional a las Acciones Específicas de los Proyectos del Organismo | 402030300 Calzados |                                                                       |
| $\overline{2}$          |                | Apoyo institucional a las acciones especificas de los proyectos del organismo | 402030300 Calzados |                                                                       |
| $\overline{2}$          | 1              | Apoyo Institucional a las Acciones Específicas de los Proyectos del Organismo |                    | 402039900 Otros productos textiles y vestuarios                       |
| $\overline{2}$          |                | Apoyo institucional a las acciones especificas de los proyectos del organismo |                    | 402039900 Otros productos textiles y vestuarios                       |
| $\overline{c}$          |                | Apoyo Institucional a las Acciones Específicas de los Proyectos del Organismo |                    | 402040100 Cueros y pieles                                             |
| $\overline{2}$          |                | Apoyo institucional a las acciones especificas de los proyectos del organismo |                    | 402040100 Cueros y pieles                                             |
| $\overline{2}$          | $\mathbf{1}$   | Apoyo Institucional a las Acciones Específicas de los Proyectos del Organismo |                    | 402040200 Productos de cuero y sucedáneos del cuero                   |
| $\overline{2}$          | $\mathbf{1}$   | Apoyo institucional a las acciones especificas de los proyectos del organismo |                    | 402040200 Productos de cuero y sucedáneos del cuero                   |
| $\overline{2}$          | $\mathbf{1}$   | Apoyo Institucional a las Acciones Específicas de los Proyectos del Organismo |                    | 402040300 Cauchos y tripas para vehículos                             |
| $\overline{2}$          | $\mathbf{1}$   | Apoyo institucional a las acciones especificas de los proyectos del organismo |                    | 402040300 Cauchos y tripas para vehículos                             |
| $\sqrt{2}$              | $\mathbf{1}$   | Apoyo Institucional a las Acciones Específicas de los Proyectos del Organismo |                    | 402049900 Otros productos de cuero y caucho                           |
| $\overline{2}$          | $\mathbf{1}$   | Apoyo institucional a las acciones especificas de los proyectos del organismo |                    | 402049900 Otros productos de cuero y caucho                           |
| $\overline{2}$          | $\mathbf{1}$   | Apoyo Institucional a las Acciones Específicas de los Proyectos del Organismo |                    | 402050100 Pulpa de madera, papel y cartón                             |
| $\overline{2}$          | $\mathbf{1}$   | Apoyo institucional a las acciones especificas de los proyectos del organismo |                    | 402050100 Pulpa de madera, papel y cartón                             |
| $\overline{2}$          | $\mathbf{1}$   | Apoyo Institucional a las Acciones Específicas de los Proyectos del Organismo |                    | 402050200 Envases y cajas de papel y cartón                           |
| $\overline{2}$          | $\mathbf{1}$   | Apoyo institucional a las acciones especificas de los proyectos del organismo |                    | 402050200 Envases y cajas de papel y cartón                           |
| $\overline{2}$          | -1             | Apoyo Institucional a las Acciones Específicas de los Proyectos del Organismo |                    | 402050300 Productos de papel y cartón para oficina                    |
| $\overline{2}$          | $\mathbf{1}$   | Apoyo institucional a las acciones especificas de los proyectos del organismo |                    | 402050300 Productos de papel y cartón para oficina                    |
| $\overline{2}$          | $\mathbf{1}$   | Apoyo Institucional a las Acciones Específicas de los Proyectos del Organismo |                    | 402050400 Libros, revistas y periódicos                               |
| $\overline{2}$          | $\mathbf{1}$   | Apoyo institucional a las acciones especificas de los proyectos del organismo |                    | 402050400 Libros, revistas y periódicos                               |
| $\overline{2}$          | $\mathbf 1$    | Apoyo Institucional a las Acciones Específicas de los Proyectos del Organismo |                    | 402050500 Material de enseñanza                                       |
| $\overline{c}$          | $\mathbf{1}$   | Apoyo institucional a las acciones especificas de los proyectos del organismo |                    | 402050500 Material de enseñanza                                       |
| $\overline{2}$          |                | Apoyo Institucional a las Acciones Específicas de los Proyectos del Organismo |                    | 402050600 Productos de papel y cartón para computación                |
| $\overline{2}$          | 1              | Apoyo institucional a las acciones especificas de los proyectos del organismo |                    | 402050600 Productos de papel y cartón para computación                |
| $\overline{2}$          |                | Apoyo Institucional a las Acciones Específicas de los Proyectos del Organismo |                    | 402050700 Productos de papel y cartón para la imprenta y reproducción |
| $\overline{2}$          | 1              | Apoyo institucional a las acciones especificas de los proyectos del organismo |                    | 402050700 Productos de papel y cartón para la imprenta y reproducción |
| $\overline{2}$          |                | Apoyo Institucional a las Acciones Específicas de los Proyectos del Organismo |                    | 402059900 Otros productos de pulpa, papel y cartón                    |
| $\overline{c}$          |                | Apoyo institucional a las acciones especificas de los proyectos del organismo |                    | 402059900 Otros productos de pulpa, papel y cartón                    |
| $\mathbf{2}$            |                | Apoyo Institucional a las Acciones Específicas de los Proyectos del Organismo |                    | 402060100 Sustancias químicas y de uso industrial                     |
| $\overline{2}$          | $\mathbf{1}$   | Apoyo institucional a las acciones especificas de los proyectos del organismo |                    | 402060100 Sustancias químicas y de uso industrial                     |
| $\overline{2}$          | $\mathbf{1}$   | Apoyo Institucional a las Acciones Específicas de los Proyectos del Organismo |                    | 402060200 Abonos, plaguicidas y otros                                 |
| $\overline{2}$          | $\mathbf{1}$   | Apoyo institucional a las acciones especificas de los proyectos del organismo |                    | 402060200 Abonos, plaguicidas y otros                                 |
| $\overline{2}$          | $\overline{1}$ | Apoyo Institucional a las Acciones Específicas de los Proyectos del Organismo |                    | 402060300 Tintas, pinturas y colorantes                               |
| $\overline{\mathbf{c}}$ | $\mathbf{1}$   | Apoyo institucional a las acciones especificas de los proyectos del organismo |                    | 402060300 Tintas, pinturas y colorantes                               |
| $\overline{2}$          | $\overline{1}$ | Apoyo Institucional a las Acciones Específicas de los Proyectos del Organismo |                    | 402060400 Productos farmacéuticos y medicamentos                      |
| $\overline{2}$          | $\mathbf{1}$   | Apoyo institucional a las acciones especificas de los proyectos del organismo |                    | 402060400 Productos farmacéuticos y medicamentos                      |
| $\overline{2}$          | $\mathbf{1}$   | Apoyo Institucional a las Acciones Específicas de los Proyectos del Organismo |                    | 402060500 Productos de tocador                                        |
| $\overline{2}$          | $\mathbf 1$    | Apoyo institucional a las acciones especificas de los proyectos del organismo |                    | 402060500 Productos de tocador                                        |
| $\overline{2}$          | $\mathbf{1}$   | Apoyo Institucional a las Acciones Específicas de los Proyectos del Organismo |                    | 402060600 Combustibles y lubricantes                                  |
| $\overline{2}$          | $\mathbf{1}$   | Apoyo institucional a las acciones especificas de los proyectos del organismo |                    | 402060600 Combustibles y lubricantes                                  |
| $\overline{2}$          | $\mathbf{1}$   | Apoyo Institucional a las Acciones Específicas de los Proyectos del Organismo |                    | 402060700 Productos diversos derivados del petróleo y del carbón      |
| $\overline{2}$          | $\mathbf{1}$   | Apoyo institucional a las acciones especificas de los proyectos del organismo |                    | 402060700 Productos diversos derivados del petróleo y del carbón      |
| $\overline{2}$          | $\mathbf{1}$   | Apoyo Institucional a las Acciones Específicas de los Proyectos del Organismo |                    | 402060800 Productos plásticos                                         |
| $\overline{2}$          | $\mathbf 1$    | Apoyo institucional a las acciones especificas de los proyectos del organismo |                    | 402060800 Productos plásticos                                         |
|                         |                |                                                                               |                    |                                                                       |

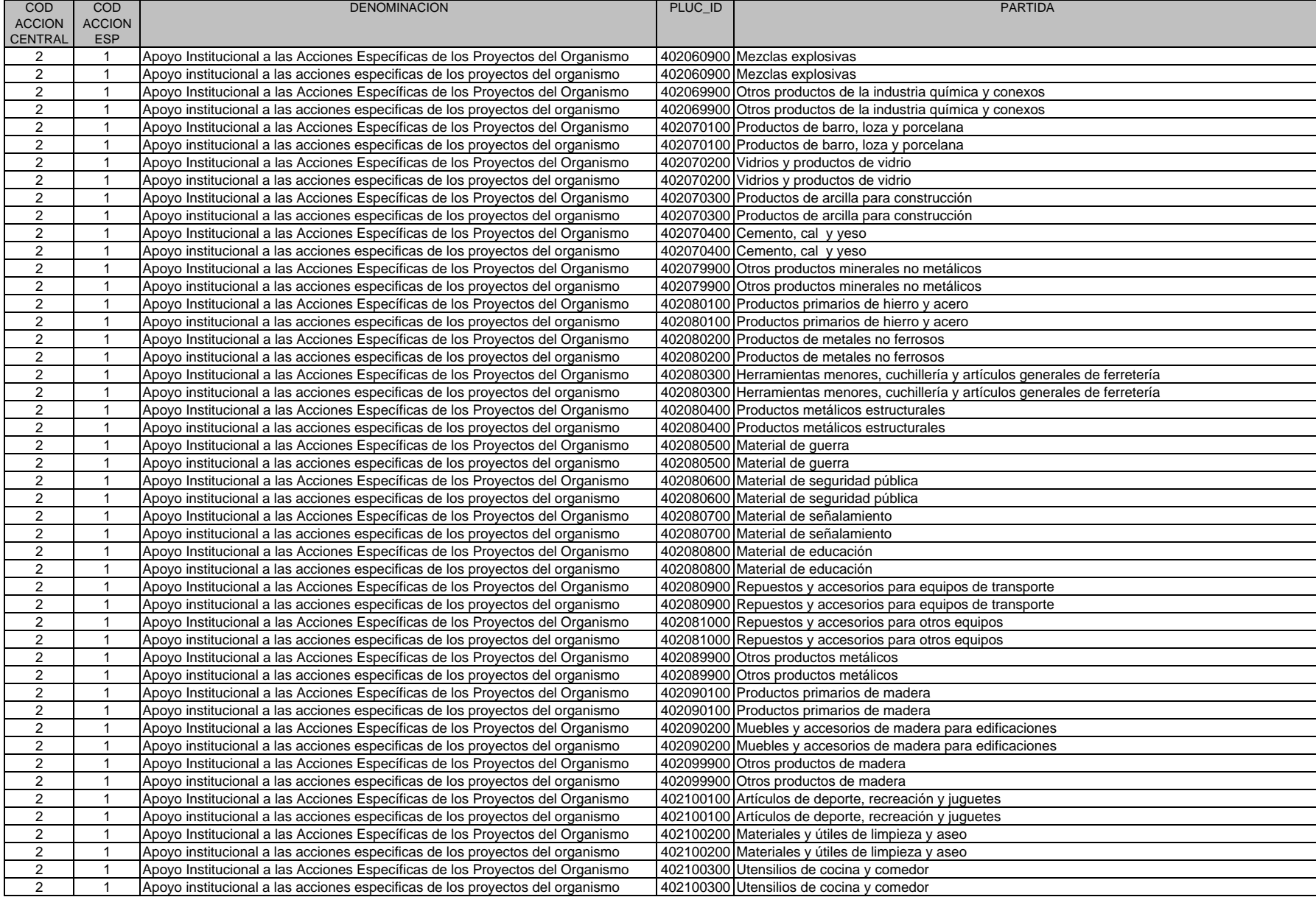

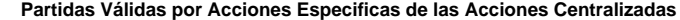

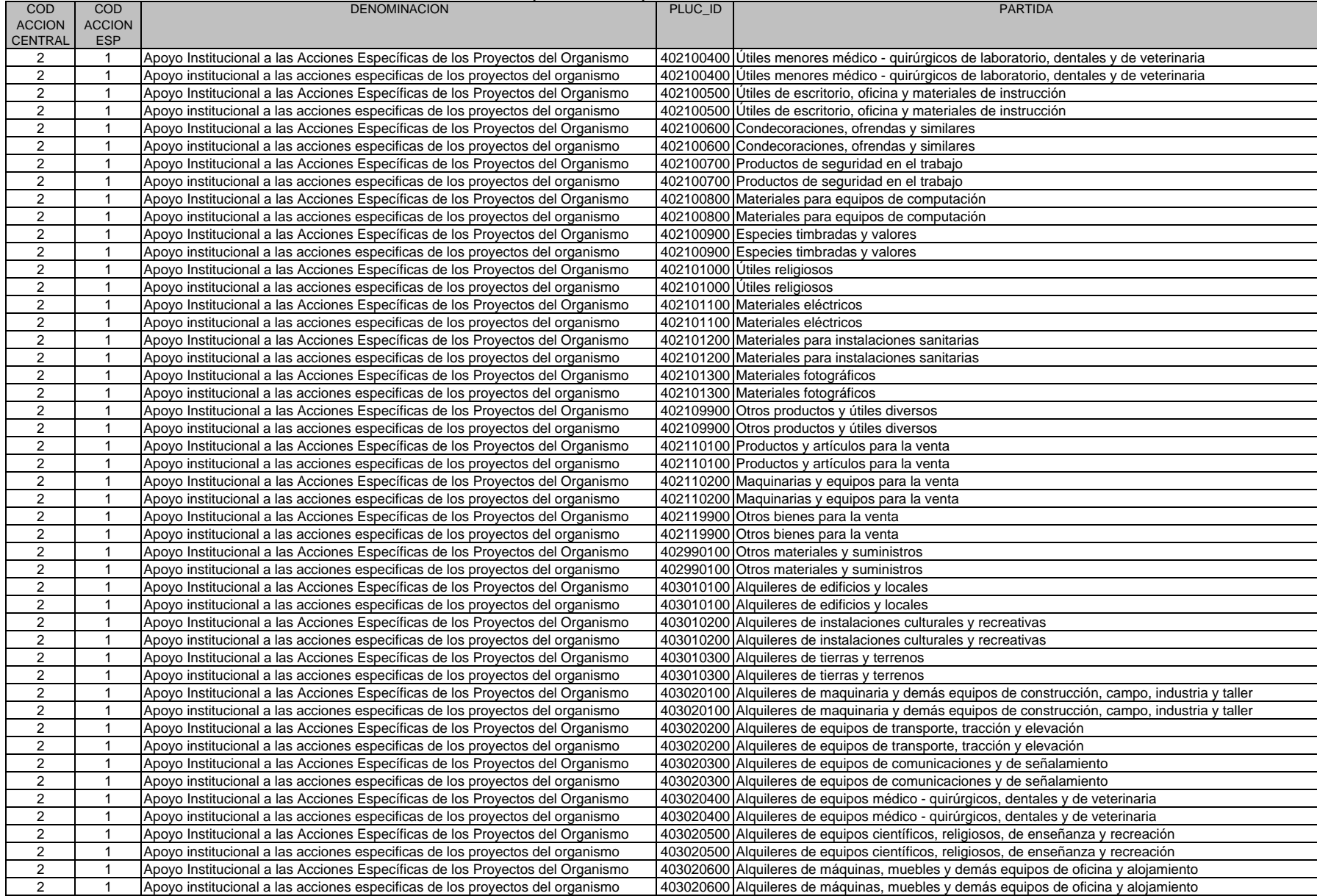

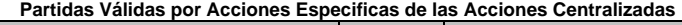

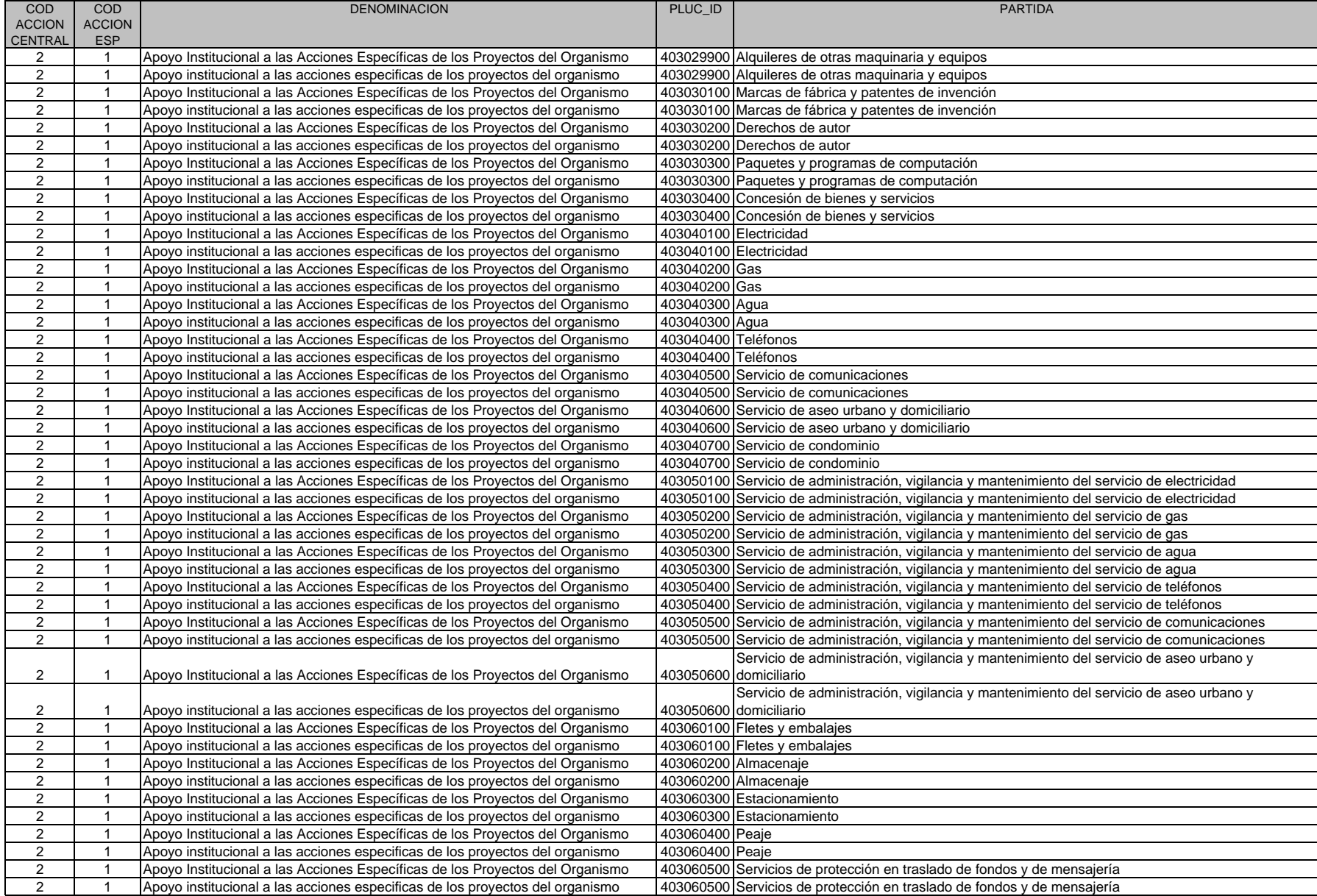

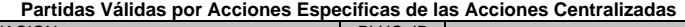

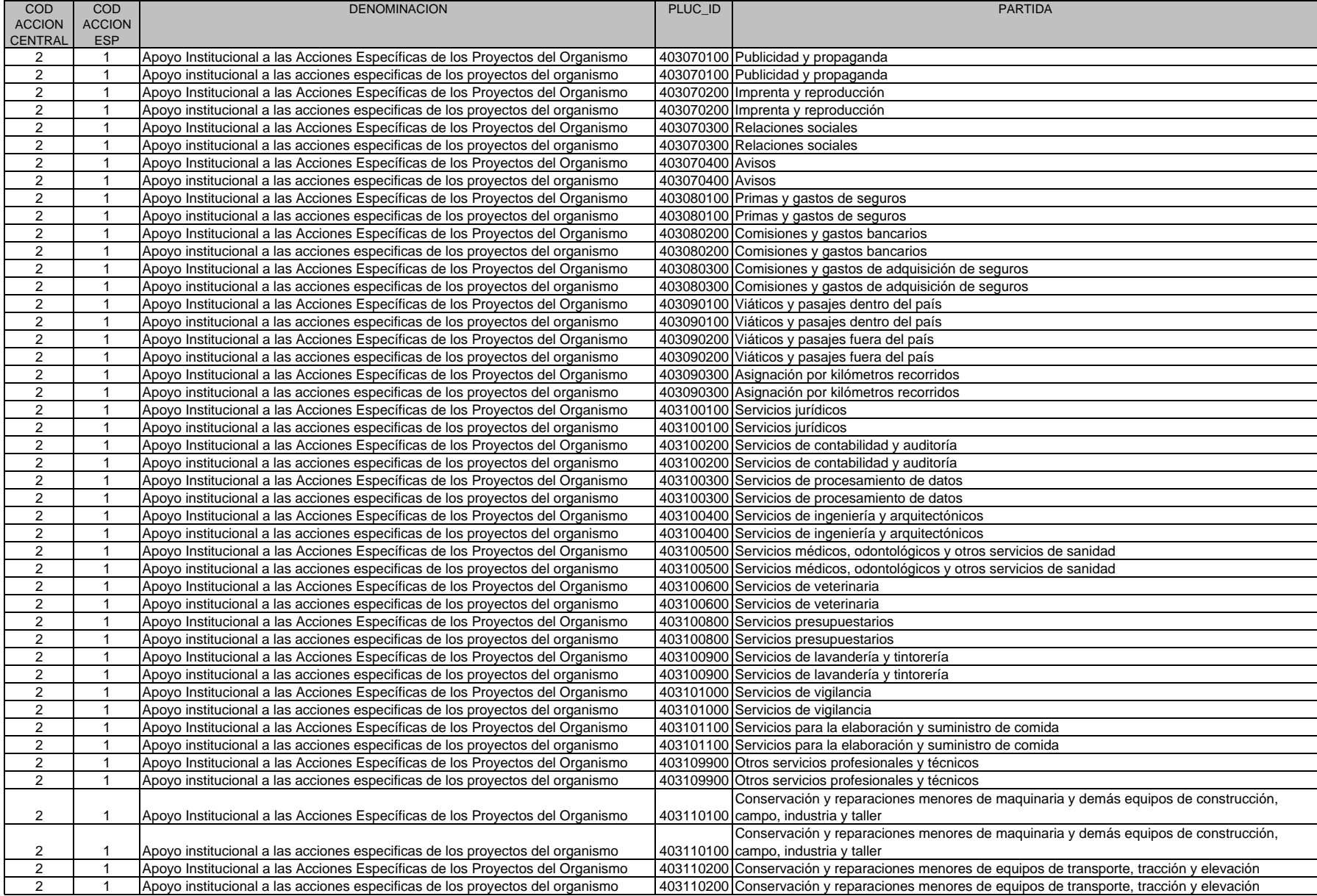

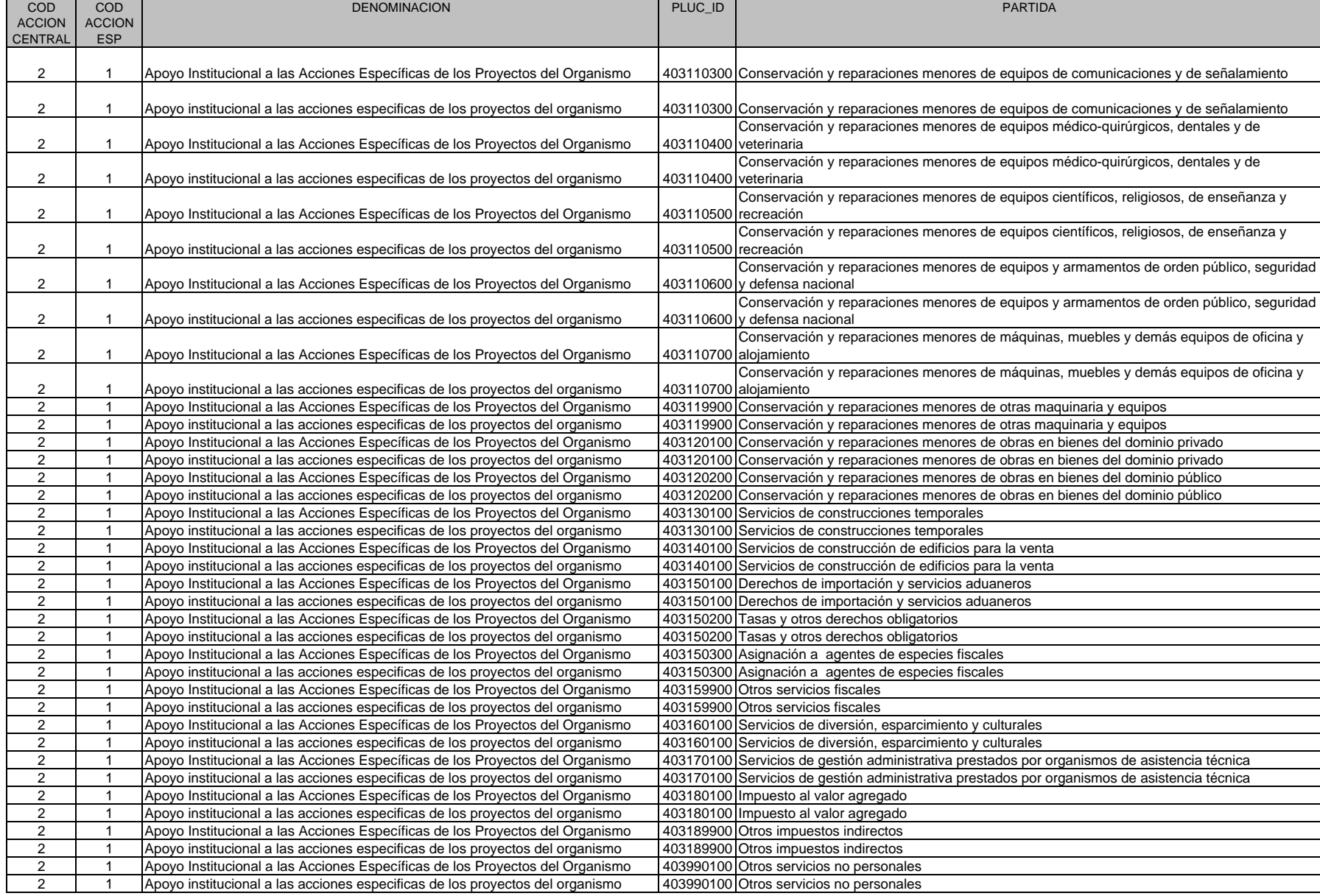

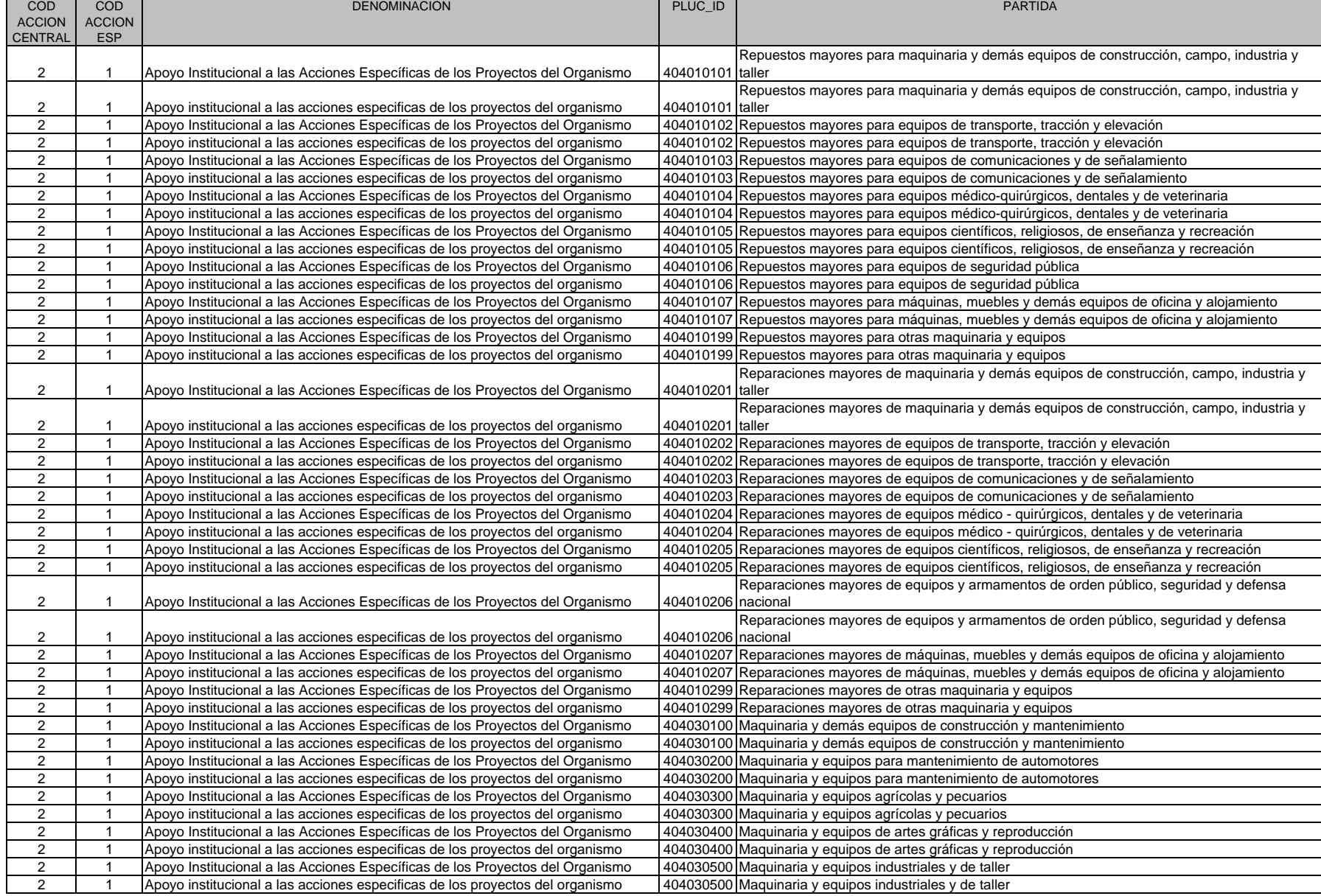

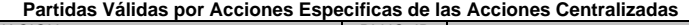

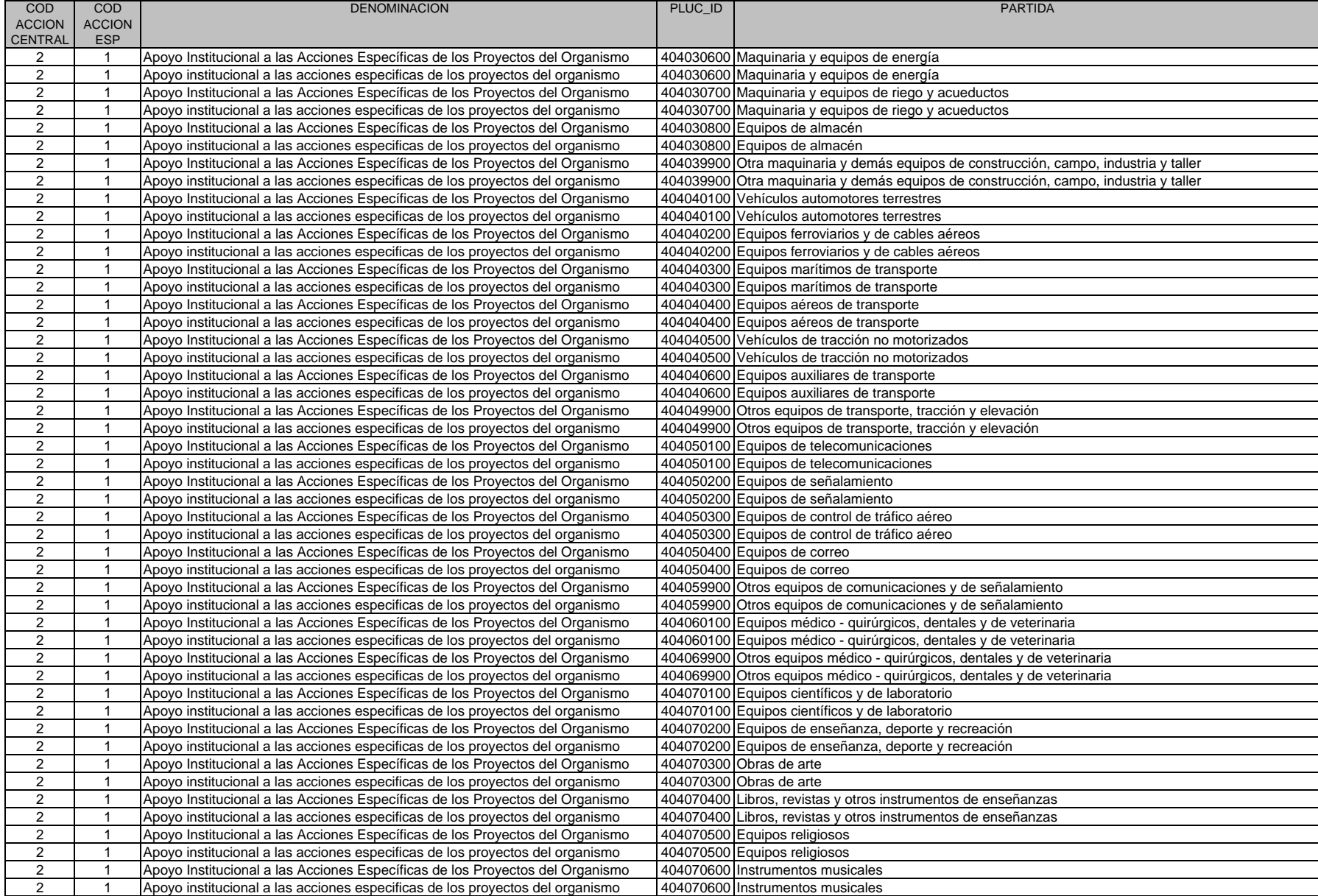

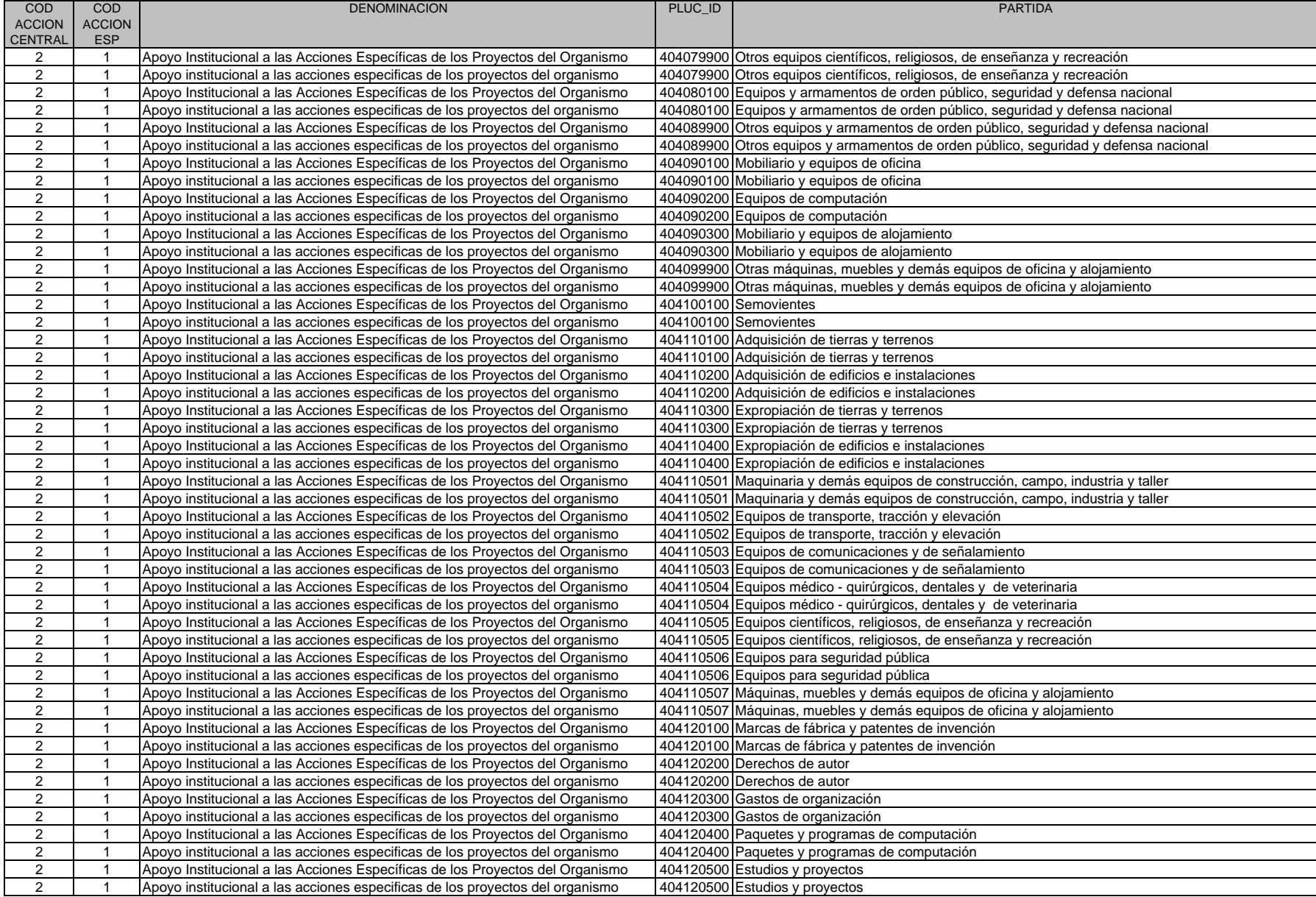

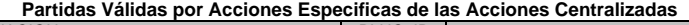

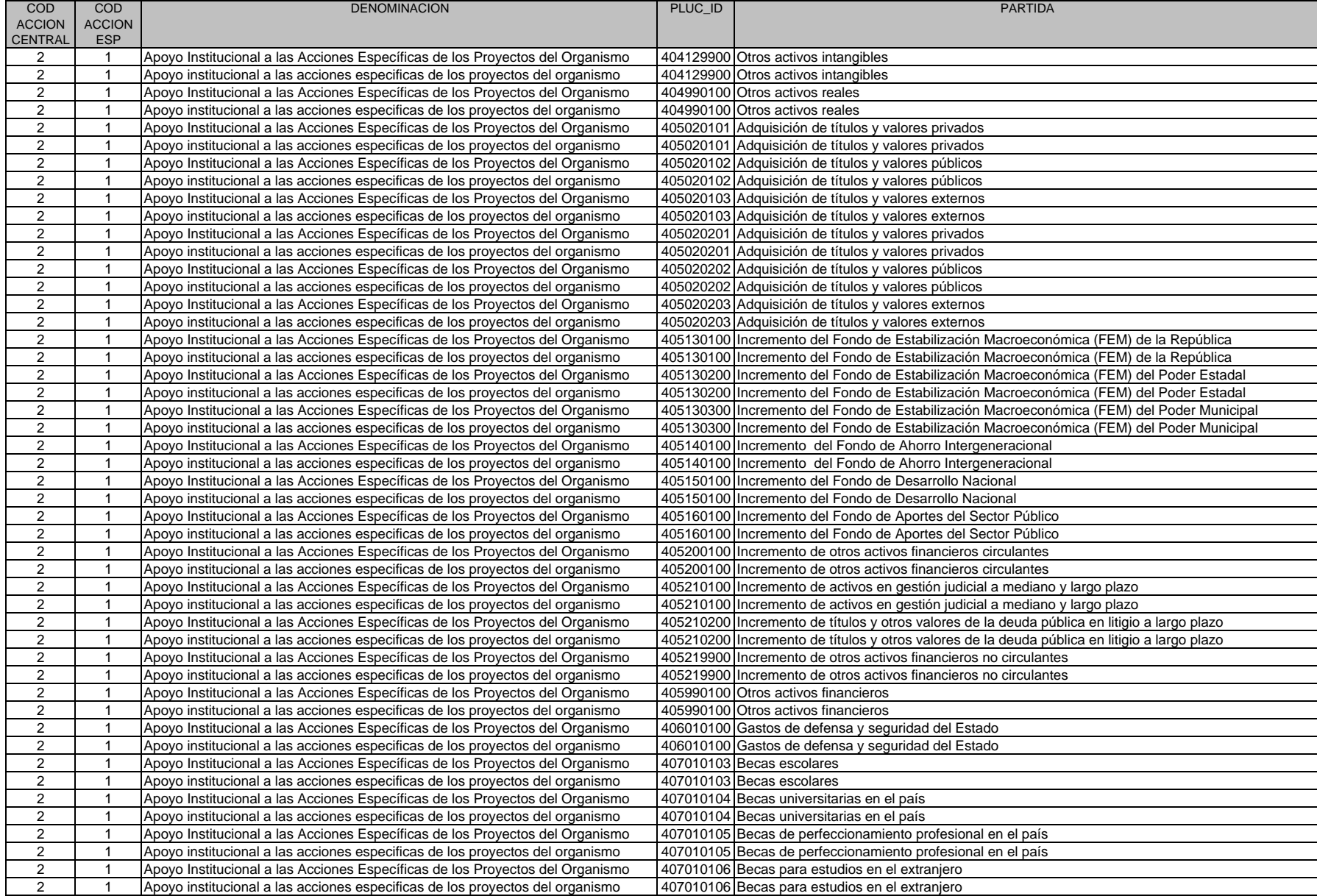

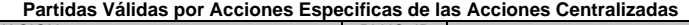

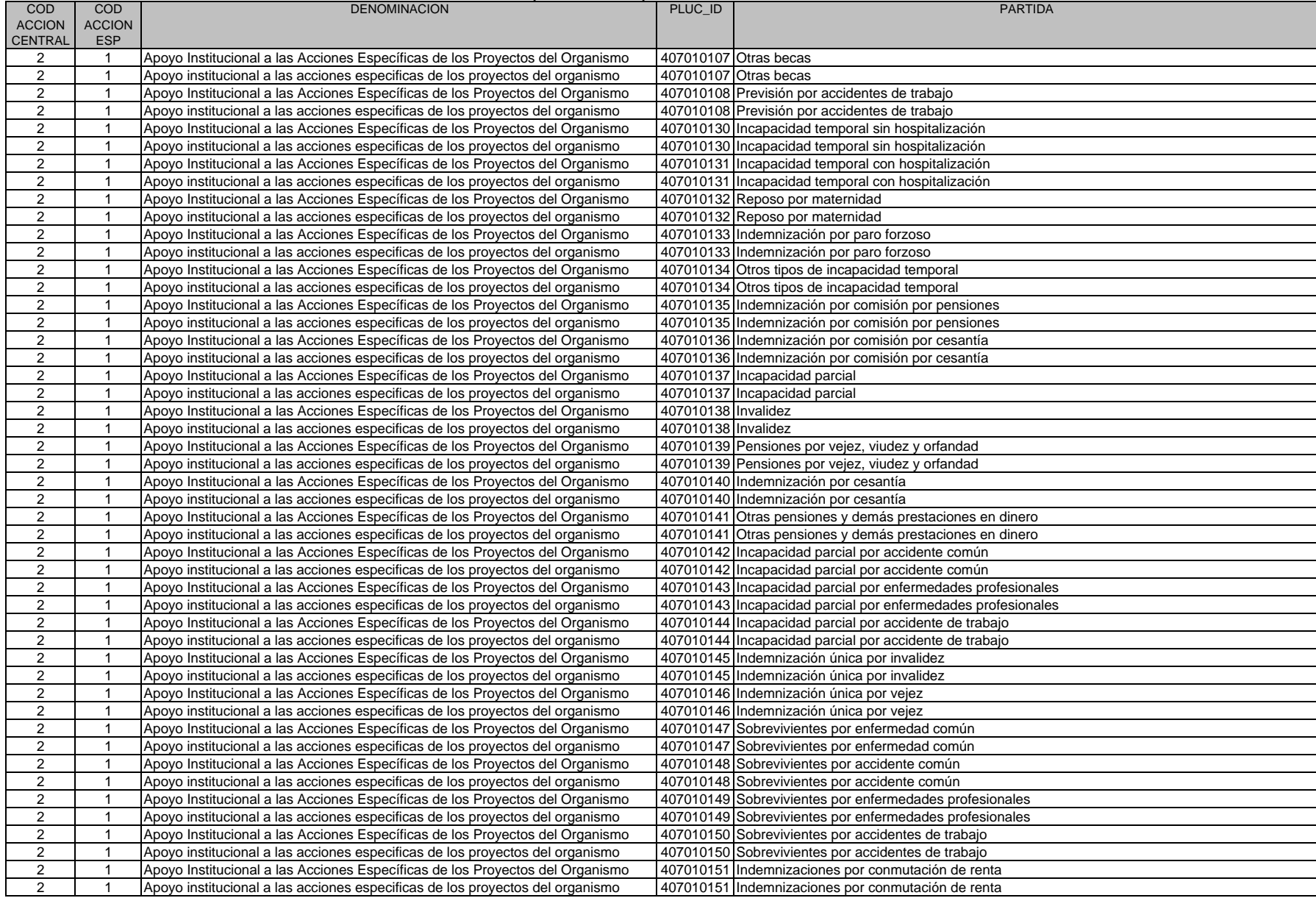

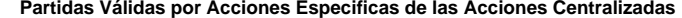

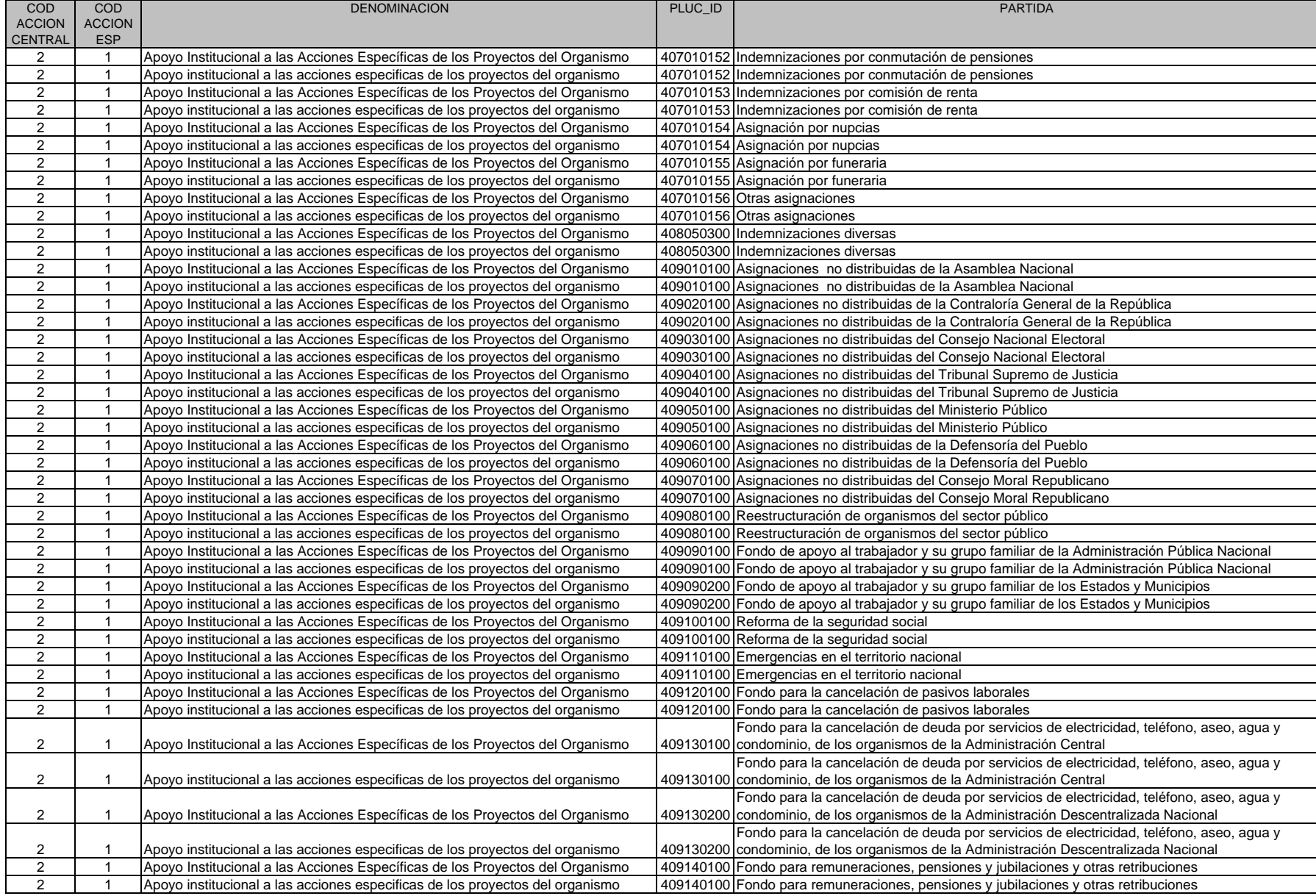

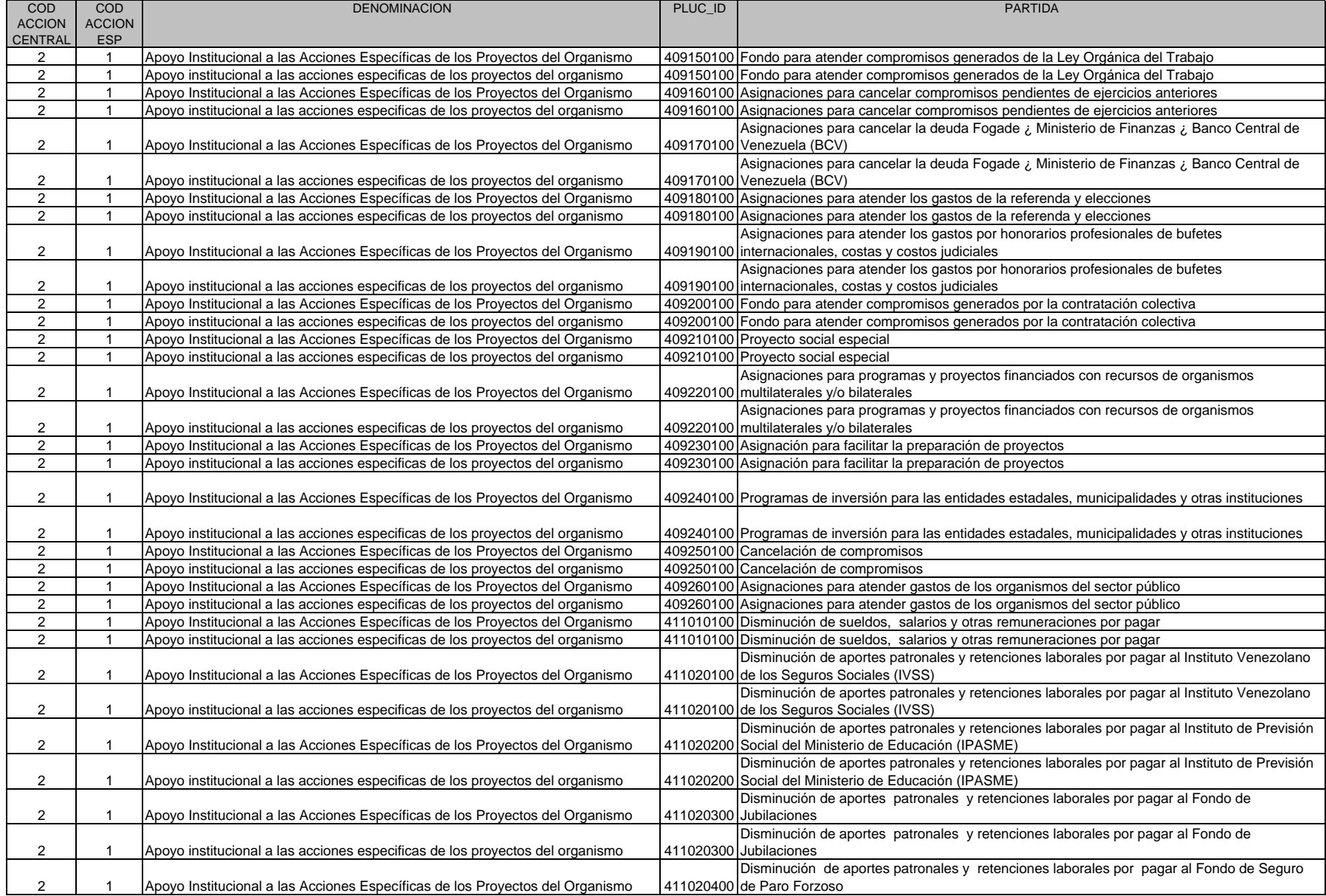

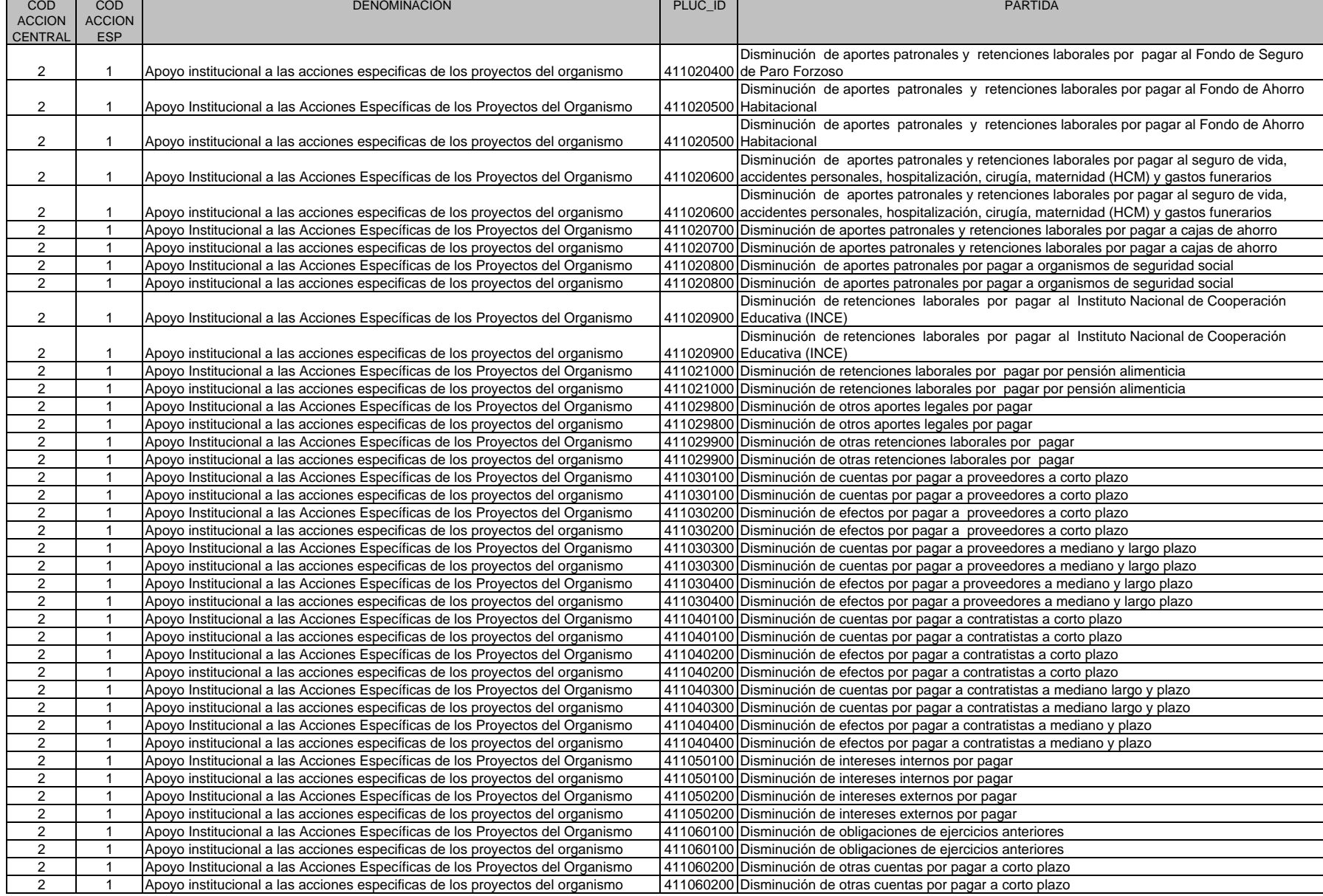

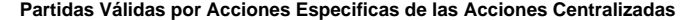

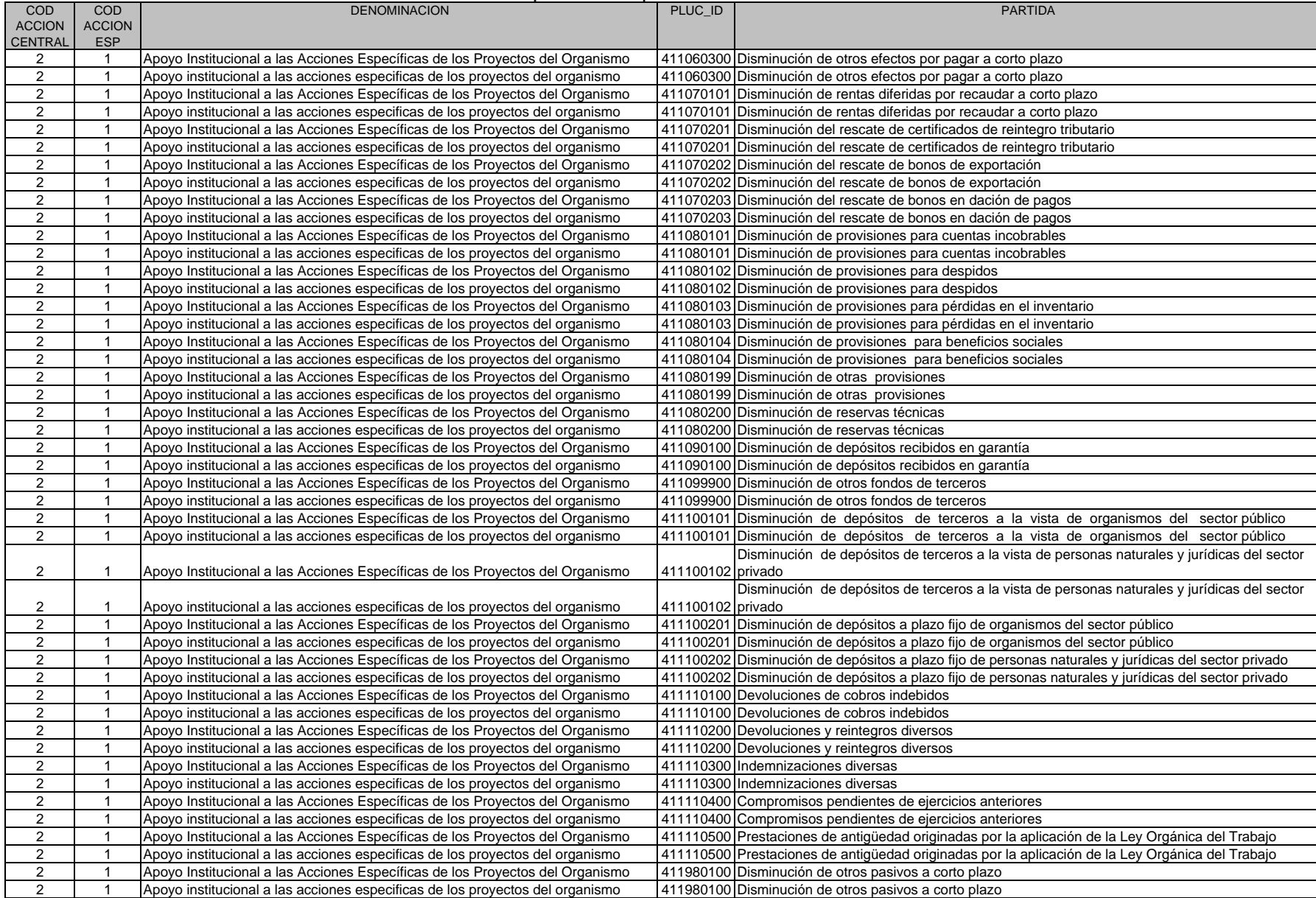

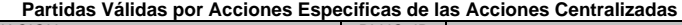

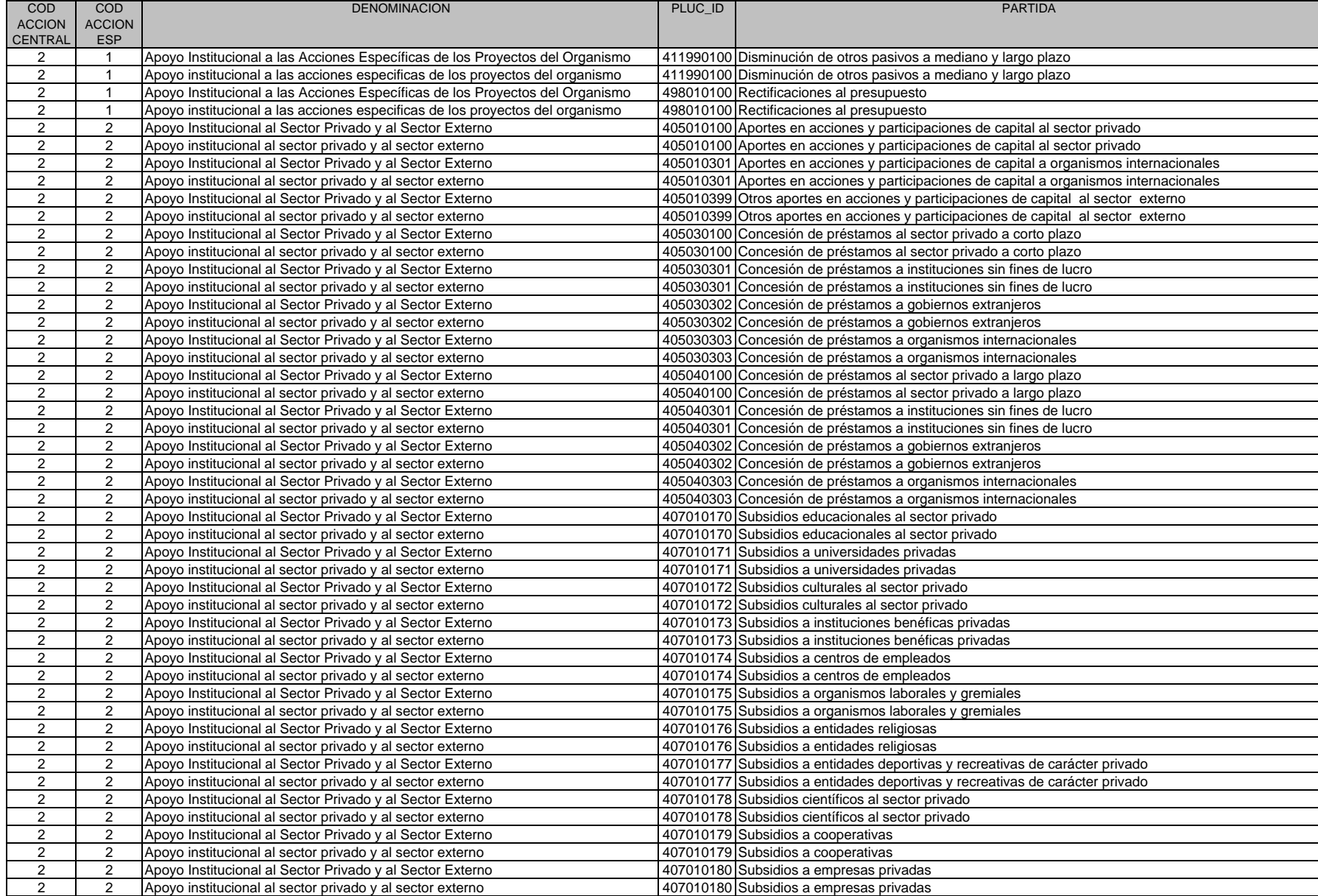

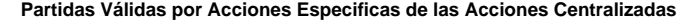

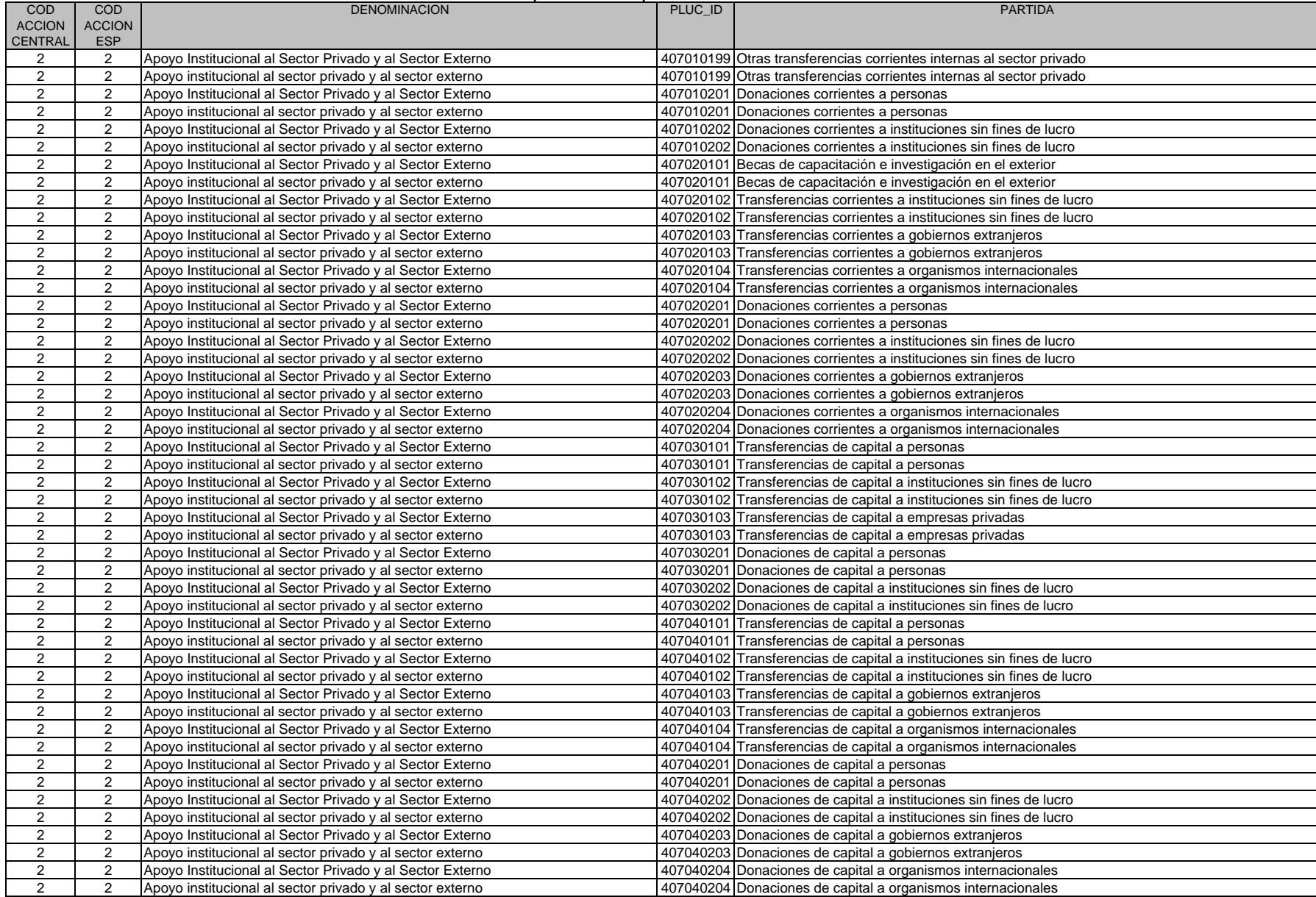

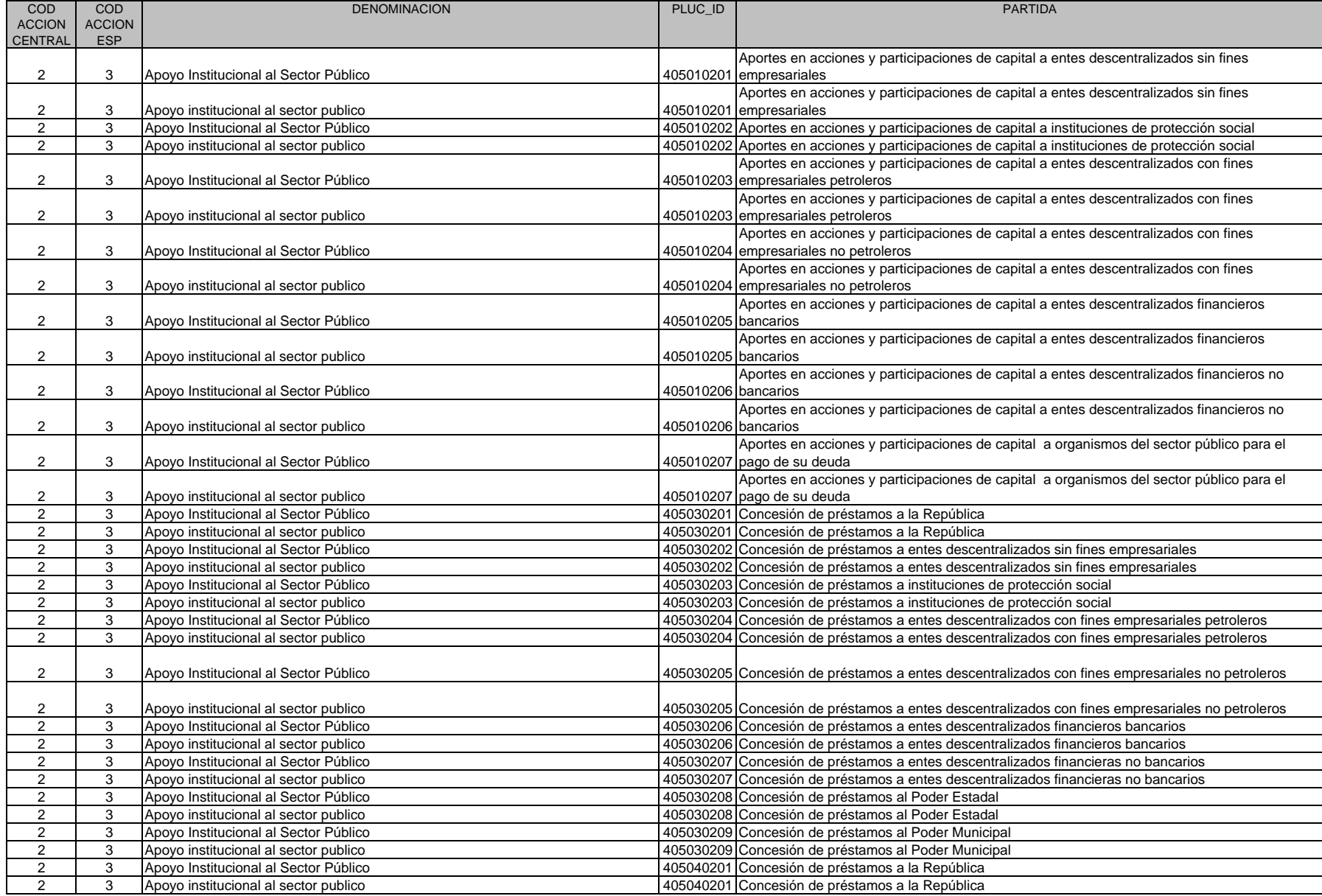

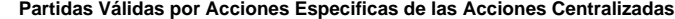

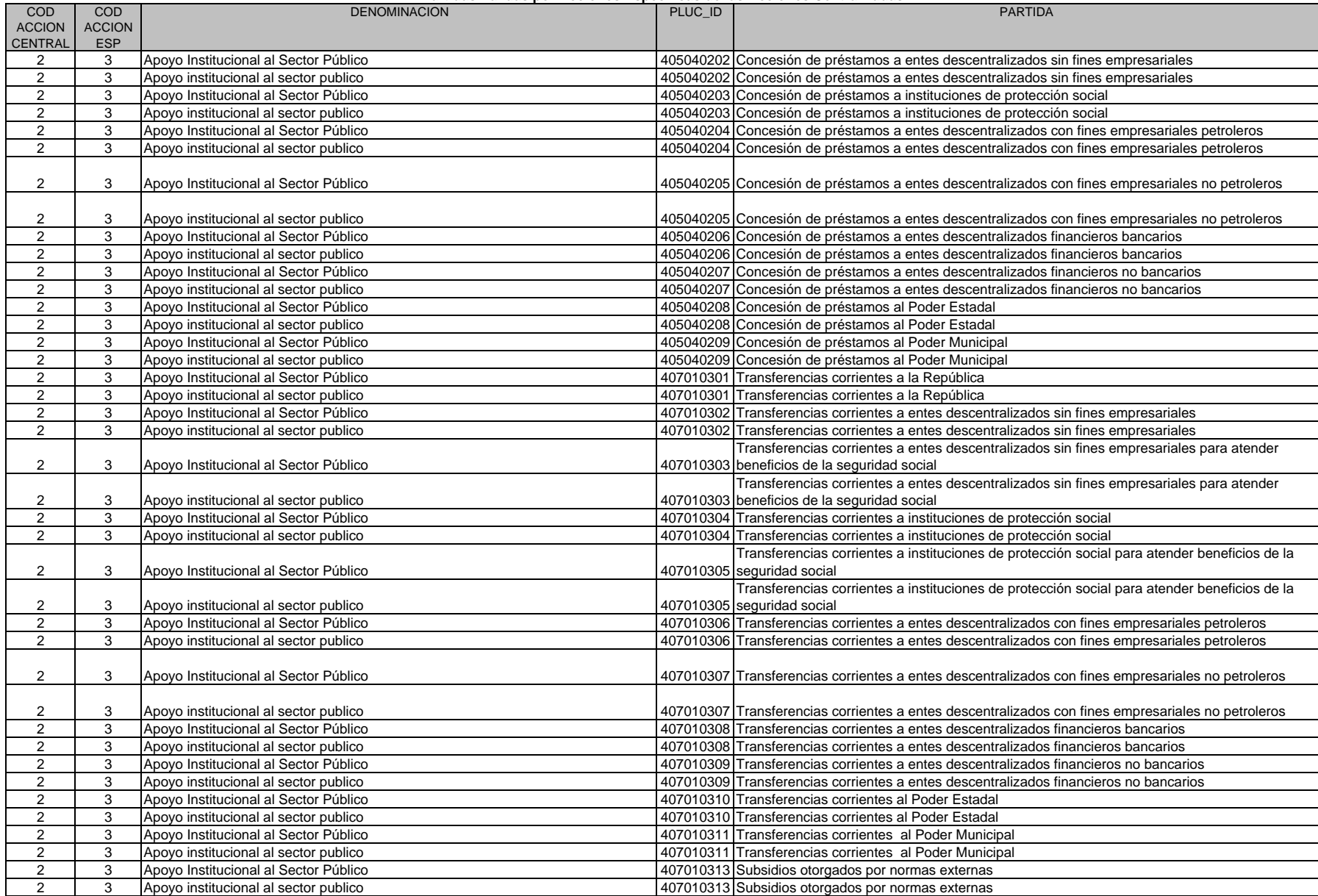

COD **ACCION CENTRAL** COD **ACCION** ESPDENOMINACION PARTIDA 2 3 Apoyo Institucional al Sector Público 407010314 Incentivos otorgados por normas externas 2 | 3 | Apoyo institucional al sector publico  $407010314$  | 407010314 | Incentivos otorgados por normas externas 2 | 3 | Apoyo Institucional al Sector Público 407010315 | 407010315 | Subsidios otorgados por precios políticos 2 3 Apoyo institucional al sector publico 407010315 Subsidios otorgados por precios políticos 2 | 3 Apoyo Institucional al Sector Público  $407010316$  Subsidios de costos sociales por normas externas 2 3 Apoyo institucional al sector publico 407010316 Subsidios de costos sociales por normas externas 2 | 3 Apoyo Institucional al Sector Público **Apoyo Institucional al Sector Público** Apoyo Institucional al Sector Público 2 | 3 Apoyo institucional al sector publico de antico de la República de 107010401 Donaciones corrientes a la República 2 3 Apoyo Institucional al Sector Público 407010402 Donaciones corrientes a entes descentralizados sin fines empresariales 2 | 3 | Apoyo institucional al sector publico  $407010402$  | Donaciones corrientes a entes descentralizados sin fines empresariales 2 3 Apoyo Institucional al Sector Público 407010403 Donaciones corrientes a instituciones de protección social 2 3 Apoyo institucional al sector publico 407010403 Donaciones corrientes a instituciones de protección social 2 3 Apoyo Institucional al Sector Público 407010404 Donaciones corrientes a entes descentralizados con fines empresariales petroleros 2 3 Apoyo institucional al sector publico 407010404 Donaciones corrientes a entes descentralizados con fines empresariales petroleros 2 | 3 | Apoyo Institucional al Sector Público | Aporto 407010405 | Aporto 407010405 | Donaciones corrientes a entes descentralizados con fines empresariales no petroleros 2 | 3 Apoyo institucional al sector publico <br>
407010405 Donaciones corrientes a entes descentralizados con fines empresariales no petroleros 2 | 3 | Apoyo Institucional al Sector Público  $|407010406|$  Donaciones corrientes a entes descentralizados financieros bancarios 2 3 Apoyo institucional al sector publico 407010406 Donaciones corrientes a entes descentralizados financieros bancarios 2 3 Apoyo Institucional al Sector Público 407010407 Donaciones corrientes a entes descentralizados financieros no bancarios 2 | 3 Apoyo institucional al sector publico  $|407010407|$ Donaciones corrientes a entes descentralizados financieros no bancarios 2 | 3 Apoyo Institucional al Sector Público **Access 1986 | Access 1407010408 Donaciones corrientes al Poder Estadal** 2 | 3 | Apoyo institucional al sector publico 407010408 | 407010408 Donaciones corrientes al Poder Estadal 2 3 Apoyo Institucional al Sector Público 407010409 Donaciones corrientes al Poder Municipal 2 3 Apoyo institucional al sector publico 407010409 Donaciones corrientes al Poder Municipal 2 | 3 | Apoyo Institucional al Sector Público | Aposto Anno 2012 | 407030301 | Transferencias de capital a la República 2 | 3 | Apoyo institucional al sector publico de de establectura de la República de Capital a la República 2 3 Apoyo Institucional al Sector Público 407030302 Transferencias de capital a entes descentralizados sin fines empresariales 2 3 Apoyo institucional al sector publico 407030302 Transferencias de capital a entes descentralizados sin fines empresariales 2 3 Apoyo Institucional al Sector Público 407030303 Transferencias de capital a instituciones de protección social 2 3 Apoyo institucional al sector publico 407030303 Transferencias de capital a instituciones de protección social 2 | 3 | Apoyo Institucional al Sector Público **Access 1070301** | 407030304 | Transferencias de capital a entes descentralizados con fines empresariales petroleros 2 | 3 | Apoyo institucional al sector publico <br>
407030304 | Transferencias de capital a entes descentralizados con fines empresariales petroleros 2 | 3 | Apoyo Institucional al Sector Público | 407030305 | Transferencias de capital a entes descentralizados con fines empresariales no petroleros 2 | 3 Apoyo institucional al sector publico  $\vert$  407030305 | Transferencias de capital a entes descentralizados con fines empresariales no petroleros 2 3 Apoyo Institucional al Sector Público 407030306 Transferencias de capital a entes descentralizados financieros bancarios 2 3 Apoyo institucional al sector publico 4070306 Transferencias de capital a entes descentralizados financieros bancarios 2 3 Apoyo Institucional al Sector Público 407030307 Transferencias de capital a entes descentralizados financieros no bancarios 2 3 Apoyo institucional al sector publico 407030307 Transferencias de capital a entes descentralizados financieros no bancarios 2 3 Apoyo Institucional al Sector Público 407030308 Transferencias de capital al Poder Estadal 2 3 Apoyo institucional al sector publico 407030308 Transferencias de capital al Poder Estadal 2 3 Apoyo Institucional al Sector Público 407030309 Transferencias de capital al Poder Municipal 2 3 Apoyo institucional al sector publico 407030309 Transferencias de capital al Poder Municipal 2 3 Apovo Institucional al Sector Público 407030401 Donaciones de capital a la República 2 3 Apoyo institucional al sector publico 407030401 Donaciones de capital a la República 2 3 Apoyo Institucional al Sector Público 407030402 Donaciones de capital a entes descentralizados sin fines empresariales 2 3 Apoyo institucional al sector publico 407030402 Donaciones de capital a entes descentralizados sin fines empresariales

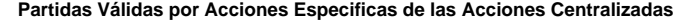

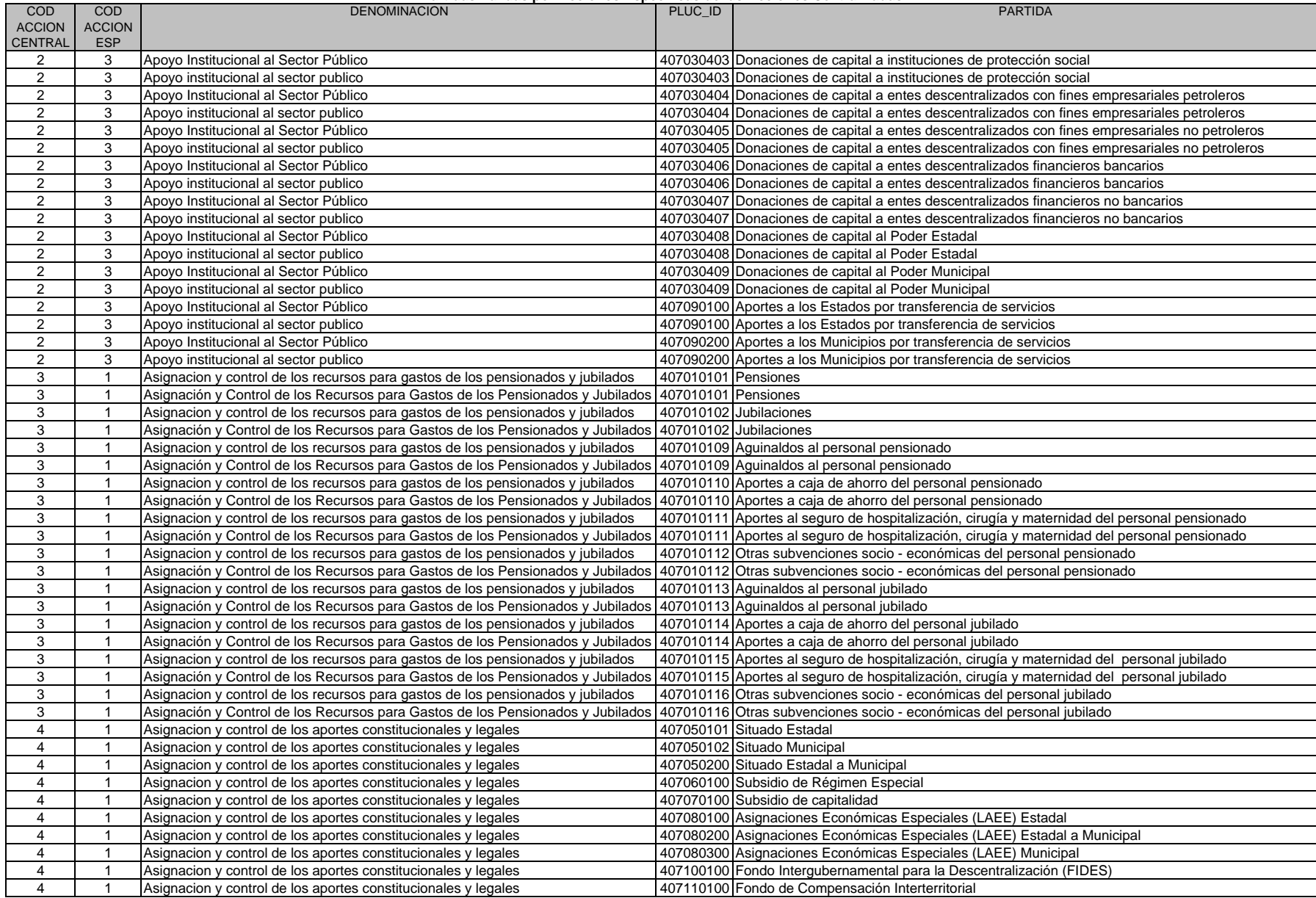

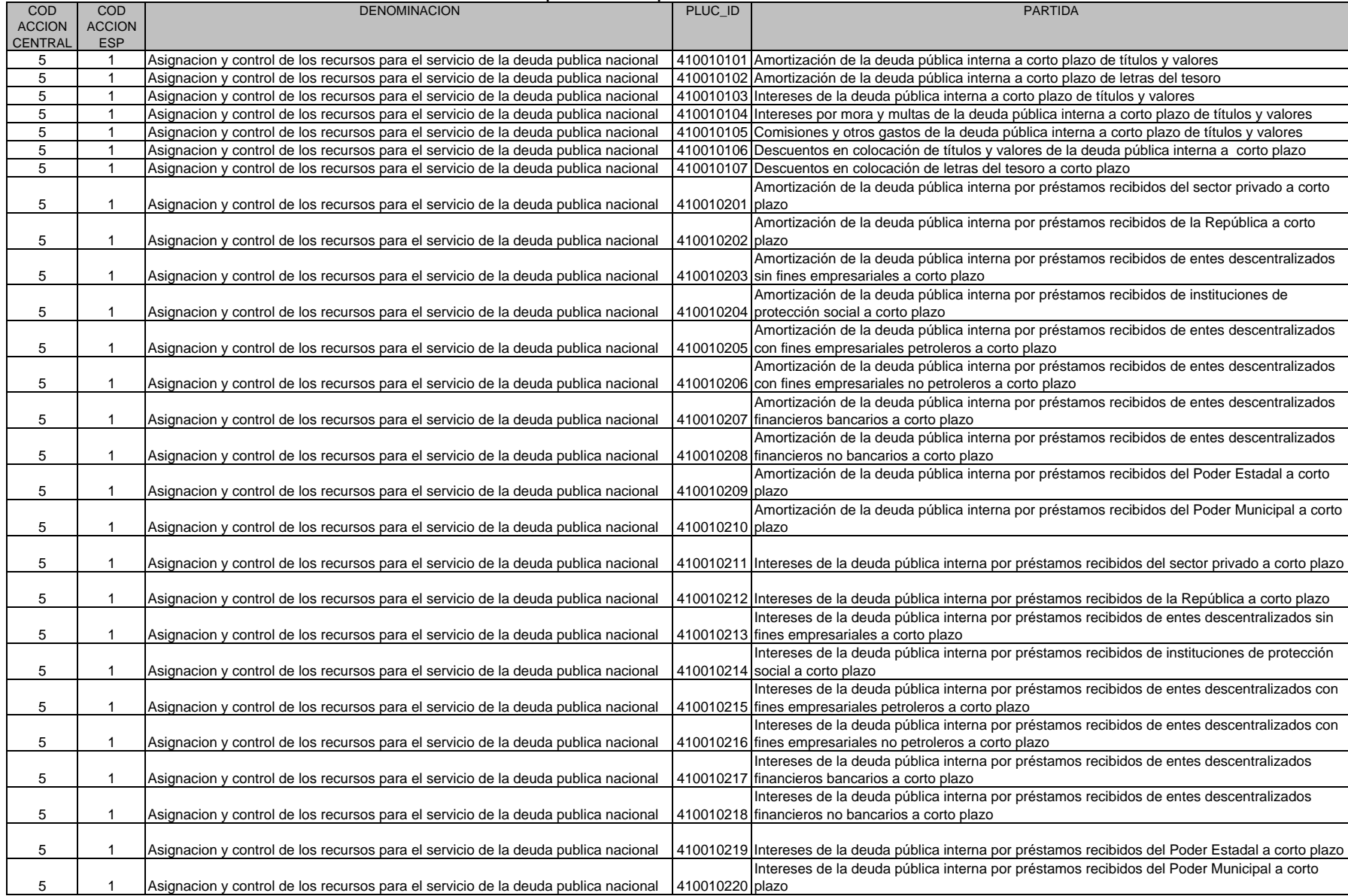

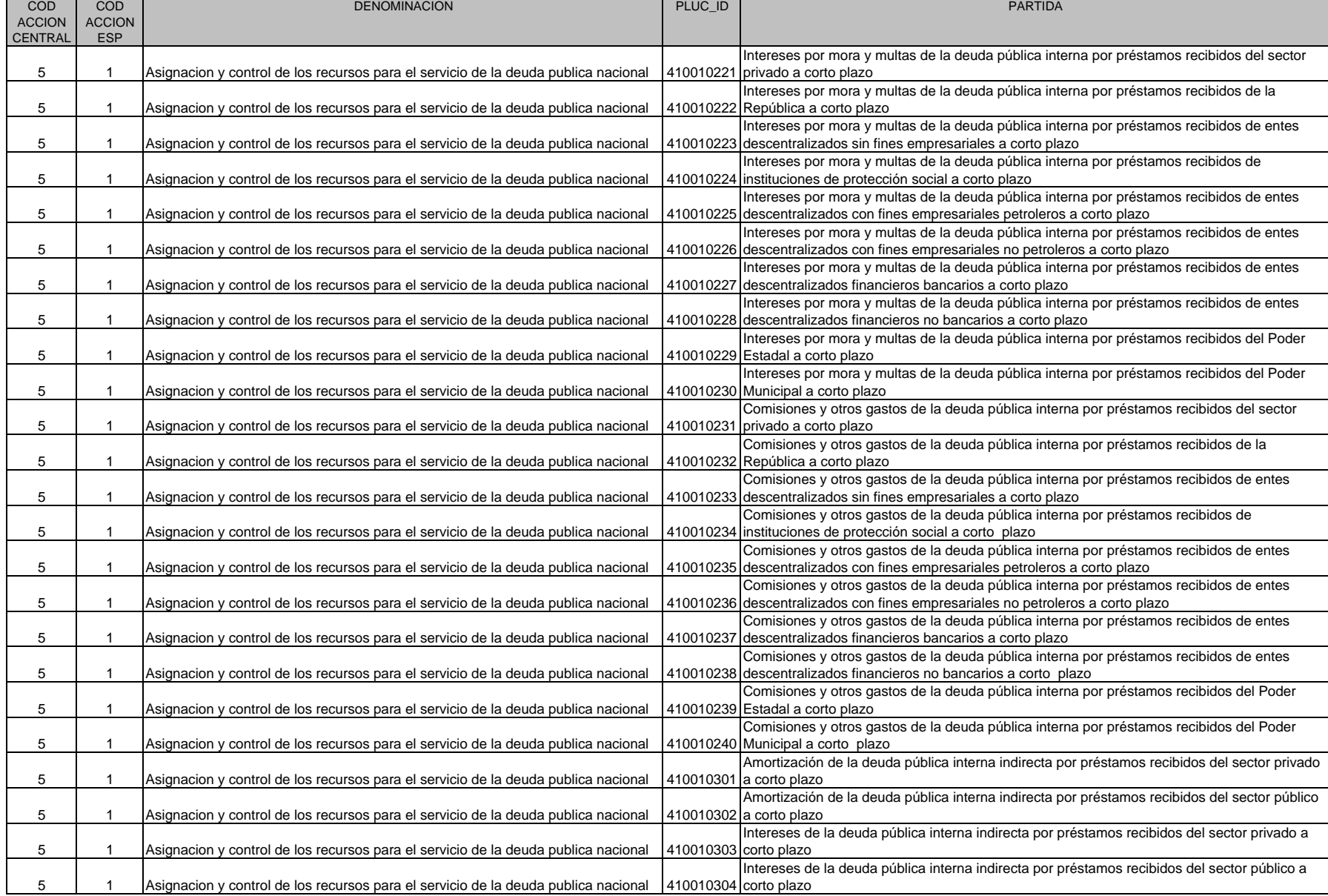

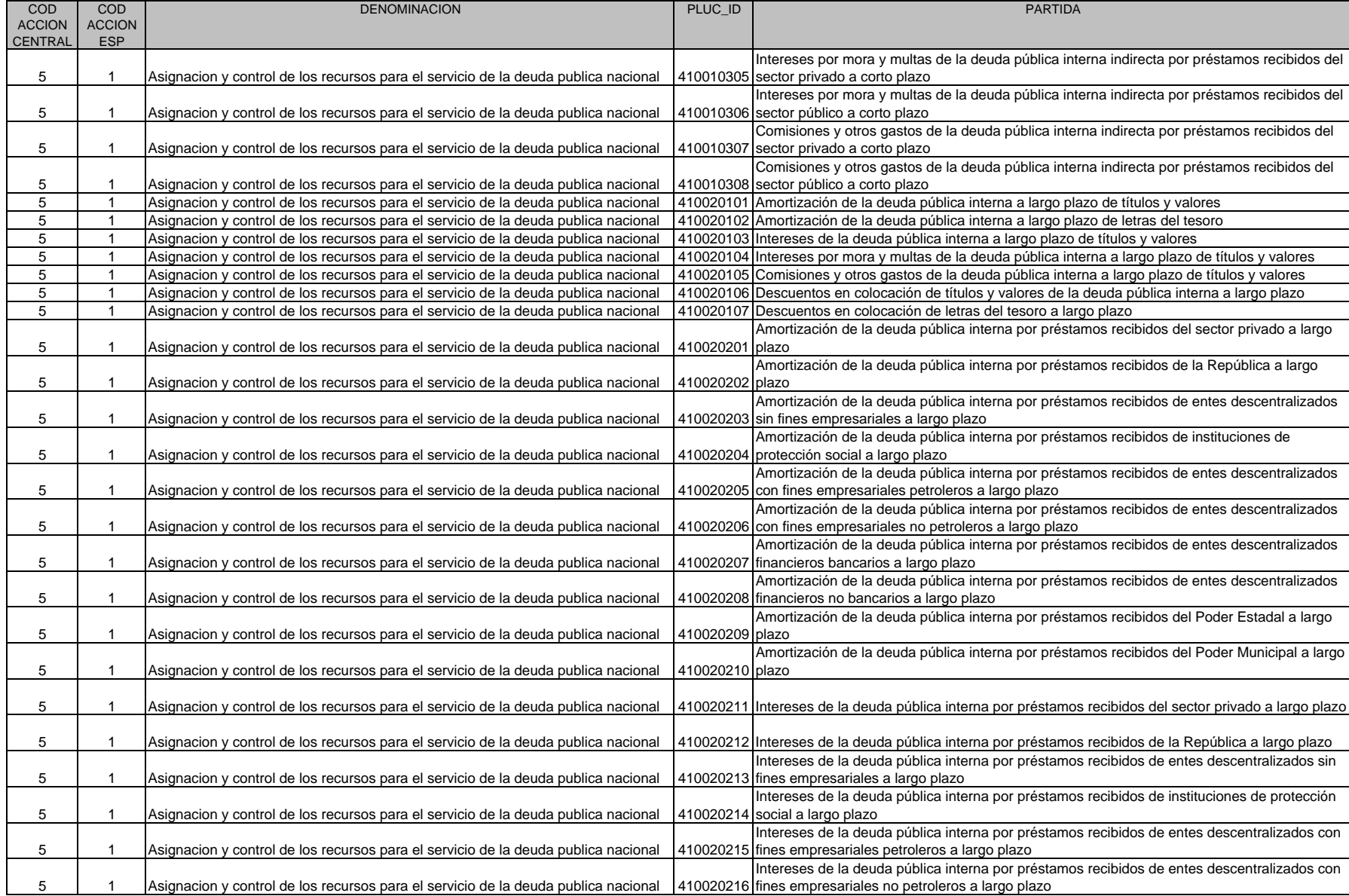

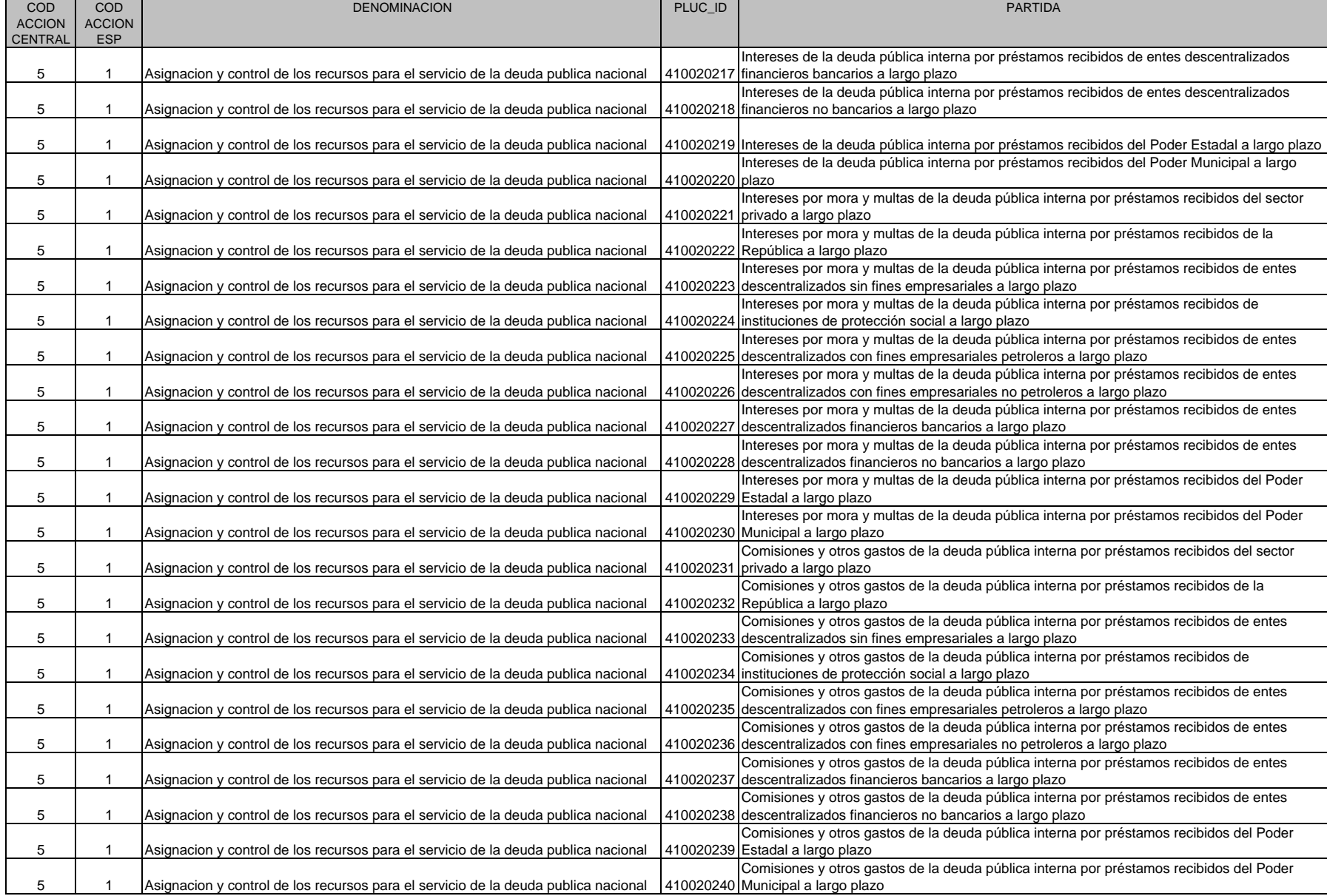

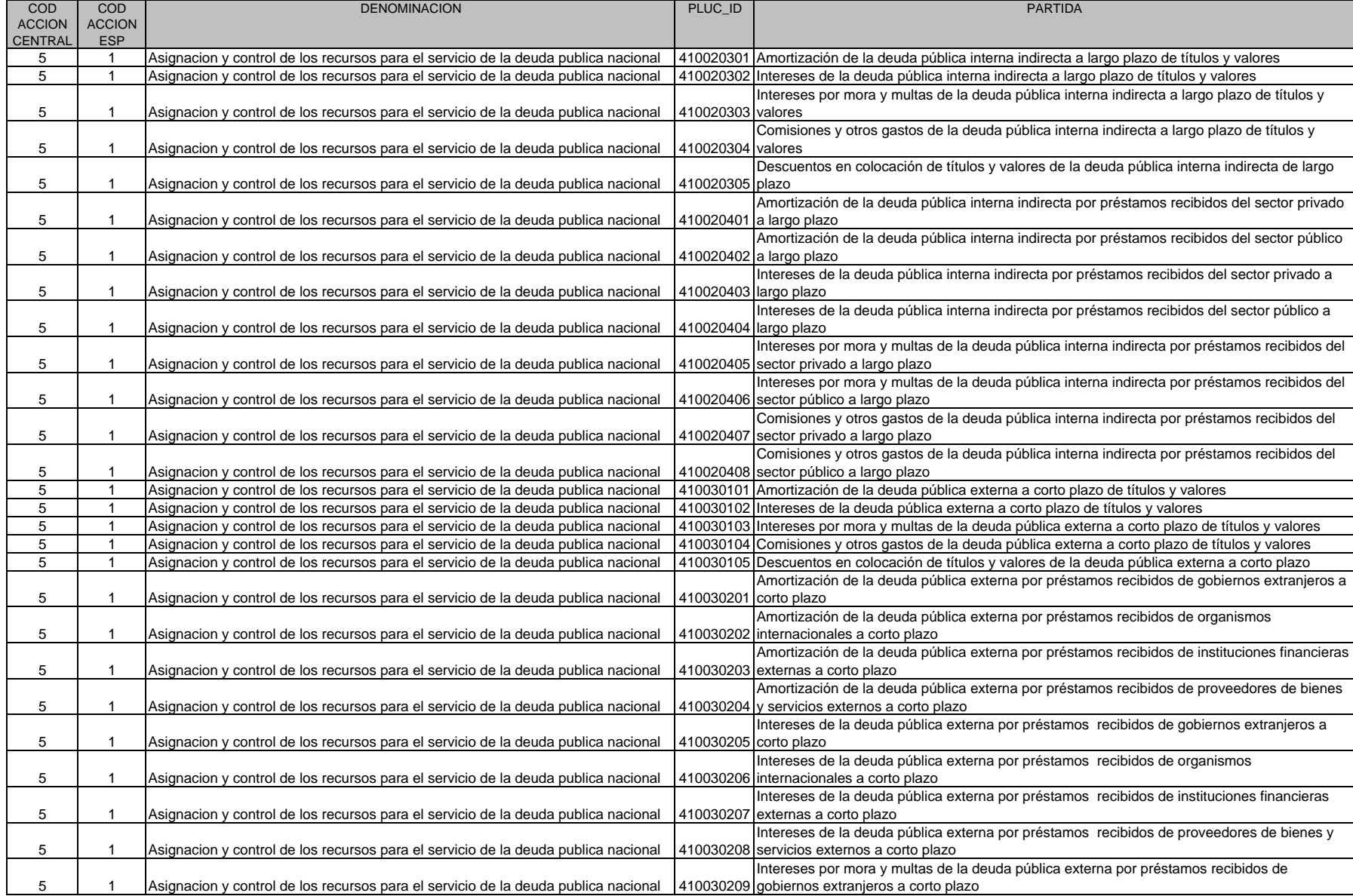

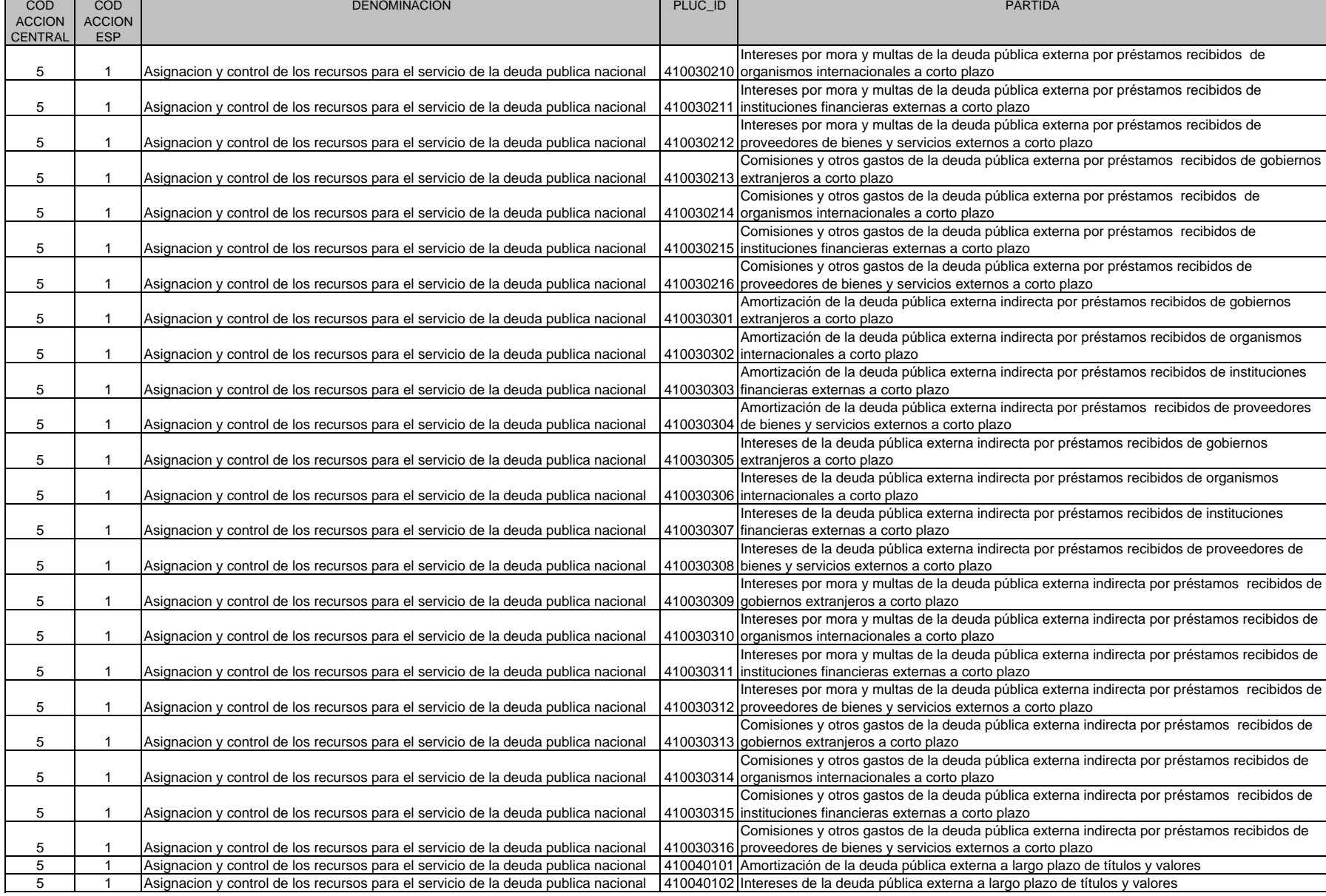

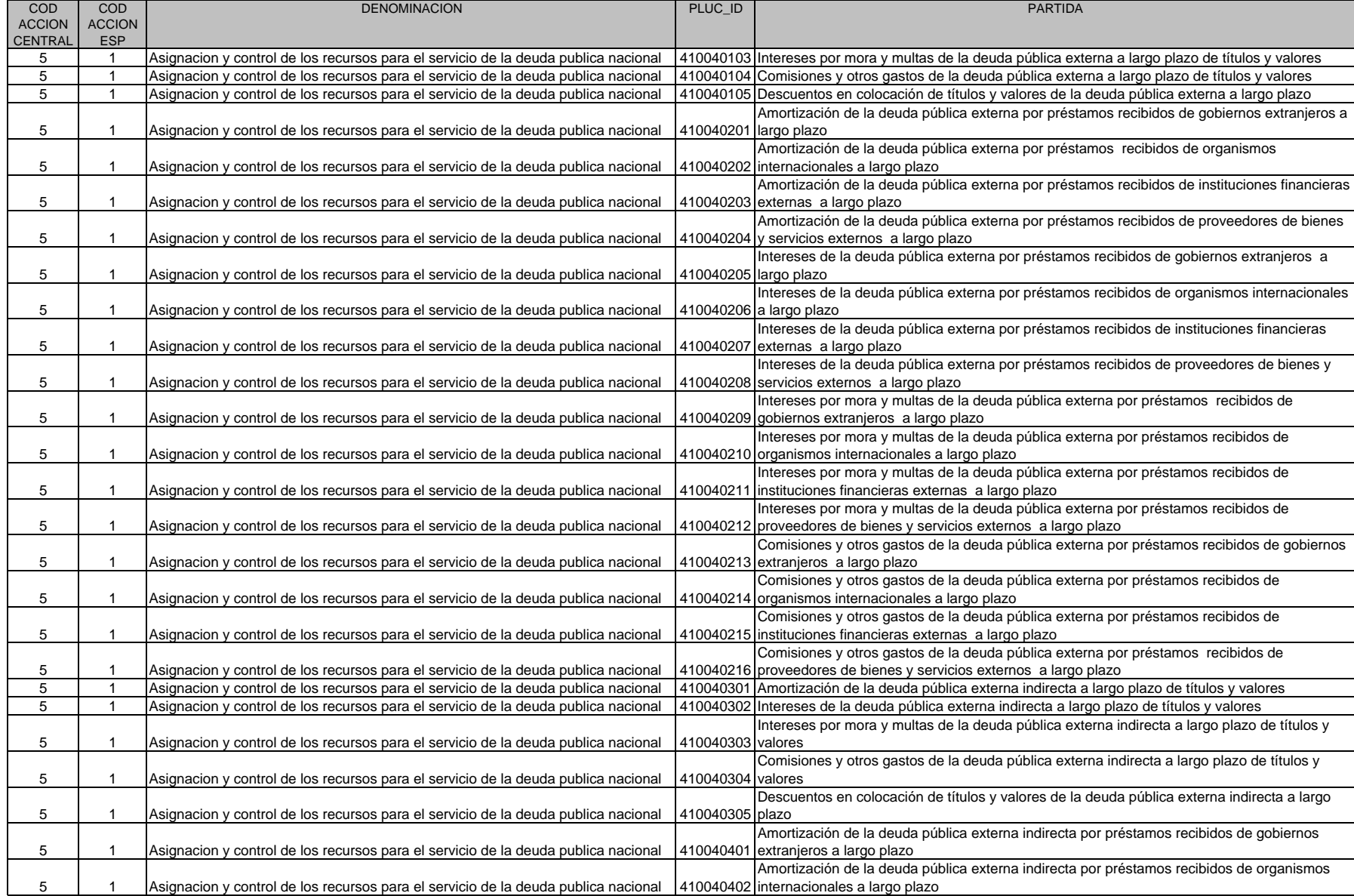

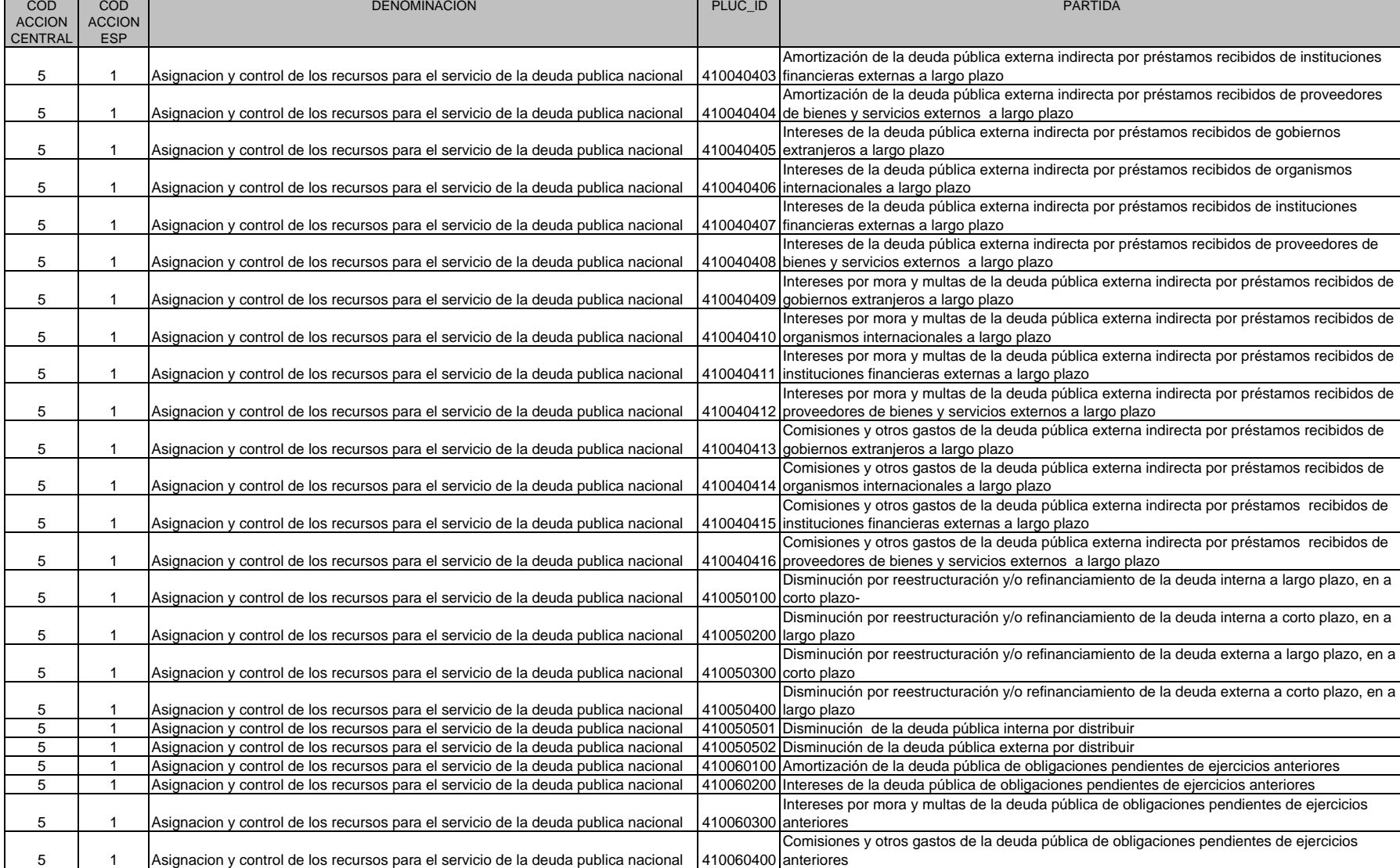

**República Bolivariana de Venezuela Ministerio del Poder Popular de Planificación y Finanzas Oficina Nacional de Presupuesto**

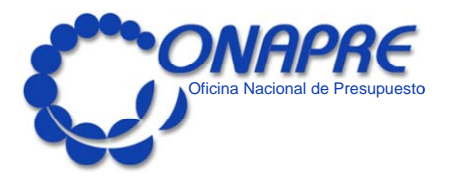

**Manual de Referencia del Sistema de Formulación Presupuestaria SISPRE para los Órganos de la República**

**Julio, 2010**

**ELABORADO POR:** Dirección General de Informática **EMISIÓN: Julio 2010** 

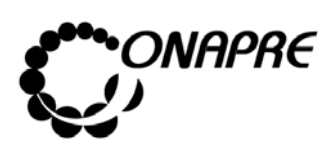

 $\mathsf{r}$ 

## **OFICINA NACIONAL DE PRESUPUESTO<br>
Fecha PEL PODER POPULAR DE PLANIFICACIÓN Y FINANZAS** MINISTERIO DEL PODER POPULAR DE PLANIFICACIÓN Y FINANZAS Julio 201<sup>1</sup><br>
Página

 **Página MANUAL DE REFERENCIA DEL SISTEMA DE FORMULACIÓN PRESUPUESTARIA SISPRE PARA LOS ÓRGANOS DE LA REPÚBLICA 1**

## INDICE

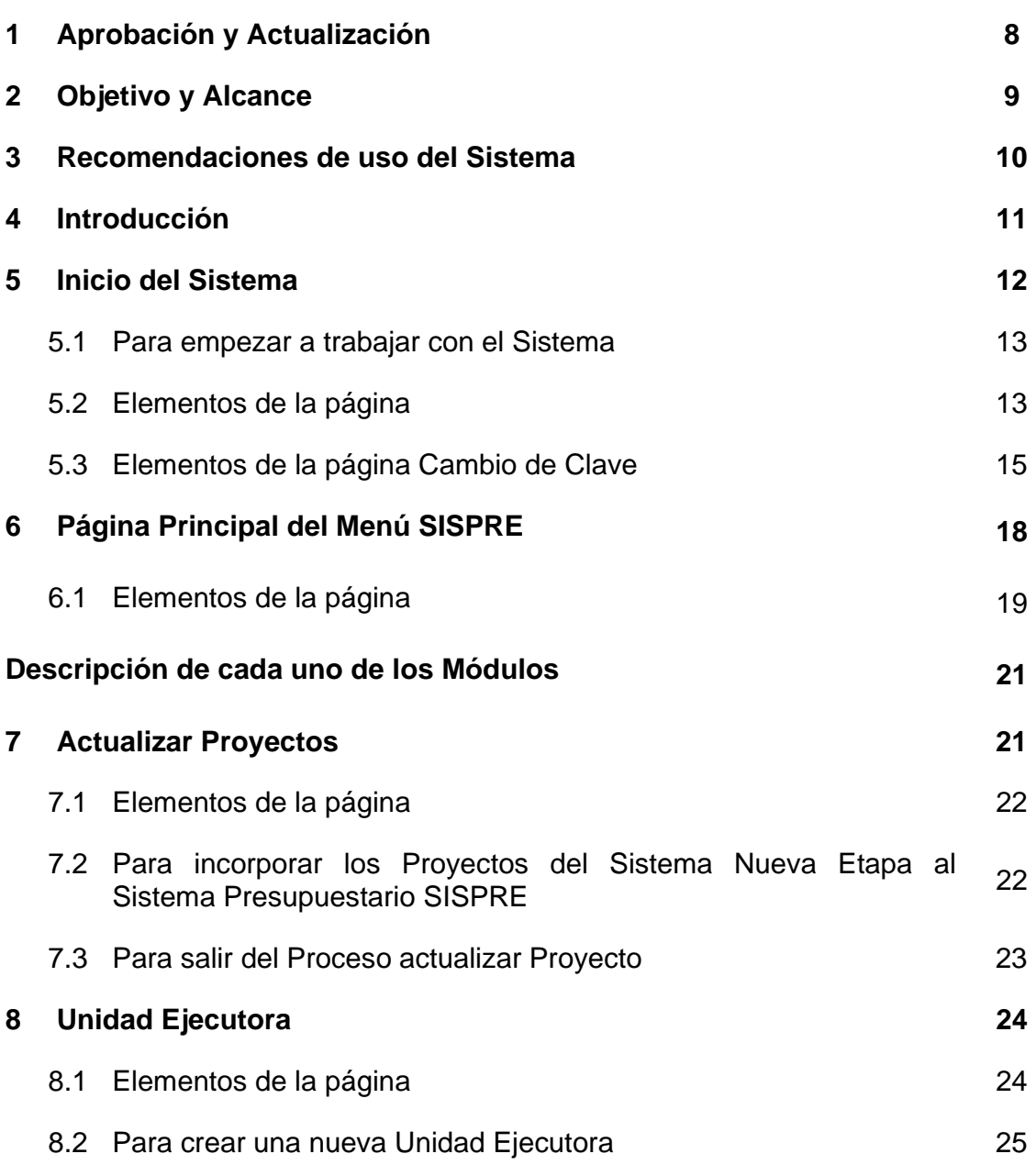

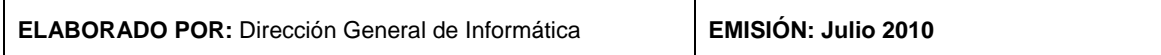

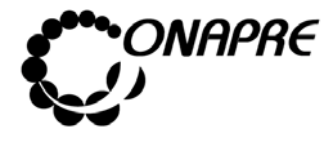

## **OFICINA NACIONAL DE PRESUPUESTO<br>EL PODER POPULAR DE PLANIFICACIÓN Y FINANZAS** Julio 2010 MINISTERIO DEL PODER POPULAR DE PLANIFICACIÓN Y FINANZAS Julio 201

 **Página MANUAL DE REFERENCIA DEL SISTEMA DE FORMULACIÓN PRESUPUESTARIA SISPRE PARA LOS ÓRGANOS DE LA REPÚBLICA 2**

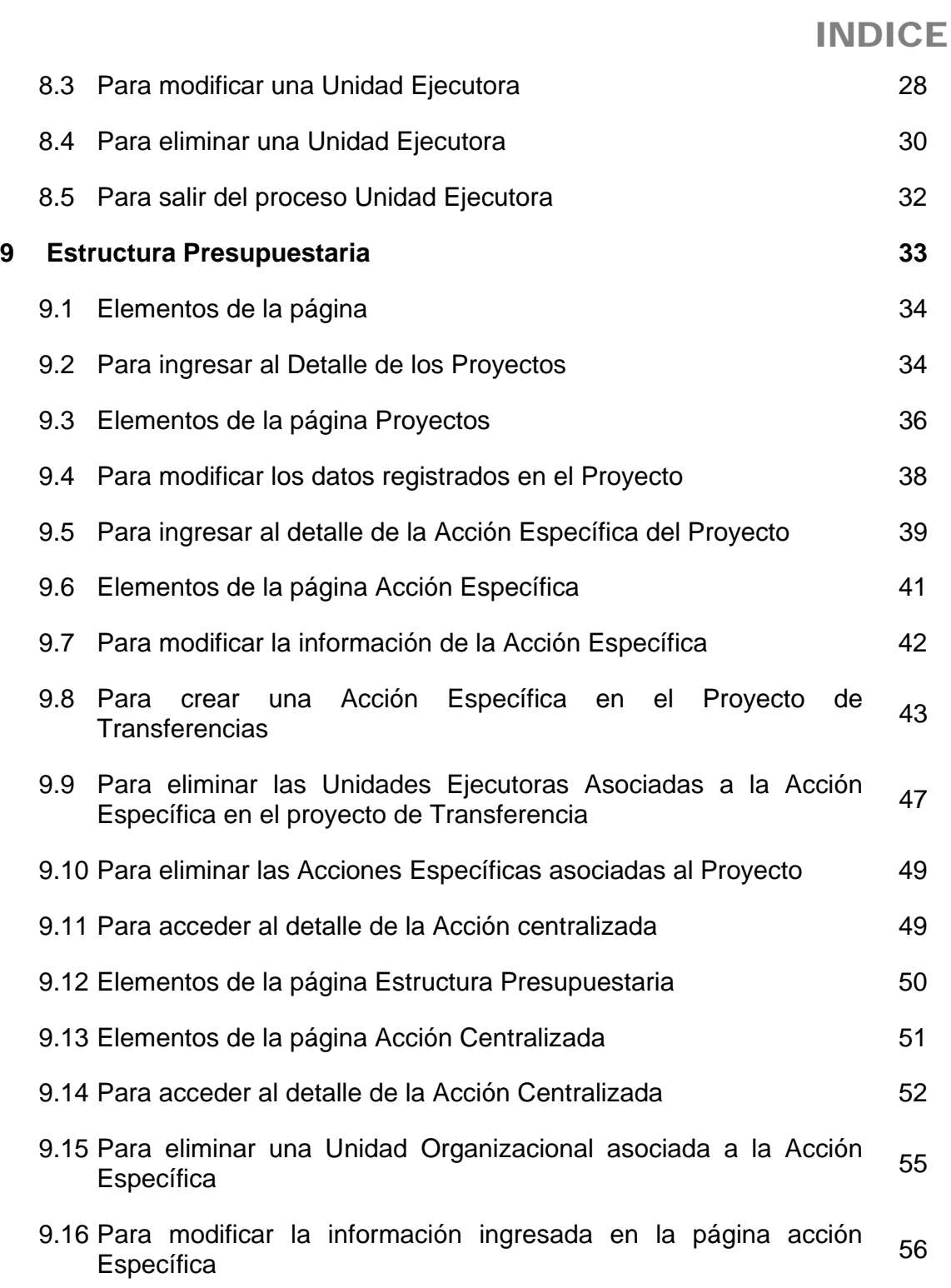

**ELABORADO POR: Dirección General de Informática EMISIÓN: Julio 2010** 

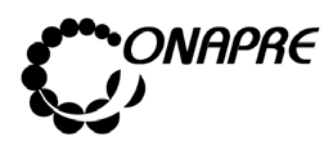

## **OFICINA NACIONAL DE PRESUPUESTO<br>
Fecha PEL PODER POPULAR DE PLANIFICACIÓN Y FINANZAS** MINISTERIO DEL PODER POPULAR DE PLANIFICACIÓN Y FINANZAS Julio 201

 **Página MANUAL DE REFERENCIA DEL SISTEMA DE FORMULACIÓN PRESUPUESTARIA SISPRE PARA LOS ÓRGANOS DE LA REPÚBLICA 3**

# INDICE

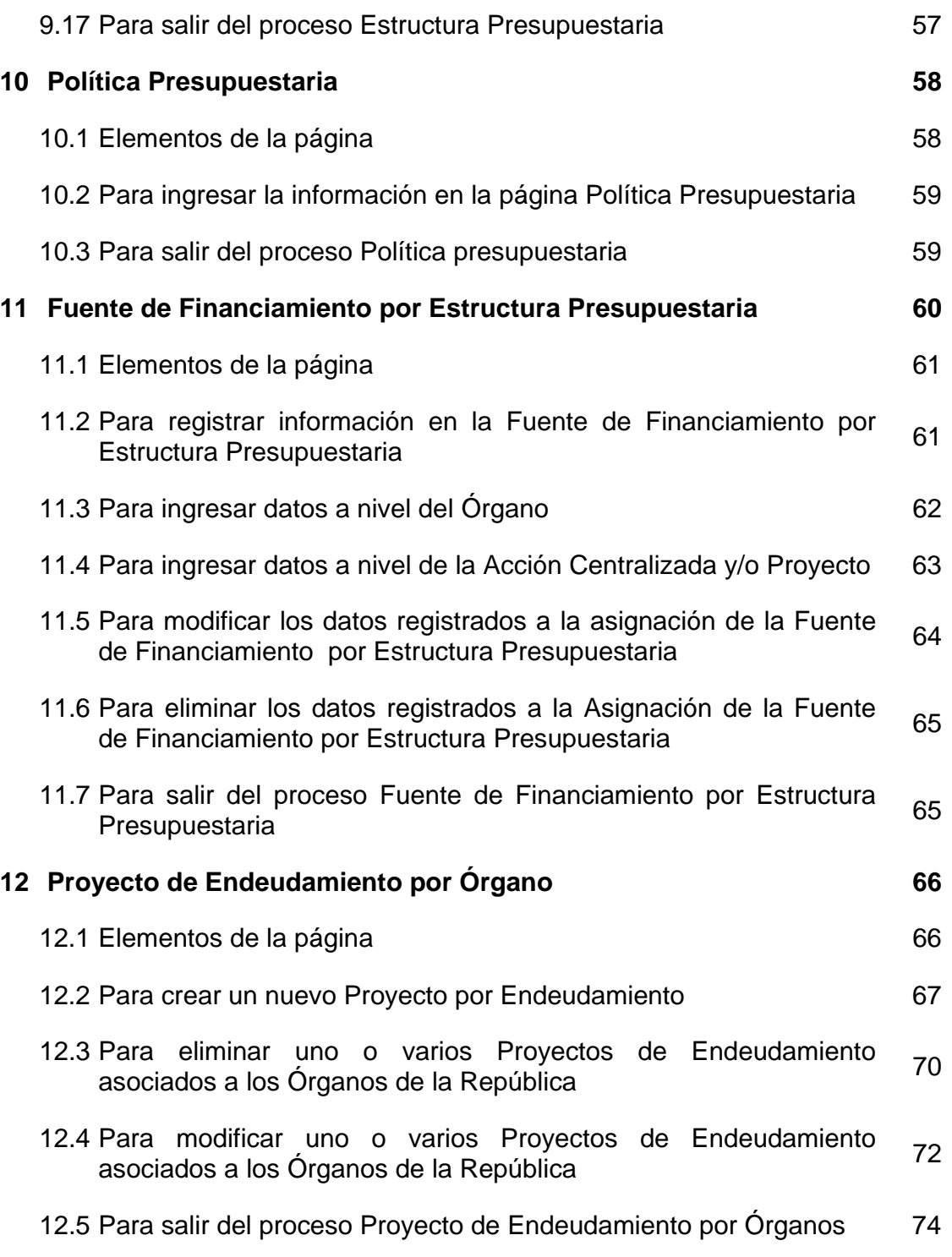

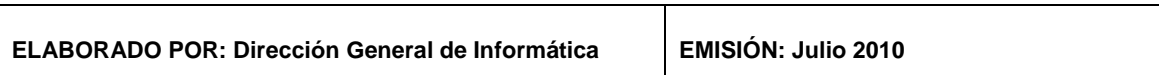
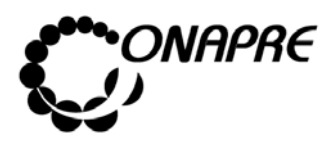

## **OFICINA NACIONAL DE PRESUPUESTO<br>EL PODER POPULAR DE PLANIFICACIÓN Y FINANZAS** Julio 2010 MINISTERIO DEL PODER POPULAR DE PLANIFICACIÓN Y FINANZAS Julio 201

 **Página MANUAL DE REFERENCIA DEL SISTEMA DE FORMULACIÓN PRESUPUESTARIA SISPRE PARA LOS ÓRGANOS DE LA REPÚBLICA 4**

## INDICE

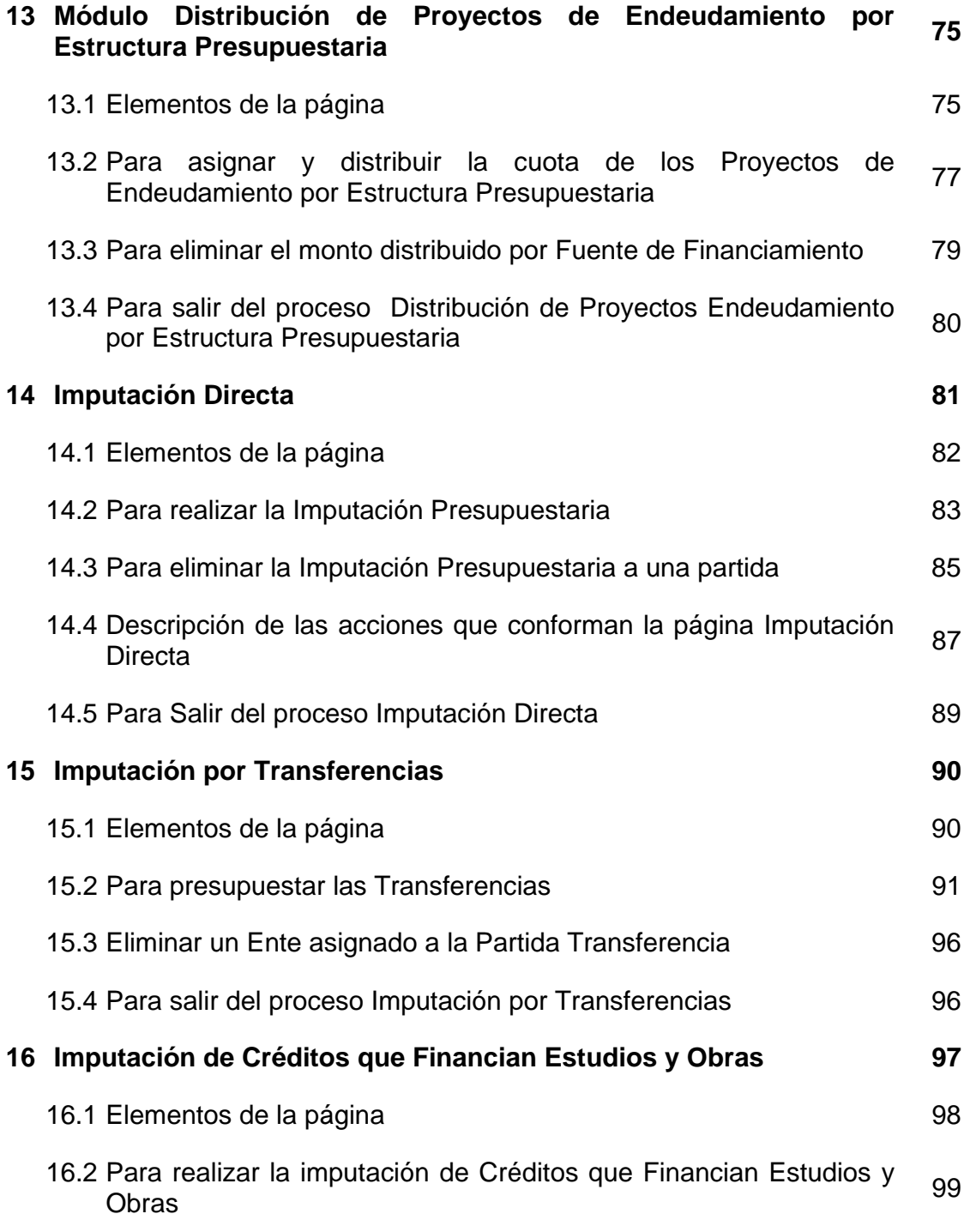

Τ

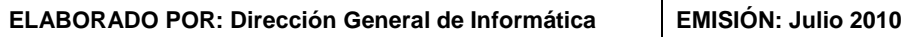

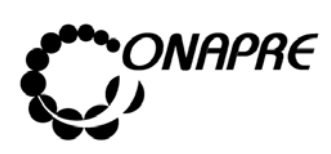

## **OFICINA NACIONAL DE PRESUPUESTO<br>
Fecha PEL PODER POPULAR DE PLANIFICACIÓN Y FINANZAS** MINISTERIO DEL PODER POPULAR DE PLANIFICACIÓN Y FINANZAS Julio 201

 **Página MANUAL DE REFERENCIA DEL SISTEMA DE FORMULACIÓN PRESUPUESTARIA SISPRE PARA LOS ÓRGANOS DE LA REPÚBLICA 5**

## INDICE

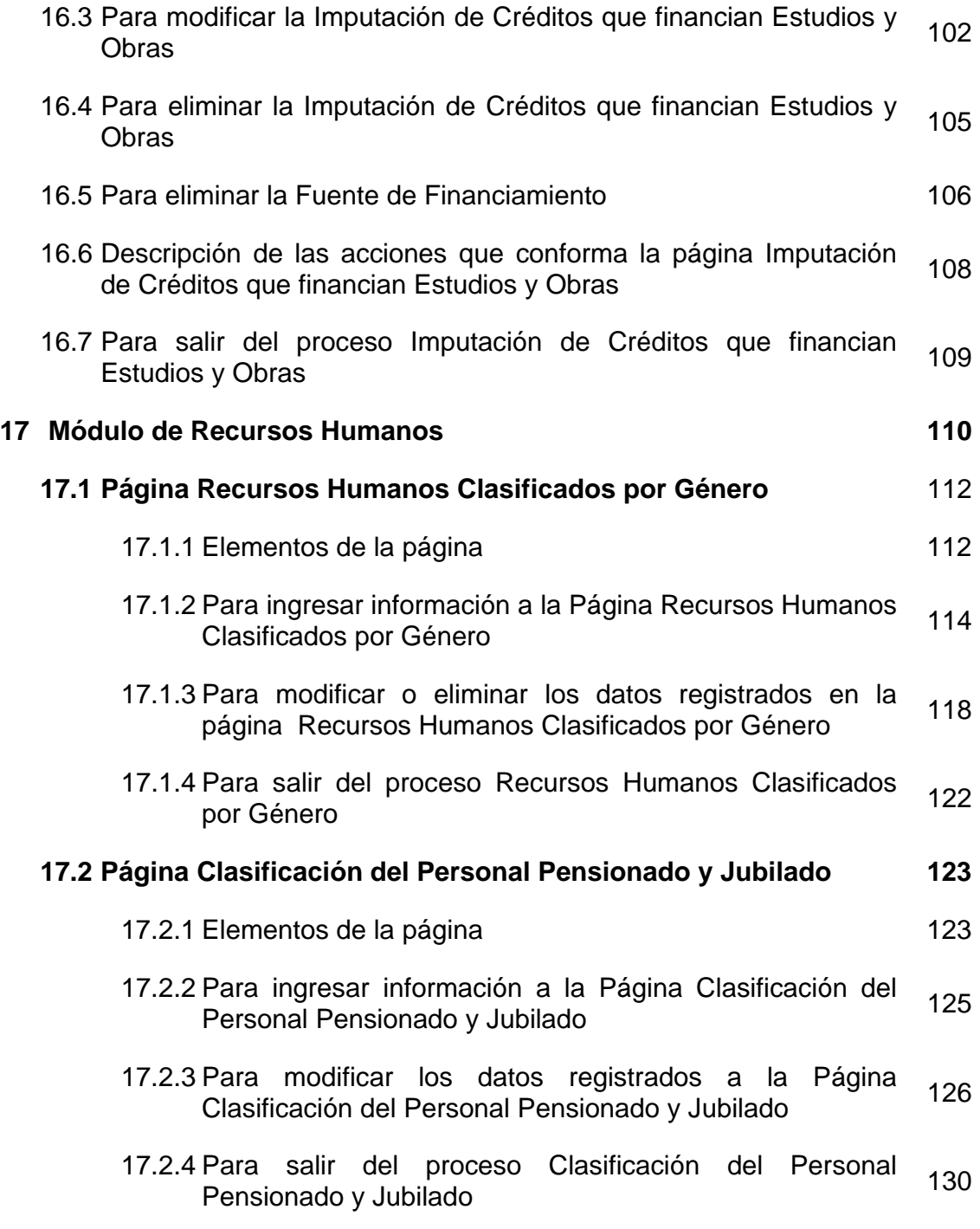

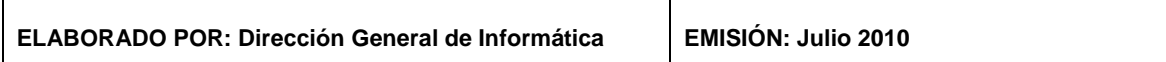

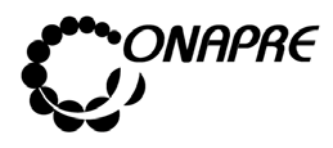

## **OFICINA NACIONAL DE PRESUPUESTO<br>EL PODER POPULAR DE PLANIFICACIÓN Y FINANZAS** Julio 2010 MINISTERIO DEL PODER POPULAR DE PLANIFICACIÓN Y FINANZAS Julio 201

 **Página MANUAL DE REFERENCIA DEL SISTEMA DE FORMULACIÓN PRESUPUESTARIA SISPRE PARA LOS ÓRGANOS DE LA REPÚBLICA 6**

## INDICE

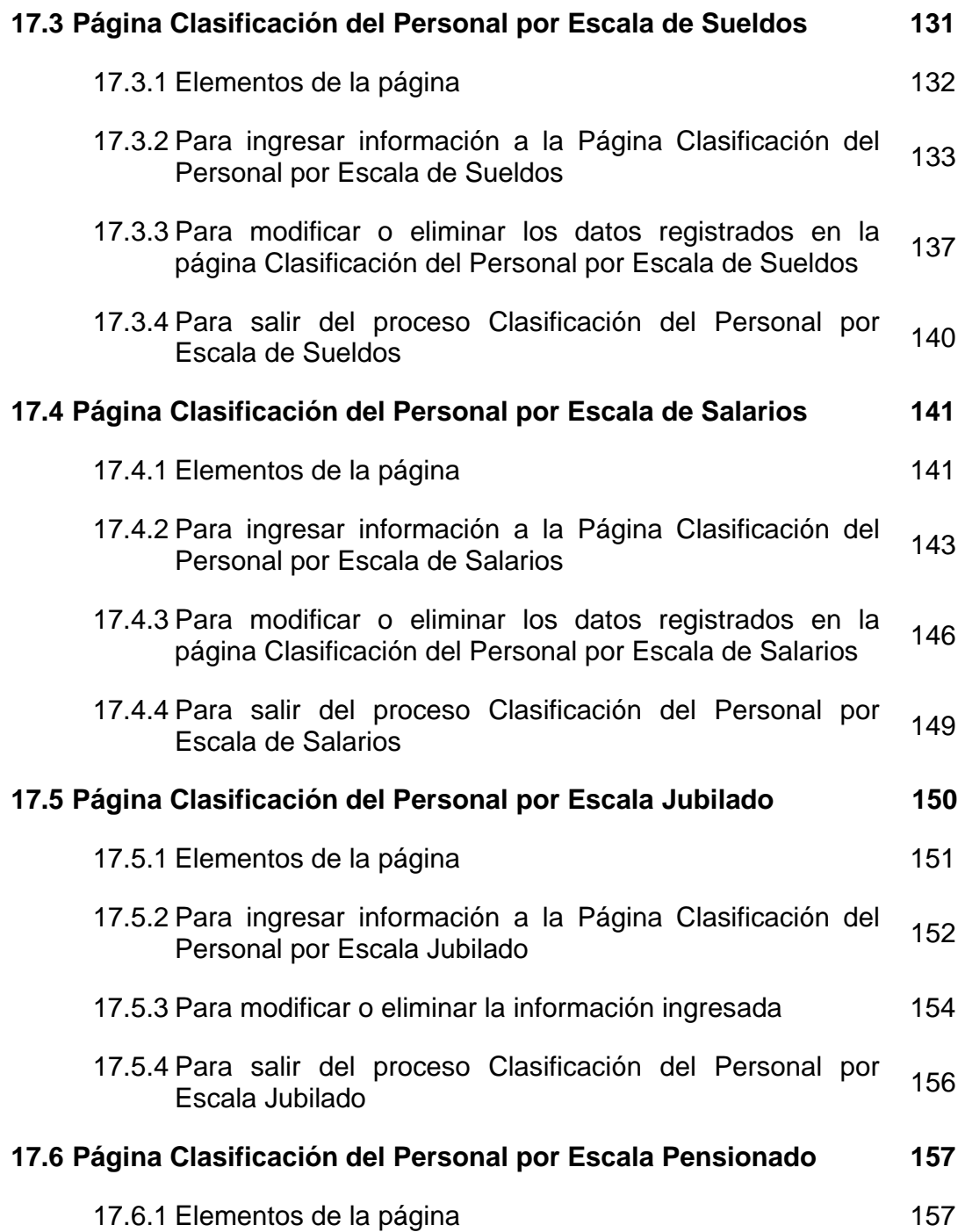

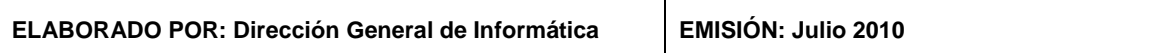

 $\overline{\mathsf{T}}$ 

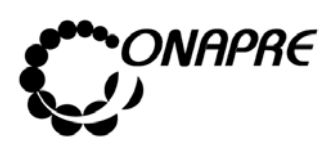

#### **OFICINA NACIONAL DE PRESUPUESTO<br>EL PODER POPULAR DE PLANIFICACIÓN Y FINANZAS** Julio 2010 MINISTERIO DEL PODER POPULAR DE PLANIFICACIÓN Y FINANZAS Julio 201  **Página MANUAL DE REFERENCIA DEL SISTEMA DE FORMULACIÓN**

**PRESUPUESTARIA SISPRE PARA LOS ÓRGANOS DE LA REPÚBLICA 7**

INDICE

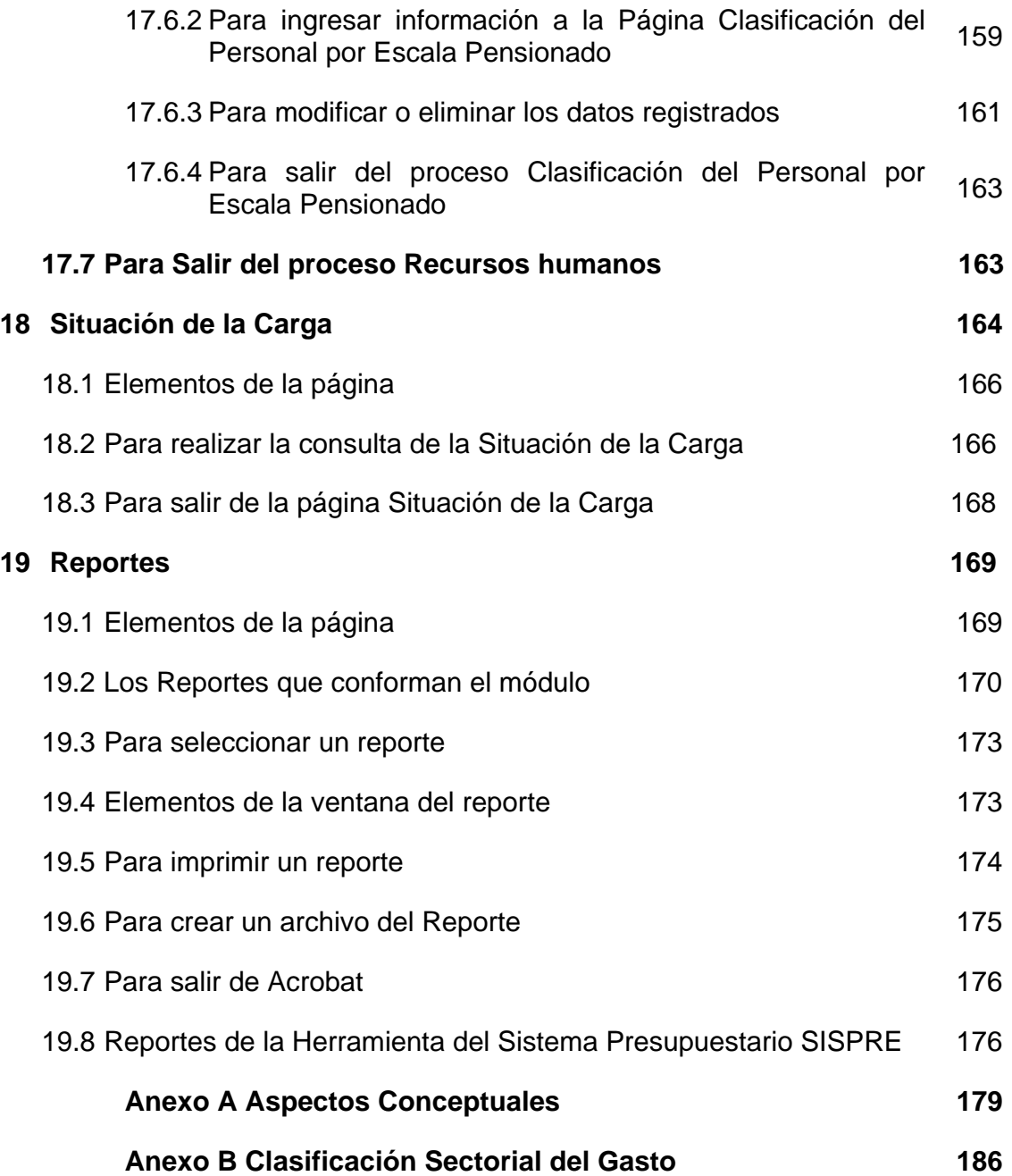

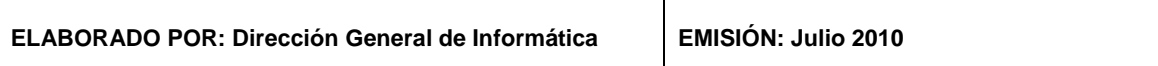

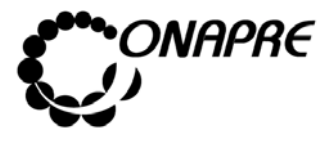

**OFICINA NACIONAL DE PRESUPUESTO<br>EL PODER POPULAR DE PLANIFICACIÓN Y FINANZAS** Julio 2010 MINISTERIO DEL PODER POPULAR DE PLANIFICACIÓN Y FINANZAS Julio 201<sup>1</sup><br>Dágina

 **Página MANUAL DE REFERENCIA DEL SISTEMA DE FORMULACIÓN PRESUPUESTARIA SISPRE PARA LOS ÓRGANOS DE LA REPÚBLICA 8**

## 1 APROBACIÓN Y ACTUALIZACIÓN

El Jefe de la Oficina Nacional de Presupuesto, en el **Punto de Cuenta N° DGI-006** de fecha 18/08/2008, aprobó la información contenida en el Manual para el uso de la herramienta informática **Sistema de Formulación Presupuestaria (SISPRE), para los Órganos de la República**, el cual contiene las normas e instrucciones para el registro de la información correspondiente al Proyecto y Ley de Presupuesto.

En consecuencia a partir de la presente fecha entre en vigencia el manual, quedando bajo la responsabilidad del Equipo de Aplicaciones Internas y Externas de la Dirección General de Informática, la coordinación de las revisiones anuales y/o eventualidades necesarias para mantener actualizada la información descrita en el presente documento.

Caracas, a los \_\_\_\_\_\_\_\_\_\_ del mes de \_\_\_\_\_\_\_\_\_\_\_ del año 2008

**ALFREDO R. PARDO ACOSTA**  Gral. Div (EJBN) Jefe de la ONAPRE

**\_\_\_\_\_\_\_\_\_\_\_\_\_\_\_\_\_\_\_\_\_\_\_\_\_\_\_\_\_\_\_\_\_\_\_\_\_\_\_\_\_** 

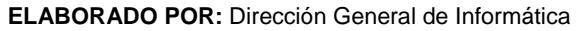

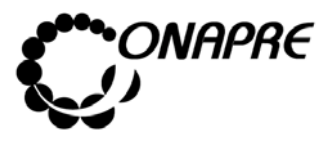

**OFICINA NACIONAL DE PRESUPUESTO<br>EL PODER POPULAR DE PLANIFICACIÓN Y FINANZAS** Julio 2010 **MINISTERIO DEL PODER POPULAR DE PLANIFICACIÓN Y FINANZAS MANUAL DE REFERENCIA DEL SISTEMA DE FORMULACIÓN** PRESUPUESTARIA - SISPRE **PRESUPUESTARIA - SISPRE 9**

# 2 OBJETIVO Y ALCANCE

La Oficina Nacional de Presupuesto ONAPRE como órgano rector del proceso presupuestario, ha desarrollado una versión del Sistema presupuestario basado en el presupuesto por proyecto a fin de apoyar a los Órganos en la recolección, procesamiento y presentación de la información.

Dentro de este contexto, el presente documento, tiene como finalidad orientar a los Órganos de la República, en el uso del Sistema Presupuestario (SISPRE), para la elaboración del Presupuesto.

Este manual está dirigido a todos los usuarios directos e indirectos en el desempeño de las actividades asociadas al Proceso de Formulación del Presupuesto de los Órganos de la República.

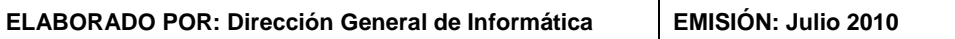

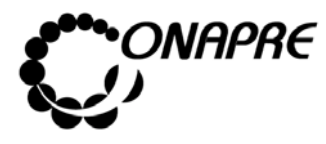

## 3 RECOMENDACIONES DE USO DEL SISTEMA

### **3.1. Seguridad de las Claves de Acceso al Sistema**

Previamente a la creación de las Claves de Acceso al Sistema Presupuestario SISPRE, se debe cumplir con los siguientes pasos:

- El Órgano enviará Oficio a la Oficina Nacional de Presupuesto, con la relación de los funcionarios autorizados, de acuerdo al formato emanado por la ONAPRE. (Ver instructivo para la solicitud de la Clave de Acceso al Sistema de Formulación Presupuestaria-SISPRE, publicado en el portal ONAPRE¸ www.onapre.gov.ve ).
- Cambiar periódicamente la clave de acceso al Sistema (Ver Guía de Pasos para el Cambio de Clave del Sistema Presupuestario – SISPRE, publicado en el portal ONAPRE¸ www.onapre.gov.ve)

#### **3.2. Requerimientos de Sistema**

- El Área del Informática del Órgano, debe habilitar los siguientes puertos de comunicación: 8080, 7777 y 7778, hacia las direcciones IP: 200.44.57.57 /200.44.57.51 /200.44.57.55, con el propósito de garantizar el acceso a la Aplicación y la estabilidad del servicio.
- El navegador recomendado es Internet Explorer versión 6.0 o superior, también es posible usar el navegador Mozilla versión 2.05
- Contar con conexión a Internet de 512 Kb o superior
- Memoria RAM 256 Megas
- Mínimo un Procesador 486

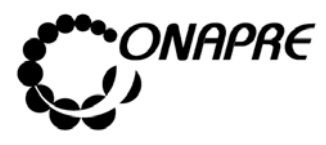

## 4. INTRODUCCIÓN

El presente documento se desarrolló con la finalidad de ser una herramienta de apoyo y texto de consulta, la cual orientará a los usuarios finales en la operación del **Sistema de Formulación Presupuestaria** (**SISPRE**) para los Órganos de la República.

Esta aplicación, permitirá a los Órganos de la República el ingreso de los datos del Proyecto de Ley de Presupuesto y a la Onapre, la revisión y aprobación del mismo.

En este documento se explican cada una de las pantallas que conforman el referido Sistema, así como los módulos que la integran, por último se suministran la secuencia lógica de operación de cada módulo sobre la base de la necesidad generada en un momento dado, y el orden en que han de ejecutarse las acciones dentro de la aplicación, incluyendo los correspondientes mensajes y confirmación generados por el mismo.

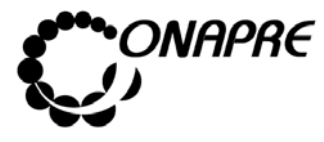

**OFICINA NACIONAL DE PRESUPUESTO<br>EL PODER POPULAR DE PLANIFICACIÓN Y FINANZAS** Julio 2010 **MINISTERIO DEL PODER POPULAR DE PLANIFICACIÓN Y FINANZAS MANUAL DE REFERENCIA DEL SISTEMA DE FORMULACIÓN Página** PRESUPUESTARIA - SISPRE 12

## 5. INICIO DEL SISTEMA

Para ejecutar el Sistema Presupuestario (SISPRE) Módulo de Formulación, ingrese la siguiente dirección http://www.onapre.gov.ve, en el navegador Web, seguidamente se presentará la siguiente página, la cual corresponde al portal Web de la ONAPRE:

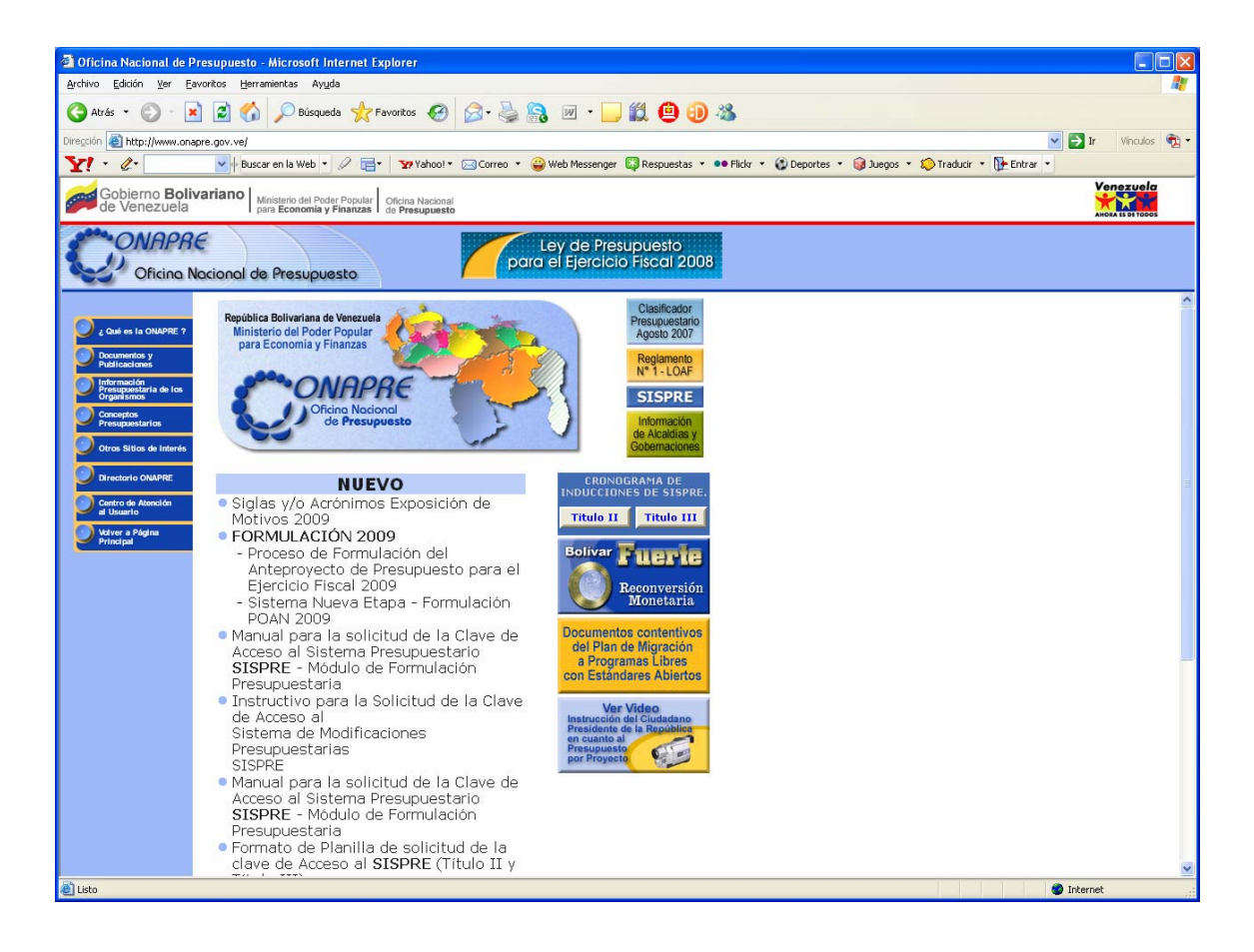

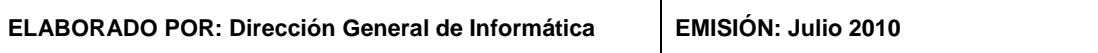

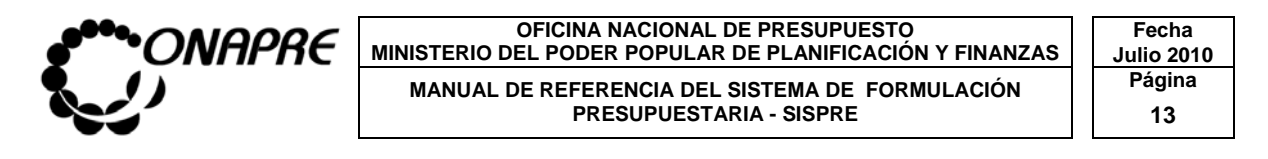

## **5.1 Para empezar a trabajar con el Sistema**

• Seleccionar y presione el Botón **SISPRE**, (SISPRE), de la pagina Web de la ONAPRE, inmediatamente se presentará la página de Identificación del Usuario, como se muestra seguidamente:

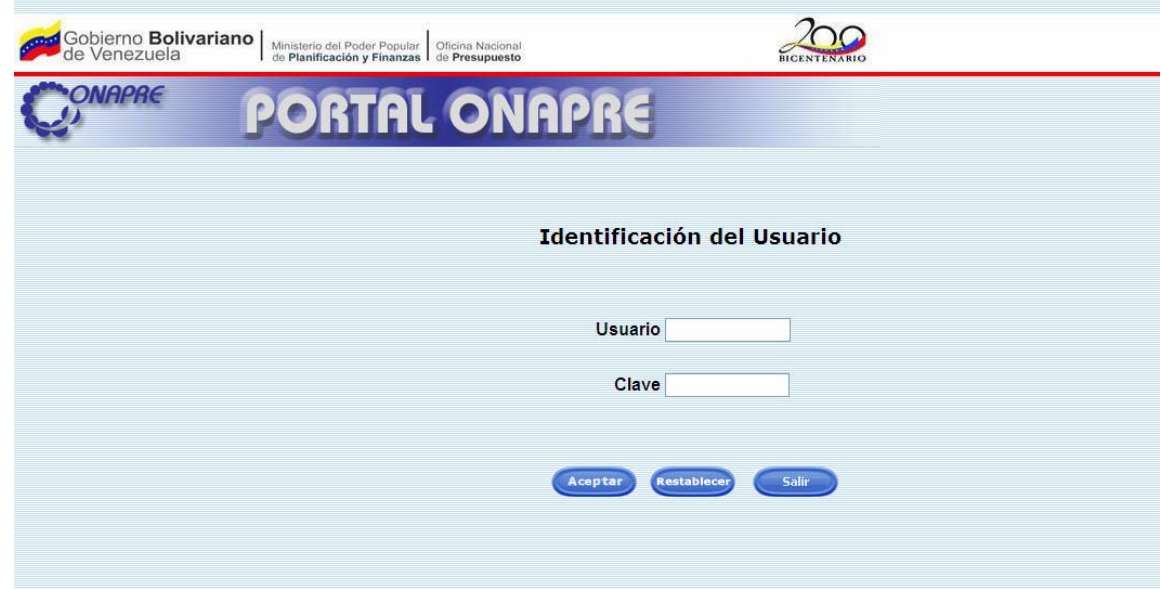

#### **5.2 Elementos de la página**

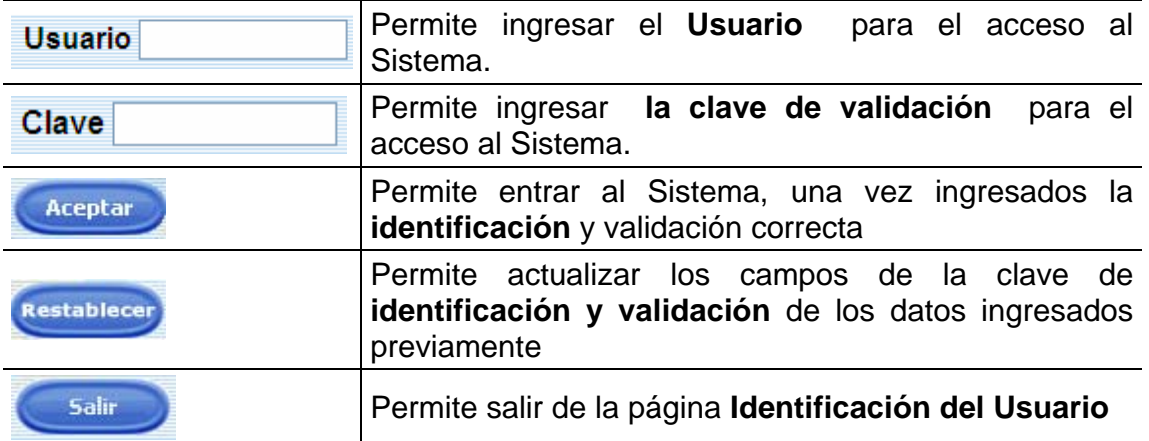

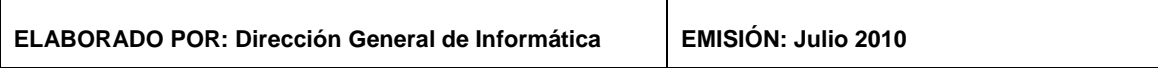

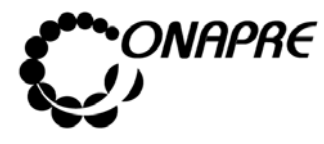

**OFICINA NACIONAL DE PRESUPUESTO<br>EL PODER POPULAR DE PLANIFICACIÓN Y FINANZAS** Julio 2010 **MINISTERIO DEL PODER POPULAR DE PLANIFICACIÓN Y FINANZAS MANUAL DE REFERENCIA DEL SISTEMA DE FORMULACIÓN Página** PRESUPUESTARIA - SISPRE 14

- Posicionar el cursor sobre el Campo Usuario e ingresar el código de usuario para el acceso
- Posicionar el cursor sobre el Campo *Clave* e ingresar su Clave
- Seleccionar y presionar el Botón **Aceptar** (ACEPTAR)

- Si las claves de acceso ingresadas por el usuario son inválidas, el sistema, seguirá mostrando la página principal
- En caso contrario, si las claves de acceso dadas por el usuario son correctas. El Sistema presentará las siguientes páginas, según sea el caso:

**En el caso de entrar por primera vez al Sistema,** se mostrará la siguiente página, la cual permitirá al usuario realizar el cambio de la **clave de validación** del usuario

**Nota:** Es importante recordar que las claves de ingreso al Sistema, serán proporcionadas por la ONAPRE. Las mismas deberán ser cambiadas por el usuario en el momento que este ingrese por primera vez al mismo

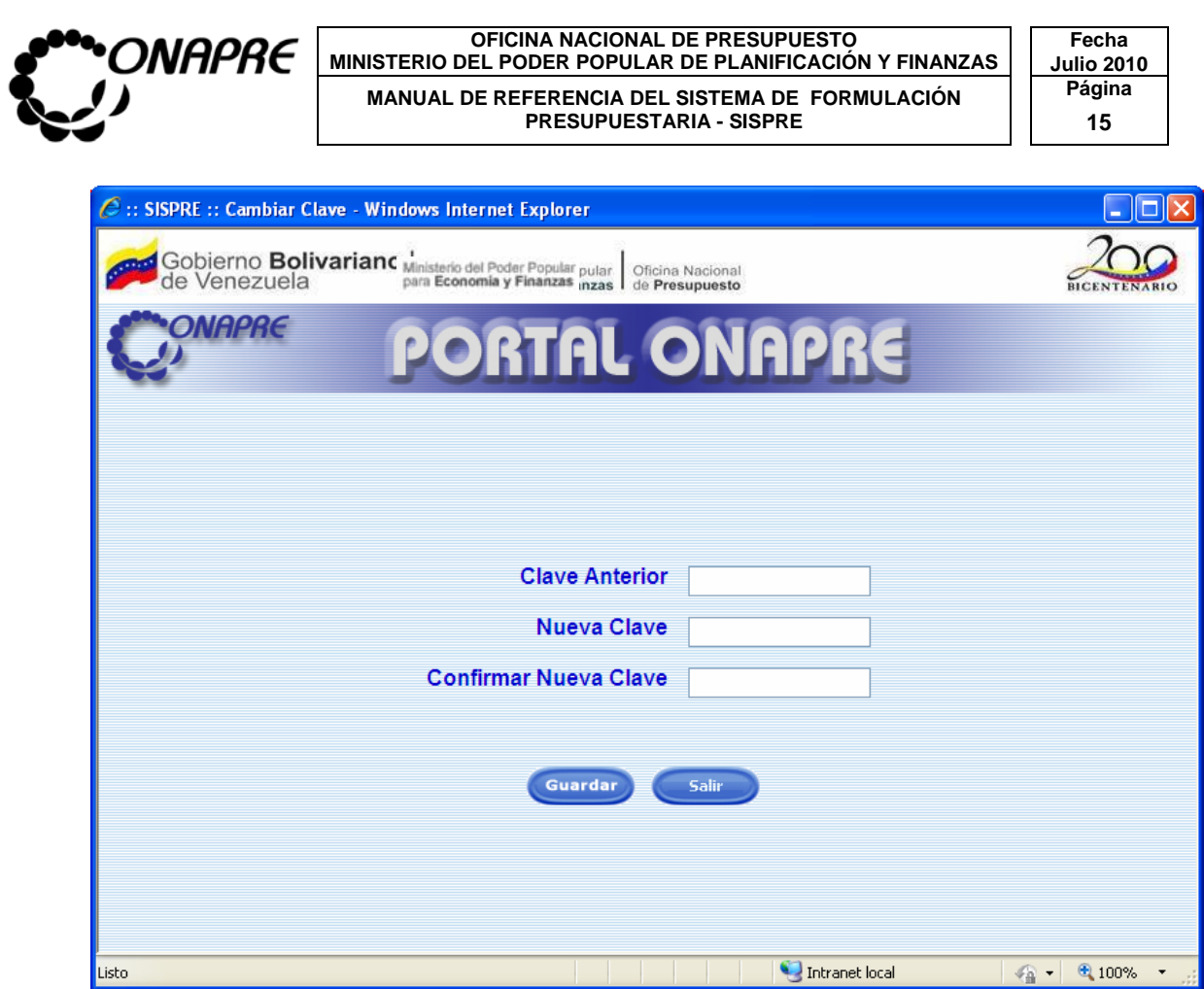

## **5.3 Elementos de la página**

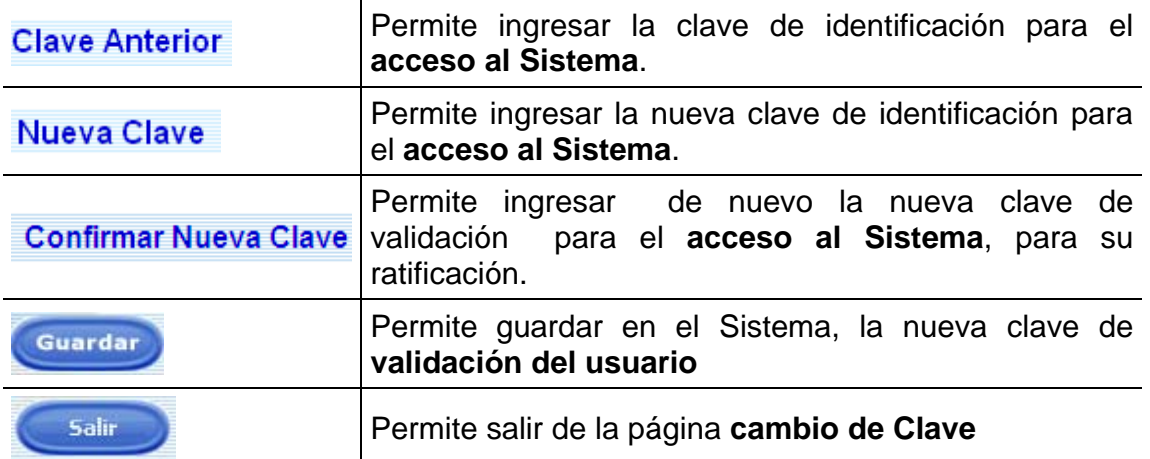

Posicionar el cursor sobre el Campo *Clave Anterior* e ingresar el usuario de acceso que le corresponda

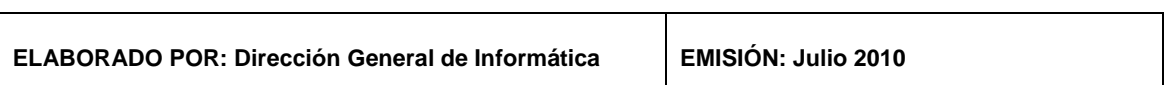

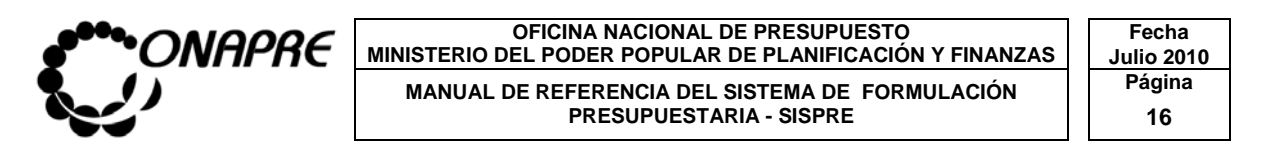

- o Posicionar el cursor sobre el Campo *Nueva Clave* e ingresar su nueva clave, la cual puede ser numérica o alfanumérica, y con un rango comprendido entre ocho (8) y quince (15) caracteres
- o Para ratificar la acción de cambio de clave, ingresar de nuevo, la nueva clave en el campo Confirmar Clave

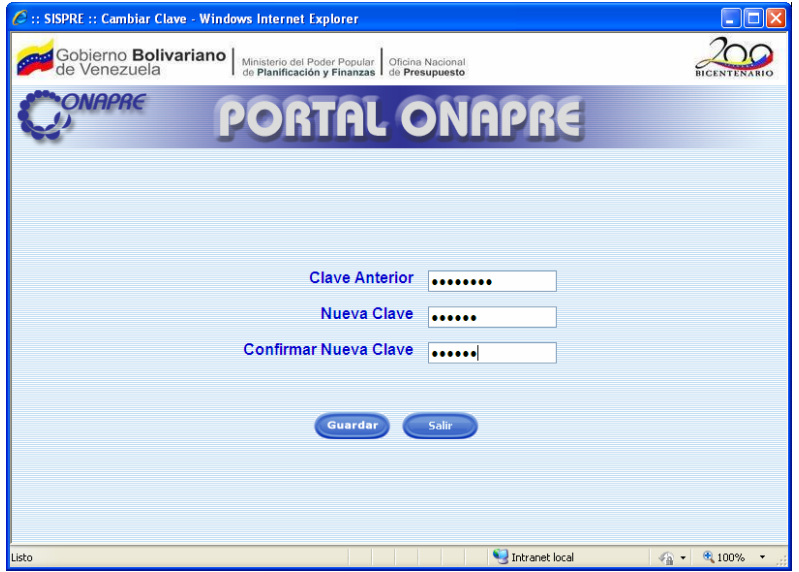

o Si la nueva clave ingresada por el usuario contiene menos ocho (8) y más de quince (15) caracteres se mostrará el siguiente mensaje

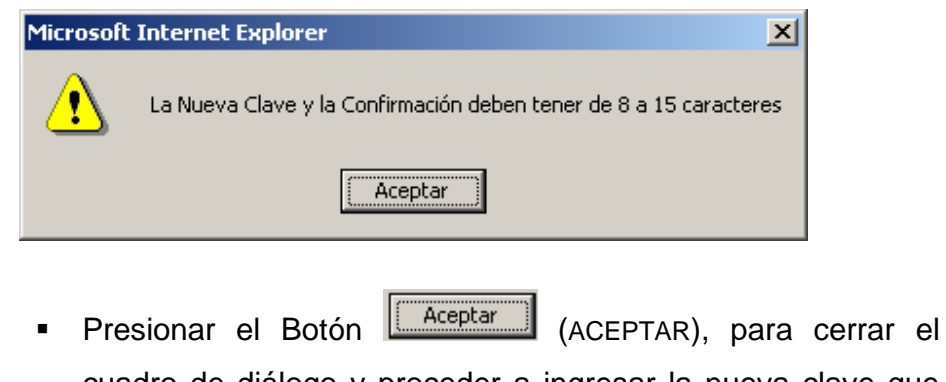

cuadro de diálogo y proceder a ingresar la nueva clave que cumpla con las especificaciones

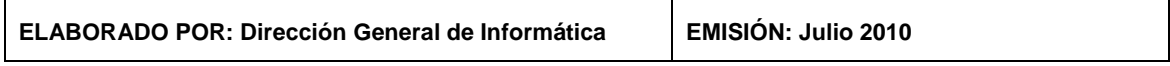

**OFICINA NACIONAL DE PRESUPUESTO<br>EL PODER POPULAR DE PLANIFICACIÓN Y FINANZAS** Julio 2010 *NAPRE* **MINISTERIO DEL PODER POPULAR DE PLANIFICACIÓN Y FINANZAS MANUAL DE REFERENCIA DEL SISTEMA DE FORMULACIÓN Página** PRESUPUESTARIA - SISPRE 17

o Si la nueva clave ingresada por el usuario es la misma que la anterior, se mostrará el siguiente mensaje

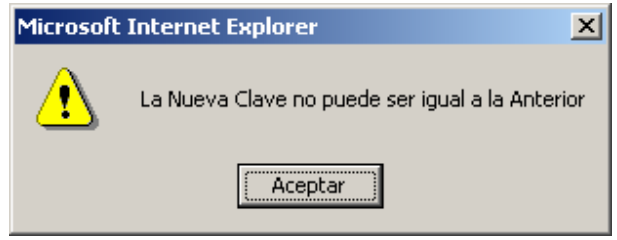

- Presionar el Botón **(Aceptarii)** (ACEPTAR), para cerrar el cuadro de diálogo y proceder a ingresar la nueva clave que cumpla con las especificaciones
- o Si la nueva clave ingresada por el usuario se cumple con las especificaciones, se mostrará el siguiente mensaje

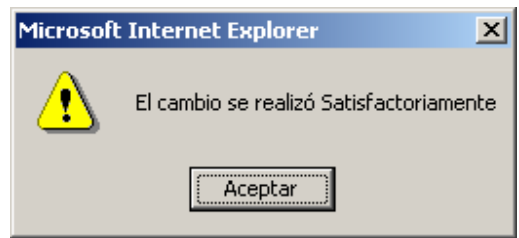

- Presionar el Botón **(Aceptar )** (ACEPTAR), para cerrar el cuadro de diálogo que indica que el cambio de la clave se realizó satisfactoriamente
- o Seguidamente seleccionar y presionar el Botón Guardar (GUARDAR), para guardar la nueva clave del usuario

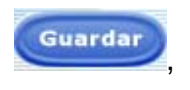

o Para salir de esta página, seleccionar y presionar el Botón Salir (SALIR)

**ELABORADO POR: Dirección General de Informática EMISIÓN: Julio 2010** 

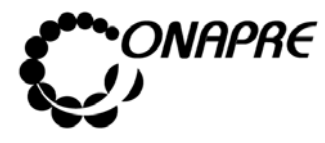

## 6. PÁGINA PRINCIPAL DEL MENÚ SISPRE

Esta página permite visualizar e ingresar a los módulos que integran los procesos de la Imputación Presupuestaria requerida para el Proyecto y Ley de Presupuesto, en ella se presenta los siguientes módulos:

- Actualizar Proyectos
- Unidad Ejecutora
- Estructura Presupuestaria
- Política Presupuestaria
- Fuente Financiamiento por Estructura Presupuestaria
- Proyecto de Endeudamiento por Órgano
- Distribución de Proyectos de Endeudamiento por Estructura Presupuestaria
- Imputación Directa
- Imputación por Transferencia
- Imputación de Créditos que Financian Estudios y Obras
- Recursos Humanos
- Situación de la Carga
- **Reportes**

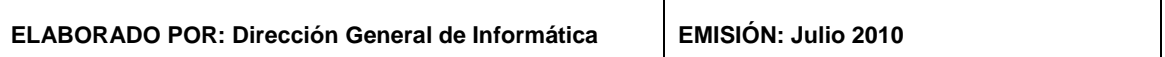

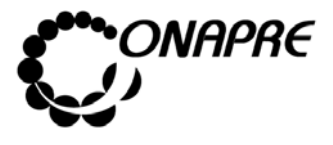

#### **OFICINA NACIONAL DE PRESUPUESTO FRESTO FECHA** MINISTERIO DEL PODER POPULAR DE PLANIFICACIÓN Y FINANZAS  $\vert\,\,\vert$  Julio 2010 MANUAL DE REFERENCIA DEL SISTEMA DE FORMULACIÓN PÁgina<br>PRESUPUESTARIA - SISPRE 19

**PRESUPUESTARIA - SISPRE** 

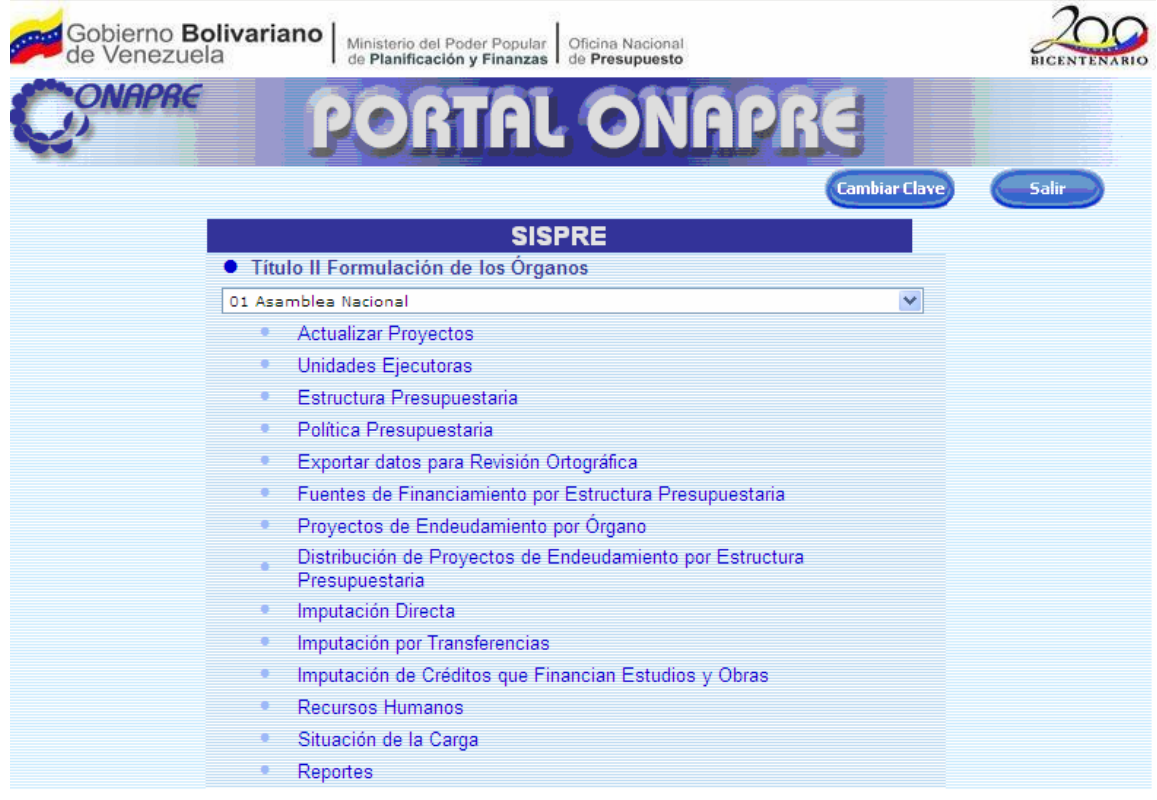

## **6.1 Elementos de la página**

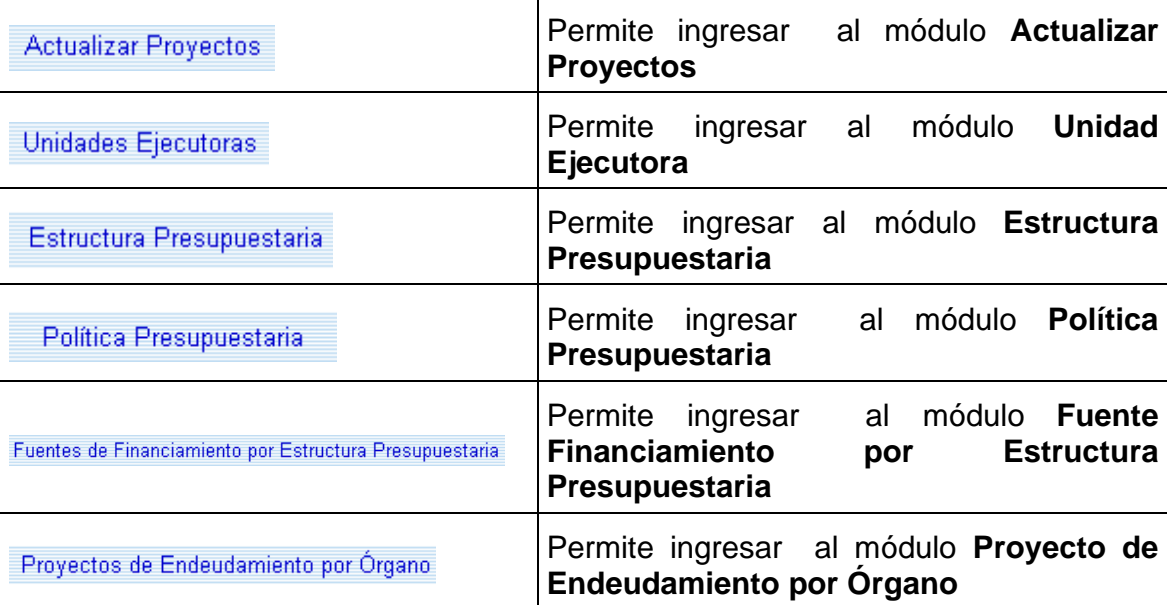

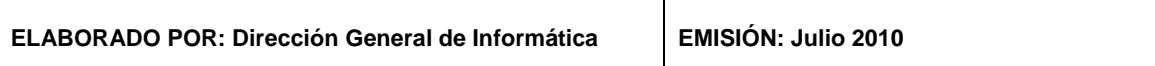

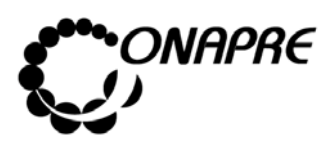

#### **OFICINA NACIONAL DE PRESUPUESTO<br>EL PODER POPULAR DE PLANIFICACIÓN Y FINANZAS Julio 2010** MINISTERIO DEL PODER POPULAR DE PLANIFICACIÓN Y FINANZAS Julio 201<sup>1</sup><br>MANITAL DE REFERENCIA DEL SISTEMA DE FORMITI ACIÓN Página  **Página MANUAL DE REFERENCIA DEL SISTEMA DE FORMULACIÓN PRESUPUESTARIA - SISPRE 20**

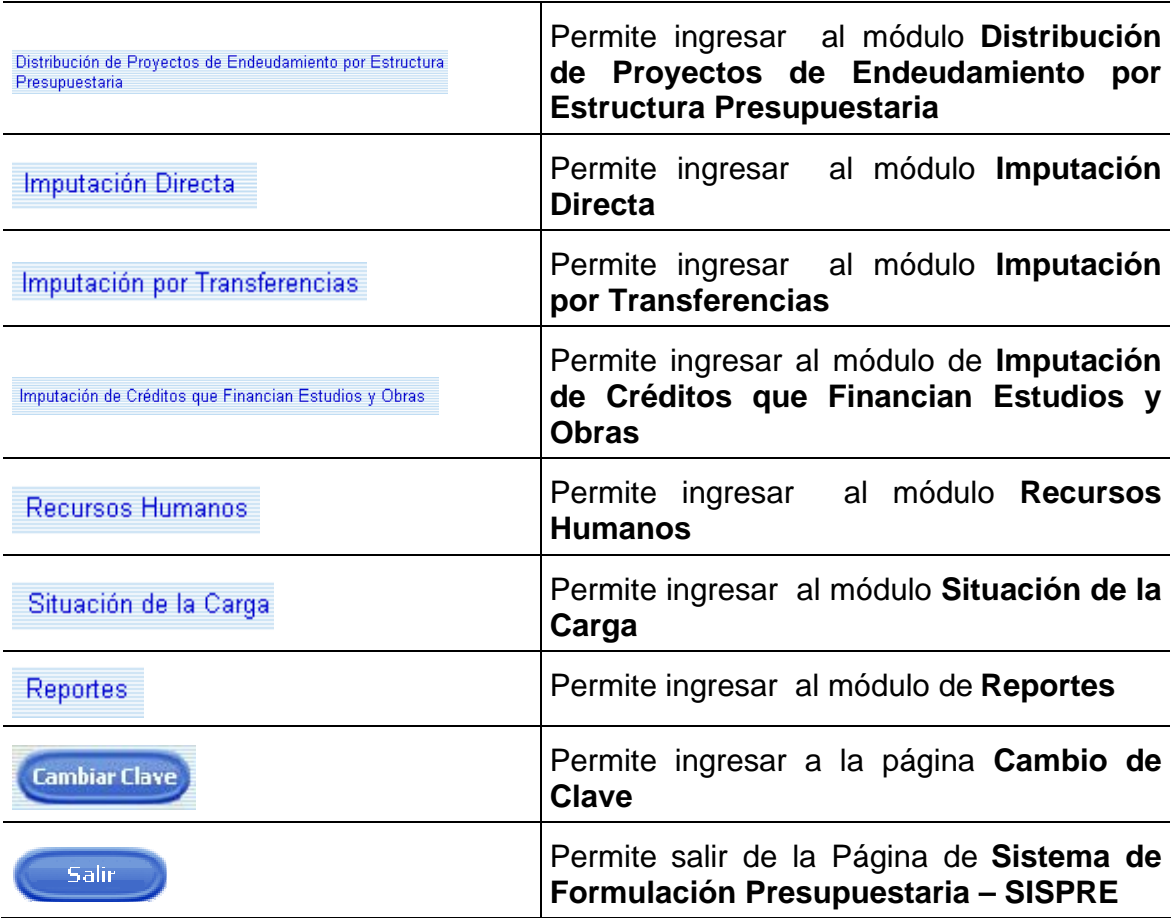

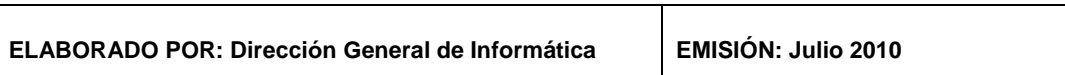

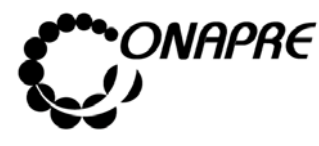

**OFICINA NACIONAL DE PRESUPUESTO<br>EL PODER POPULAR DE PLANIFICACIÓN Y FINANZAS** Julio 2010 **MINISTERIO DEL PODER POPULAR DE PLANIFICACIÓN Y FINANZAS MANUAL DE REFERENCIA DEL SISTEMA DE FORMULACIÓN PRESUPUESTARIA - SISPRE PRESUPUESTARIA - SISPRE 21**

# DESCRIPCIÓN DE CADA UNO DE LOS MÓDULOS

## 7. ACTUALIZAR PROYECTOS

Esta página permite importar los Proyectos registrados previamente por el Órgano de la República en el sistema Nueva Etapa, al Sistema Presupuestario SISPRE.

Al seleccionar la opción Actualizar Proyectos, se presentará la siguiente página:

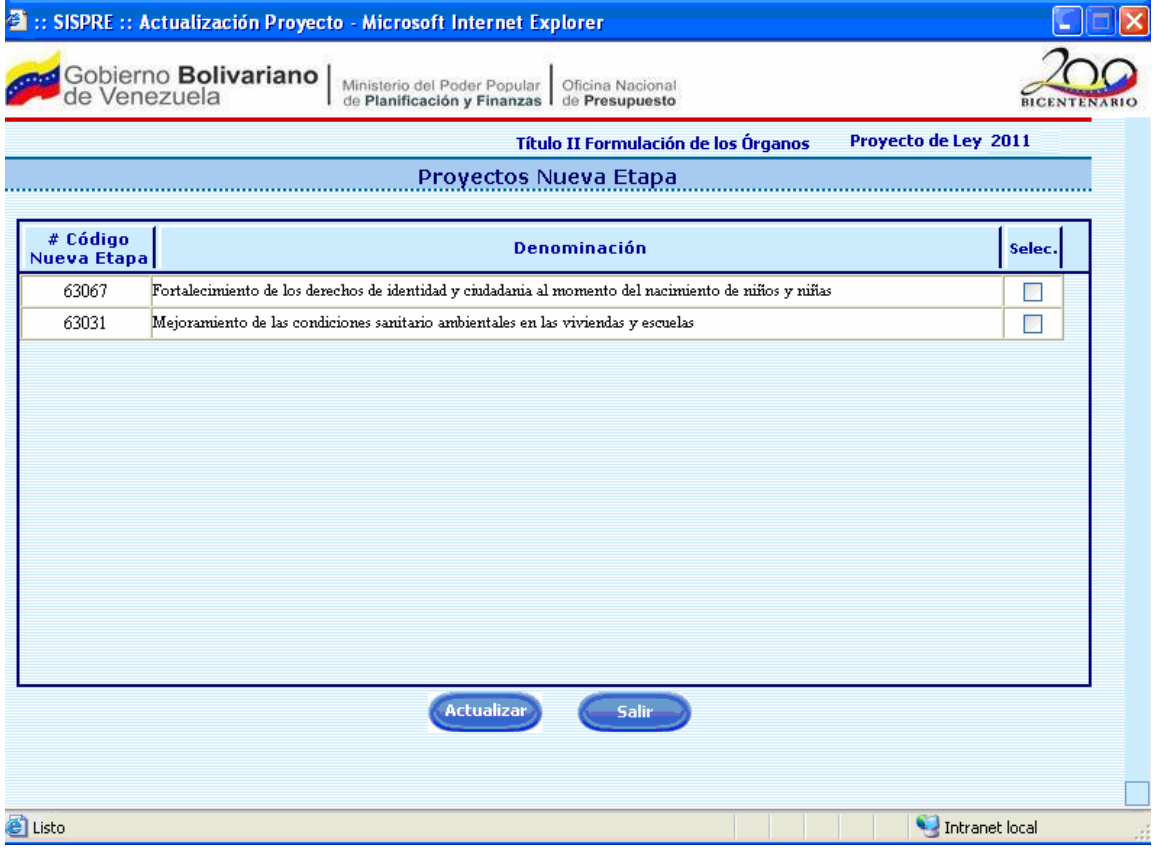

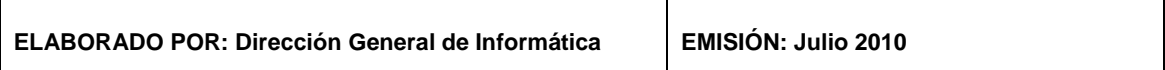

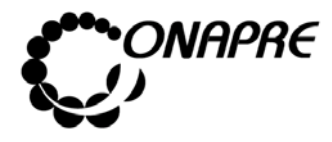

**OFICINA NACIONAL DE PRESUPUESTO<br>EL PODER POPULAR DE PLANIFICACIÓN Y FINANZAS** Julio 2010 **MINISTERIO DEL PODER POPULAR DE PLANIFICACIÓN Y FINANZAS MANUAL DE REFERENCIA DEL SISTEMA DE FORMULACIÓN PRESUPUESTARIA - SISPRE PRESUPUESTARIA - SISPRE 22**

#### **7 . 1 El e m e nt o s d e l a p á g in a**

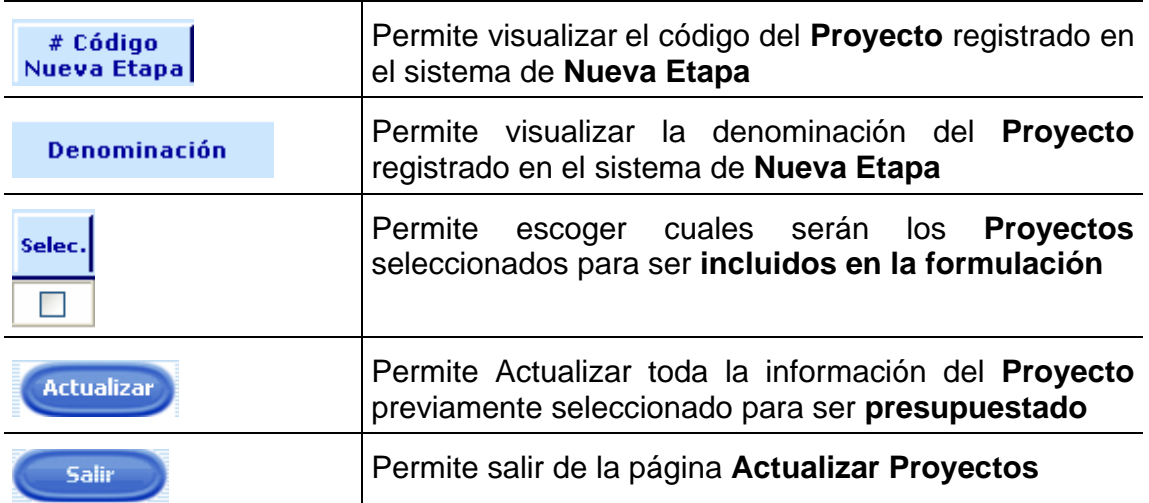

## **7.2 Para Importar los Proyectos del Sistema Nueva Etapa al Sistema Presupuestario (SISPRE)**

- Ingresar a la página **Actualizar Proyectos**, inmediatamente se mostrará un listado con todos los proyectos asociados al Órgano
- Seguidamente posicionar y presionar el cursor sobre el cuadro de selección

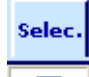

 $\Box$  (SELEC), para seleccionar todos los Proyectos a actualizar, como se refleja en la imagen que se muestra a continuación:

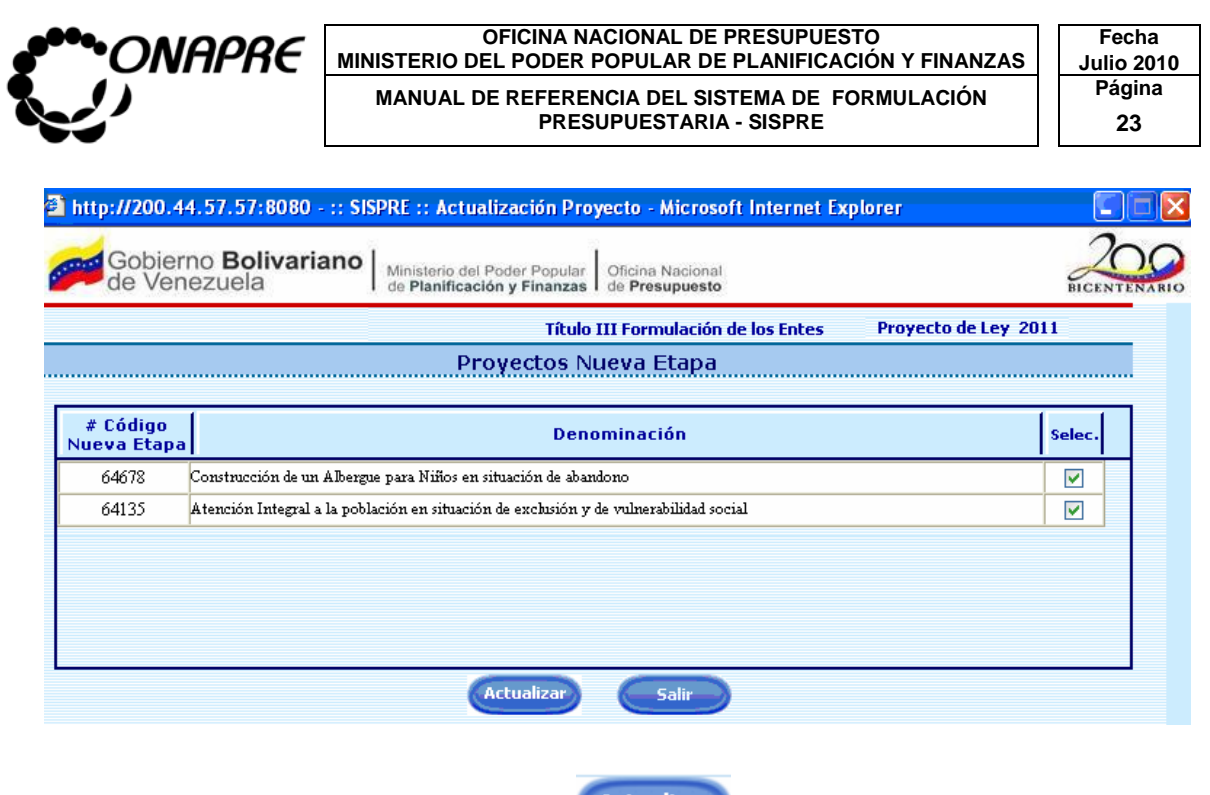

• Seguidamente presionar el Botón (ACTUALIZAR) para importar los Proyectos seleccionados al SISPRE.

## **7 .3 P a ra sa l ir del Proceso Actu al izar Proyecto**

• Presionar el Botón (SALIR), permaneciendo en segundo plano la página principal del Menú SISPRE

**Nota:** Los Proyectos actualizados podrán ser visualizados en el módulo de Estructura Presupuestaria

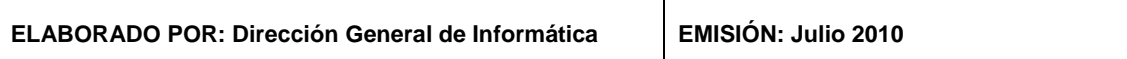

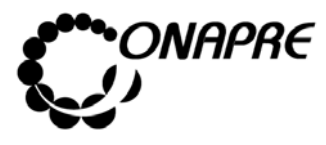

**OFICINA NACIONAL DE PRESUPUESTO<br>EL PODER POPULAR DE PLANIFICACIÓN Y FINANZAS** Julio 2010 **MINISTERIO DEL PODER POPULAR DE PLANIFICACIÓN Y FINANZAS MANUAL DE REFERENCIA DEL SISTEMA DE FORMULACIÓN PRESUPUESTARIA - SISPRE PRESUPUESTARIA - SISPRE 24**

## 8. UNIDAD EJECUTORA

Este módulo permite ingresar, modificar y eliminar las Unidades Ejecutoras (**Ver Anexo A**)

Al seleccionar la opción **Unidades Ejecutoras**, presionando sobre la misma en la página principal del **Menú SISPRE**, se presentará la siguiente página:

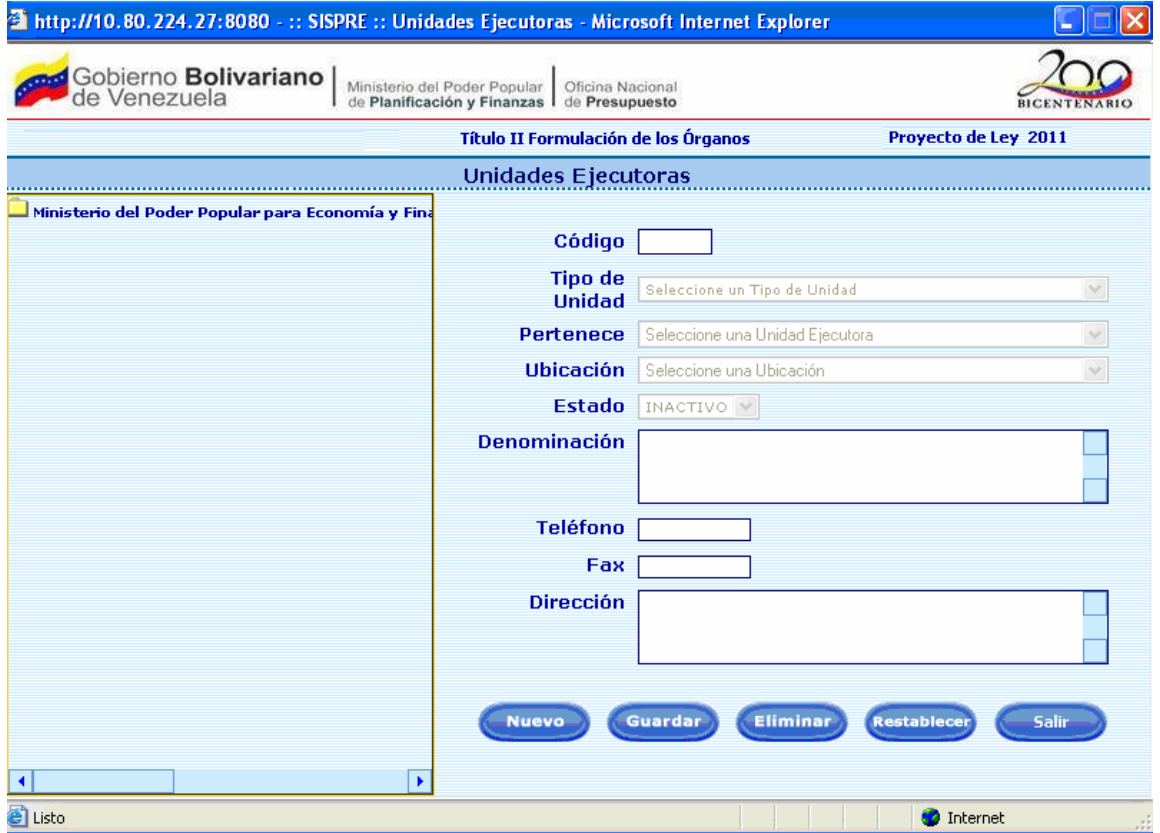

#### **8 . 1 El e m e nt o s d e l a p á g in a**

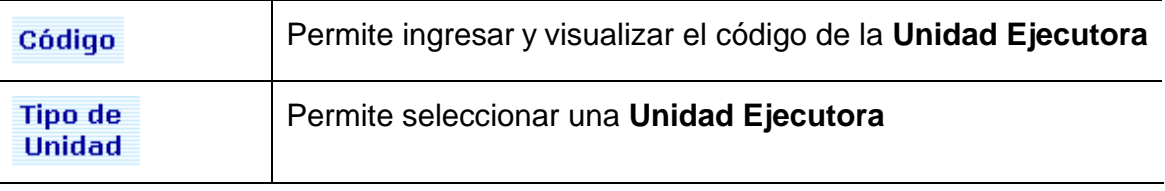

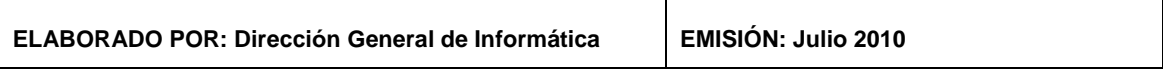

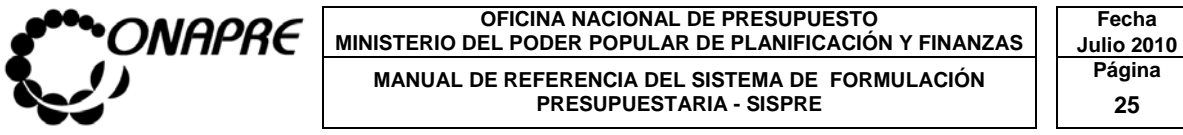

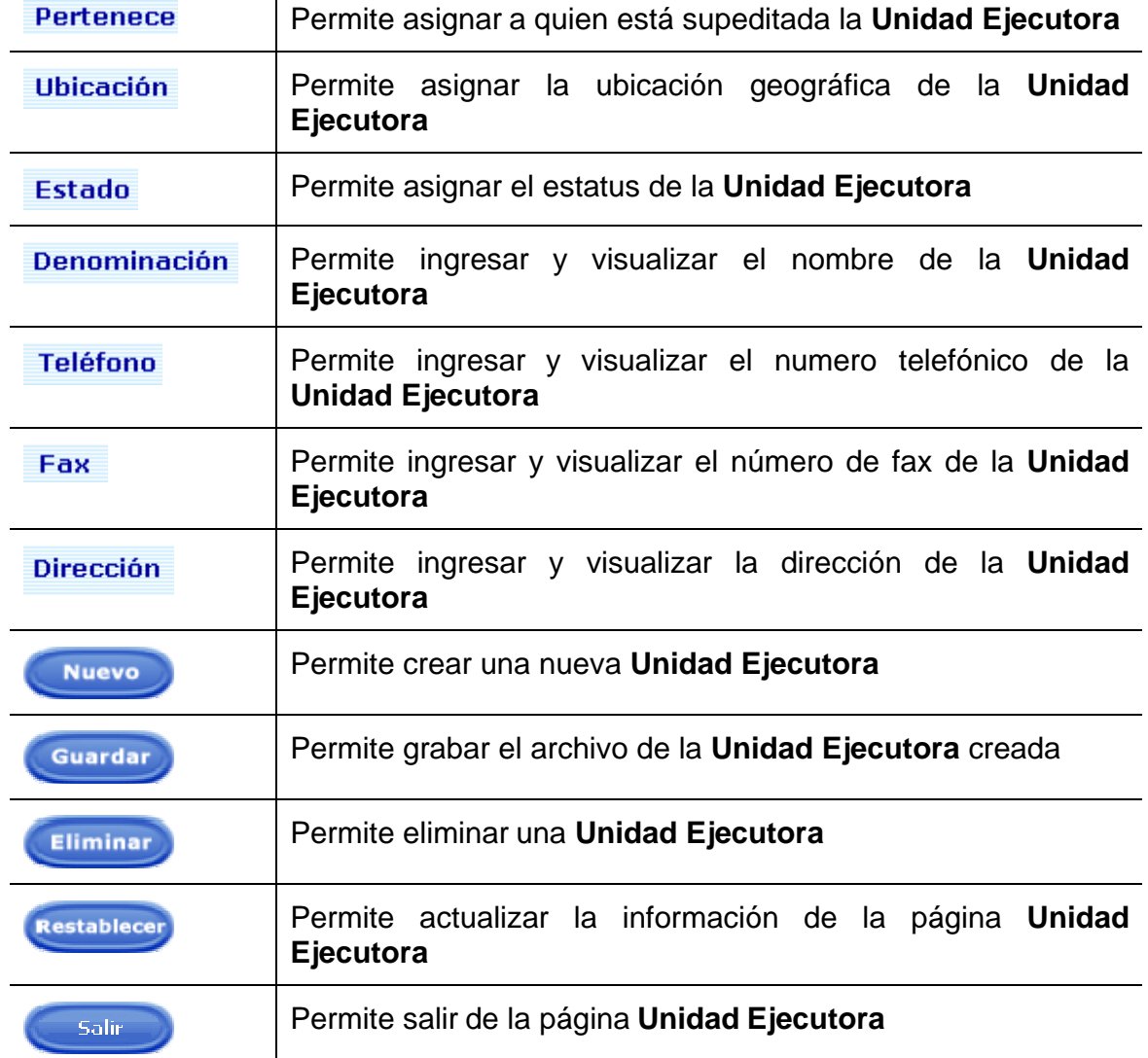

## 8.2 Para crear una nueva Unidad Ejecutora

• Al ingresar a la página Unidad Ejecutora, seleccionar y presionar el Botón

**Nuevo** , (NUEVO)

• Proceder a ingresar los datos en cada uno de los campos que conforman el proceso de Unidad Ejecutora:

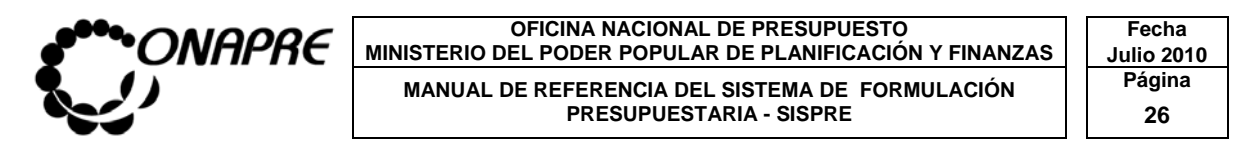

o Ingresar en el campo *códigos,* el código de la Unidad

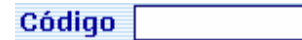

o En el campo lista de selección *Tipo de Unidad,* elija el Tipo de la Unidad

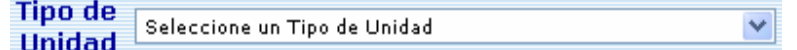

o En el campo lista de selección *Pertenece,* elija el Área Administrativa en el caso de que pertenezca a otra la Unidad Administrativa creada

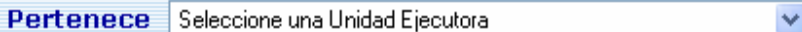

o En el campo lista de selección *Ubicación,* elija la Ubicación Geográfica de la Unidad Ejecutora

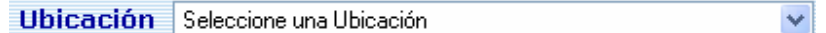

o Ingresar el nombre de la Unidad, en el campo *Denominación*

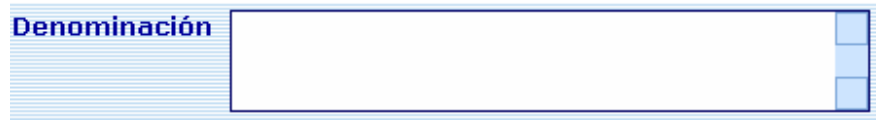

o Ingresar en el campo *Teléfono,* el número telefónico del Área Administrativa donde está ubicada la Unidad

Teléfono

o Ingresar en el campo *Fax,* el número del fax del Área Administrativa donde está ubicada la Unidad

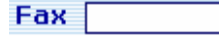

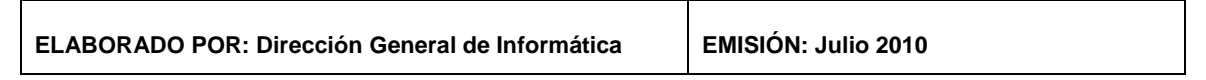

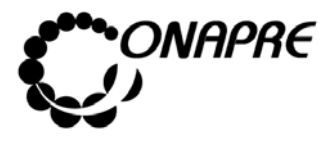

o Ingresar en el campo *Dirección,* la dirección del Área Administrativa donde está ubicada la Unidad

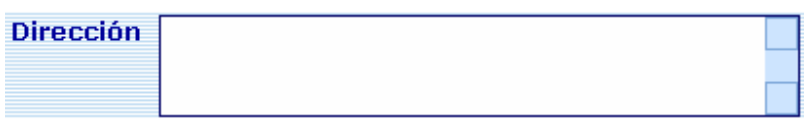

- Seleccionar y presionar el Botón (GUARDAR), para confirmar la creación de la Unidad
- Seguidamente, el sistema mostrará el siguiente cuadro de diálogo, el cual indica que la información de la unidad se guardó satisfactoriamente

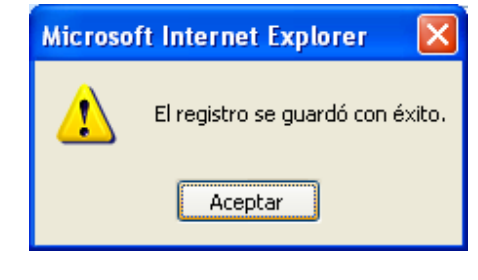

- o Presionar el Botón  $\sqrt{\frac{Aceptar}{Aceptar}}}$  (ACEPTAR), para cerrar el cuadro de dialogo
- o La nueva Unidad se visualizará en el árbol de Unidades, del Organismo seleccionado, como se muestra a continuación

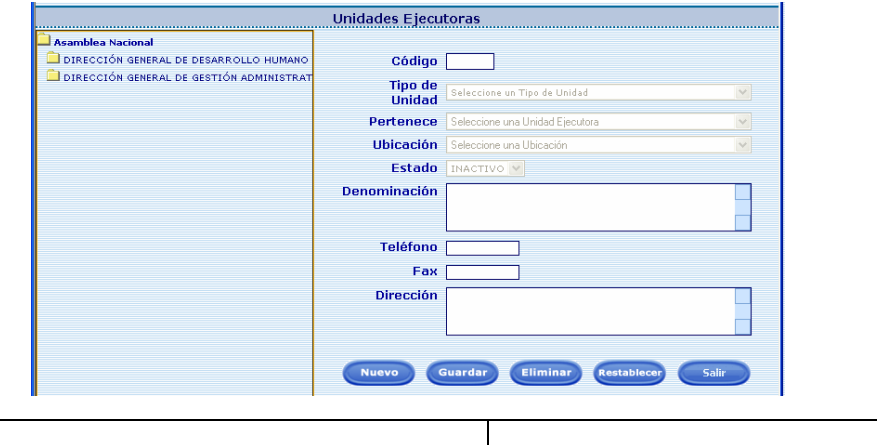

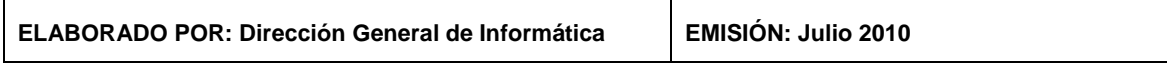

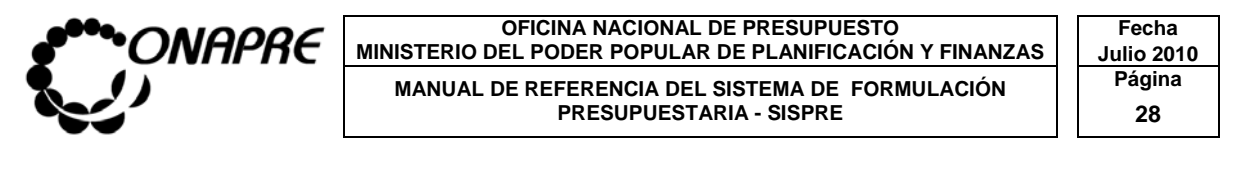

• En caso contrario, de no continuar con el proceso de Creación de Unidades, seleccionar y presionar el Botón Restablecer, (RESTABLECER)

#### 8.3 Para modificar una Unidad Ejecutora

- Ubicar la Unidad Ejecutora que se requiere modificar, mediante el árbol que se encuentra en la parte izquierda de la página, posicionar el cursor sobre la misma
- Seguidamente en la parte derecha de la página se presentará la información de la unidad seleccionada, proceder a realizar los cambios en los campos requeridos
	- o En caso de requerir modificar la Unidad Ejecutora, seleccionar la nueva ubicación de la Unidad Ejecutora, a través del campo lista de selección *Ubicación*

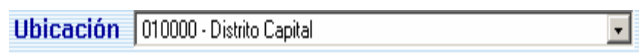

o En caso de requerir modificar el Estado, seleccionar el nuevo estado, a través del campo lista de selección *Estado*

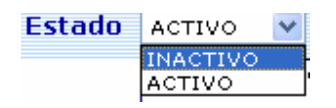

o En caso de requerir modificar la Denominación, ingresar en el campo *Denominación*, el nuevo nombre de la Unidad Ejecutora

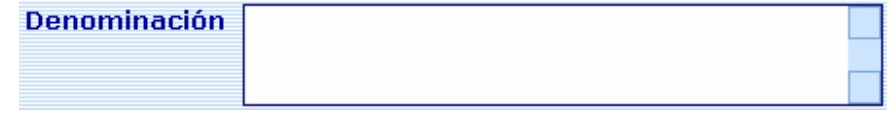

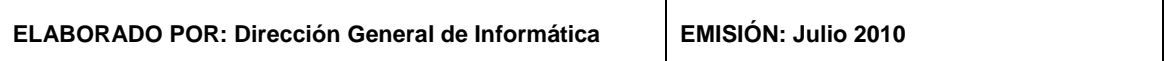

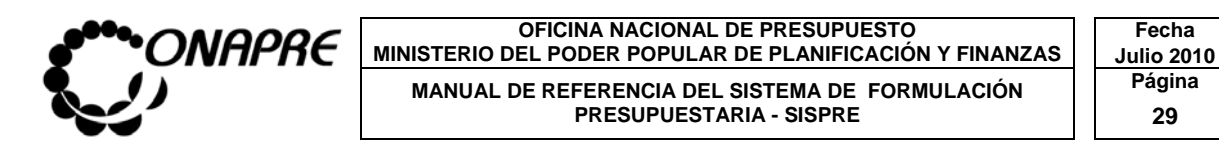

o En caso de requerir modificar el número telefónico, ingresar en el campo *Teléfono,* el nuevo número telefónico del Área Administrativa donde está ubicada la Unidad Ejecutora

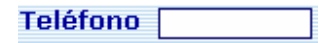

o En caso de requerir modificar el número de fax, ingresar en el campo *Fax*, el nuevo número de Fax del Área Administrativa donde está ubicada la Unidad

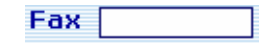

o En caso de requerir modificar la Dirección, ingresar en el campo *Dirección*, la nueva Dirección del Área Administrativa donde está ubicada la Unidad

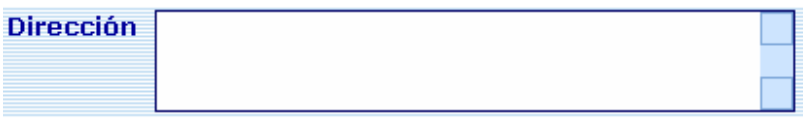

- **Presionar el Botón** (GUARDAR) para almacenar la información registrada
- En caso contrario, seleccionar y presionar el Botón Restablecer (RESTABLECER) para recuperar la información anterior
- **Nota** Esta opción solo es posible de utilizar antes de guardar los cambios

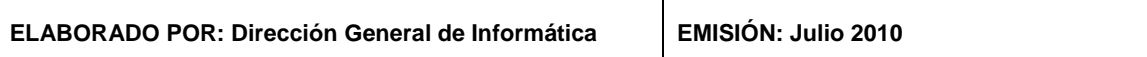

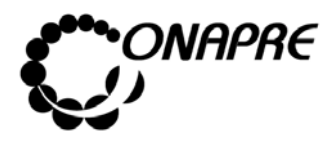

**OFICINA NACIONAL DE PRESUPUESTO<br>EL PODER POPULAR DE PLANIFICACIÓN Y FINANZAS** Julio 2010 **MINISTERIO DEL PODER POPULAR DE PLANIFICACIÓN Y FINANZAS MANUAL DE REFERENCIA DEL SISTEMA DE FORMULACIÓN PRESUPUESTARIA - SISPRE<br>PRESUPUESTARIA - SISPRE** 30 **PRESUPUESTARIA - SISPRE** 

#### **8 .4 Para el imi nar una Unidad Ejecu tora**

- Ubicar la Unidad que se requiere eliminar, mediante el árbol que se encuentra en la parte izquierda de la página, posicionar el cursor sobre la misma
- Seguidamente en la parte derecha de la página se presentará la información de la Unidad seleccionada,

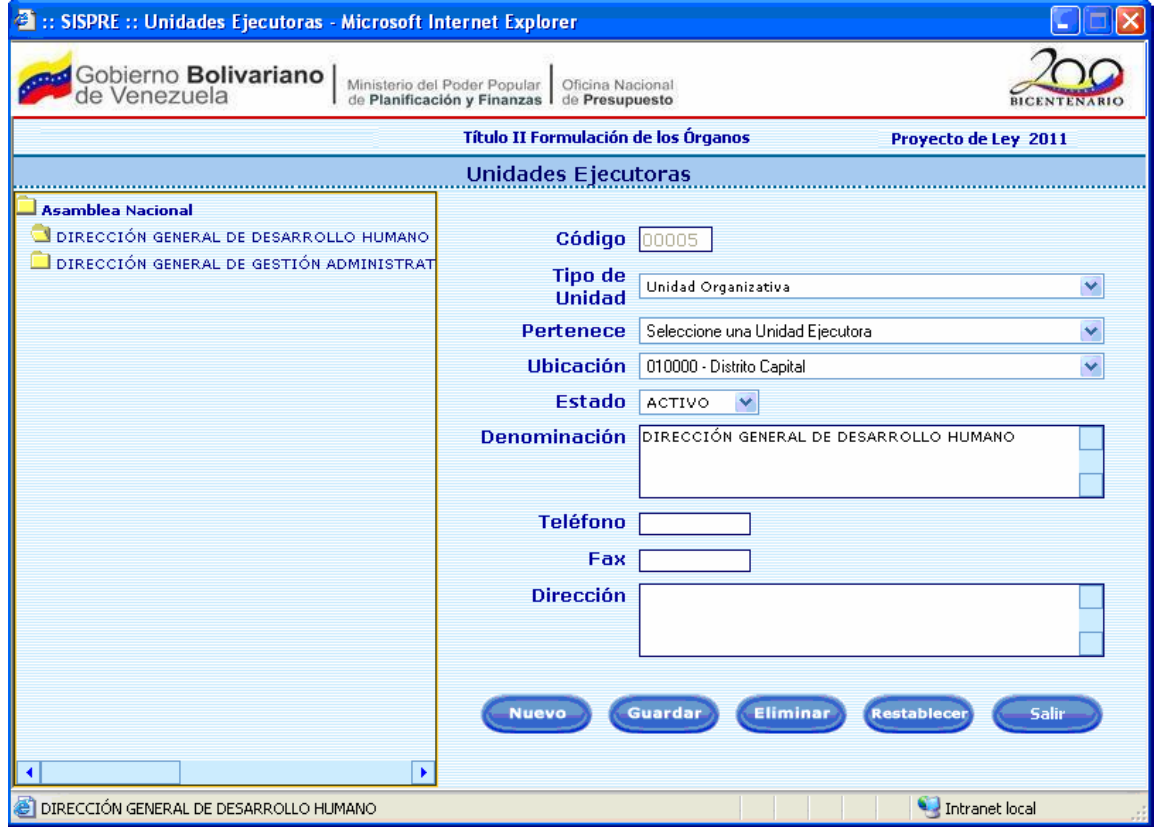

- Seleccionar el campo lista de selección *Estado*, y presionar el Botón v, para visualizar la lista de opciones
- Proceder a cambiar el estado de la Unidad, de **Activo** a **Inactivo**

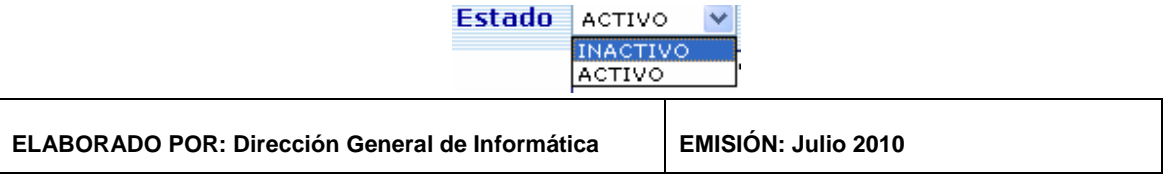

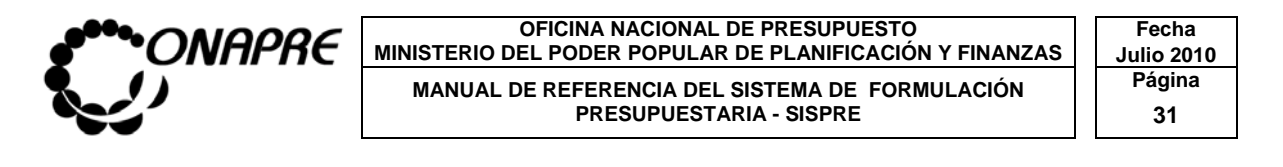

- Seguidamente seleccionar y presionar Botón Eliminar (ELIMINAR), para eliminar la Unidad del árbol de Unidades del Órgano seleccionado
- El sistema mostrará el siguiente cuadro de diálogo, el cual indica que la Unidad fue eliminada

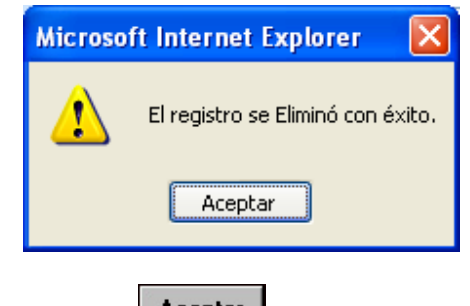

- o Presionar el Botón **Aceptar** (ACEPTAR), para cerrar el cuadro de diálogo
- Inmediatamente, la Unidad desaparecerá del árbol de Unidades, del Órgano seleccionado, como se muestra a continuación

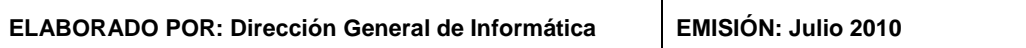

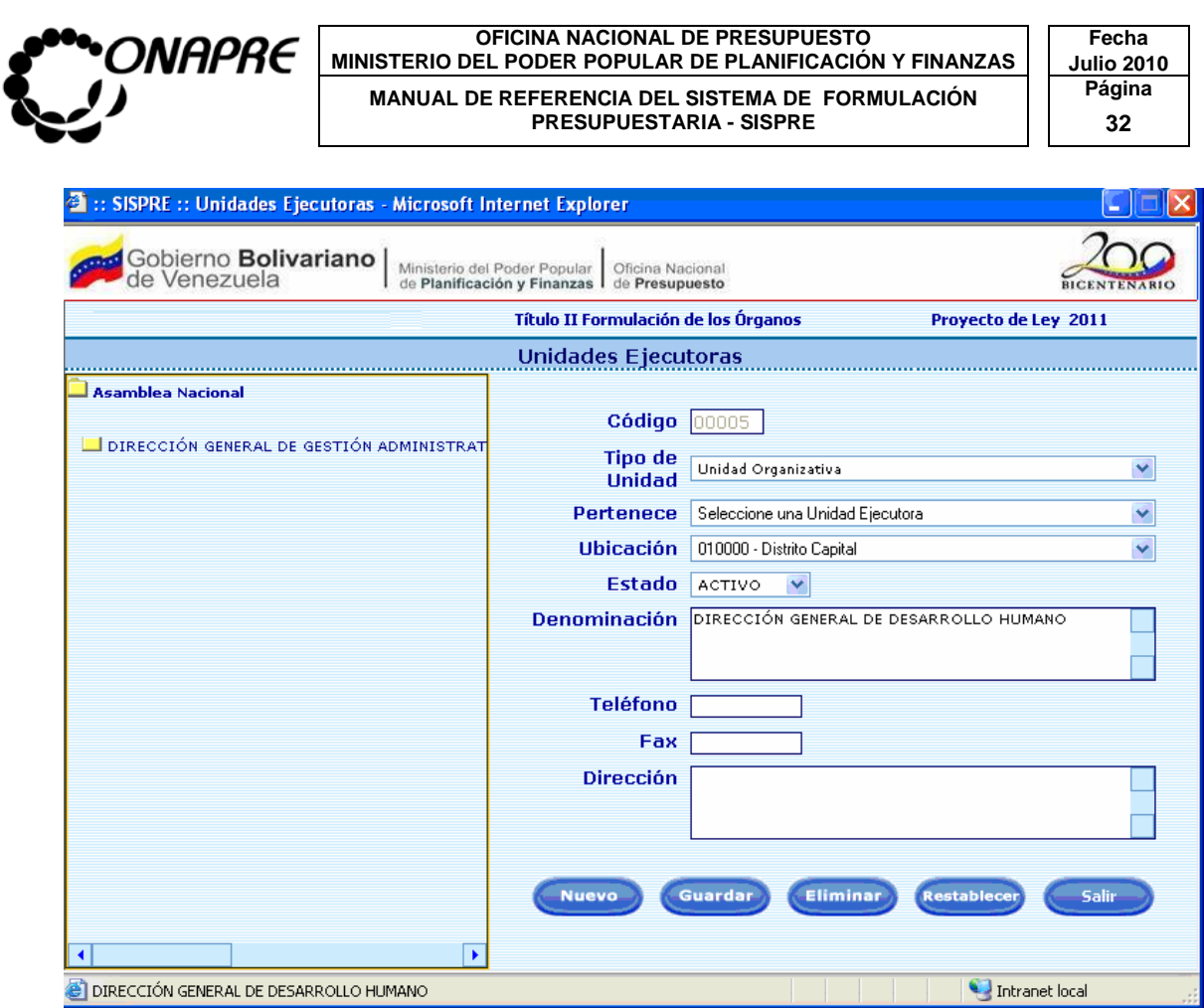

## 8.5 Para Salir del proceso Unidad Ejecutora

Para salir de la página **Unidad Ejecutora,** seleccionar y presionar el Botón

Salir (SALIR), permaneciendo en segundo plano la página principal del **Menú SISPRE** 

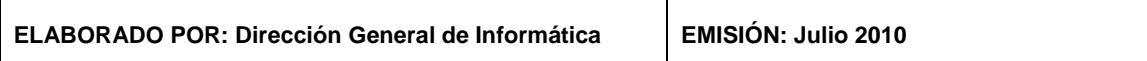

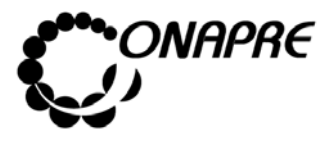

**OFICINA NACIONAL DE PRESUPUESTO<br>EL PODER POPULAR DE PLANIFICACIÓN Y FINANZAS** Julio 2010 **MINISTERIO DEL PODER POPULAR DE PLANIFICACIÓN Y FINANZAS MANUAL DE REFERENCIA DEL SISTEMA DE FORMULACIÓN PRESUPUESTARIA - SISPRE** 33 **PRESUPUESTARIA - SISPRE** 

## 9. ESTRUCTURA PRESUPUESTARIA

Este módulo permite visualizar en el Sistema la información correspondiente a la Estructura Presupuestaria, la cual proviene de los datos previamente ingresados en el **Sistema Nueva Etapa**, incorporar la Política Presupuestaria del Órgano, asignar las Unidades Ejecutoras a las Estructuras Presupuestarias y establecerle a cada Proyecto su Tipo.

Al seleccionar la opción **Estructura Presupuestaria,** se presentará la siguiente página:

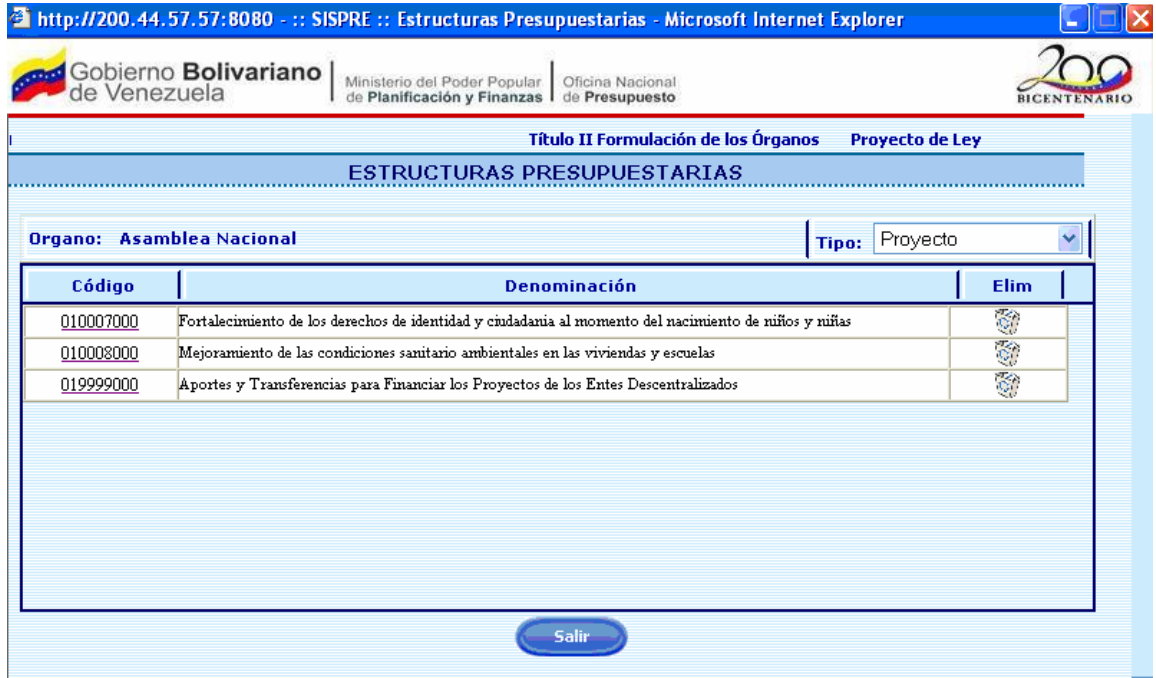

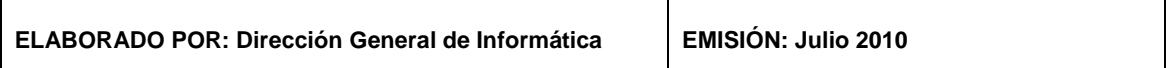

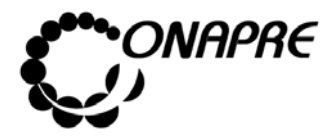

**OFICINA NACIONAL DE PRESUPUESTO<br>EL PODER POPULAR DE PLANIFICACIÓN Y FINANZAS Julio 2010 MINISTERIO DEL PODER POPULAR DE PLANIFICACIÓN Y FINANZAS MANUAL DE REFERENCIA DEL SISTEMA DE FORMULACIÓN PRESUPUESTARIA - SISPRE<br>PRESUPUESTARIA - SISPRE** 34 **PRESUPUESTARIA - SISPRE** 

#### **9.1 Elementos de la página**

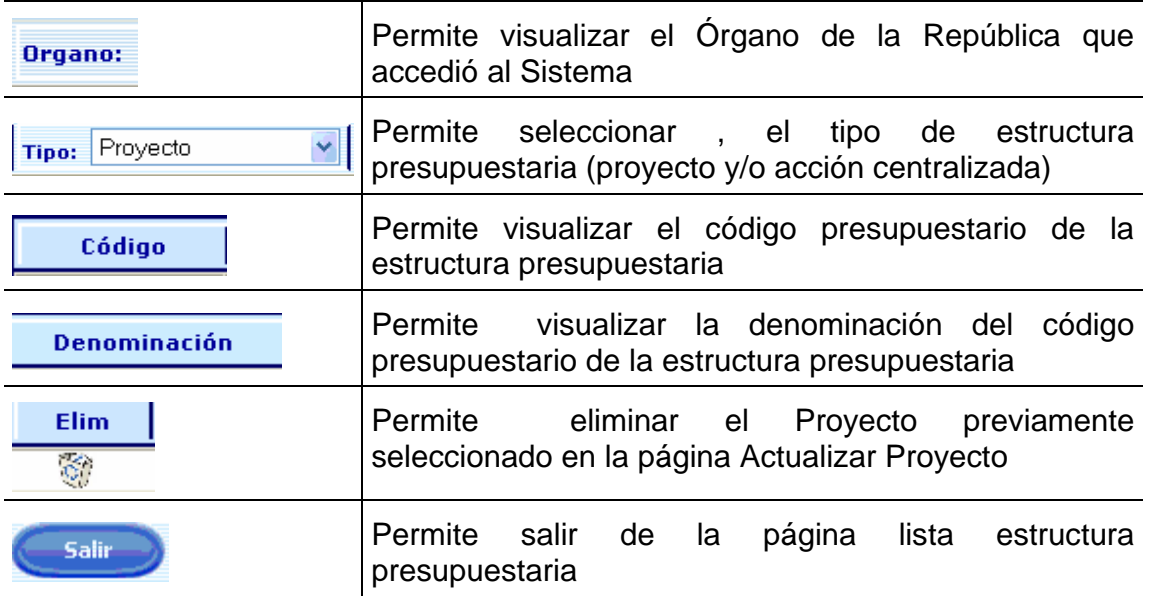

#### **9.2 Para ingresar al Detalle de los Proyectos**

- Seleccionar y presionar el botón v, del campo lista de selección Tipo: para desplegar la lista de Proyecto o Acción Centralizada
- Seleccionar de la lista el Tipo, posicionando el cursor sobre el nombre del mismo.

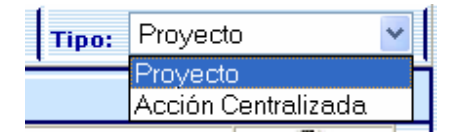

Al seleccionar el tipo "Proyectos", se mostrará en la página Estructuras Presupuestarias todos los Proyectos Asociados al Órgano, inclusive aquellos que han sido importados a través del módulo Actualizar

Código

Posicionar y pulsar el cursor sobre el campo **para acceder al para acceder** al

**ELABORADO POR: Dirección General de Informática EMISIÓN: Julio 2010** 

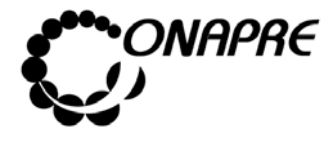

**OFICINA NACIONAL DE PRESUPUESTO<br>EL PODER POPULAR DE PLANIFICACIÓN Y FINANZAS** Julio 2010 MINISTERIO DEL PODER POPULAR DE PLANIFICACIÓN Y FINANZAS Julio 201<sup>1</sup><br>MANUAL DE REFERENCIA DEL SISTEMA DE FORMULACIÓN **MANUAL DE REFERENCIA DEL SISTEMA DE FORMULACIÓN PRESUPUESTARIA - SISPRE** 25 **PRESUPUESTARIA - SISPRE** 

detalle del proyecto, tal como se muestra en la imagen que se muestra en la imagen a continuación:

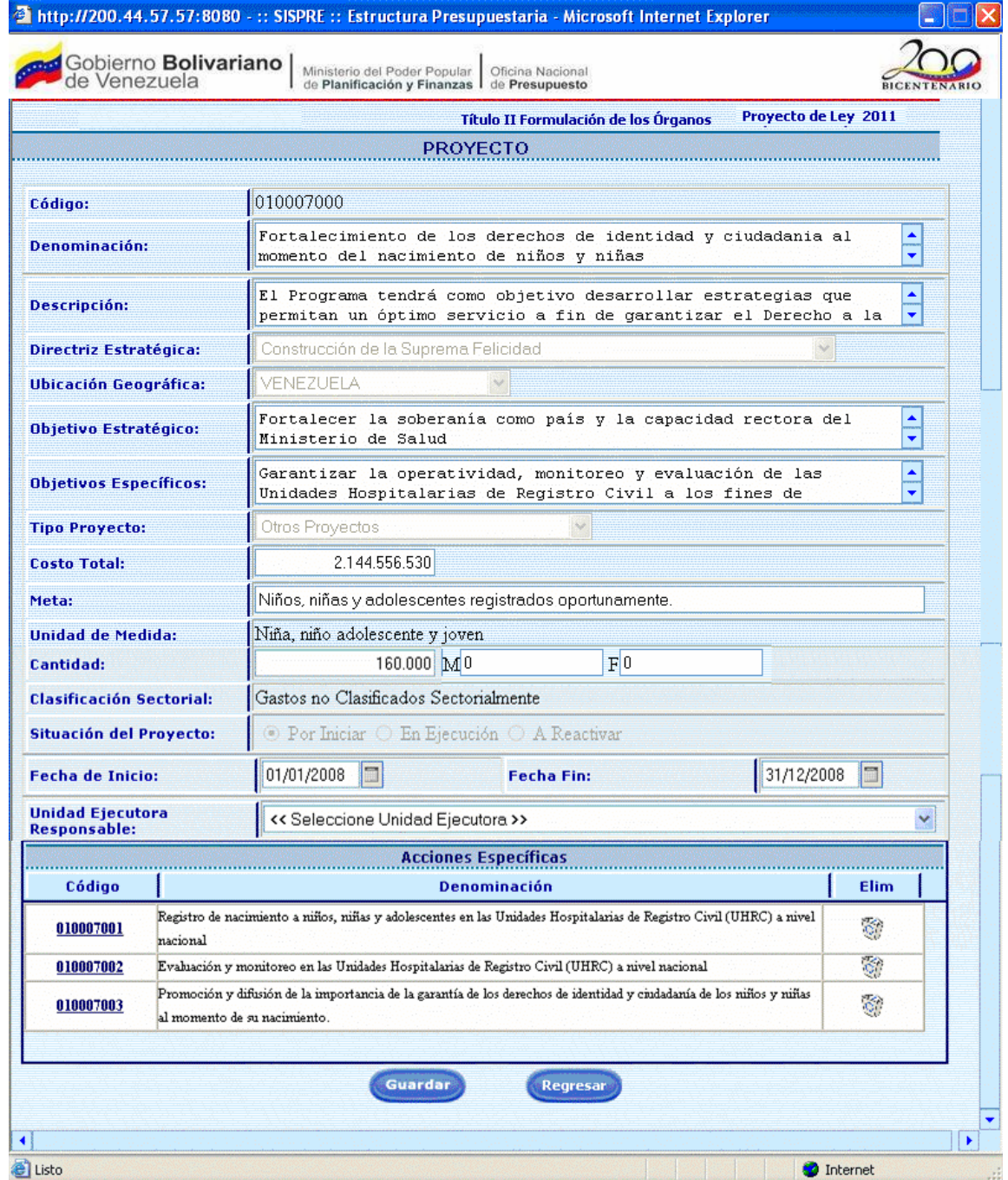

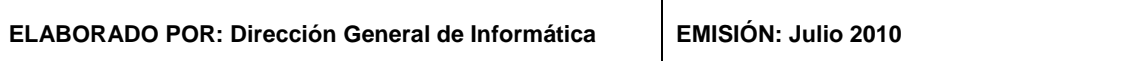

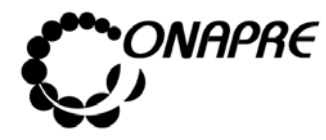

**OFICINA NACIONAL DE PRESUPUESTO Fecha**  MINISTERIO DEL PODER POPULAR DE PLANIFICACIÓN Y FINANZAS  $\vert\,\,\vert$  Julio 2010 **MANUAL DE REFERENCIA DEL SISTEMA DE FORMULACIÓN PÁGINA PRESUPUESTARIA - SISPRE 1999 1999 1999 1999 1999 1999 1 PRESUPUESTARIA - SISPRE** 

## **9.3 Elementos de la página**

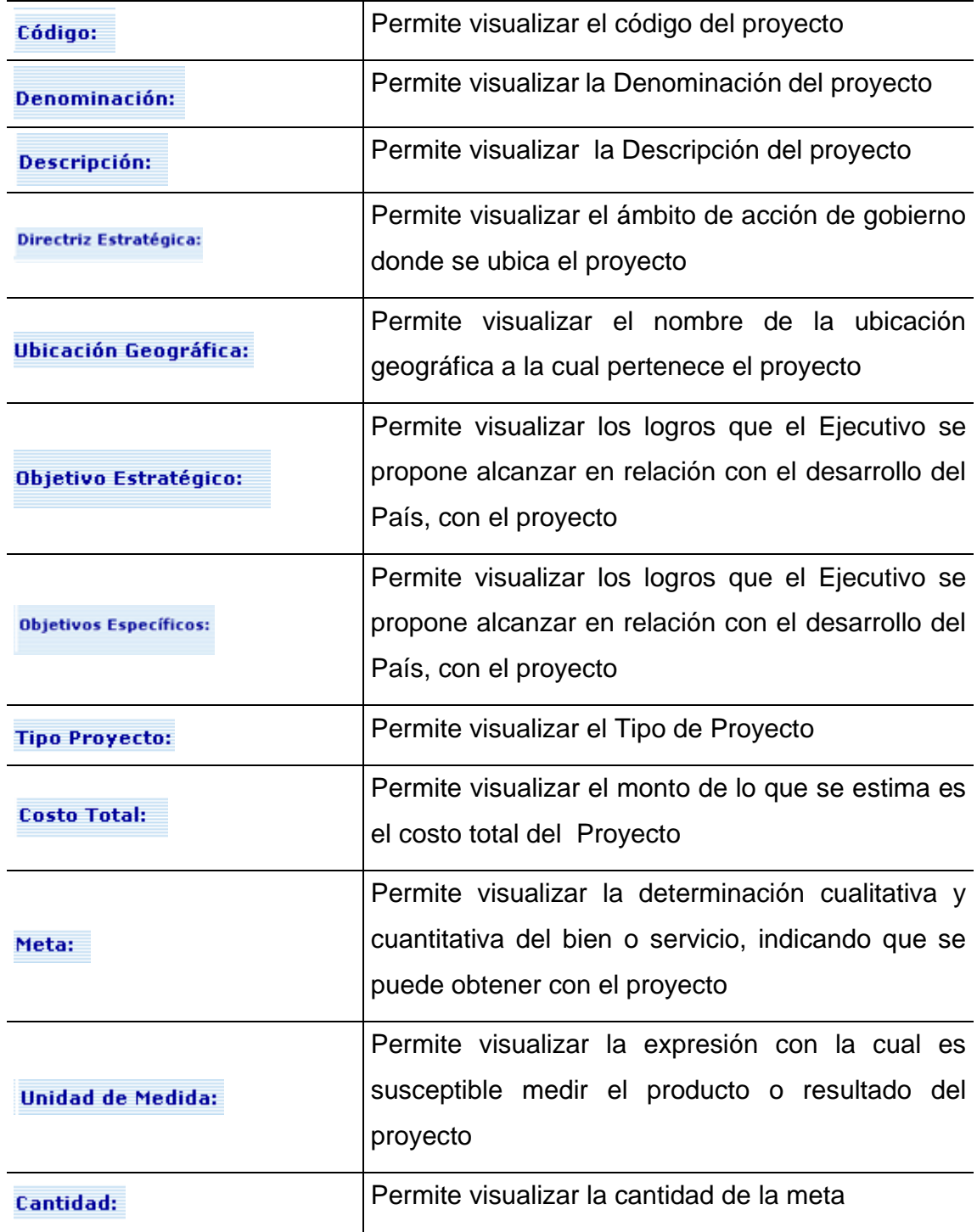

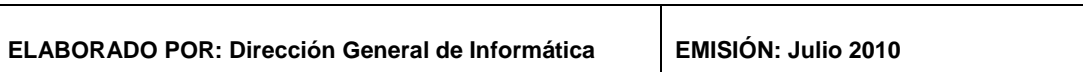

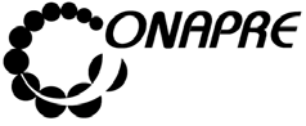

#### **OFICINA NACIONAL DE PRESUPUESTO<br>EL PODER POPULAR DE PLANIFICACIÓN Y FINANZAS** Julio 2010 **MINISTERIO DEL PODER POPULAR DE PLANIFICACIÓN Y FINANZAS JULIO 2019**<br>MANITAL DE PEFEPENCIA DEL SISTEMA DE FORMIU ACIÓN Página MANUAL DE REFERENCIA DEL SISTEMA DE FORMULACIÓN P<sup>ragin</sup><br>37 **PRESUPUESTARIA - SISPRE**

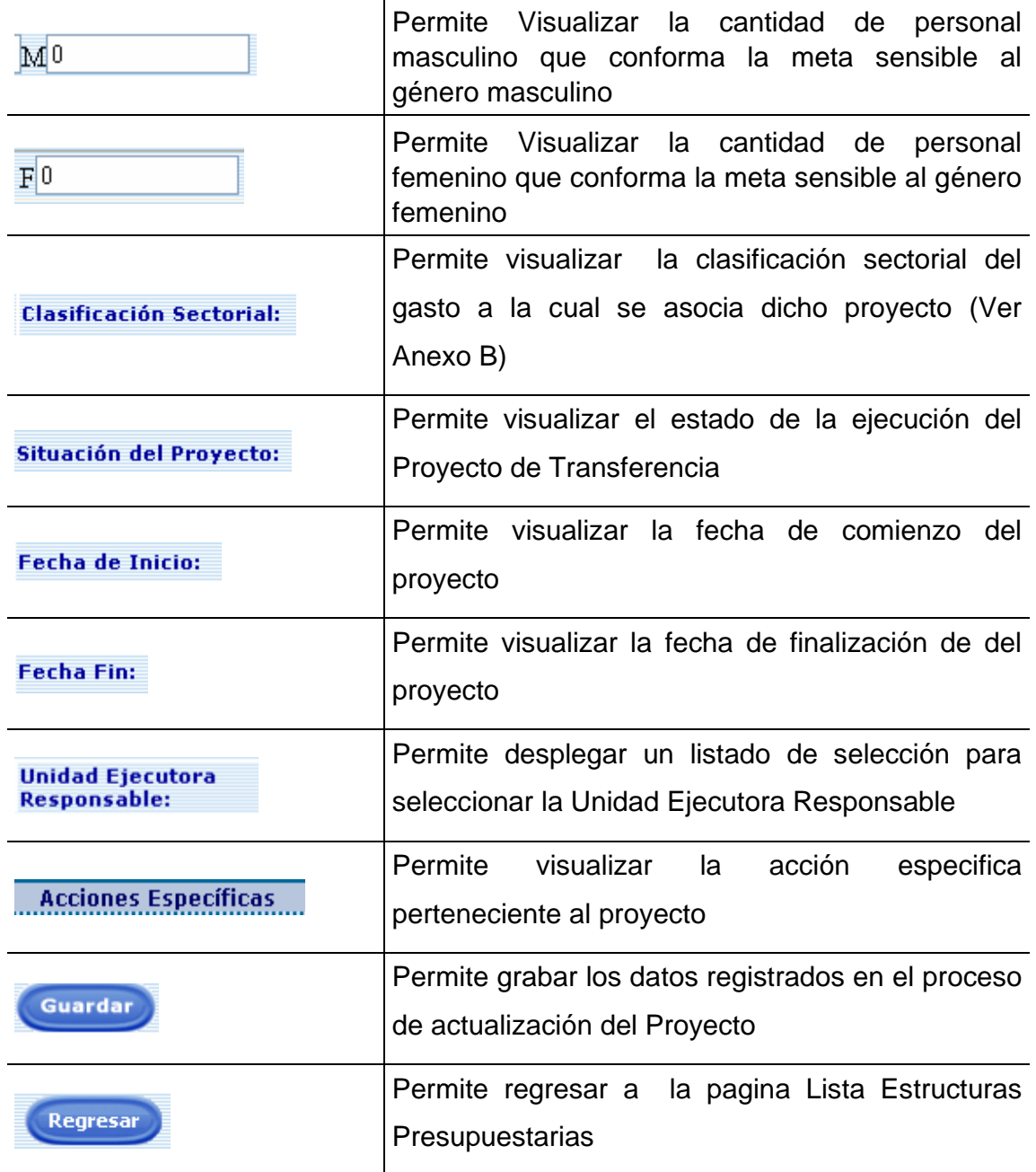

#### **Nota** Es importante señalar que en este Módulo, sólo se podrá visualizar la información de los Proyectos y Acciones Centralizadas con sus respectivas Acciones Especificas, previamente registradas en el Sistema Nueva Etapa. Cualquier modificación a la Estructura Presupuestaria, se tendrá que realizar primero en el Sistema Nueva Etapa y luego transferir la información a la Base de Datos del SISPRE**.**

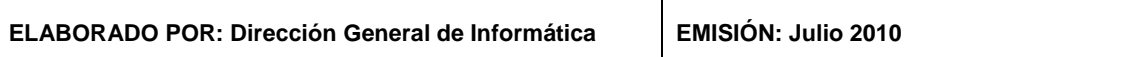

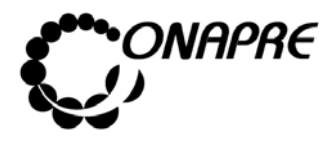

**OFICINA NACIONAL DE PRESUPUESTO<br>EL PODER POPULAR DE PLANIFICACIÓN Y FINANZAS Julio 2010 MINISTERIO DEL PODER POPULAR DE PLANIFICACIÓN Y FINANZAS MANUAL DE REFERENCIA DEL SISTEMA DE FORMULACIÓN PRESUPUESTARIA - SISPRE<br>PRESUPUESTARIA - SISPRE** 38 **PRESUPUESTARIA - SISPRE** 

### **9.4 Para modificar los datos registrados en el Proyecto**

**Nota:** Los datos provenientes del Sistema Nueva Etapa no podrán ser cambiados en el Sistema Presupuestario, sin embargo los campos Ubicación Geográfica, Clasificación Sectorial y Unidad Ejecutora estarán abiertos al usuario para su modificación.

- Posicionar el cursor sobre el campo **Ubicación Geográfica:** , para desplegar la lista de países.
- Seleccionar de la lista la nueva ubicación geográfica, posicionando el cursor sobre el nombre de la misma.

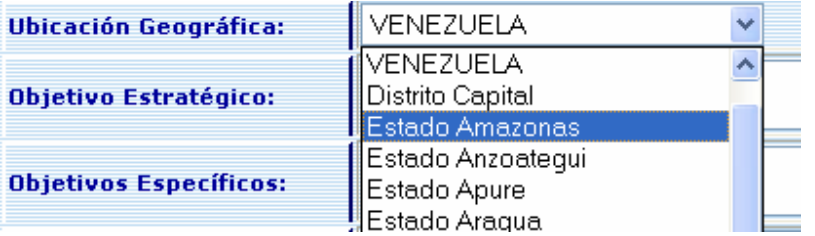

- Posicionar el cursor sobre el campo **Clasificación Sectorial:** , para desplegar la lista de la Clasificación Sectorial del Gasto.
- Seleccionar de la lista la nueva Clasificación Sectorial, posicionando el cursor sobre el nombre de la misma.

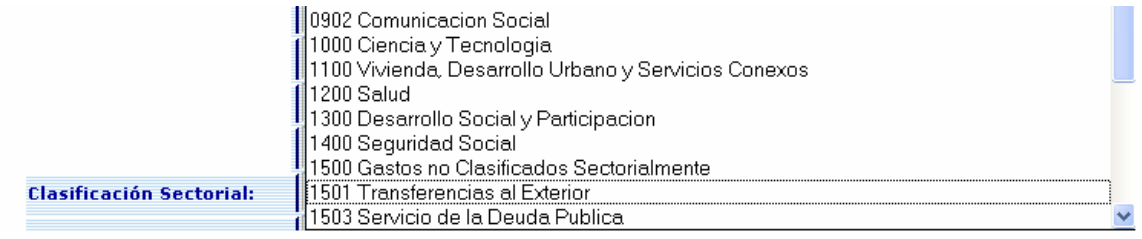

Seleccionar y presionar el botón  $\blacktriangleright$ , del campo lista de selección **Unidad Ejecutora Responsable:** para desplegar la lista de Unidades Ejecutoras

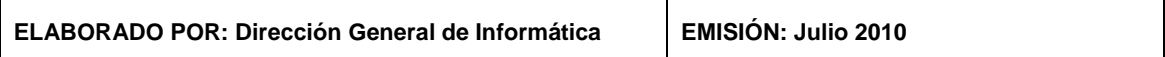

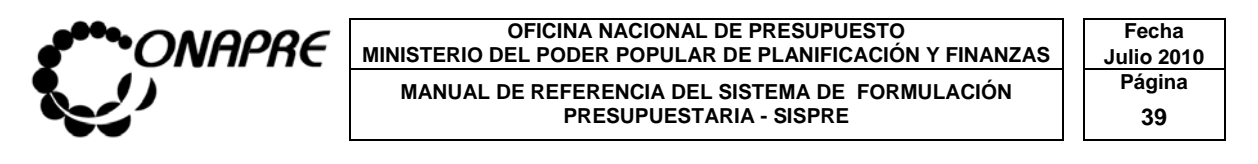

• Seleccionar de la lista la Unidad Ejecutora, posicionando el cursor sobre el nombre de la misma, tal como se muestra en la siguiente imagen.

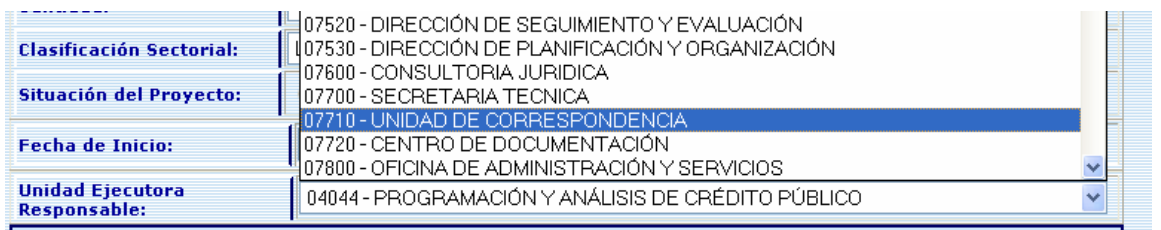

- $\overline{\mathbf{M}}$ <sup>0</sup> • Ingresar los nuevos datos en los campos  $\mathbb{F}^{0}$ , en relación a la cantidad de personal masculino que conforma la meta sensible al género
- Seguidamente Presionar el Botón

## **9.5 Para ingresar al detalle de la Acción Específica del Proyecto**

• Seleccionar la Acción Específica del Proyecto seleccionado, en el cuadro Acciones Específicas

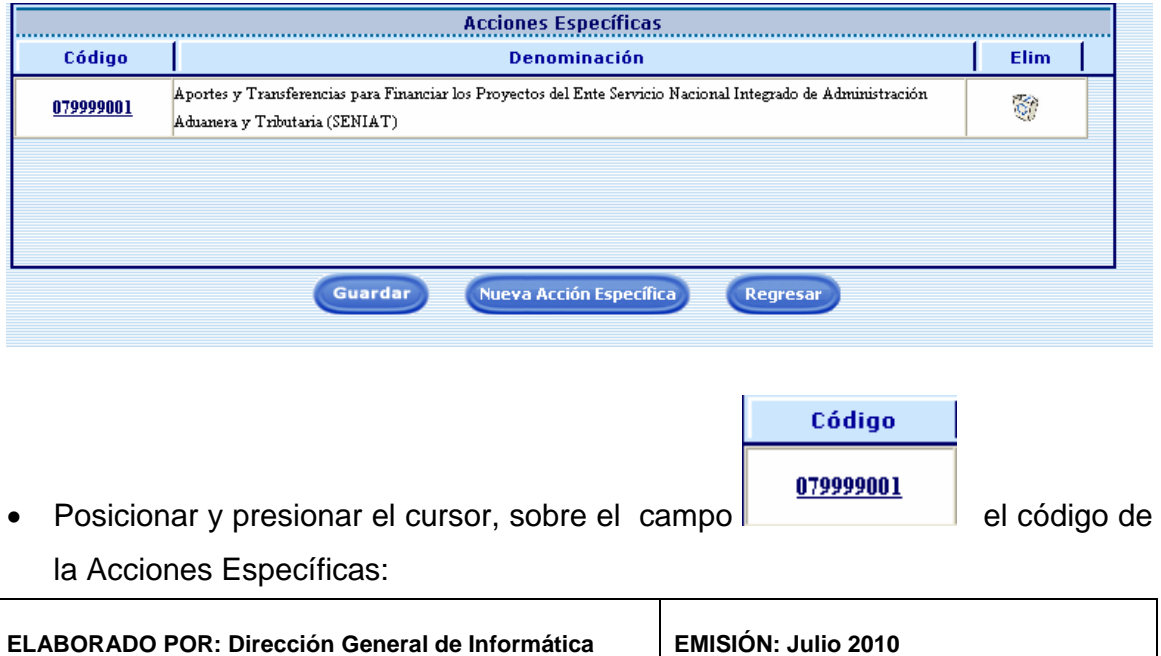
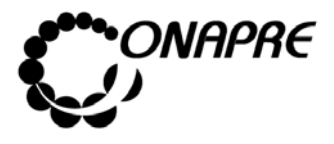

**OFICINA NACIONAL DE PRESUPUESTO Fecha**  MINISTERIO DEL PODER POPULAR DE PLANIFICACIÓN Y FINANZAS  $\vert\,\,\vert$  Julio 2010 **MANUAL DE REFERENCIA DEL SISTEMA DE FORMULACIÓN PÁGINALES PRESUPUESTARIA - SISPRE PRESUPUESTARIA - SISPRE 40**

• Al seleccionar la Acción Específica, se visualizara el detalle de la misma en la página Acción Específica, tal como se muestra en la imagen que se continuación:

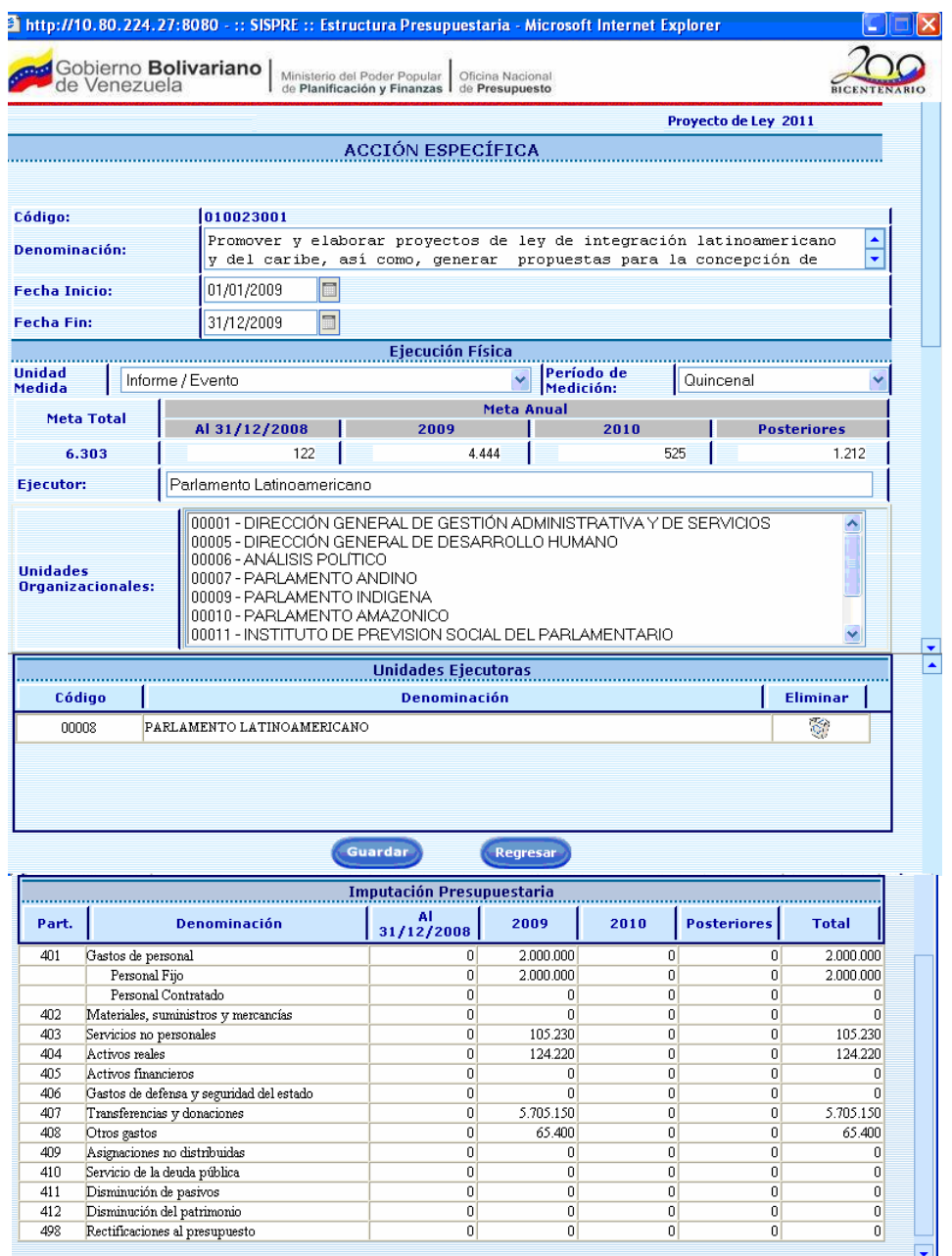

isto

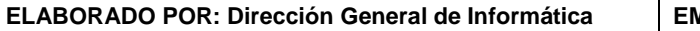

 $\bullet$  Internet

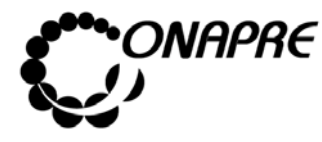

**OFICINA NACIONAL DE PRESUPUESTO Fecha**  MINISTERIO DEL PODER POPULAR DE PLANIFICACIÓN Y FINANZAS  $\vert\,\,\vert$  Julio 2010 **MANUAL DE REFERENCIA DEL SISTEMA DE FORMULACIÓN PÁGINA PELOS PRESUPUESTARIA - SISPRE PRESUPUESTARIA - SISPRE** 

### **9.6 Elementos de la página**

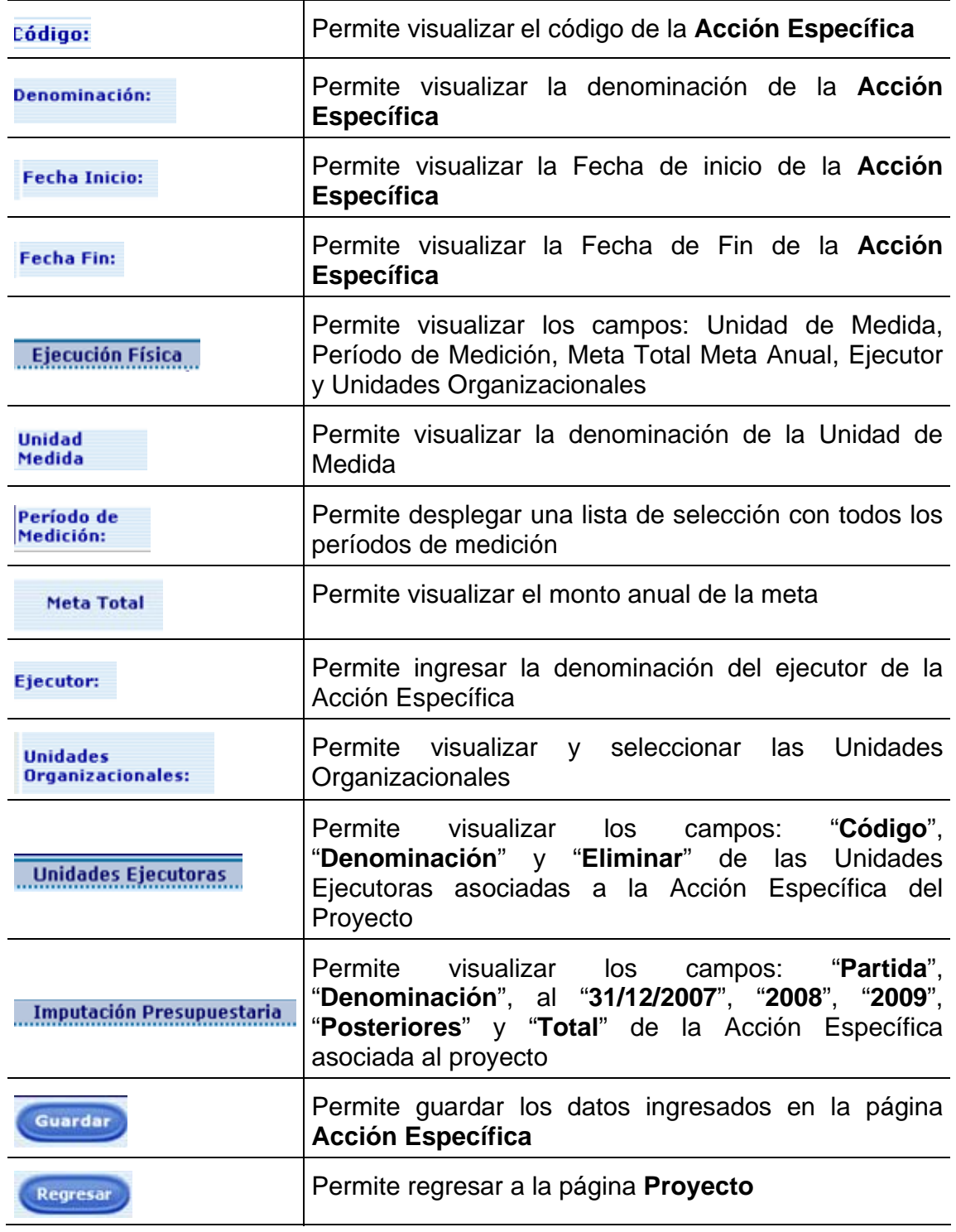

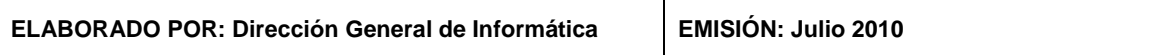

 $\overline{\mathsf{T}}$ 

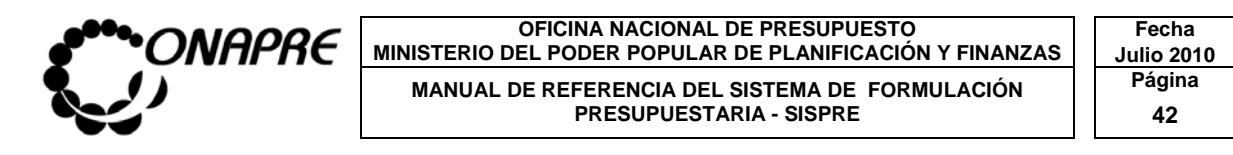

# **9.7 Para modificar la información de la Acción Específica**

**Nota:** Los datos provenientes del Sistema Nueva Etapa no podrán ser cambiados en el Sistema Presupuestario, sin embargo, los campos Período de Medición y Unidades Organizacionales estarán abiertos al usuario para su modificación.

- Seleccionar y presionar el Botón v, del campo lista de selección Medición: para desplegar la lista de los Períodos de Medición.
- Seleccionar de la lista el Período requerido, posicionando el cursor sobre el nombre del mismo, tal como se muestra a continuación.

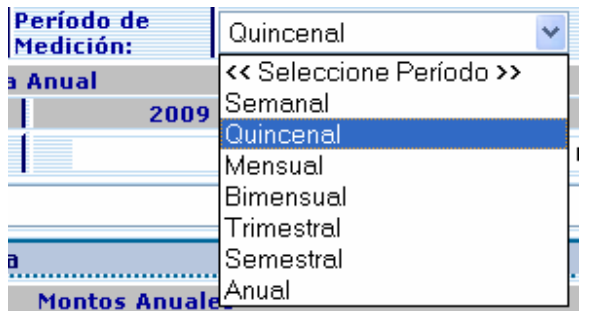

• Seleccionar de la lista la Unidad Organizacional, posicionando el cursor sobre el nombre de la misma, tal como se muestra en la siguiente imagen.

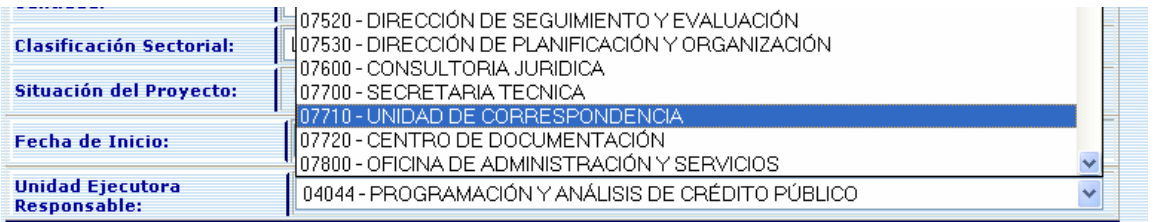

• Presionar el Botón (GUARDAR), para almacenar y actualizar la información ingresada

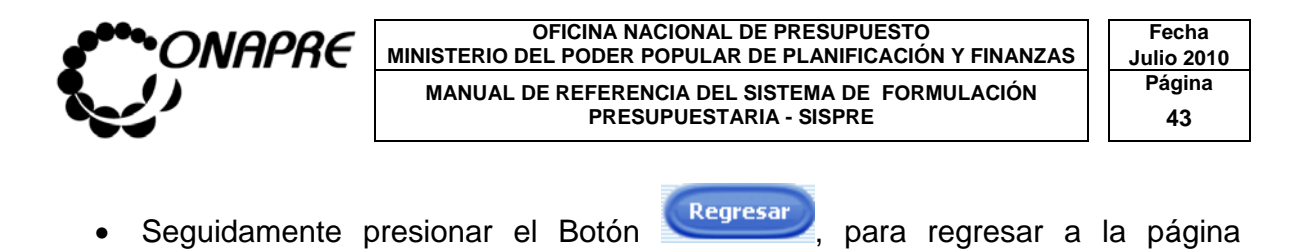

**Proyecto**

- **9.8 Para Crear una Acción Específica en el Proyecto de Transferencias:**
- Seleccionar y presionar el Botón (Nueva Acción Específica) (NUEVA ACCIÓN ESPECÍFICA)
- Inmediatamente se podrá registrar los datos de la Acción Específica a crear en la página **Acción Específica** tal como se muestra seguidamente:

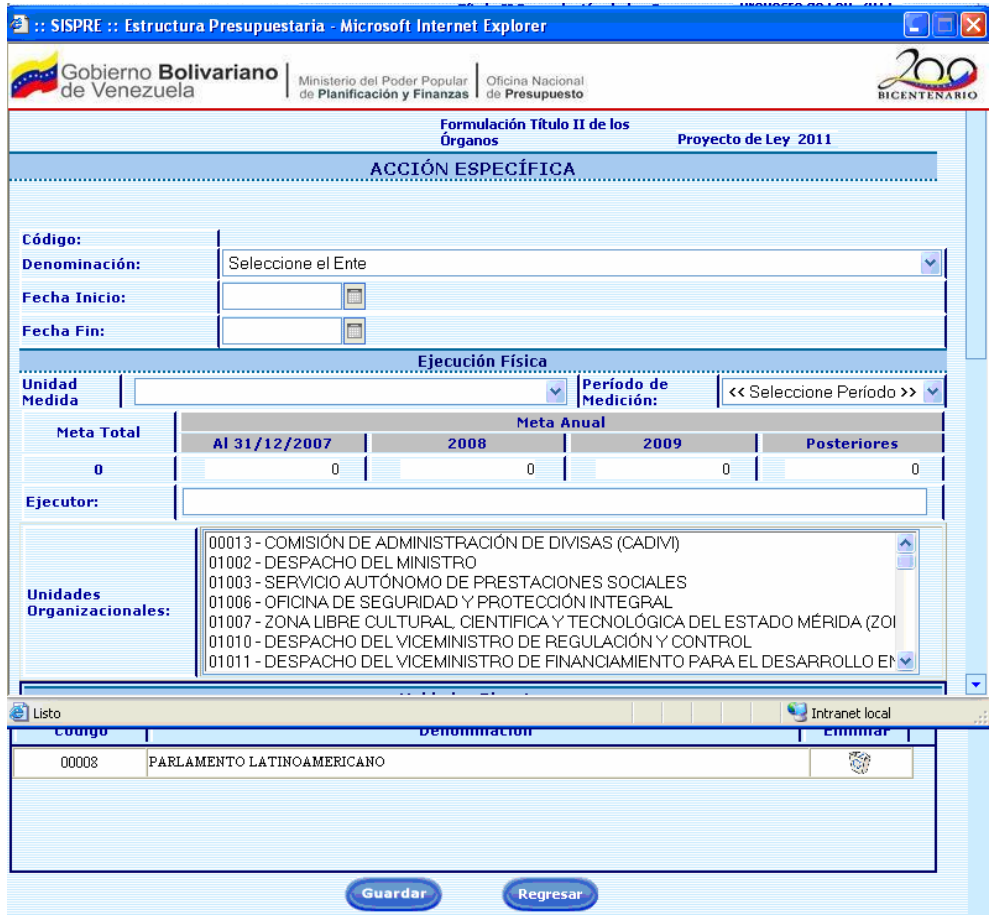

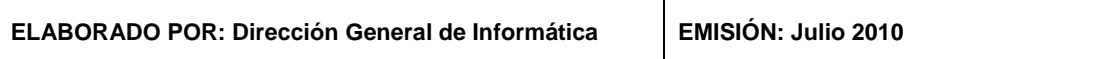

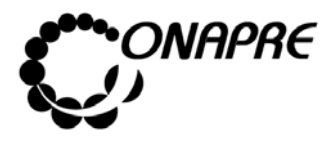

- Registrar toda la información perteneciente a la Acción Específica del Proyecto
- Ingresar en el campo **Denominación:** (DENOMINACION), el nombre de la Acción Específica del Proyecto
- Definir la fecha de Inicio, En el campo **Fecha Inicio:**, presionar el Botón **;...** seguidamente se desplegara el calendario

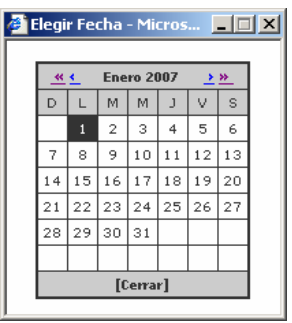

• Seleccionar en el calendario, la Fecha de Inicio, seguidamente se visualizará en el campo Fecha de Inicio, la fecha seleccionada, como se muestra a continuación

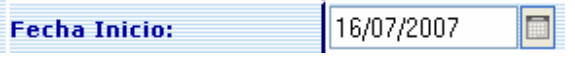

• Definir la fecha de Finalización, En el campo<sup>Fecha Fin:</sup> , presionar el Botón **;;;;;;**; seguidamente se desplegara el calendario

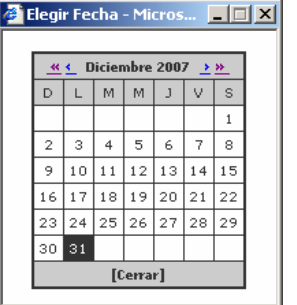

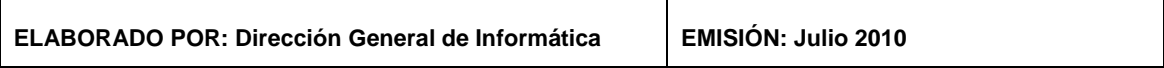

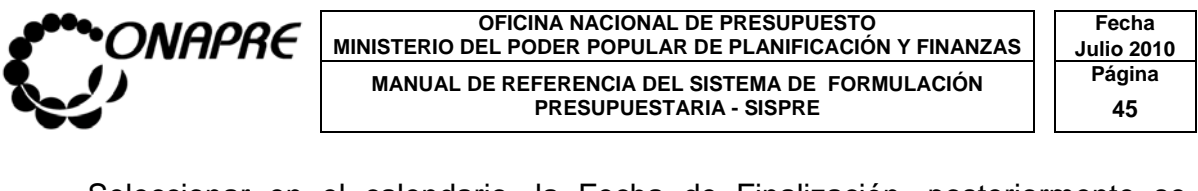

• Seleccionar en el calendario, la Fecha de Finalización, posteriormente se visualizará en el campo **Fecha Fin:** , la fecha seleccionada, como se muestra a continuación

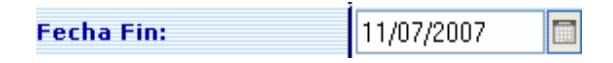

- Seleccionar a través de la caja de dialogo, la unidad de medida, en el campo Unidad Medida ,
- Período de Seleccionar a través de la lista de Selección Medición: , el período de medición de la ejecución Física, en el campo

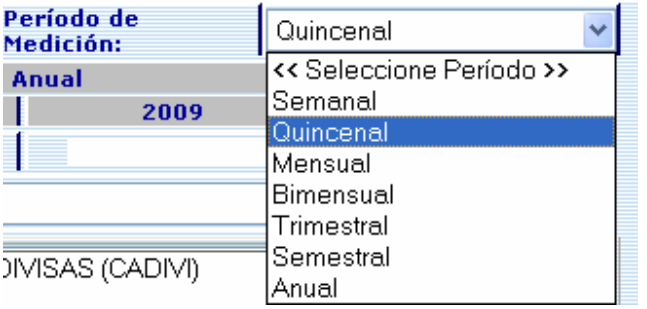

• Luego, registrar los montos pertenecientes a la Meta Anual de la Acción Especifica:

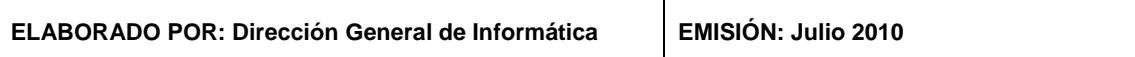

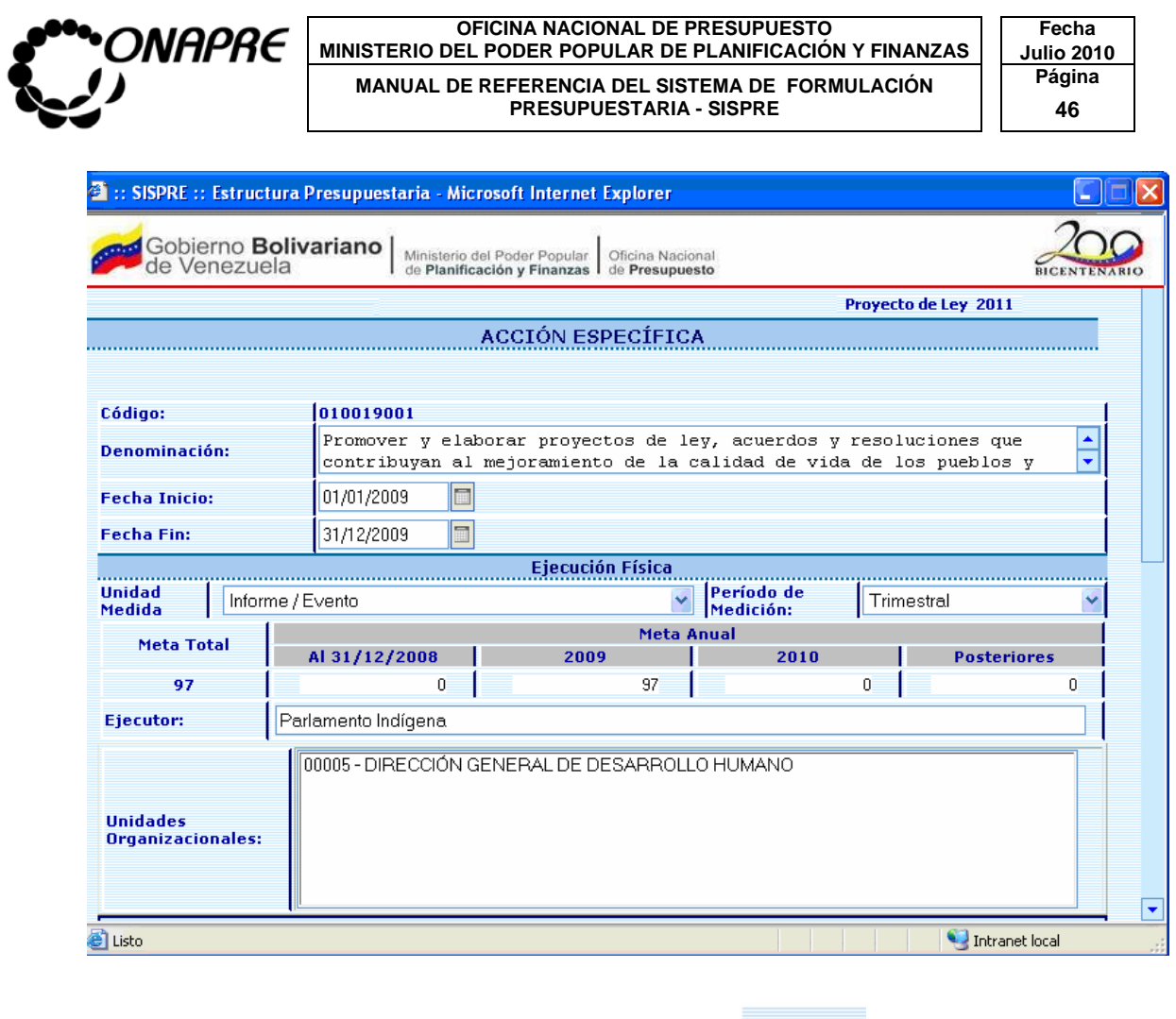

- Ingresar en el campo Ejecutor: (EJECUTOR), Ejecutor:
- Seleccionar la Unidad Organizacional a través del campo lista de selección Unidades Organizacionales

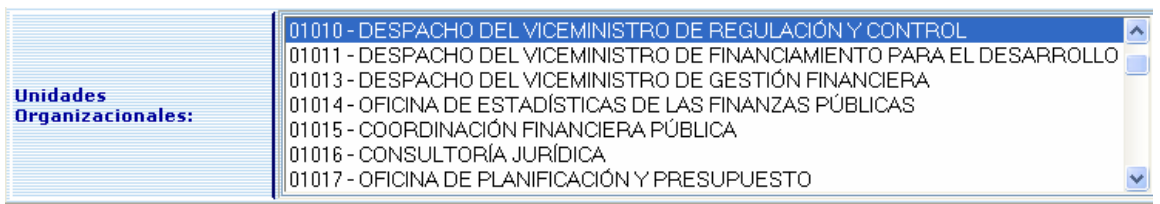

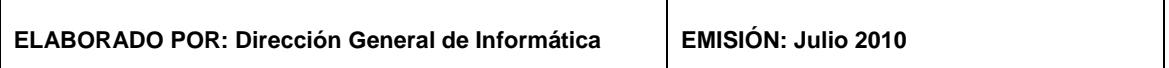

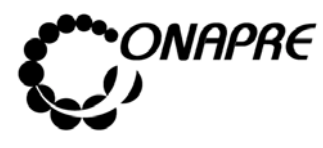

• Para seleccionar varias unidades organizacionales a la vez, presionar la tecla Control del teclado, seguidamente, posicionar y presionar el cursor, sobre el campo Unidad Organizacional, como se muestra en la siguiente página:

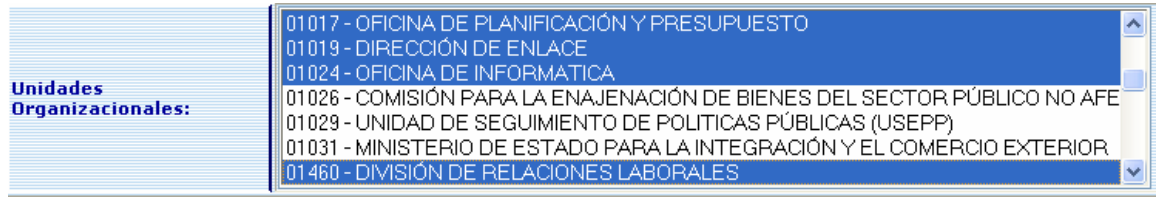

- Presionar el Botón (GUARDAR), para confirmar la asociación de la(s) Unidad(es) Organizacionales para la Acción Específica de la Acción Centralizada y/o Proyecto
- **9.9 Para eliminar las Unidades Ejecutoras asociadas a la Acción Específica en el Proyecto de Transferencia**
- Posicionar el cursor sobre el campo correspondiente a la Unidad Ejecutora a ser eliminada, como se muestra en la gráfica siguiente:

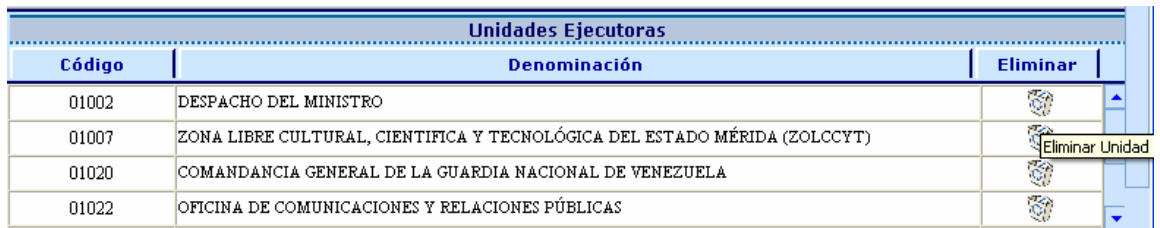

- Posteriormente, presionar el Botón (GUARDAR).
- En el cuadro Imputación Presupuestaria, se podrá visualizar la imputación presupuestaria, la cual se alimenta de los registros cargados en los módulos de imputación

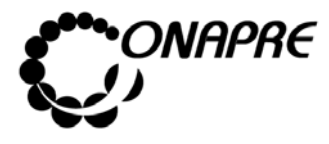

#### **OFICINA NACIONAL DE PRESUPUESTO Fecha**  MINISTERIO DEL PODER POPULAR DE PLANIFICACIÓN Y FINANZAS  $\vert\,\,\vert$  Julio 2010 **MANUAL DE REFERENCIA DEL SISTEMA DE FORMULACIÓN PÁGINA PERESUPUESTARIA - SISPRE**

**PRESUPUESTARIA - SISPRE 48**

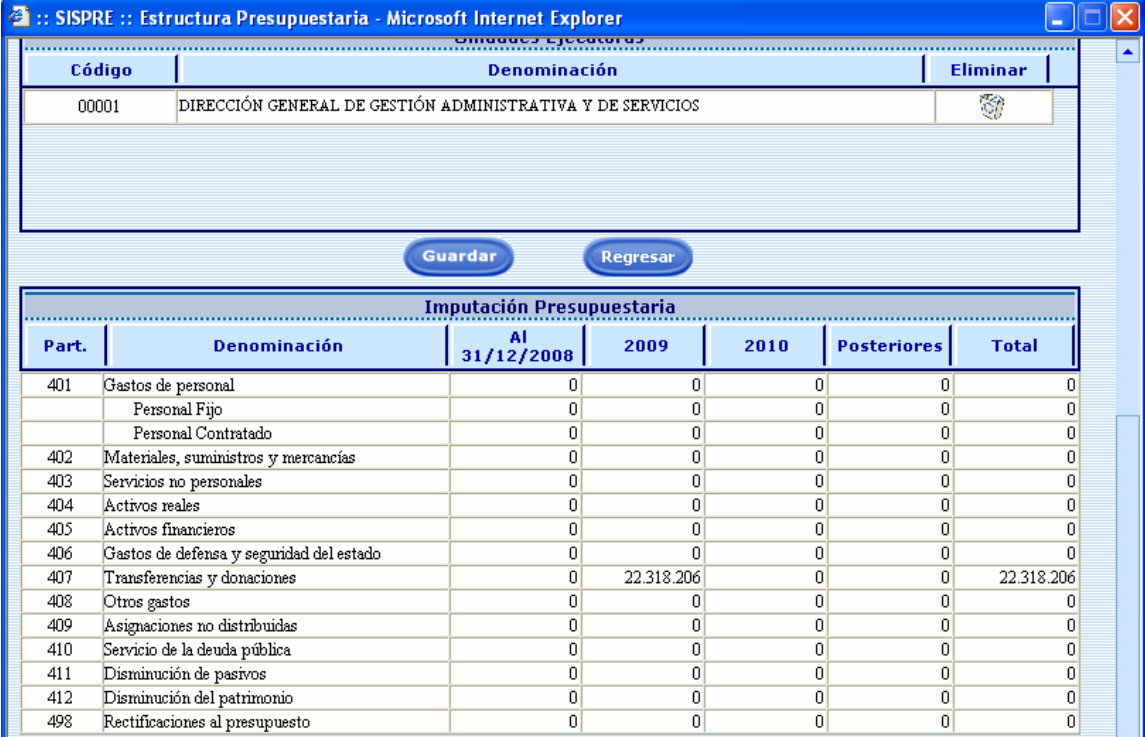

# **9.10 Para eliminar las Acciones Específicas asociadas al Proyecto**

• Posicionar el cursor sobre el campo **completado de la Contexta de la Acción** 

Específica a ser eliminada, como se muestra en la gráfica siguiente:

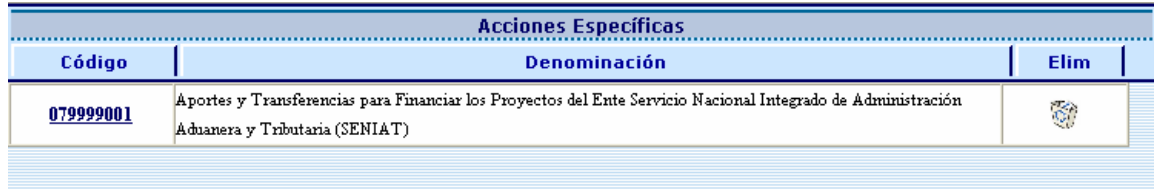

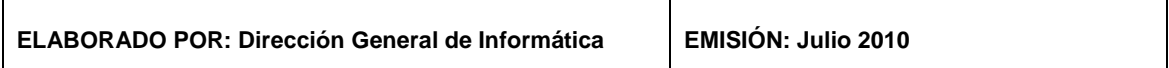

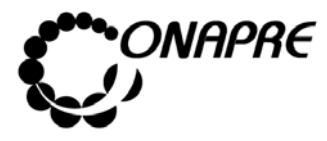

- Seleccionar y presionar el Botón **transformar a Acción Específica**
- **Presionar el Botón** (GUARDAR) para guardar y actualizar la página Proyecto

### **9.11 Para Acceder al detalle de la Acción Centralizada**

- Seleccionar y presionar el botón v, del campo lista de selección Tipo: para desplegar la lista de Proyecto o Acción Centralizada
- Seleccionar de la lista el Tipo, posicionando el cursor sobre el nombre del mismo.

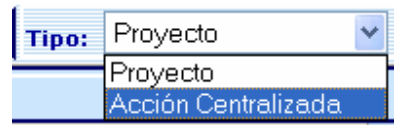

• Al Seleccionar el tipo "Acción Centralizada", se mostrará en la página Estructuras Presupuestarias todas las Acciones Centralizadas Asociados al Órgano, tal como se muestra a continuación

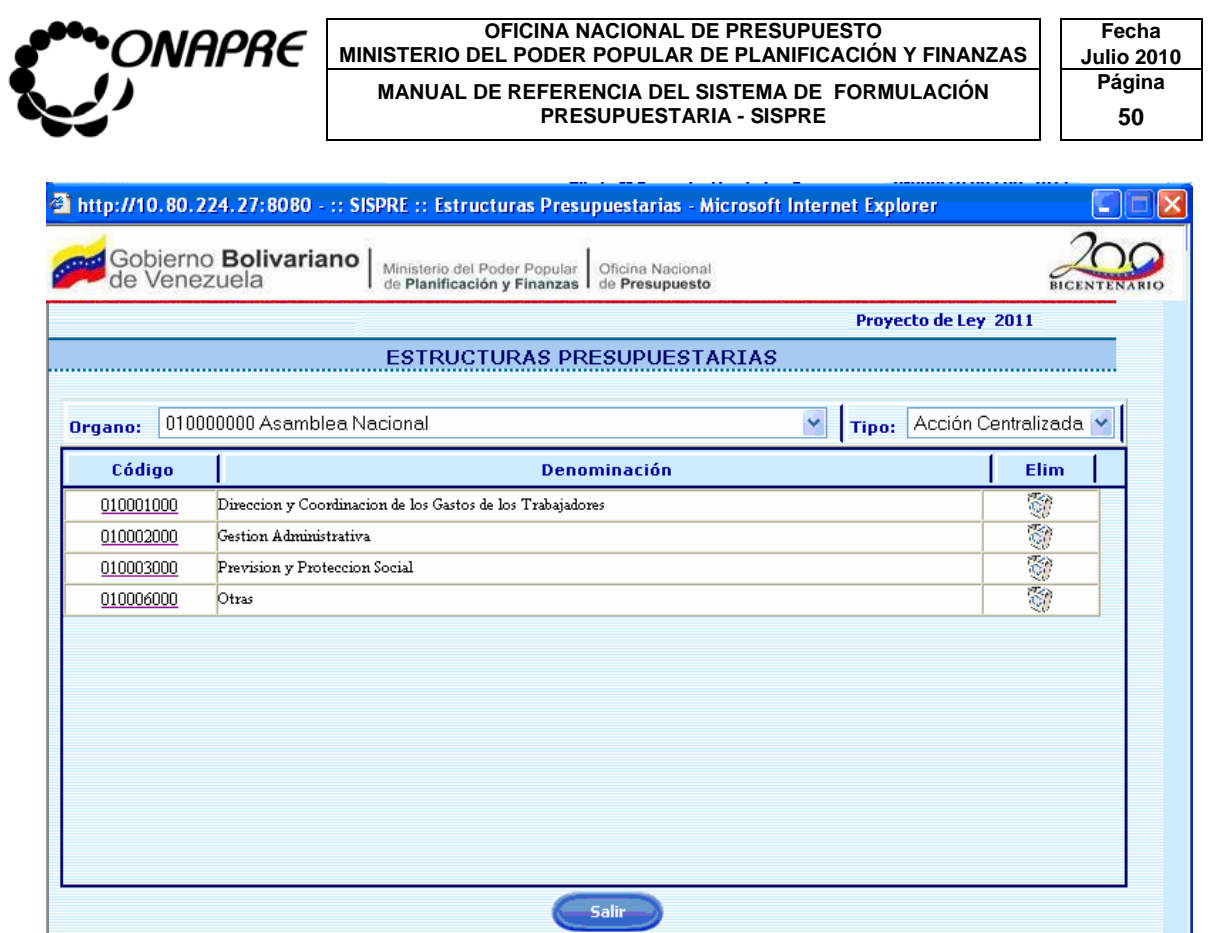

**9.12 Elementos de la página** 

<sup></sub></sup>

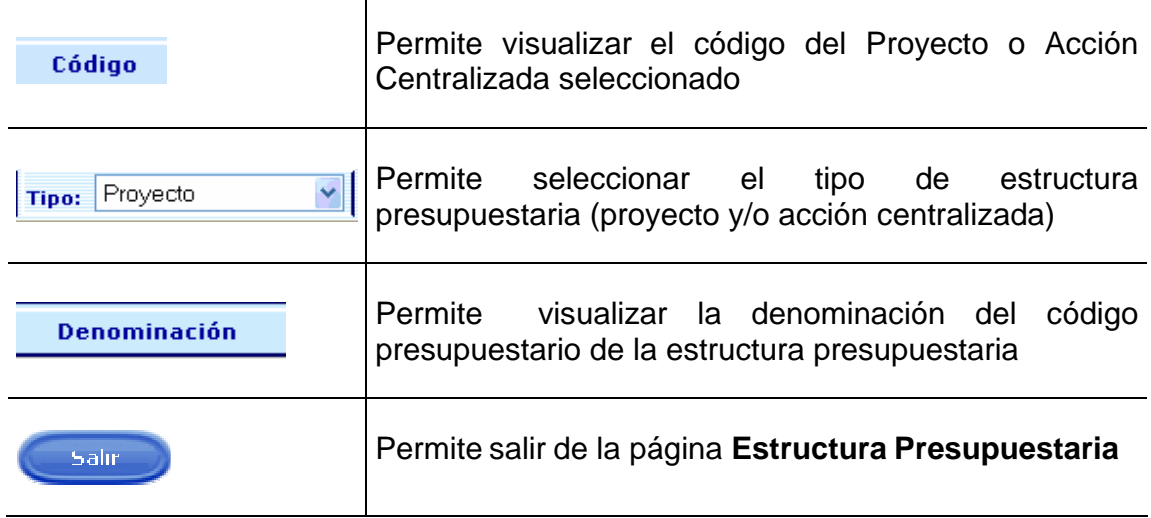

**D** Internet

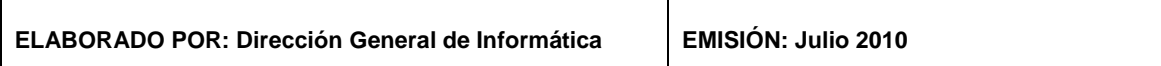

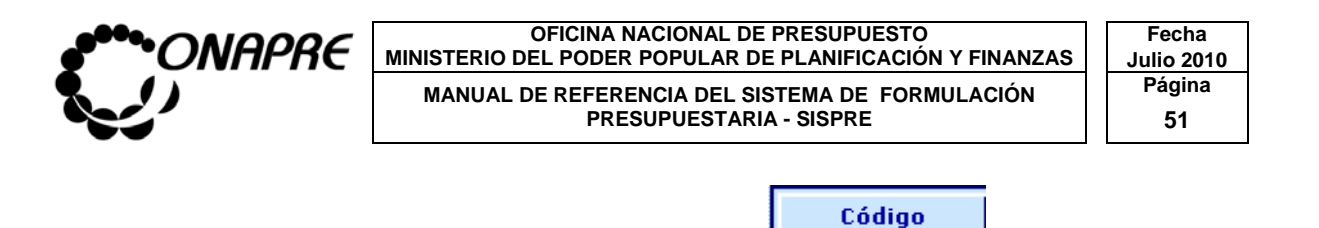

- Posicionar y pulsar el cursor sobre el campo **en el para acceder a la para acceder** a la Acción Centralizada seleccionada
- Seguidamente se mostrará la página Acción Centralizada

En la página Acción Centralizada se podrá observar las Acciones Especificas asociadas a la misma, tal como se muestra a continuación

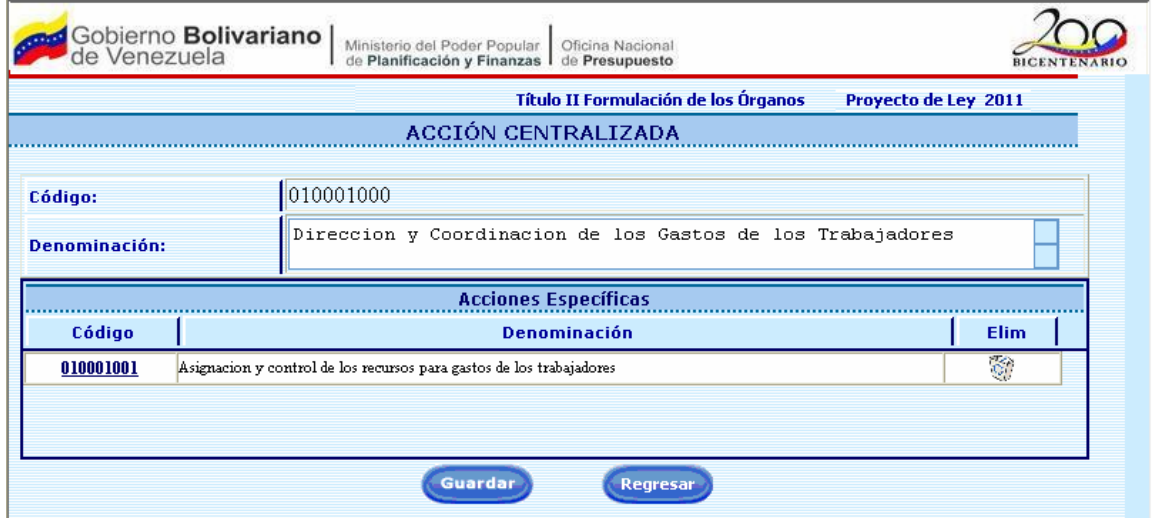

### **9.13 Elementos de la página**

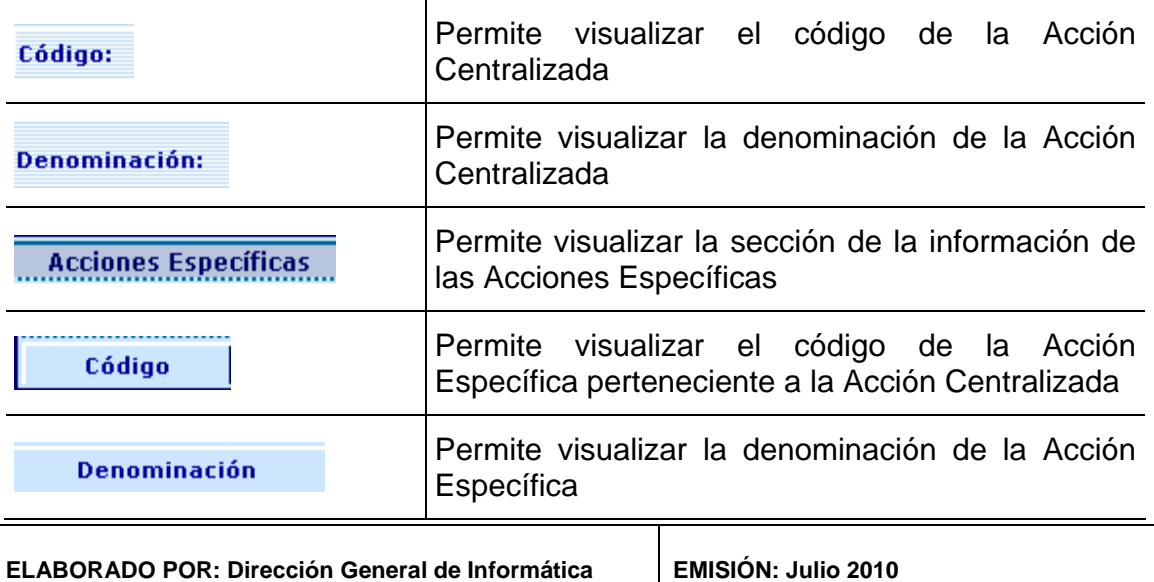

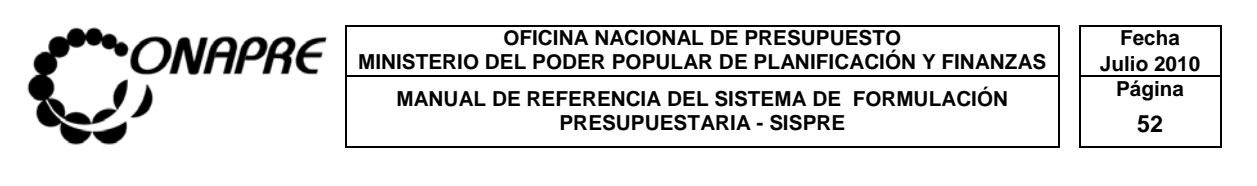

Elim

Permite eliminar una Acción Específica

### **9.14 Para Acceder al detalle de la Acción Específica de la Acción Centralizada**

• Al posicionar y presionar el cursor sobre el campo

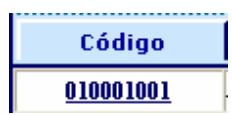

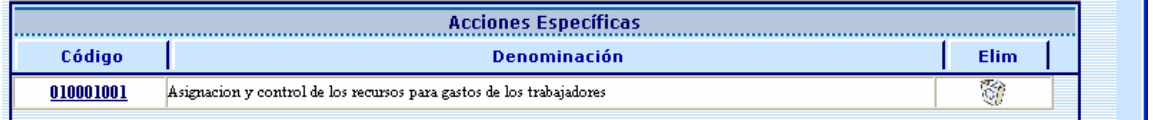

• A continuación se presentará en la página **Acción Específica**

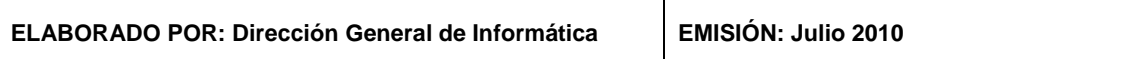

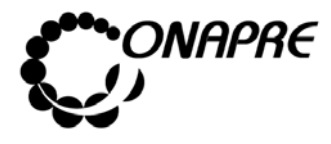

#### **OFICINA NACIONAL DE PRESUPUESTO Fecha**  MINISTERIO DEL PODER POPULAR DE PLANIFICACIÓN Y FINANZAS  $\vert\,\,\vert$  Julio 2010 **MANUAL DE REFERENCIA DEL SISTEMA DE FORMULACIÓN PÁGINA PELOS PRESUPUESTARIA - SISPRE PRESUPUESTARIA - SISPRE**

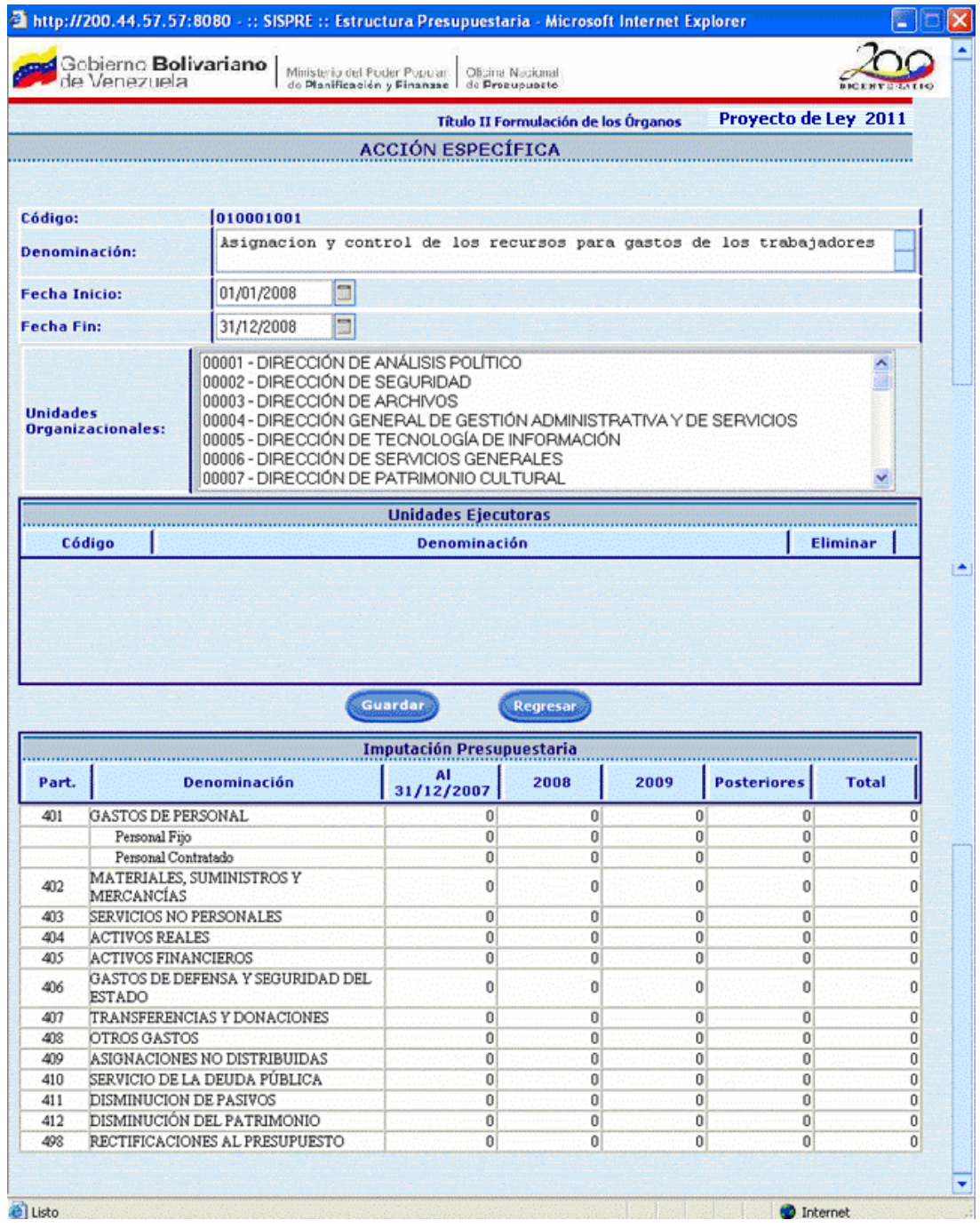

**Nota:** Por ser la Acción Centralizada una estructura presupuestaria preestablecida, en esta página solo se asignaran las Unidades Organizacionales y el período de medición de las Acciones Específicas. En la página Acciones Específicas se visualizarán los datos provenientes del Sistema Nueva Etapa.

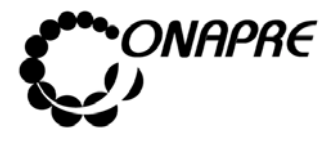

Seguidamente proceder a:

- Seleccionar y presionar el Botón v, del campo lista de selección redición: para desplegar la lista de los Períodos de Medición.
- Seleccionar de la lista el Período requerido, posicionando el cursor sobre el nombre del mismo, tal como se muestra a continuación.

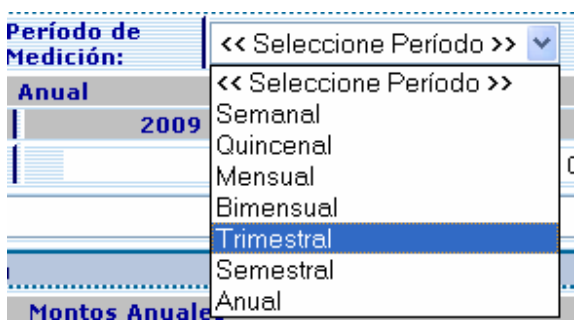

• Seleccionar la Unidad Organizacional a través del campo lista de selección *Unidades Organizacionales*

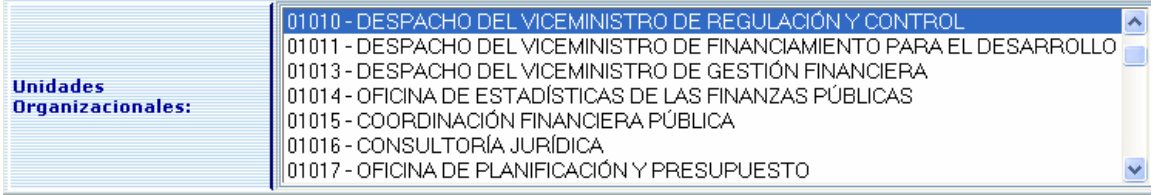

- Para seleccionar varias unidades organizacionales a la vez, presionar la tecla Control del teclado
- Seguidamente, posicionar y presionar el cursor sobre las unidades organizacionales, como se muestra en la siguiente página:

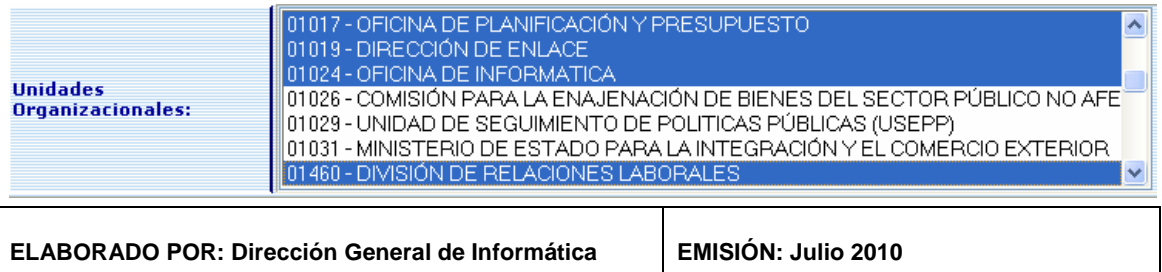

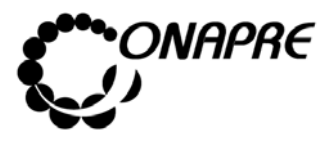

• Seguidamente, presionar el Botón (GUARDAR), para confirmar la asociación de la(s) Unidad(es) Organizacionales para la Acción Específica de

la Acción Centralizada

**Nota:** Se podrá visualizar los datos en el cuadro de Imputación Presupuestaria, una vez que se registre la información en los módulos de imputación

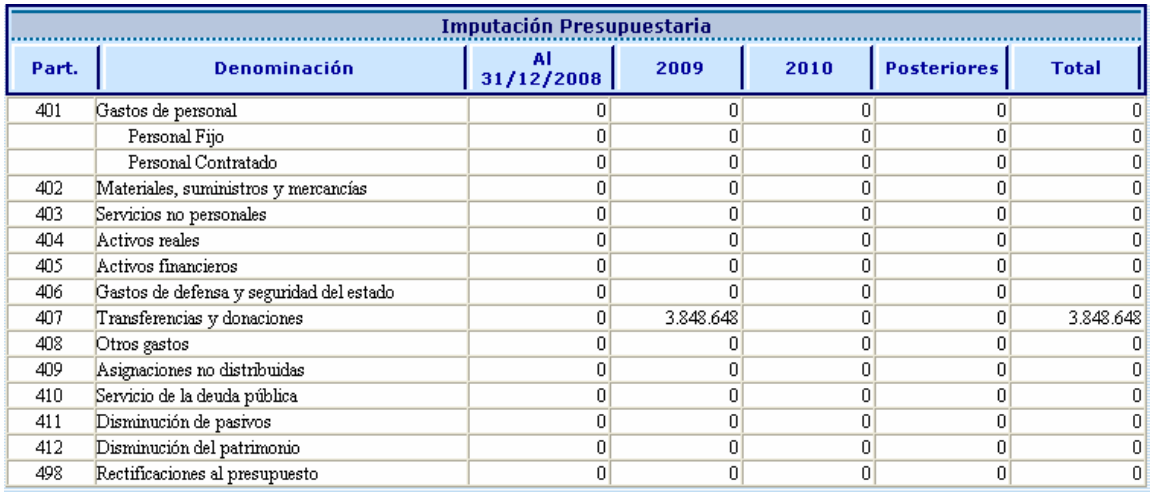

# **9.15 Para eliminar una Unidad Organizacional asociada a la Acción Específica**

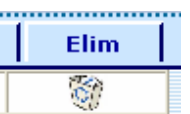

• Posicionar el cursor sobre correspondiente a la Unidad Ejecutora

a ser eliminada, como se muestra en la gráfica siguiente:

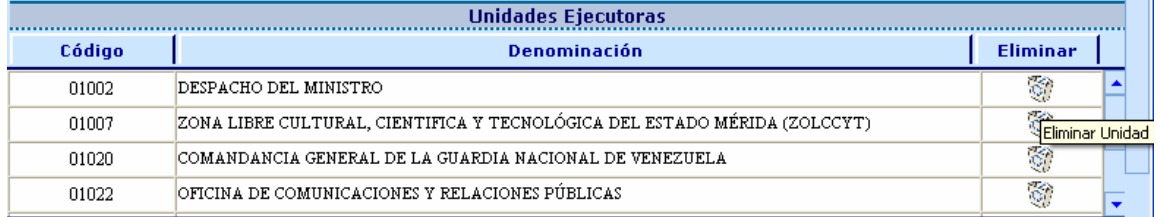

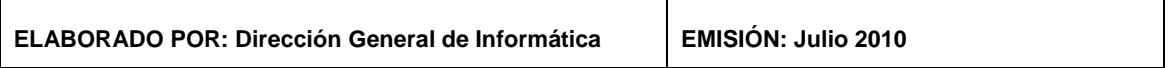

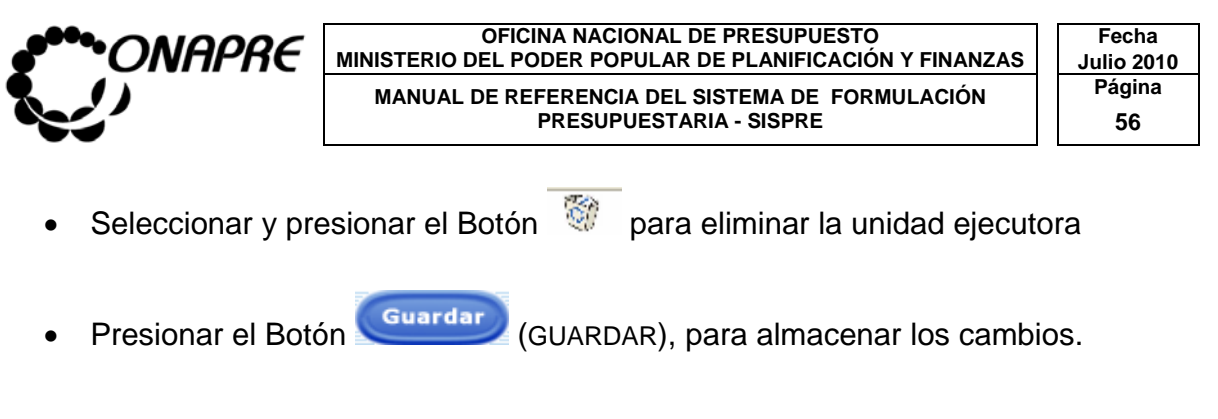

### **9.16 Para modificar la información ingresada en la página Acción Específica**

- Seleccionar y presionar el Botón V, del campo lista de selección redición: para desplegar la lista de los Períodos de Medición.
- Seleccionar de la lista el Período que se requiere cambiar, posicionando el cursor sobre el nombre del mismo, tal como se muestra a continuación.

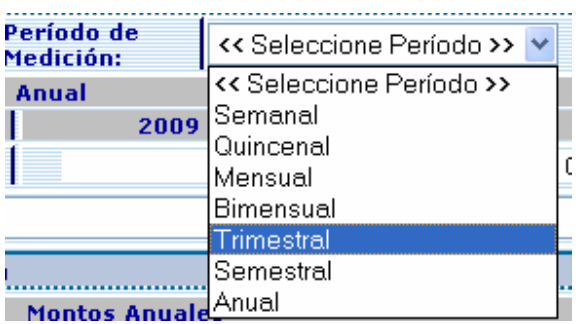

• Seleccionar la Unidad Organizacional que se requiere cambiar a través del campo lista de selección *Unidades Organizacionales*

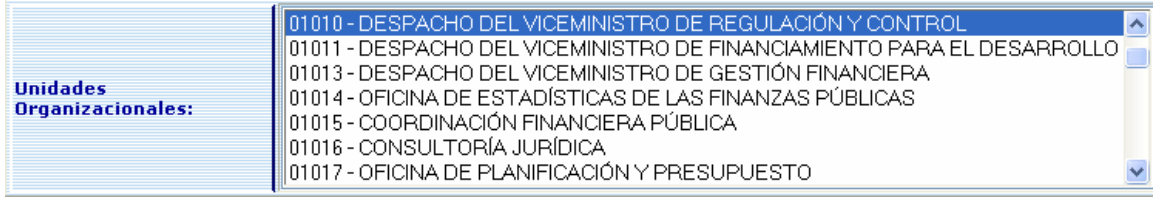

• Para seleccionar varias unidades organizacionales a la vez, presionar la tecla Control del teclado

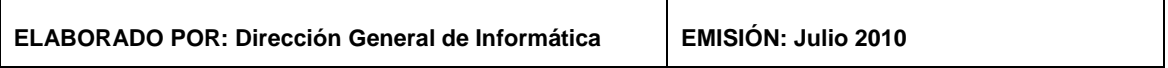

**OFICINA NACIONAL DE PRESUPUESTO Fecha**  MINISTERIO DEL PODER POPULAR DE PLANIFICACIÓN Y FINANZAS  $\vert\,\,\vert$  Julio 2010 **MANUAL DE REFERENCIA DEL SISTEMA DE FORMULACIÓN PÁGINA PELOS PRESUPUESTARIA - SISPRE PRESUPUESTARIA - SISPRE** 

• Seguidamente, posicionar y presionar el cursor sobre las unidades organizacionales, como se muestra en la siguiente página:

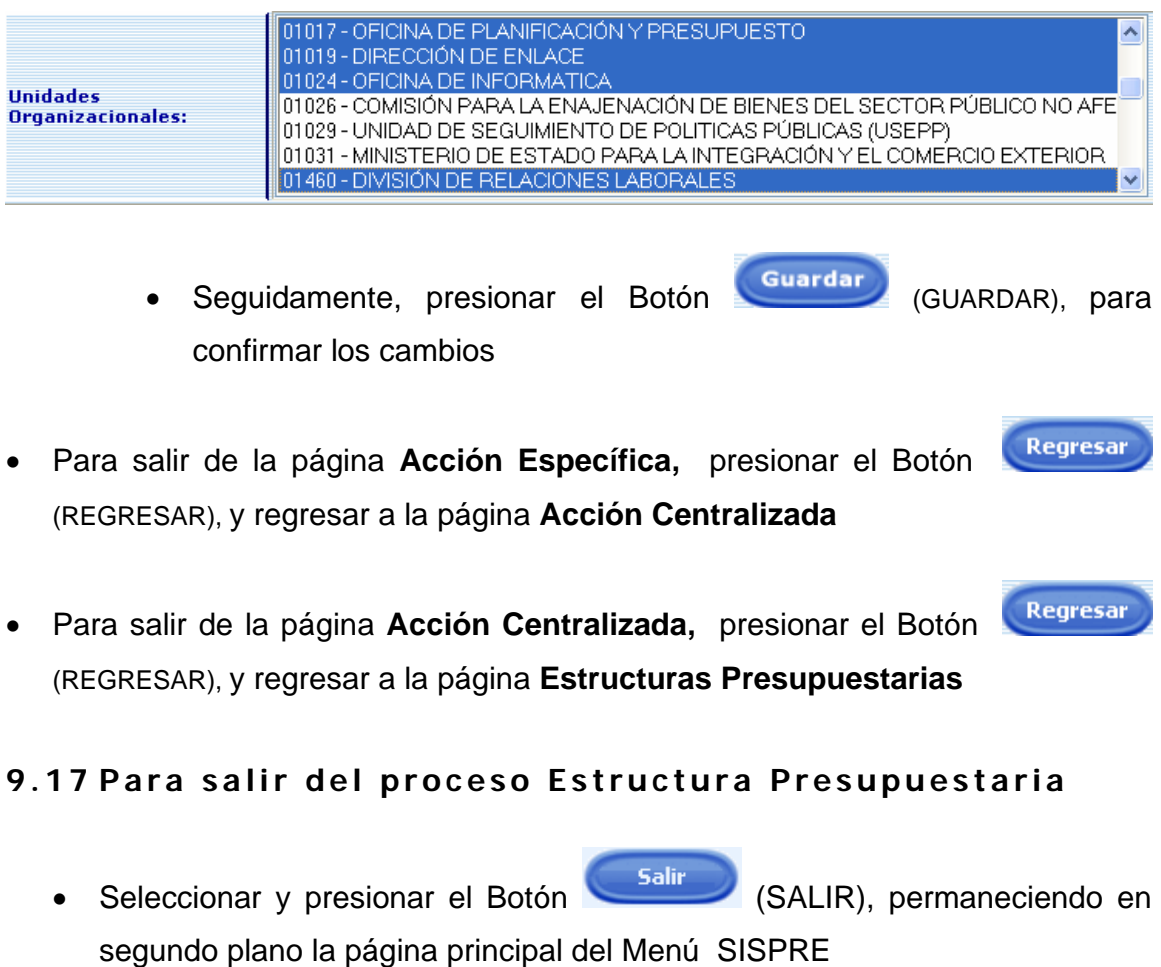

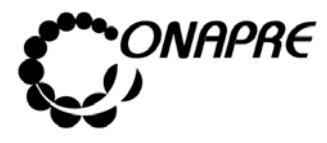

**OFICINA NACIONAL DE PRESUPUESTO<br>EL PODER POPULAR DE PLANIFICACIÓN Y FINANZAS** Julio 2010 **MINISTERIO DEL PODER POPULAR DE PLANIFICACIÓN Y FINANZAS JULIO 2019**<br>MANUAL DE PEERPENCIA DEL SISTEMA DE FORMULACIÓN Página MANUAL DE REFERENCIA DEL SISTEMA DE FORMULACIÓN P<sup>rágin</sup><br>FRESUPUESTARIA - SISPRE **PRESUPUESTARIA - SISPRE** 

### 10. POLÍTICA PRESUPUESTARIA

Este módulo permite incorporar la Política Presupuestaria del Órgano.

Al seleccionar la opción Política Presupuestaria**,** presionando sobre la misma en la página principal del **Menú SISPRE**, se presentará la siguiente página:

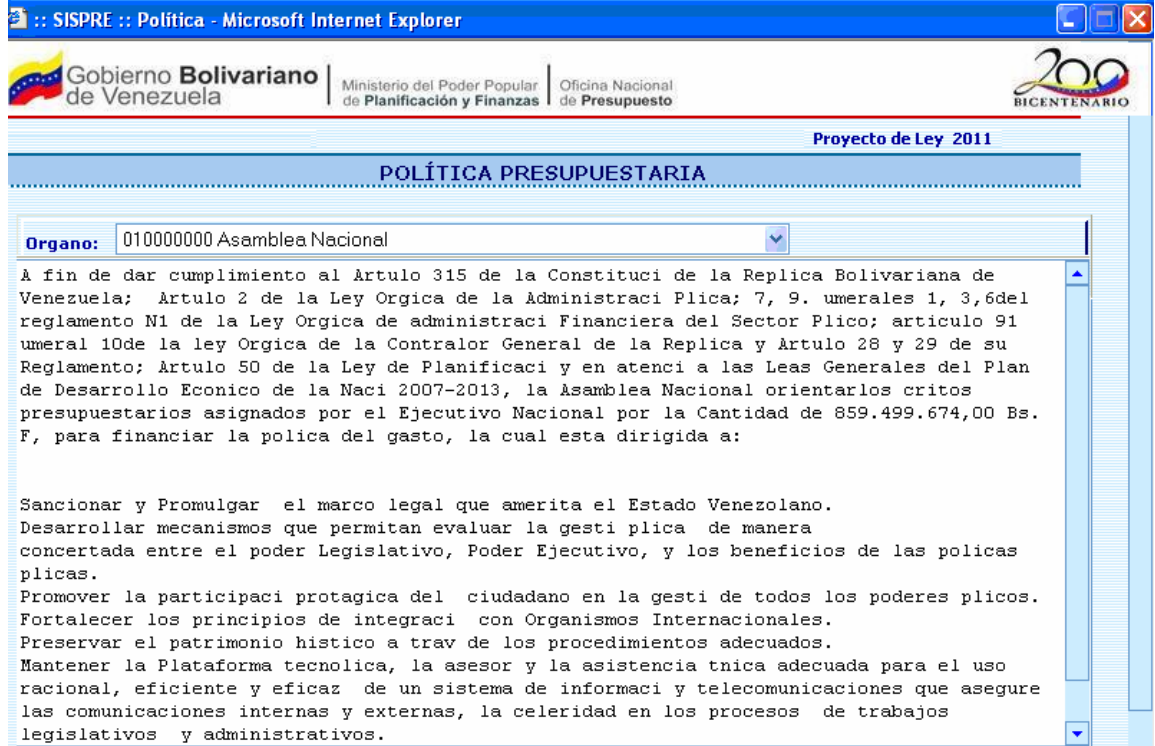

#### **10.1 Elementos de la página**

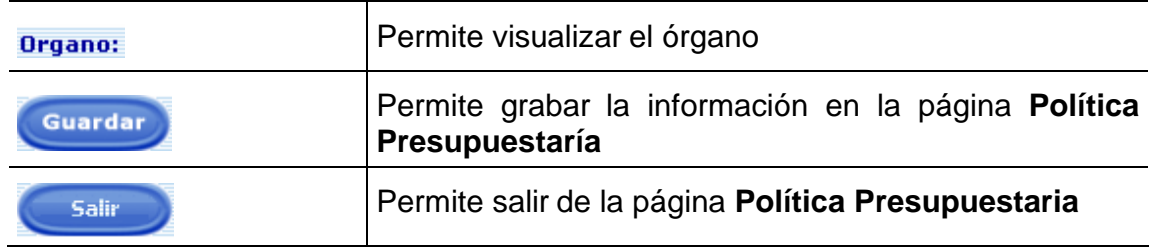

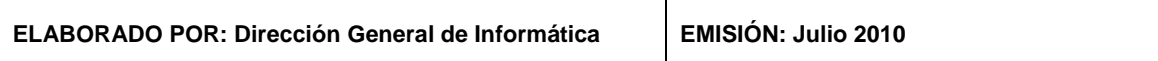

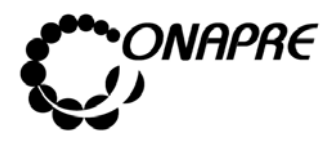

# 10.2 Para ingresar información en la página Política **Presupuestaria**

Para registrar la información de la página de Política Presupuestaria, posicionar el cursor dentro del recuadro de la página y transcribir la información de la política presupuestaria correspondiente al órgano, esta opción funciona como un simple editor, tal como se muestra en la siguiente imagen:

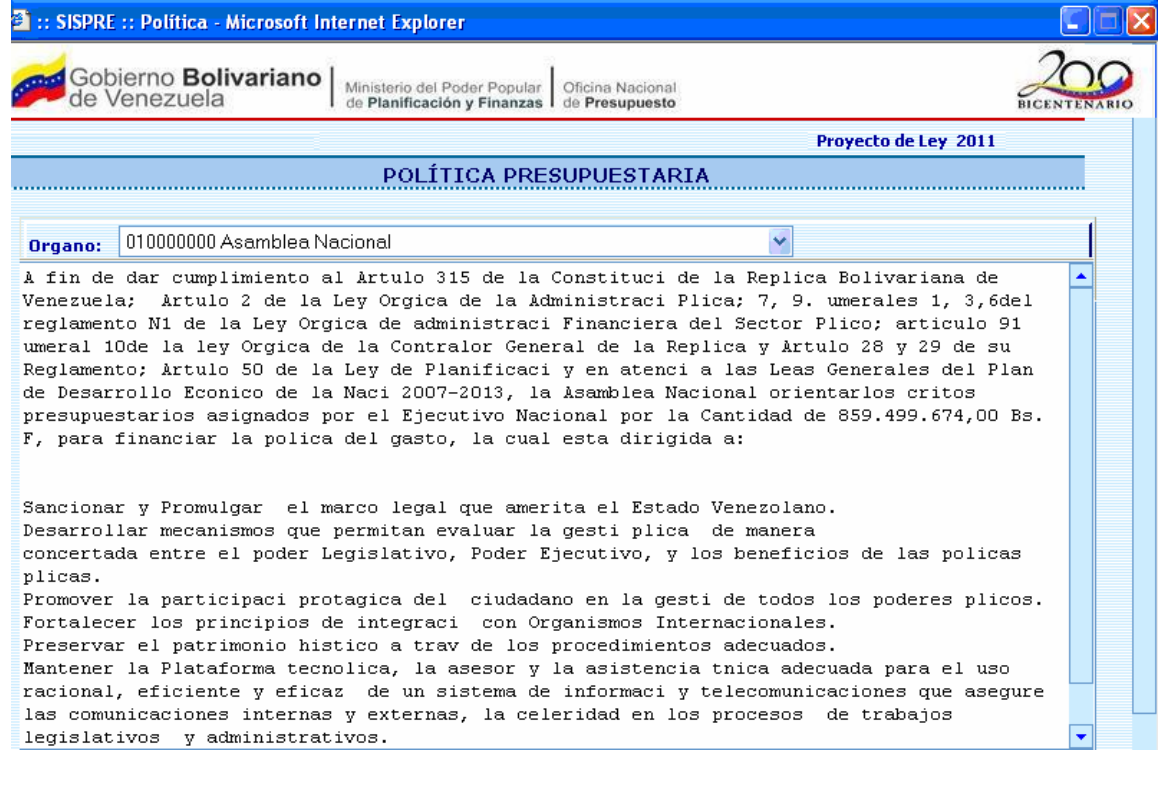

• Presionar el botón (GUARDAR) para almacenar la información

registrada.

### 10.3 Para salir del proceso Política Presupuestaria

• Presionar el Botón (SALIR), permaneciendo en segundo plano la página principal del Menú SISPRE

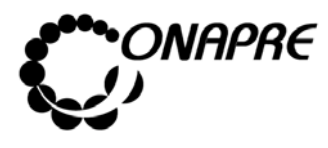

### 11. FUENTE DE FINANCIAMIENTO POR ESTRUCTURA

### **PRESUPUESTARIA**

Este módulo permite ingresar en el sistema los datos correspondientes a la asignación Presupuestaria para cada Órgano por Fuente de Financiamiento, la disponibilidad que se visualizará en esta página proviene de los datos previamente ingresados en el Módulo de Fuente de Financiamiento República.

Al seleccionar la opción **Fuente de Financiamiento** presionado sobre la misma en la página principal del **Menú SISPRE**, se presentará la siguiente página:

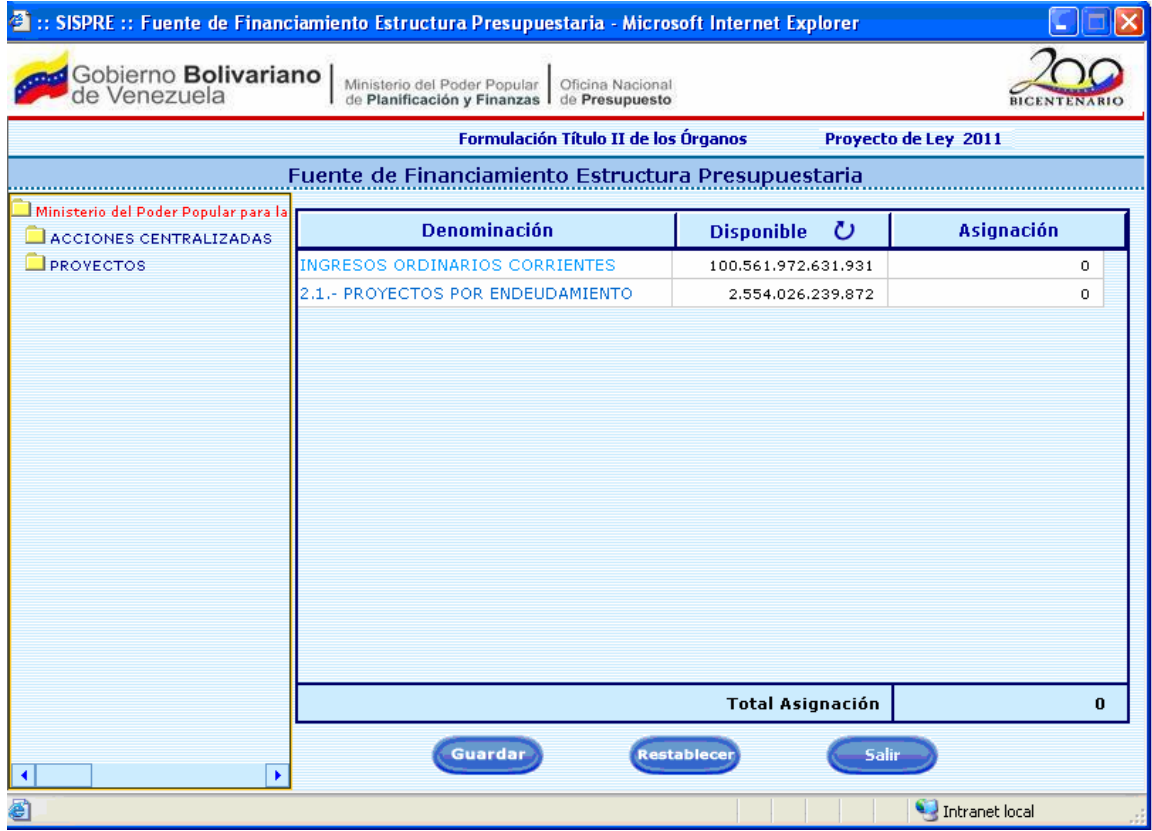

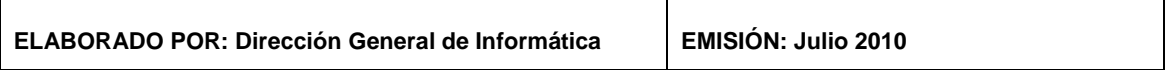

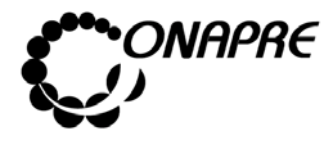

**OFICINA NACIONAL DE PRESUPUESTO Fecha**  MINISTERIO DEL PODER POPULAR DE PLANIFICACIÓN Y FINANZAS  $\vert\,\,\vert$  Julio 2010 **MANUAL DE REFERENCIA DEL SISTEMA DE FORMULACIÓN PRESUPUESTARIA - SISPRE PRESUPUESTARIA - SISPRE 61**

### **11.1 El ementos de la página**

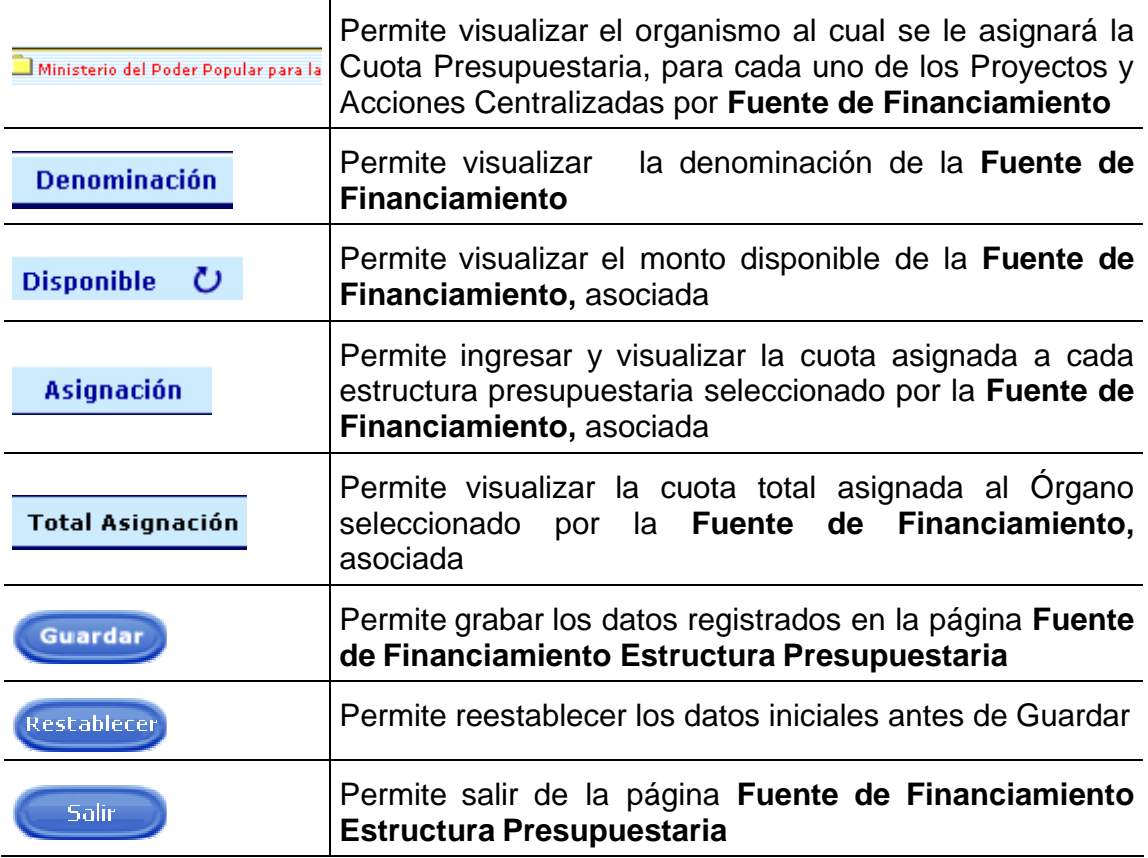

# **11.2 Para registrar información en la Fuente de Financiamiento por Estructura Presupuestaria**

• Posicionar el cursor sobre la denominación del Órgano en el árbol ubicado en la parte izquierda de la página, para desplegar la lista de Acciones centralizadas y Proyectos asociados

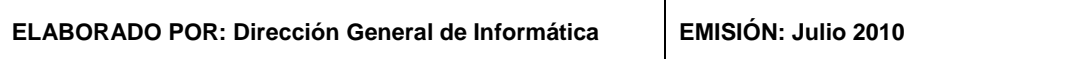

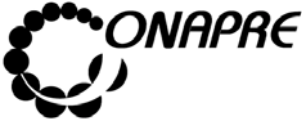

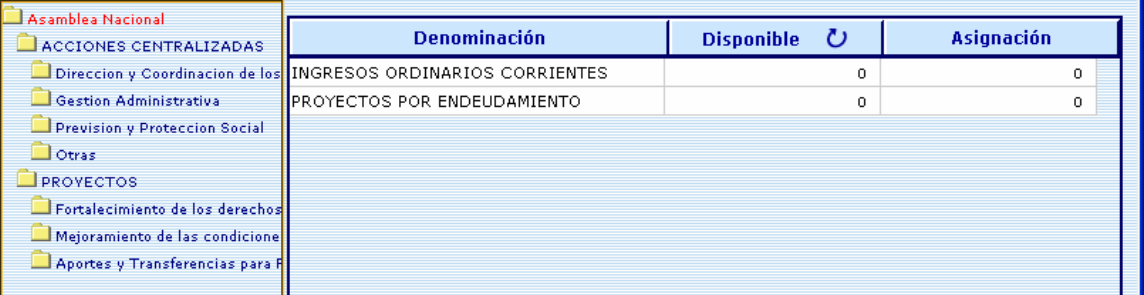

### **11.3 Para ingresar datos a nivel del Órgano**

• Posicionar y presionar el cursor sobre el nombre del mismo

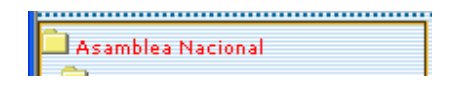

• Seguidamente se visualizará en la parte derecha de la página las fuentes asociadas al Órgano seleccionado

Fuente de Financiamiento Estructura Presupuestaria

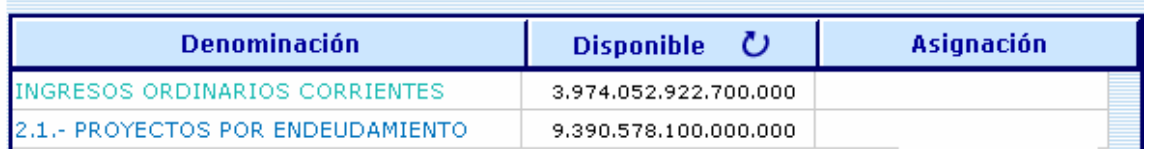

• Ingresar el monto asignado al Órgano en el campo Asignación

**Asignación** 

• Una vez ingresado el monto para el Órgano, seleccionar y presionar el Botón

 $\overline{\textbf{C}}$ , del campo Disponible para actualizar la disponibilidad

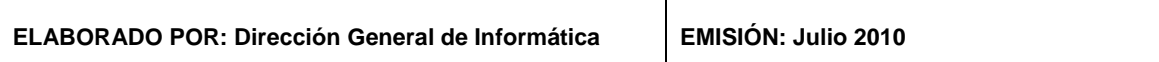

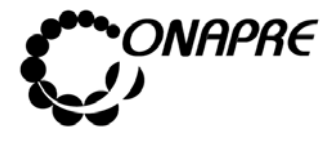

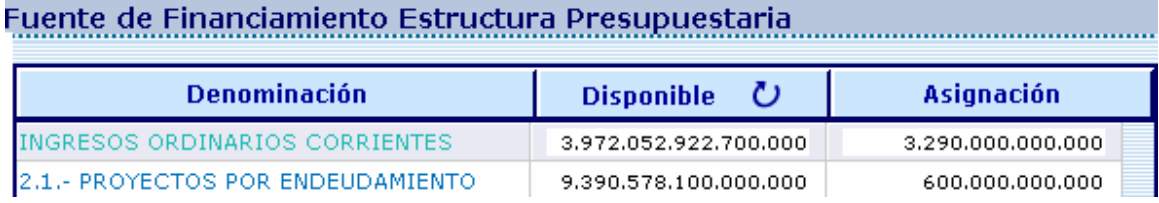

- Seleccionar y presionar el Botón (GUARDAR), para registrar la información
- **11.4 Para ingresar datos a nivel de la Acción Centralizada y/o Proyecto**
- Seleccionar y presionar el cursor sobre el nombre de la Acción Centralizada y/o Proyecto

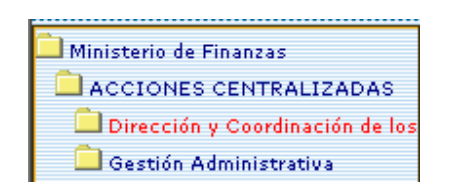

• Seguidamente se visualizará en la parte derecha de la página las fuentes asociadas la Estructura Presupuestaria seleccionada

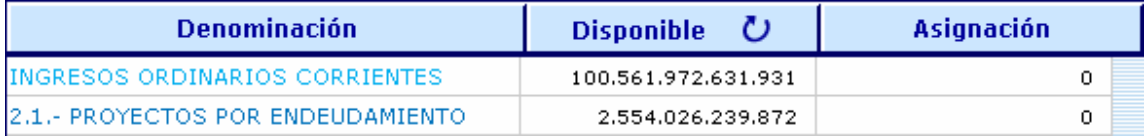

• Ingresar el monto a asignar a la Acción Centralizada y/o Proyecto en el campo Asignación

**Asignación** 

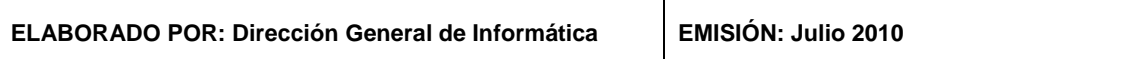

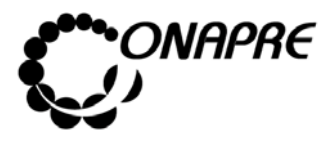

• Una vez ingresado el monto para la Acción Centralizada y/o Proyecto,

seleccionar y presionar el Botón  $\overline{U}$ , del campo Disponible para actualizar la disponibilidad

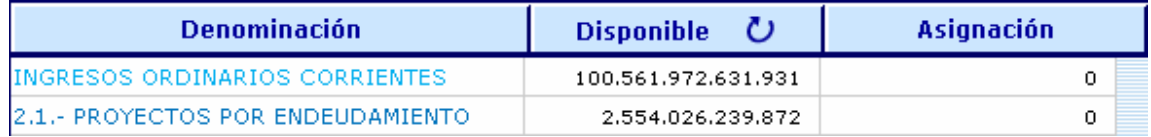

• Seleccionar y presionar el Botón (GUARDAR), para registrar la información

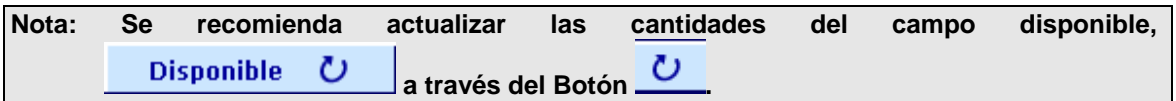

- **11.5 Para modificar los datos registrados a la Asignación de la Fuente de Financiamiento por Estructura Presupuestaria**
- Posicionar el cursor sobre el campo a modificar, y seguidamente escribir sobre el monto seleccionado, tal como se muestra a continuación:

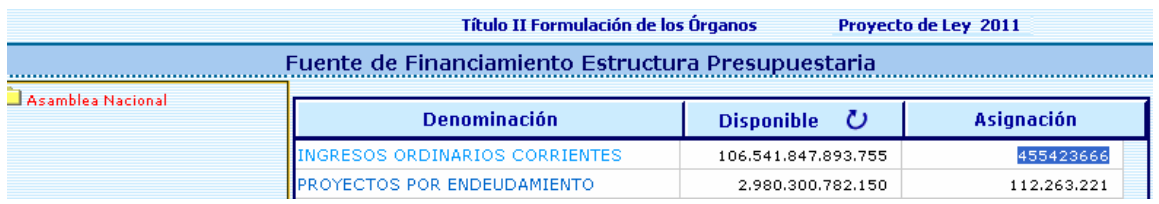

• En caso de requerir suspender los cambios y recuperar la información anterior,

presionar el Botón (REESTABLECER)

• Presionar el Botón (GUARDAR), para registrar los cambios

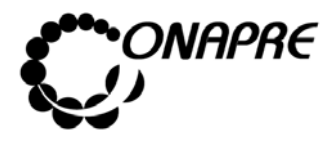

# **11.6 Para eliminar los datos registrados a la Asignación de la Fuente de Financiamiento por Estructura Presupuestaria**

• Posicionar el cursor sobre el monto a eliminar, y seguidamente escribir sobre el monto seleccionado con el número cero (0), tal como se muestra a continuación:

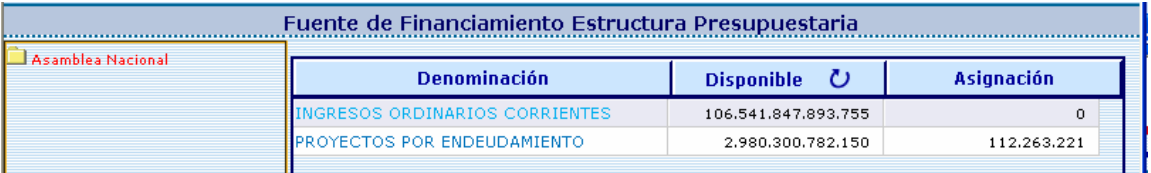

- Presionar el Botón (GUARDAR), para registrar el cambio
- Presionar el Botón (REESTABLECER) PARA reestablecer los datos iniciales antes de Guardar

# **11.7 Para salir del proceso Fuente de Financiamiento por Estructura Presupuestaria**

• Presionar el Botón (SALIR), permaneciendo en segundo plano la página principal del Menú SISPRE

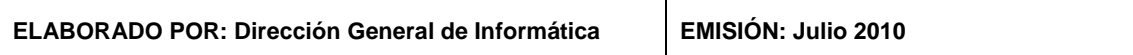

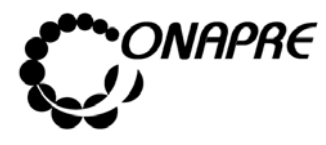

**OFICINA NACIONAL DE PRESUPUESTO<br>EL PODER POPULAR DE PLANIFICACIÓN Y FINANZAS** Julio 2010 **MINISTERIO DEL PODER POPULAR DE PLANIFICACIÓN Y FINANZAS** Julio 2010<br>MANITAL DE REFERENCIA DEL SISTEMA DE FORMULACIÓN Página  **Página MANUAL DE REFERENCIA DEL SISTEMA DE FORMULACIÓN PRESUPUESTARIA - SISPRE 66**

### 12. PROYECTO DE ENDEUDAMIENTO POR ÓRGANO

Esta opción permite visualizar los Proyectos de Endeudamiento correspondientes a cada Órgano de la República, Al seleccionar la opción **Proyectos de Endeudamiento por Órgano**, se presentará la siguiente página:

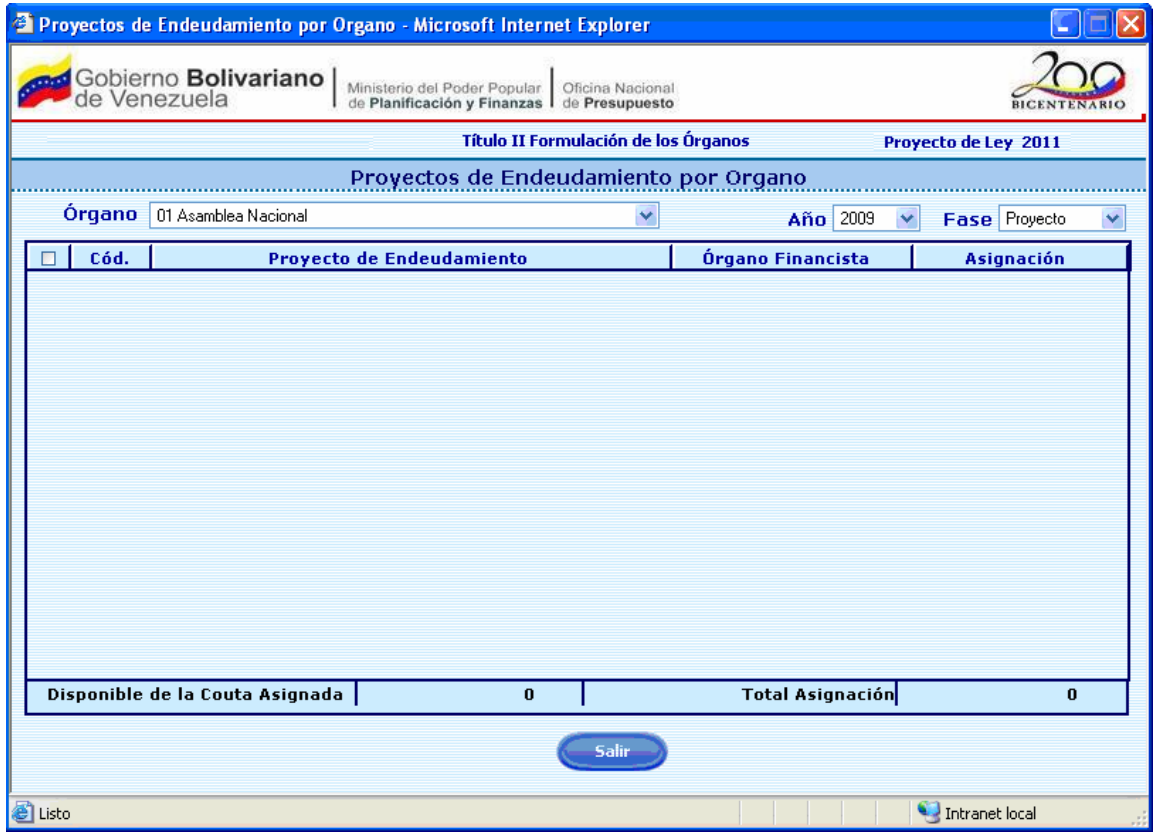

#### **12.1 Elementos de la página**

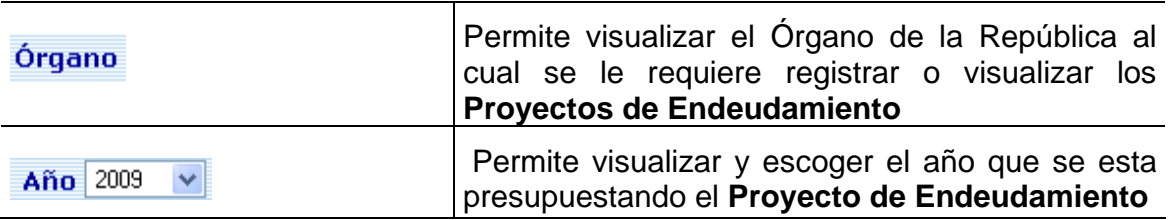

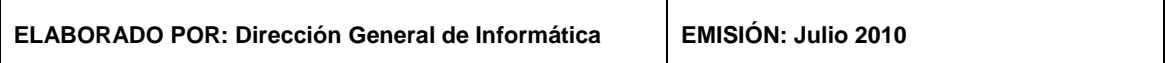

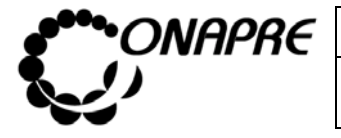

**OFICINA NACIONAL DE PRESUPUESTO Fecha**  MINISTERIO DEL PODER POPULAR DE PLANIFICACIÓN Y FINANZAS  $\vert\,\,\vert$  Julio 2010 **MANUAL DE REFERENCIA DEL SISTEMA DE FORMULACIÓN PÁGINA PELOS PRESUPUESTARIA - SISPRE PRESUPUESTARIA - SISPRE 67**

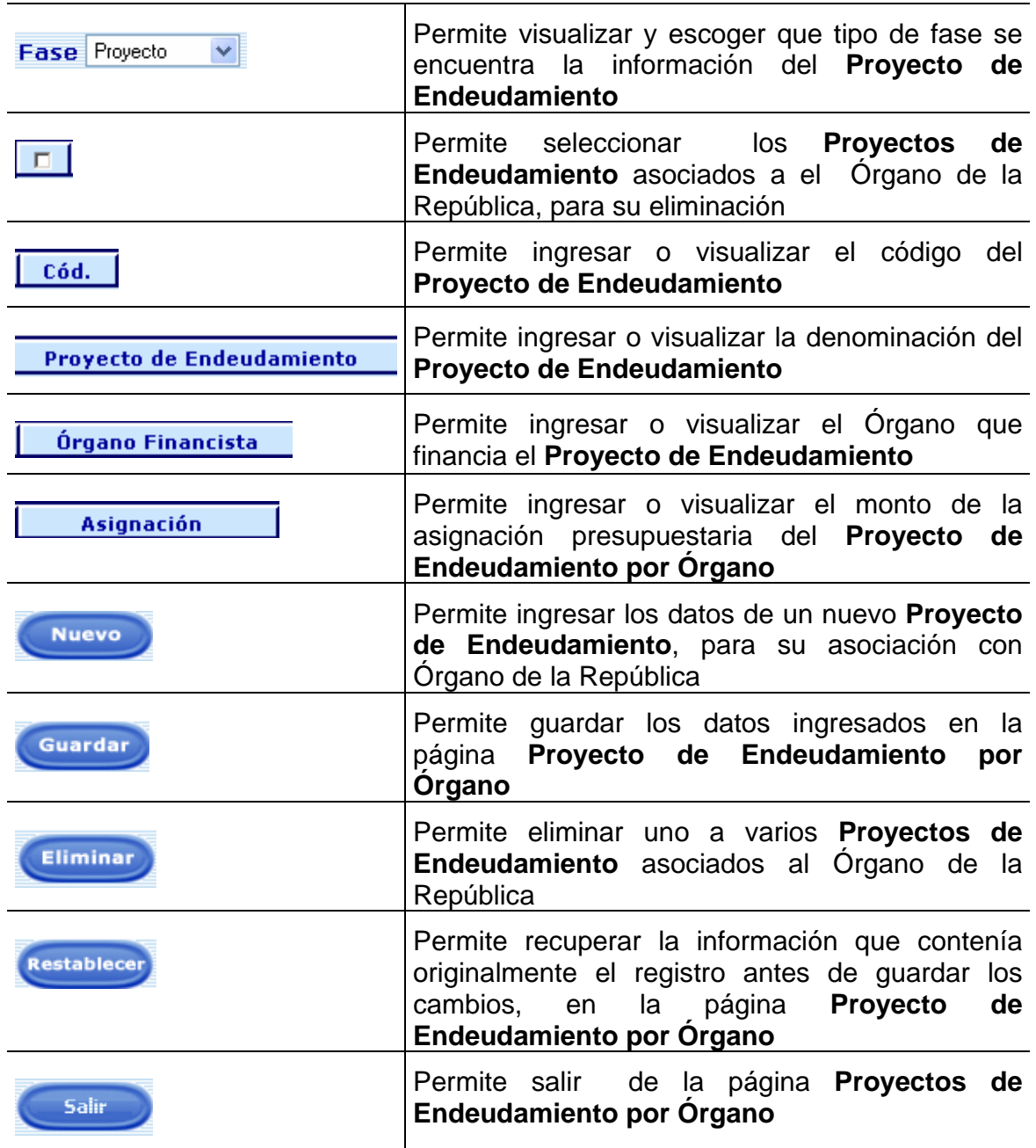

#### **12.2 Para crear un nuevo Proyecto por Endeudamiento**

• Seleccionar y presionar el botón v, del campo lista de selección <sup>Año</sup> para desplegar la lista de los años

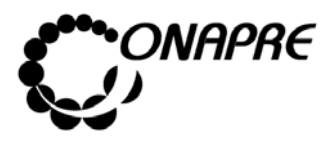

• Seleccionar de la lista, el año requerido, posicionando el cursor sobre el nombre del mismo.

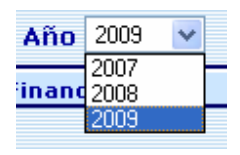

- Seleccionar y presionar el botón v, del campo lista de selección Fase para desplegar la lista de etapas del presupuesto
- Seleccionar de la lista, el año requerido, posicionando el cursor sobre el nombre del mismo.

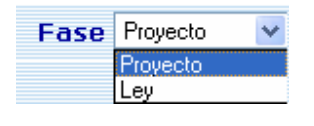

• Seleccionar y presionar el Botón (NUEVO), para agregar una línea de registro que permitirá ingresar los datos del Proyecto de Endeudamiento a crear

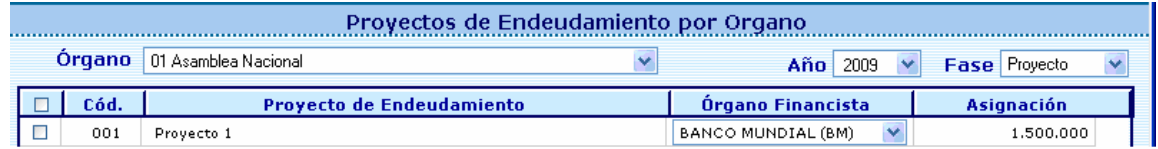

- Proceder a ingresar los datos en cada uno de los campos que conforman el proceso de crear el Proyecto de Endeudamiento, como se describe a continuación:
	- o Ingresar en el campo  $\sqrt{\frac{c \cdot d}{c \cdot d}}$ , el código del Provecto de Endeudamiento

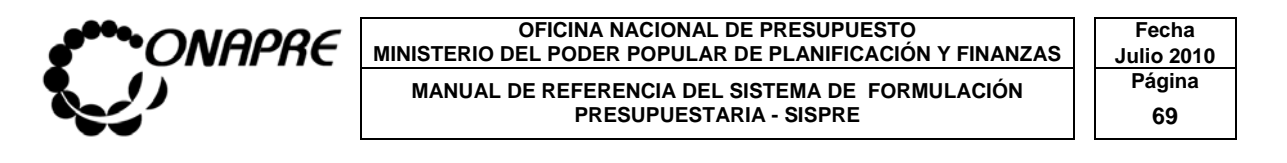

- o Ingresar en el campo **Provecto de Endeudamiento**, el nombre del Proyecto de Endeudamiento
- o Seleccionar el Organismo financista en el campo lista de selección *Prestamista,* pulsando el Botón **I**, el cual desplegará un listado con todos los Organismos financistas registrados en el sistema, tal como se muestra a continuación:

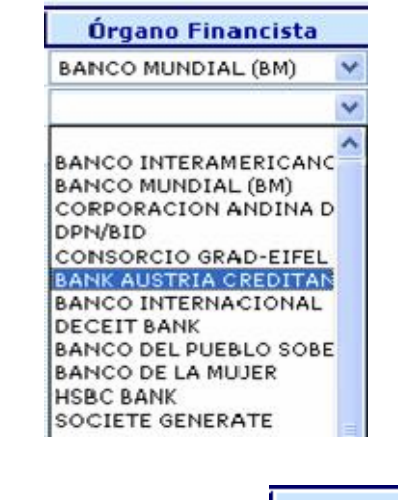

o Ingresar en el campo **Asignación** , el monto correspondiente a la asignación presupuestaria del Proyecto de Endeudamiento,

Todos los Proyectos de Endeudamiento creados se visualizaran en la parte inferior de la página, tal como se muestra a continuación:

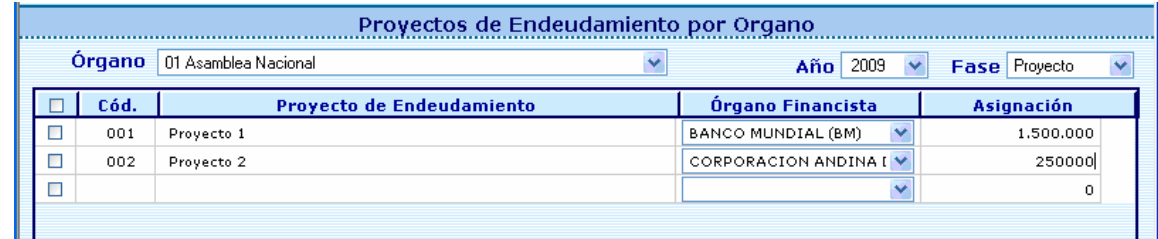

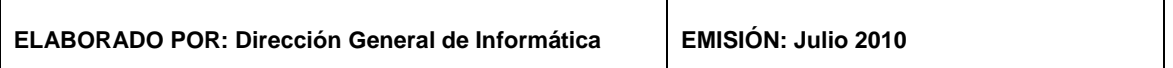

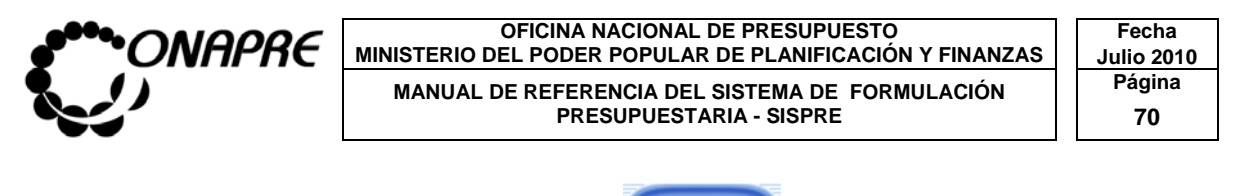

• Seleccionar y presionar el Botón (GUARDAR) para registrar la

asociación de los Proyectos de Endeudamiento asociadas al Órgano seleccionado

**Nota:** Repetir este proceso tantas veces como se requiera

# **12.3 Para eliminar uno o varios Proyectos de Endeudamiento asociados a los Órganos de la República**

- Seleccionar y presionar el botón  $\vee$ , del campo lista de selección  $\frac{\text{Año}}{\text{a para}}$  para desplegar la lista de los años
- Seleccionar de la lista, el año requerido, posicionando el cursor sobre el nombre del mismo.

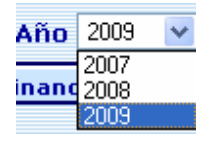

- Seleccionar y presionar el botón v, del campo lista de selección Fase para desplegar la lista de etapas del presupuesto
- Seleccionar de la lista, el año requerido, posicionando el cursor sobre el nombre del mismo.

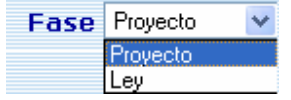

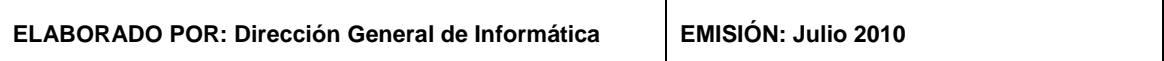

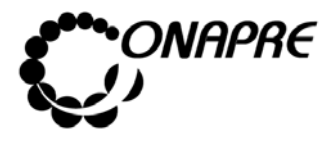

• Seguidamente se presentará en la pantalla todos los proyectos de Endeudamiento asociados al Órgano seleccionado

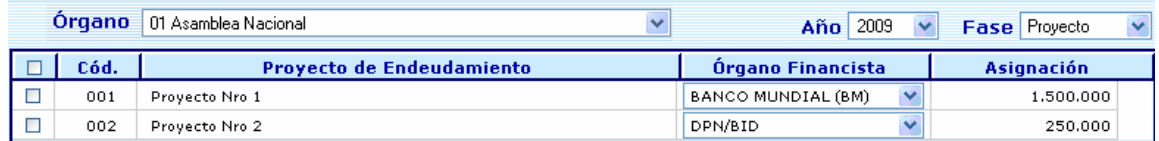

- Seleccionar los Proyectos de Endeudamiento a eliminar, a través del cuadro de
	-

selección  $\Box$ , tal como se muestra seguidamente

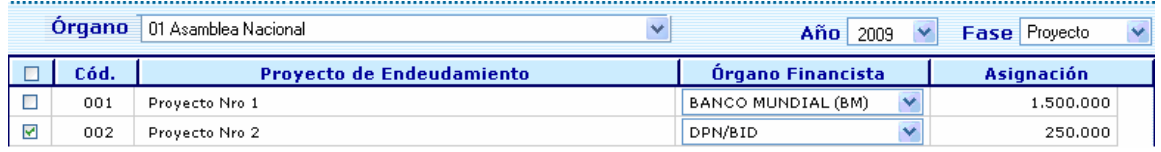

• Seleccionar y presionar el Botón (ELIMINAR). Seguidamente se presentará el siguiente cuadro de diálogo, el cual espera por la confirmación para eliminar el o los Proyectos de Endeudamiento

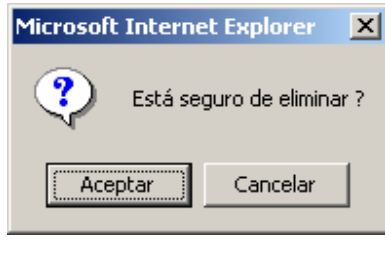

- o Presionar el Botón **(Aceptar)** (ACEPTAR), para eliminar el o los Proyectos de Endeudamiento seleccionados
	- El sistema mostrará el siguiente cuadro de diálogo, que indicará que la asociación de los Proyectos de Endeudamiento con el Órganos de la República seleccionado, se eliminó

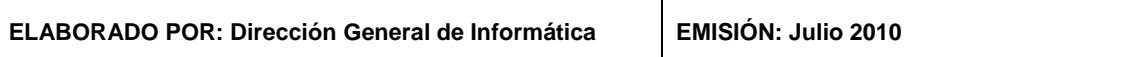

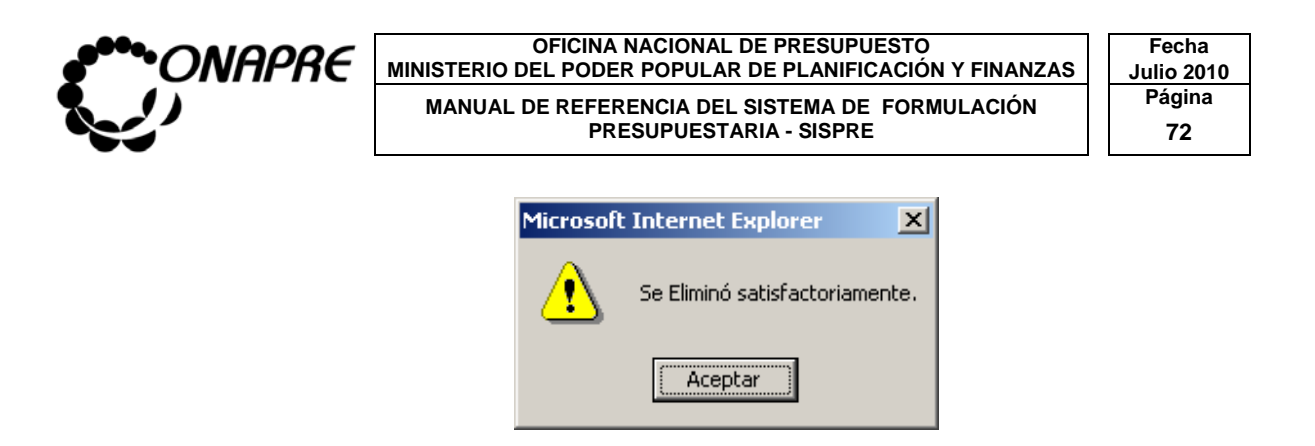

o En caso contrario, de no continuar con el proceso de eliminación de el o los Proyectos de Endeudamiento, seleccionar y presionar el Botón Cancelar (CANCELAR), para suspender la acción.

**Nota:** La opción Eliminar funciona solo en el caso de no tener distribución asignada

### **12.4 Para modificar uno o varios de Proyectos de Endeudamiento**

- Seleccionar y presionar el botón v, del campo lista de selección Año para desplegar la lista de los años
- Seleccionar de la lista, el año requerido, posicionando el cursor sobre el nombre del mismo.

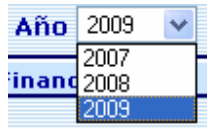

- Seleccionar y presionar el botón v, del campo lista de selección Fase para desplegar la lista de etapas del presupuesto
- Seleccionar de la lista, el año requerido, posicionando el cursor sobre el nombre del mismo.

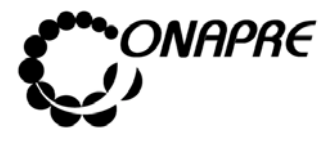

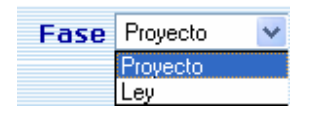

• Seguidamente se presentará en la pantalla todos los Proyectos de Endeudamiento asociados al órgano seleccionado

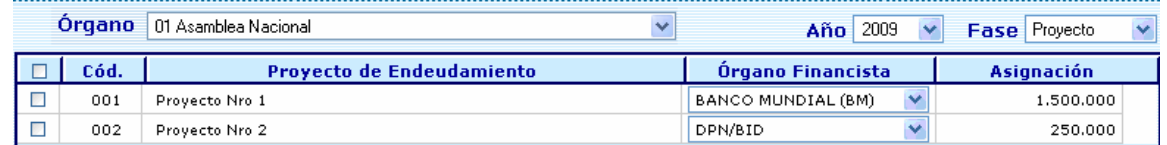

- Proceder a sobrescribir los datos en los campos, sujetos a cambios, como se muestra a continuación
	- o Para modificar la denominación del Proyecto de Endeudamiento posicionar el cursor, sobre el nombre del proyecto cuya denominación requiere ser cambiada

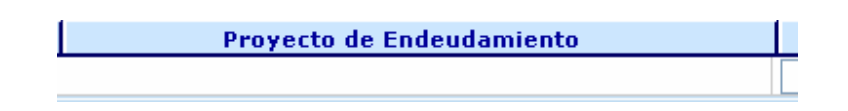

o Para seleccionar otro órgano Financista del Proyecto de Endeudamiento, posicionar y presionar el cursor sobre el Botón  $\blacksquare$ , seguidamente se desplegará la lista de los órganos financista

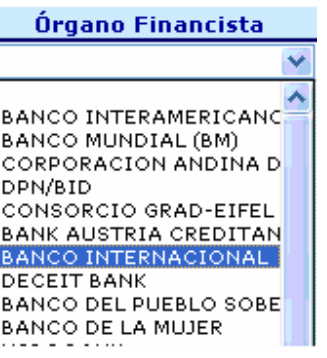

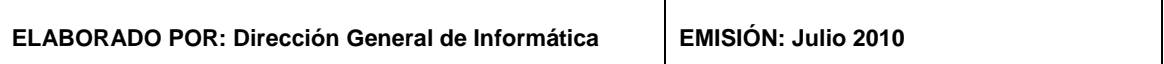

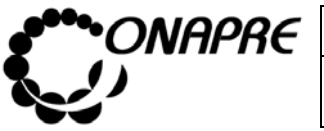

o Para cambiar la asignación presupuestaria del Proyecto de Endeudamiento, posicionar el cursor en el campo asignación e ingresar el nuevo monto

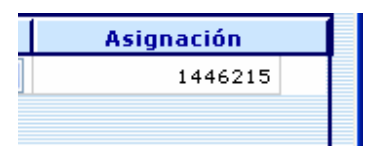

- Una vez realizadas las modificaciones
	- o Presionar el Botón (GUARDAR), para registrar los cambios, seguidamente se mostrará el siguiente cuadro de diálogo

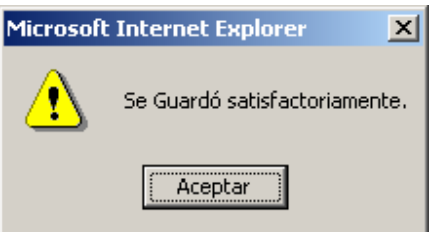

El cual indica que la modificación en el Proyecto de Endeudamiento por Órgano, fue realizada

o Presionar el Botón **(Acceptar)** (ACEPTAR), para confirmar los cambios a los Proyectos de Endeudamiento seleccionados

# **12.5 Para salir del proceso Proyectos de Endeudamiento por Órganos**

• Presionar el Botón (SALIR), permaneciendo en segundo plano la página principal del **Menú SISPRE**

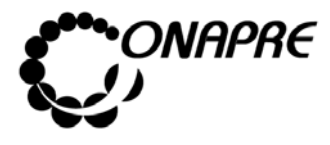

### 13. DISTRIBUCIÓN DE PROYECTOS DE ENDEUDAMIENTO

### POR ESTRUCTURA PRESUPUESTARIA

Al Seleccionar la opción Distribución de Proyectos de Endeudamiento por Estructura Presupuestaria, se presentará la siguiente página:

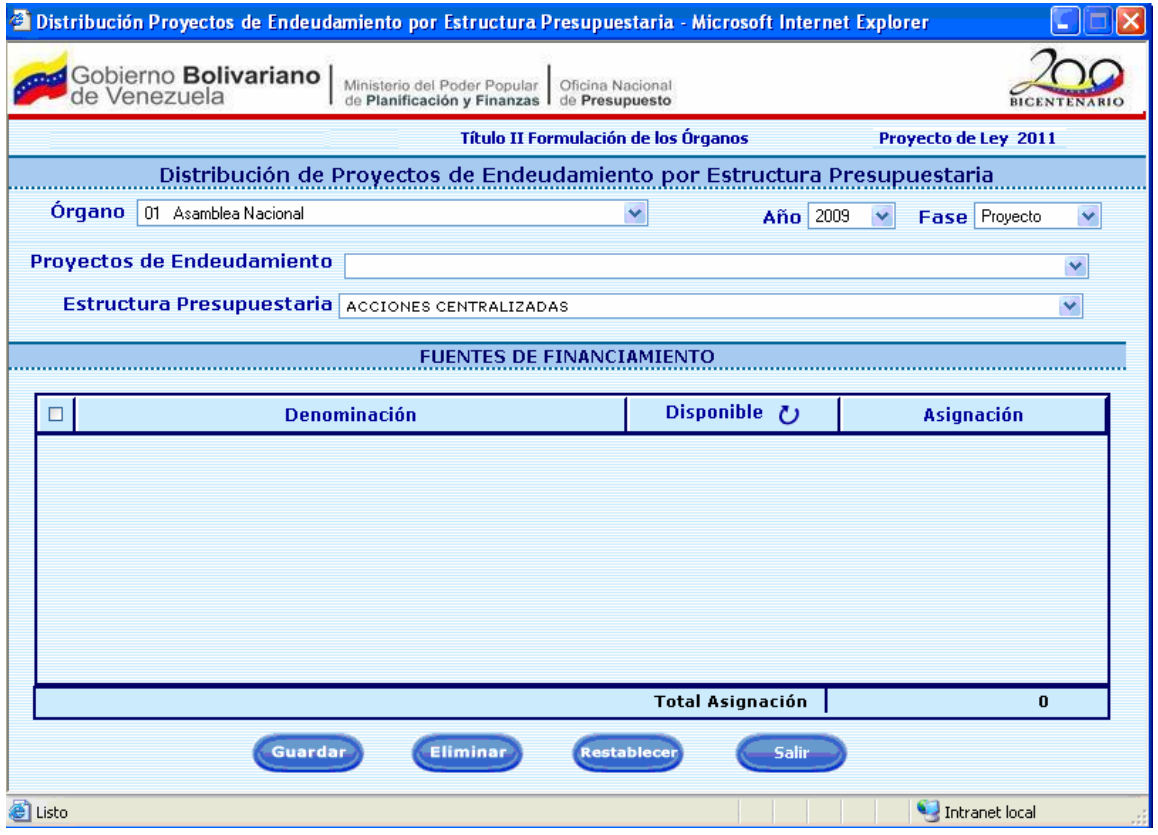

### **13.1 Elementos de la página**

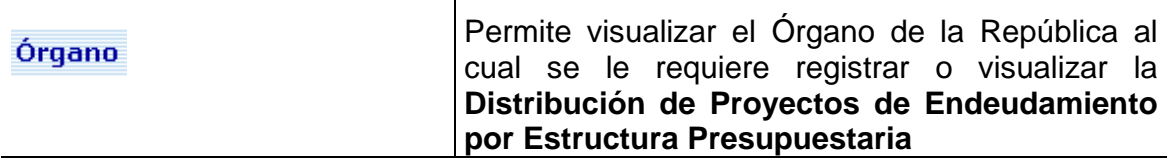

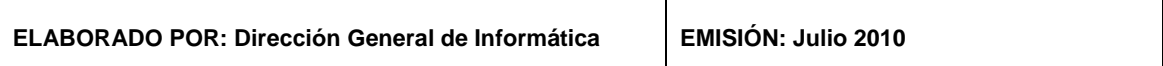
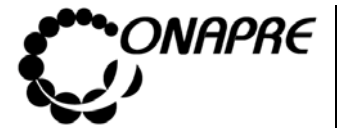

**OFICINA NACIONAL DE PRESUPUESTO Fecha**  MINISTERIO DEL PODER POPULAR DE PLANIFICACIÓN Y FINANZAS  $\vert\,\,\vert$  Julio 2010 MANUAL DE REFERENCIA DEL SISTEMA DE FORMULACIÓN **Página** PRESUPUESTARIA - SISPRE **76** 

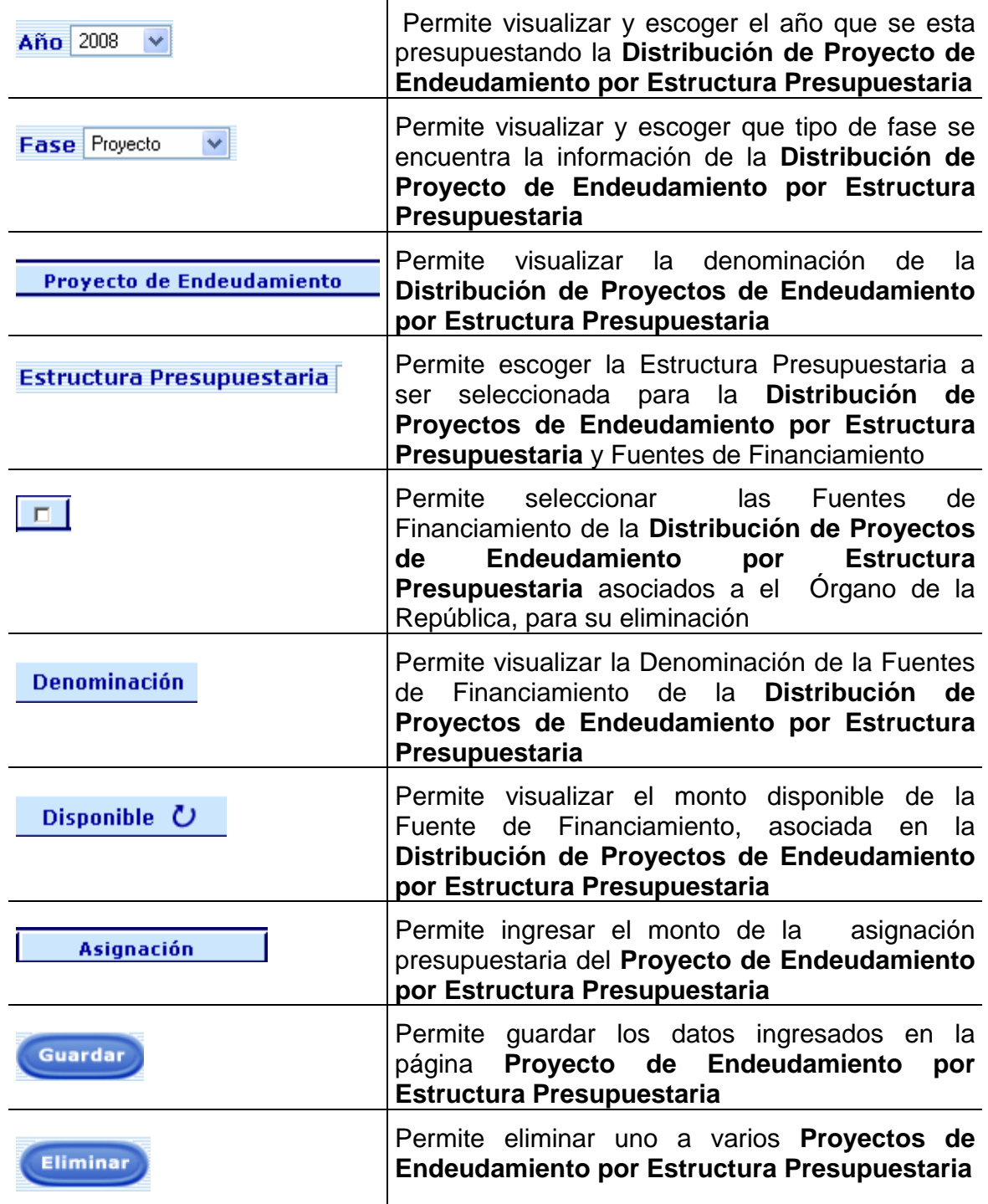

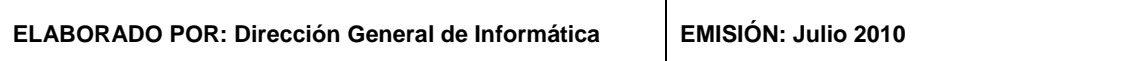

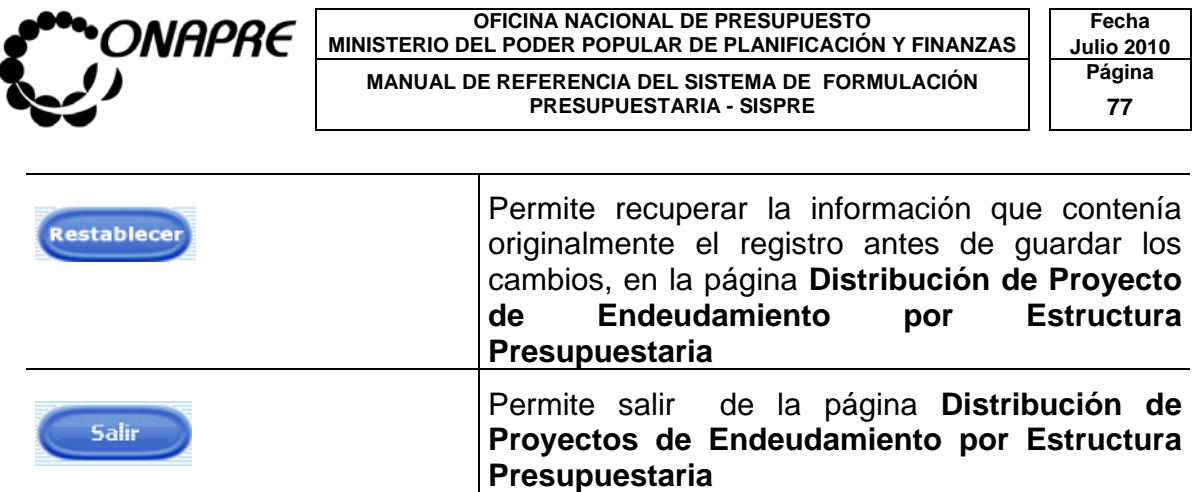

# **13.2 Para asignar y distribuir la cuota de los Proyectos de Endeudamiento por Estructura Presupuestaria**

- Seleccionar y presionar el botón v, del campo lista de selección **Año** para desplegar la lista de los años
- Seleccionar de la lista, el año requerido, posicionando el cursor sobre el nombre del mismo.

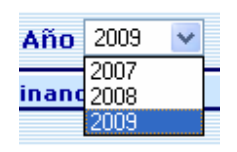

- Seleccionar y presionar el botón v, del campo lista de selección Fase para desplegar la lista de etapas del presupuesto
- Seleccionar de la lista, el año requerido, posicionando el cursor sobre el nombre del mismo.

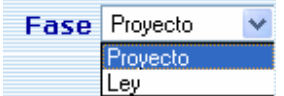

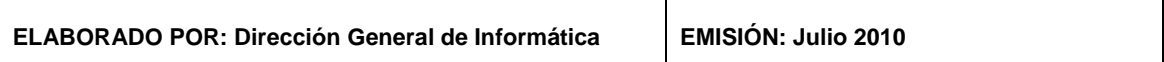

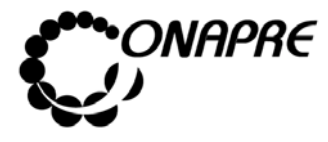

**OFICINA NACIONAL DE PRESUPUESTO<br>EL PODER POPULAR DE PLANIFICACIÓN Y FINANZAS** Julio 2010 **MINISTERIO DEL PODER POPULAR DE PLANIFICACIÓN Y FINANZAS MANUAL DE REFERENCIA DEL SISTEMA DE FORMULACIÓN | Página** PRESUPUESTARIA - SISPRE **1994** 78

 $\overline{\phantom{a}}$ 

 $\overline{\phantom{0}}$ 

• Seleccionar el **Proyecto de Endeudamiento**, en el campo lista de selección *Proyectos de Endeudamiento,* posicionado y presionando el cursor sobre el Botón  $\overline{\mathbf{r}}$ 

Proyectos de Endeudamiento |

- Seguidamente se mostrará todos los Proyectos de endeudamiento, asociados al Órgano seleccionado
- Posicionar el cursor sobre el nombre del Proyecto para su selección
- A continuación seleccionar la **Estructura Presupuestaria**, en el campo lista de selección *Estructura Presupuestaria,* posicionado y presionando el cursor sobre el Botón , inmediatamente se mostrará la estructura presupuestaria asociada al órgano seleccionado

#### Estructura Presupuestaria

• Una vez que se han ingresado los datos anteriores, se presentará la página Distribución de Proyectos de Endeudamiento por Estructura Presupuestaria, en la cual se ingresará la Asignación Presupuestaria por Fuente de Financiamiento en el campo Asignación

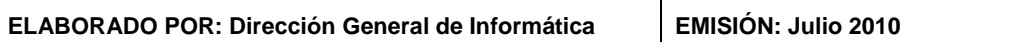

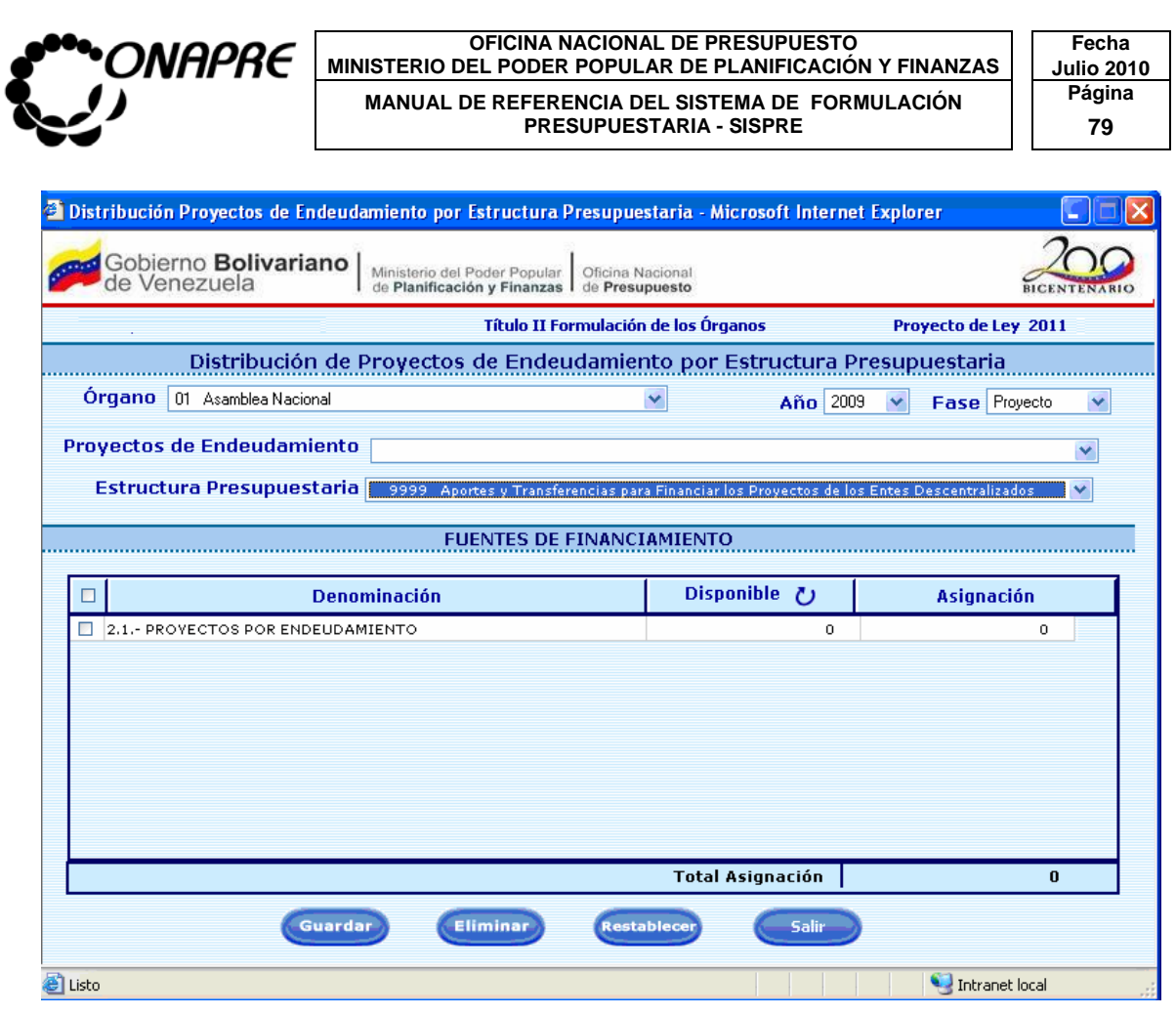

• Pulsar el Botón (GUARDAR), para confirmar la Asignación Presupuestaria por Fuente de Financiamiento.

## **13.3 Para eliminar el monto di stribuido por Fuente de Financiamiento**

• Seleccionar el **Proyecto** en el campo lista de selección *Proyectos de Endeudamiento* 

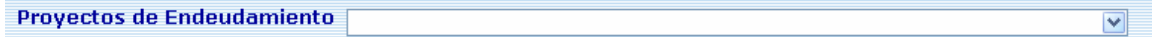

• Seleccionar la **Estructura Presupuestaria**, en el campo *Estructura Presupuestaria* 

**ELABORADO POR: Dirección General de Informática EMISIÓN: Julio 2010** 

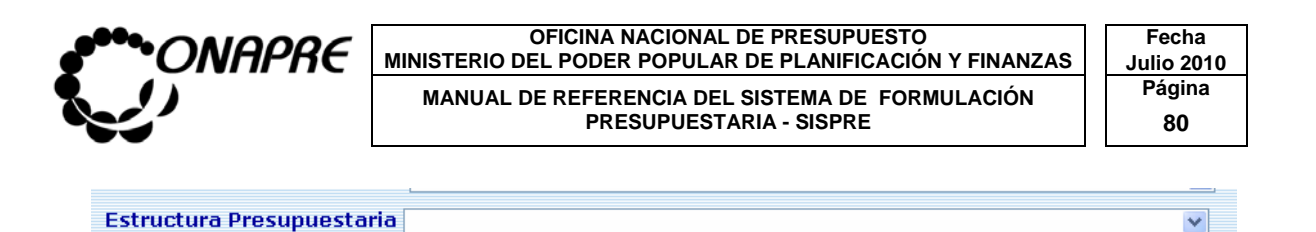

- Seleccionar a través del cuadro de selección **. El partidade de la Fuente de Financiamiento** a la cual se le requiere eliminar la asignación presupuestaria
- Pulsar el Botón **Eliminar**, (ELIMINAR), seguidamente se mostrará el siguiente cuadro de diálogo

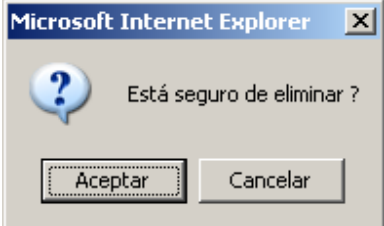

- o Presionar el Botón **Aceptar (ACEPTAR)**, para eliminar el monto distribuido por Fuente de Financiamiento
- o De lo contrario, presionar el Botón Gancelar , (CANCELAR) para suspender la eliminación de la distribución de la asignación presupuestaria por Fuente de Financiamiento

## **13.4 Para salir del proceso Distribución de Proyectos de Endeudamiento por Estructura Presupuestaria,**

• Presionar el Botón (SALIR), permaneciendo en segundo plano la página principal del **Menú SISPRE**

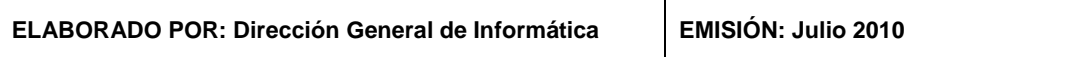

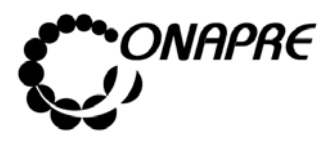

**OFICINA NACIONAL DE PRESUPUESTO<br>EL PODER POPULAR DE PLANIFICACIÓN Y FINANZAS** Julio 2010 **MINISTERIO DEL PODER POPULAR DE PLANIFICACIÓN Y FINANZAS MANUAL DE REFERENCIA DEL SISTEMA DE FORMULACIÓN PRESUPUESTARIA - SISPRE PRESUPUESTARIA - SISPRE 81**

## 14 .IMPUTACIÓN DIRECTA

Esta página permite registrar la asignación presupuestaria de todas aquellas partidas que no requieren de un proceso especial para su imputación. Al seleccionar la opción Imputación Presupuestaria de la página principal del **Menú SISPRE**, se presentará la siguiente página:

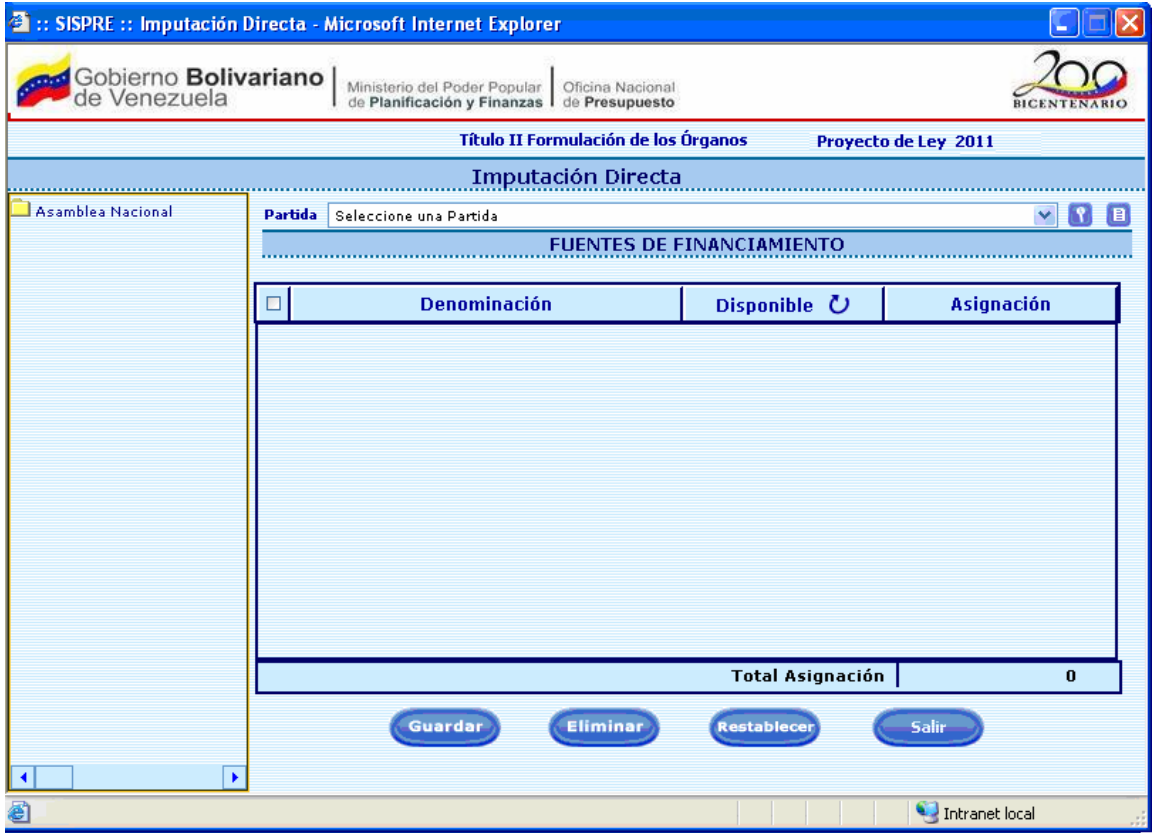

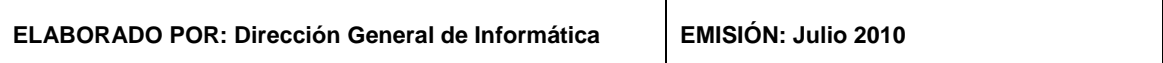

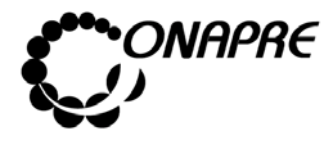

 $\Gamma$ 

#### **OFICINA NACIONAL DE PRESUPUESTO Fecha**  MINISTERIO DEL PODER POPULAR DE PLANIFICACIÓN Y FINANZAS  $\vert\,\,\vert$  Julio 2010 MANUAL DE REFERENCIA DEL SISTEMA DE FORMULACIÓN PÁgina<br>PRESUPUESTARIA - SISPRE **1999 BLC PRESUPUESTARIA - SISPRE**

## **14.1 Elementos de la página**

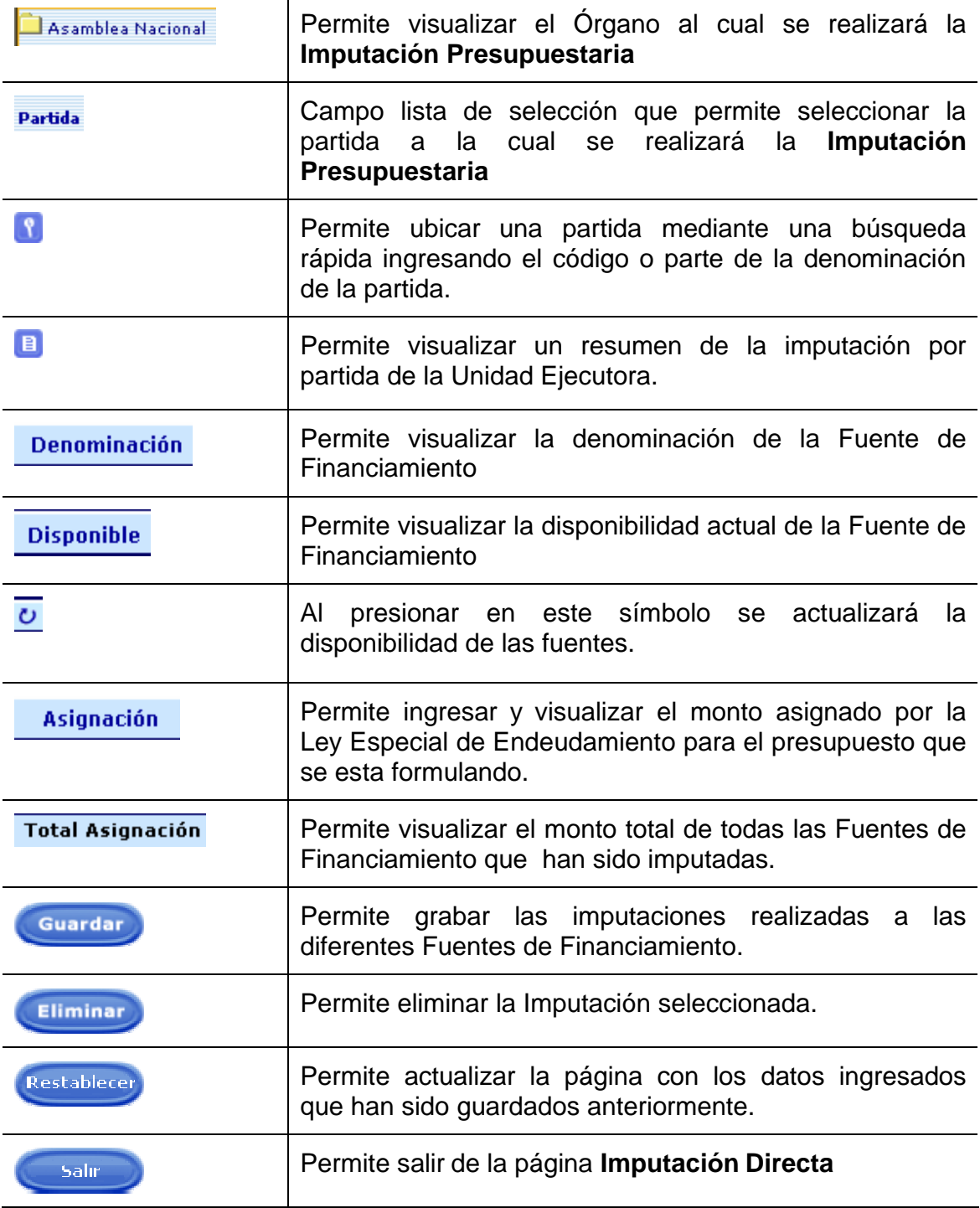

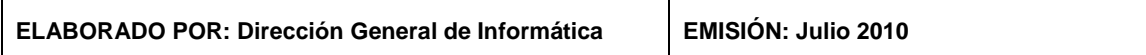

T

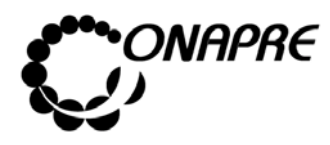

**OFICINA NACIONAL DE PRESUPUESTO<br>EL PODER POPULAR DE PLANIFICACIÓN Y FINANZAS** Julio 2010 **MINISTERIO DEL PODER POPULAR DE PLANIFICACIÓN Y FINANZAS MANUAL DE REFERENCIA DEL SISTEMA DE FORMULACIÓN PRESUPUESTARIA - SISPRE PRESUPUESTARIA - SISPRE 83**

#### **14.2 Para realizar la Imputación Presupuestaria**

Seleccionar la Unidad Ejecutora de la Acción Específica del Proyecto y/o Acción Centralizada, posicionando y presionando el cursor sobre el nombre de la Unidad Ejecutora a la cual se van a imputar los recursos, tal como se muestra en la siguiente página:

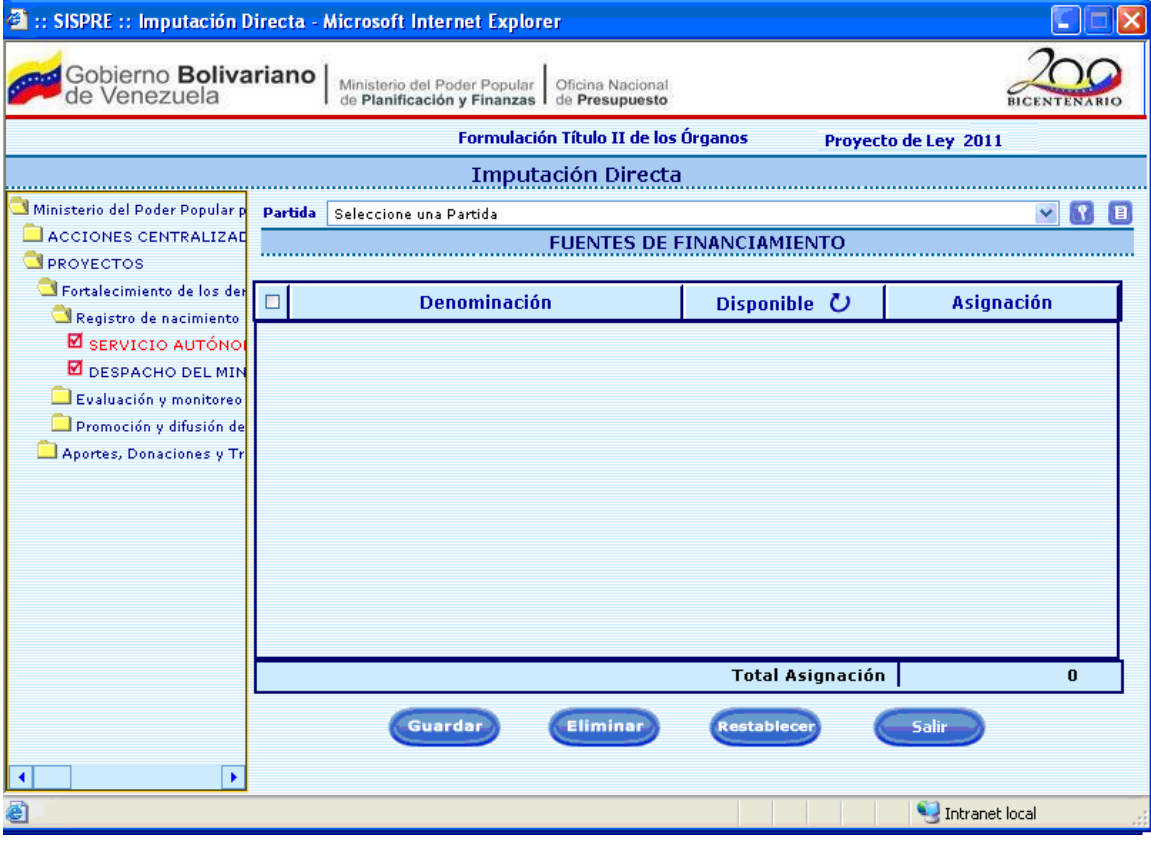

- A nivel de las Unidades Ejecutoras se activan las Partidas asociadas al Proceso de Imputación Presupuestaria.
- Seleccionar la partida posicionando y presionando el Botón  $\overline{\cdot}$ , del campo lista de selección *Partida*, seguidamente se visualizarán en la pantalla todas las partidas asociadas a este proceso, como se muestra a continuación:

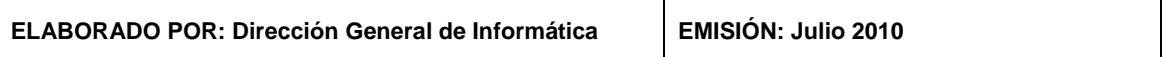

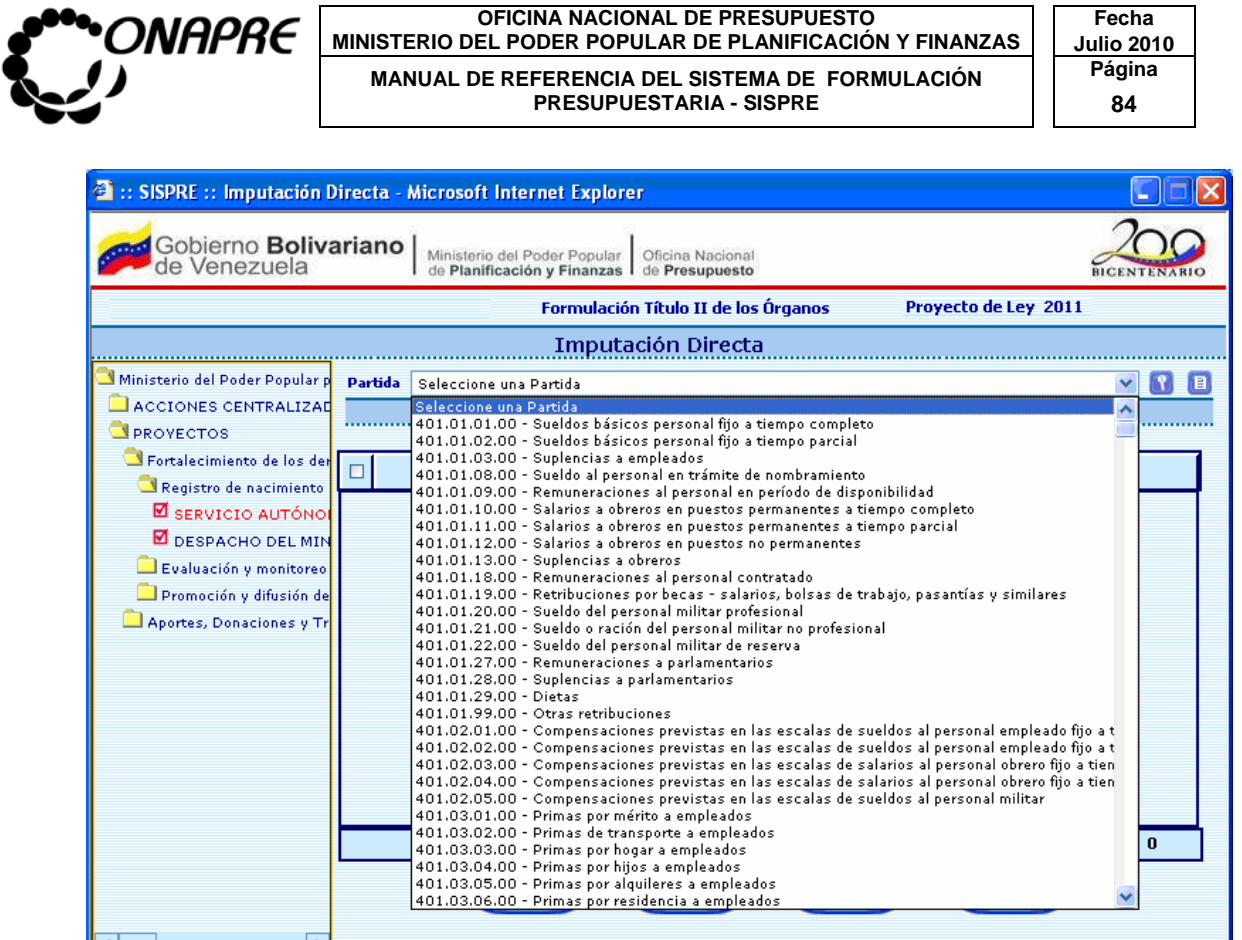

Promoción y difusión de Aportes, Donaciones v Tr

 $\overline{\phantom{a}}$ 

• Una vez seleccionada la partida, se visualizará en la parte inferior de la pantalla, las Fuentes de Financiamiento asociadas a la partida seleccionada

 $\overline{\mathbf{0}}$ 

Intranet local

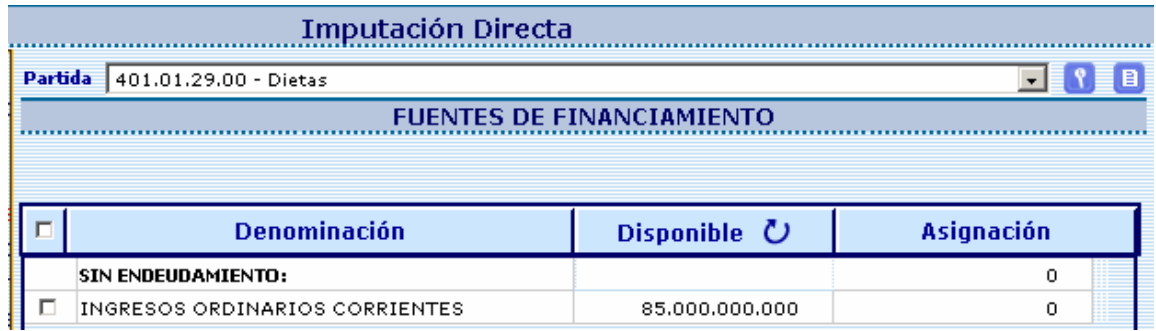

• Seguidamente ingresar en el campo Asignación, el monto a presupuestar por cada una de las fuentes, asociadas a la partida seleccionada, el cual debe ser menor e igual a que se muestra en el campo Disponible

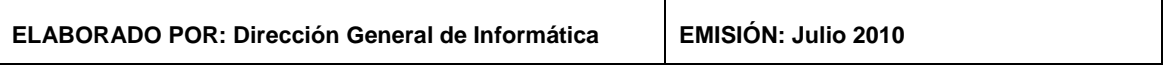

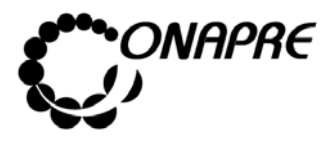

**OFICINA NACIONAL DE PRESUPUESTO<br>EL PODER POPULAR DE PLANIFICACIÓN Y FINANZAS Julio 2010 MINISTERIO DEL PODER POPULAR DE PLANIFICACIÓN Y FINANZAS MANUAL DE REFERENCIA DEL SISTEMA DE FORMULACIÓN PRESUPUESTARIA - SISPRE<br>B5** 85 **PRESUPUESTARIA - SISPRE 85**

• Una vez ingresados los montos correspondientes, seleccionar y presionar el

Botón (GUARDAR), para registrar la información, seguidamente se mostrará el siguiente cuadro de diálogo

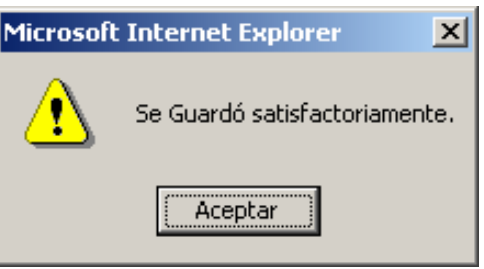

El cual indica que el registro fue guardado satisfactoriamente

• En caso contrario, de no requerir realizar la asignación presupuestaria a la partida escogida, seleccionar y presionar el Botón Restablecen, (RESTABLECER)

## **14.3 Para eliminar la Imputación Presupuestaria a una Partida**

• Seleccionar en el árbol de la Estructura Presupuestaria, la Unidad Ejecutora de la Acción Específica del Proyecto y/o Acción Centralizada, posicionando y presionando el cursor sobre el nombre de la Unidad Ejecutora a la que pertenece la partida a la cual se le van a eliminar los recursos, tal como se muestra a continuación:

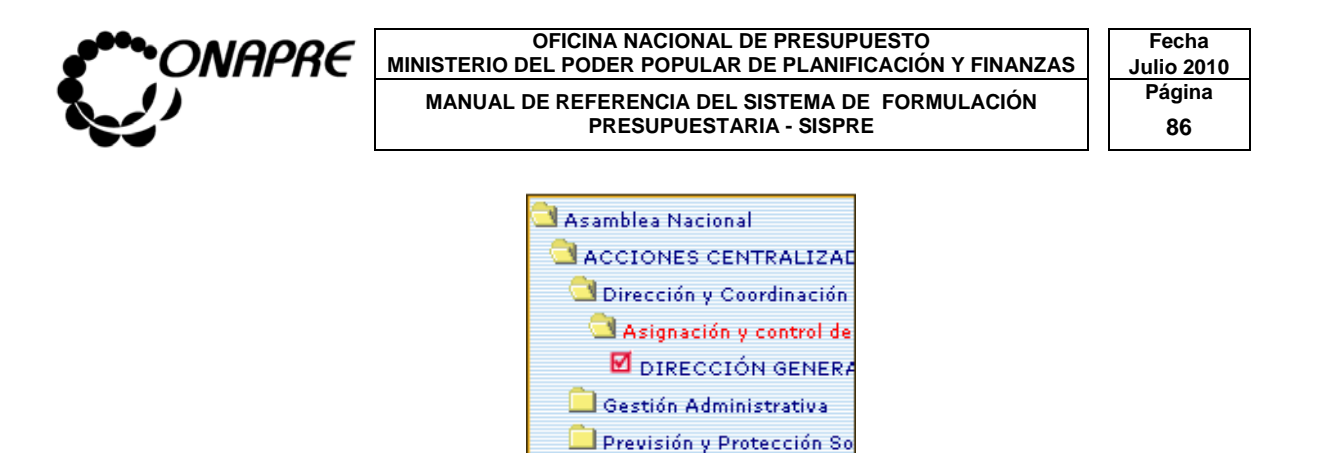

• Una vez seleccionada la unidad ejecutora, posicionar y presionar el Botón  $\overline{\blacksquare}$ , del campo lista de selección *Partida*, seguidamente se visualizarán las partidas asociadas a este proceso

PROVECTOS

Otras Comisiones Mixtas

• Buscar la partida a la cual se requiere eliminar la asignación presupuestaria, inmediatamente se visualizaran las fuentes asociadas a la partida seleccionada

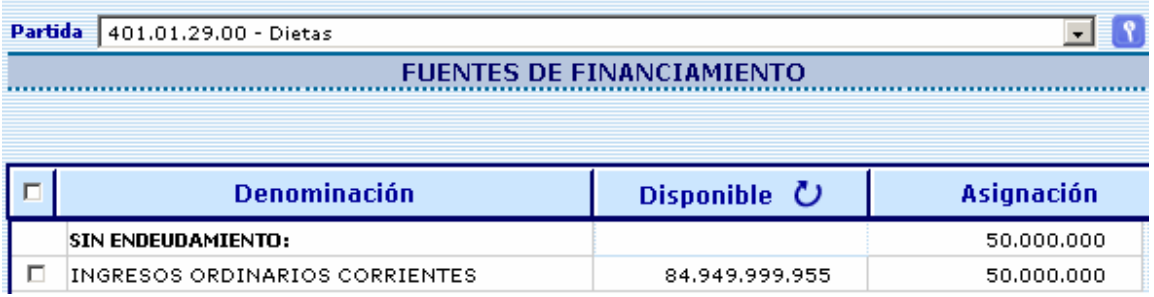

• Seleccionar la Fuente de Financiamiento a eliminar a través del siguiente cuadro de selección  $\boxed{\mathbb{F}}$ 

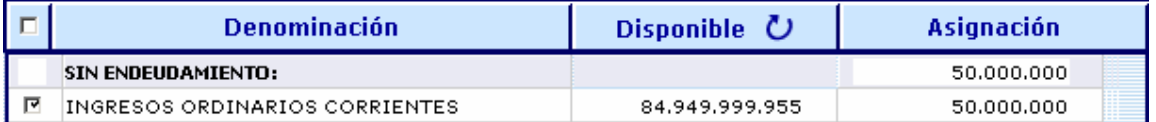

Seleccionar y presionar el Botón **Eliminar**, (ELIMINAR), posteriormente se presentará el siguiente cuadro de diálogo

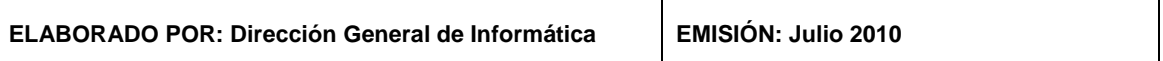

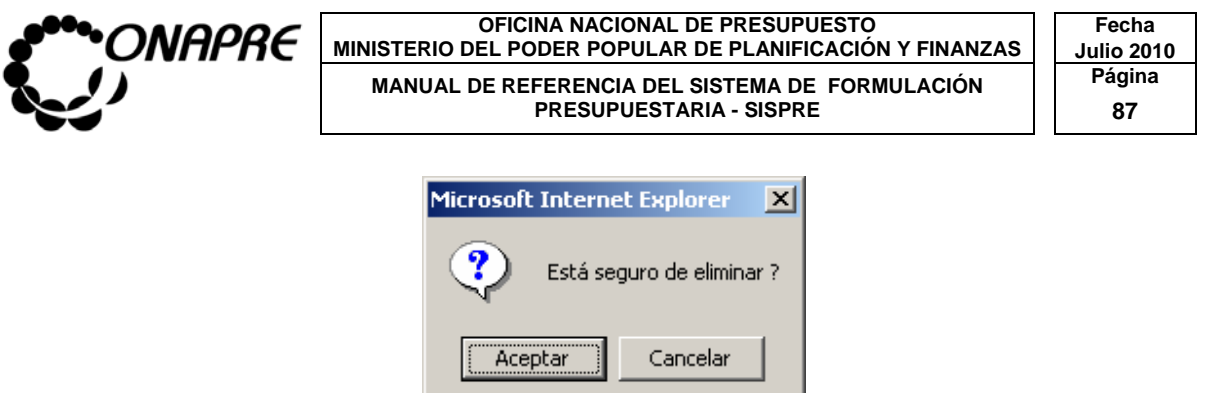

Presionar el Botón **(Aceptartal)** (ACEPTAR), para eliminar la imputación, seguidamente se presentará el siguiente cuadro de diálogo, que certifica que se elimino la imputación a la partida

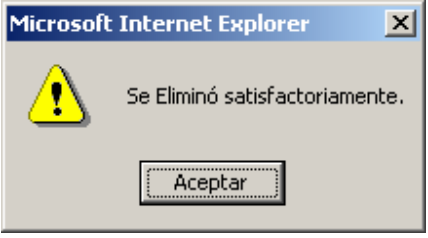

- **Presionar el Botón** (ACEPTAR),
- En el caso contrario presionar el Botón (CANCELAR), para suspender la acción de eliminación de la imputación a la partida

## **14.4 Descripción de las acciones que conforma la página Imputación Directa**

## Búsqueda Rápida con el Botón **8**, que se encuentra al lado del campo **Partida**

• Al presionar el botón **8**, de la página Imputación Presupuestaria, se visualizará la siguiente pantalla

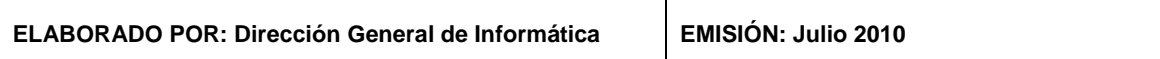

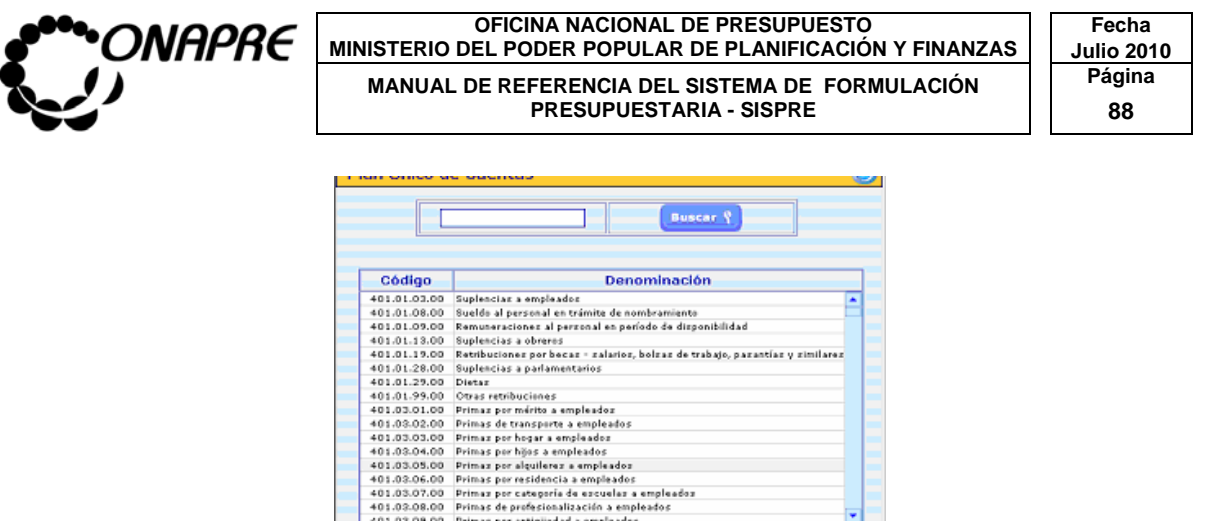

- Para realizar la búsqueda, ingresar el código de la partida o parte de ella en el siguiente recuadro en blanco  $\Box$  . ubicado en la parte superior de la página, también puede ingresar la denominación o parte de la misma.
- Seleccionar y presionar el Botón **Buscar ?** (BUSCAR)
- Seguidamente se mostrará el subconjunto de partidas seleccionadas

### Resumen de Imputación Directa por Partidas con el Botón **B**, que se **encuentra al lado del campo Partida**

· Al presionar el Botón **B**, de la página Imputación Presupuestaria, se visualizará el cuadro Resumen de Imputación por Unidad Ejecutora, tal como se muestra a continuación:

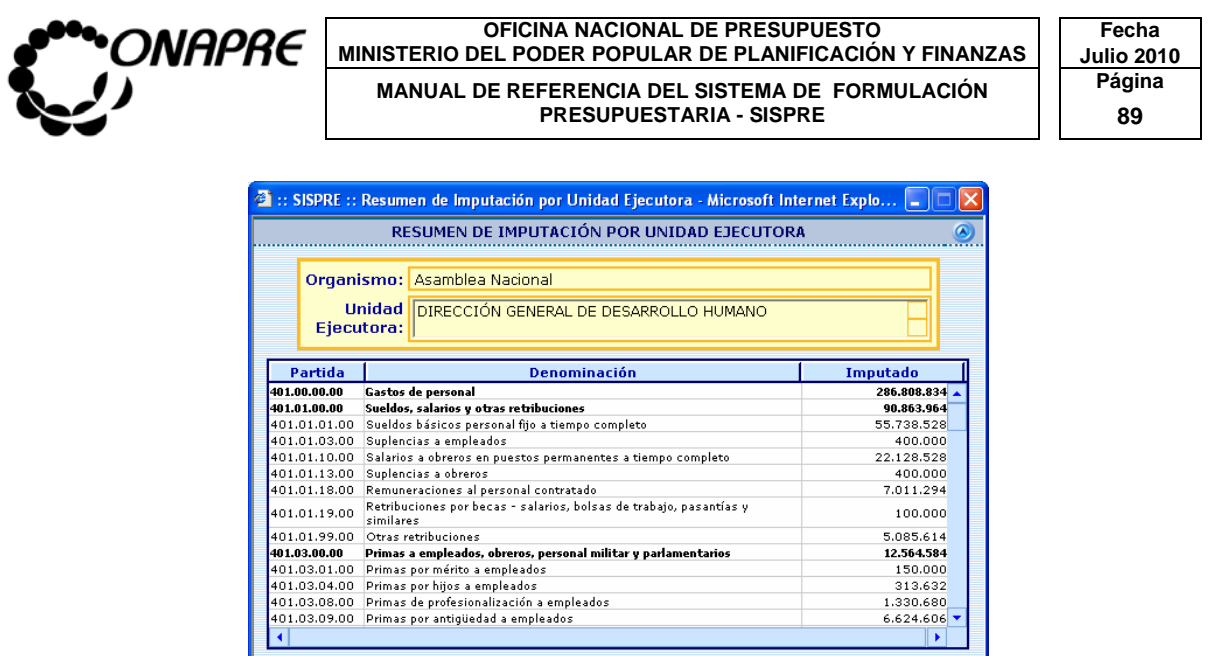

En el Reporte se visualizará el nombre del Órgano, la Unidad Ejecutora, los códigos de las Partidas, su denominación y el monto asignado, por la Unidad Ejecutora seleccionada

#### **14.5 Para salir del proceso Imputación Directa**

 $\overline{\phantom{a}}$  Salir • Para salir de la página Imputación Directa, presionar el Botón (SALIR), permaneciendo en segundo plano la página principal del Menú SISPRE

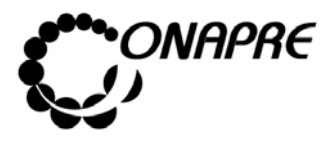

#### 15. IMPUTACIÓN POR TRANSFERENCIAS

Este módulo permite ingresar en el sistema los datos correspondientes a las transferencias a nivel de las Unidades Ejecutoras de las Acciones Específicas de las Acciones Centralizadas y de los Proyectos de Transferencias, al seleccionar la opción **Imputación por Transferencias**, presionado la misma en la página principal del **Menú SISPRE**, se presentará la siguiente página:

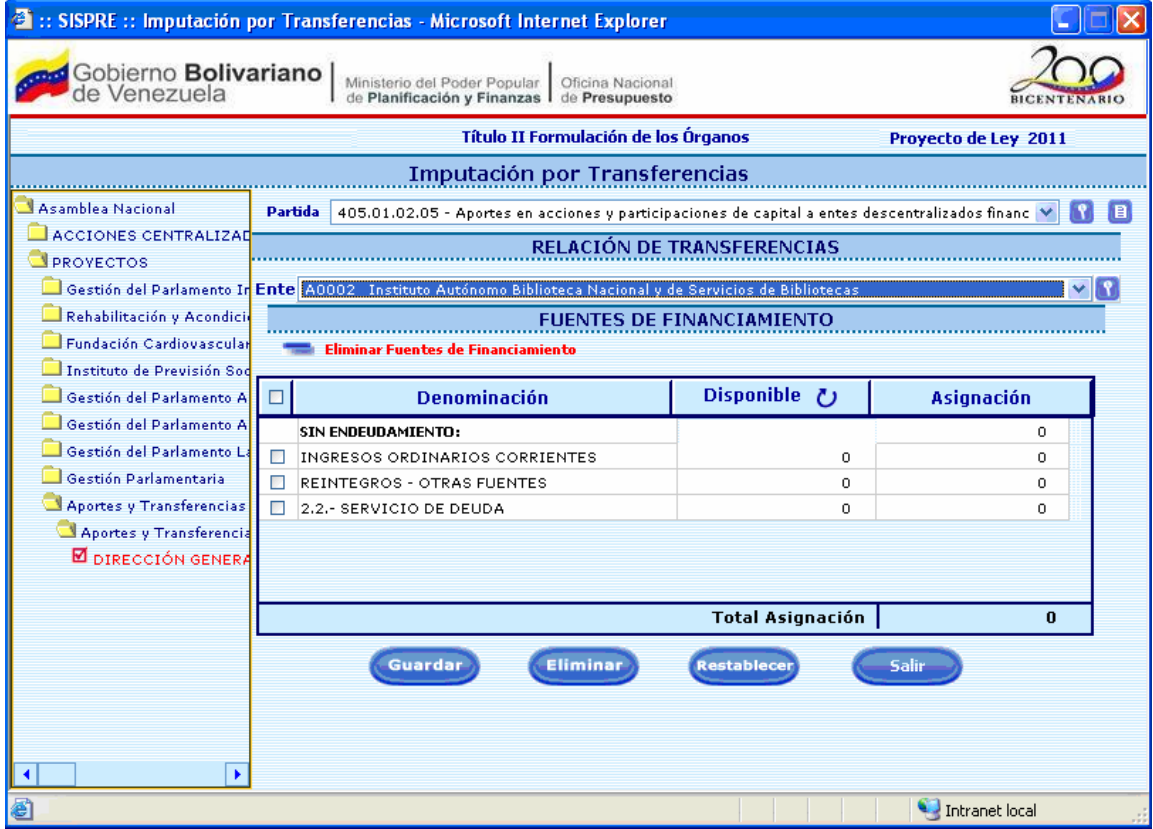

#### **15.1 Elementos de la página**

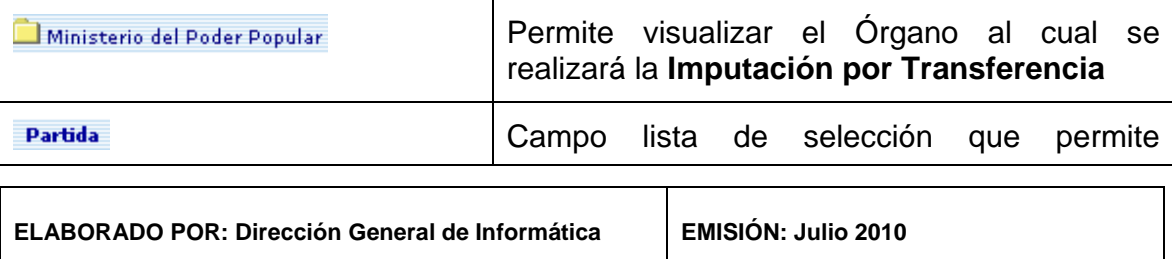

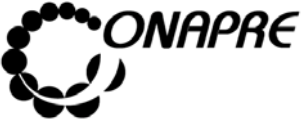

**OFICINA NACIONAL DE PRESUPUESTO<br>EL PODER POPULAR DE PLANIFICACIÓN Y FINANZAS** Julio 2010 **MINISTERIO DEL PODER POPULAR DE PLANIFICACIÓN Y FINANZAS Julio 2019**<br>MANITAL DE REFERENCIA DEL SISTEMA DE FORMITI ACIÓN Página MANUAL DE REFERENCIA DEL SISTEMA DE FORMULACIÓN PRESUPUESTARIA - SISPRE **PRESUPUESTARIA - SISPRE** 

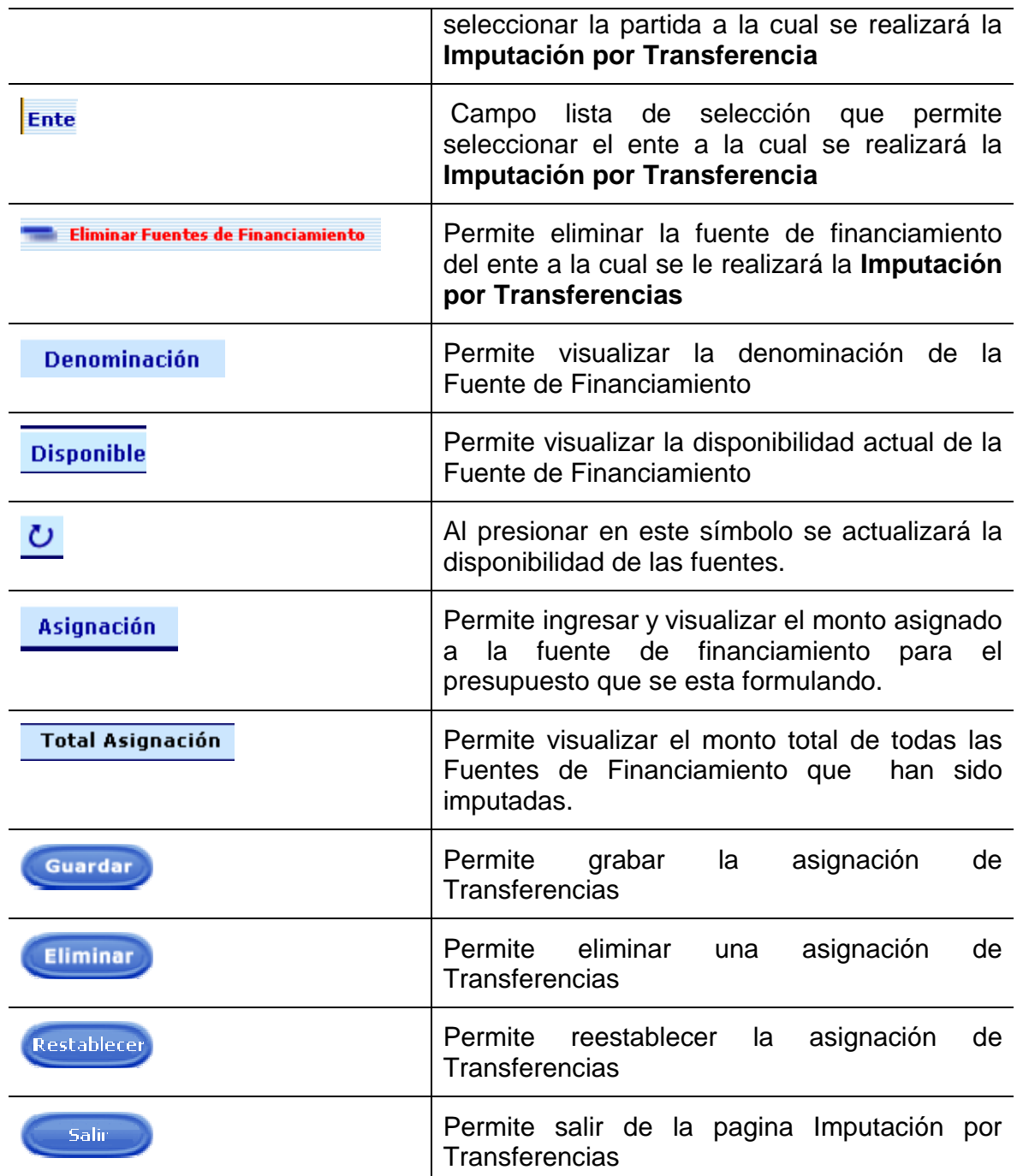

#### **15.2 Para presupuestar las transferencias**

La información se encuentra organizada de la siguiente manera:

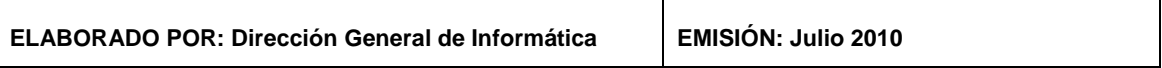

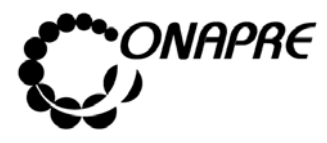

 $\overline{\mathcal{A}}$ 

- Para ingresar los datos en ésta página deberá acceder al Proyecto y/o Acciones Centralizadas, luego seleccionar la Acción Específica y su Unidad Ejecutora
- Elegir la partida a ser imputada, a través del cuadro de selección

Partida Seleccione una Partida

Al lado del cuadro de selección, se visualizan dos botones, los cuales se definen a continuación:

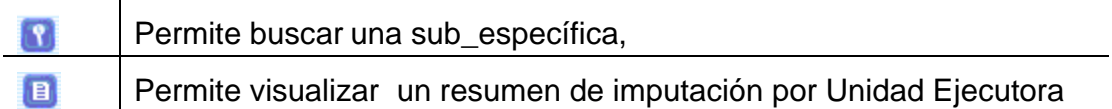

• Una vez seleccionada la partida presupuestaria, se presentará la siguiente página:

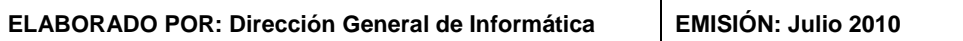

T

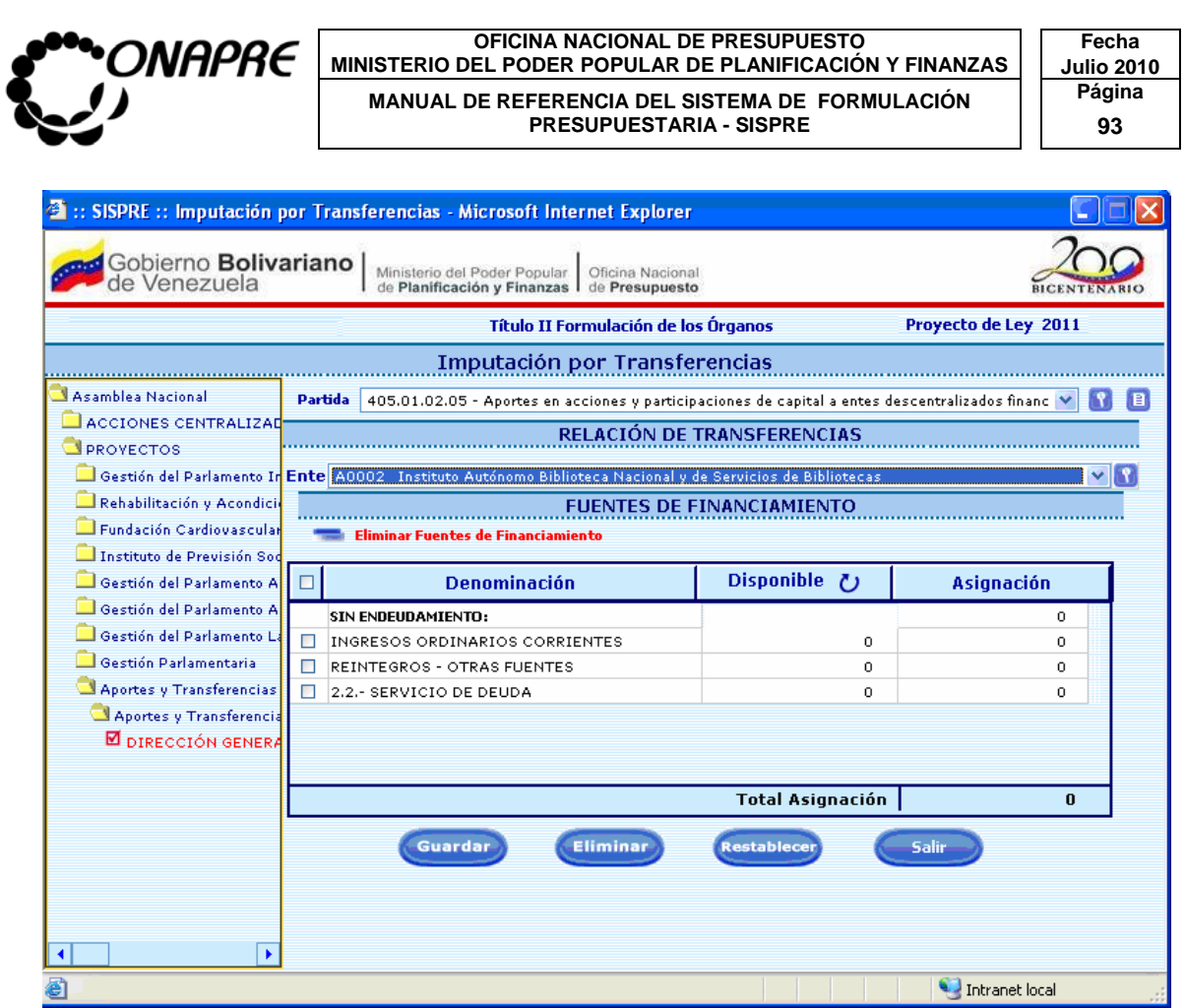

• Seleccionar el ente de la lista de entes dentro del recuadro Relación de Transferencias para incluir los Entes pertenecientes a esta Estructura Presupuestaria y/o Partida, como se muestra en la siguiente ventana:

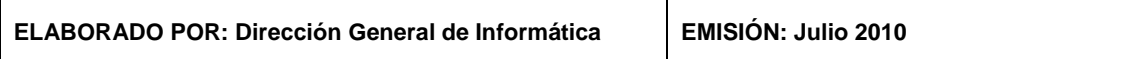

 $\mathbf{r}$ 

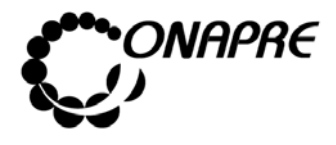

#### **OFICINA NACIONAL DE PRESUPUESTO Fecha**  MINISTERIO DEL PODER POPULAR DE PLANIFICACIÓN Y FINANZAS  $\vert\,\,\vert$  Julio 2010 MANUAL DE REFERENCIA DEL SISTEMA DE FORMULACIÓN PÁgina<br>PRESUPUESTARIA - SISPRE

**PRESUPUESTARIA - SISPRE** 

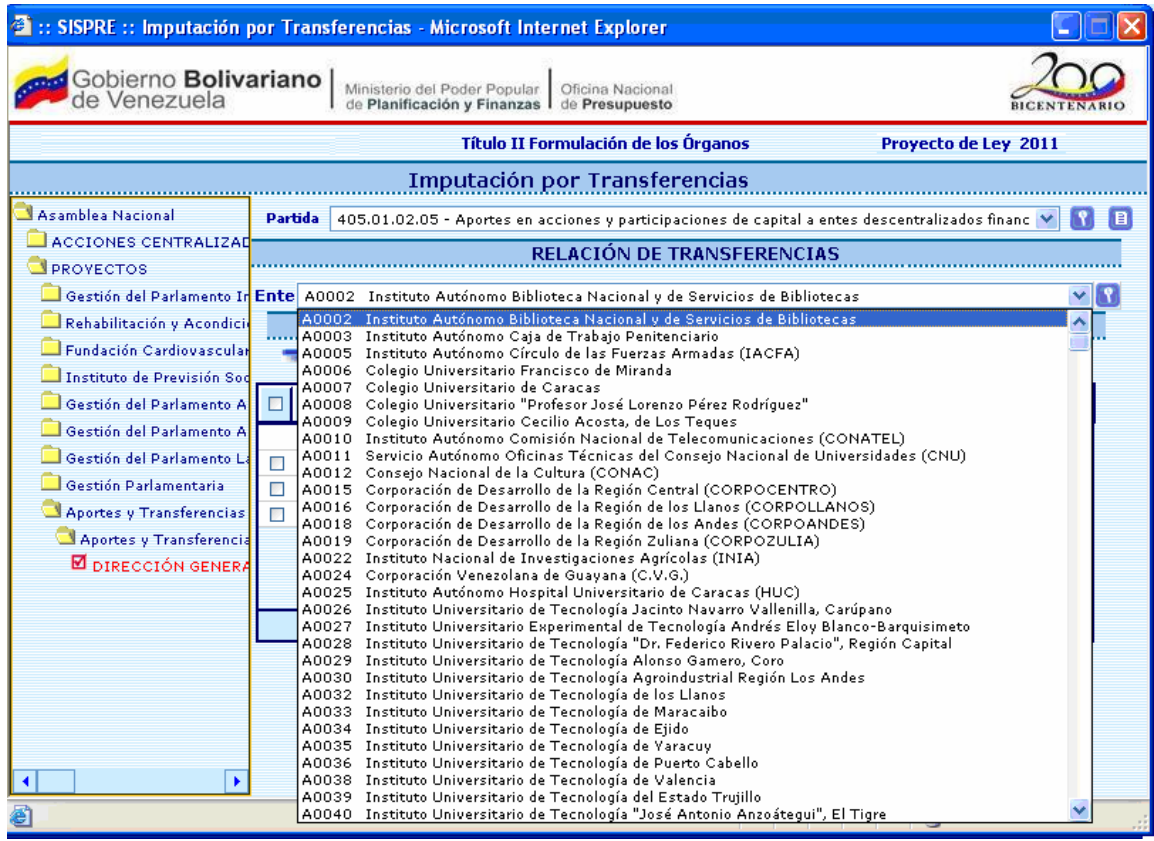

- Proceder a ingresar el monto en el campo Asignación
- Si se requiere detallar la asignación presupuestaria del Ente, seleccionar el recuadro **Detalle del Ente**

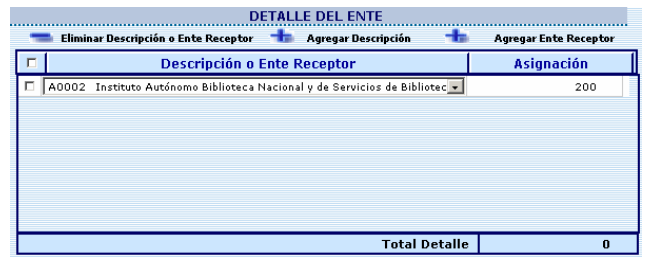

• Al posicionar y presionar el cursor sobre este opción, el sistema mostrará la siguiente ventana:

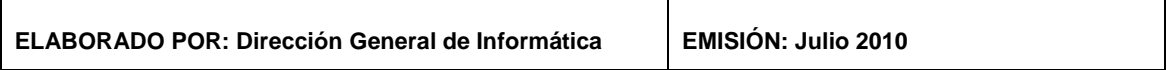

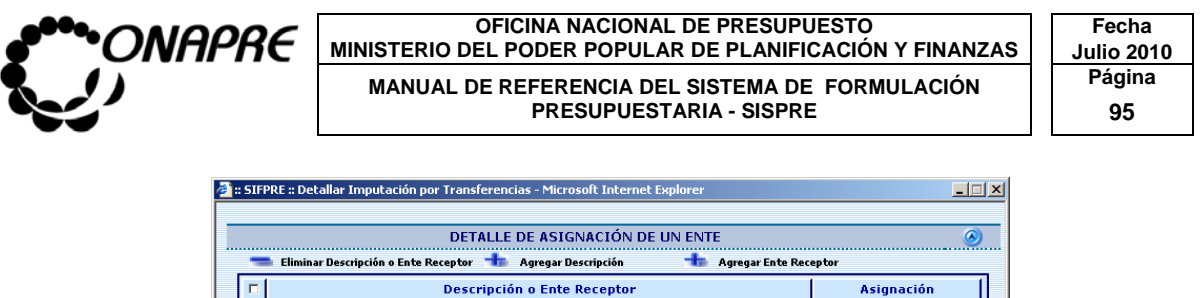

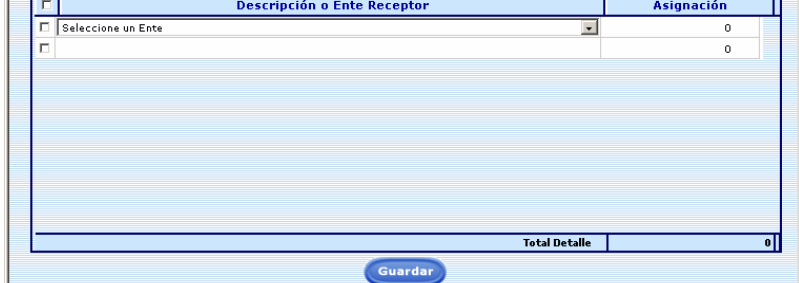

En esta página, se visualizan tres botones,

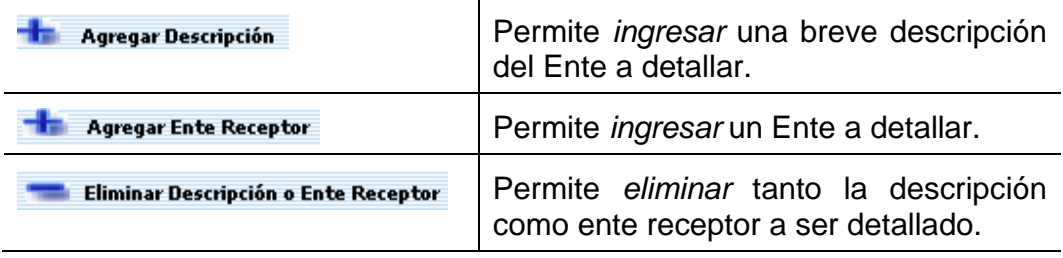

- En el caso de seleccionar un ente para realizar el Detalle de la Transferencia
	- Seleccionar y presionar el Botón **The Agregar Ente Receptor**, (AGREGAR ENTE RECEPTOR) seguidamente se activara en el recuadro inferior el campo de selección del Ente
	- Seleccionar y presionar el Botón  $\overline{.}$ , para visualizar la lista de Entes
	- Seleccionar un Ente del campo lista de selección *Descripción o Ente Receptor*, posicionando y presionando sobre el nombre
	- **Inmediatamente el ente se agregará a la lista de Entes a Detallar**
	- Ingresar el monto en el campo asignación

**Asignación** 

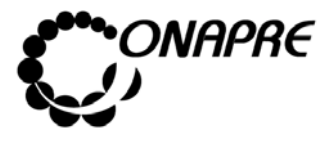

- En el caso de describir el detalle del Ente
	- Seleccione y presione el Botón **Tragregar Descripción** (AGREGAR DESCIPCIÓN), seguidamente se activara en el recuadro inferior el una línea en blanco
	- Ingresar manualmente la descripción, a la cual se requiere asignar los recursos
	- Ingresar el monto en el campo asignación

**Asignación** 

 Una vez ingresados los montos a detallar, seleccionar y presionar el Botón (GUARDAR), para grabar la información del Detalle del Ente, seguidamente se presentará el siguiente cuadro de diálogo, que certifica que el detalle del Ente se guardó satisfactoriamente

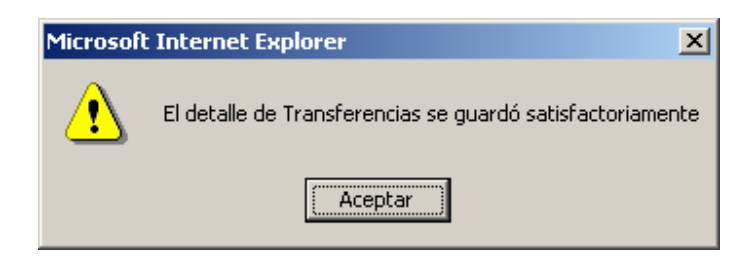

- Presionar el Botón **(Aceptar )** (ACEPTAR), para cerrar el cuadro de diálogo
- Una vez ingresados todos los Entes a presupuestar para las partidas de **Transferencia**
- 

• Presionar el Botón (GUARDAR), para grabar la información

**ELABORADO POR: Dirección General de Informática EMISIÓN: Julio 2010** 

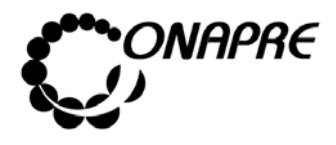

# **15.3 Para Eliminar un Ente asignado a la Partida de Transferencia**

- Seleccionar el Ente de la lista y ubicarse en el campo *Asignación*
- Presionar el Botón **Eliminar Ente**
- Seguidamente, se presentará el siguiente cuadro de dialogo

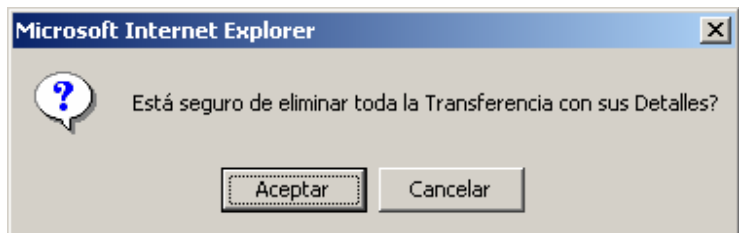

- Para eliminarla
	- o Presionar el Botón **Aceptar** (ACEPTAR)
	- o De lo contrario presionar el Botón <sup>Cancelar</sup> (CANCELAR) para suspender la acción de eliminar la transferencia y sus detalles

### **15.4 Para salir del proceso Imputación por Transferencias**

• Para salir de la página Imputación por Transferencia, presionar el Botón Salir (SALIR), permaneciendo en segundo plano la página principal del Menú SISPRE

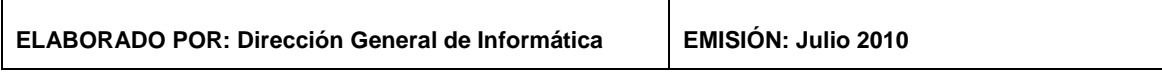

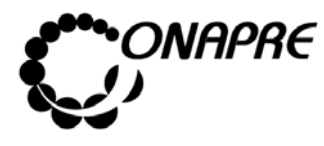

**OFICINA NACIONAL DE PRESUPUESTO<br>EL PODER POPULAR DE PLANIFICACIÓN Y FINANZAS** Julio 2010 **MINISTERIO DEL PODER POPULAR DE PLANIFICACIÓN Y FINANZAS MANUAL DE REFERENCIA DEL SISTEMA DE FORMULACIÓN Página** PRESUPUESTARIA - SISPRE **198** 

# 16. MÓDULO DE IMPUTACIÓN DE CRÉDITOS QUE

## FINANCIAN ESTUDIOS Y OBRAS

Este módulo permite ingresar en el sistema la Asignación Presupuestaria de los Estudios y Obras, incluyendo la asignación para el año que se presupuesta más las estimaciones para años posteriores de acuerdo con el costo y el cronograma de ejecución a nivel de las Unidades Ejecutoras de las Acciones Específicas de los Proyectos. Seleccionar la opción **Imputación de Créditos que Financian Estudios y Obras**, presionando el cursor sobre la misma en la página principal del **Menú SISPRE**, se muestra la siguiente página.

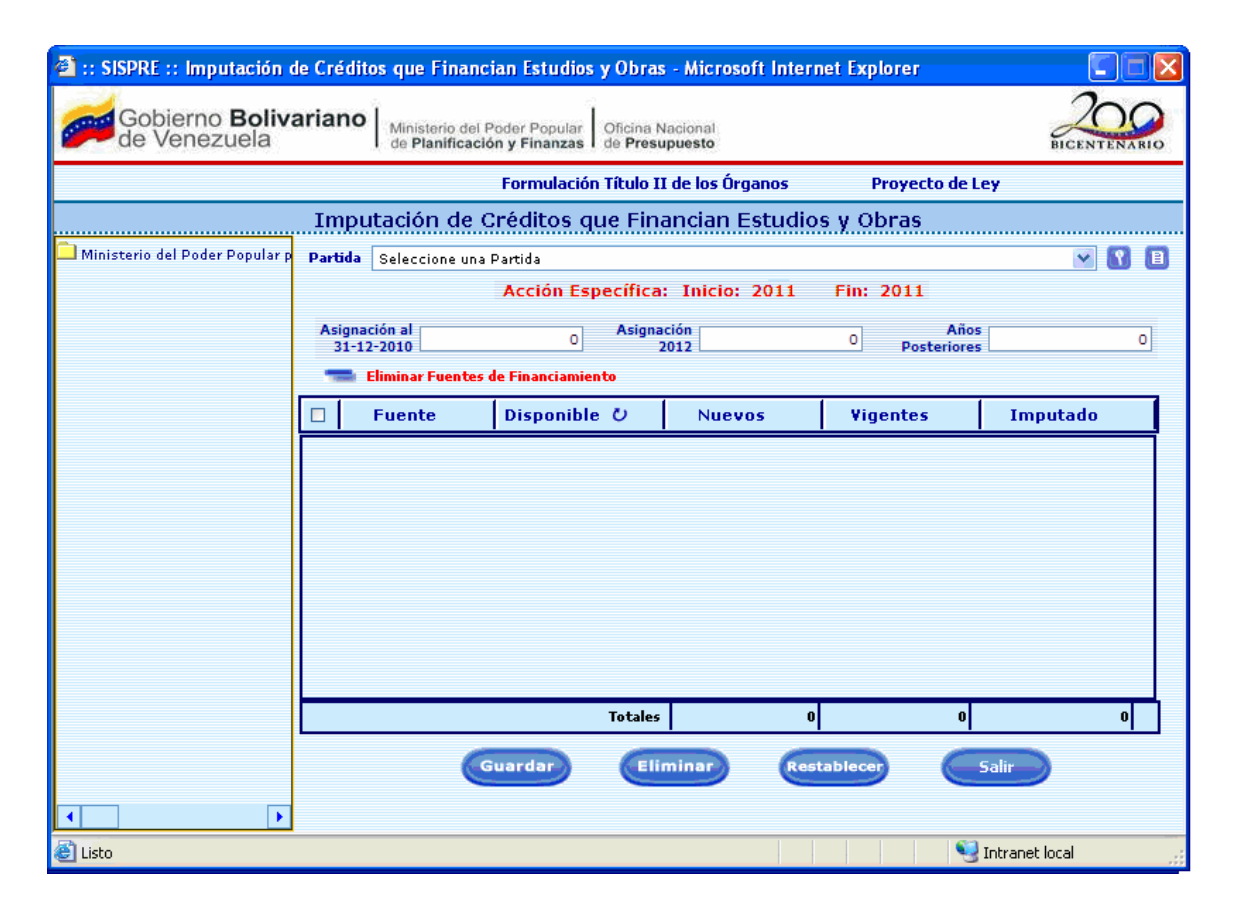

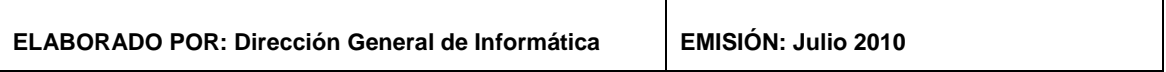

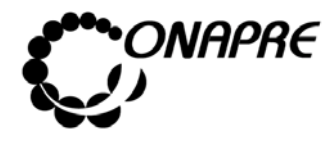

**OFICINA NACIONAL DE PRESUPUESTO Fecha**  MINISTERIO DEL PODER POPULAR DE PLANIFICACIÓN Y FINANZAS  $\vert\,\,\vert$  Julio 2010 **MANUAL DE REFERENCIA DEL SISTEMA DE FORMULACIÓN PÁGINA PELO PARESUPUESTARIA - SISPRE PRESUPUESTARIA - SISPRE** 

## **16.1 Elementos de la página**

┓

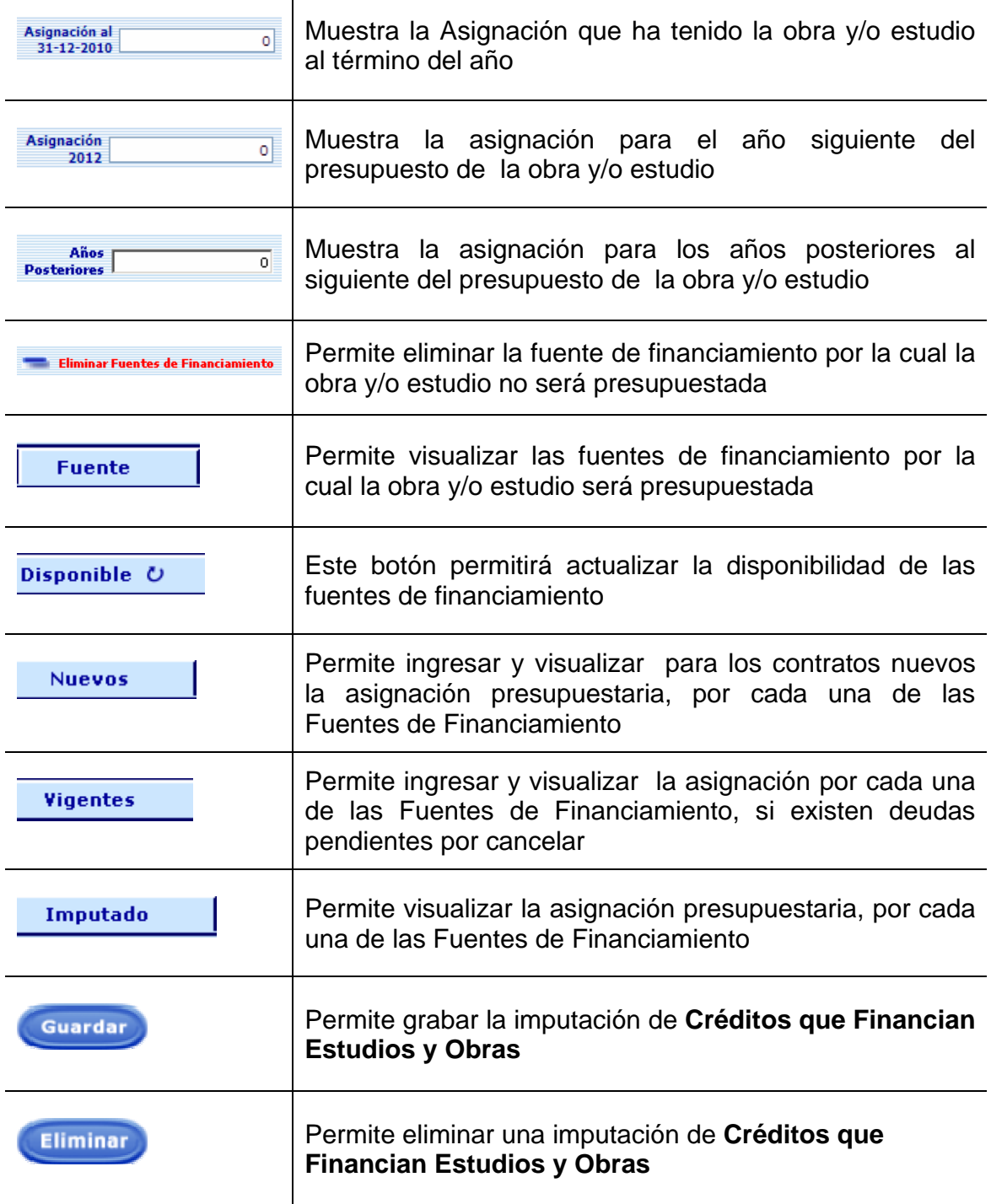

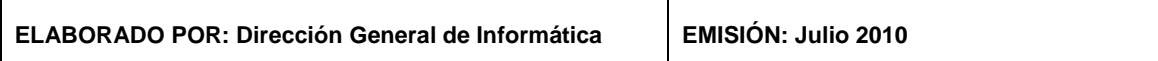

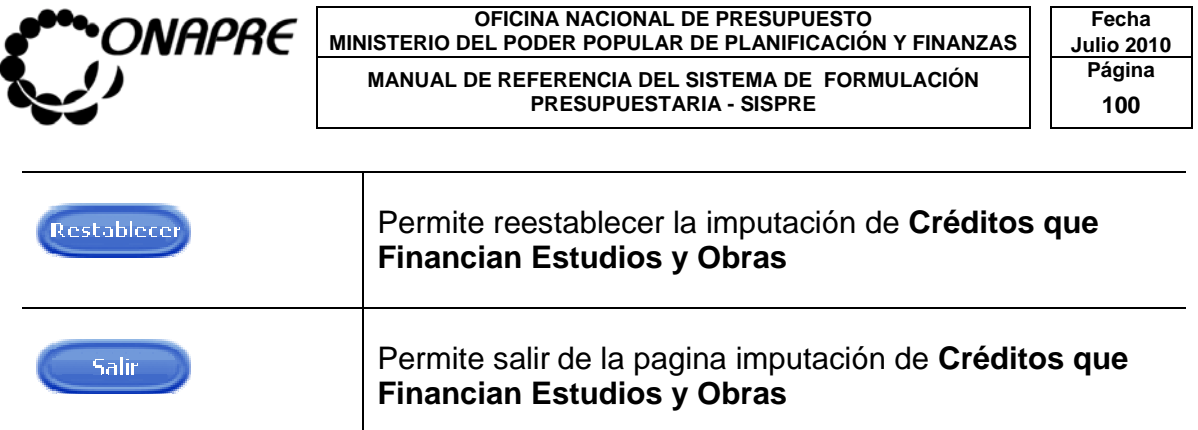

A nivel de las Unidades Ejecutoras se activan las Partidas de Obras. **(Ver anexo "A")** 

## **16.2 Para realizar la imputación de Créditos que Financian Estudios y Obras**

• Seleccionar del árbol estructura Presupuestaria, la Unidad Ejecutora de la Acción Específica del Proyecto, tal como se muestra a continuación:

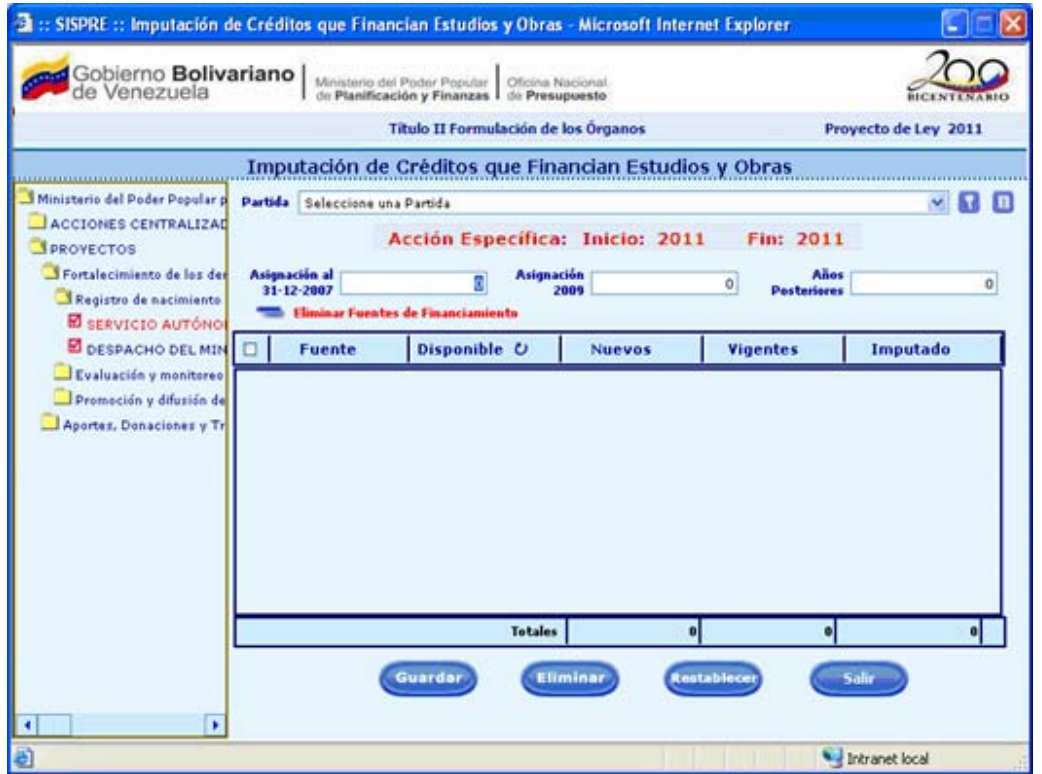

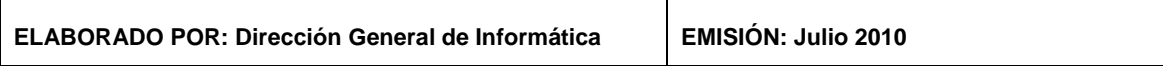

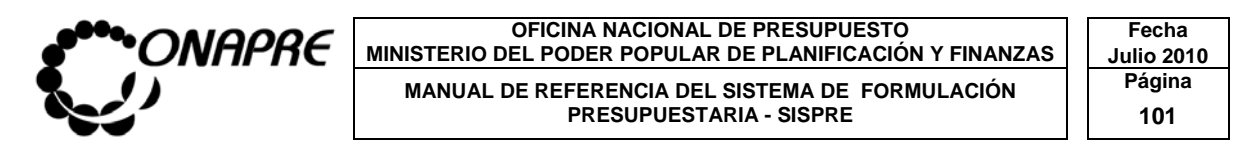

• Seleccionar la partida a imputar, a través, del campo lista de selección Partida, para buscar la partida a presupuestar, como se muestra a continuación:

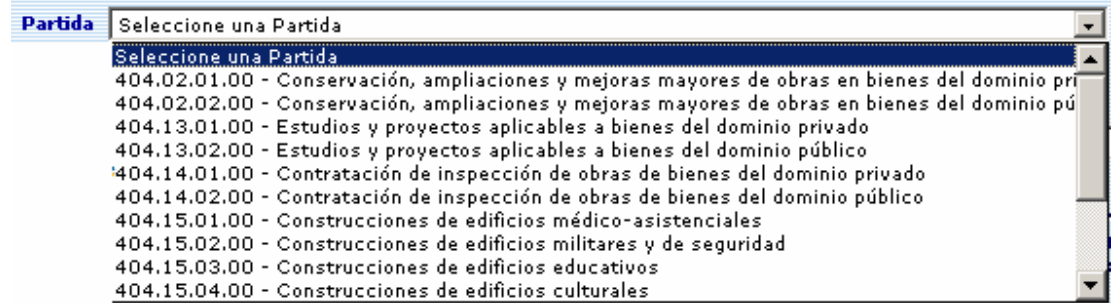

- Proceder a ingresar los datos en los campos:
- Si es un Estudio y/u Obra en Ejecución
	- o Ingresar en el campo , (NUEVOS*)* la asignación para el año que se esta presupuestando, por cada una de las Fuentes de Financiamiento, para contratos nuevos
	- o Ingresar en el campo **vigentes** (VIGENTES) la asignación por cada una de las Fuentes de Financiamiento, si existen deudas pendientes por cancelar
- Estos montos son totalizados en la columna **Imputado (IMPUTADO)** y se recalcula el campo Total Imputado a la Partida **Totales** 
	- o Ingresar en el campo  $\begin{array}{|c|c|c|c|c|}\n\hline\n\text{A-signación al} & & & & \\
	\hline\n\end{array}$ , (ASIGNACION al 31-12-2007 ) el monto correspondiente a la asignación que al término del año anterior ha tenido el Estudio y/u Obra

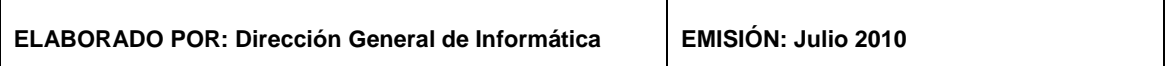

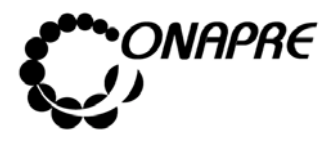

**OFICINA NACIONAL DE PRESUPUESTO<br>EL PODER POPULAR DE PLANIFICACIÓN Y FINANZAS** Julio 2010 **MINISTERIO DEL PODER POPULAR DE PLANIFICACIÓN Y FINANZAS MANUAL DE REFERENCIA DEL SISTEMA DE FORMULACIÓN Página** PRESUPUESTARIA - SISPRE **102** 

**Total Imput** 

o Ingresar en el campo **de antigación** de la constantion de la campo de la constantion de la constantion de la c<br>
de la constantion de la constantion de la constantion de la constantion de la constantion de la constantion 70 correspondiente a la estimación de la asignación presupuestaria cuando la ejecución del Estudio y/u Obra, exceda al año que se presupuesta.

 $in: 2007$ 

- Años o Ingresar en el campo **Posteriores** |  $\frac{a_{\text{max}}}{a}$  (AÑOS POSTERIORES) la asignación presupuestaria para años posteriores al 2009, para la ejecución del Estudio y/u Obra
- Si es un Estudio y/u Obra que se está iniciando, y cuya duración es más de un año
	- o Ingresar en el campo **de Surveyos de** (NUEVOS) a asignación para el año que se esta presupuestando, por cada una de las Fuentes de Financiamiento, para contratos nuevos
- Estos montos son totalizados en la columna **Imputado** (IMPUTADO) y se recalcula el campo Total Imputado a la Partida **Lubratado Entre 18 de la Contava** 
	- **Asignación** o Ingresar en el campo **1999 de 1999 de Julio 1999**, (ASIGNACIÓN 2009) el monto correspondiente a la estimación de la asignación presupuestaria cuando la ejecución del Estudio y/u Obra, exceda al año que se presupuesta.
	- Años o Ingresar en el campo **Posteriores** de la Campo de la Campo de la Campo de la Campo de la Campo de la Campo de l asignación presupuestaria para años posteriores al 2009, para la ejecución del Estudio y/u Obra
- Si es un Estudio y/u Obra que se inicia y se culmina en el año a presupuestar

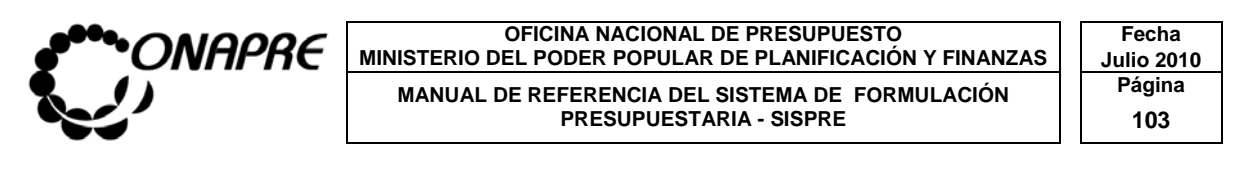

o Ingresar en el campo **Mulla de Santa I**, (NUEVOS) la asignación para el año que se esta presupuestando, por cada una de las Fuentes de Financiamiento, para contratos nuevos

Estos montos son totalizados en la columna **Imputado (IMPUTADO)** y se recalcula el campo *Total* Imputado a la Partida .

Una vez ingresados los montos correspondientes, hacer clic al Botón Guardar (GUARDAR), para registrar la información, seguidamente se mostrará el siguiente cuadro de diálogo

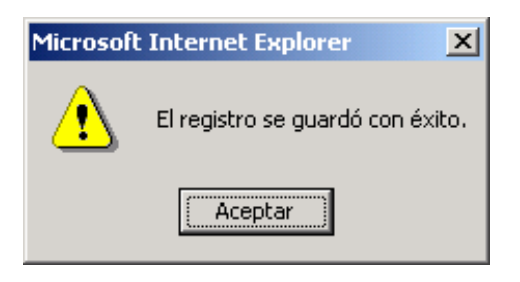

El cual indica que el registro fue guardado satisfactoriamente

En caso contrario, seleccionar el Botón Restablecer (REESTABLECER) para recuperar la información anterior

## **16.3 Para modificar la Imputación de Créditos que Financian Estudios y/u Obras**

• Seleccionar la Unidad Ejecutora de la Acción Específica del Proyecto que se encuentran en la parte izquierda de la página:

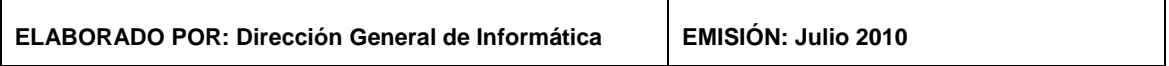

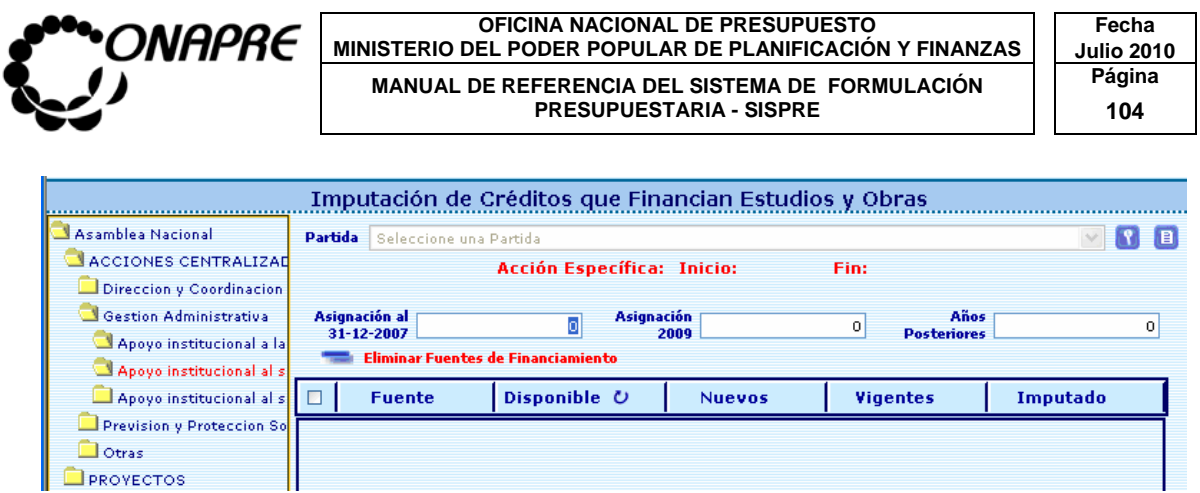

• Seleccionar la partida que se requiere modificar, a través del campo Partida como se muestra a continuación:

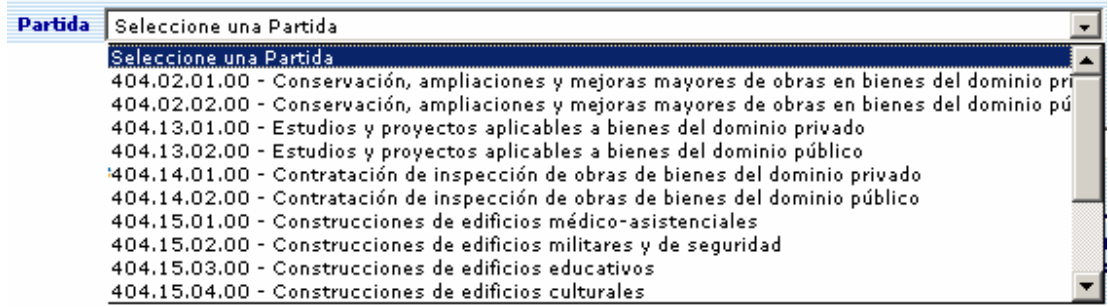

• Proceder a realizar los cambios, en los campos que requieran ser modificados

#### **En el caso de un Estudio y/u Obra en Ejecución**

- o Ingresar en el campo **INUEVOS**, (NUEVOS) la nueva asignación para el año que se esta presupuestando, por cada una de las Fuentes de Financiamiento, para contratos nuevos
- o Ingresar en el campo **vigentes** , (VIGENTE) la nueva asignación por cada una de las Fuentes de Financiamiento, si existen deudas pendientes por cancelar

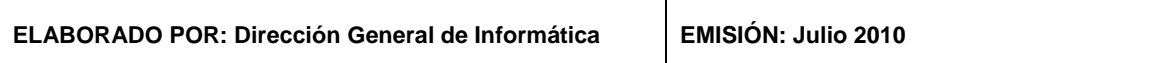

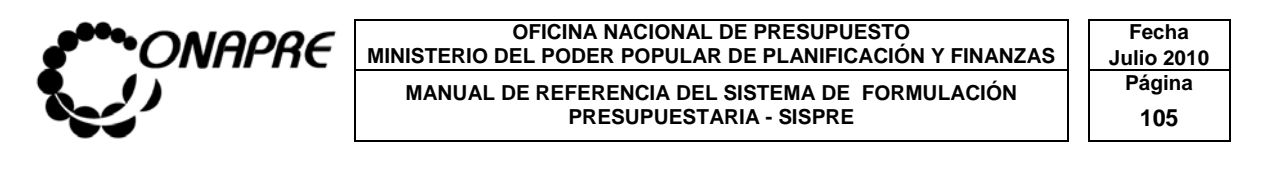

 $\circ$  Ingresar en el campo  $\frac{\frac{454}{31-12-2006}}{2}$  (ASIGNACION al 31-12-

2007*)* el nuevo monto correspondiente a la asignación que al término del año anterior ha tenido el Estudio y/u Obra

 $\overline{\mathsf{a}}$ 

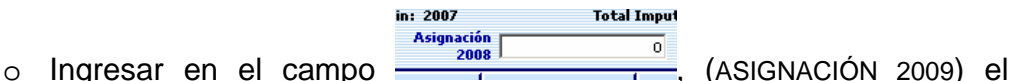

nuevo monto correspondiente a la estimación de la asignación presupuestaria cuando la ejecución del Estudio y/u Obra, exceda al año que se presupuesta.

Años o Ingresar en el campo **Posteriores** (AÑOS POSTERIORES) la nueva asignación presupuestaria para años posteriores al 2009, para la ejecución del Estudio y/u Obra

## **En el caso de un Estudio y/u Obra que se está iniciando pero cuya duración es más de un año**

in: 2007

- o Ingresar en el campo  $\frac{N_{\text{uevos}}}{N_{\text{uevos}}}$  (NUEVOS) la nueva asignación para el año que se esta presupuestando, por cada una de las Fuentes de Financiamiento, para contratos nuevos
- **Asignación** 7  $\circ$  Ingresar en el campo  $\frac{2088}{4}$ , (ASIGNACION 2009) el nuevo monto correspondiente a la estimación de la asignación presupuestaria cuando la ejecución del Estudio y/u Obra, exceda al año que se presupuesta.

**Total Imput** 

Años o Ingresar en el campo **Posteriores** (AÑOS POSTERIORES) a nueva asignación presupuestaria para años posteriores al 2009, para la ejecución del Estudio y/u Obra

**ELABORADO POR: Dirección General de Informática EMISIÓN: Julio 2010** 

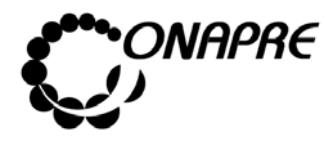

**En el caso de un Estudio y Obra que se inicia y se culmina en el año a presupuestar** 

- o Ingresar en el campo  $\frac{1}{2}$  Nuevos  $\frac{1}{2}$  (NUEVOS) la nueva asignación para el año que se esta presupuestando, por cada una de las Fuentes de Financiamiento, para contratos nuevos
- Una vez ingresados los nuevos montos en cada uno de los campos, que

requirieron a ser modificados, hacer clic al Botón (GUARDAR), para registrar la información.

Seguidamente se mostrará el siguiente cuadro de diálogo

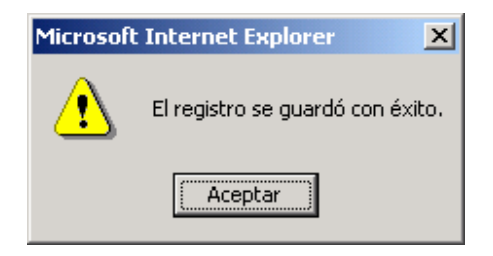

El cual indica que el registro fue guardado satisfactoriamente

En caso contrario, seleccionar el Botón Restablecer (REESTABLECER) para recuperar la información anterior

**16.4 Para eliminar la Imputación de Créditos que Financian Estudios y Obras** 

- Seleccionar la Unidad Ejecutora del Proyecto
- Buscar la partida a través de la lista partida

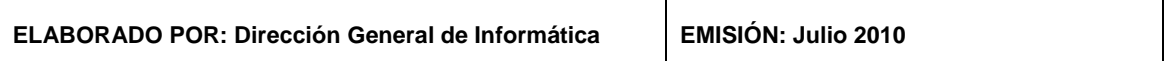

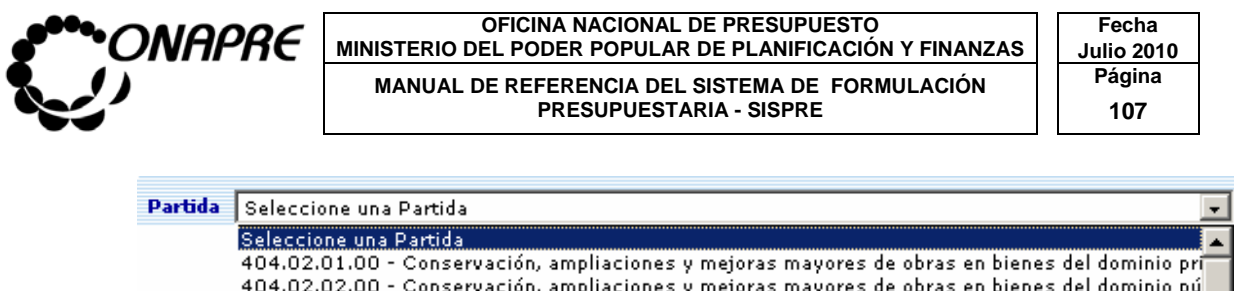

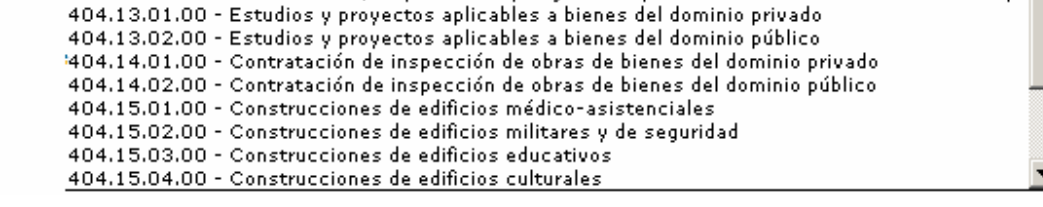

Presionar el Botón **Eliminar** (ELIMINAR).

Seguidamente se presentará el siguiente cuadro de diálogo

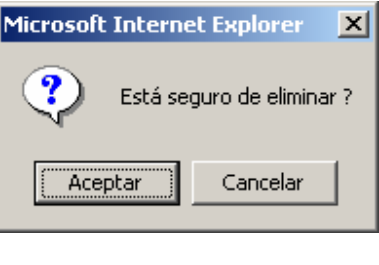

- o Presionar el Botón  $\sqrt{2 \cdot \text{ACeptar}}$  (ACEPTAR), para eliminar la imputación
- o En el caso contrario presionar el Botón Cancelar (CANCELAR), para suspender la acción.

#### **16.5 Para eliminar la Fuente de Financiamiento:**

- Seleccionar la Unidad Ejecutora del Proyecto
- Buscar la partida a través de la lista partida

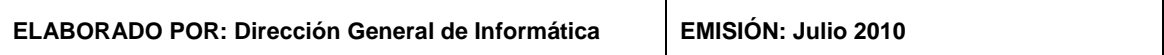

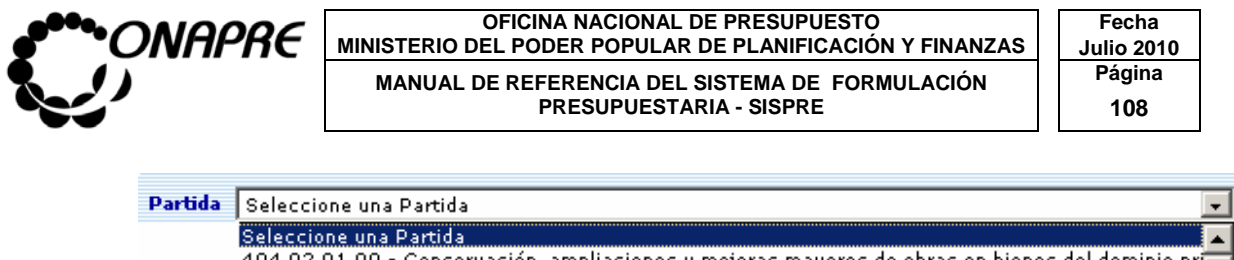

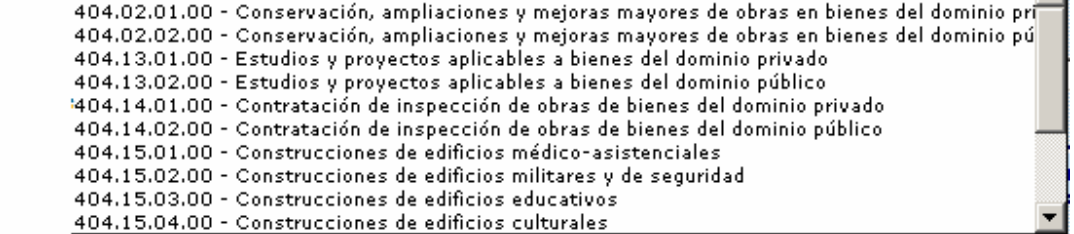

- Seleccionar la Fuente o Fuentes de Financiamiento a eliminar a través del siguiente cuadro de selección **F**
- Presionar el Botón **Eliminar Fuentes de Financiamiento**, (ELIMINAR FUENTES DE FINANCIAMIENTO).

Seguidamente se presentará el siguiente cuadro de diálogo

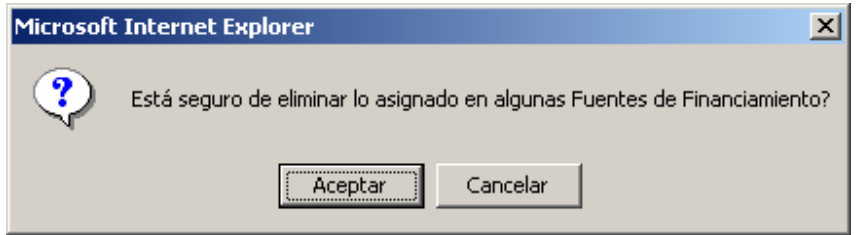

- o Presionar el Botón **(Aceptartion** (ACEPTAR), para eliminar la Fuente de Financiamiento.
- o En el caso contrario presionar el Botón Cancelar (CANCELAR), para suspender la acción.

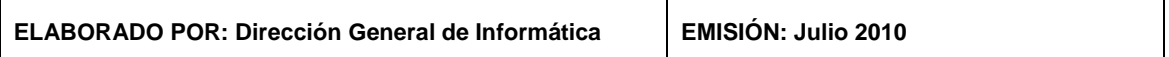

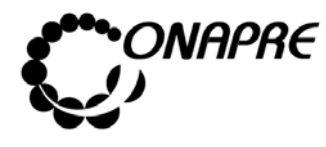

**16.6 Descripción de las acciones que conforma la página Imputación de Créditos que Financian Estudios y Obras** 

### Búsqueda Rápida con el Botón **8**, que se encuentra al lado del campo **Partida**

Al presionar el botón  $\mathbb{R}$ , se visualizará la siguiente pantalla

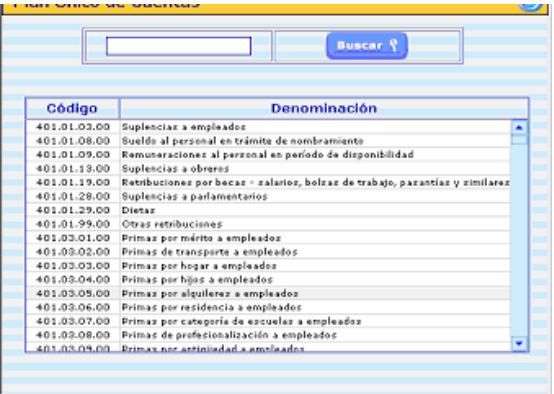

• Para realizar la búsqueda, ingresar el código de la partida o parte de ella en el

siguiente recuadro en blanco  $\Box$  ubicado en la parte superior de la página, también puede ingresar la denominación o parte de la misma.

Seleccionar y presionar el Botón **Buscar ?** (BUSCAR)

• Seguidamente se mostrará el subconjunto de partidas seleccionadas

#### **Resumen de Imputación por Unidad Ejecutora de Créditos que Financian Estudios y Obras con el Botón**

• Al presionar el botón **B**, se visualizará un listado, donde se muestra un resumen de la partida seleccionada, tal como se muestra a continuación:

**ELABORADO POR: Dirección General de Informática EMISIÓN: Julio 2010** 

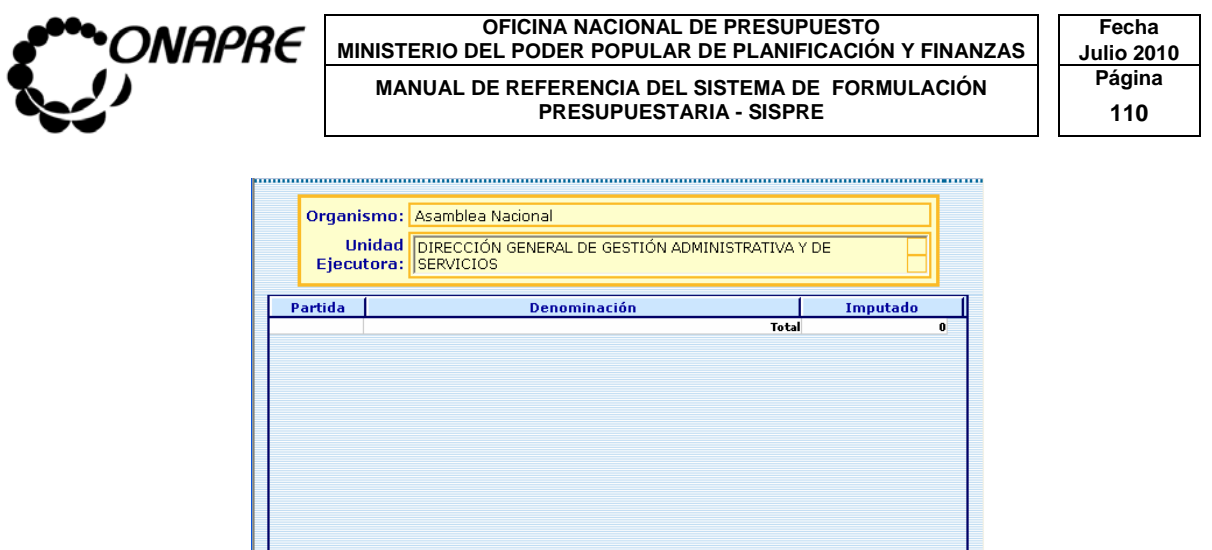

En el Reporte se visualizará el Órgano, la Partida, las Fuentes de Financiamiento, las Leyes de Endeudamiento asociadas y el monto asignado

## **16.7 Para salir del proceso Imputación de Créditos que Financian Estudios y Obras**

• seleccionar y presionar el Botón **Saliron**, (SALIR) permaneciendo en segundo plano página principal del Menú **SISPRE** 

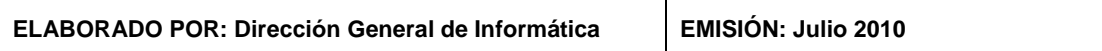

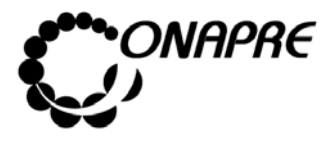

## 17. MÓDULO DE RECURSOS HUMANOS

Este módulo permite ingresar en el sistema los datos correspondientes a los Recursos Humanos, requeridos por cada Órgano para su funcionamiento, a nivel de las Acciones Centralizadas y/o Proyectos

Al seleccionar la opción **Recursos Humanos**, presionando el Botón <sup>a</sup> de la página principal del **Sistema de Formulación Presupuestaria - SISPRE**, se presentará la siguiente página:

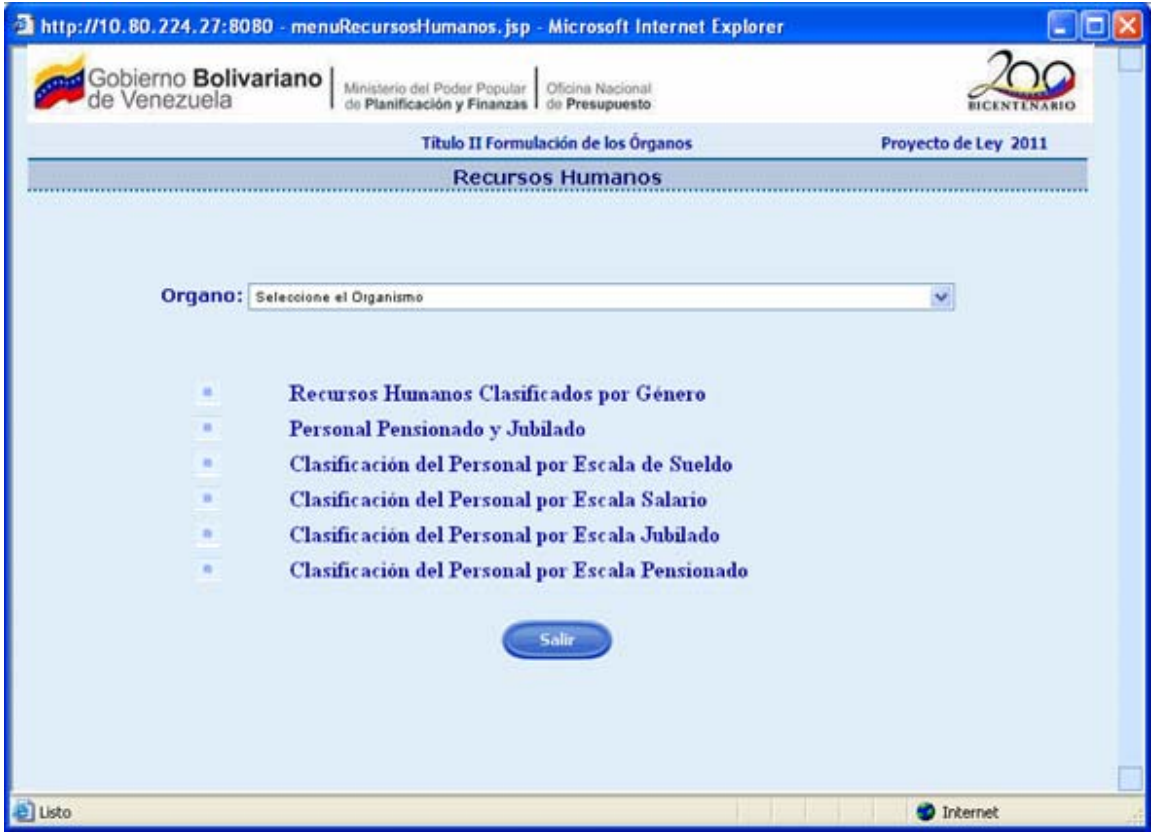

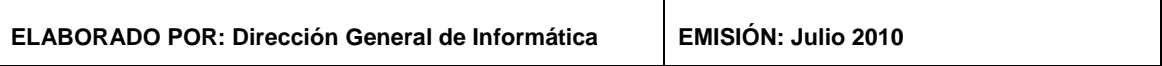
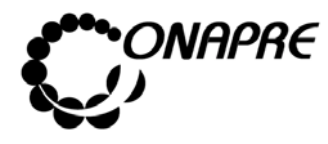

**OFICINA NACIONAL DE PRESUPUESTO<br>EL PODER POPULAR DE PLANIFICACIÓN Y FINANZAS Julio 2010 MINISTERIO DEL PODER POPULAR DE PLANIFICACIÓN Y FINANZAS MANUAL DE REFERENCIA DEL SISTEMA DE FORMULACIÓN PRESUPUESTARIA - SISPRE PRESUPUESTARIA - SISPRE** 

El módulo de Recursos Humanos, permite **visualizar e ingresar** a los diferentes Módulos que integran el Proceso de Imputación Presupuestaria de los Recursos Humanos, en ella se presentan las siguientes opciones:

- **Recursos Humanos Clasificados por Género**
- **Personal Pensionado y Jubilado**
- **Clasificación del Personal por Escala Sueldo**
- **Clasificación del Personal por Escala Salario**
- **Clasificación del Personal por Escala Jubilado**
- **Clasificación del Personal por Escala Pensionado**

A continuación se describen cada una de las opciones de la página de **Recursos Humanos.** 

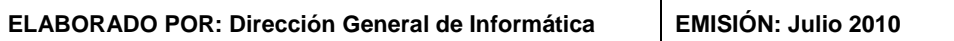

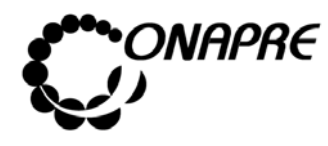

**OFICINA NACIONAL DE PRESUPUESTO Fecha**  MINISTERIO DEL PODER POPULAR DE PLANIFICACIÓN Y FINANZAS  $\vert\,\,\vert$  Julio 2010 **MANUAL DE REFERENCIA DEL SISTEMA DE FORMULACIÓN PÁGINALES<br>PRESUPUESTARIA - SISPRE 113 PRESUPUESTARIA - SISPRE** 

## **17.1 Página Recursos Humanos Clasificados por Género**

Al seleccionar la opción Recursos Humanos Clasificados por Género, de la página **Recursos Humanos**, se presentará la siguiente página:

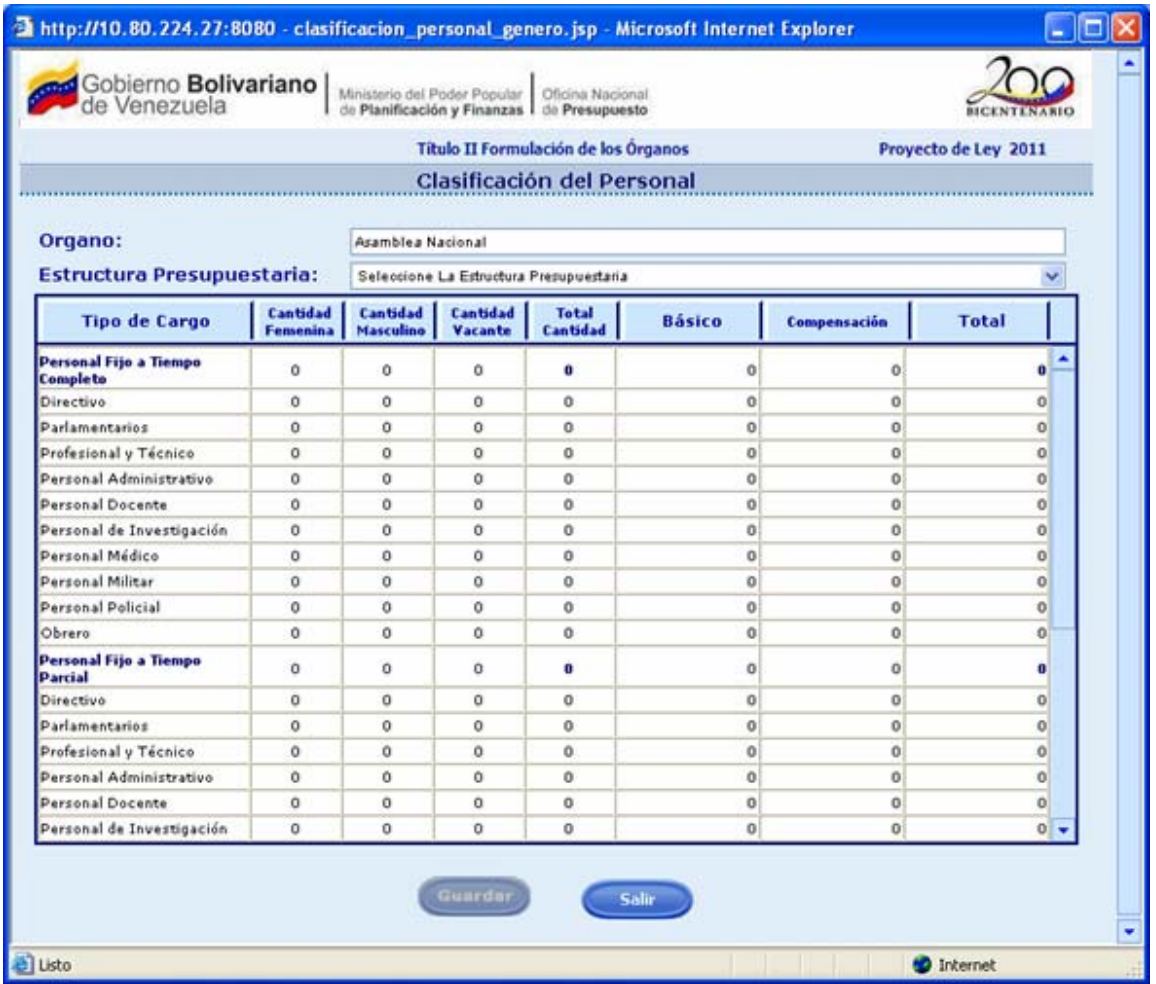

## **17.1.1 Elementos de la página**

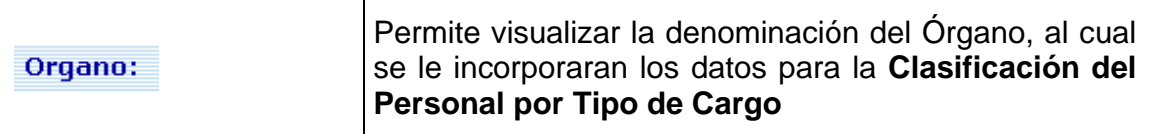

**ELABORADO POR: Dirección General de Informática EMISIÓN: Julio 2010** 

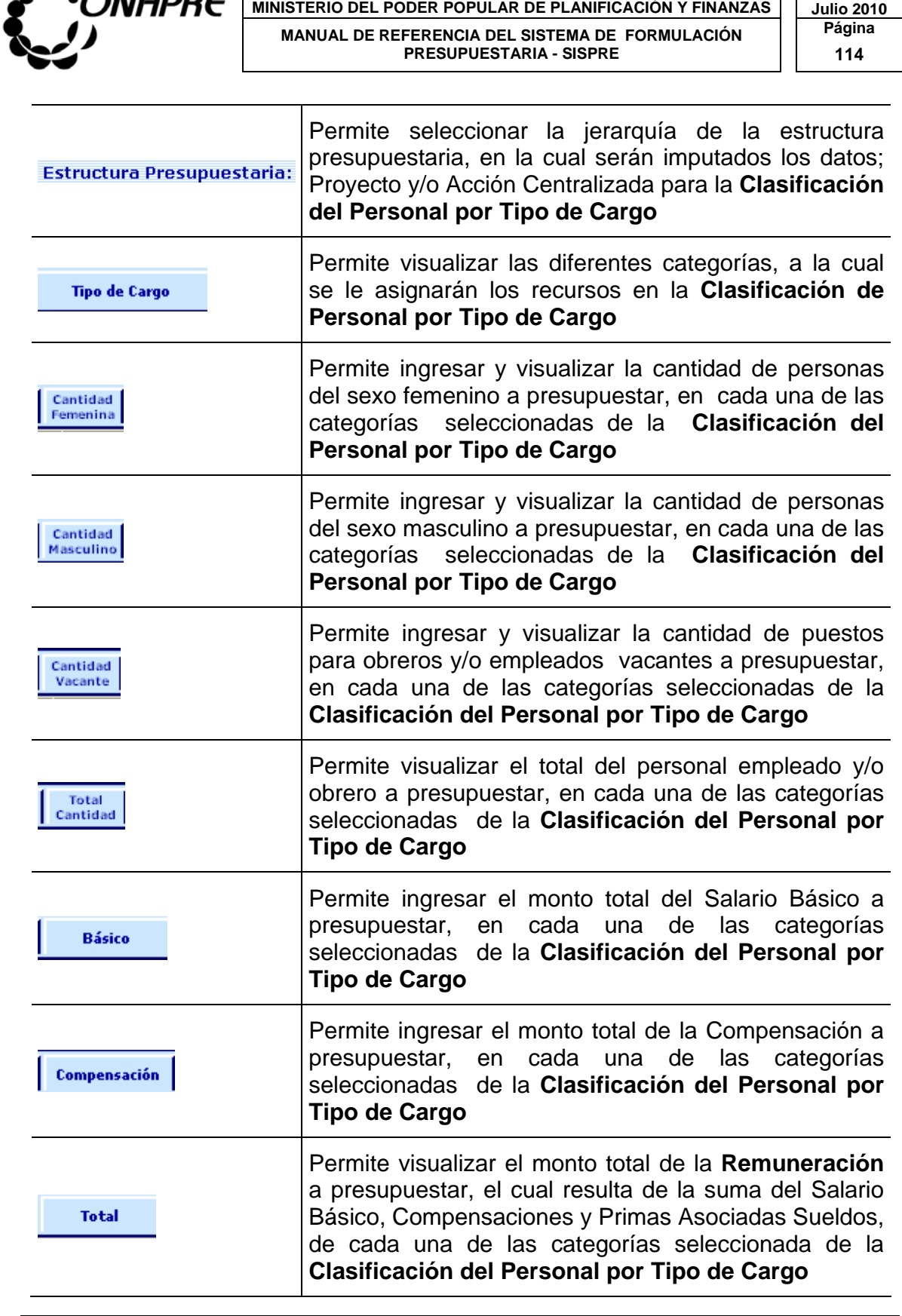

**OFICINA NACIONAL DE PRESUPUESTO Fecha** 

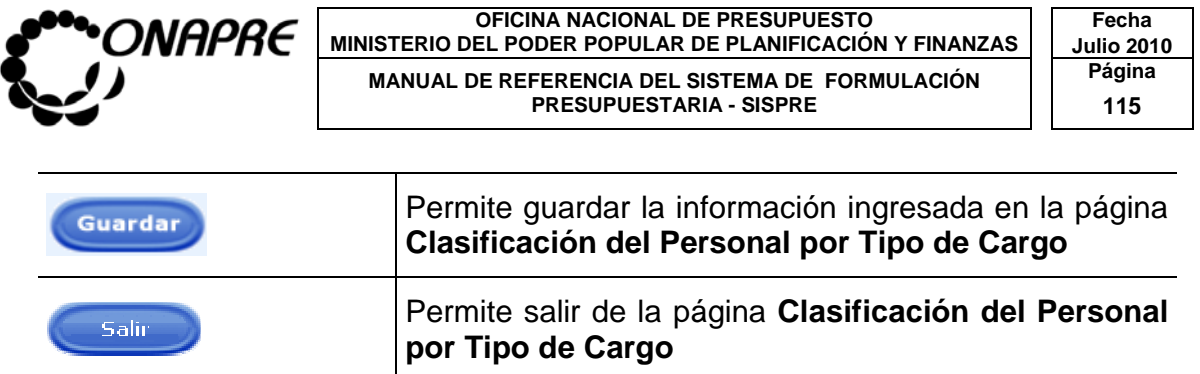

## **17.1.2 Para ingresar información en la página Recursos Humanos Clasificados por Género**

- Seleccionar de la página **Recursos Humanos**, la Opción Recursos Humanos Clasificados por Género
- Inmediatamente, aparecerá la siguiente página

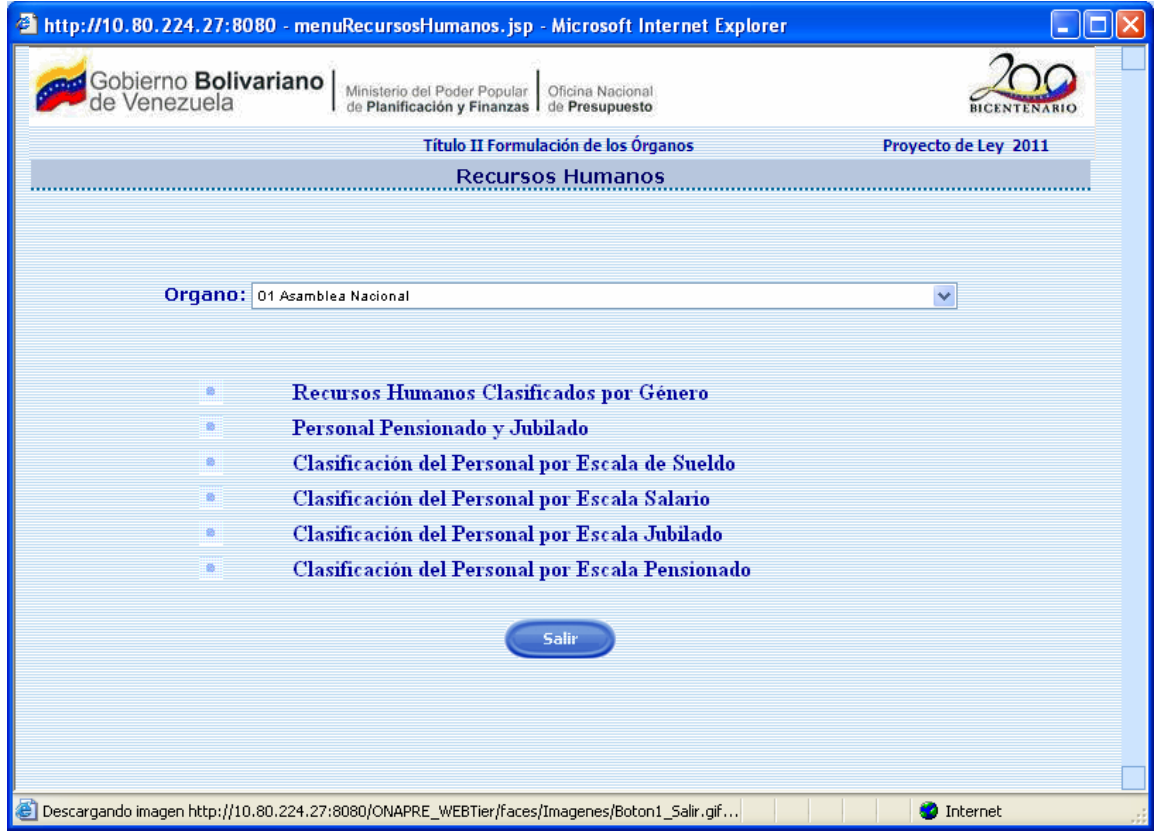

• Elegir de la lista de selección **Organo:** el órgano a presupuestar los Recursos Humanos.

 $\overline{\phantom{a}}$ 

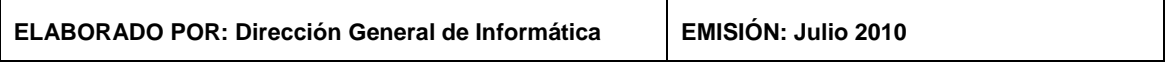

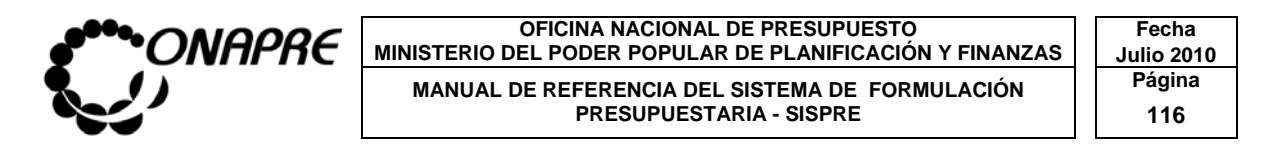

· Luego, seleccionar la opción <sup>e</sup> Recursos Humanos Clasificados por Género e inmediatamente se podrá visualizar la página correspondiente a la Clasificación del Personal:

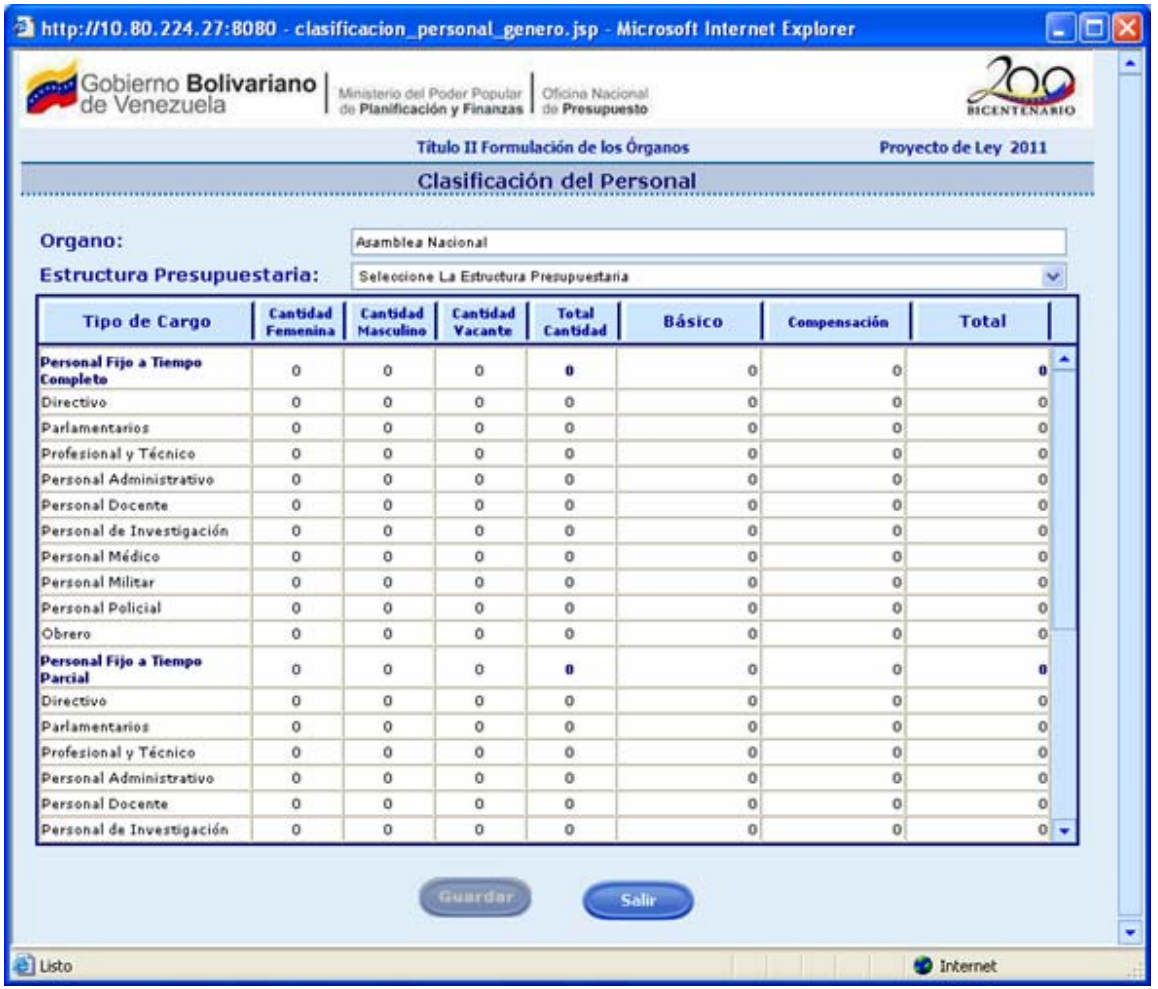

• Elegir de la lista de selección Estructura Presupuestaria: la categoría presupuestaria **Proyecto y/o Acción Centralizada**, a la cual se le requiere asignar los recursos correspondientes a la **Clasificación del Personal por Género**

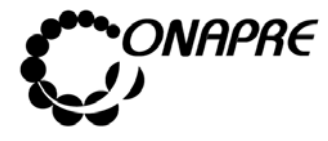

#### **OFICINA NACIONAL DE PRESUPUESTO<br>EL PODER POPULAR DE PLANIFICACIÓN Y FINANZAS** Julio 2010 **MINISTERIO DEL PODER POPULAR DE PLANIFICACIÓN Y FINANZAS MANUAL DE REFERENCIA DEL SISTEMA DE FORMULACIÓN PRESUPUESTARIA - SISPRE PRESUPUESTARIA - SISPRE**

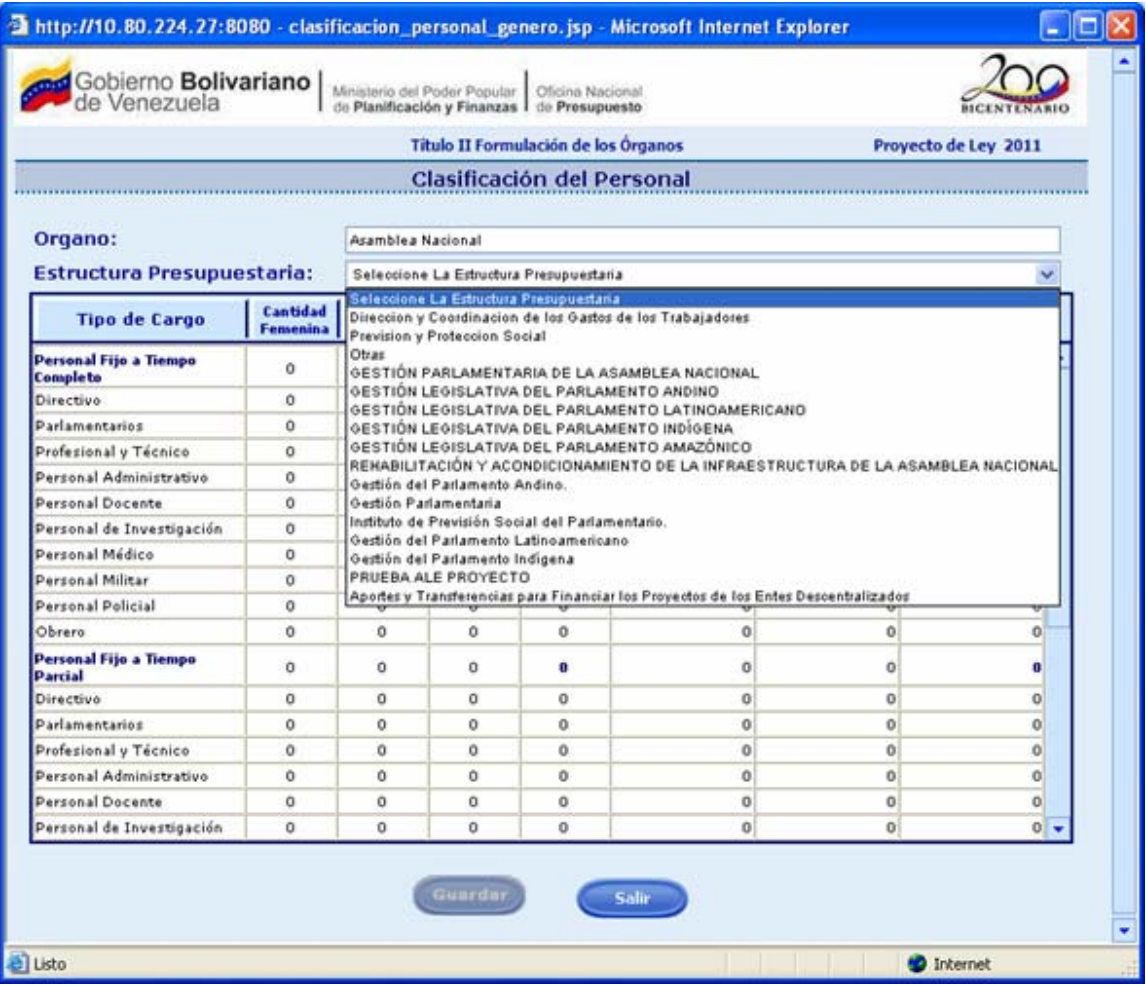

- Ubicar el Tipo de Personal que se requiere registrar y proceder a ingresar los datos en cada uno de los campos que conforman el proceso:
	- o Ingresar en el campo **Femenina**, la cantidad de personas del sexo femenino, a presupuestar para el **Tipo de Cargo** seleccionado
	- o Ingresar en el campo, **Masculino** la cantidad de personas del sexo masculino, a presupuestar para el **Tipo de Cargo** seleccionado

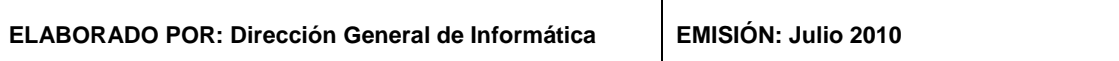

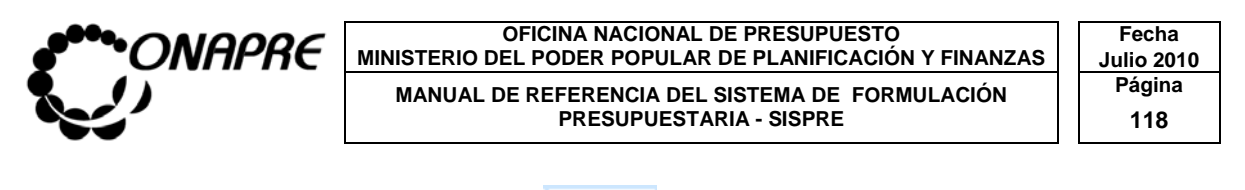

- Cantidad o Ingresar en el campo **vacante**, la cantidad de puestos vacantes, a presupuestar para el **Tipo de Cargo** seleccionado
- o Ingresar en el campo **el <sup>Básico</sup>, el monto total del Sueldos ó Salario** Básico a presupuestar para el **Tipo de Cargo** seleccionado
- o Ingresar en el campo <sup>compensación</sup> , el monto total de las Compensaciones a presupuestar para el **Tipo de Cargo** seleccionado
- Total o En el Campo  $\frac{[Cantidad]}{[Cantidad]}$ , se visualizará la cantidad de cargos asociados a cada una de las categorías seleccionadas, el cual es el resultado de la suma de los campos *Cantidad Femenina, Cantidad Masculino* y *Cantidad Vacante*
- o En el Campo <sup>Total</sup> I, se visualizará la cantidad total de la Remuneración a presupuestar para el **Tipo de Cargo** seleccionado
- o En el Campo **, en Ingles** en Visualizará la suma de cada uno de las campos que conforman la **Clasificación del Personal por Tipo de Cargo**

**Nota:** El sistema realizará automáticamente los cálculos de los campos: Total Cantidad, Total y Totales

Una vez que se han ingresado todos los datos, en los campos correspondientes, presionar el Botón (GUARDAR), para registrar la información ingresada previamente, obteniendo como resultado una página como la que se muestra a continuación:

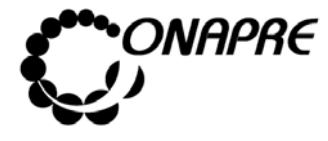

#### **OFICINA NACIONAL DE PRESUPUESTO Fecha**  MINISTERIO DEL PODER POPULAR DE PLANIFICACIÓN Y FINANZAS  $\vert\,\,\vert$  Julio 2010 **MANUAL DE REFERENCIA DEL SISTEMA DE FORMULACIÓN PRESUPUESTARIA - SISPRE PRESUPUESTARIA - SISPRE**

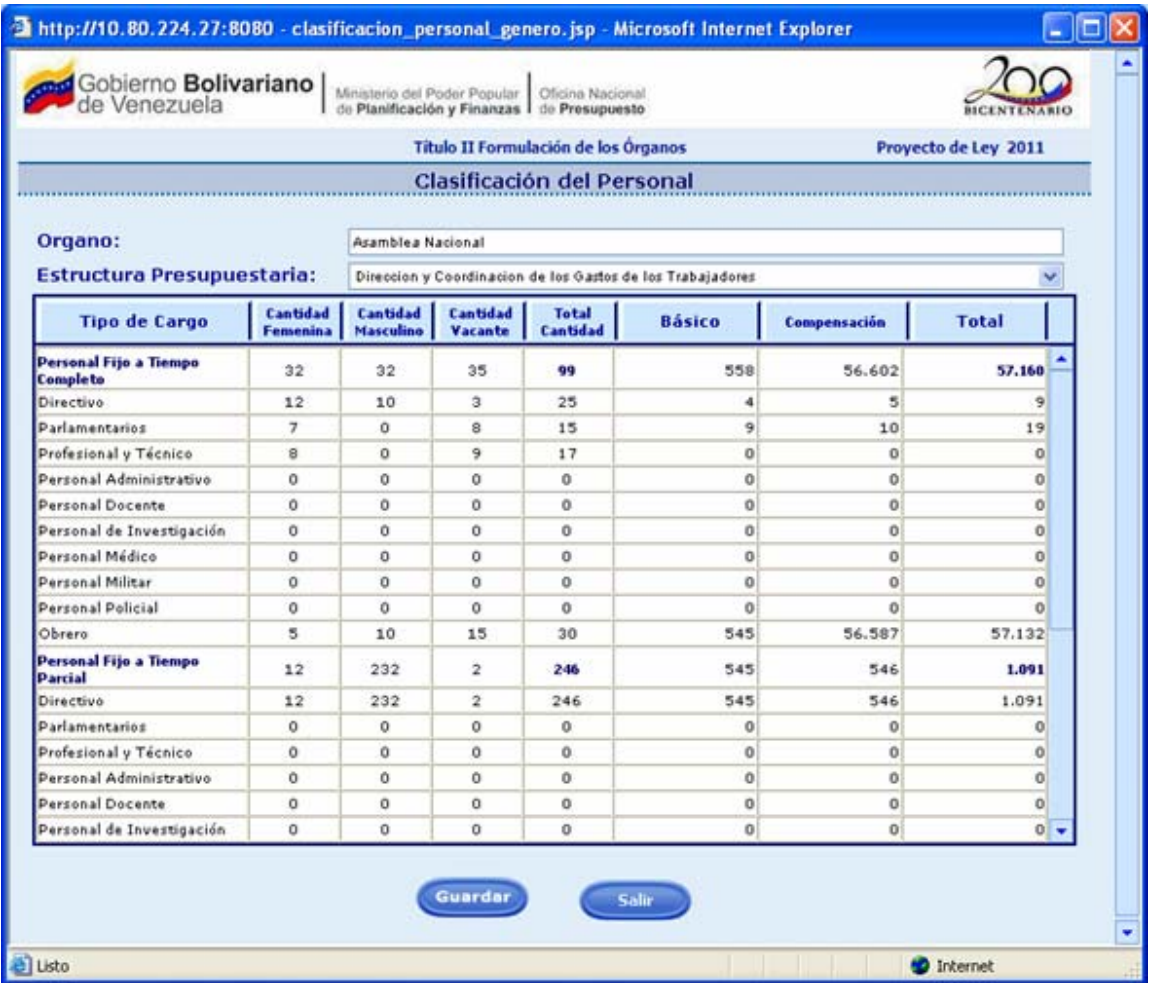

### **17.1.3 Para modificar o eliminar los datos registrados**

- Seleccionar de la página Recursos Humanos, la Opción Recursos Humanos Clasificados por Género
- Elegir de la lista de selección Estructura Presupuestaria: la categoría presupuestaria **Proyecto y/o Acción Centralizada**, la cual se requiere modificar o eliminar los recursos correspondientes a la **Clasificación del Personal por Tipo de Cargo**

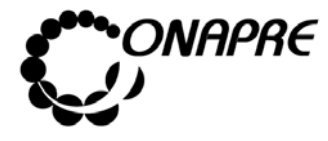

### **OFICINA NACIONAL DE PRESUPUESTO Fecha**  MINISTERIO DEL PODER POPULAR DE PLANIFICACIÓN Y FINANZAS  $\vert\,\,\vert$  Julio 2010 **MANUAL DE REFERENCIA DEL SISTEMA DE FORMULACIÓN PÁGINA PELOS PRESUPUESTARIA - SISPRE**

**PRESUPUESTARIA - SISPRE** 

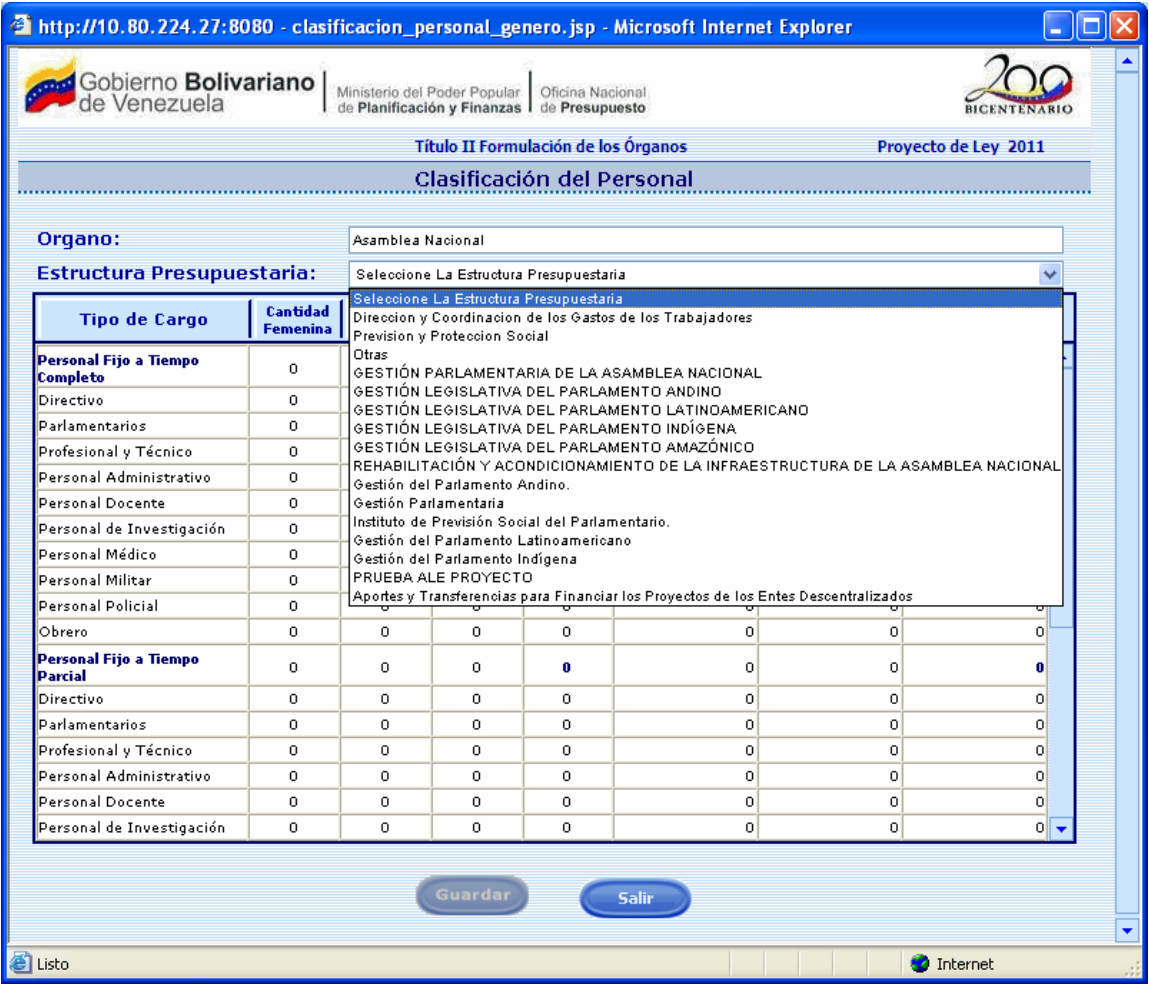

- Ubicar el Tipo de Personal que se requiere modificar y proceder a ingresar los nuevos datos en cada uno de los campos, como se describe a continuación:
	- o Posicionar el cursor sobre el campo que se requiere modificar o eliminar

 $\mathsf T$ 

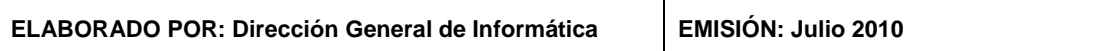

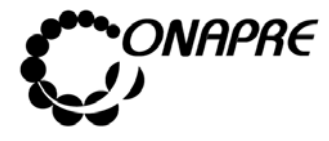

### **OFICINA NACIONAL DE PRESUPUESTO Fecha**  MINISTERIO DEL PODER POPULAR DE PLANIFICACIÓN Y FINANZAS  $\vert\,\,\vert$  Julio 2010 MANUAL DE REFERENCIA DEL SISTEMA DE FORMULACIÓN PÁgina<br>PRESUPUESTARIA - SISPRE 121 **PRESUPUESTARIA - SISPRE**

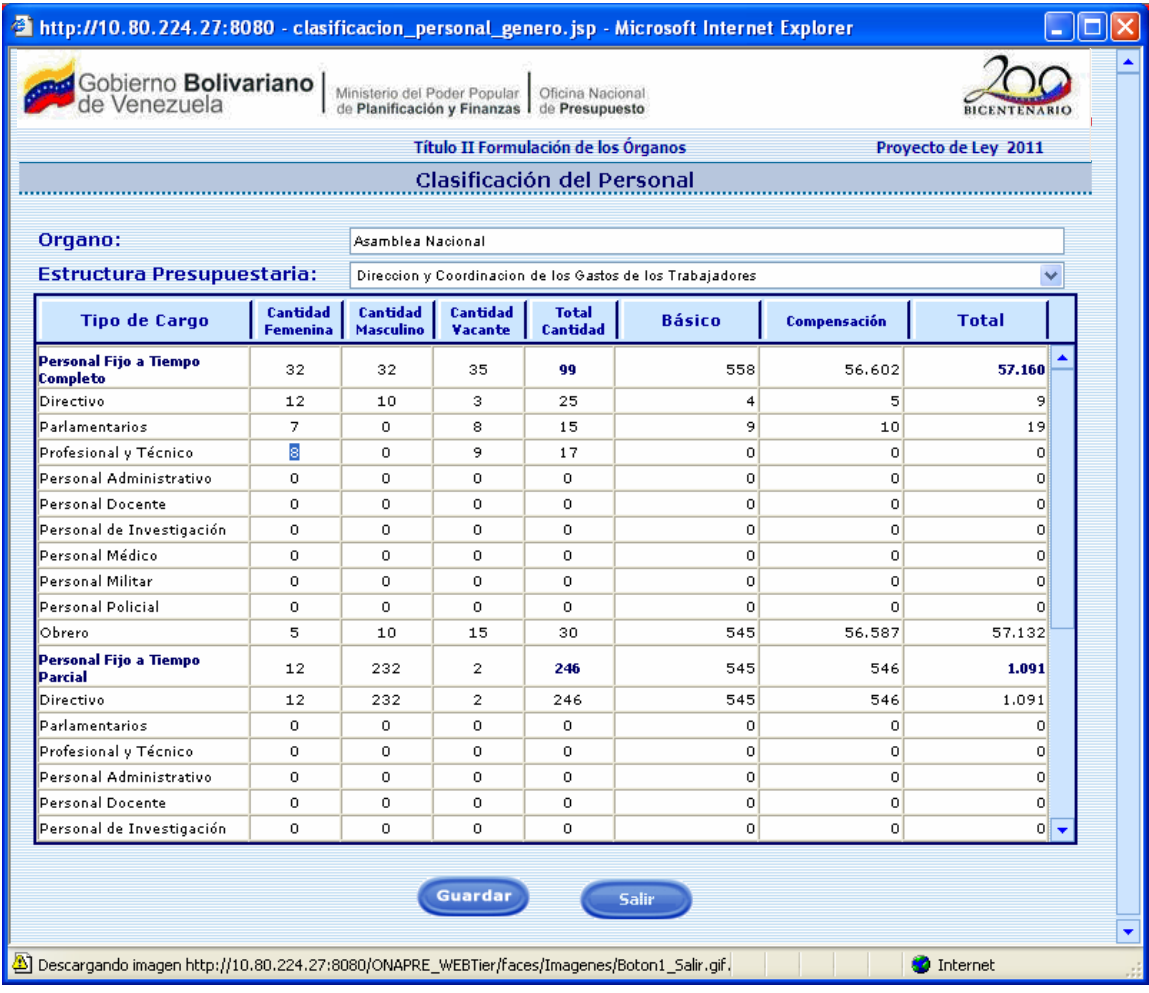

o **En el caso de modificar los registros**, sobrescribir con el nuevo dato, la información que se encuentra almacenada en el campo seleccionado

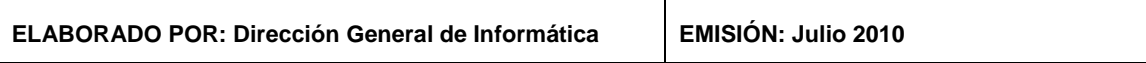

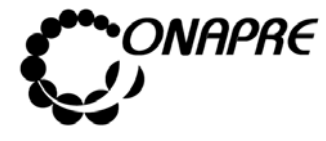

#### **OFICINA NACIONAL DE PRESUPUESTO Fecha**  MINISTERIO DEL PODER POPULAR DE PLANIFICACIÓN Y FINANZAS  $\vert\,\,\vert$  Julio 2010 **MANUAL DE REFERENCIA DEL SISTEMA DE FORMULACIÓN PÁGINALES PRESUPUESTARIA - SISPRE PRESUPUESTARIA - SISPRE**

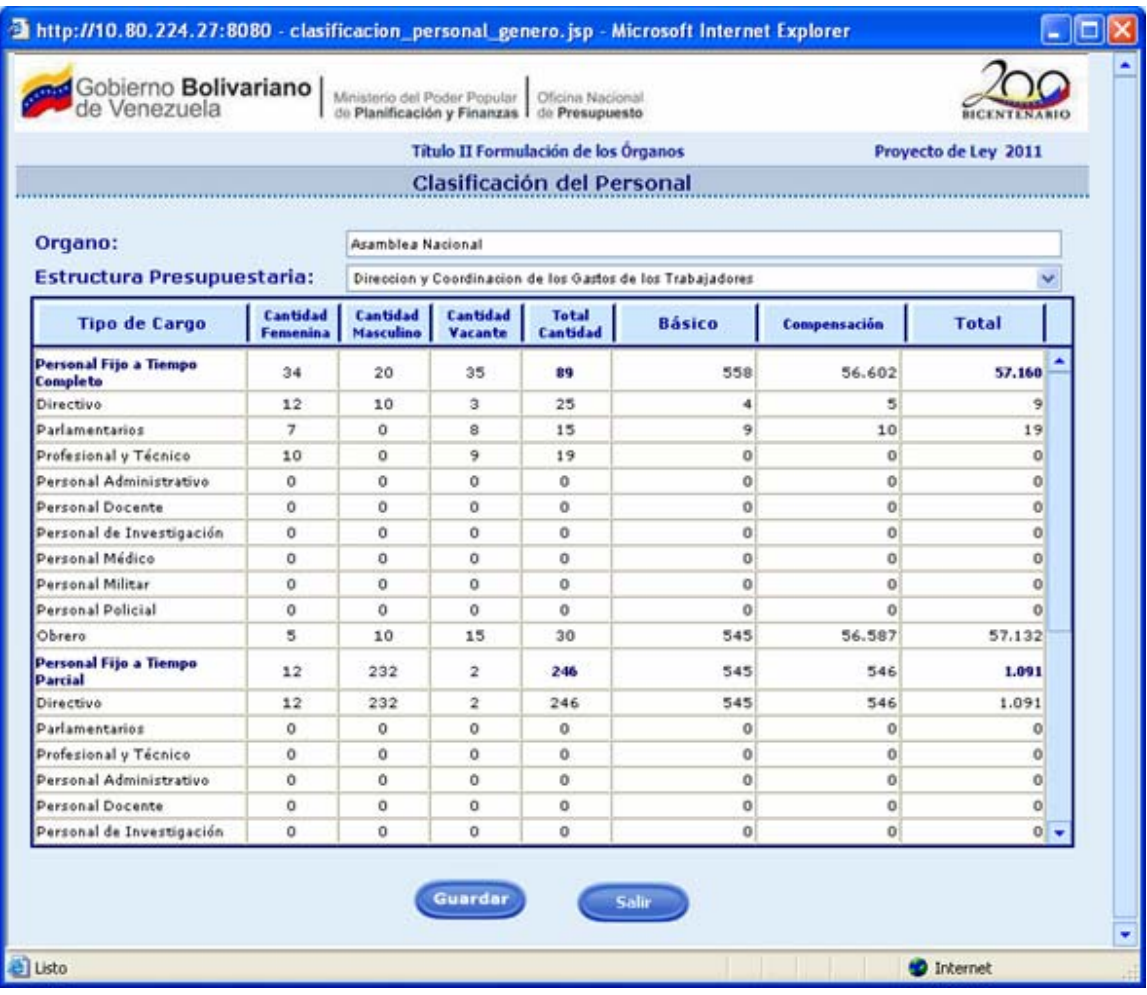

o **En el caso de eliminar los registros**, sobrescribir con el número cero (0), la información que se encuentra almacenada en el campo seleccionado

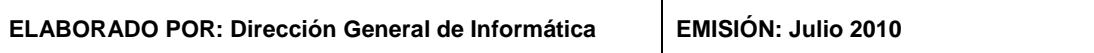

 $\overline{\mathsf{T}}$ 

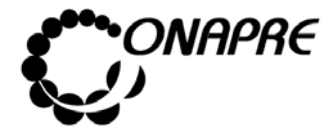

#### **OFICINA NACIONAL DE PRESUPUESTO<br>EL PODER POPULAR DE PLANIFICACIÓN Y FINANZAS** Julio 2010 **MINISTERIO DEL PODER POPULAR DE PLANIFICACIÓN Y FINANZAS Julio 201 Página MANUAL DE REFERENCIA DEL SISTEMA DE FORMULACIÓN PRESUPUESTARIA - SISPRE**

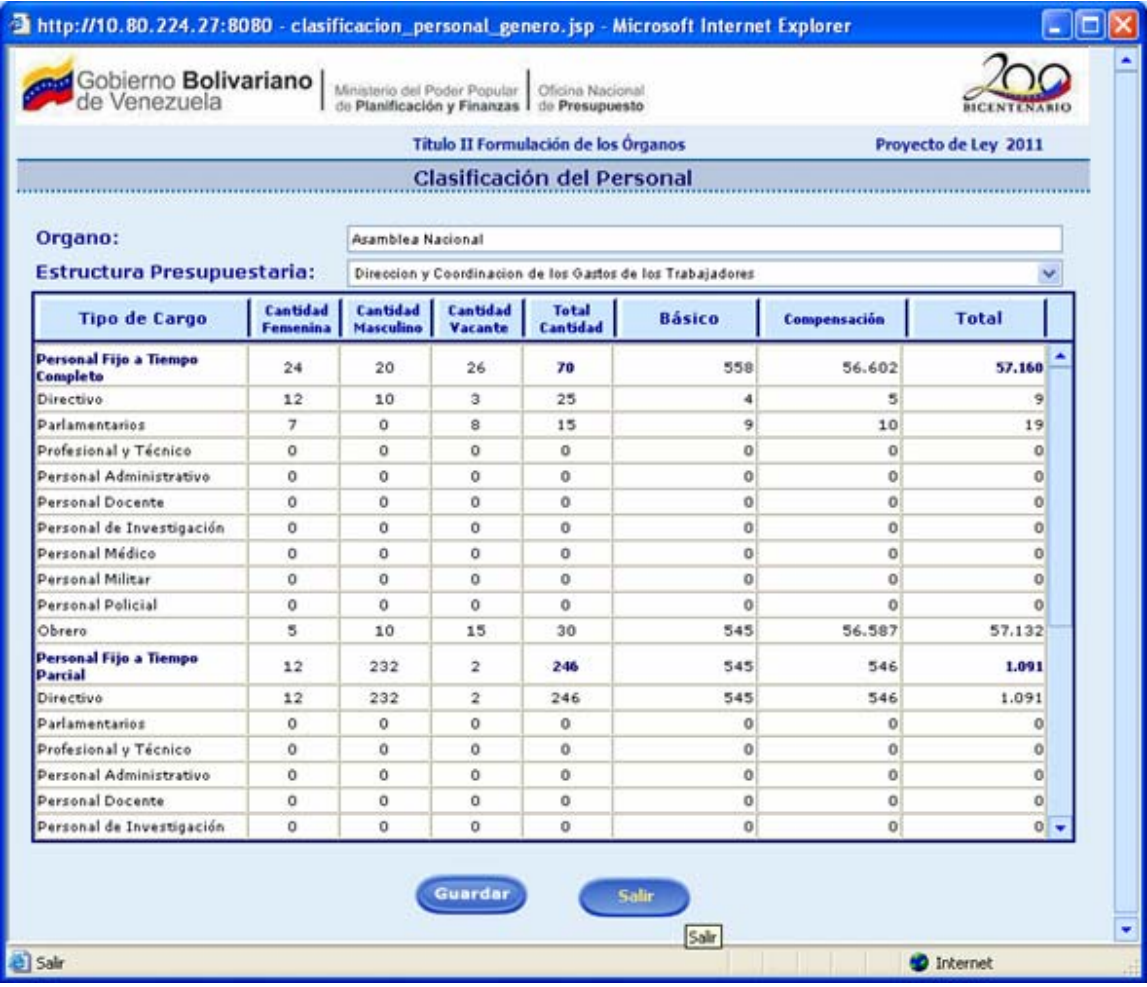

Guardar • Una vez que se han realizado todos los cambios presionar el Botón (GUARDAR), para registrar la información

## **17.1.4 Para salir del proceso Recursos Humanos Clasificados por Género**

• Presionar el Botón (SALIR), permaneciendo en segundo plano la página de Recursos Humanos

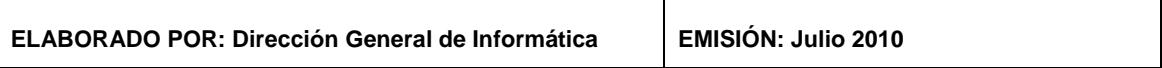

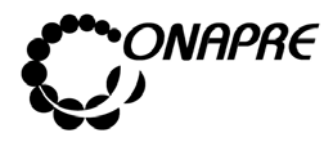

**OFICINA NACIONAL DE PRESUPUESTO Fecha**  MINISTERIO DEL PODER POPULAR DE PLANIFICACIÓN Y FINANZAS  $\vert\,\,\vert$  Julio 2010 **MANUAL DE REFERENCIA DEL SISTEMA DE FORMULACIÓN PÁGINALES<br>PRESUPUESTARIA - SISPRE 124 PRESUPUESTARIA - SISPRE** 

# **17.2 Página Clasificación del Personal Pensionado y Jubilado**

Al seleccionar la opción **Clasificación del Personal Pensionado y Jubilado**, de la página **Recursos Humanos**, se presentará la siguiente página:

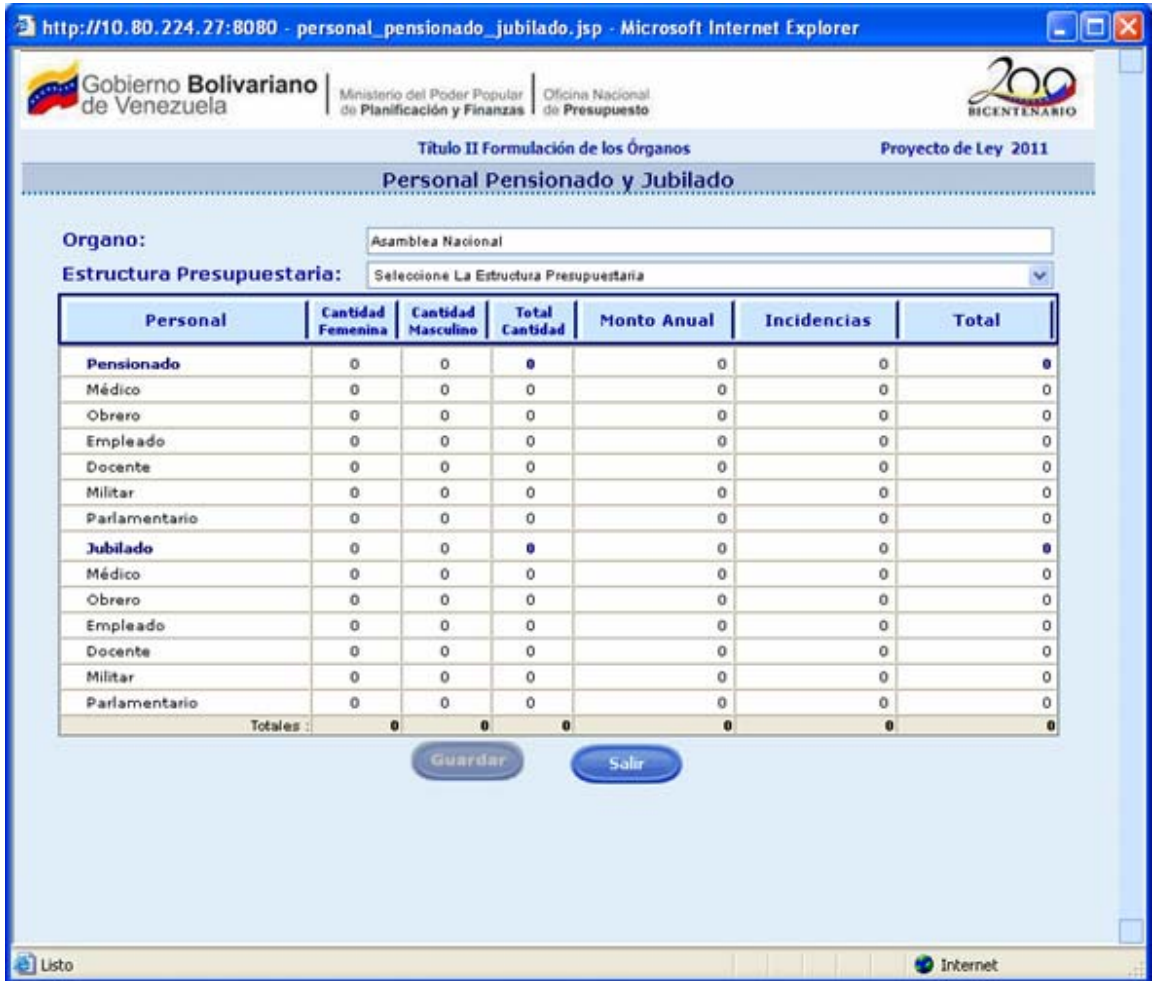

### **17.2.1 Elementos de la página**

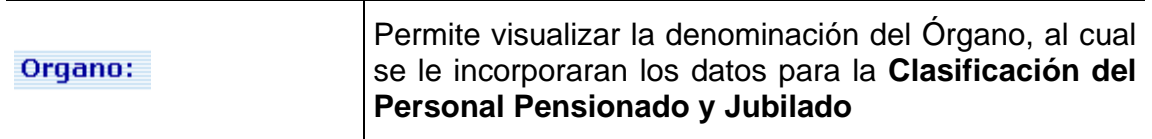

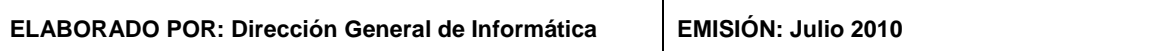

т

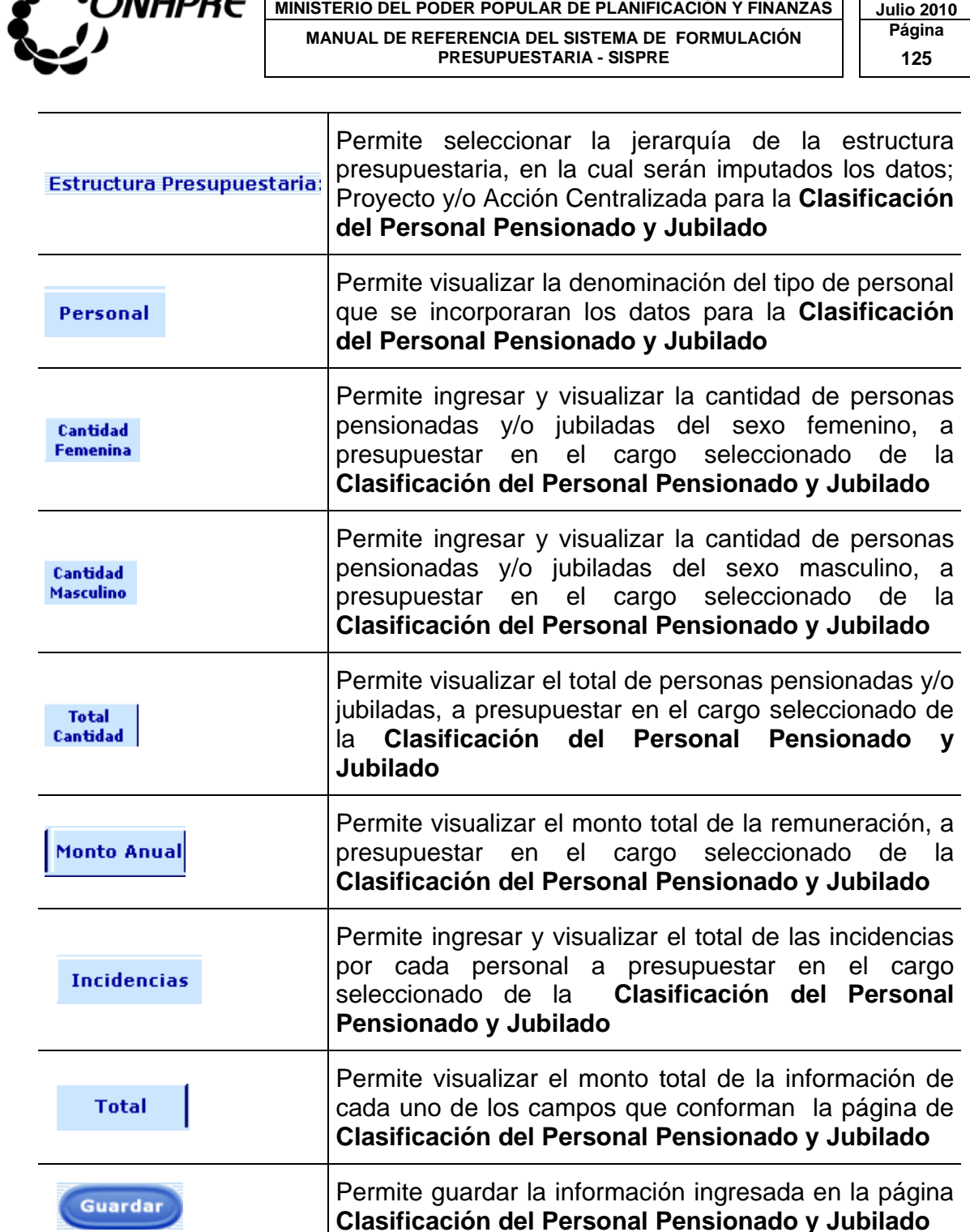

**OFICINA NACIONAL DE PRESUPUESTO Fecha** 

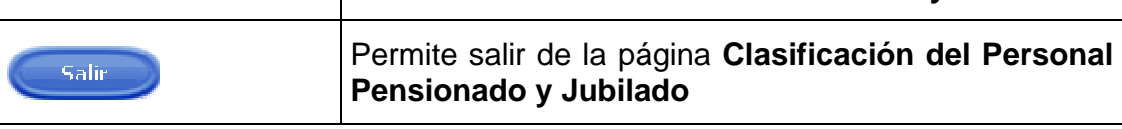

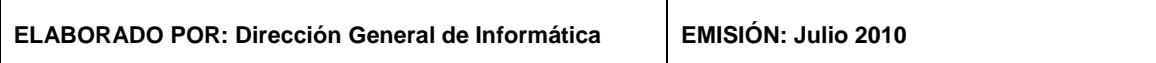

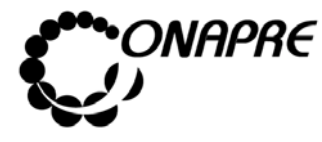

### **OFICINA NACIONAL DE PRESUPUESTO<br>EL PODER POPULAR DE PLANIFICACIÓN Y FINANZAS** Julio 2010 **MINISTERIO DEL PODER POPULAR DE PLANIFICACIÓN Y FINANZAS MANUAL DE REFERENCIA DEL SISTEMA DE FORMULACIÓN | Página** PRESUPUESTARIA - SISPRE **126**

**Nota:** La herramienta establece la validación de los datos, entre las partidas y el tipo de personal registrados en la página de Clasificación del Personal Pensionado y Jubilado, razón por la cual se debe imputar a cada Tipo de Personal en su Partida correspondiente.

# **17.2.2 Para ingresar información a la página Clasificación del Personal Pensionado y Jubilado**

- Seleccionar de la página **Recursos Humanos**, la Opción **Clasificación del Personal Pensionado y Jubilado**
- Ubicar el la Estructura Presupuestaria que se requiere registrar y proceder a ingresar los datos en cada uno de los campos que conforman el proceso
	- Cantidad o Ingresar en el campo **Femenina**, el número de mujeres pensionadas y jubiladas a presupuestar

Cantidad o Ingresar en el campo Masculino, el número de hombres pensionados y jubilados a presupuestar

- Total En el campo <sup>cantidad</sup>, se visualizará el total de cargos a presupuestar, asociados al tipo de personal, el cual es el resultado de los campos *Cantidad Femenina* más *Cantidad Masculino*
- En el campo Monto Anual ingresar el monto anual del personal
- En el campo Incidencias ingresar las incidencias de personal
- En el campo se visualizará el total de cada uno de los campos que conforman la página **Clasificación del Personal Pensionado y Jubilado**

**Nota:** El sistema realizará automáticamente los cálculos de los campos Total Cantidad y Total

**ELABORADO POR: Dirección General de Informática EMISIÓN: Julio 2010** 

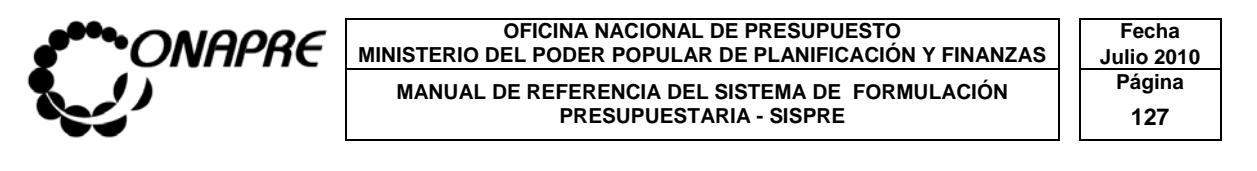

• Una vez que se han ingresado todos los datos en los campos correspondientes presionar el Botón (GUARDAR), para registrar la información ingresada previamente, obteniendo como resultado una página como la que se muestra a continuación:

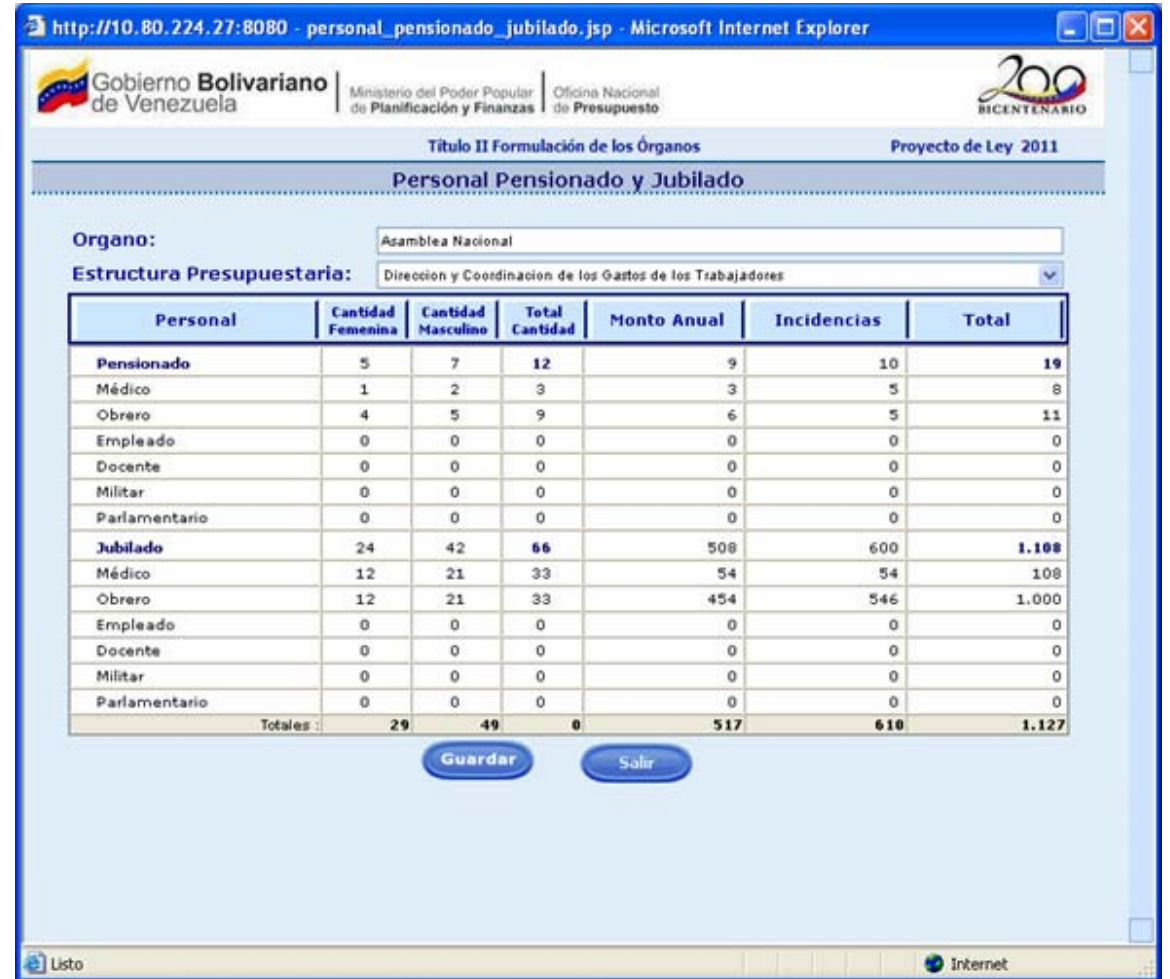

## **17.2.3 Para modificar los datos registrados**

• Seleccionar de la página Recursos Humanos, la Opción Clasificación del Personal Pensionado y Jubilado

**ELABORADO POR: Dirección General de Informática EMISIÓN: Julio 2010** 

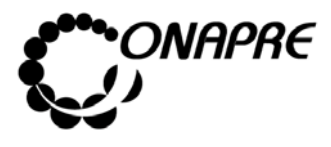

**OFICINA NACIONAL DE PRESUPUESTO<br>EL PODER POPULAR DE PLANIFICACIÓN Y FINANZAS** Julio 2010 **MINISTERIO DEL PODER POPULAR DE PLANIFICACIÓN Y FINANZAS MANUAL DE REFERENCIA DEL SISTEMA DE FORMULACIÓN PRESUPUESTARIA - SISPRE** 128 **PRESUPUESTARIA - SISPRE** 

- Ubicar el la Estructura Presupuestaria que se requiere modificar y proceder a ingresar los nuevo datos en cada uno de los campos como se describe a continuación
	- o Posicionar el cursor sobre el campo que se requiere modificar o eliminar

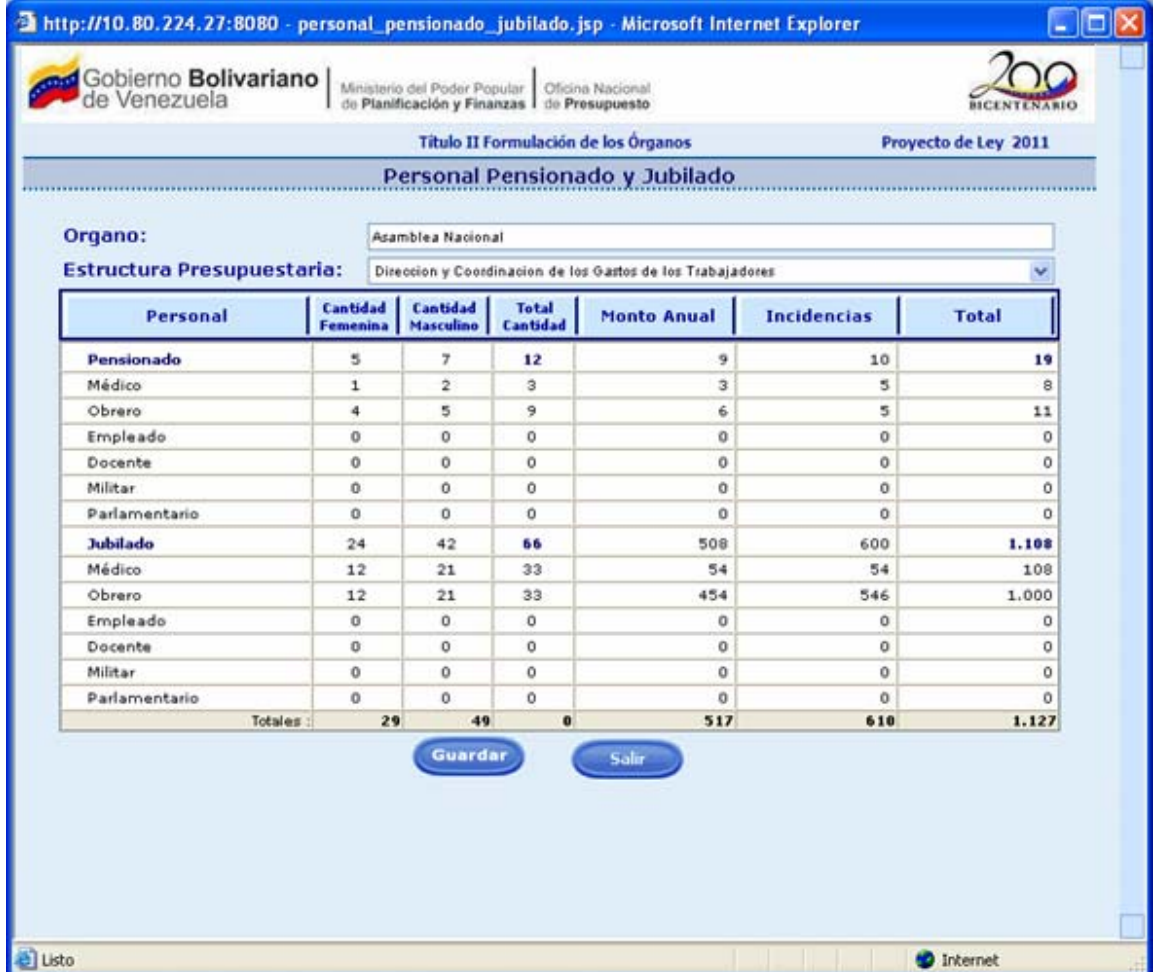

o **En el caso de modificar los registros**, sobrescribir la información que se encuentra almacenada en el campo, con el nuevo dato

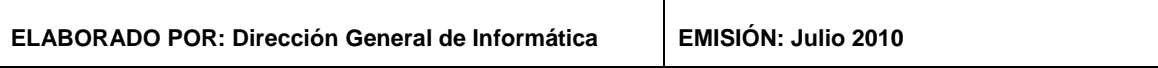

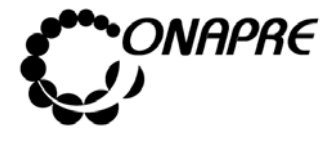

#### **OFICINA NACIONAL DE PRESUPUESTO Fecha**  MINISTERIO DEL PODER POPULAR DE PLANIFICACIÓN Y FINANZAS  $\vert\,\,\vert$  Julio 2010 **MANUAL DE REFERENCIA DEL SISTEMA DE FORMULACIÓN PÁGINA PELOS PRESUPUESTARIA - SISPRE PRESUPUESTARIA - SISPRE**

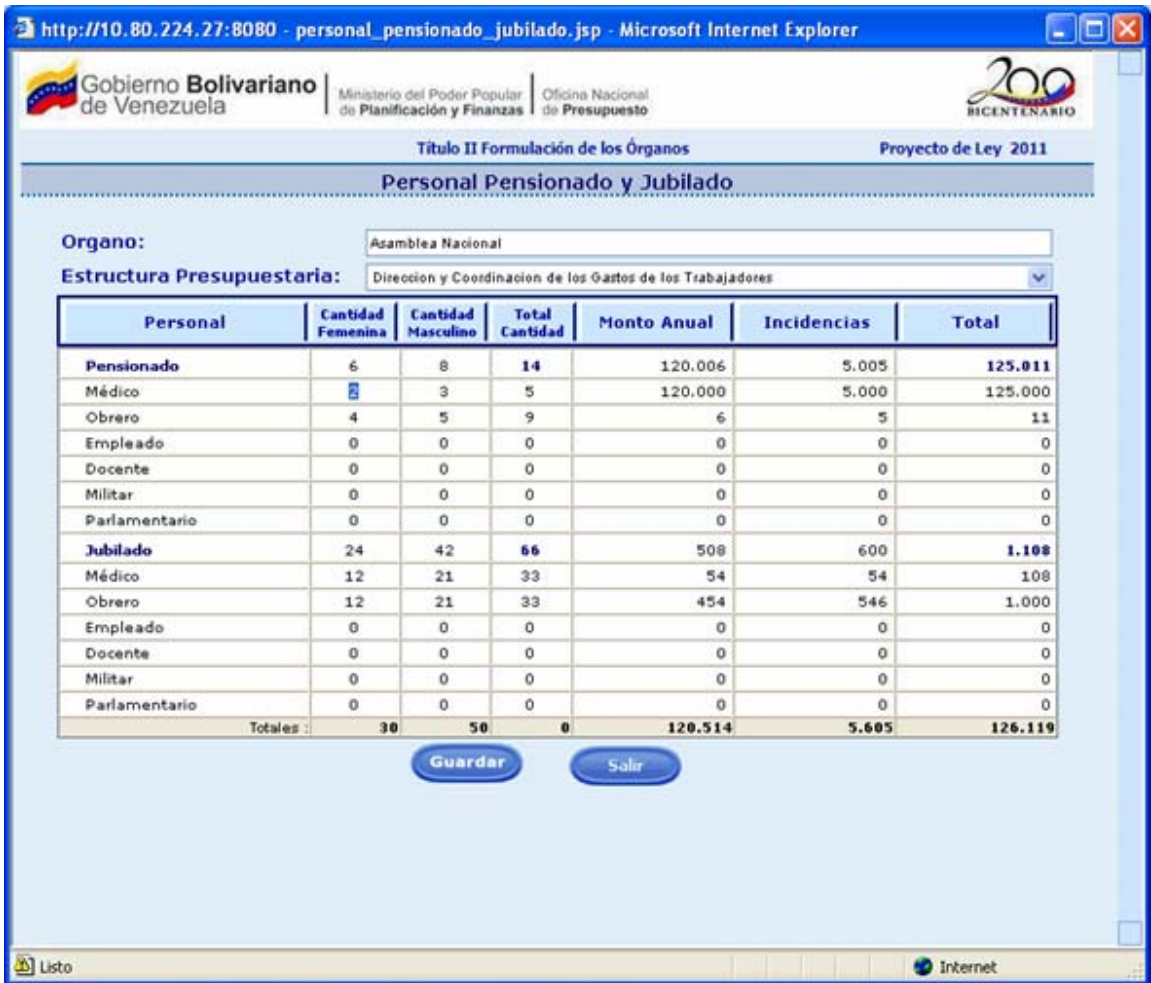

o **En el caso de eliminar los registros**, sobrescribir la información que se encuentra almacenada en el campo, con el número cero (0)

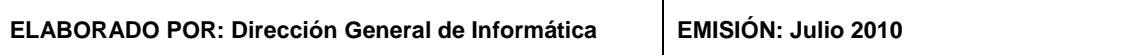

T

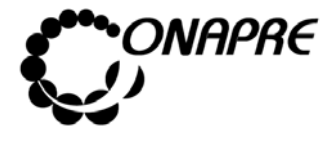

### **OFICINA NACIONAL DE PRESUPUESTO Fecha**  MINISTERIO DEL PODER POPULAR DE PLANIFICACIÓN Y FINANZAS  $\vert\,\,\vert$  Julio 2010 **MANUAL DE REFERENCIA DEL SISTEMA DE FORMULACIÓN PÁGINA PELOS PRESUPUESTARIA - SISPRE**

**PRESUPUESTARIA - SISPRE** 

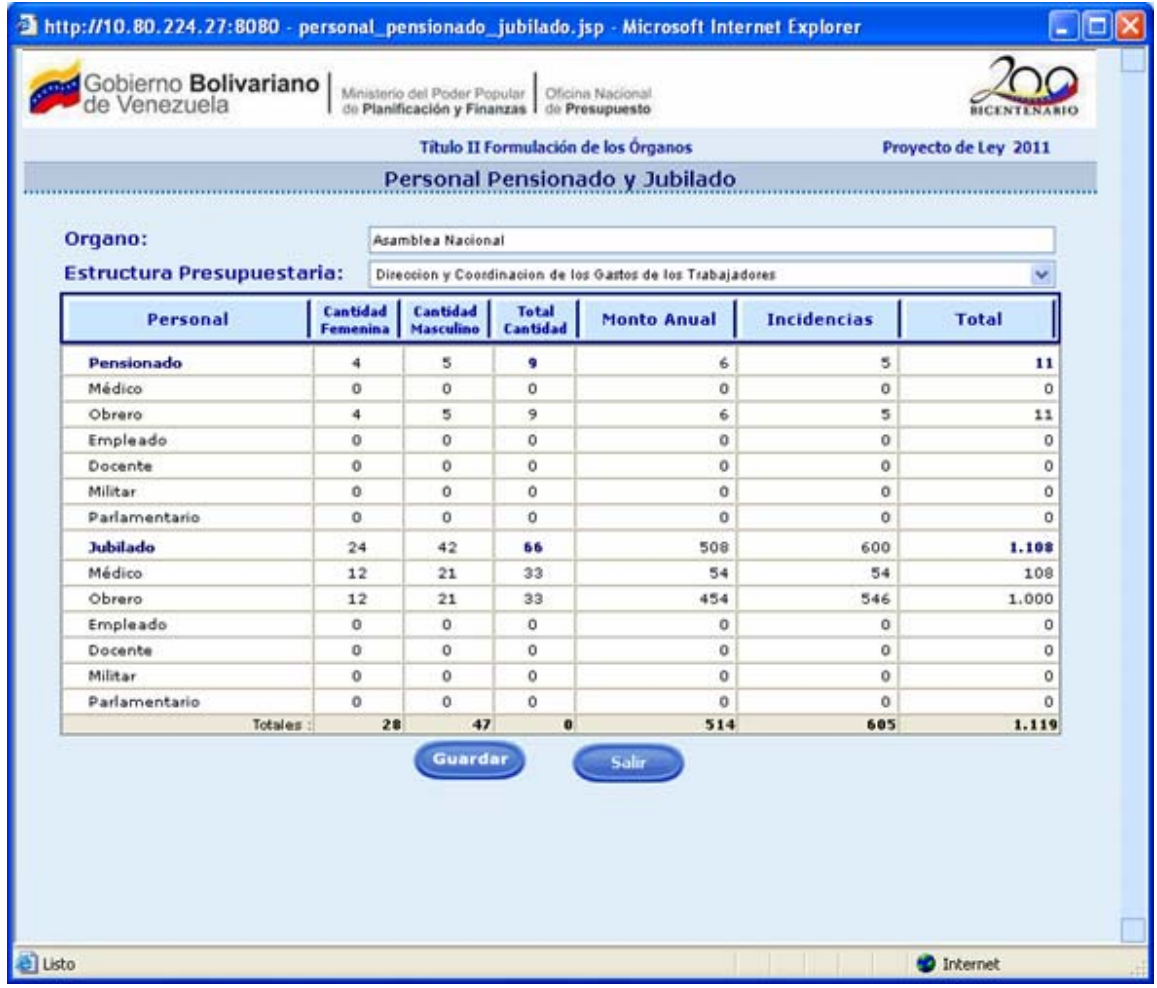

**NOTA:** El sistema realizará automáticamente los cálculos de los campos Total Cantidad y Total

• Una vez que se han realizado todos los cambios, presionar el Botón Guardar (GUARDAR), para registrar la información

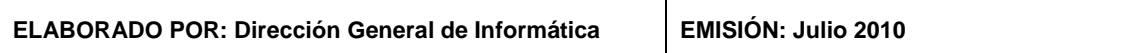

 $\overline{\mathsf{r}}$ 

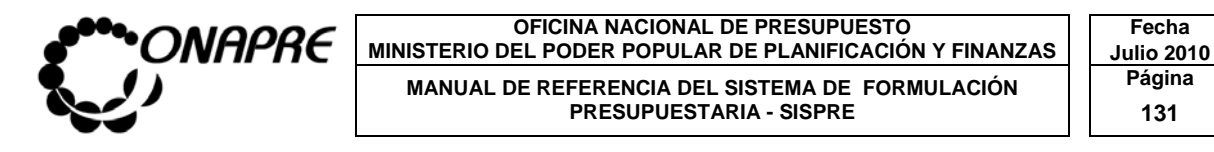

# **17.2.4 Para salir del proceso Clasificación del Personal Pensionado y Jubilado**

• Presionar el Botón (SALIR), permaneciendo en segundo plano la página de Recursos Humanos

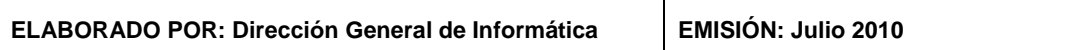

т

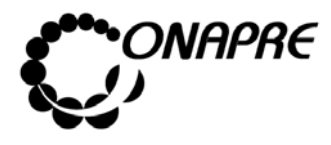

## **17.3 Página Clasificación del Personal por Escala de Sueldo**

Al seleccionar la opción **Clasificación del Personal por Escala de Sueldo**, de la página **Recursos Humanos**, se presentará la siguiente página:

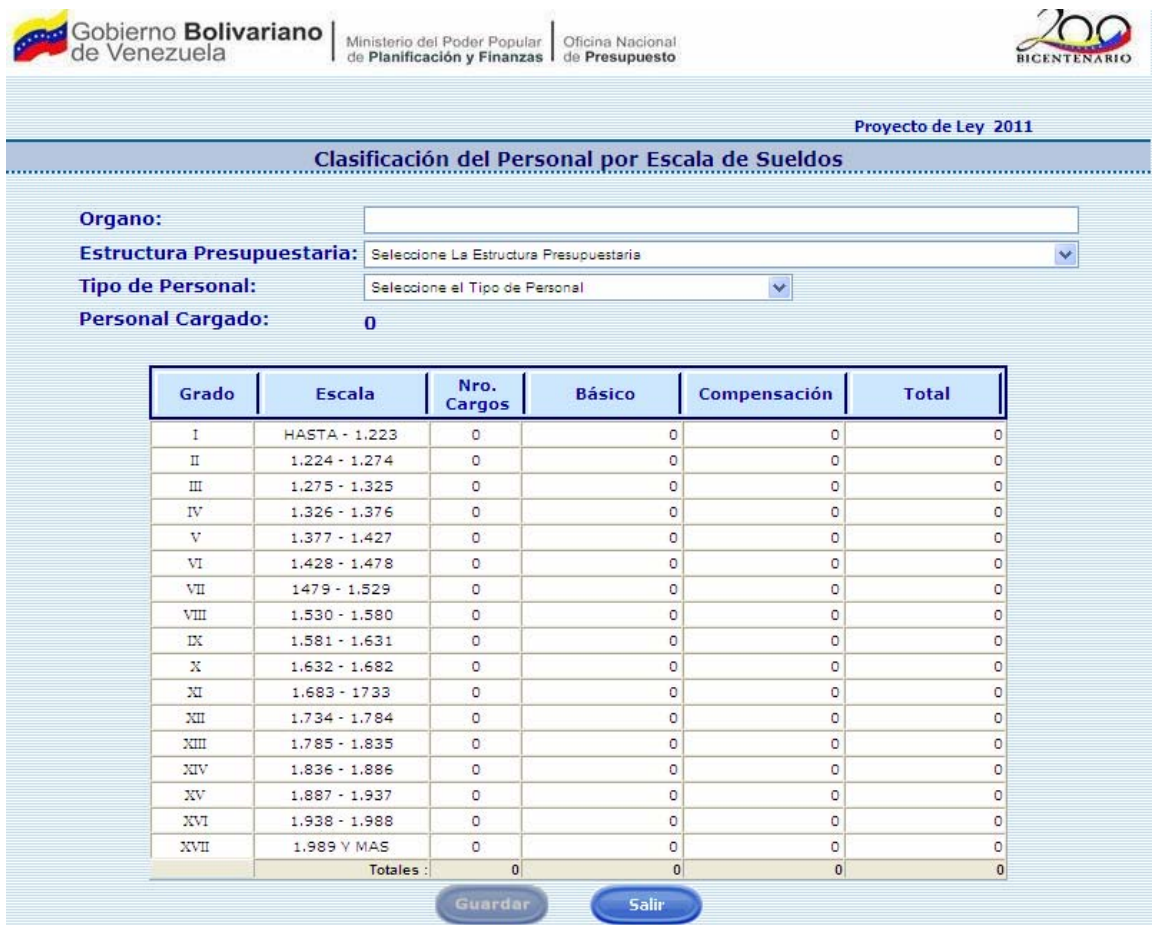

## **17.3.1 Elementos de la página**

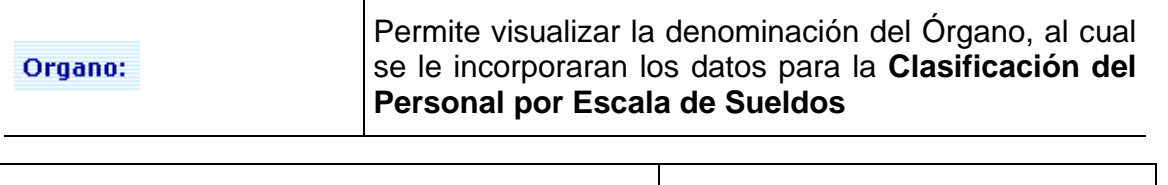

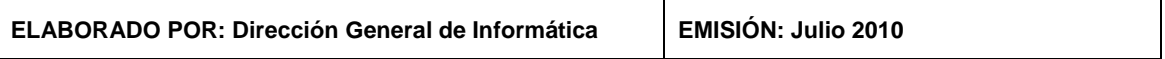

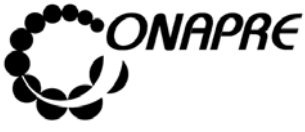

**OFICINA NACIONAL DE PRESUPUESTO<br>EL PODER POPULAR DE PLANIFICACIÓN Y FINANZAS Julio 2010 MINISTERIO DEL PODER POPULAR DE PLANIFICACIÓN Y FINANZAS Julio 2011<br>MANITAL DE REFERENCIA DEL SISTEMA DE FORMITI ACIÓN Página MANUAL DE REFERENCIA DEL SISTEMA DE FORMULACIÓN PÁGINALESTARIA - SISPRE PÁGINALESTARIA - SISPRE PRESUPUESTARIA - SISPRE** 

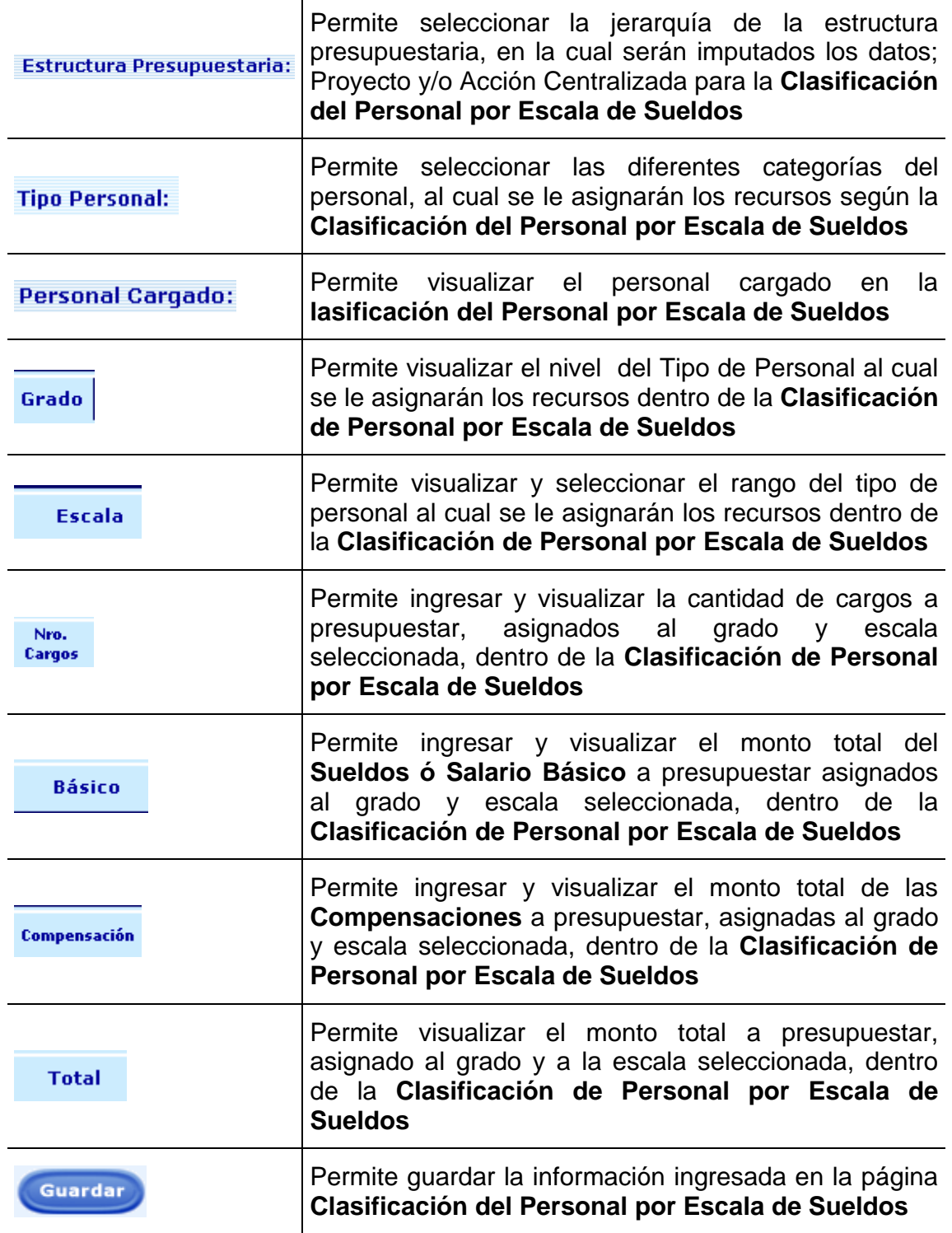

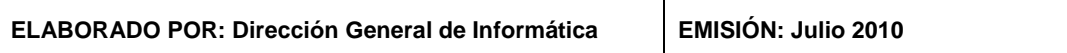

 $\overline{\mathsf{T}}$ 

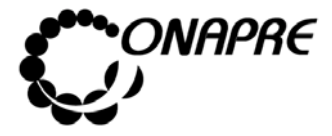

Salir

### **OFICINA NACIONAL DE PRESUPUESTO<br>EL PODER POPULAR DE PLANIFICACIÓN Y FINANZAS Julio 2010 MINISTERIO DEL PODER POPULAR DE PLANIFICACIÓN Y FINANZAS MANUAL DE REFERENCIA DEL SISTEMA DE FORMULACIÓN** PRESUPUESTARIA - SISPRE **PRESUPUESTARIA - SISPRE**

Permite salir de la página **Clasificación del Personal por Escala de Sueldos**

**Nota:** La herramienta establece la validación de los datos ingresados en las partidas y el tipo de personal de la página Clasificación de Personal por Tipo de Cargo, razón por la cual en la página Clasificación de Personal por Escala de Sueldos, se debe imputar a cada Tipo de Personal en su Partida correspondiente.

- **17.3.2 Para ingresar información en la página Clasificación del Personal por Escala de Sueldos**
- Seleccionar de la página **Recursos Humanos**, la Opción **Clasificación del Personal por Escala de Sueldo**
- Desplegar la lista de selección Estructura Presupuestaria: la categoría presupuestaria **Proyecto y/o Acción Centralizada**, a la cual se requiere asignar los recursos correspondientes a la **Clasificación del Personal por Escala de Sueldos**

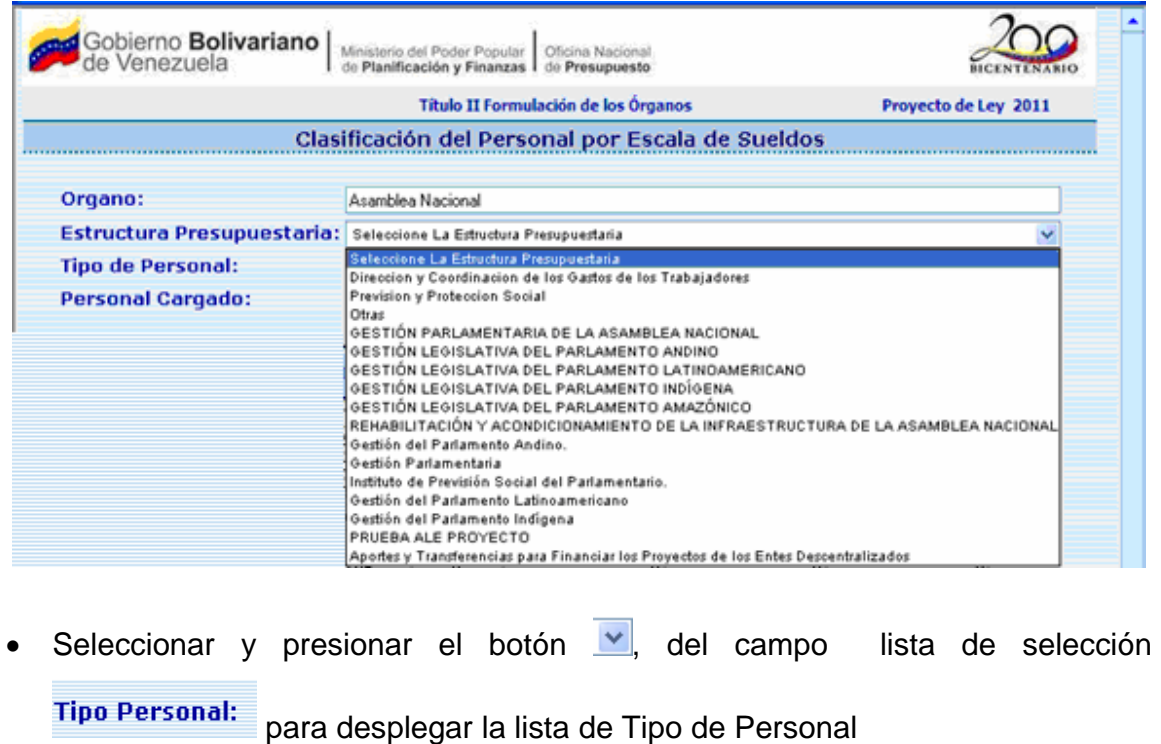

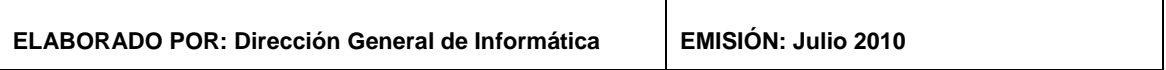

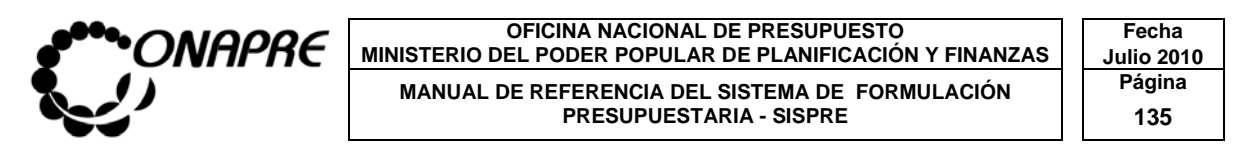

• Seleccionar de la lista el Tipo de personal a modificar o eliminar, posicionando el cursor sobre el nombre del mismo.

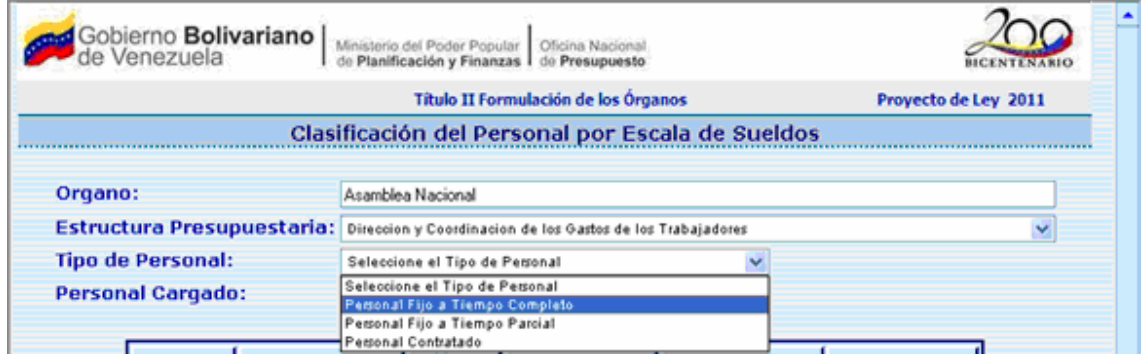

- Una vez seleccionado el rango dentro de la **Escala de Sueldo**, proceder a ingresar los datos en los siguientes campos:
	- Nrn. o Ingresar en el campo <sup>Cargos</sup>, el número de cargos de los empleados a presupuestar, dentro del rango seleccionado en la **Clasificación de Personal por Escala de Sueldo,** posicionándose sobre la casilla en blanco

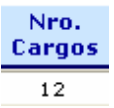

o Ingresar en el campo *,* el monto total del **Sueldos** a presupuestar para los empleados, dentro del rango seleccionado en la **Clasificación de Personal por Escala de Sueldos,** posicionándose sobre la casilla en blanco

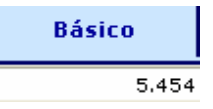

o Ingresar en el campo **Compensación**, el monto total de la **Compensación** a presupuestar para los empleados, dentro del rango seleccionado en la

**ELABORADO POR: Dirección General de Informática EMISIÓN: Julio 2010** 

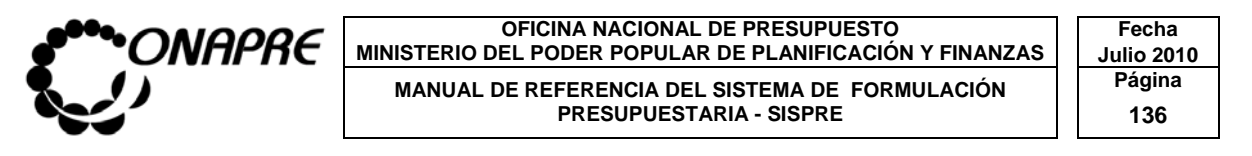

**Clasificación de Personal por Escala de Sueldos,** posicionándose sobre la casilla en blanco

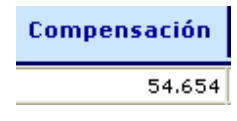

**Nota:** Los montos a ingresar en la página Clasificación del Personal por Escala de Sueldos deben estar comprendidos dentro del rango de la Escala seleccionada.

- Una vez que se han ingresado todos los datos en los campos correspondientes presionar el Botón (GUARDAR) para registrar toda la información cargada en la página.
- presionar el Botón (CANCELAR), para volver a la página principal de esta opción, en la cual se visualizará la información ingresada, tal como se muestra a continuación:
- Seguidamente, presionar el Botón (GUARDAR), para registrar la información

## **17.3.3 Para modificar los datos registrados en la página Clasificación de Personal por Escala de Sueldo**

Desplegar la lista de selección Estructura Presupuestaria: la categoría presupuestaria Proyecto y/o Acción Centralizada, a la cual se requiere asignar los recursos correspondientes a la Clasificación del Personal por Escala de Sueldos

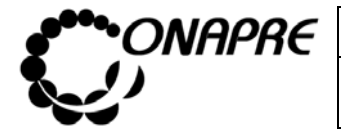

#### **OFICINA NACIONAL DE PRESUPUESTO<br>EL PODER POPULAR DE PLANIFICACIÓN Y FINANZAS** Julio 2010 **MINISTERIO DEL PODER POPULAR DE PLANIFICACIÓN Y FINANZAS MANUAL DE REFERENCIA DEL SISTEMA DE FORMULACIÓN PRESUPUESTARIA - SISPRE PRESUPUESTARIA - SISPRE**

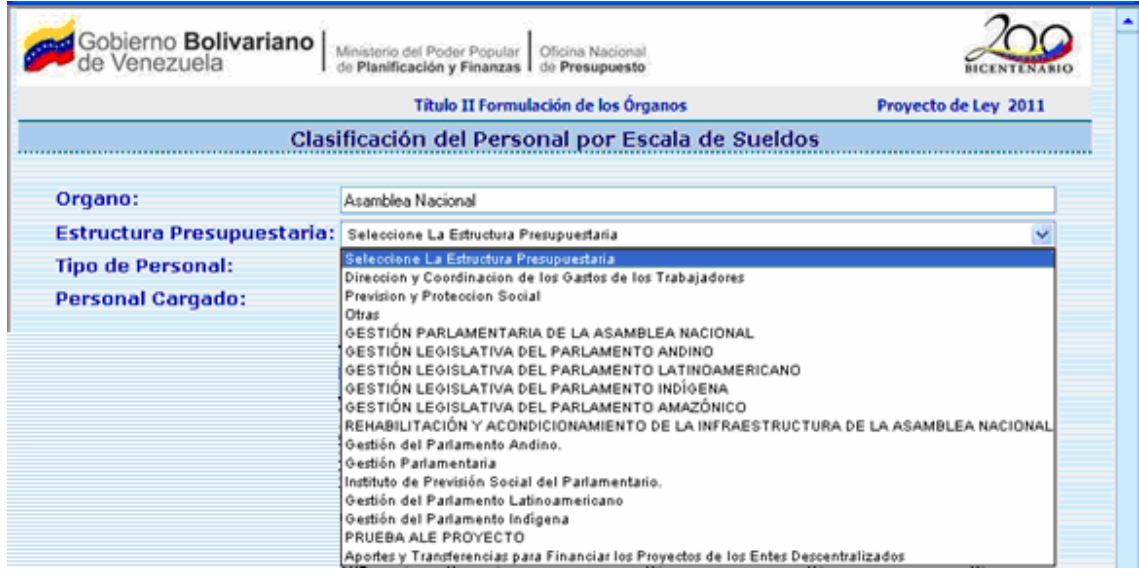

- Seleccionar y presionar el botón  $\blacktriangledown$ , del campo lista de selección **Tipo Personal:** para desplegar la lista de Tipo de Personal
- Seleccionar de la lista el Tipo de personal a modificar o eliminar, posicionando el cursor sobre el nombre del mismo.

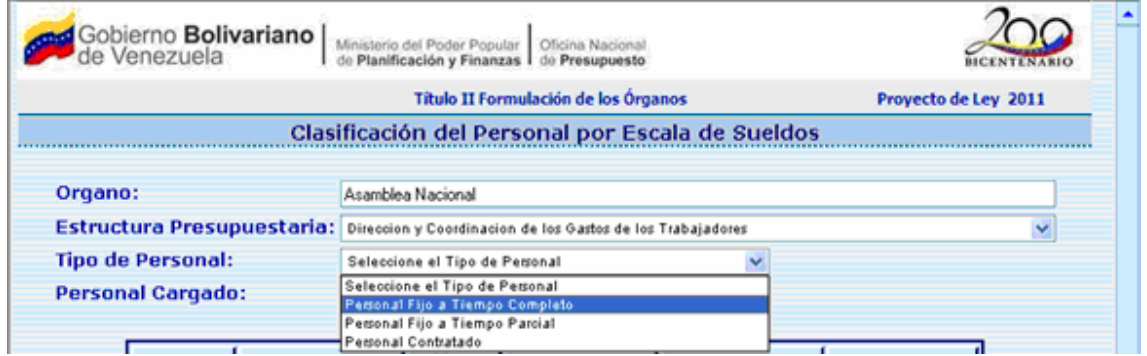

• Proceder a ingresar los nuevos datos, en cada uno de los campos a modificar, como se indica a continuación:

### Nro.

o Ingresar en el campo Cargos, el nuevo número de cargos a presupuestar dentro del rango seleccionado

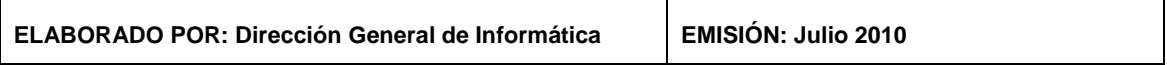

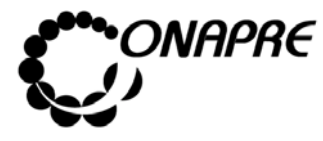

- o Ingresar en el campo **Básico**, el nuevo monto total del Sueldos Básico a presupuestar dentro del rango seleccionado
- o Ingresar en el campo **Compensación**, el nuevo monto total de la **Compensación** a presupuestar dentro del rango seleccionado
- Una vez que se han ingresado todos los datos en los campos correspondientes
	- o Presionar el Botón (GUARDAR), para volver a la página principal de esta opción, y guardando los cambios realizados
	- o En el caso de no continuar con la modificación del registro, presionar el Botón (CANCELAR), para volver a la página principal de

esta opción, con los datos originales

## **17.3.4 Para salir del proceso Clasificación del Personal por Escala de Sueldo**

• Presionar el Botón (SALIR), permaneciendo en segundo plano la página de Recursos Humanos

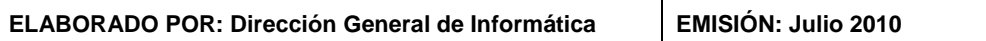

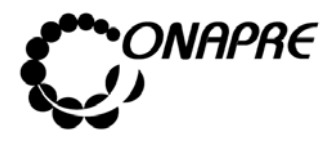

**OFICINA NACIONAL DE PRESUPUESTO<br>EL PODER POPULAR DE PLANIFICACIÓN Y FINANZAS** Julio 2010 **MINISTERIO DEL PODER POPULAR DE PLANIFICACIÓN Y FINANZAS JULIO 2019**<br>MANUAL DE PEERPENCIA DEL SISTEMA DE FORMULACIÓN Página MANUAL DE REFERENCIA DEL SISTEMA DE FORMULACIÓN PÁGI<sup>na</sup><br>PRESUPUESTARIA - SISPRE **139 PRESUPUESTARIA - SISPRE** 

# **17.4 Página Clasificación del Personal por Escala de Salario**

Al seleccionar la opción **Clasificación del Personal por Escala de Salario**, de la página **Recursos Humanos**, se presentará la siguiente página:

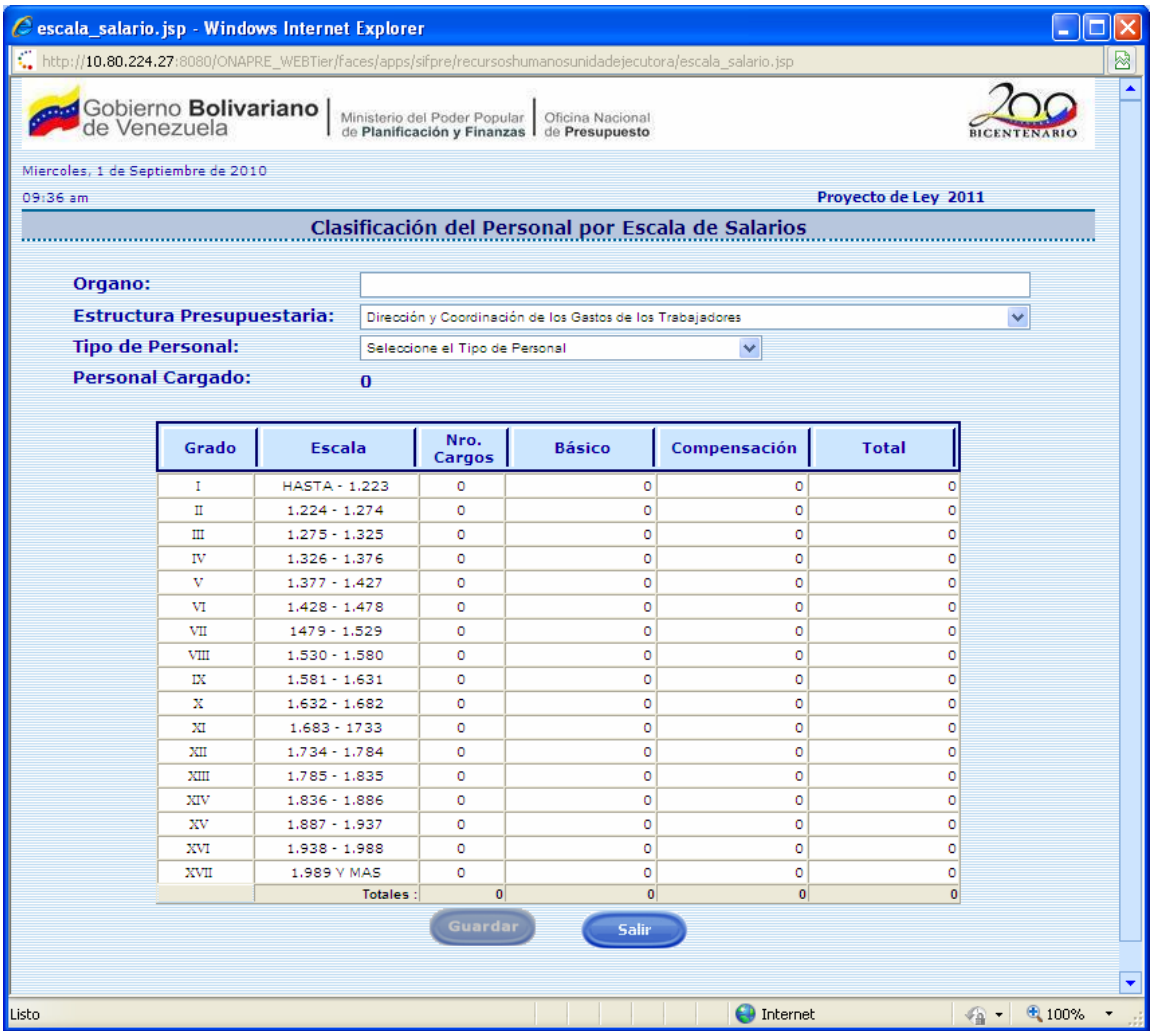

## **17.4.1 Elementos de la página**

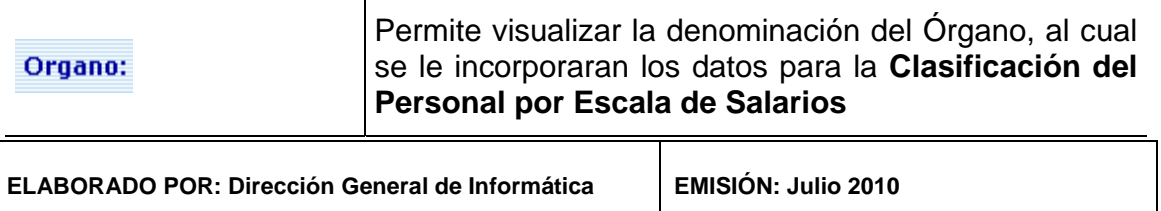

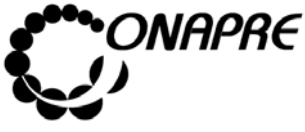

**OFICINA NACIONAL DE PRESUPUESTO<br>EL PODER POPULAR DE PLANIFICACIÓN Y FINANZAS Julio 2010 MINISTERIO DEL PODER POPULAR DE PLANIFICACIÓN Y FINANZAS JUlio 2011**<br>MANITAL DE REFERENCIA DEL SISTEMA DE FORMULACIÓN Página  **MANUAL DE REFERENCIA DEL SISTEMA DE FORMULACIÓN** PÁGI<sup>N</sup><br>140 140 **PRESUPUESTARIA - SISPRE** 

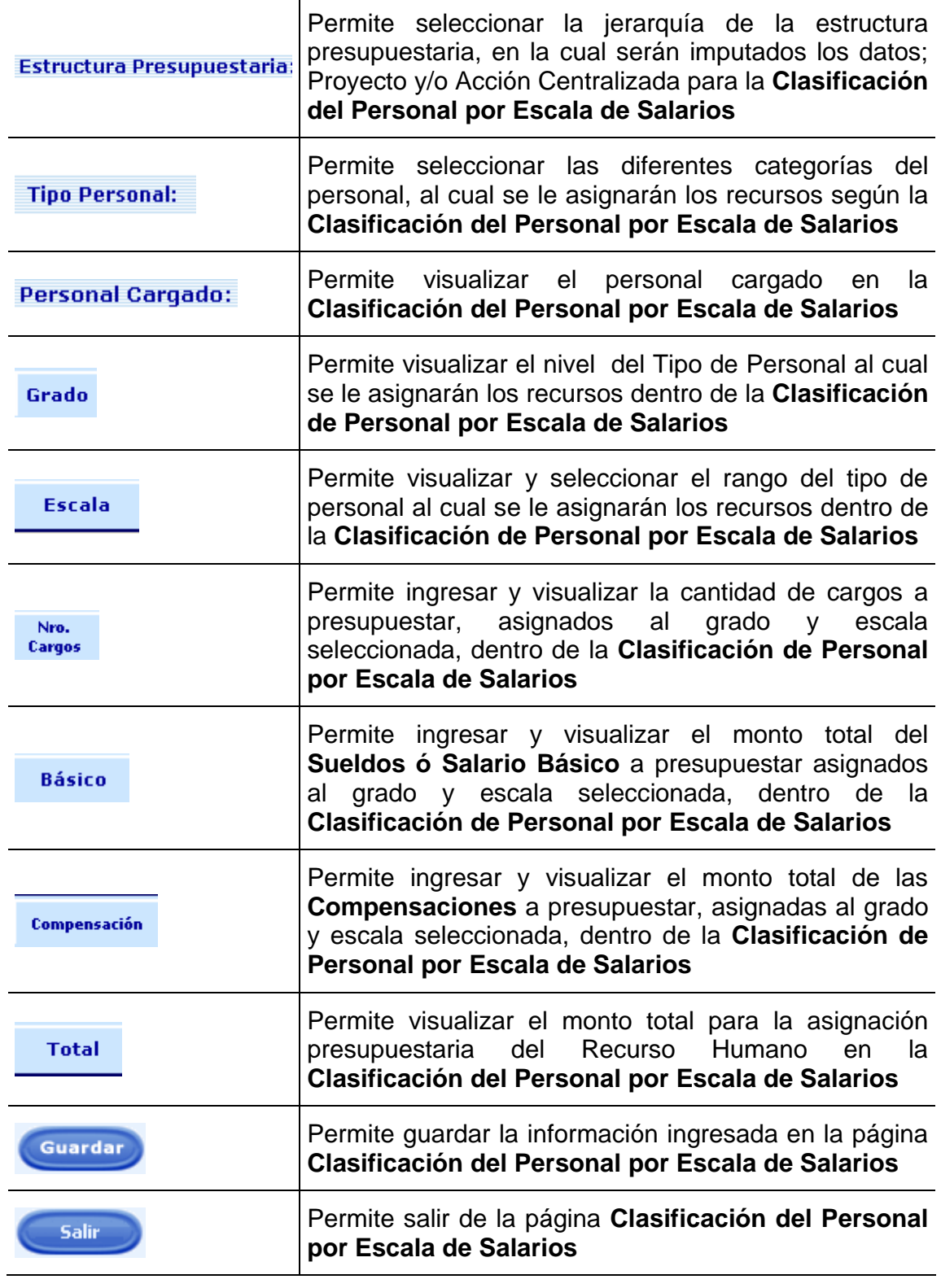

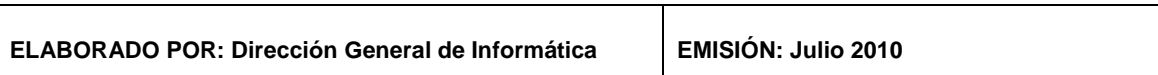

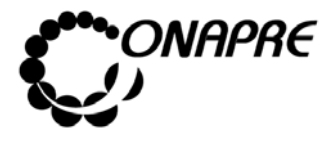

**OFICINA NACIONAL DE PRESUPUESTO<br>EL PODER POPULAR DE PLANIFICACIÓN Y FINANZAS** Julio 2010 **MINISTERIO DEL PODER POPULAR DE PLANIFICACIÓN Y FINANZAS MANUAL DE REFERENCIA DEL SISTEMA DE FORMULACIÓN Página** PRESUPUESTARIA - SISPRE 141

**Nota:** La herramienta establece la validación de los datos ingresados en las partidas y el tipo de personal de la página **Clasificación de Personal por Tipo de Cargo**, razón por la cual en la página **Clasificación de Personal por Escala de Salarios**, se debe imputar a cada Tipo de Personal en su Partida correspondiente.

# **17.4.2 Para ingresar información en la página Clasificación del Personal por Escala de Salario**

- Seleccionar de la página **Recursos Humanos**, la Opción **Clasificación del Personal por Escala de Salario**
- Elegir de la lista selección **Estructura Presupuestaria:** la categoría presupuestaria **Proyecto y/o Acción Centralizada**, a la cual se requiere asignar los recursos correspondientes a la **Clasificación del Personal por Escala de Salarios**

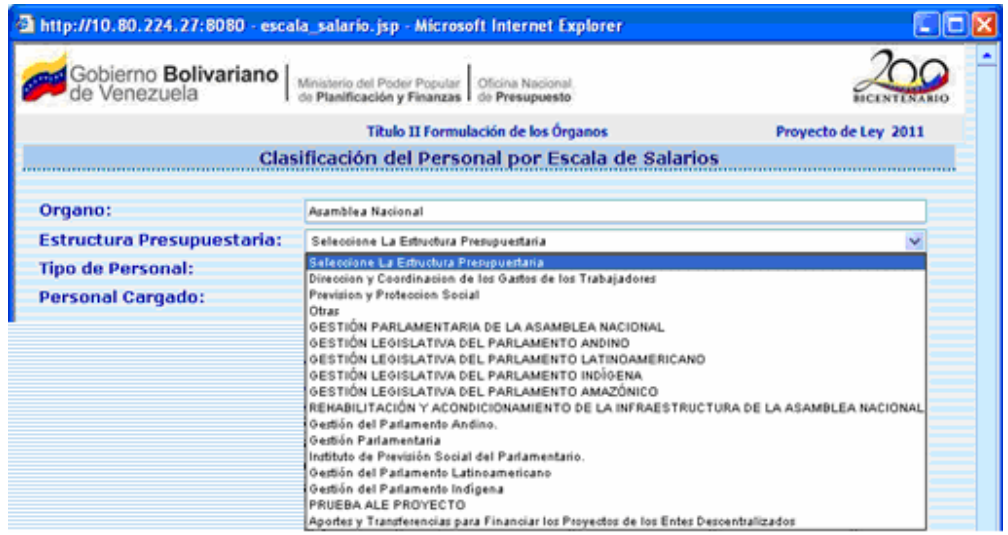

• Seleccionar y presionar el botón  $\blacktriangledown$ , del campo lista de selección **Tipo Personal:** para desplegar la lista de Tipo de Personal

**ELABORADO POR: Dirección General de Informática EMISIÓN: Julio 2010** 

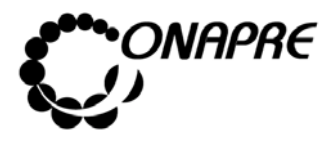

**OFICINA NACIONAL DE PRESUPUESTO<br>EL PODER POPULAR DE PLANIFICACIÓN Y FINANZAS** Julio 2010 **MINISTERIO DEL PODER POPULAR DE PLANIFICACIÓN Y FINANZAS** MANUAL DE REFERENCIA DEL SISTEMA DE FORMULACIÓN | Página PRESUPUESTARIA - SISPRE **142** 

• Seleccionar de la lista el Tipo de personal a modificar o eliminar, posicionando el cursor sobre el nombre del mismo.

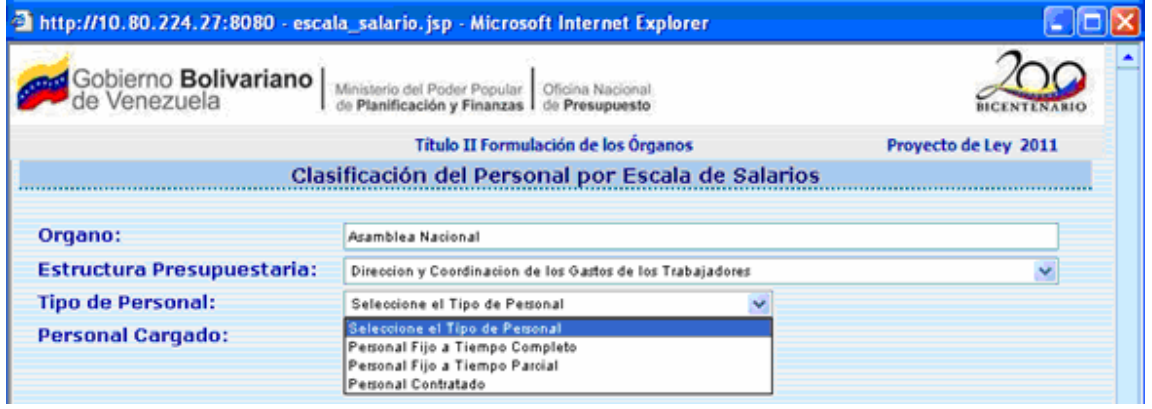

• Una vez seleccionado el rango dentro de la **Escala de Salarios**, proceder a ingresar los datos en los siguientes campos:

Nro.

- o Ingresar en el campo **Cargos**, el número de cargos de obreros a presupuestar, dentro del rango seleccionado en la **Clasificación de Personal por Escala de Salarios,** posicionándose sobre la casilla en blanco
- o Ingresar en el campo *,* el monto total del **Salario Básico** a presupuestar para los obreros, dentro del rango seleccionado en la **Clasificación de Personal por Escala de Salarios,** posicionándose sobre la casilla en blanco
- o Ingresar en el campo **Compensación**, el monto total de la **Compensación** a presupuestar para los obreros, dentro del rango seleccionado en la **Clasificación de Personal por Escala de Salarios,**  posicionándose sobre la casilla en blanco

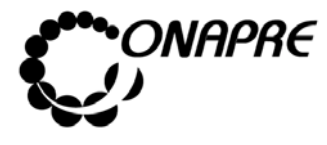

**OFICINA NACIONAL DE PRESUPUESTO<br>EL PODER POPULAR DE PLANIFICACIÓN Y FINANZAS** Julio 2010 **MINISTERIO DEL PODER POPULAR DE PLANIFICACIÓN Y FINANZAS MANUAL DE REFERENCIA DEL SISTEMA DE FORMULACIÓN Página** PRESUPUESTARIA - SISPRE **143** 

• Seguidamente, presionar el Botón (GUARDAR), para registrar la información

## **17.4.3 Para modificar los datos registrados en la página Clasificación del Personal por Escala de Salarios**

Elegir de la lista selección **Estructura Presupuestaria:** la categoría presupuestaria **Proyecto y/o Acción Centralizada**, a la cual se requiere asignar los recursos correspondientes a la **Clasificación del Personal por Escala de Salarios**

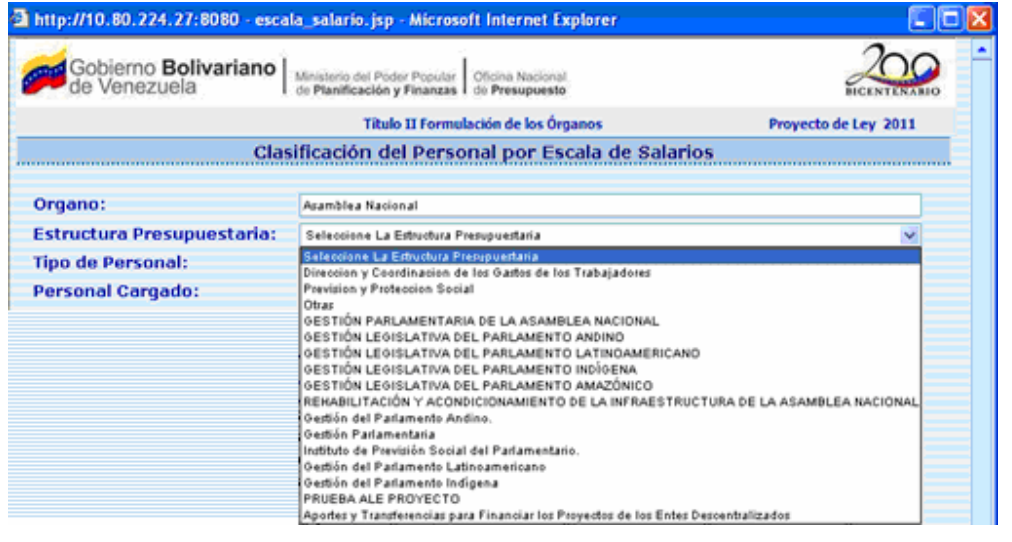

- Seleccionar y presionar el botón  $\blacktriangledown$ , del campo lista de selección **Tipo Personal:** para desplegar la lista de Tipo de Personal
- Seleccionar de la lista el Tipo de personal a modificar o eliminar, posicionando el cursor sobre el nombre del mismo.

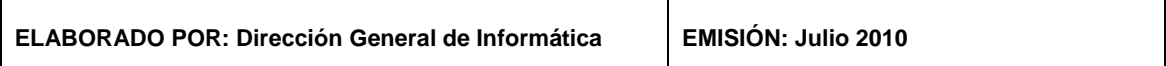

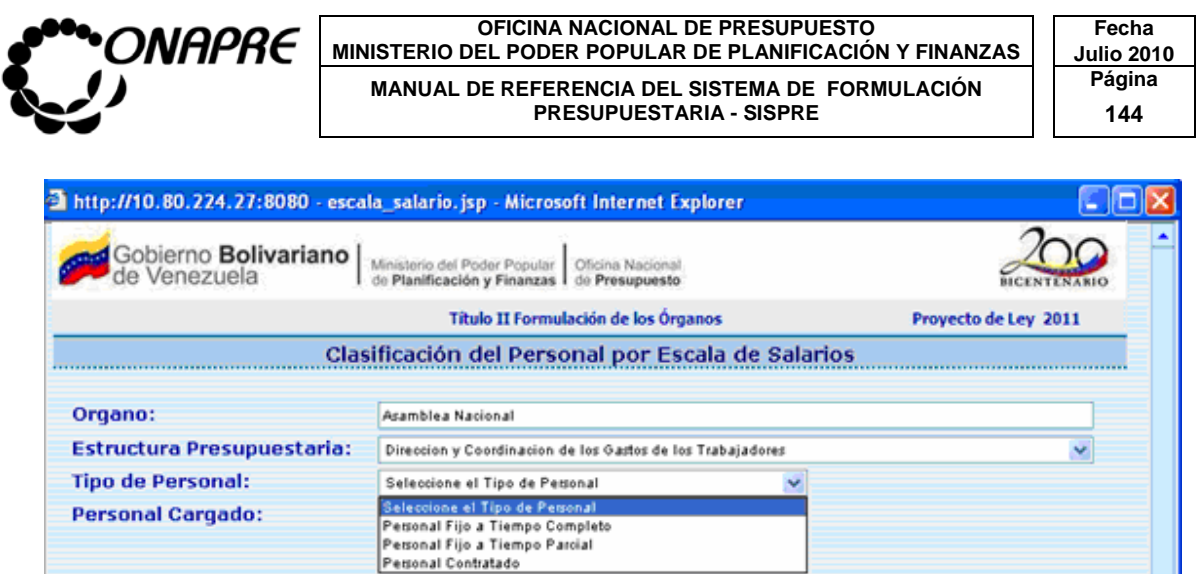

- Proceder a ingresar los nuevos datos, en cada uno de los campos a modificar, como se indica a continuación:
	- Nro. o Ingresar en el campo **Cargos**, el nuevo número de cargos a presupuestar dentro del rango seleccionado
	- o Ingresar en el campo Básico, el nuevo monto total del Salario Básico a presupuestar dentro del rango seleccionado
	- o Ingresar en el campo<sup>compensación</sup>, el nuevo monto total de la **Compensación** a presupuestar dentro del rango seleccionado
- Si se realizaron las modificaciones, presionar el Botón (GUARDAR), para actualizar la información

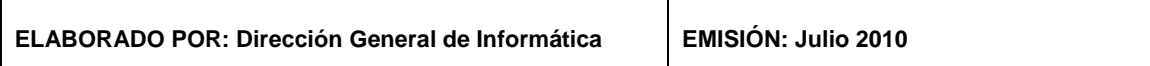

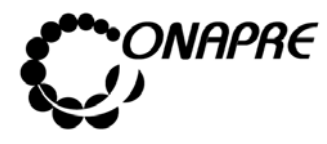

# **17.4.4 Para salir del proceso Clasificación del Personal por Escala de Salarios**

• Para salir de la página Clasificación del Personal por Escala de Salarios,

presionar el Botón (SALIR), permaneciendo en segundo plano la

página de Recursos Humanos

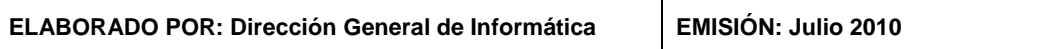

T

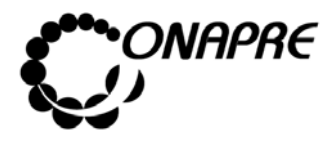

# **17.5 Página Clasificación del Personal por Escala de Jubilado**

Al seleccionar la opción **Clasificación del Personal por Escala de Jubilado,** de la página **Recursos Humanos,** se presentará la siguiente página:

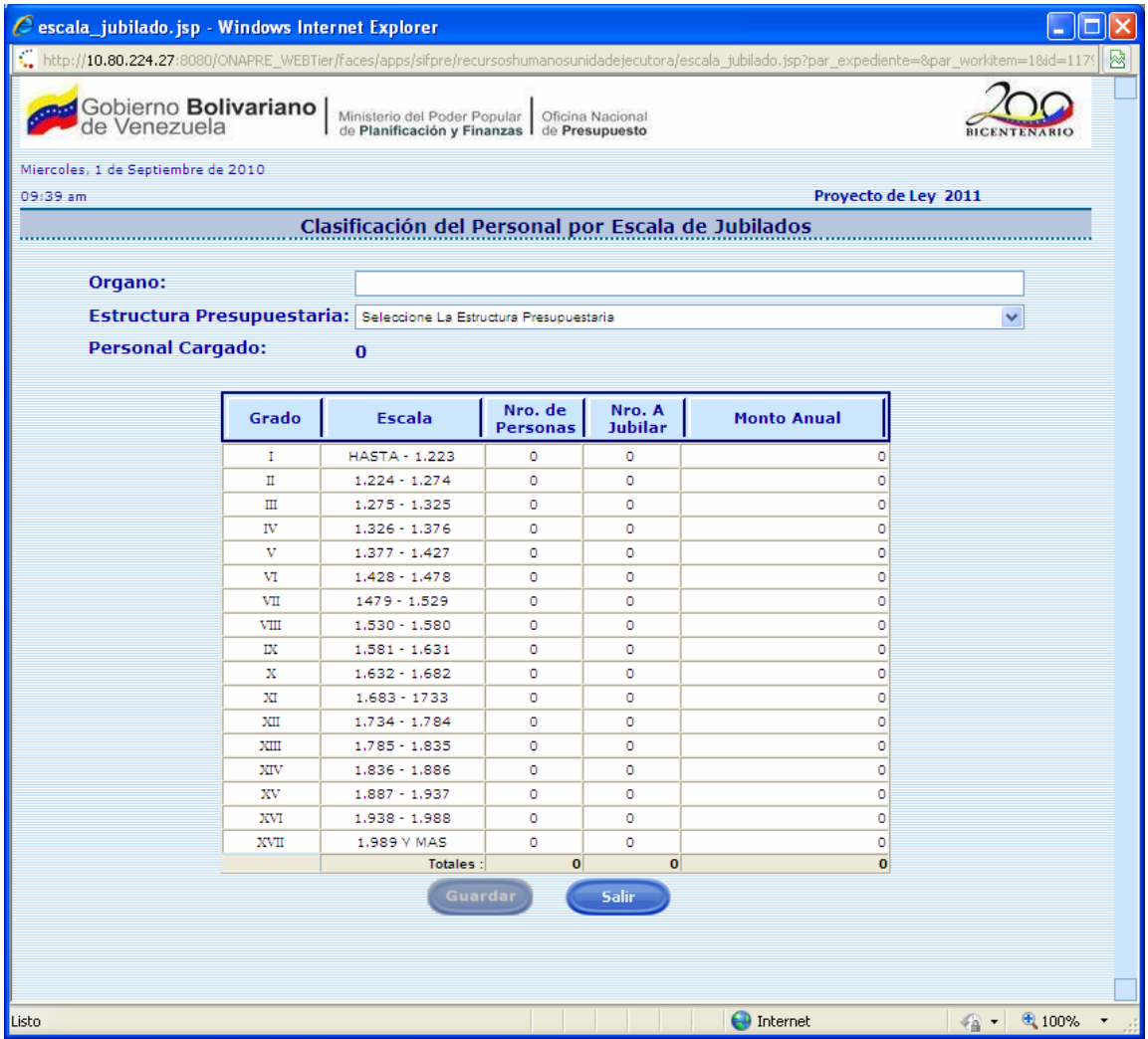

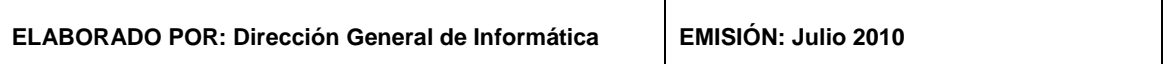

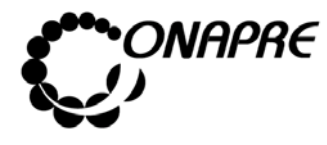

**OFICINA NACIONAL DE PRESUPUESTO Fecha**  MINISTERIO DEL PODER POPULAR DE PLANIFICACIÓN Y FINANZAS  $\vert\,\,\vert$  Julio 2010 **MANUAL DE REFERENCIA DEL SISTEMA DE FORMULACIÓN PÁGINA PRESUPUESTARIA - SISPRE PRESUPUESTARIA - SISPRE** 

### **17.5.1 Elementos de la página**

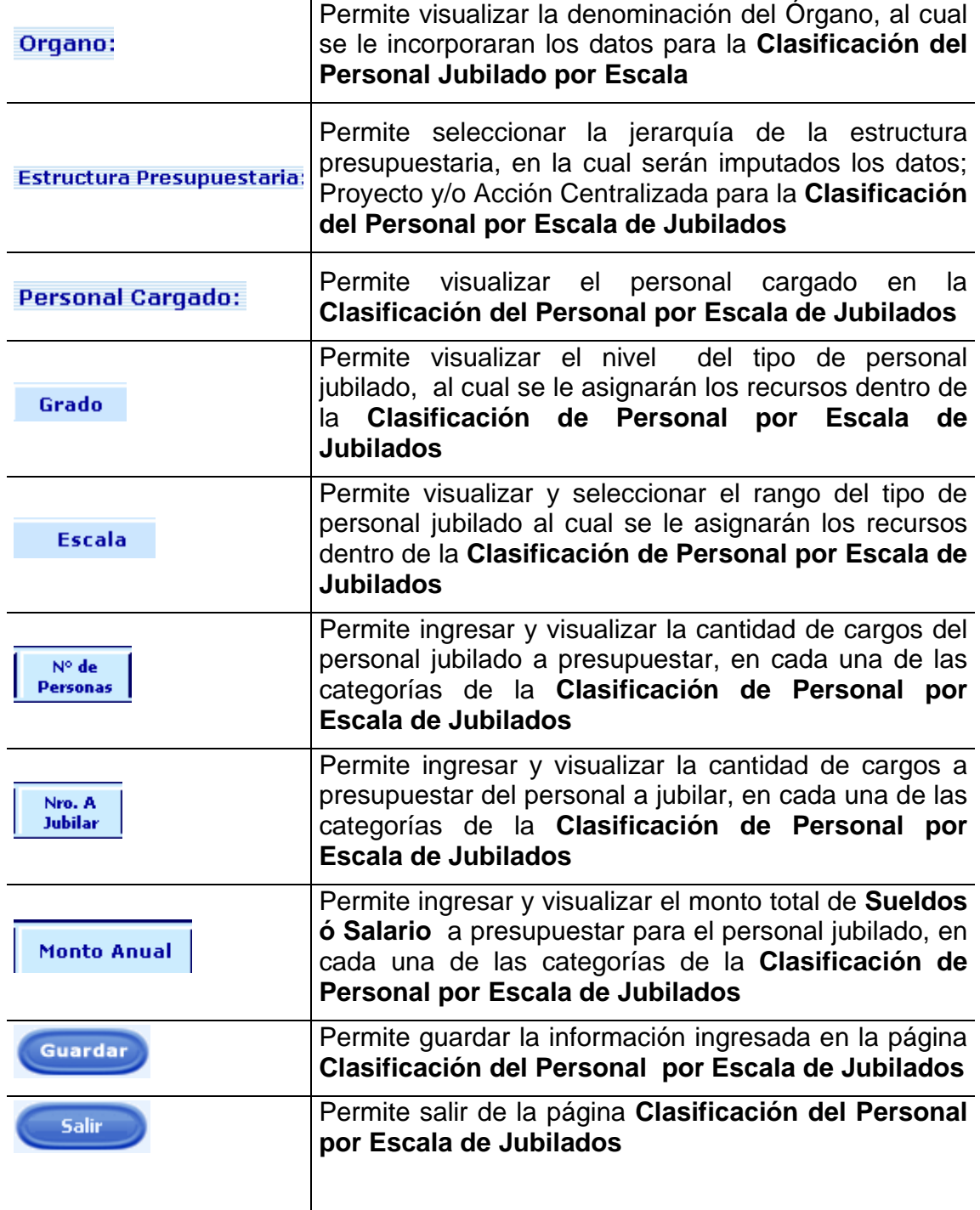

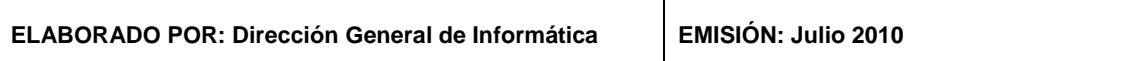
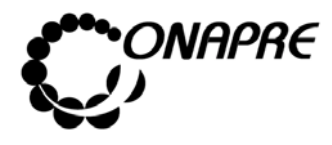

**OFICINA NACIONAL DE PRESUPUESTO<br>EL PODER POPULAR DE PLANIFICACIÓN Y FINANZAS Julio 2010 MINISTERIO DEL PODER POPULAR DE PLANIFICACIÓN Y FINANZAS MANUAL DE REFERENCIA DEL SISTEMA DE FORMULACIÓN PRESUPUESTARIA - SISPRE** 148 **PRESUPUESTARIA - SISPRE** 

**17.5.2 Para ingresar información en la página Clasificación del Personal por Escala de Jubilado** 

• Seleccionar de la página Recursos Humanos, la Opción Clasificación del Personal por Escala de Jubilado

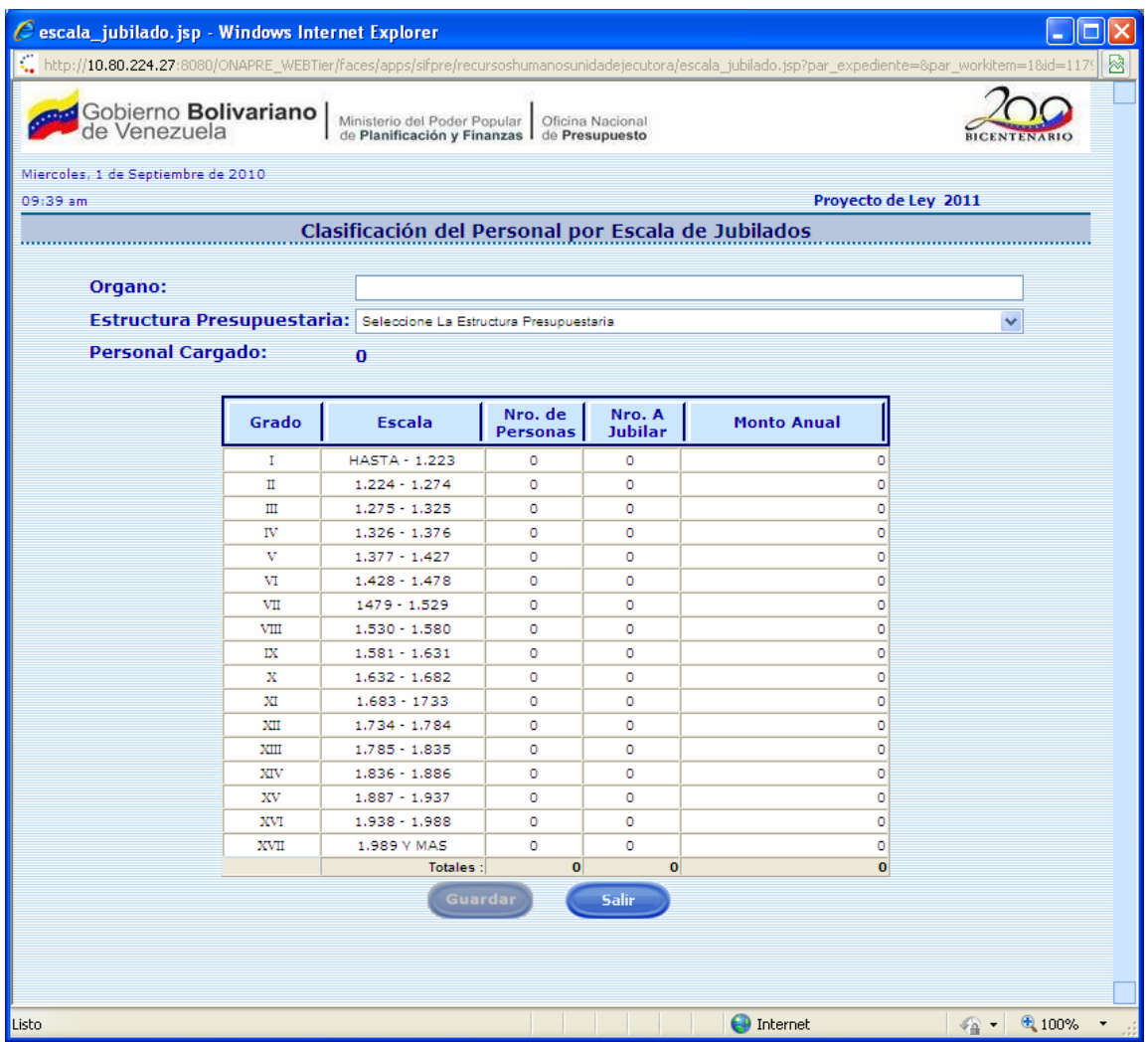

- Ubicar la Estructura Presupuestaria que se requiere registrar y proceder a ingresar los datos en cada uno de los campos que conforman el proceso.
- Una vez seleccionado el rango dentro de la Escala, proceder a ingresar los datos en los siguientes campos:

**ELABORADO POR: Dirección General de Informática EMISIÓN: Julio 2010** 

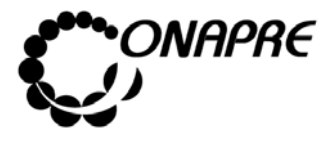

**OFICINA NACIONAL DE PRESUPUESTO<br>EL PODER POPULAR DE PLANIFICACIÓN Y FINANZAS** Julio 2010 **MINISTERIO DEL PODER POPULAR DE PLANIFICACIÓN Y FINANZAS MANUAL DE REFERENCIA DEL SISTEMA DE FORMULACIÓN PRESUPUESTARIA - SISPRE PRESUPUESTARIA - SISPRE** 

#### Nro. de

o Ingresar en el campo **Personas**, el número de cargos del personal jubilado a presupuestar, dentro del rango seleccionado en la **Clasificación de Personal por Escala Jubilado,** posicionándose sobre la casilla en blanco.

#### Nro. A

- o Ingresar en el campo Jubilar, el monto total de la **Remuneración** a presupuestar, para el personal jubilado, dentro del rango seleccionado en la **Clasificación de Personal por Escala Jubilado,** posicionándose sobre la casilla en blanco
- Una vez que se han ingresado todos los datos en los campos correspondientes presionar el Botón (GUARDAR), para volver a la página principal de esta opción, en la cual se visualizará la información ingresada, tal como se muestra a continuación:

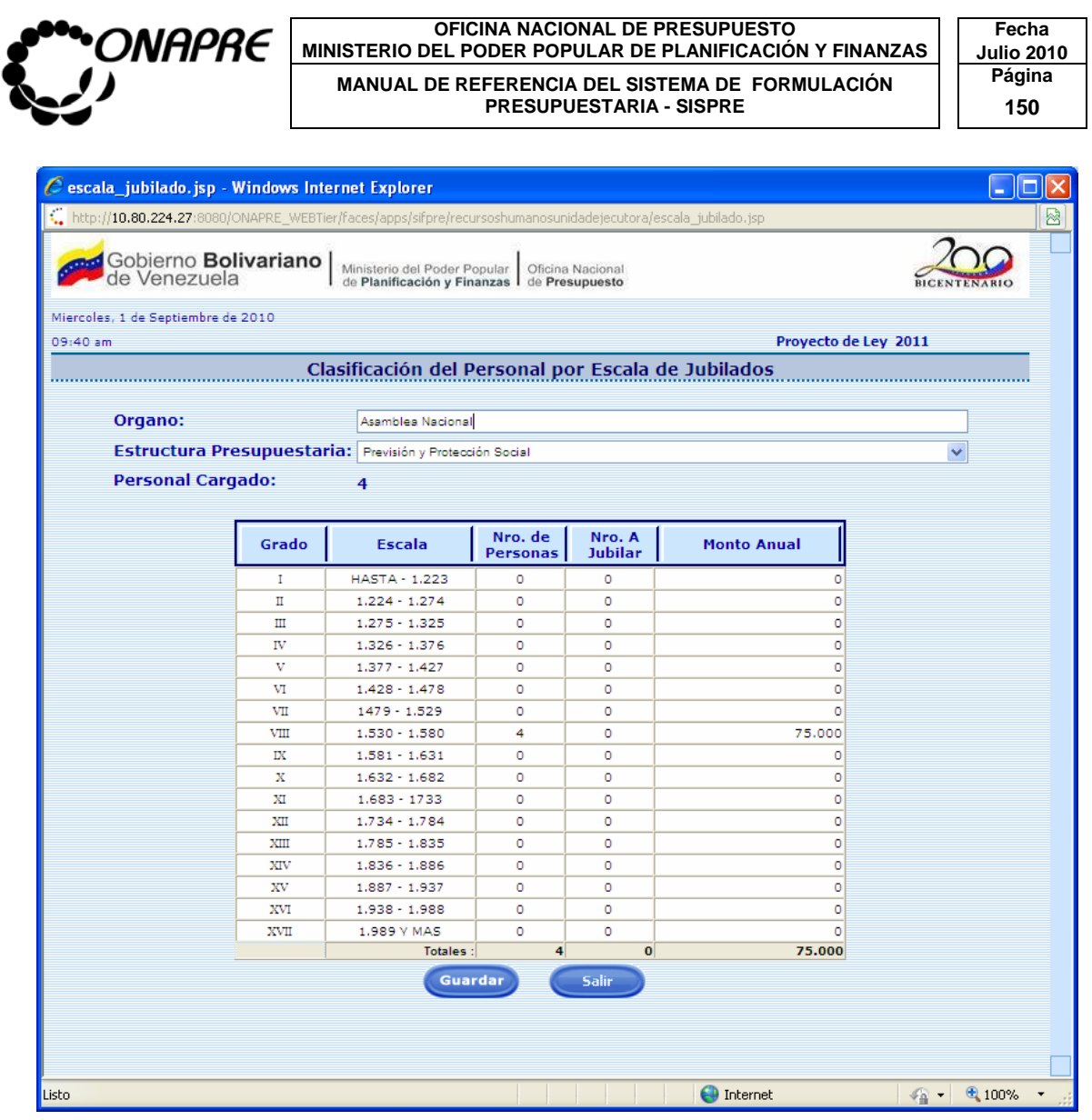

### **17.5.3 Para modificar la información ingresada**

- Seleccionar de la página Recursos Humanos, la Opción Clasificación del Personal por Escala de Jubilados
- Ubicar la Estructura Presupuestaria que se requiere registrar y proceder a ingresar los datos en cada uno de los campos que conforman el proceso.
- Una vez seleccionado el rango dentro de la escala, proceder a ingresar los nuevos datos en cada uno de los campos a modificar

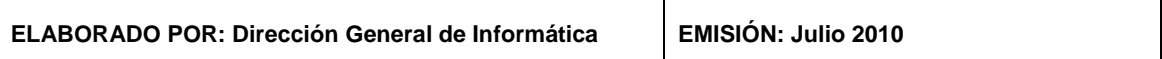

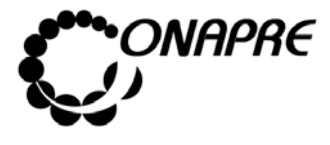

**OFICINA NACIONAL DE PRESUPUESTO<br>EL PODER POPULAR DE PLANIFICACIÓN Y FINANZAS** Julio 2010 **MINISTERIO DEL PODER POPULAR DE PLANIFICACIÓN Y FINANZAS MANUAL DE REFERENCIA DEL SISTEMA DE FORMULACIÓN PRESUPUESTARIA - SISPRE** 151 **PRESUPUESTARIA - SISPRE** 

Nro. A o Ingresar en el campo Jubilar, el nuevo número de cargos del personal jubilado, a presupuestar dentro del rango seleccionado

o Ingresar en el campo **Jubilar**, el nuevo monto total de la **Remuneración**, a presupuestar para el personal jubilado dentro del rango seleccionado

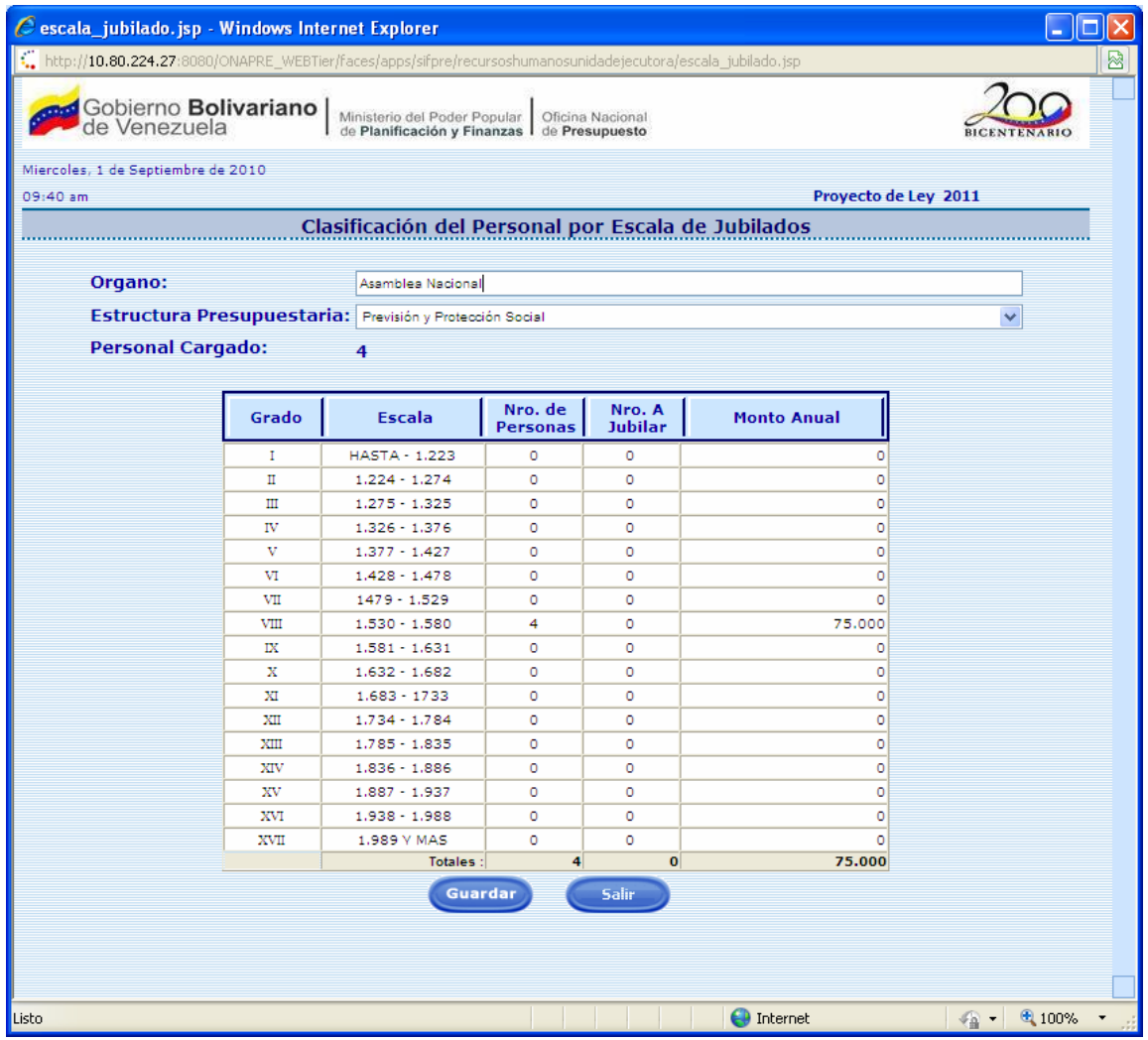

• Una vez que se han ingresado todos los datos en las campos correspondientes

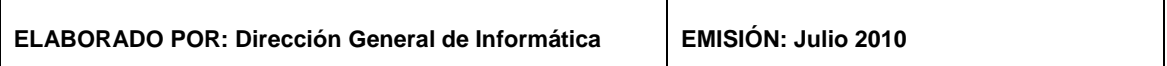

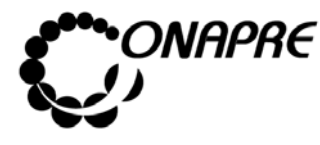

**OFICINA NACIONAL DE PRESUPUESTO<br>EL PODER POPULAR DE PLANIFICACIÓN Y FINANZAS** Julio 2010 **MINISTERIO DEL PODER POPULAR DE PLANIFICACIÓN Y FINANZAS MANUAL DE REFERENCIA DEL SISTEMA DE FORMULACIÓN Página** PRESUPUESTARIA - SISPRE **152** 

- o Presionar el Botón (GUARDAR), para almacenar la información registrada, y volver a la página principal de ésta opción, donde se reflejará los cambios
- o En el caso contrario, de no continuar con la modificación del registro, presionar el Botón (CANCELAR), para volver a la página principal de ésta opción , donde se reflejará la información inicial

# **17.5.4 Para salir del proceso Clasificación del Personal por Escala de Jubilados**

• Para salir de la página Clasificación del Personal por Escala de Jubilados,

presionar el Botón (SALIR), permaneciendo en segundo plano la página de Recursos Humanos

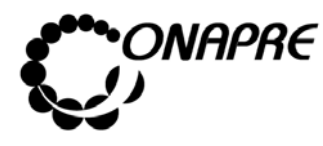

**OFICINA NACIONAL DE PRESUPUESTO Fecha**  MINISTERIO DEL PODER POPULAR DE PLANIFICACIÓN Y FINANZAS  $\vert\,\,\vert$  Julio 2010 **MANUAL DE REFERENCIA DEL SISTEMA DE FORMULACIÓN PÁGINALES PRESUPUESTARIA - SISPRE PRESUPUESTARIA - SISPRE** 

# **17.6 Página Clasificación del Personal por Escala Pensionado**

Al seleccionar la opción **Clasificación del Personal por Escala Pensionado,** de la página **Recursos Humanos,** se presentará la siguiente página:

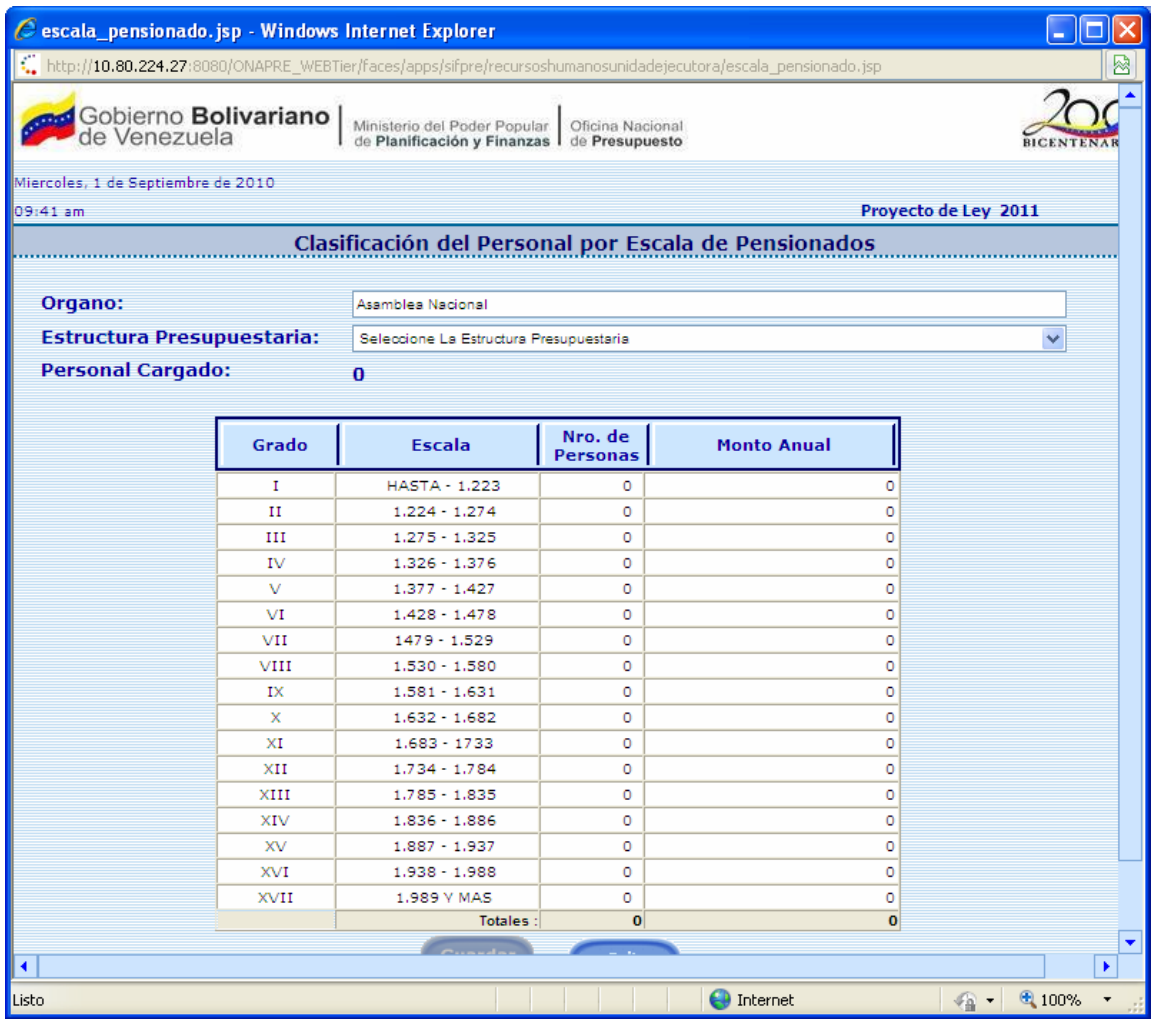

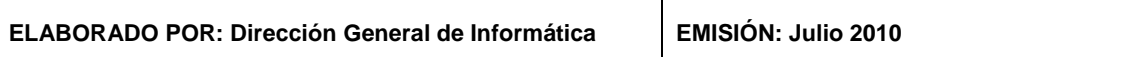

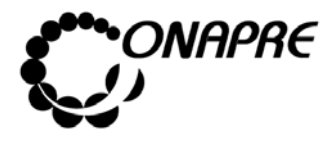

**OFICINA NACIONAL DE PRESUPUESTO Fecha**  MINISTERIO DEL PODER POPULAR DE PLANIFICACIÓN Y FINANZAS  $\vert\,\,\vert$  Julio 2010 **MANUAL DE REFERENCIA DEL SISTEMA DE FORMULACIÓN PÁGINA PELOS PRESUPUESTARIA - SISPRE PRESUPUESTARIA - SISPRE** 

### **17.6.1 Elementos de la página**

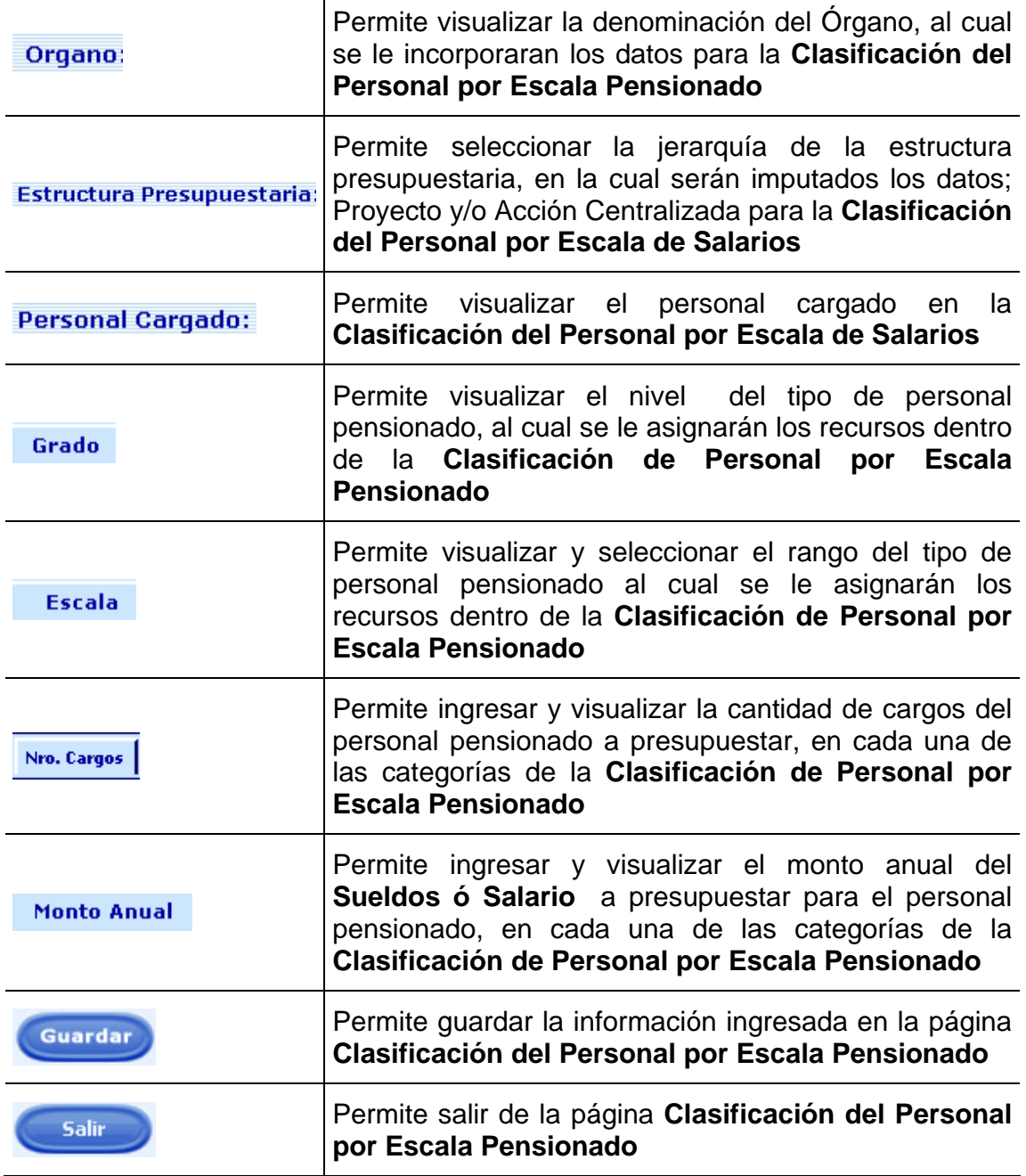

**Nota:** La herramienta establece la validación de los datos, entre las partidas y el tipo de personal registrados en la página de Clasificación del Personal Pensionado y Jubilado, razón por la cual se debe imputar a cada Tipo de Personal en su Partida correspondiente.

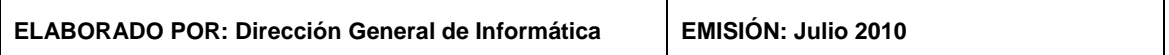

 $\top$ 

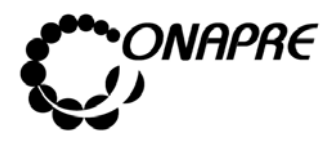

**OFICINA NACIONAL DE PRESUPUESTO<br>EL PODER POPULAR DE PLANIFICACIÓN Y FINANZAS** Julio 2010 **MINISTERIO DEL PODER POPULAR DE PLANIFICACIÓN Y FINANZAS MANUAL DE REFERENCIA DEL SISTEMA DE FORMULACIÓN** PRESUPUESTARIA - SISPRE **PRESUPUESTARIA - SISPRE** 

- **17.6.2 Para ingresar información en la página Clasificación del Personal Pensionado por Escala**
- Seleccionar de la página **Recursos Humanos**, la Opción **Clasificación del Personal por Escala de Pensionado,** se presentará la página siguiente:

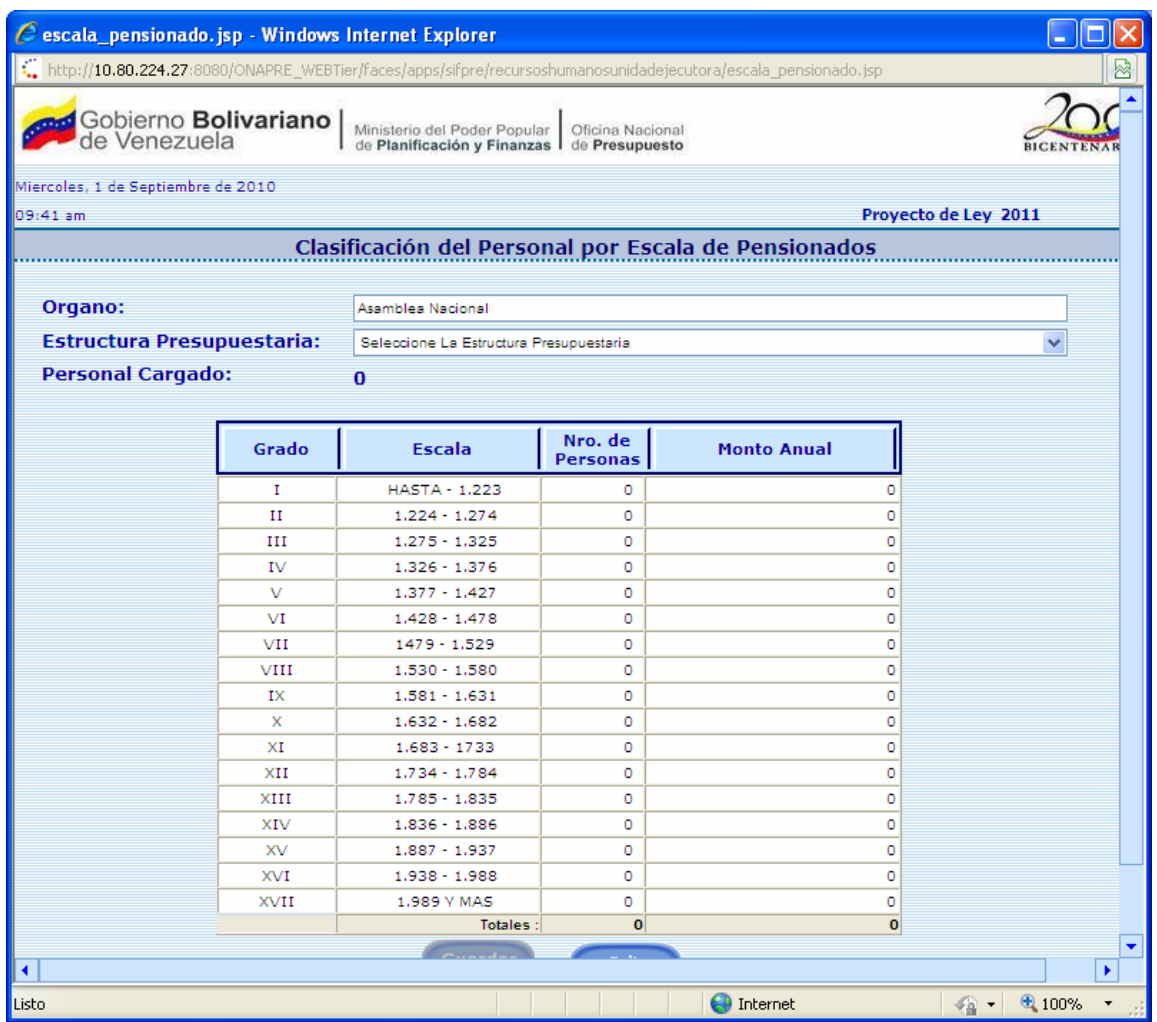

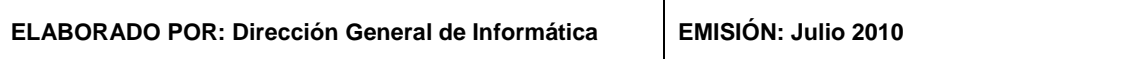

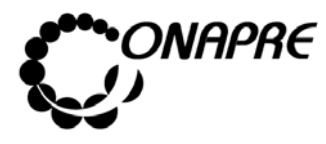

- Seleccionar de la página **Recursos Humanos**, la Opción **Clasificación del Personal por Escala Pensionado**
- Ubicar la Estructura Presupuestaria que se requiere registrar y proceder a ingresar los datos en cada uno de los campos que conforman el proceso.
- Una vez seleccionado el rango dentro del campo *Escala*, proceder a ingresar los datos en los siguientes campos:
	- Nro. de o Ingresar en el campo Personas, el número de personas correspondientes al personal pensionado a presupuestar dentro del rango seleccionado en la **Clasificación de Personal por Escala Pensionado,** posicionándose sobre la casilla en blanco.

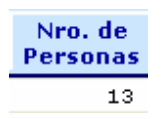

o Ingresar en el campo Monto Anual, el monto total de la **Remuneración** a presupuestar para el personal pensionado, dentro del rango seleccionado en la **Clasificación de Personal por Escala Pensionado,** posicionándose sobre la casilla en blanco

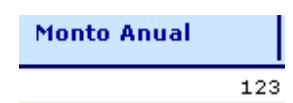

• Una vez que se han ingresado todos los datos en los campos correspondientes

presionar el Botón (GUARDAR), para almacenar los datos ingresados

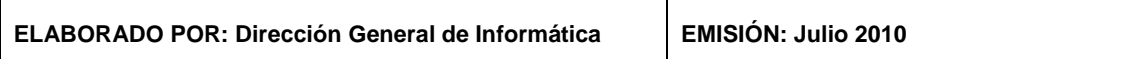

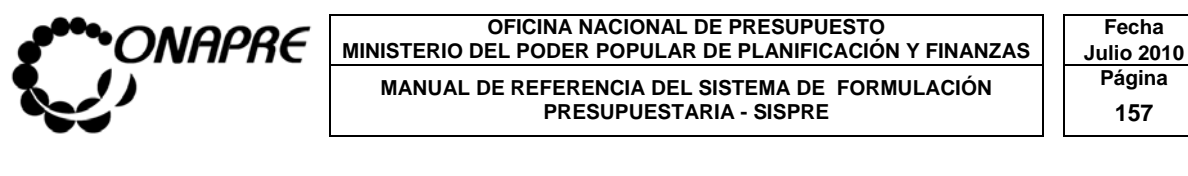

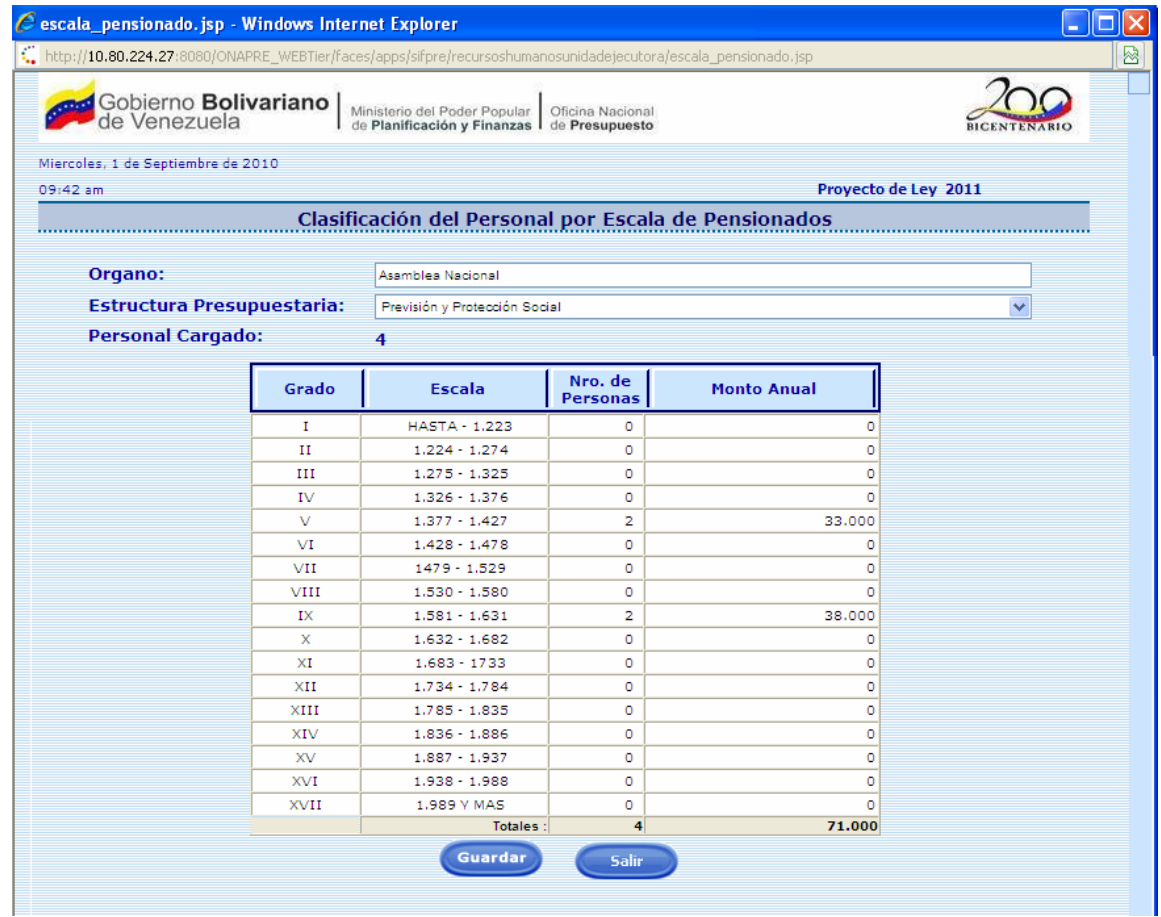

• Presionar el botón (CANCELAR), para suspender la acción de ingresar nuevo datos y regresar a la página Clasificación del Personal por Escala Pensionado

#### **17.6.3 Para modificar los datos registrados**

- Seleccionar de la página Recursos Humanos del Menú Principal del SISPRE, la Opción Clasificación del Personal por Escala de Pensionados
- Una vez seleccionado el rango dentro del campo *Escala,* proceder a ingresar los nuevos datos en cada uno de los campos a modificar

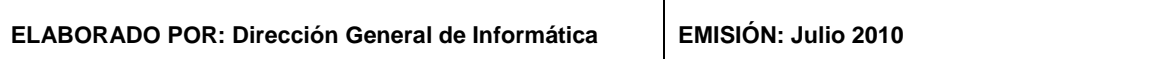

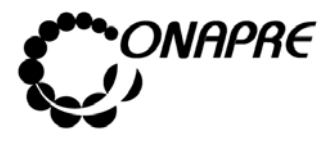

#### Nro. de

- o Ingresar en el campo **Personas**, el nuevo número de personal pensionadas, a presupuestar dentro del rango seleccionado
- o Ingresar en el campo Monto Anual, el nuevo monto total de la **Remuneración,** a presupuestar para el personal pensionado dentro del rango seleccionado
- Una vez que se han ingresado todos los datos en las campos correspondientes
- En el caso de no continuar con la modificación del registro, presionar el Botón

Cancelar , (CANCELAR) para volver a la página principal de ésta opción, donde se relejará la información inicial.

• Presionar el Botón (GUARDAR), para almacenar la información registrada, y volver a la página principal de ésta opción, donde se reflejará los cambios

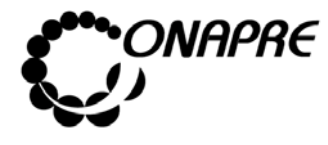

#### **OFICINA NACIONAL DE PRESUPUESTO<br>EL PODER POPULAR DE PLANIFICACIÓN Y FINANZAS** Julio 2010 **MINISTERIO DEL PODER POPULAR DE PLANIFICACIÓN Y FINANZAS MANUAL DE REFERENCIA DEL SISTEMA DE FORMULACIÓN PRESUPUESTARIA - SISPRE PRESUPUESTARIA - SISPRE**

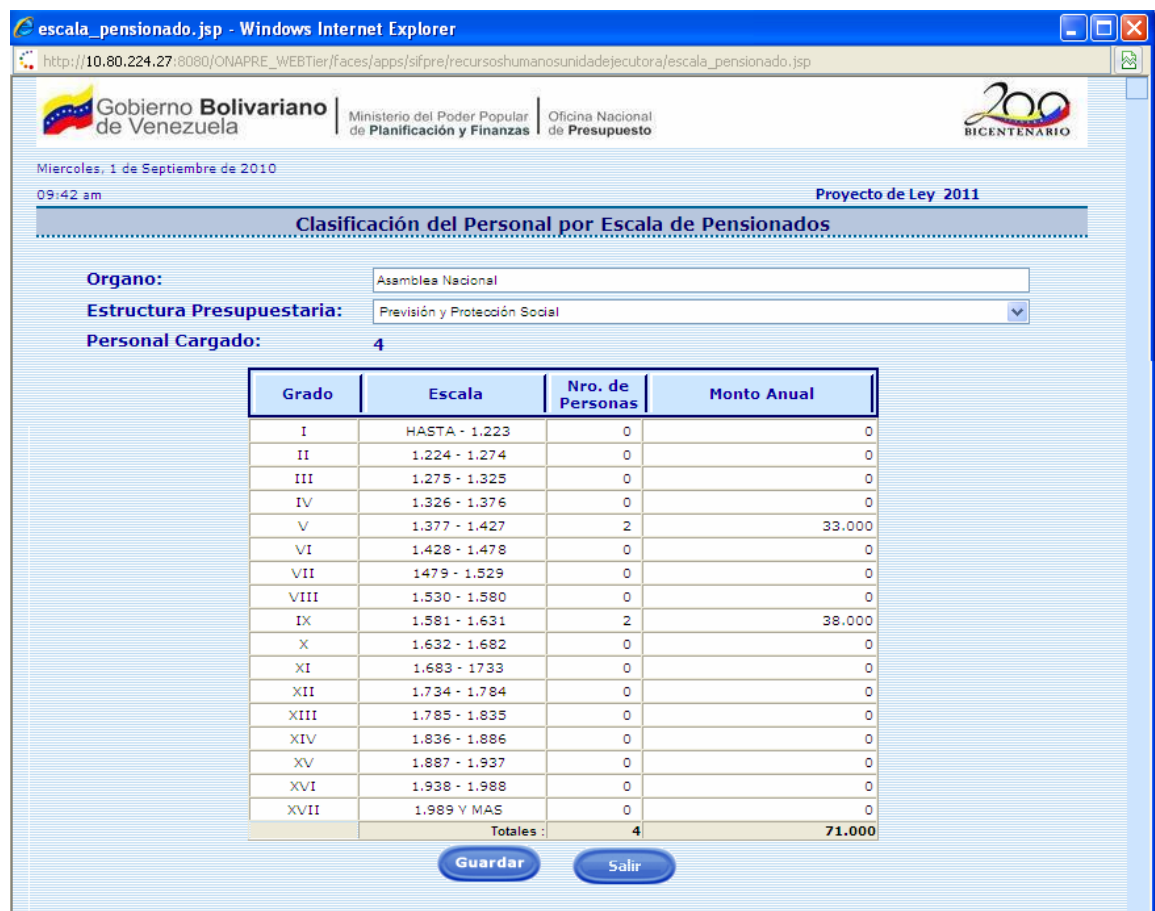

# **17.6.4 Para salir del proceso Clasificación del Personal por Escala Pensionado**

• Seleccionar y presionar el Botón (SALIR), permaneciendo en segundo plano la página de Recursos Humanos

#### **17.7 Para salir del proceso Recursos Humanos**

• Seleccionar y presionar el Botón (SALIR), permaneciendo en segundo plano la página principal del Menú SISPRE

**ELABORADO POR: Dirección General de Informática EMISIÓN: Julio 2010** 

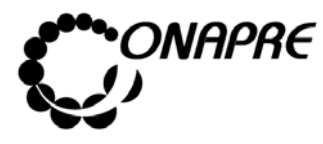

**OFICINA NACIONAL DE PRESUPUESTO<br>EL PODER POPULAR DE PLANIFICACIÓN Y FINANZAS Julio 2010 MINISTERIO DEL PODER POPULAR DE PLANIFICACIÓN Y FINANZAS MANUAL DE REFERENCIA DEL SISTEMA DE FORMULACIÓN PRESUPUESTARIA - SISPRE PRESUPUESTARIA - SISPRE** 

# 18. SITUACIÓN DE LA CARGA

Este módulo permite consultar, de forma general, la carga de la información en el proceso de Formulación Presupuestaria, con el propósito de orientar al usuario sobre posibles inconsistencias en los datos cargados en las diferentes páginas, a nivel de Proyectos y Acciones Centralizadas.

Al seleccionar la opción Situación de la Carga, presionando y seleccionando el botón en Situación de la Carga en la página principal del Sistema de Presupuestario de los Entes - SISPRE, mostrará la siguiente página:

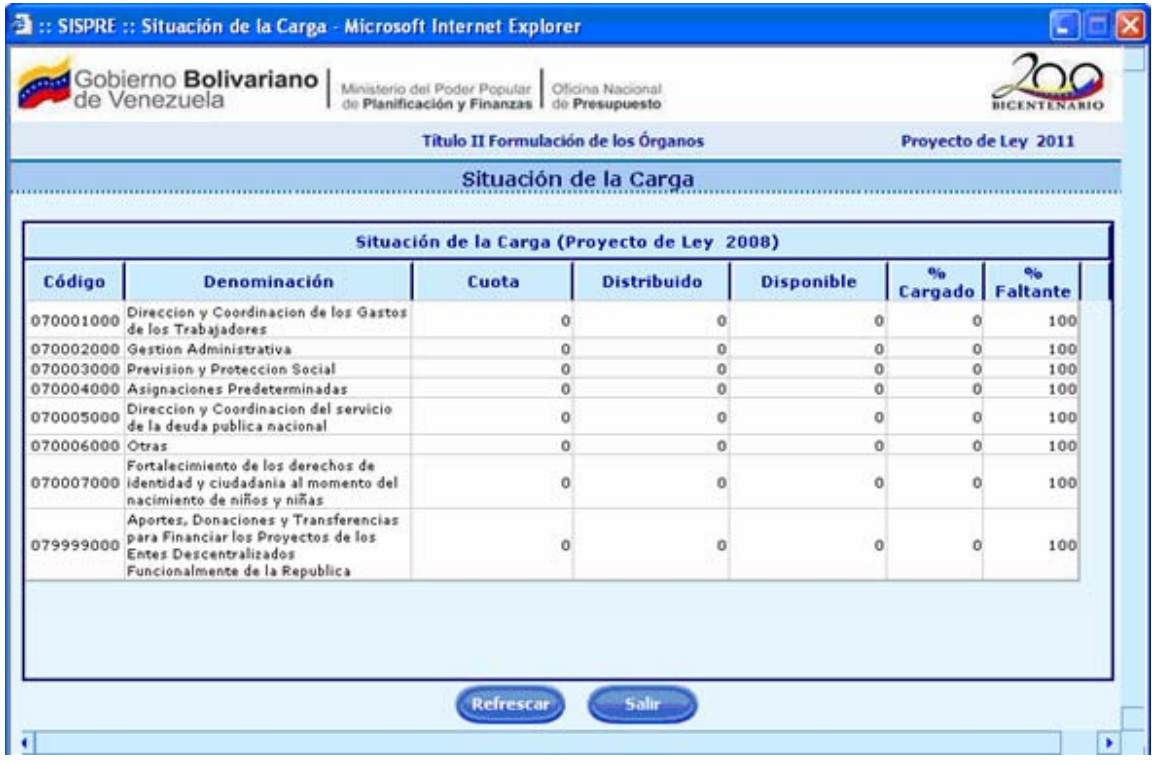

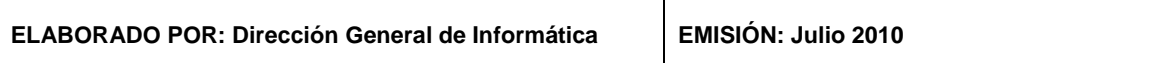

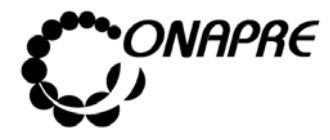

**OFICINA NACIONAL DE PRESUPUESTO Fecha**  MINISTERIO DEL PODER POPULAR DE PLANIFICACIÓN Y FINANZAS  $\vert\,\,\vert$  Julio 2010 **MANUAL DE REFERENCIA DEL SISTEMA DE FORMULACIÓN PÁGINALES PRESUPUESTARIA - SISPRE PRESUPUESTARIA - SISPRE** 

#### **18.1 Elementos de la página**

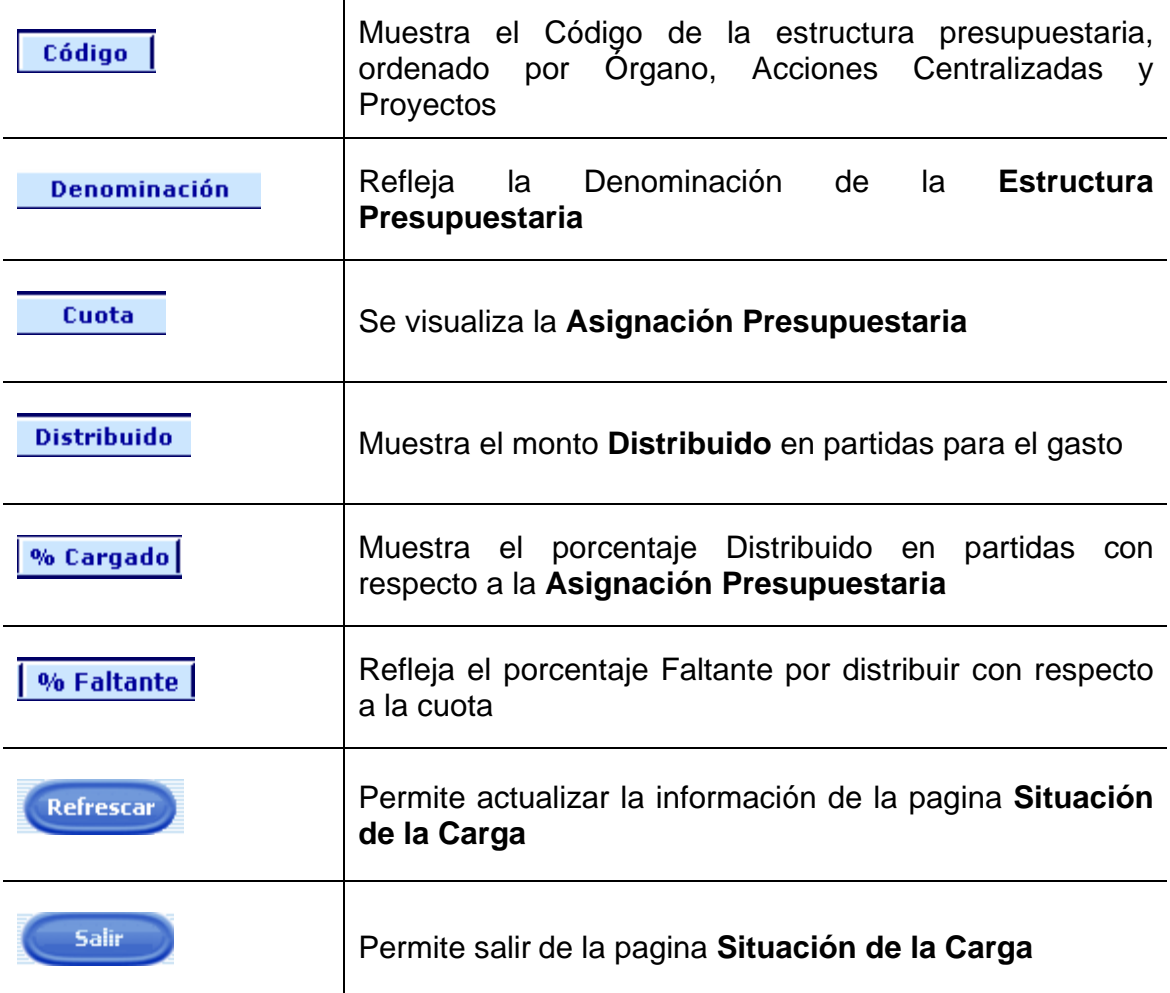

# **18.2 Para realizar la consulta de la Situación de la Carga.**

El módulo Situación de la carga reflejará la información suministrada al sistema a nivel de Proyectos y Acciones Centralizadas, de tal forma que el usuario podrá visualizar y ubicar posibles inconsistencias.

**ELABORADO POR: Dirección General de Informática EMISIÓN: Julio 2010** 

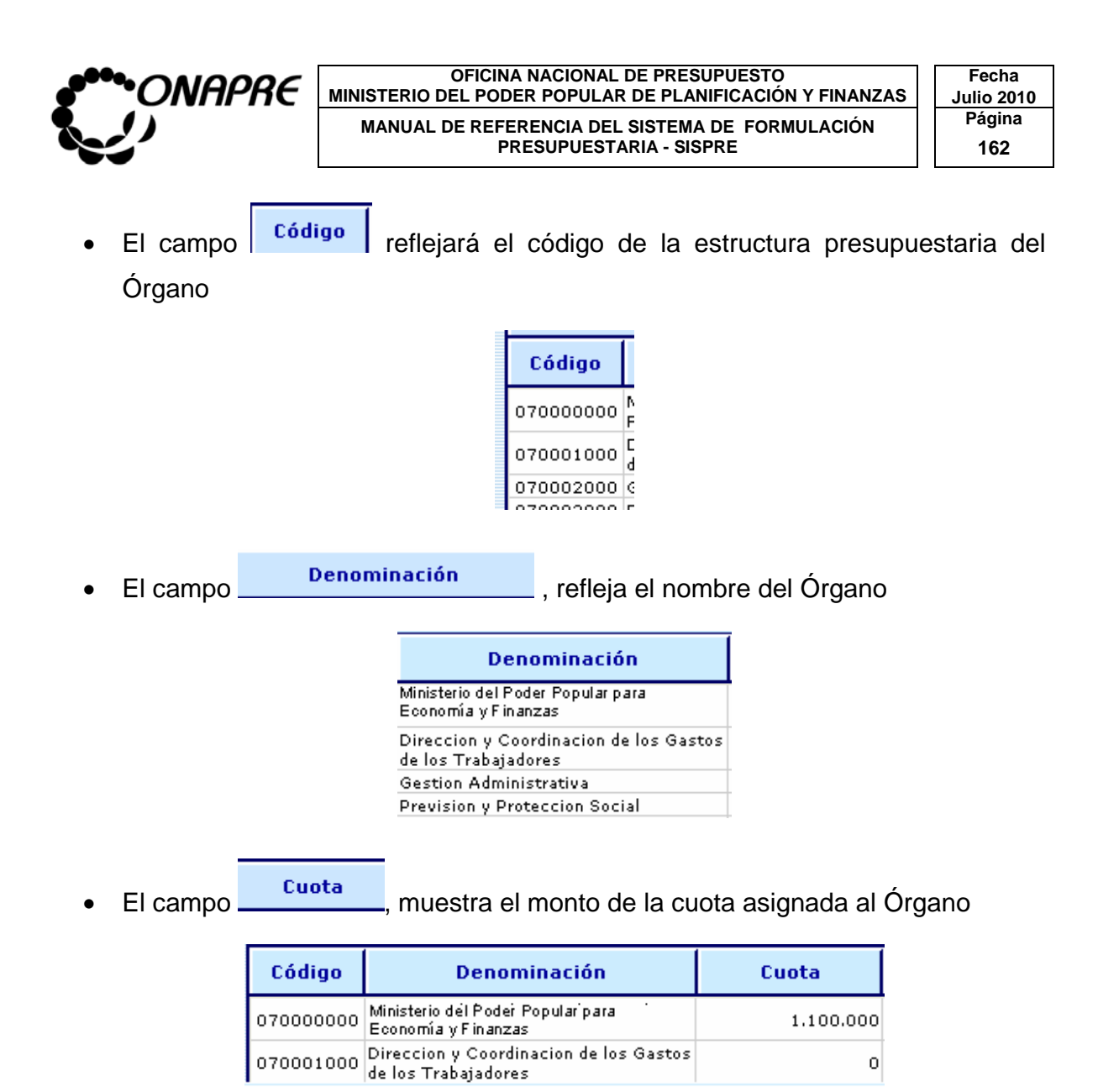

• El campo reflejará el monto que se ha sido imputado a nivel de Órgano, Proyectos y Acciones Centralizadas

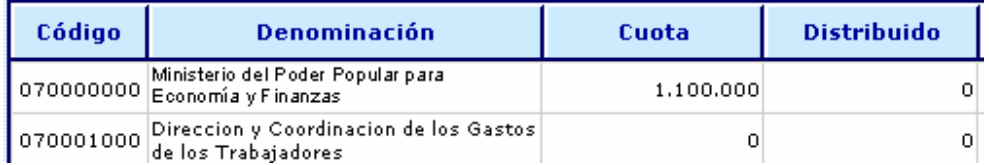

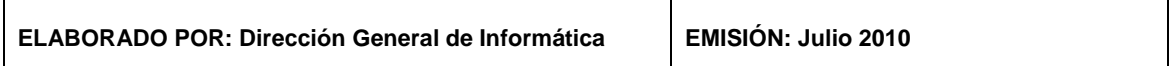

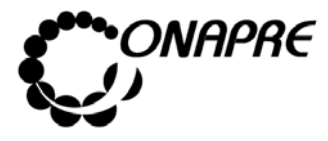

**OFICINA NACIONAL DE PRESUPUESTO<br>EL PODER POPULAR DE PLANIFICACIÓN Y FINANZAS** Julio 2010 **MINISTERIO DEL PODER POPULAR DE PLANIFICACIÓN Y FINANZAS** MANUAL DE REFERENCIA DEL SISTEMA DE FORMULACIÓN | Página PRESUPUESTARIA - SISPRE **163** 

• El campo mostrará el monto que no ha sido imputado, al Proyecto

#### o Acción Centralizada

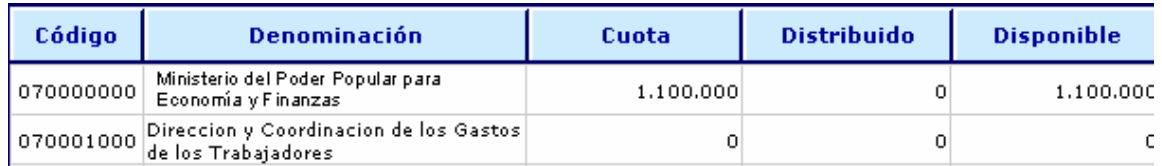

 $\mathbf{o}_{\mathbf{0}}$ 

### El campo **Cargado** indicará el porcentaje de avance en la carga de datos

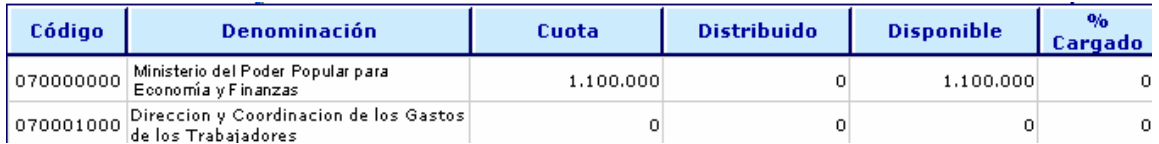

#### $\mathbf{0}_{\mathbf{0}}$

El campo **Faltante** indicará el porcentaje que resta por imputar a los Proyectos o Acciones Centralizadas

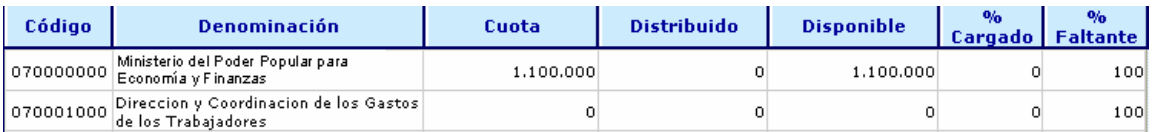

• En la parte inferior de la página se presentarán según sea el caso los siguientes mensajes, tal como el caso de no haber completado la imputación:

Cuota sin Distribuir: 1.100.000

**Nota:** La página Situación de carga puede permanecer activa en todo momento, a fin de apreciar los cambios que se generan a medida que se ingresan los datos.

• Presionar el botón (REFRESCAR) de la Página Situación de la Carga para actualizar los últimos datos ingresados en las diferentes páginas de la herramienta.

**ELABORADO POR: Dirección General de Informática EMISIÓN: Julio 2010** 

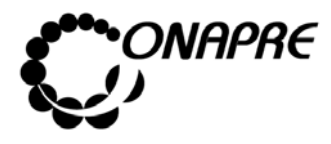

**OFICINA NACIONAL DE PRESUPUESTO<br>EL PODER POPULAR DE PLANIFICACIÓN Y FINANZAS** Julio 2010 **MINISTERIO DEL PODER POPULAR DE PLANIFICACIÓN Y FINANZAS Julio 201 Página MANUAL DE REFERENCIA DEL SISTEMA DE FORMULACIÓN PRESUPUESTARIA - SISPRE** 

### **18.3 Para salir de la Página Situación de la Carga**

• Seleccionar y presionar el Botón (SALIR), permaneciendo en

segundo plano la página principal del Menú SISPRE

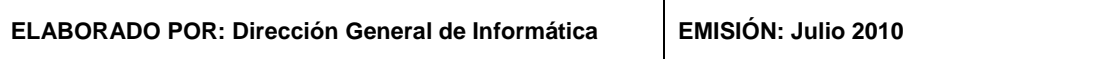

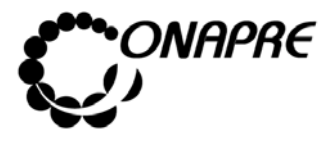

**OFICINA NACIONAL DE PRESUPUESTO<br>EL PODER POPULAR DE PLANIFICACIÓN Y FINANZAS Julio 2010 MINISTERIO DEL PODER POPULAR DE PLANIFICACIÓN Y FINANZAS MANUAL DE REFERENCIA DEL SISTEMA DE FORMULACIÓN** PRESUPUESTARIA - SISPRE **PRESUPUESTARIA - SISPRE** 

19. REPORTES

Este módulo permite ejecutar en pantalla y/o papel, los diferentes reportes con la información previamente ingresada en el sistema, al seleccionar la opción **Reportes**, seleccionando y presionando el Botón **B**, de la página principal del **Menú SISPRE**, se muestra la siguiente pantalla:

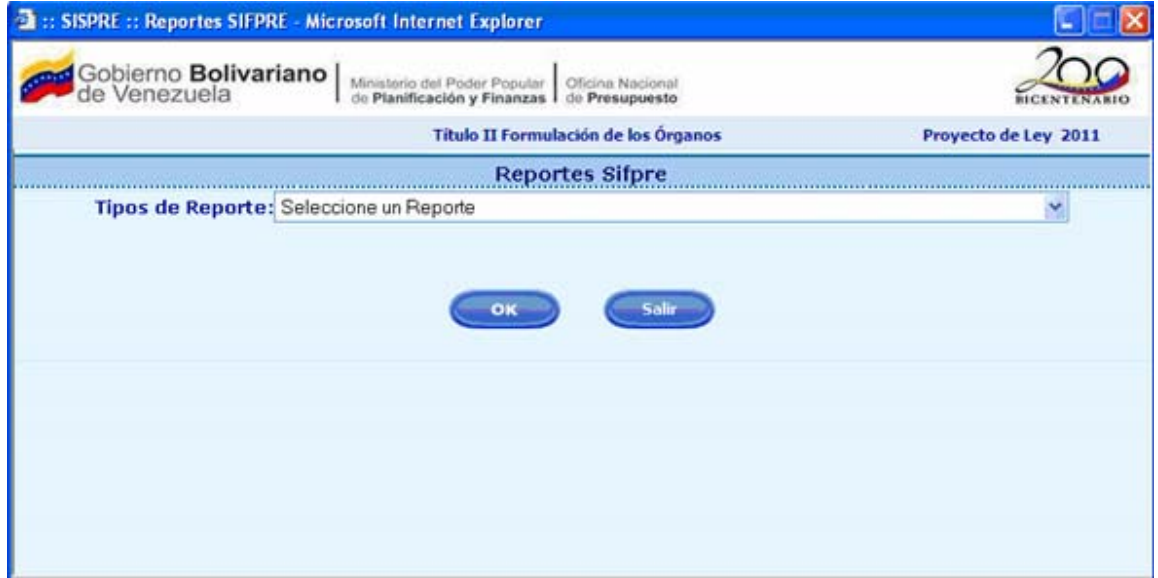

### **19.1 Elementos de la página**

Tipos de Reportes Permite seleccionar el tipo del reporte a mostrar.

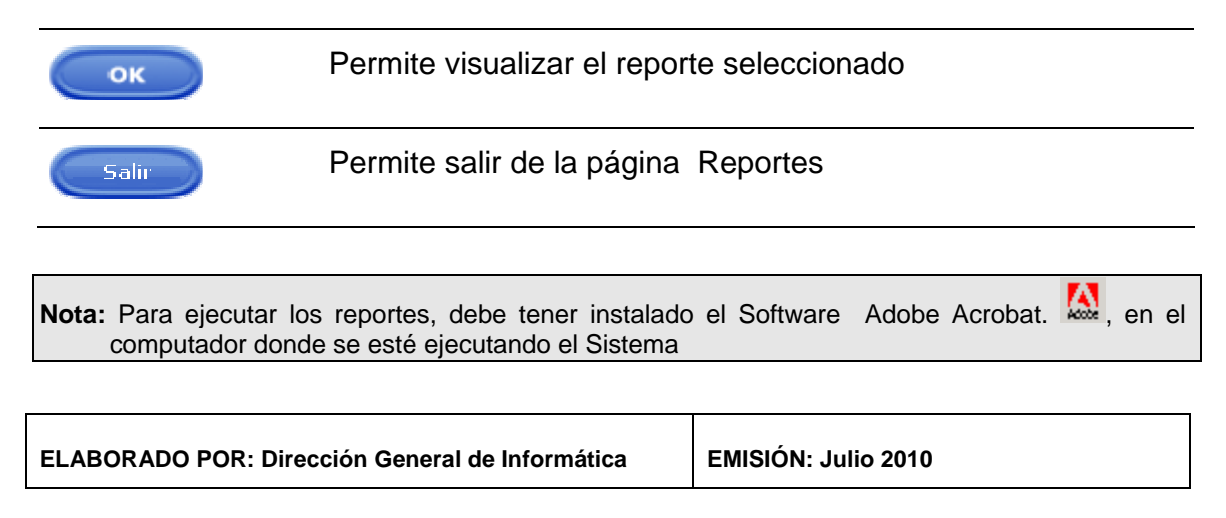

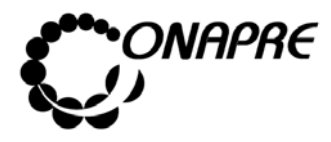

**OFICINA NACIONAL DE PRESUPUESTO<br>EL PODER POPULAR DE PLANIFICACIÓN Y FINANZAS Julio 2010 MINISTERIO DEL PODER POPULAR DE PLANIFICACIÓN Y FINANZAS MANUAL DE REFERENCIA DEL SISTEMA DE FORMULACIÓN PRESUPUESTARIA - SISPRE PRESUPUESTARIA - SISPRE** 

#### **19.2 Los reportes que conforman el módulo:**

- Unidades Organizacionales y Unidades Ejecutoras Locales
- Transferencias y Subsidios
- Imputación por partida
- **Resúmenes**
- Ley Especial de Endeudamiento por Fuente de Financiamiento
- Resumen Institucional de Fuentes por Estructura Presupuestaria
- Estructura Presupuestaria por Organismo
- Distribución General del Gastos
- Proyectos que la ejecución excede al ejercicio presupuestaria (Obras)

#### **19.3 Para seleccionar un reporte**

• Seleccionar el reporte a consultar, a través de la lista de selección Tipos de Reporte: seguidamente se desplegará una lista con los reportes disponibles, como se muestra a continuación:

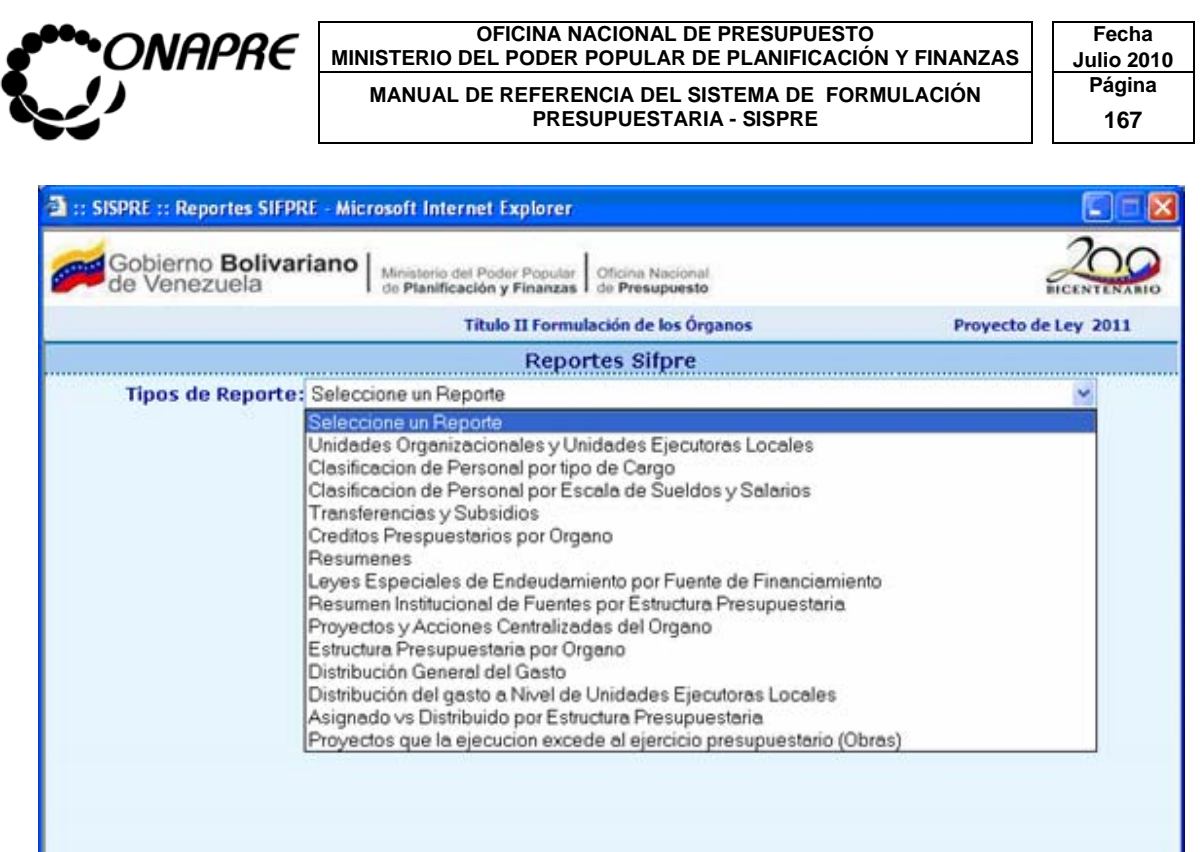

• Al seleccionar el reporte requerido, se presentará una página, donde según el reporte seleccionado, se abrirá una o varias listas de selección, mediante las cuales se establecerán los criterios de búsqueda, tal como se muestra en la imagen a continuación

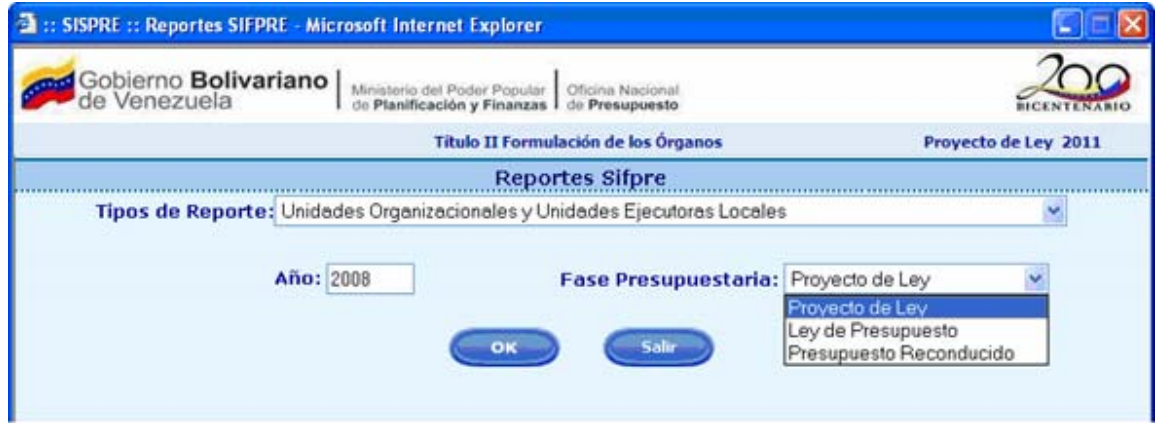

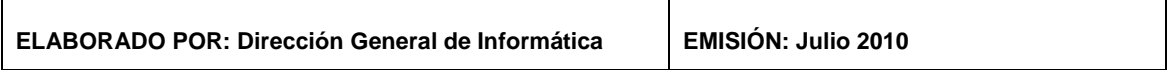

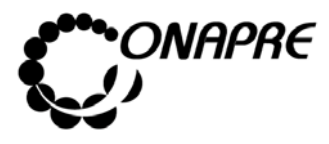

**OFICINA NACIONAL DE PRESUPUESTO<br>EL PODER POPULAR DE PLANIFICACIÓN Y FINANZAS** Julio 2010 **MINISTERIO DEL PODER POPULAR DE PLANIFICACIÓN Y FINANZAS MANUAL DE REFERENCIA DEL SISTEMA DE FORMULACIÓN PRESUPUESTARIA - SISPRE** 168 **PRESUPUESTARIA - SISPRE** 

- Elegir a través de las listas de selección la opción que permita acceder a la información requerida
- Al seleccionar la opción Resúmenes de la Lista de selección Tipos de Reporte; se presentará la lista de selección Resumenes:, tal como se muestra seguidamente:

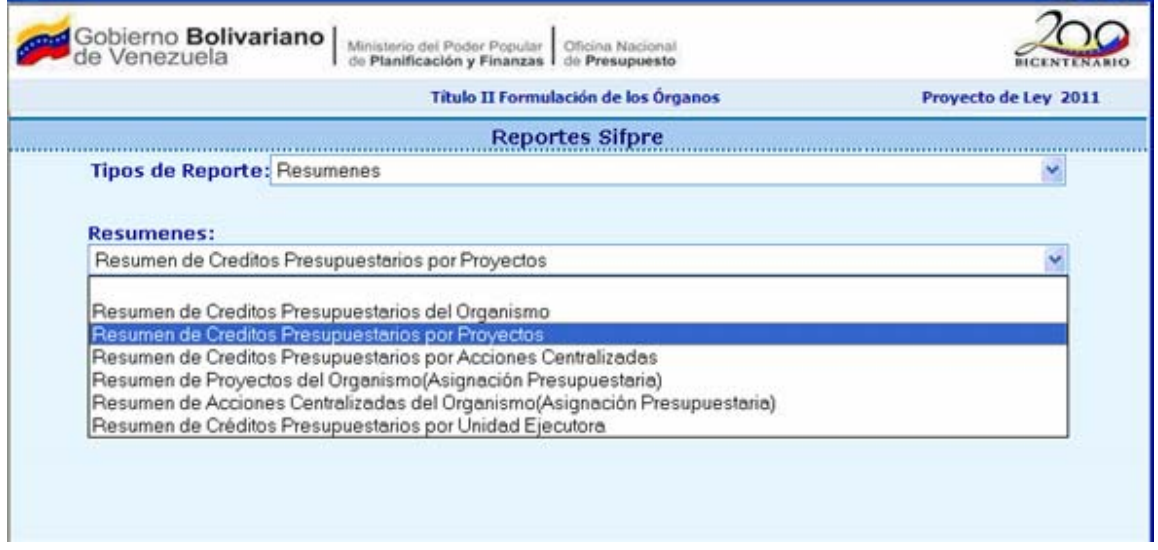

- Seleccionar el reporte requerido y presionar el Botón (OK),
- Seguidamente se ejecutará el Acrobat Reader mostrando el reporte seleccionado.

Seguidamente se ejecutará el Acrobat Reader mostrando el reporte seleccionado.

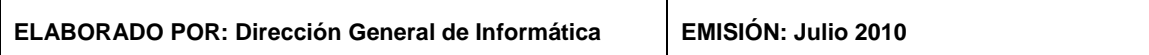

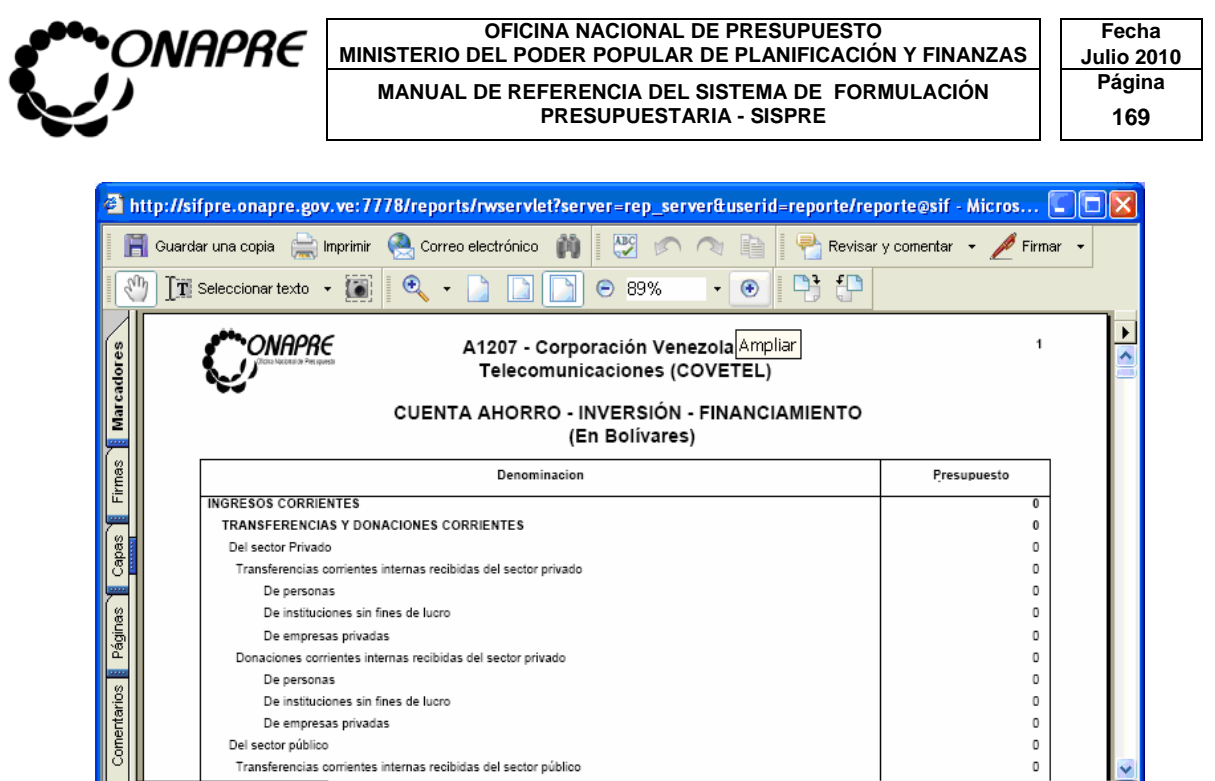

1 de 15

**All All All De** Internet

 $\blacksquare$   $\blacksquare$   $\blacksquare$   $\blacksquare$ 

### **19.4 Elementos de la ventana**

 $|144$ 

 $\frac{1}{215,9 \times 279,4 \text{ mm}}$ 

Come

d Listo

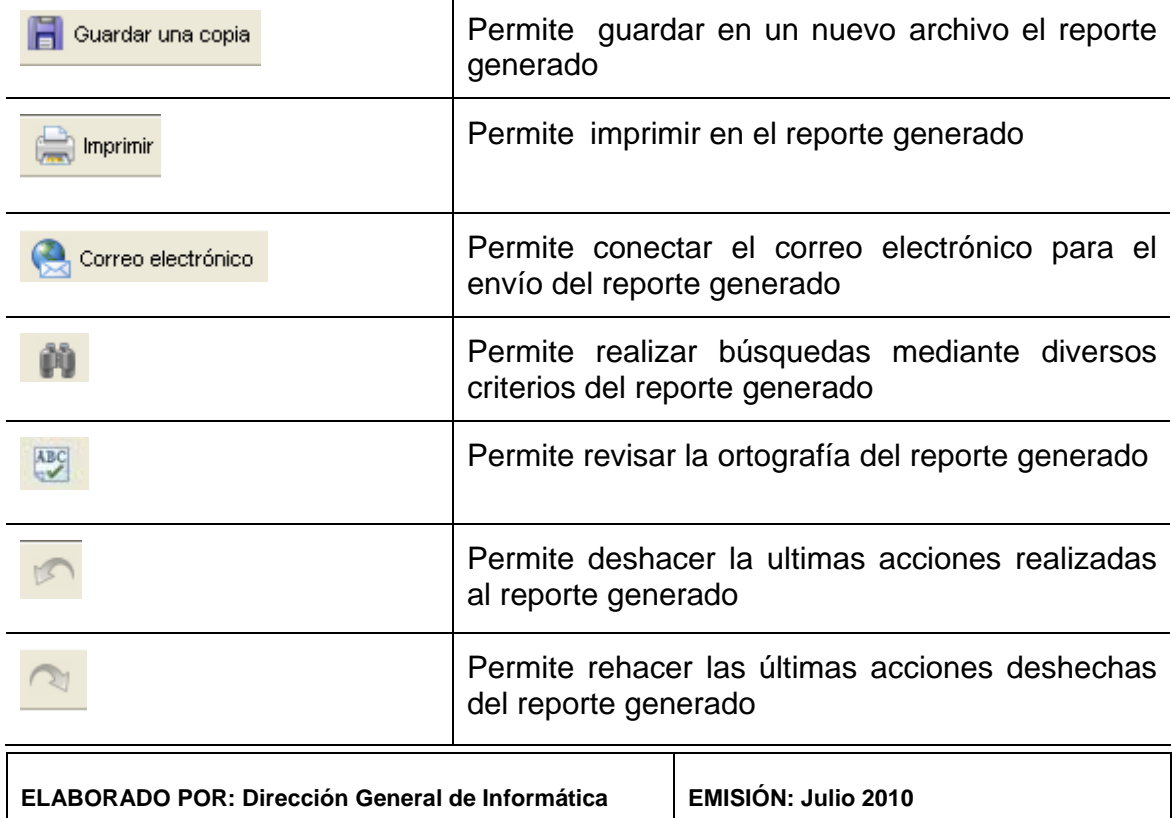

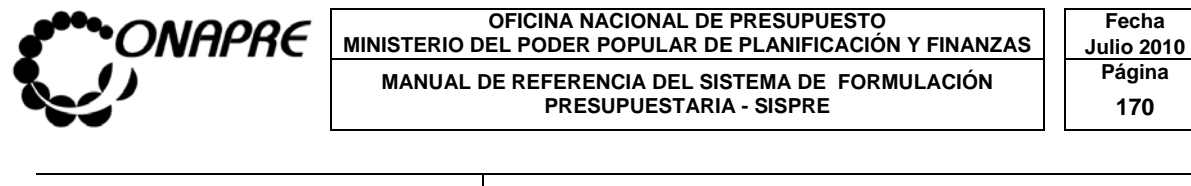

Permite copiar texto seleccionado

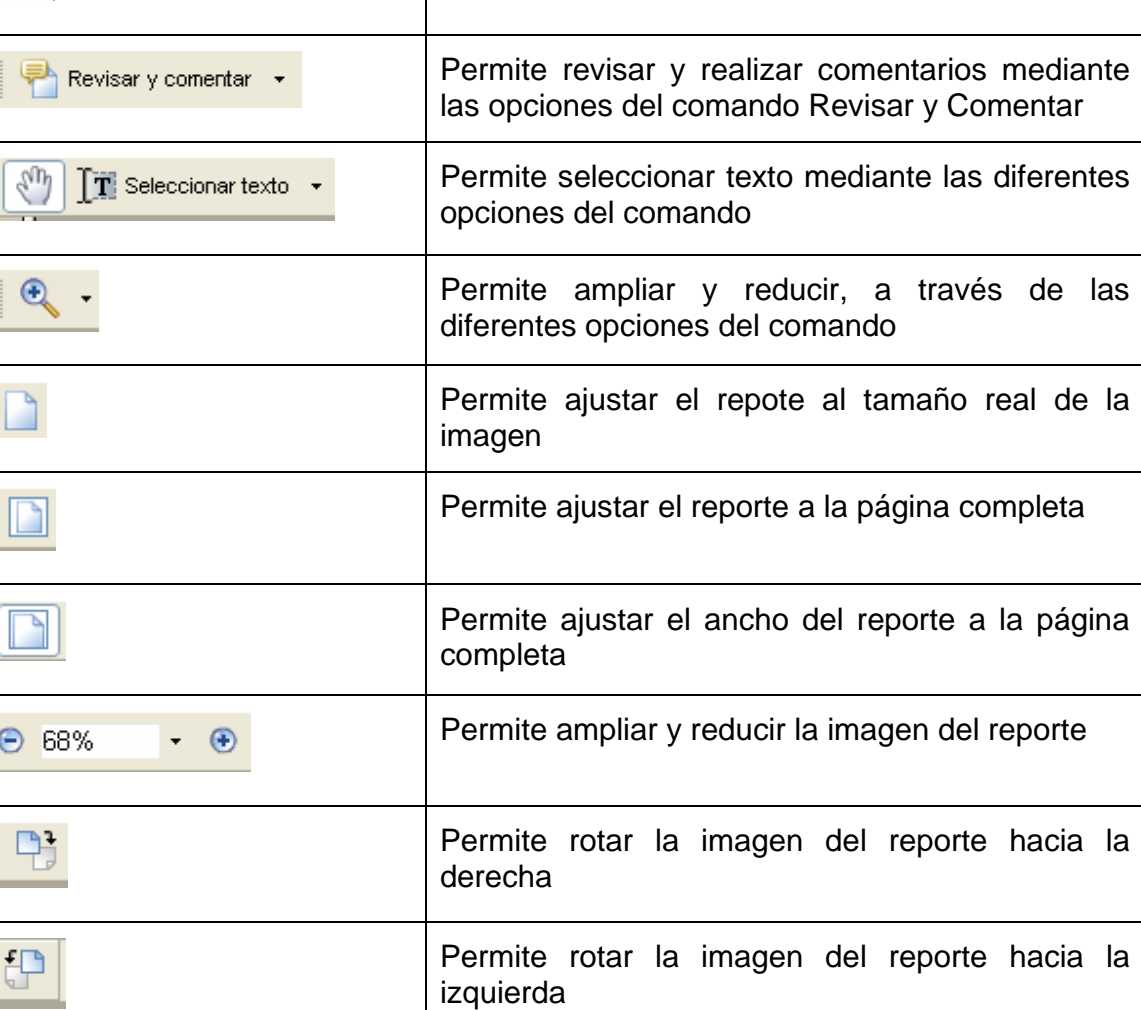

### **19.5 Para Imprimir un reporte**

B

- Seleccionar y presionar el Botón **para imprimir** para obtener una salida impresa
- Seguidamente mostrará una ventana para la configuración de la impresión

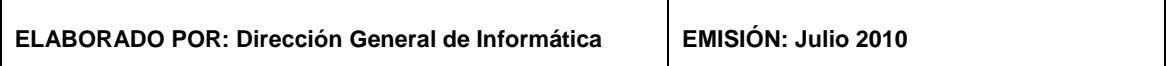

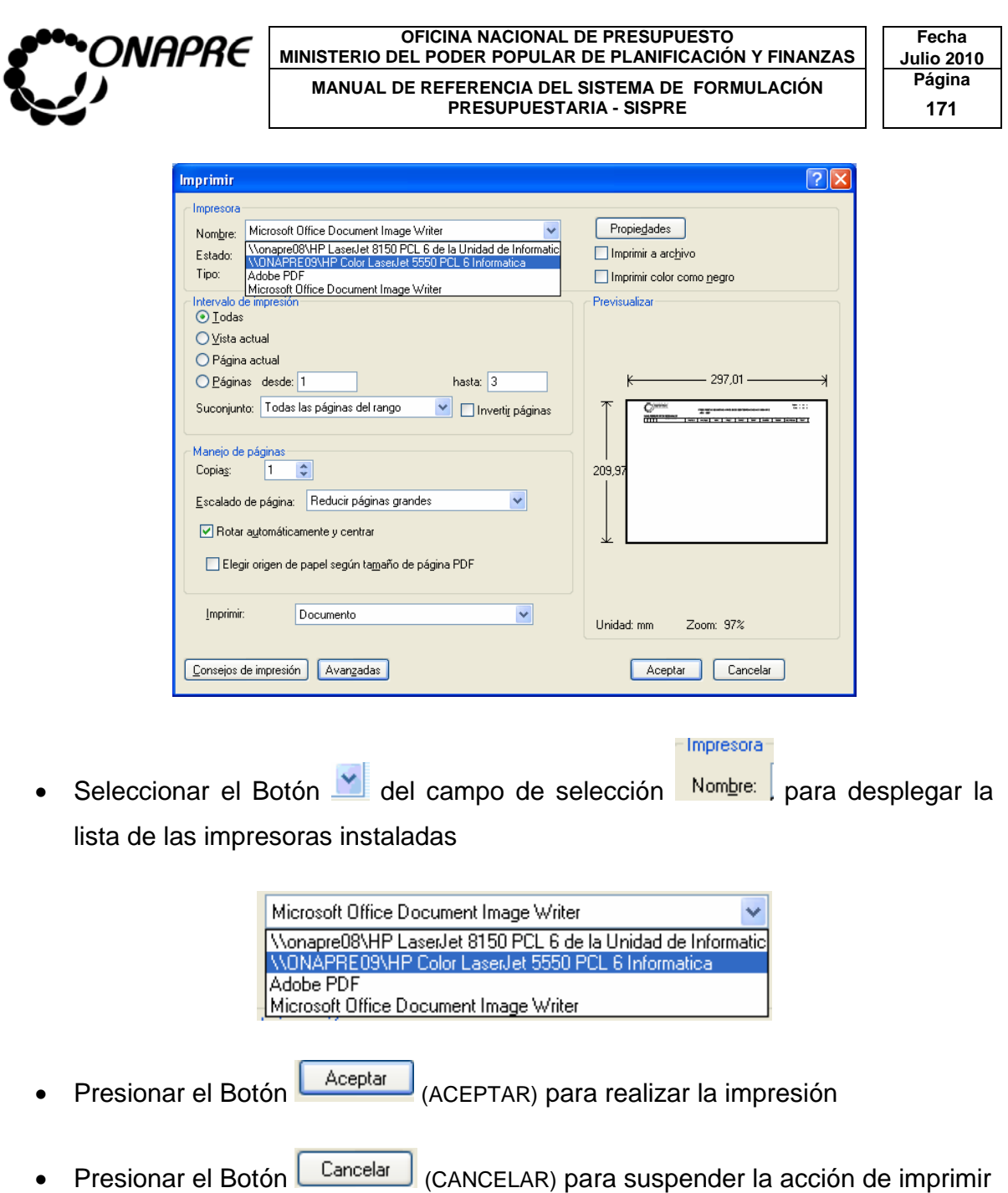

### **19.6 Para crear un archivo del Reporte**

- En caso de requerir un archivo:
- o Presionar el Botón **(Guardar una copia)** (GUARDAR UNA COPIA)

**ELABORADO POR: Dirección General de Informática EMISIÓN: Julio 2010** 

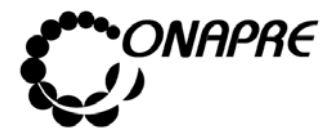

**OFICINA NACIONAL DE PRESUPUESTO<br>EL PODER POPULAR DE PLANIFICACIÓN Y FINANZAS** Julio 2010 **MINISTERIO DEL PODER POPULAR DE PLANIFICACIÓN Y FINANZAS Julio 201 Página MANUAL DE REFERENCIA DEL SISTEMA DE FORMULACIÓN PRESUPUESTARIA - SISPRE** 

### **19.7 Para Salir de Acrobat**

• Presionar el Botón **X** para cerrar la aplicación de Acrobat permaneciendo en segundo plano la página del Menú del Módulo de Reportes

# **19.8 Reportes de la Herramienta Sistema Presupuestario SISPRE**

A continuación se describen cada uno de los reportes definidos en SISPRE:

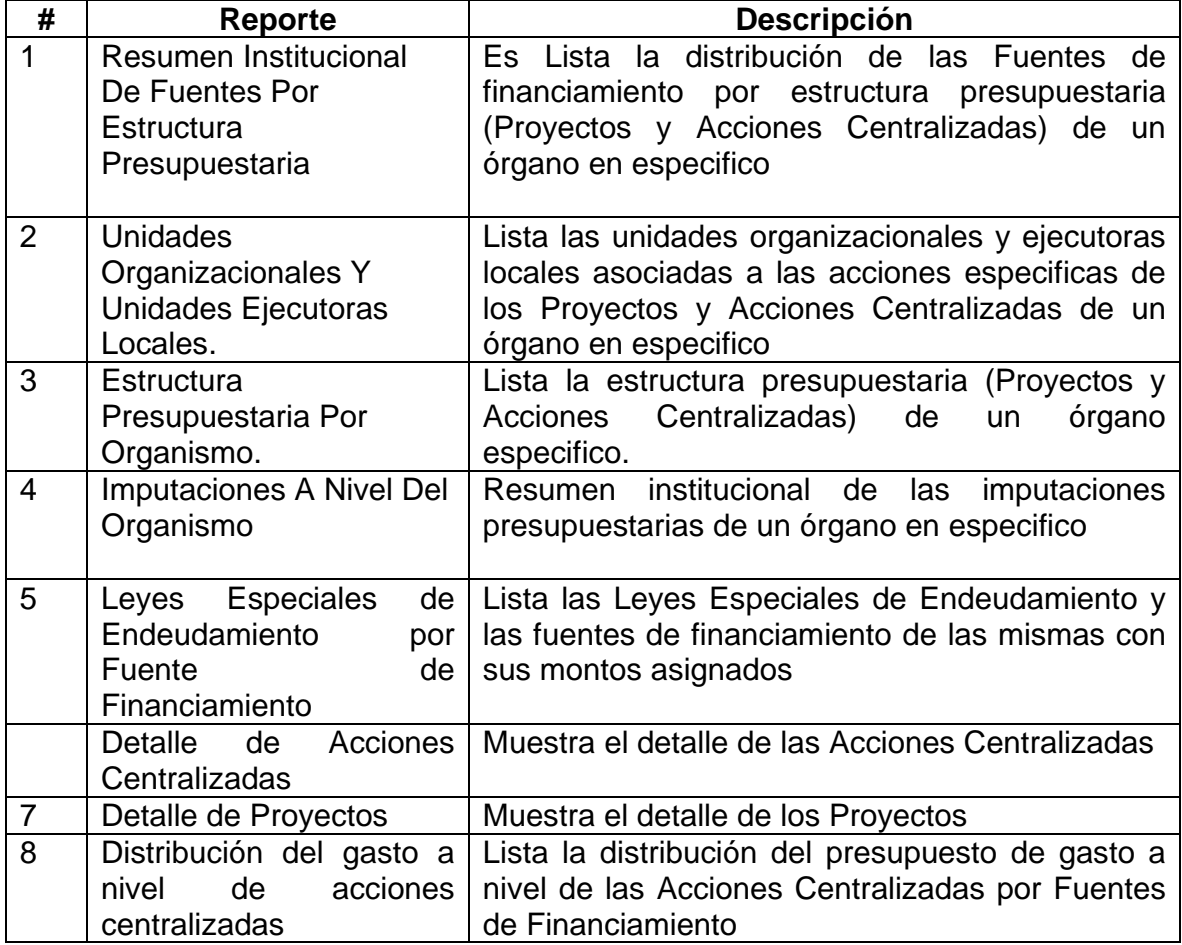

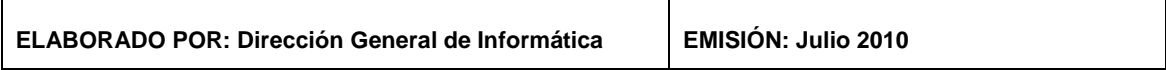

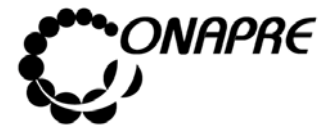

 $\Gamma$ 

#### **OFICINA NACIONAL DE PRESUPUESTO Fecha**  MINISTERIO DEL PODER POPULAR DE PLANIFICACIÓN Y FINANZAS  $\vert\,\,\vert$  Julio 2010 MANUAL DE REFERENCIA DEL SISTEMA DE FORMULACIÓN **Página** PRESUPUESTARIA - SISPRE

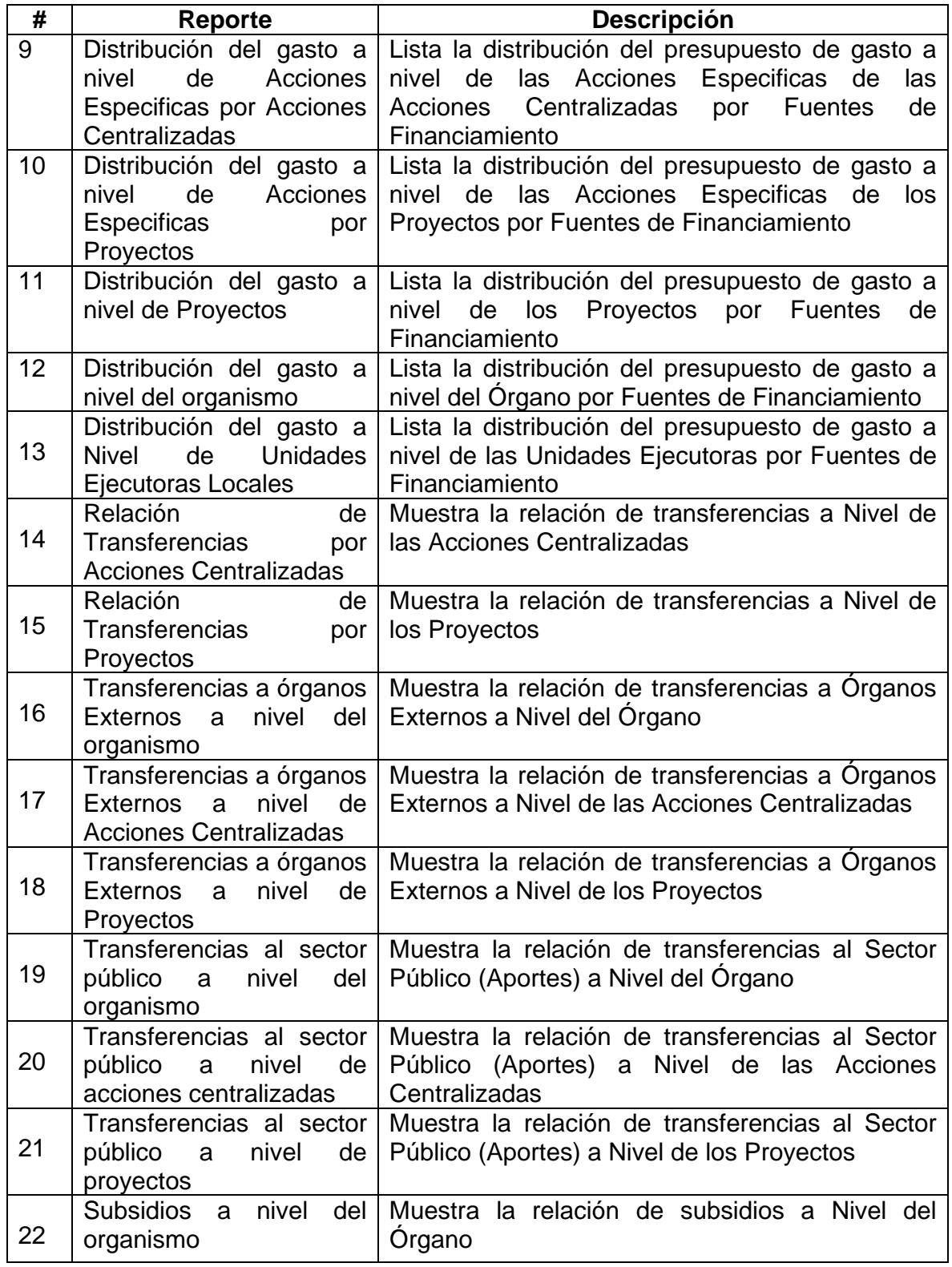

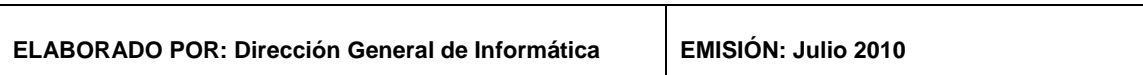

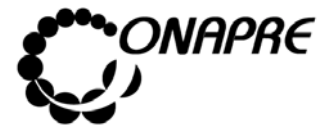

#### **OFICINA NACIONAL DE PRESUPUESTO Fecha**  MINISTERIO DEL PODER POPULAR DE PLANIFICACIÓN Y FINANZAS  $\vert\,\,\vert$  Julio 2010 **MANUAL DE REFERENCIA DEL SISTEMA DE FORMULACIÓN PÁGINA PRESUPUESTARIA - SISPRE 174 PRESUPUESTARIA - SISPRE**

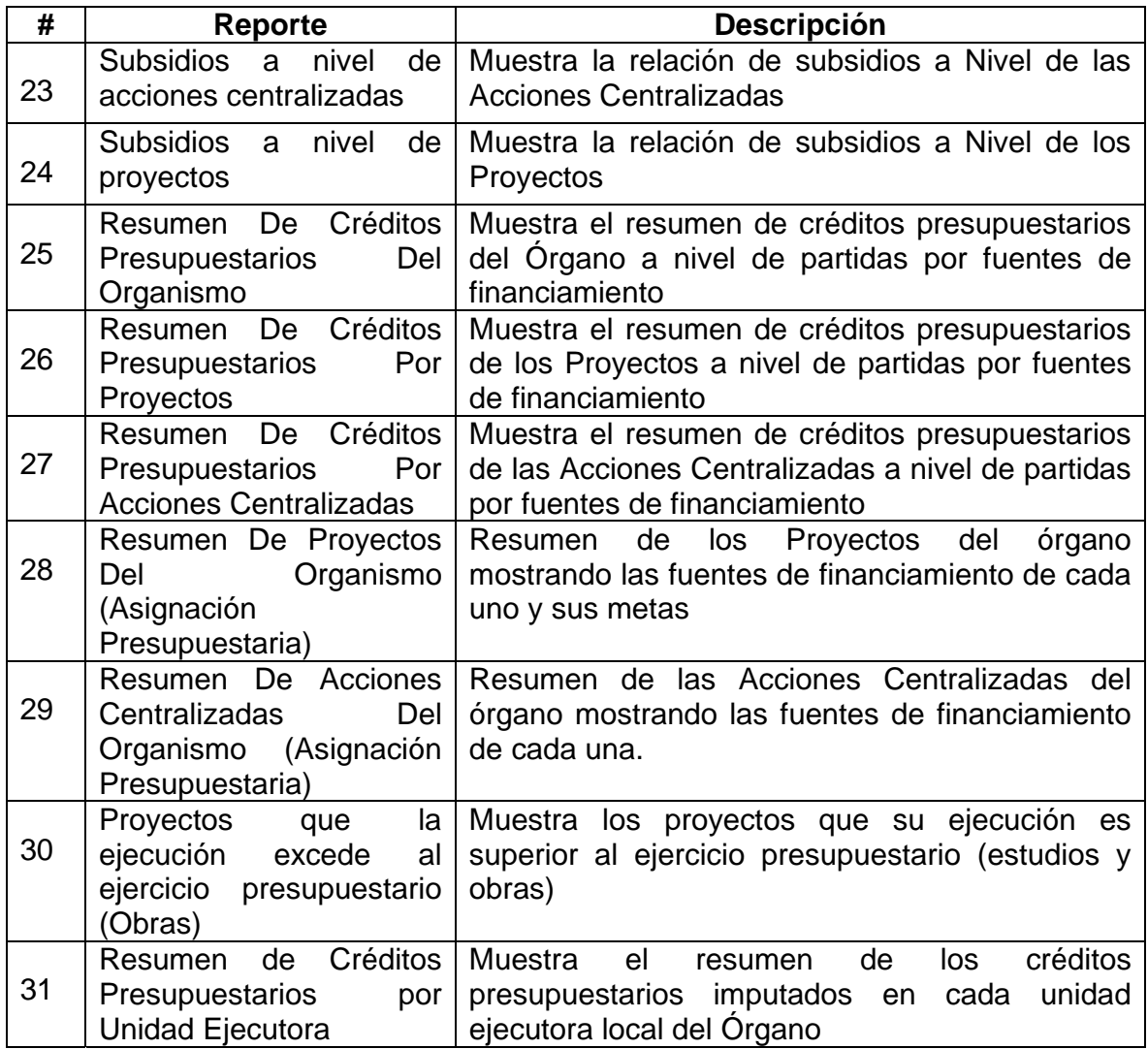

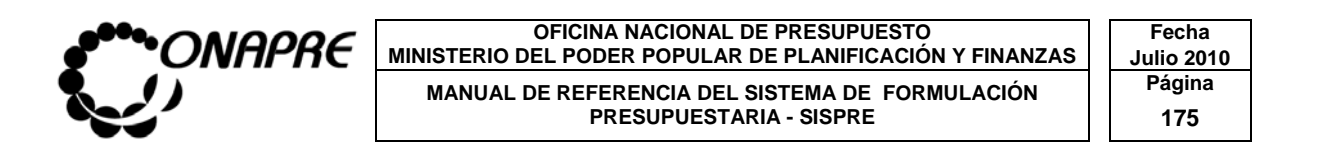

# ANEXO A

ASPECTOS CONCEPTUALES:

- 1. TIPOS DE UNIDADES ORGANIZATIVAS
- 2. PARTIDAS CORRESPONDIENTES A OBRAS

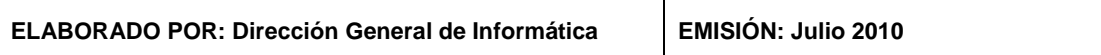

 $\mathbf \tau$ 

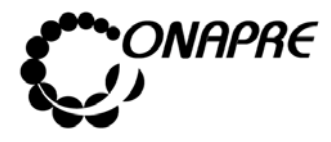

## **1 Unidad Ejecutora**

### **Tipos de Unidades Organizativas**

#### **Unidad Administradoras:**

Un sistema de administración financiera está integrado cuando las unidades organizativas y entes que lo conforman actúan en forma absolutamente interrelacionada bajo la dirección de un único órgano coordinador que debe tener la suficiente competencia para reglamentar el funcionamiento de ésta, y cuando el conjunto de principios, normas y procedimientos vigentes en el sistema, son coherentes entre sí y permite interrelacionar automáticamente sus actividades.

Las Unidades Ejecutoras que en el sector público integran la administración financiera, son las responsables de **programar y evaluar el presupuesto**, administrar el sistema de recaudación tributaria y aduanera, gestionar las operaciones de crédito público, programar la ejecución de los *presupuestos de*  **gastos**, administrar el Tesoro y contabilizar tanto física como financieramente las transacciones relacionadas con la captación y colocación de los fondos públicos. Los recursos humanos, materiales financieros que demanden el funcionamiento de estas unidades, también forman parte de la administración financiera.

Están constituidas por las organizaciones administrativas de los organismos, que tienen la responsabilidad de ejecutar los créditos presupuestarios manejados mediante ordenes de pago directo al proveedor o beneficiario, avances o adelantos de fondos a funcionarios, son de dos tipos:

• Unidad Administradora Central:

Es Dirección u otra de igual competencia de cada organismo, manejara créditos centralizados y créditos propios mediante ordenes de pago directa, e igualmente girará ordenes de avances o adelanto de fondos a las

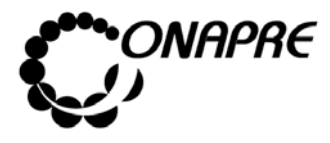

Unidades Administradoras Desconcentradas y manejará el fondo de anticipo que se le asigne caja chica y fondos en avance.

• Unidad Administradora Desconcentrada:

Son los que con tal carácter determine la máxima autoridad del organismo ordenador. Estas Unidades deben tener una organización administrativa que les permita manejar fondos en anticipo por un monto igual o superior a 2500 unidades tributarias y, podrán manejar además, fondos en avance y cajas chicas, así como ordenar pagos directos contra el Tesoro Nacional, previa autorización de la máxima autoridad del organismo.

Según sea el caso y el ejecutor del Proyecto ambas pueden ser Unidades Ejecutoras Locales.

• Unidad Administradora Local:

Es la Unidad Operadora de menor nivel responsable de la ejecución física de una actividad de un Proyecto.

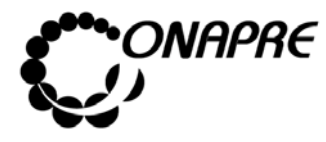

**OFICINA NACIONAL DE PRESUPUESTO Fecha**  MINISTERIO DEL PODER POPULAR DE PLANIFICACIÓN Y FINANZAS  $\vert\,\,\vert$  Julio 2010 **MANUAL DE REFERENCIA DEL SISTEMA DE FORMULACIÓN PRESUPUESTARIA - SISPRE 178 PRESUPUESTARIA - SISPRE** 

# **2 Partidas correspondientes a Obras**

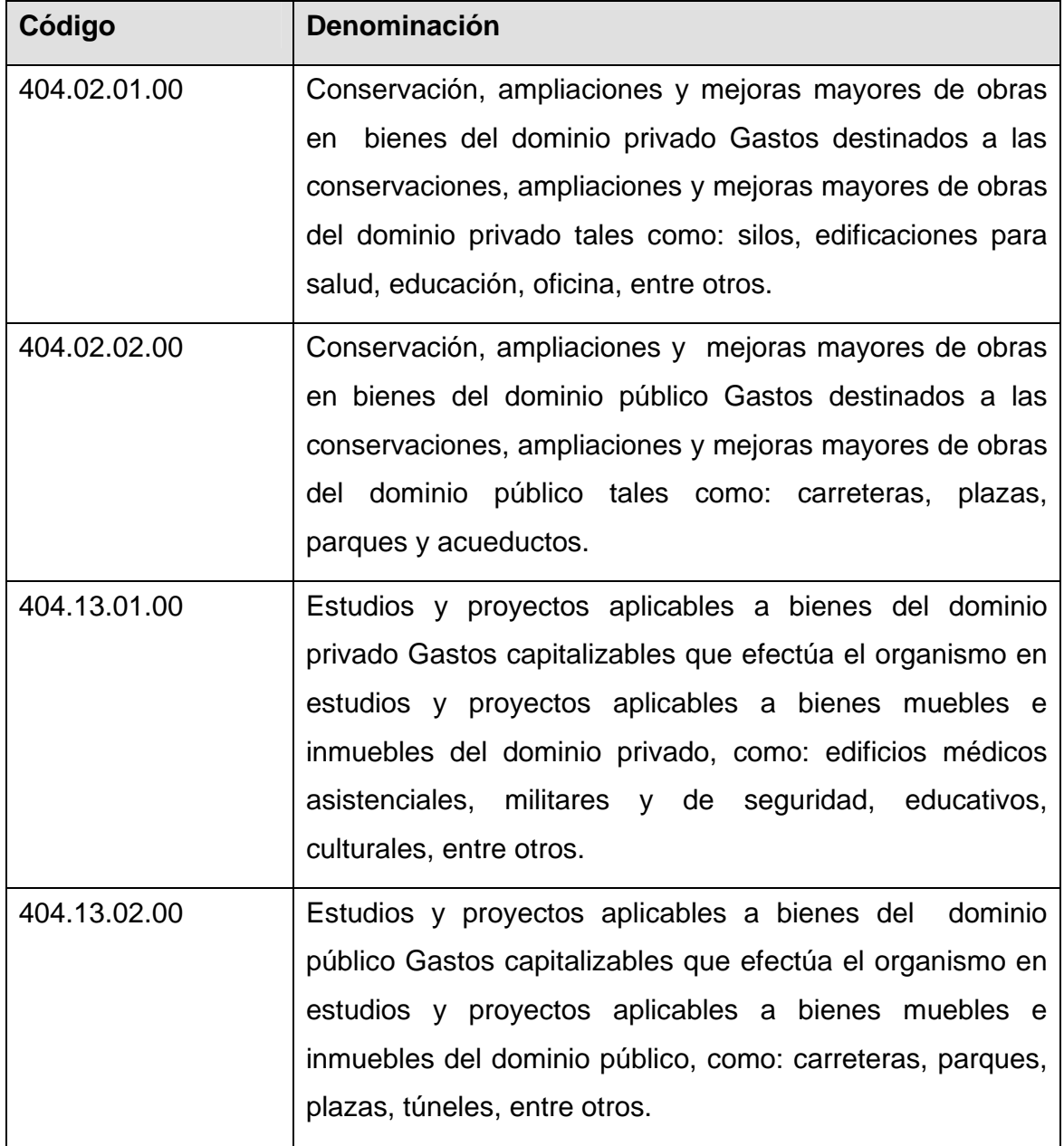

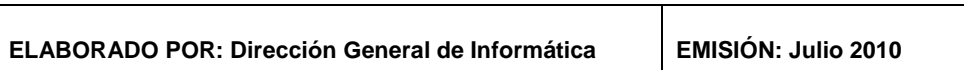

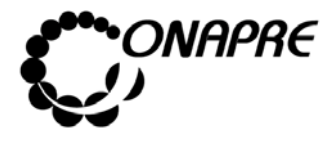

#### **OFICINA NACIONAL DE PRESUPUESTO Fecha**  MINISTERIO DEL PODER POPULAR DE PLANIFICACIÓN Y FINANZAS  $\vert\,\,\vert$  Julio 2010 **MANUAL DE REFERENCIA DEL SISTEMA DE FORMULACIÓN PRESUPUESTARIA - SISPRE 179 PRESUPUESTARIA - SISPRE**

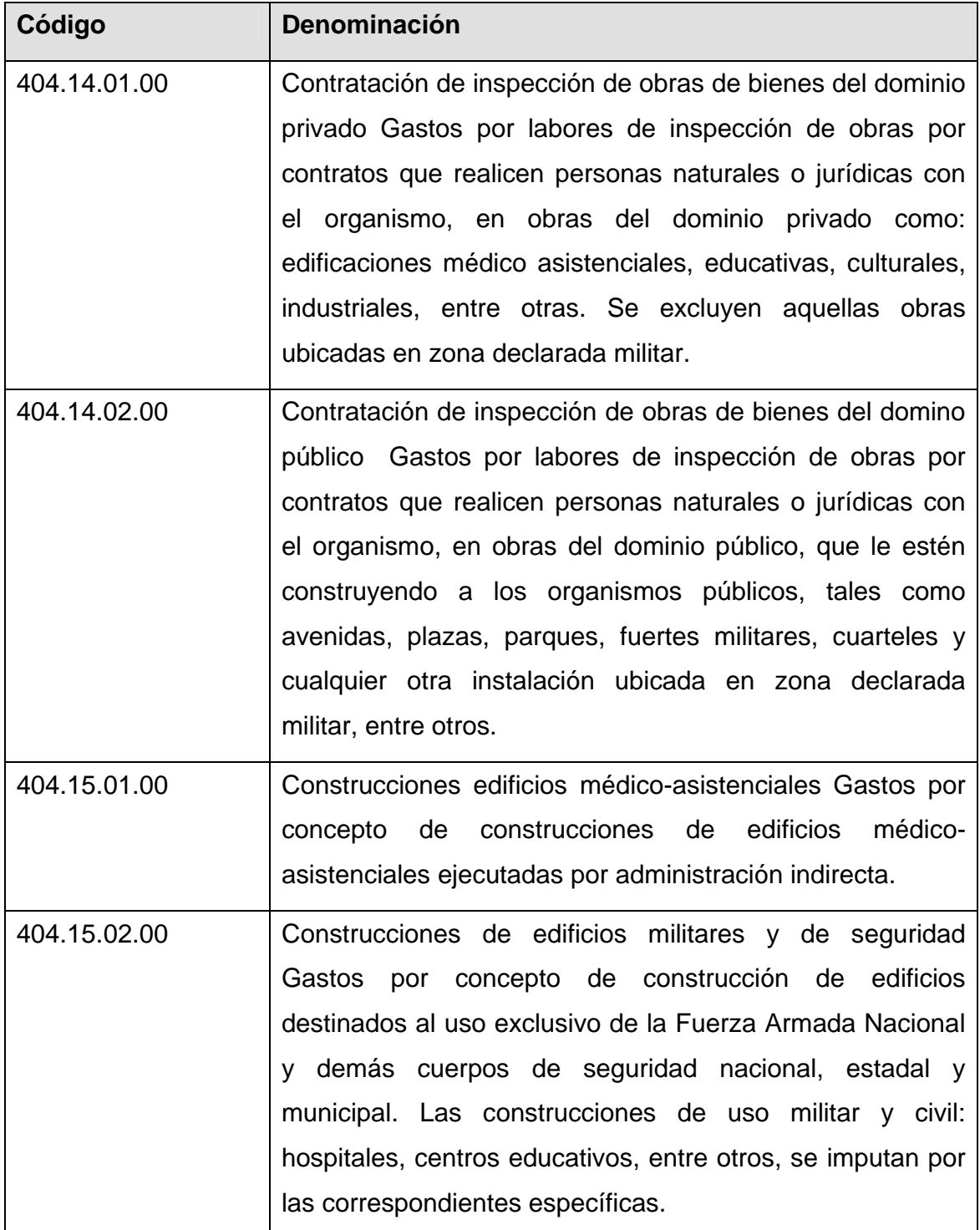

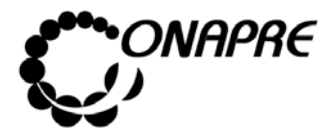

#### **OFICINA NACIONAL DE PRESUPUESTO Fecha**  MINISTERIO DEL PODER POPULAR DE PLANIFICACIÓN Y FINANZAS  $\vert\,\,\vert$  Julio 2010 MANUAL DE REFERENCIA DEL SISTEMA DE FORMULACIÓN PÁgina<br>PRESUPUESTARIA - SISPRE 180 **PRESUPUESTARIA - SISPRE**

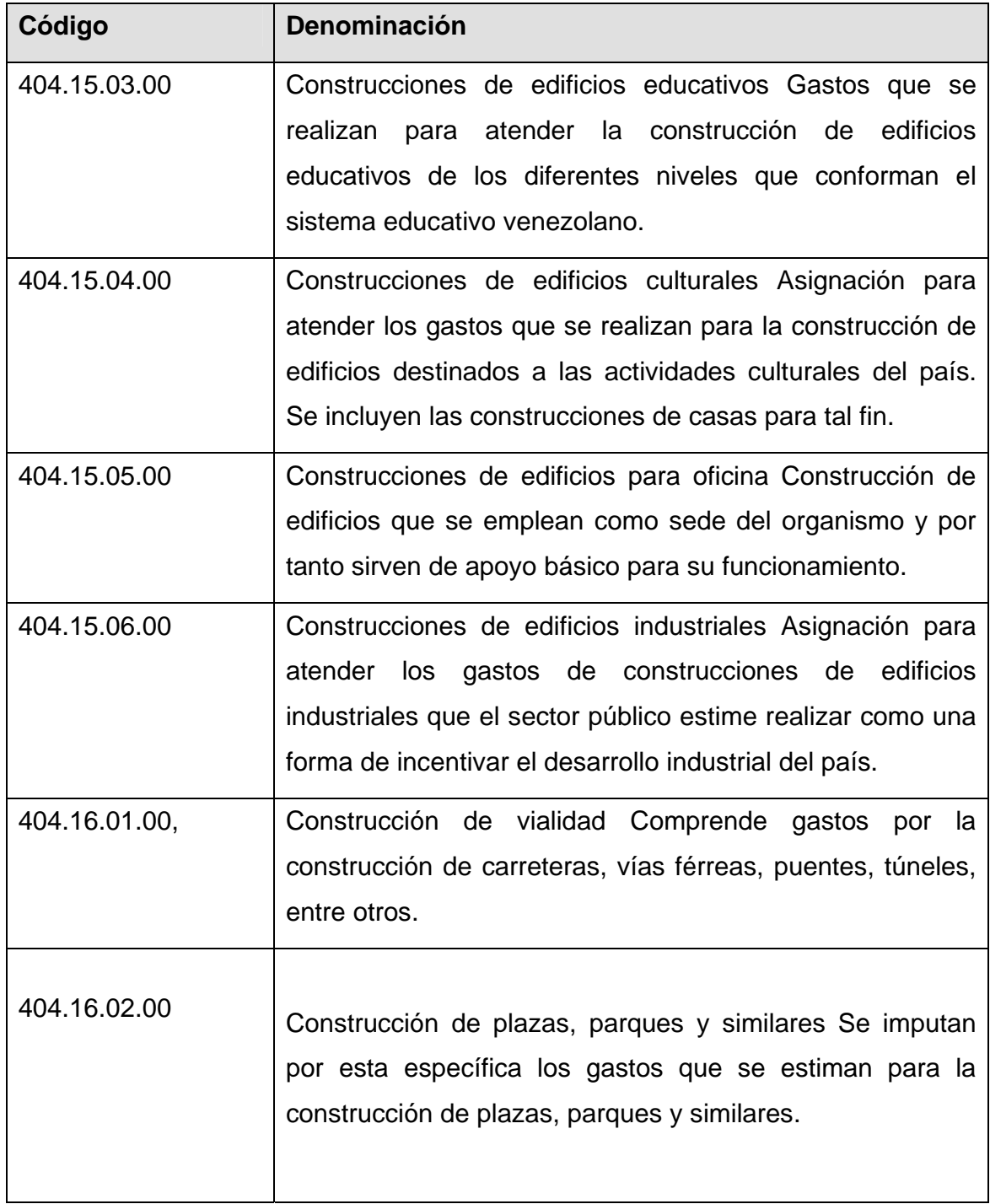

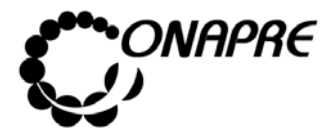

#### **OFICINA NACIONAL DE PRESUPUESTO Fecha**  MINISTERIO DEL PODER POPULAR DE PLANIFICACIÓN Y FINANZAS  $\vert\,\,\vert$  Julio 2010 MANUAL DE REFERENCIA DEL SISTEMA DE FORMULACIÓN **Página** PRESUPUESTARIA - SISPRE

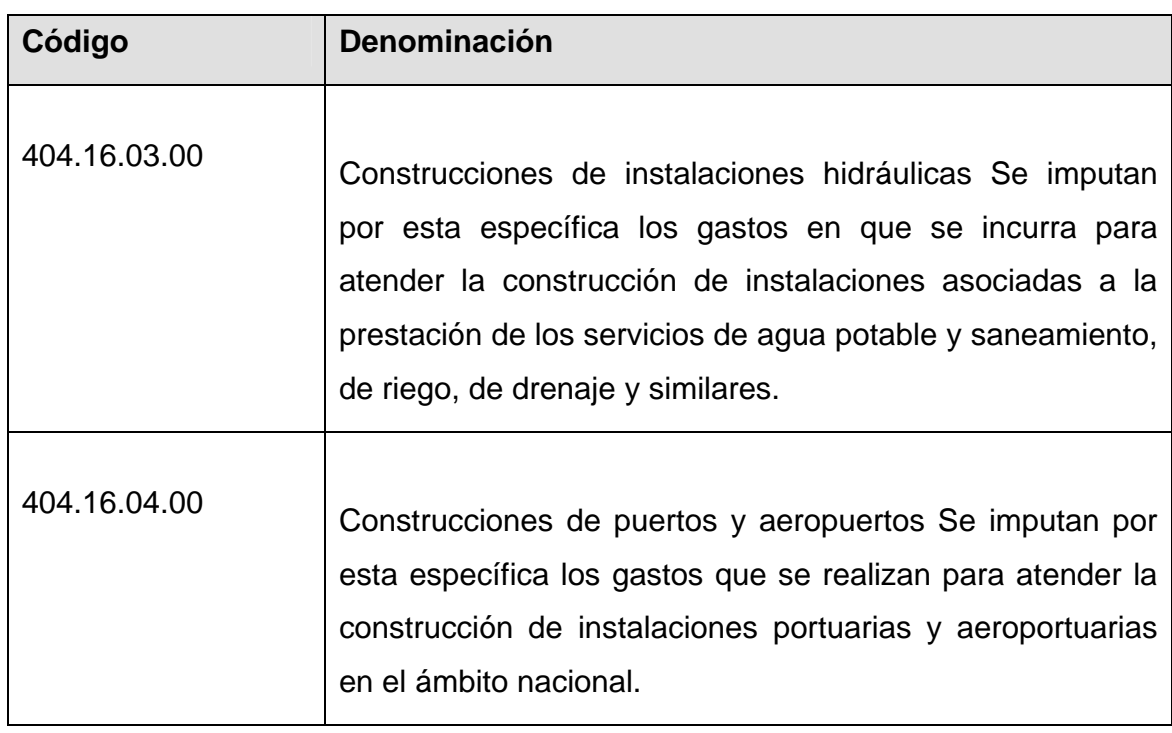

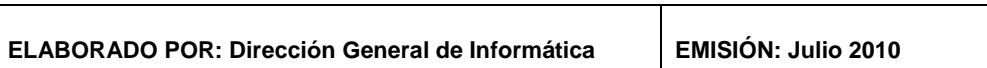

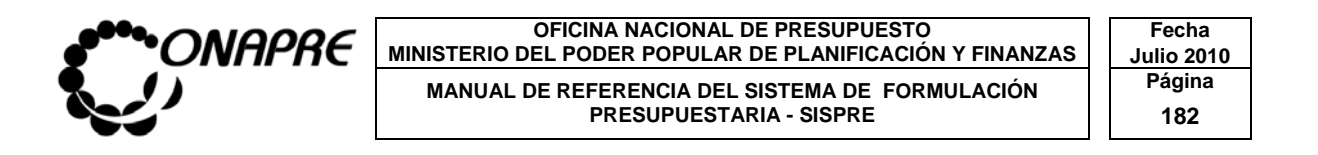

# ANEXO B

# CLASIFICACIÓN SECTORIAL DEL GASTO

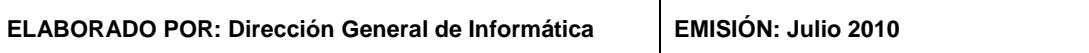

 $\overline{\mathsf{r}}$ 

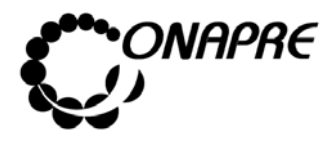

**OFICINA NACIONAL DE PRESUPUESTO Fecha MINISTERIO DEL PODER POPULAR DE PLANIFICACIÓN Y FINANZAS | | Julio 2010** MANUAL DE REFERENCIA DEL SISTEMA DE FORMULACIÓN | Página PRESUPUESTARIA - SISPRE **183** 

### **Clasificación Sectorial del Gasto.**

#### **Aspectos Conceptuales.**

La clasificación sectorial presenta los egresos públicos tomando en cuenta los sectores económicos y sociales del país, y persigue como propósito, ofrecer una idea básica de la orientación que el Ejecutivo Nacional, desea imprimir a su actividad en determinadas áreas homogéneas de la acción pública. En tal sentido, al clasificar sectorialmente el gasto, desaparecen las instituciones como tales, para dar cabida a la agrupación de los créditos en cada uno de los sectores económicos y sociales en donde desarrolla su acción el Estado.

La importancia que tiene los Clasificadores Sectoriales son:

- Facilita la determinación de las relaciones de interdependencia entre el sector público y privado, no solo a nivel sectorial, sino también global. En consecuencia, este tipo de clasificación, se establece como un instrumento básico para la planificación del desarrollo económico y social del país.
- Permite apreciar la política presupuestaria que aplicará el Ejecutivo Nacional en los distintos sectores económicos y sociales, en las cuales se subdivide el sector público.
- Facilita la evaluación de la eficacia que alcanzarán las políticas sectoriales, y corregir las desviaciones de las mismas, cuando los parámetros se alejen de la programación inicial.
- Sirve de instrumento básico para el proceso de programación global, sectorial, regional e institucional.
- Facilita la vinculación del presupuesto con los planes.
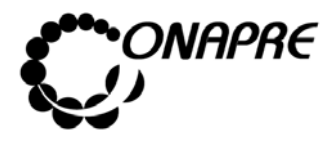

**OFICINA NACIONAL DE PRESUPUESTO<br>EL PODER POPULAR DE PLANIFICACIÓN Y FINANZAS Julio 2010 MINISTERIO DEL PODER POPULAR DE PLANIFICACIÓN Y FINANZAS MANUAL DE REFERENCIA DEL SISTEMA DE FORMULACIÓN | Página** PRESUPUESTARIA - SISPRE **184** 

## **Sector 01:00 Dirección Superior del Estado**

Actividades públicas relacionadas con la definición, dirección, coordinación, supervisión y control de las políticas generales del Estado, en los ámbitos ejecutivo, legislativo y judicial, tanto a nivel interno como externo. Incluye, la suprema dirección, organización y vigilancia de los procesos electorales, incluyendo la actualización del registro electoral permanente; los sistemas centrales de planificación, presupuesto, personal, estadística e informática, las cuales orientan las políticas económicas y financieras del Estado; y la política exterior del país.

## **Sector 02:00 Seguridad y Defensa**

Esta compuesto por tres sub-sectores (*Defensa Nacional,* **Política,** *Seguridad y Orden Público, Administración de Justicia y Ministerio Público*) los cuales están destinados, este mismo orden, a la planificación y ejecución de todas las actividades relacionadas con la preservación de la soberanía, independencia y libertad de la República, conforme a lo establecido en la Constitución de la República Bolivariana de Venezuela y demás Leyes. Aquí se incorpora el resguardo nacional, servicio penitenciario, vigilancia vial y la seguridad en las instalaciones de carácter estratégico para el Estado. Además, incluye las relaciones políticas del Ejecutivo Nacional con los demás órganos del Poder Público; la seguridad de las personas y el mantenimiento del orden público; la prevención del delito y la reclusión, reeducación y readaptación social de quienes resulten condenados por violar la normativa legal vigente; la coordinación policial y la lucha antidelictivas; las relaciones con los cultos; el servicio de identificación nacional y extranjería y el censo poblacional, defensa civil, de conscripción y alistamiento militar.

Finalmente, la Administración de Justicia en general, tanto del ámbito civil como militar, mercantiles, penales, trabajo, familia, de menores, fiscales y contencioso-

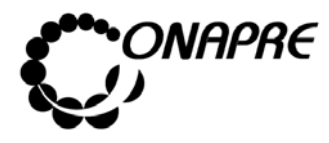

administrativo; de la decisión definitiva y la ejecución de sentencias; a los ciudadanos el respecto de los derechos y garantías constitucionales; la seguridad jurídica y el cumplimiento de las Leyes, así como la celeridad y buena marcha de la administración de justicia, etc.

# **Sector 03:00 Agrícola**

Las acciones del Estado con el propósito de aumentar la producción y mejorar la productividad de los recursos vegetales, animales, pesqueros y forestales. Así como la coordinación de la política de importación de productos agrícolas, jerarquizados como de primera necesidad. Incluye, investigación y asistencia técnica; prevención y eliminación de plagas y enfermedades; comercialización de productos, aplicación de la Ley de Tierras; administración y uso de tierras baldías para uso agrícola; desarrollo y mantenimiento catastral de la propiedad privada agrícola rural y demás tierras agrícolas del país; distribución de fertilizantes a nivel nacional; aplicación de los subsidios a productores agrícolas, entre otras actividades.

## **Sector 04:00 Energía, Minas y Petróleo**

Actividades relacionadas con el desarrollo, aprovechamiento y control de los recursos minerales, las fuentes de energía para la generación de electricidad y de los hidrocarburos; aquí se incluye las funciones de planificación, supervisión, fiscalización y control de todas las empresas públicas que se dedican a estas actividades.

El primer sub-sector *Energía* se orienta a las actividades de generación, transmisión y comercialización de la energía eléctrica a nivel nacional, así como la ampliación y mejoras.

El segundo *Minería*, exploración, cuantificación de reservas, explotación, hasta producción, transporte, industrialización y comercialización de minerales, tales

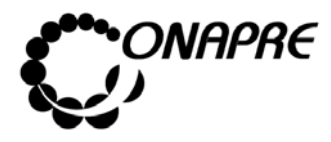

como hierro, carbón, bauxita, oro, fosfóricos, etc. Asimismo, explotación e industrialización de la sal.

En tercer lugar *Petróleo y Petroquímica*, exploración en el territorio nacional y la plataforma submarina, de áreas potenciales, a fin de cuantificar el nivel de reservas probables y probadas de hidrocarburos. Explotación de yacimientos, siguiendo las políticas que establezca el Ejecutivo Nacional. Generación de subproductos del petróleo, tales como: gasolina, kerosén, lubricantes, gasoil y demás derivados, tanto para el mercado nacional como internacional. Ejecutar el Plan Petroquímico Nacional. Capacitación del recurso humano necesario para la industria petrolera, entre otras cosas.

# **Sector 05:00 Industria y Comercio**

La acción fundamental esta orientada a acciones que tengan por finalidad la planificación, organización, ejecución, evaluación y control de todas las actividades que se lleven a cabo, tanto del sector público como privado, relacionadas con la *industria*, tanto *ligera* como aquella considerada *básica*  (concentrada en la Corporación Venezolana de Guayana), *el comercio* y todo lo relacionado con su financiamiento.

## **Sector 06:00 Turismo y Recreación**

Comprende las acciones públicas destinadas a la planificación, desarrollo y coordinación de actividades turísticas, tanto públicas como privadas, a fin de promover, fomentar y controlar la actividad turística.

## **Sector 07:00 Transporte y Comunicaciones**

Las actividades dirigidas a establecer y ejecutar las políticas, planes y programas, con el objeto de facilitar el *transporte* terrestre, aéreo, marítimo y fluvial; en tal sentido, planifica y construye autopistas, carreteras, vías urbanas, agrícolas, etc.

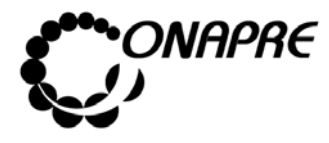

Además, toda la infraestructura férrea, aérea, marítima, entre otras, incluyendo el mantenimiento y conservación de instalaciones y equipos.

En el área de las *comunicaciones* la planificación, construcción y control de infraestructura y equipos de servicios de teléfonos, telex, correos, telégrafos, así como de los medios radioeléctricos.

# **Sector 08:00 Educación**

Tiene como acciones la formación y capacitación de los recursos humanos que el país requiere para su desarrollo económico y social. La labor se materializa mediante la aplicación de programas educativos que incluyen la investigación, difusión y enseñanza en el área de educación inicial (maternal de 0-3 años, y preescolar de 3-6 años), básica, media diversificada, e incluye agropecuaria, comercio e industria; asimismo, las modalidades como la especial de adultos, indígena y educación especial; así como la asistencia socio-económica de apoyo a los estudiantes. Incluye la infraestructura física (construcción, conservación y mantenimiento) necesaria para el desarrollo del sector. A este componente se denomina sub-sector *Integral*. Por otra parte, el resto que comprende las Universidades y todos los Colegios e Institutos Universitarios que imparten educación superior. A ste se le denomina sub-sector *Superior*. Incluye infraestructura física, asistencia socio-económica, y financiamiento mediante créditos estudiantiles.

# **Sector 09:00 Cultura y Comunicación Social**

Incluye el Subsector de *Cultura* las acciones para que personas y comunidades puedan expresarse, comunicarse y participar de manifestaciones *culturales*, tales como la producción, investigación, conservación, difusión y disfrute de las artes plásticas, música, teatro y danzas. Así como la conservación del patrimonio arquitectónico, arqueológico, histórico y antropológico. El Subsector

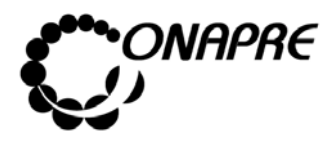

*Comunicación Social* tiene como acciones la elaboración y producción de mensajes radiales, televisados y cinematográficos

# **Sector 10:00 Ciencia y Tecnología**

Incluye las acciones de planificación, promoción, desarrollo, regulación y ejecución de las actividades científicas y tecnológicas del país, tanto de investigación básica como aplicada, el desarrollo experimental, ingeniería de diseño e investigación tecnológica; además, la acción formativa de recursos humanos; la información y documentación; la cooperación científico-técnica internacional. Asimismo, el cumplimiento de los objetivos científicos y tecnológicos de los demás sectores.

# **Sector 11:00 Vivienda, Desarrollo Urbano y Servicios Conexos**

La planificación, regulación, fomento, educación y control de las actividades relacionadas con la vivienda, el desarrollo urbano y los servicios conexos. Asimismo, comprende la investigación de desarrollos y asentamientos urbanos existentes o por crearse, de los servicios conexos de investigación del desarrollo de los asentamientos urbanos. En tal sentido, formula la política habitacional, la renovación urbana, los servicios comunales, los servicios urbanos y de recreación, tanto en el ámbito del financiamiento como de coordinación con otros organismos públicos, nacionales, estadales y municipales. Define el uso de la tierra urbana, planificación de centros poblados, e investigación en todas las áreas.

## **Sector 12:00 Salud**

Comprende acciones de protección, promoción y recuperación de la salud, incluyendo la rehabilitación a nivel nacional; la formulación, reglamentación y supervisión de los programas de saneamiento y contaminación ambiental referida a la salud pública, y de atención médica y asistencia social de la población. Establecimiento de normas técnicas sanitarias en relación a alimentos destinados al consumo humano. Asistir a las comunidades en situaciones de emergencia,

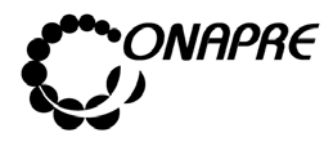

tales como: brotes epidémicos, terremotos, inundaciones, etc. La infraestructura médico asistencial, equipamiento y formación y capacitación de recursos humanos destinada al sector.

# **Sector 13:00 Desarrollo Social y Participación**

El propósito fundamental es el logro de una sociedad más justa y la promoción de una mejor calidad de vida de la familia venezolana, así como una participación más activa de los ciudadanos en las tareas del desarrollo económico y social del país. En tal sentido, desarrolla planes y programas orientados a la incorporación de los miembros del grupo familiar al sector productivo; concerta con el sector privado en el mejor uso de los medios de comunicación social, a fin consolidar valores y actitudes positivas hacia la sociedad; diseño de programas a fin de que el grupo familiar integral participe en el desarrollo económico, social y cultural del país; planificación del tiempo libre y al desarrollo deportivos; planes de protección socio-económica a la población más desvalida y de menores recursos, entre otros.

# **Sector 14:00 Seguridad Social**

Comprende la planificación, dirección, coordinación, ejecución y control que realiza el Estado en relación con la política de seguridad social. Esta última puede ser impuesta, controlada, consensuada, administrada o financiada por el Gobierno Nacional, e implica contribuciones en especie o dinero, obligatorio, para empleados o empleadores, y que puede abarcar toda la población o un a parte de ella.

# **Sector 15:00 Gastos no Clasificados Sectorialmente**

En esta categoría se incluyen los gastos que por sus objetivos y/o características multisectoriales, y que no están relacionados con la producción pública directa del período, resulta improcedente asignarlos a cualquiera de los sectores anteriormente definidos. En tal sentido, comprende aportaciones, transferencias y

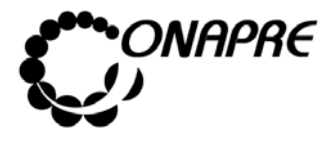

**OFICINA NACIONAL DE PRESUPUESTO<br>EL PODER POPULAR DE PLANIFICACIÓN Y FINANZAS** Julio 2010 **MINISTERIO DEL PODER POPULAR DE PLANIFICACIÓN Y FINANZAS MANUAL DE REFERENCIA DEL SISTEMA DE FORMULACIÓN** PRESUPUESTARIA - SISPRE **PRESUPUESTARIA - SISPRE** 

financiamientos otorgadas a entidades del sector público, con finalidades multisectoriales algunas de ellas, o con atribuciones especiales para disponer de un destino sectorial específico. Esta compuesto de los siguientes Subsectores: *Transferencias al Exterior, Situado Constitucional, Servicios de la Deuda Pública, Subsidio de Capitalidad, Aporte Policía Metropolitana, FIDES, Otras Transferencia a Entidades Federales, Fondo de Reestructuración del Sector Público, Asignaciones Especiales, Otros Gastos No Clasificados y Rectificaciones al Presupuesto*.

A continuación se describe el clasificador sectorial del gasto:

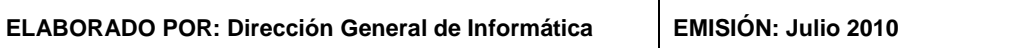

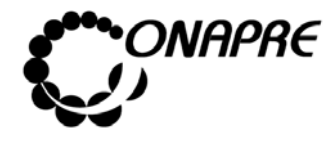

**OFICINA NACIONAL DE PRESUPUESTO Fecha**  MINISTERIO DEL PODER POPULAR DE PLANIFICACIÓN Y FINANZAS  $\vert\,\,\vert$  Julio 2010 **MANUAL DE REFERENCIA DEL SISTEMA DE FORMULACIÓN PRESUPUESTARIA - SISPRE** 191 **PRESUPUESTARIA - SISPRE** 

# **Clasificador Sectorial de los Egresos Públicos**

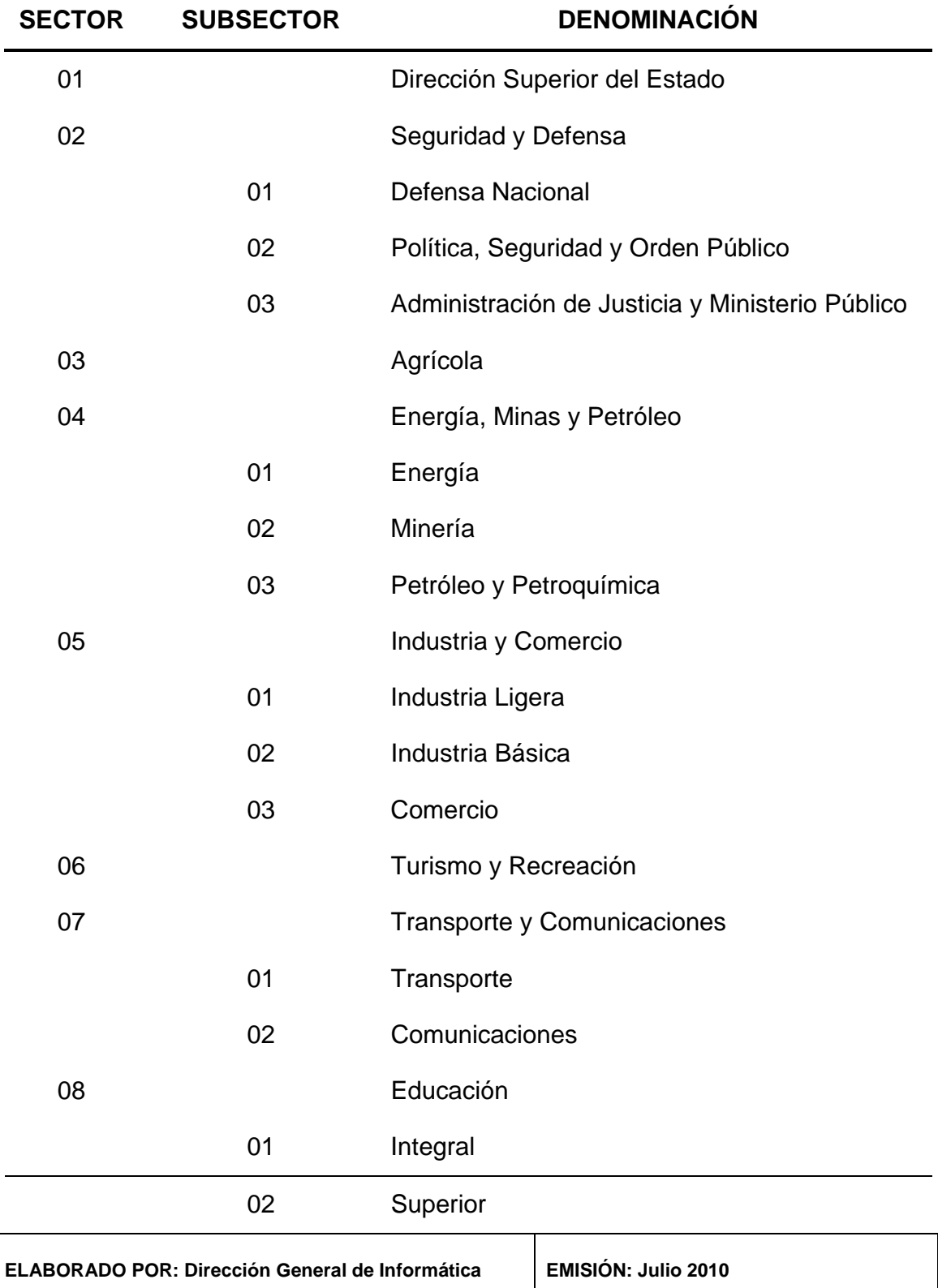

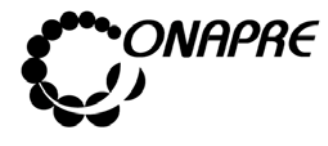

**OFICINA NACIONAL DE PRESUPUESTO Fecha**  MINISTERIO DEL PODER POPULAR DE PLANIFICACIÓN Y FINANZAS  $\vert\,\,\vert$  Julio 2010 MANUAL DE REFERENCIA DEL SISTEMA DE FORMULACIÓN PÁgina<br>PRESUPUESTARIA - SISPRE 192 **PRESUPUESTARIA - SISPRE** 

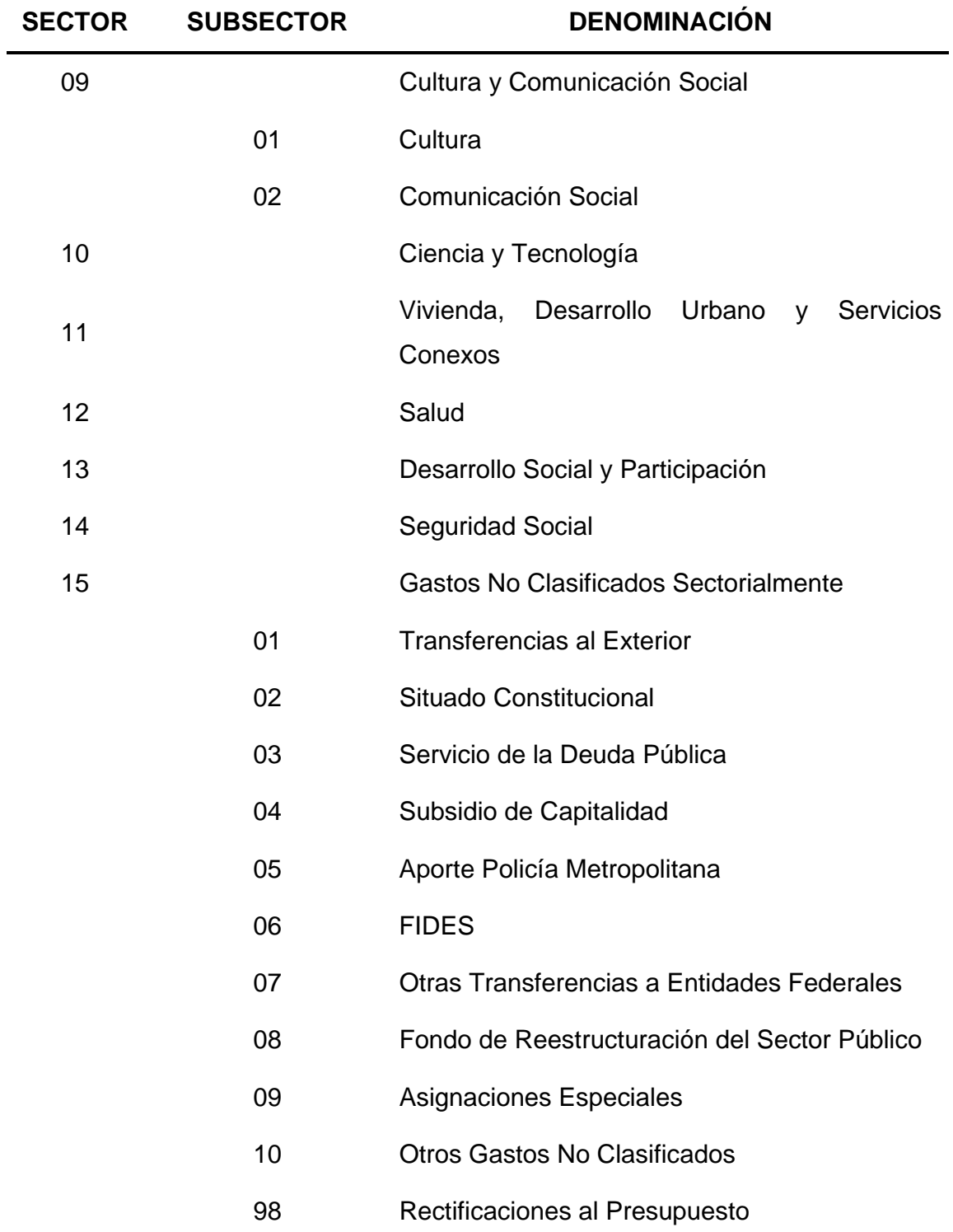

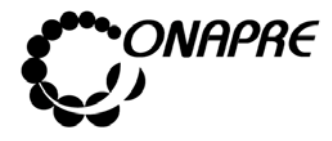

# **SECTOR BASE:**

Desde el punto de vista sectorial, el sector o sub-sector que se asigna a un organismo de acuerdo al objeto o naturaleza de su actividad fundamental, se le denomina sector base, y se imputan los recursos no asignados a otro sector o sub-sector.

En tal sentido, en la clasificación de los organismos del poder central, conformados por los Ministerios y demás entes con Autonomía Funcional, se le asignan un sector y sub-sector base, como se señala a continuación*:* 

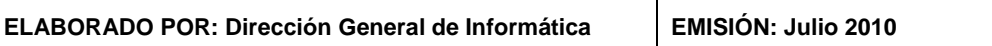

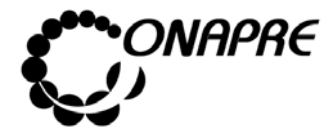

#### **OFICINA NACIONAL DE PRESUPUESTO Fecha**  MINISTERIO DEL PODER POPULAR DE PLANIFICACIÓN Y FINANZAS  $\vert\,\,\vert$  Julio 2010 MANUAL DE REFERENCIA DEL SISTEMA DE FORMULACIÓN PÁgina<br>PRESUPUESTARIA - SISPRE 194 **PRESUPUESTARIA - SISPRE**

# **CLASIFICACIÓN SECTORIAL ACTUALIZADA DE LOS ÓRGANOS DEL PODER NACIONAL**

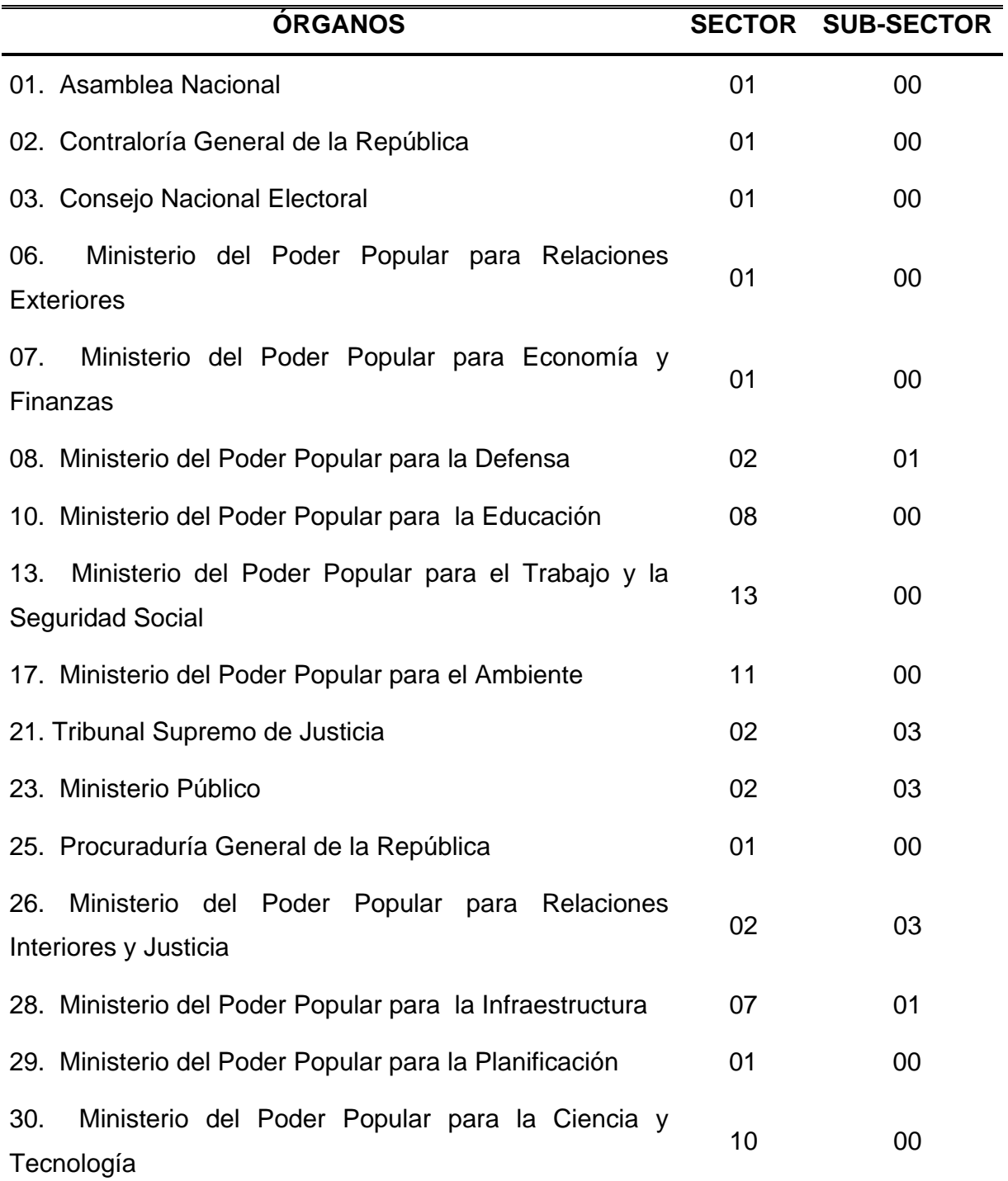

**ELABORADO POR: Dirección General de Informática EMISIÓN: Julio 2010** 

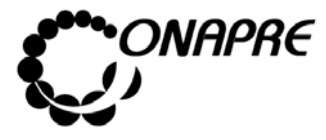

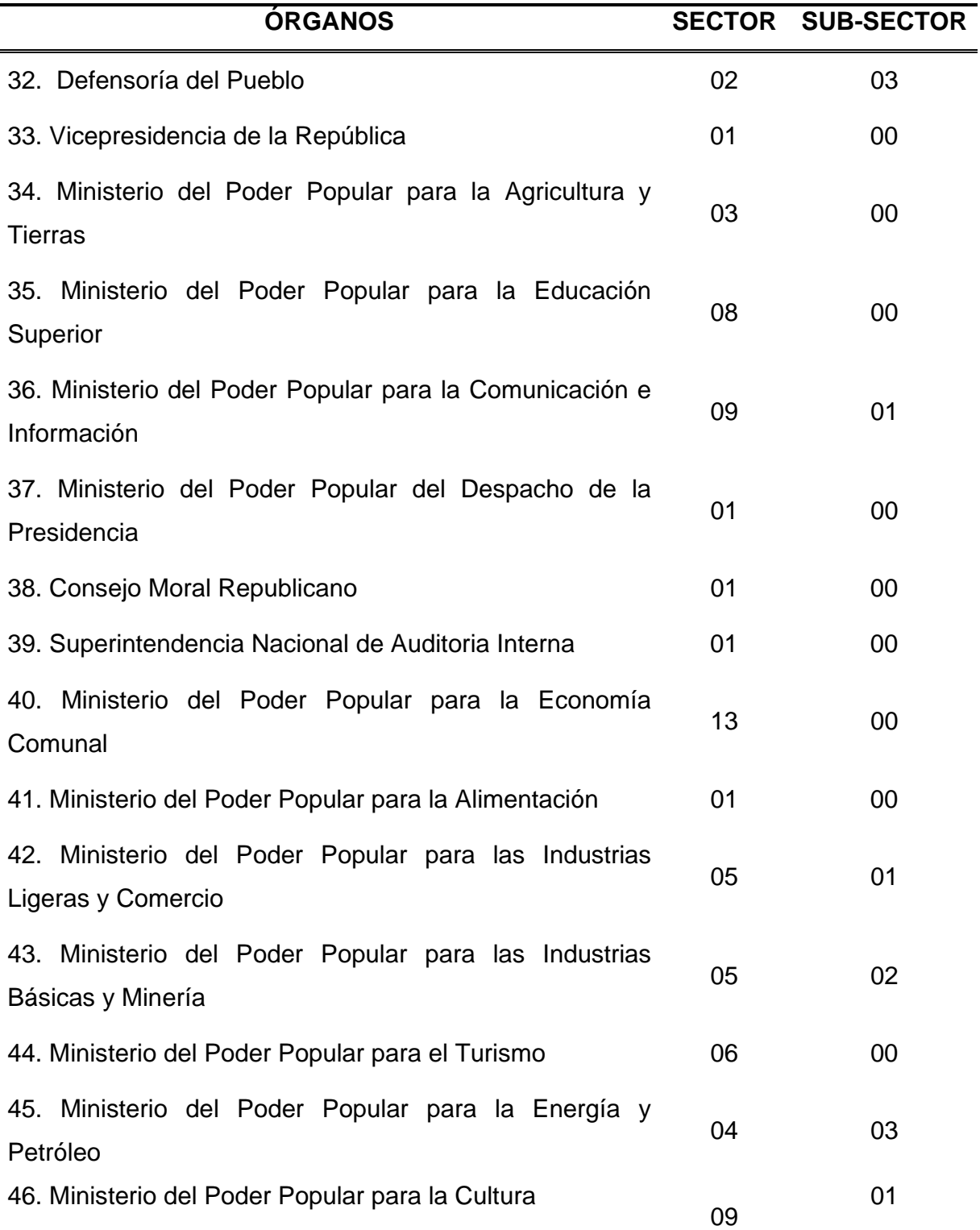

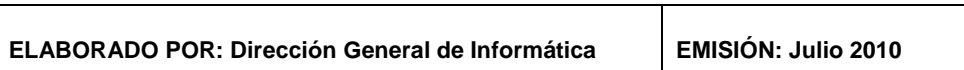

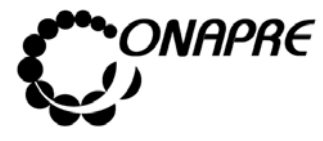

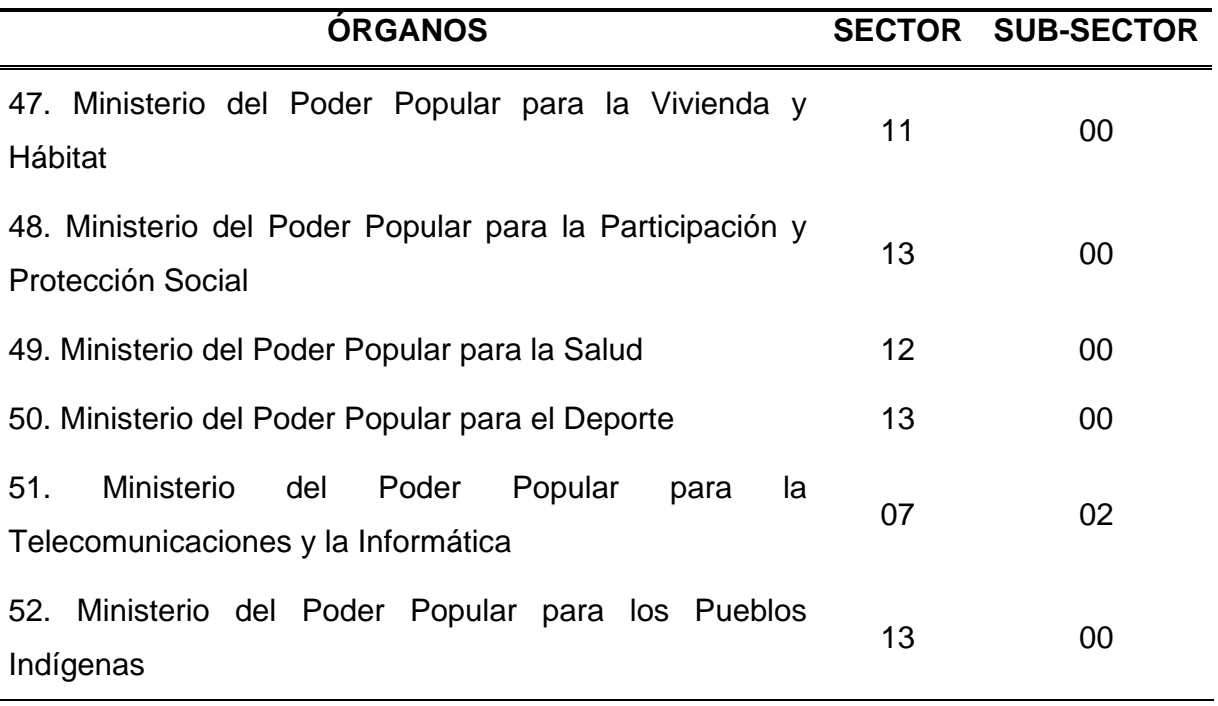

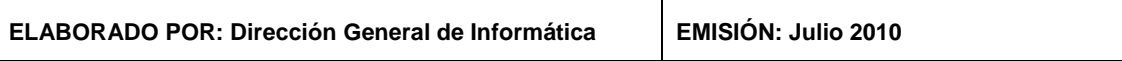

T